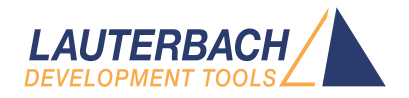

# PowerView Command Reference

Release 02.2024

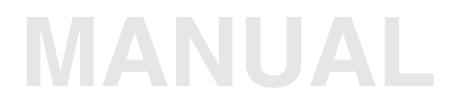

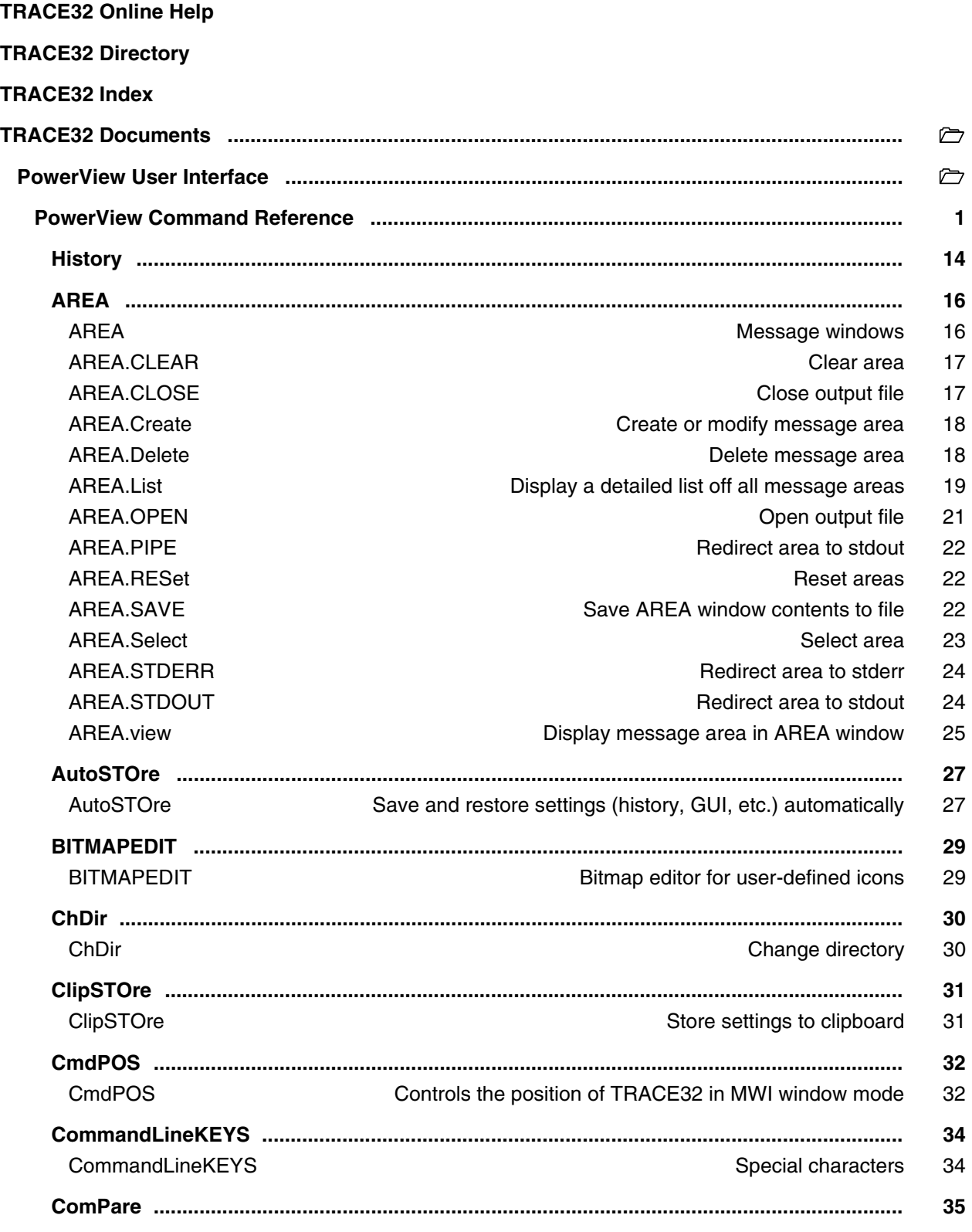

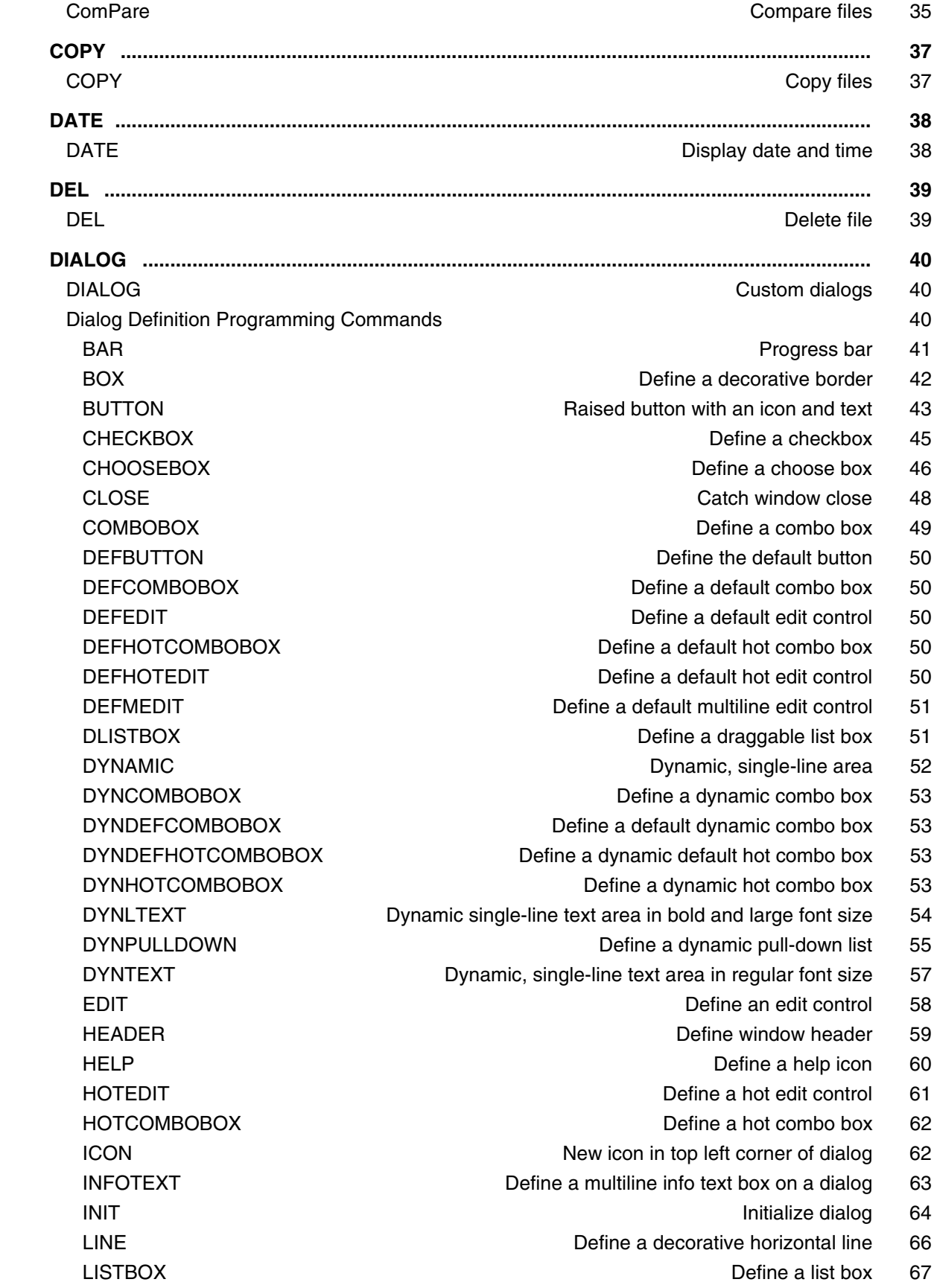

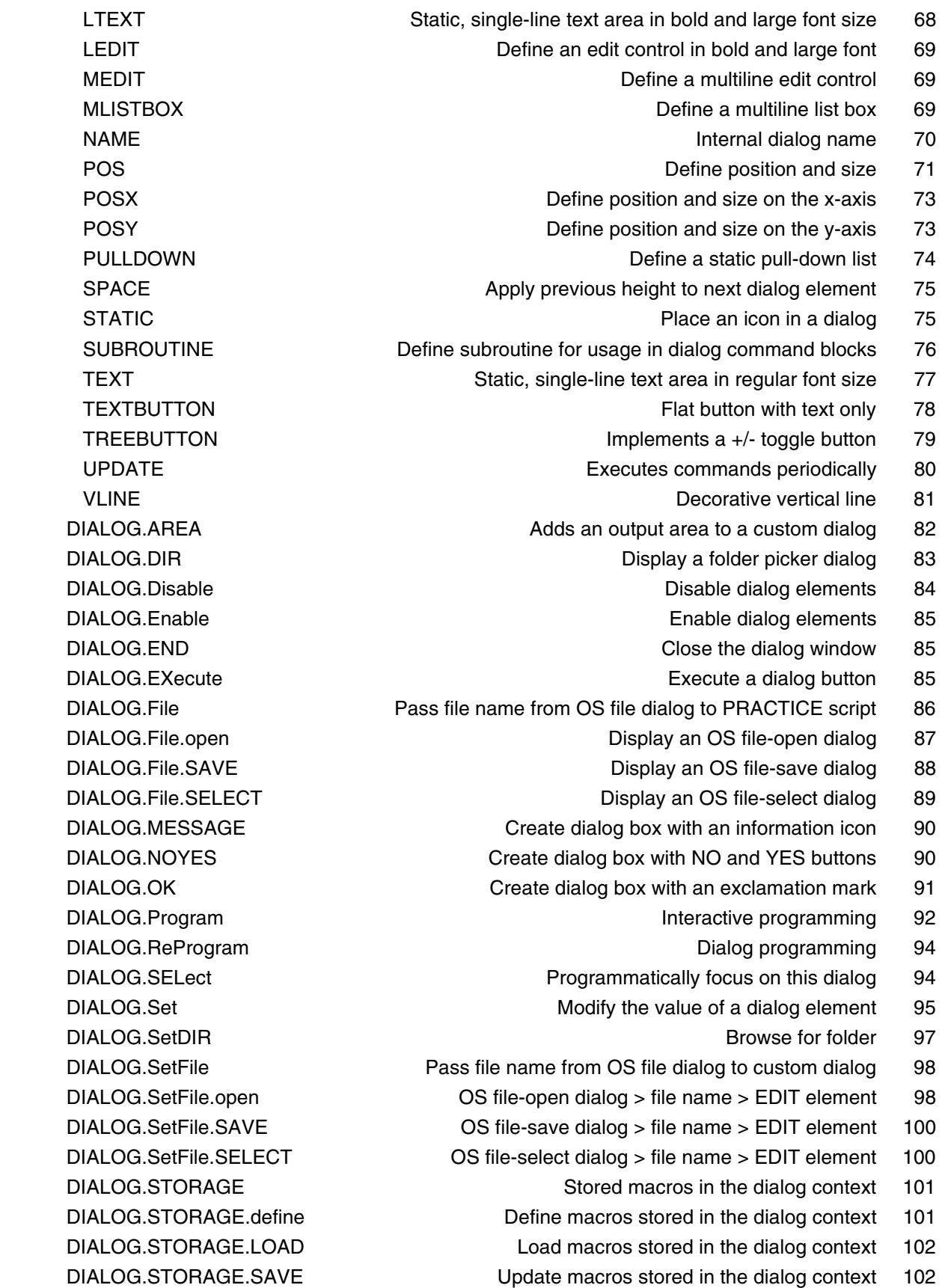

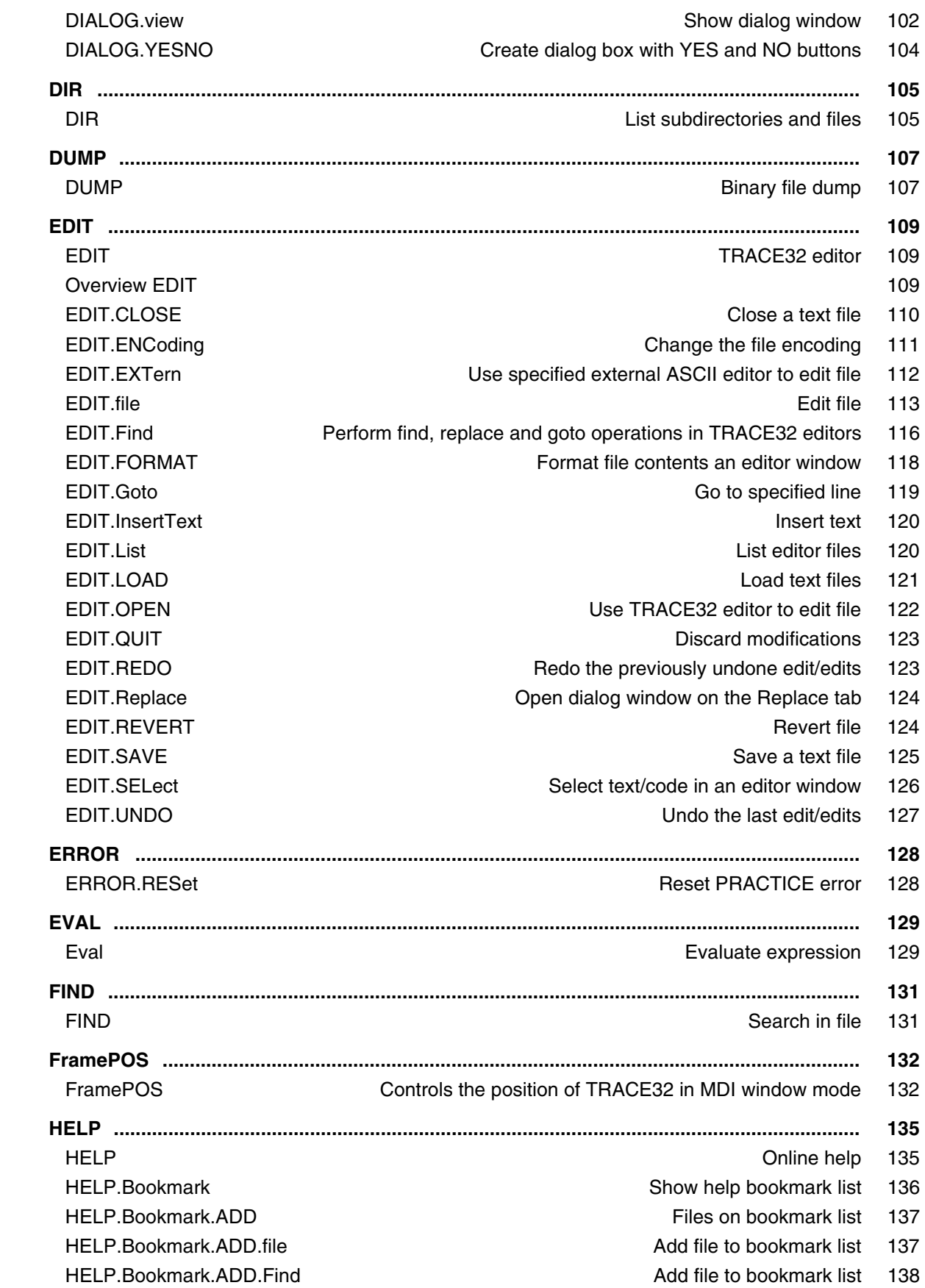

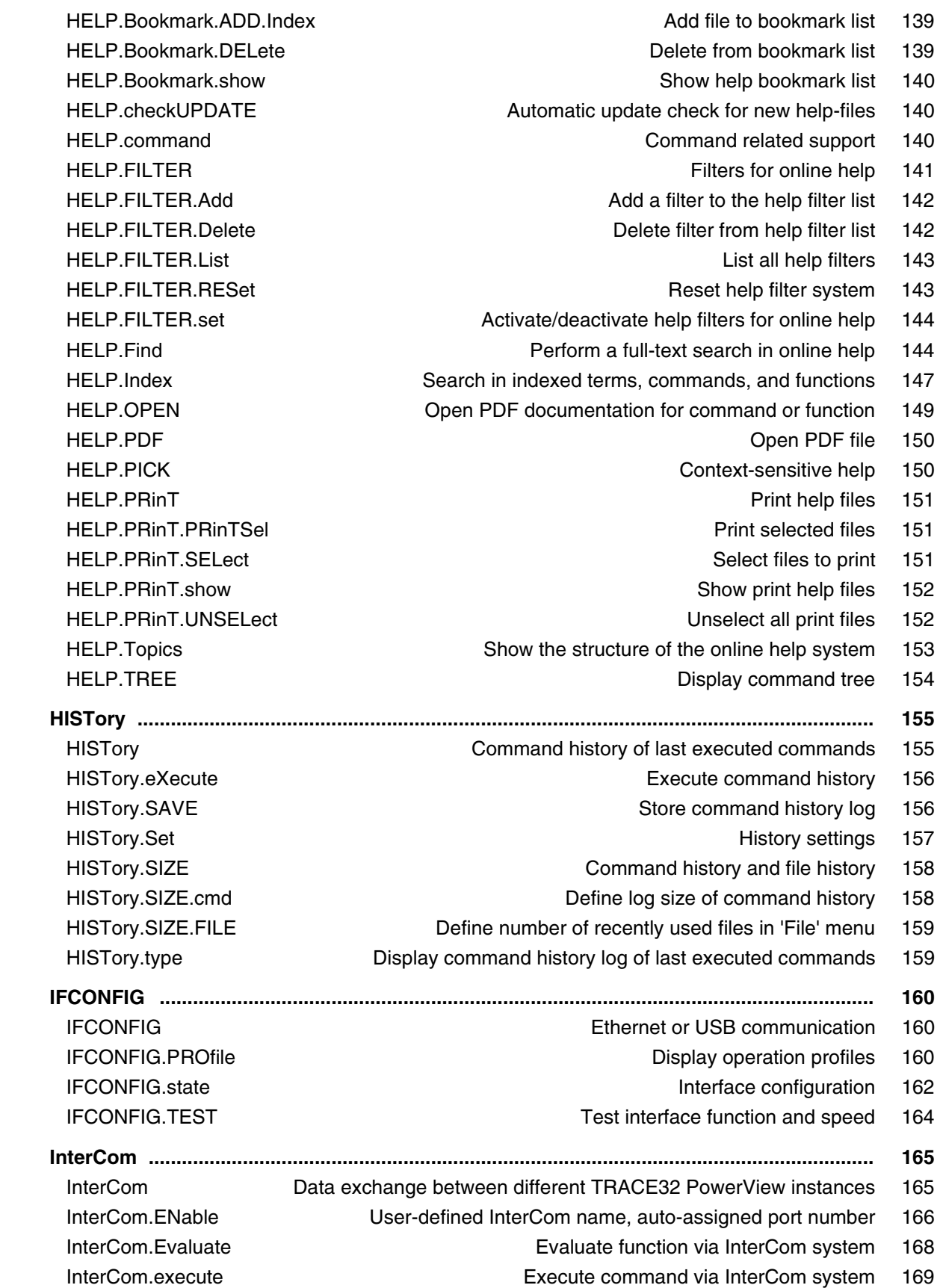

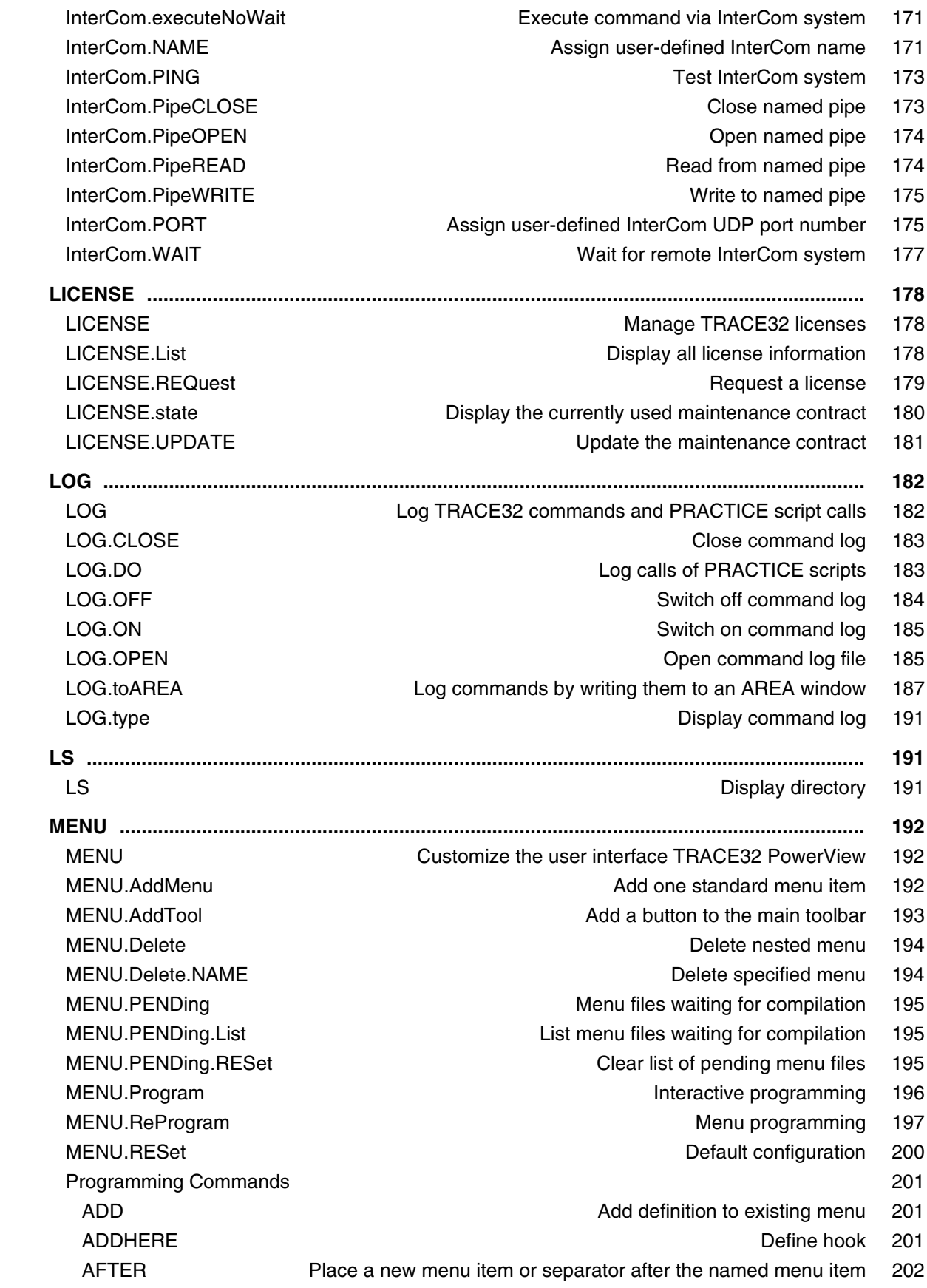

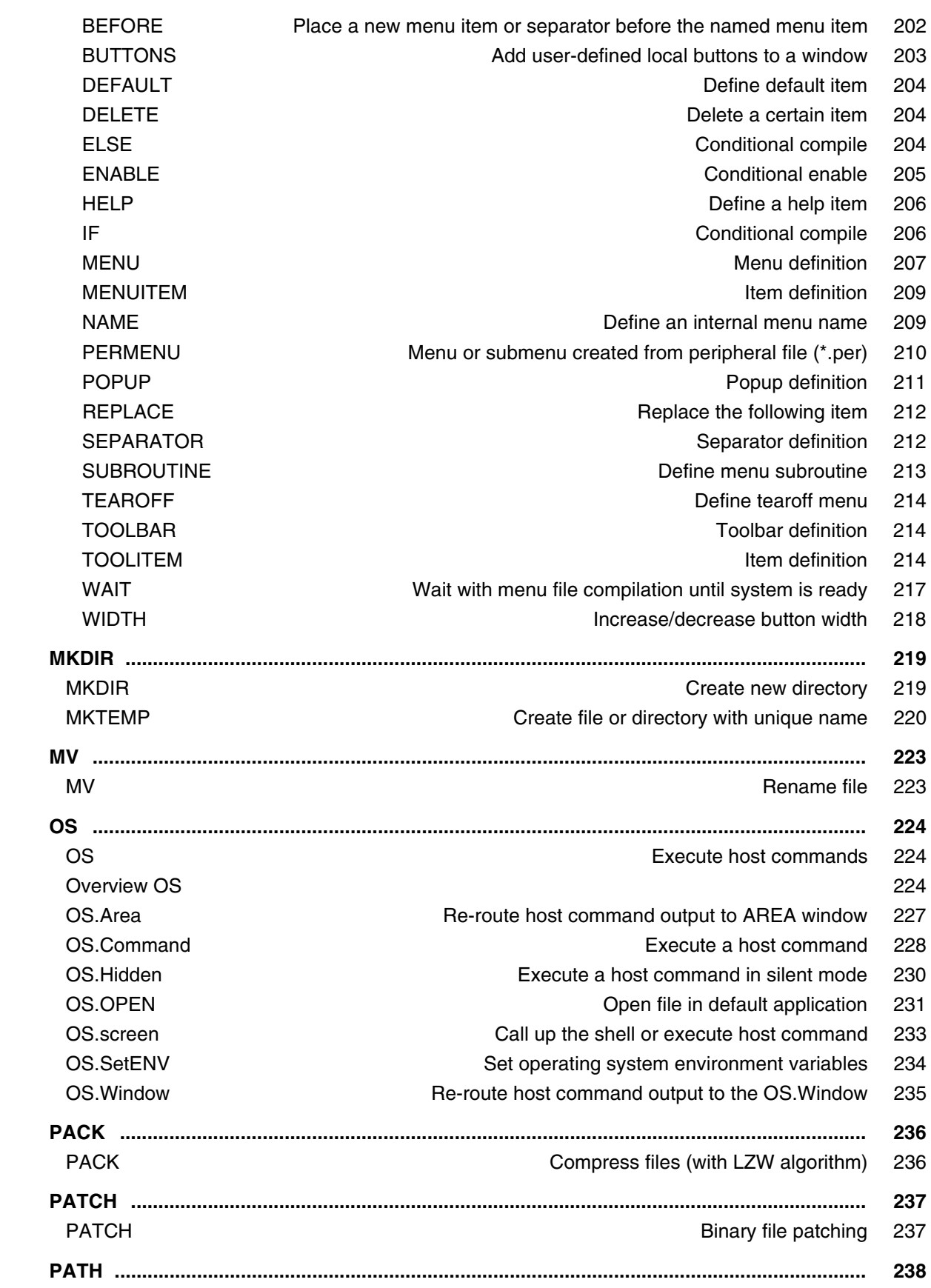

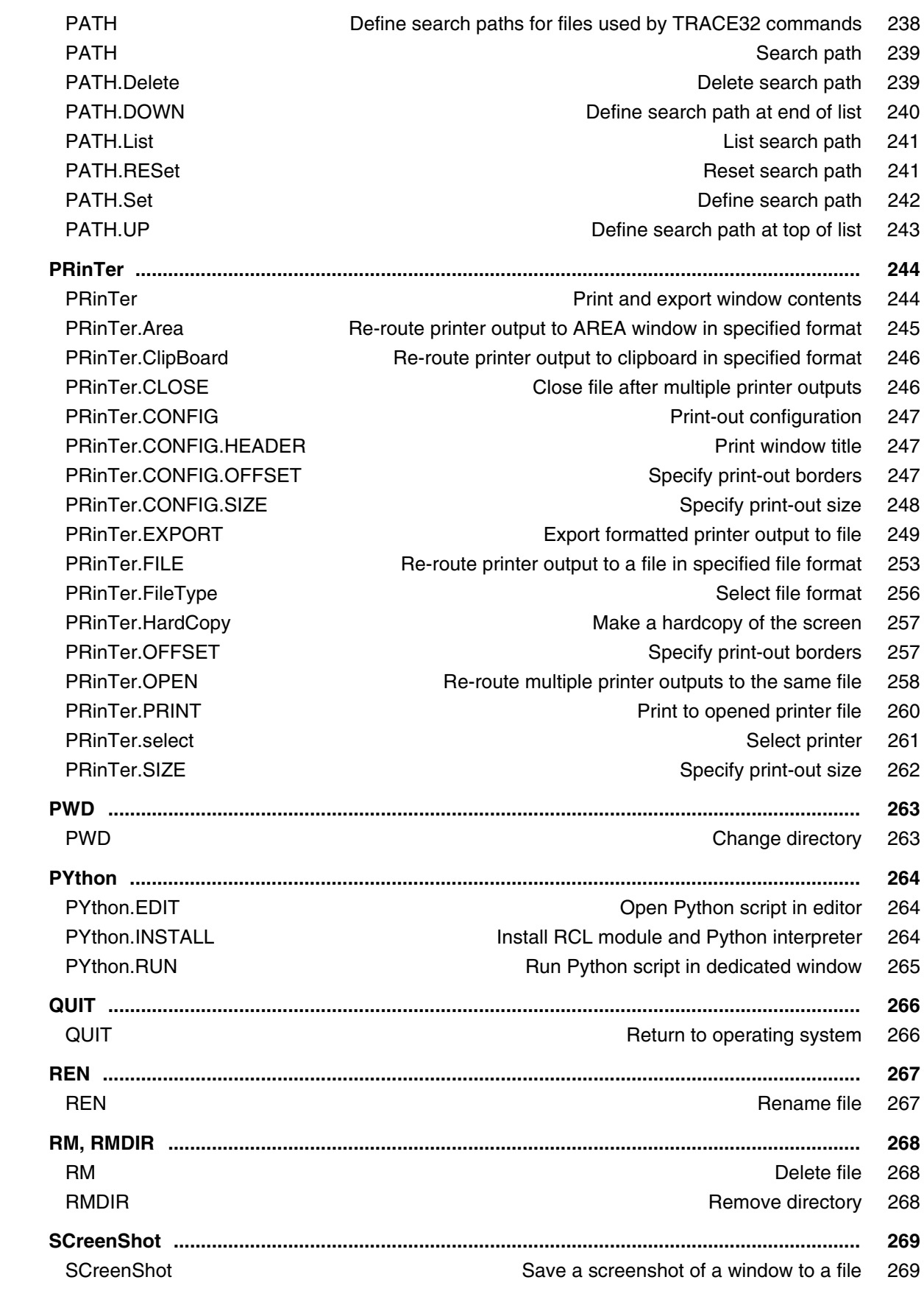

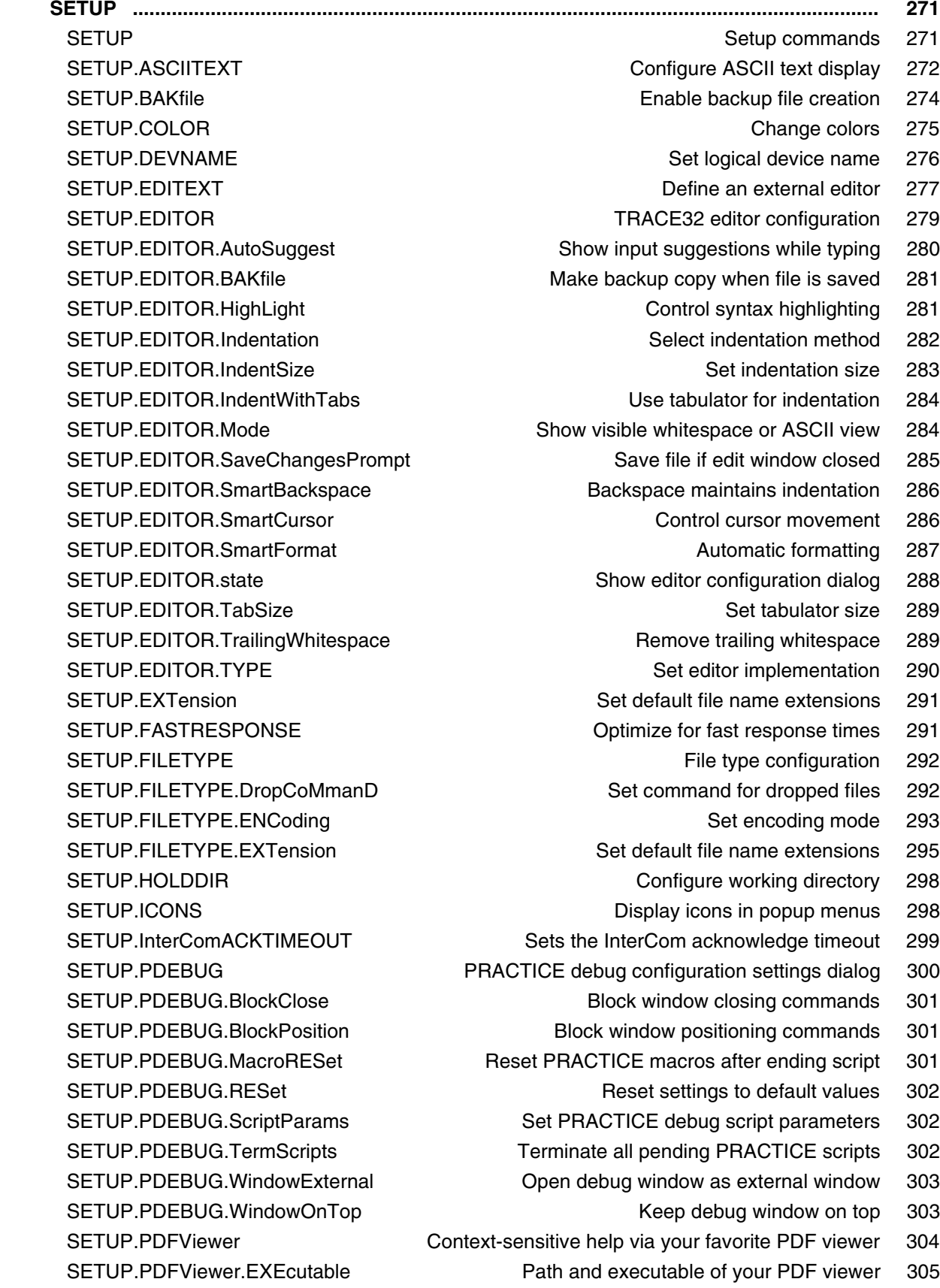

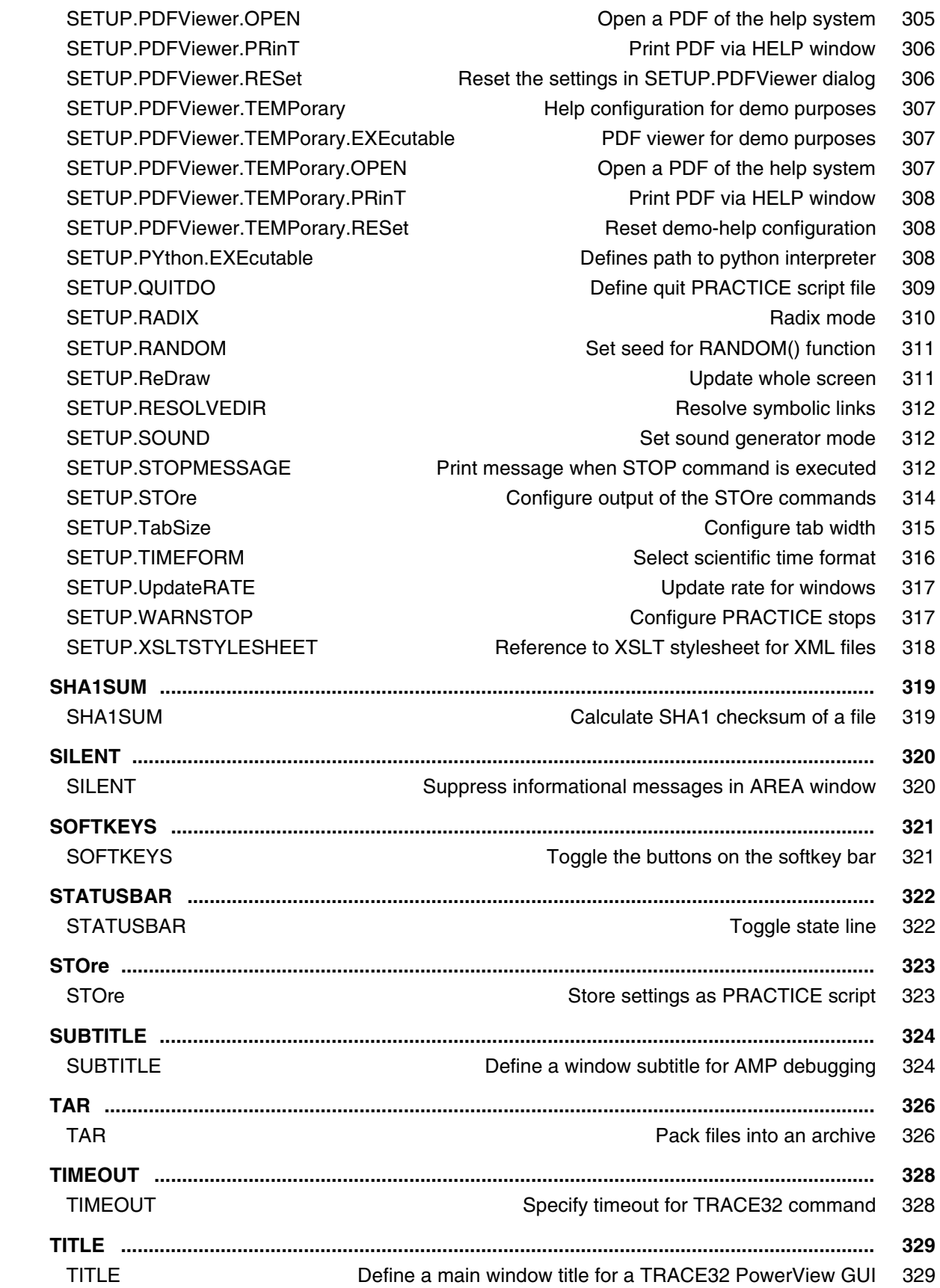

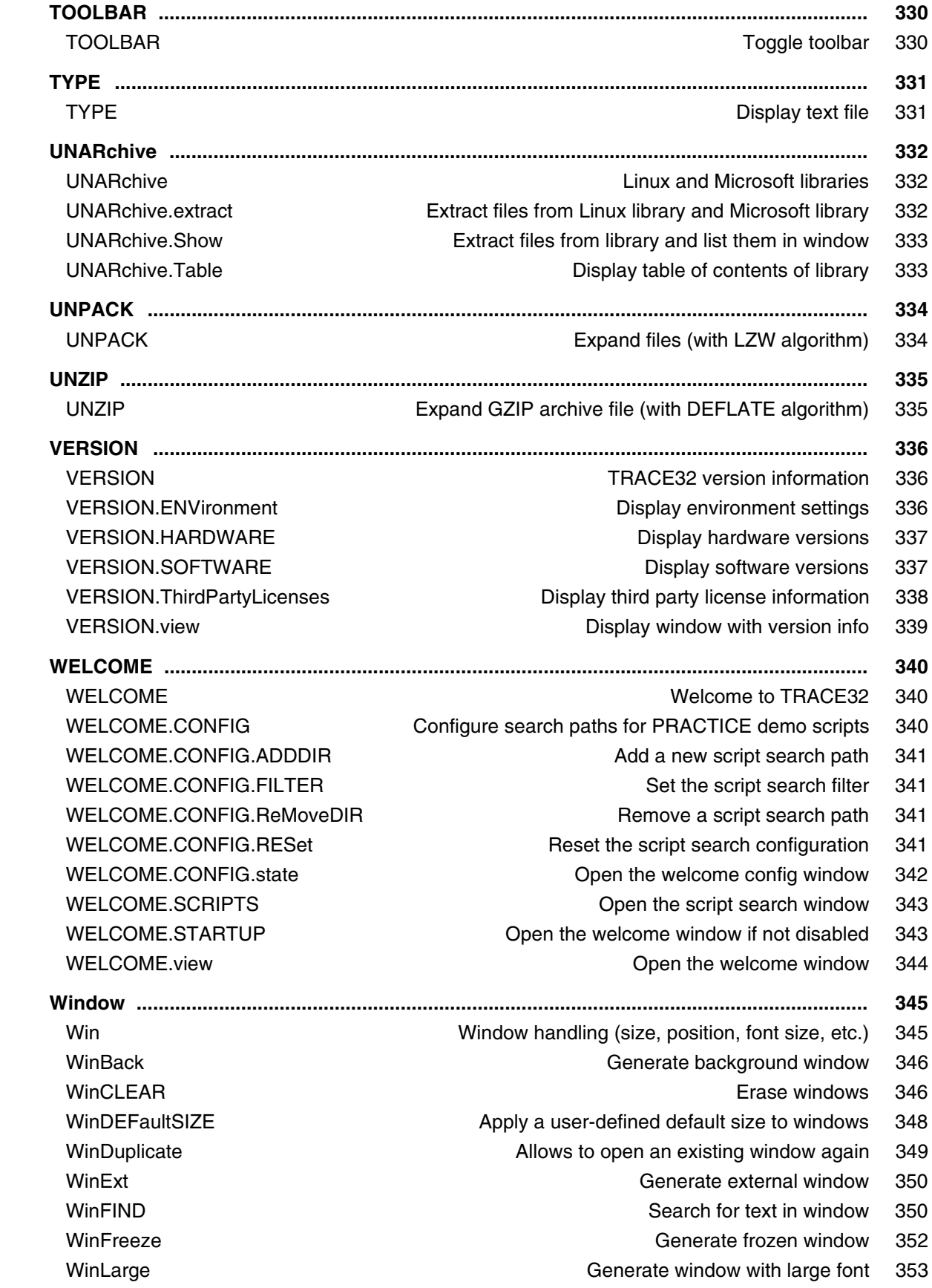

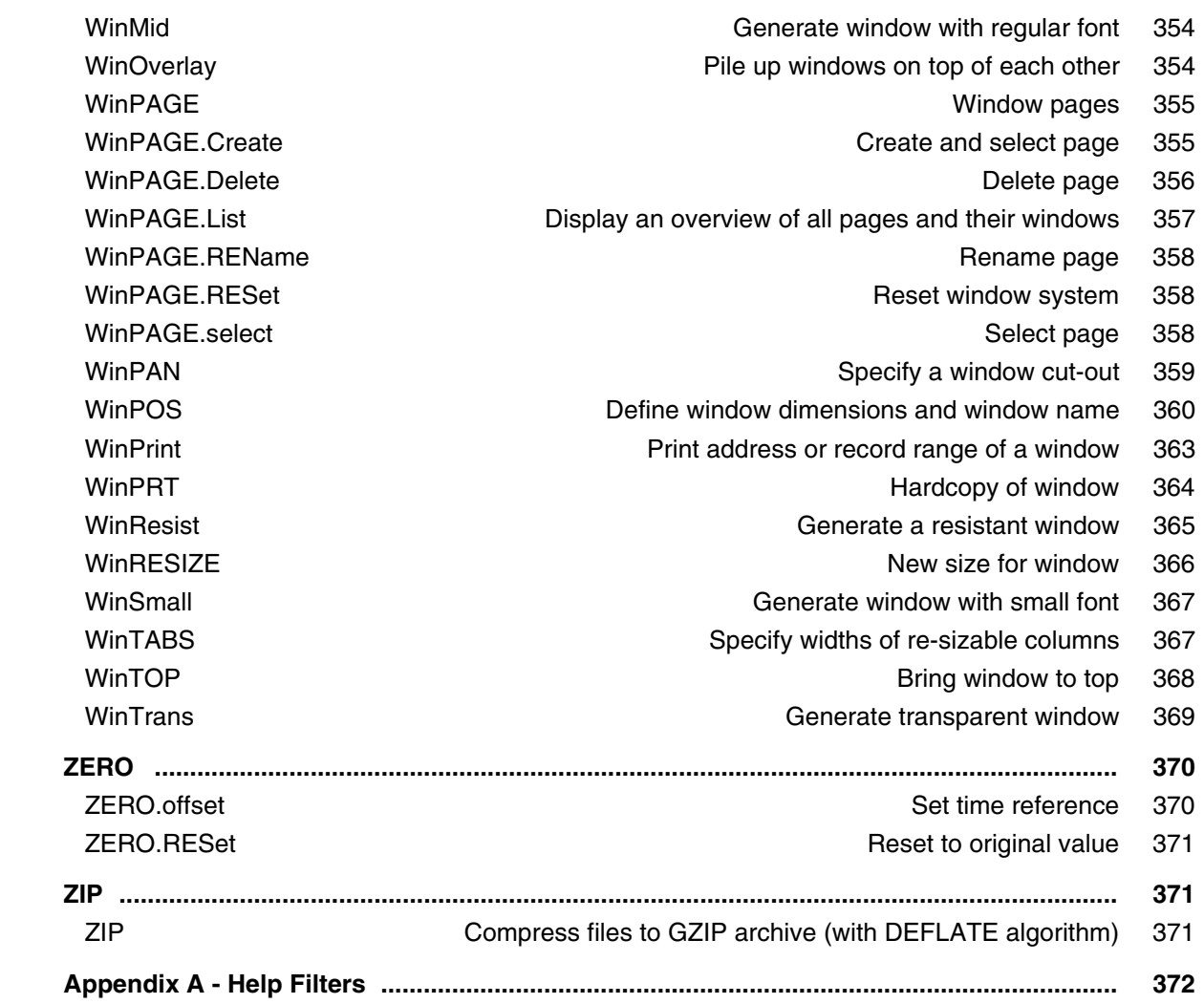

### **Version 04-Mar-2024**

# <span id="page-13-0"></span>**History**

- 24-Aug-2023 Updated command [HELP.Index](#page-146-0).
- 13-Jul-2023 New command [CommandLineKEYS.](#page-33-1)
- 26-Jun-2023 ENCoding ANSI is replaced by **WINCP** using [EDIT.ENCoding](#page-110-0) and [SETUP.FILETYPE.ENCoding](#page-292-0) commands.
- 04-Jan-2023 New command [DIALOG.NOYES](#page-89-1).
- 15-Sept-2022 Added second parameter to **SETUP.ASCIITEXT**.
- 04-Aug-2022 New command [EDIT.ENCoding](#page-110-0).
- 03-Jun-2022 Marked [SETUP.DropCoMmanD](#page-291-2) command as deprecated and replaced by new command [SETUP.FILETYPE.DropCoMmanD.](#page-291-1)
- 26-May-2022 New command group: [SETUP.FILETYPE](#page-291-0): New commands [SETUP.FILETYPE.ENCoding](#page-292-0) and [SETUP.FILETYPE.EXTension](#page-294-0). Command [SETUP.EXTension](#page-290-0) was renamed to [SETUP.FILETYPE.EXTension](#page-294-0).
- 27-Apr-2022 New command [PRinTer.CONFIG.HEADER.](#page-246-1) Command [PRinTer.OFFSET](#page-256-1) was renamed to [PRinTer.CONFIG.OFFSET.](#page-246-2) Command [PRinTer.SIZE](#page-261-0) was renamed to [PRinTer.CONFIG.SIZE](#page-247-0).
- 28-Mar-2022 New commands: [SETUP.PDEBUG.BlockClose](#page-300-0)[, SETUP.PDEBUG.BlockPosition](#page-300-1), [SETUP.PDEBUG.MacroRESet](#page-300-2), and [SETUP.PDEBUG.RESet.](#page-301-0)
- 28-Mar-2022 New commands: [SETUP.PDEBUG.ScriptParams](#page-301-1), [SETUP.PDEBUG.TermScripts,](#page-301-2) [SETUP.PDEBUG.WindowExternal](#page-302-0), and [SETUP.PDEBUG.WindowOnTop.](#page-302-1)
- 17-Mar-2022 New command: SETUPPDEBUG.
- 31-Jan-2022 Added debugger time absolute to [AREA.view](#page-24-0) window.
- 10-Jan-2022 New command: [EDIT.InsertText](#page-119-0).
- 03-Jan-2022 New option **/PDEBUG** for the command [HISTory.Set.](#page-156-0)
- Dec-2021 New command group [DIALOG.STORAGE.](#page-100-0) New dialog programming commands[: INIT](#page-63-0) and [SUBROUTINE](#page-75-0).

Oct-2021 New command: [VERSION.ThirdPartyLicenses.](#page-337-0)

<span id="page-15-1"></span><span id="page-15-0"></span>Message areas are the IN/OUT windows for error texts or print commands. They work like a standard scrolling terminal. All asynchronous error messages, which appear in the message line, are written to the default message area (named **A000**), which can be displayed in the **[AREA.view A000](#page-24-0)** window. **The name of an AREA window is case sensitive, i.e. A000 and a000 are not the same!**

If several error messages appear in rapid succession, they can be redisplayed by using the **AREA.view** command (short form: **AREA**).

PRACTICE messages can be send to an **AREA** window with the **PRINT** command. Interactive keyboard input on an **AREA** window can be made with the **ENTER** command.

Multiple **AREA** windows may be opened and selected by name. This allows very complex display configurations.

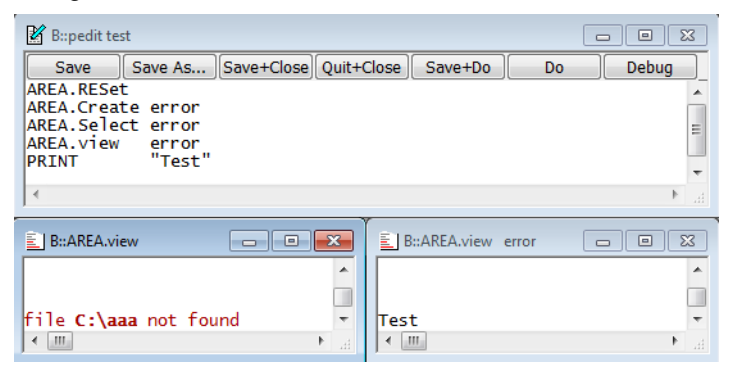

How to save the whole content of a long **AREA** window? Use the **[AREA.SAVE](#page-21-2)** command or take a look at this example:

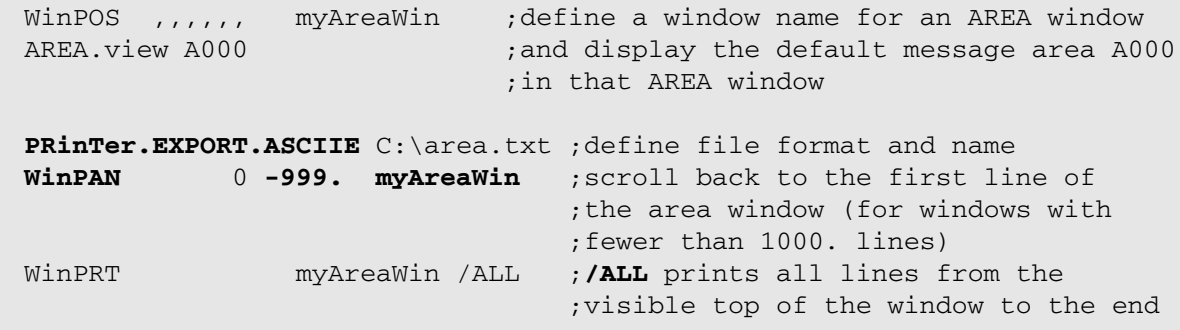

**See also** ■ [AREA.CLEAR](#page-16-0)  ■ [AREA.CLOSE](#page-16-1) ■ [AREA.Create](#page-17-0) ■ AREA.Delete<br>■ AREA.List ■ AREA.OPEN ■ AREA.PIPE ■ AREA.RESet ■ [AREA.List](#page-18-0) ■ [AREA.OPEN](#page-20-0) ■ [AREA.PIPE](#page-21-0) ■ [AREA.RESet](#page-21-1) ■ [AREA.SAVE](#page-21-2) ■ [AREA.Select](#page-22-0) ■ [AREA.STDERR](#page-23-0) ■ AREA.STDOUT ■ [AREA.view](#page-24-0) ■ ENTER ■ [LOG.toAREA](#page-186-0) ■ [SILENT](#page-319-1)  ❏ AREA.EXIST() ❏ AREA.NAME() ❏ AREA.SELECTed()

▲ 'AREA Functions' in 'PowerView Function Reference'

▲ 'Message Windows' in 'PowerView User's Guide'

<span id="page-16-0"></span>**AREA.CLEAR** Clear area

Format: **AREA.CLEAR** [<area\_name>]

Clears the contents from an AREA window. The <area\_name> is case sensitive! Alternatively, right-click the **AREA** window you want, and then select **Clear** from the popup menu.

Without an *<area\_name>*, the default area **A000** will be cleared.

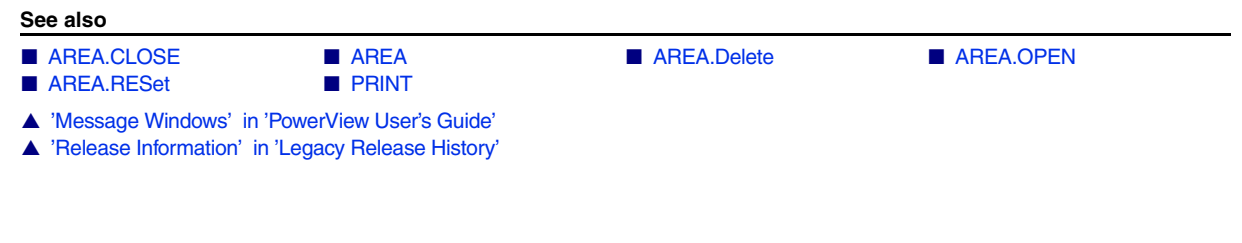

<span id="page-16-1"></span>**AREA.CLOSE** Close output file

Format: **AREA.CLOSE** [*<area\_name>*]

The output to a file is stopped and the file is closed.

*<area\_name>* Without an *<area\_name>*, all **AREA** output files will be closed.

**Example**: For an example, see **[AREA.OPEN](#page-20-0)**.

**See also**

- 
- [AREA.CLEAR](#page-16-0)  [AREA.Create](#page-17-0) [AREA](#page-15-1) ■ AREA.OPEN<br>■ AREA.RESet AREA.Select

▲ 'Message Windows' in 'PowerView User's Guide'

■ [AREA.Select](#page-22-0)

### <span id="page-17-0"></span>Format: **AREA.Create** [*<area\_name>* [*<columns>*] [*<lines>*]]

Creates a new message area or modifies the number of columns and lines of an existing one. You may create up to 19 additional message areas.

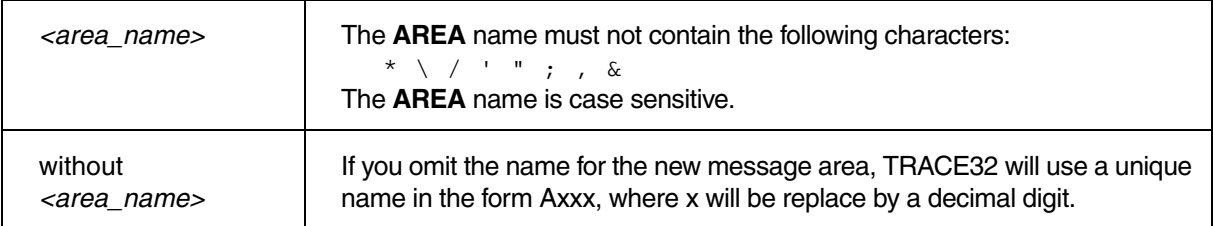

### **Example**:

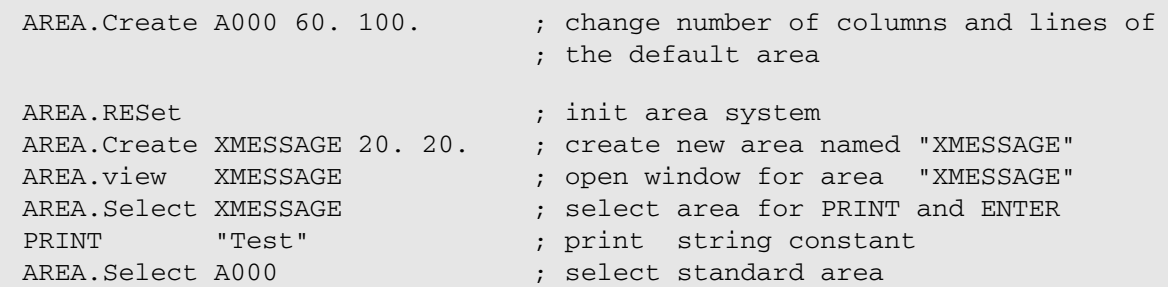

**See also** ■ [AREA.CLOSE](#page-16-1) ■ [AREA](#page-15-1) ■ [AREA.Select](#page-22-0) ■ PRINT ▲ 'Message Windows' in 'PowerView User's Guide' ▲ 'Release Information' in 'Legacy Release History' ▲ 'I/O Commands' in 'Training Script Language PRACTICE'

<span id="page-17-1"></span>**AREA.Delete Delete Delete** message area

### Format: **AREA.Delete** *<area\_name>*

Deletes the specified message area, which has previously been created with **[AREA.Create](#page-17-0)**, and closes the associated **[AREA](#page-15-1)** window. You cannot delete the default message area **A000**.

- If there is no message area of the given name, then **AREA.Delete** will not show any error.
- If there are multiple **AREA** windows for the same message area name, then the message area with the specified name will be deleted and all window copies will be closed. For an example, see [below.](#page-18-1)

<span id="page-18-1"></span>**Example**: This script is for demo purposes only. To try this script, simply copy it to a test.cmm file, and then step through it in TRACE32 (See "**How to...**").

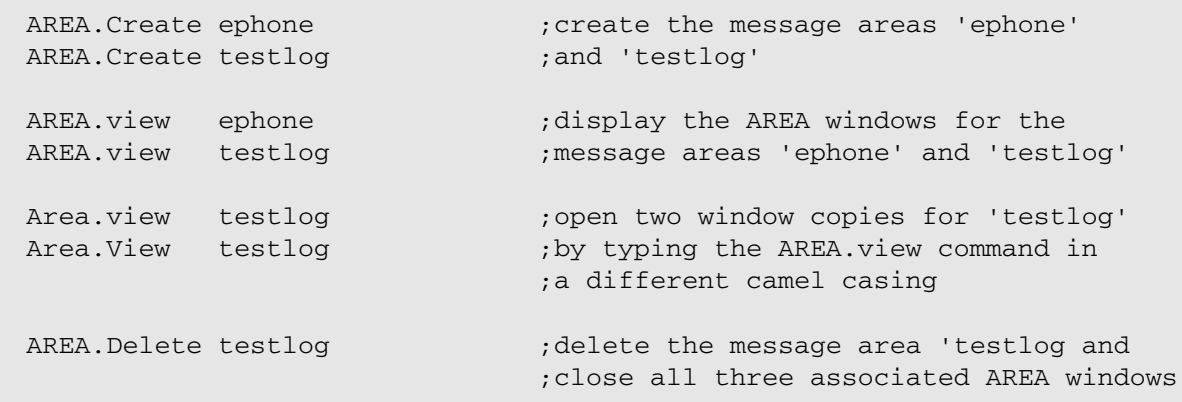

**See also**

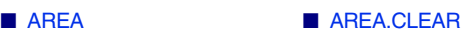

▲ 'Release Information' in 'Legacy Release History'

## <span id="page-18-0"></span>**AREA.List** Display a detailed list off all message areas

[[Example\]](#page-19-0)

Format: **AREA.List**

Opens the **AREA.List** window, displaying all **AREA** window names, i.e. the default name **A000** and all user-defined names. To add user-defined names to the list, use the **[AREA.Create](#page-17-0)** command.

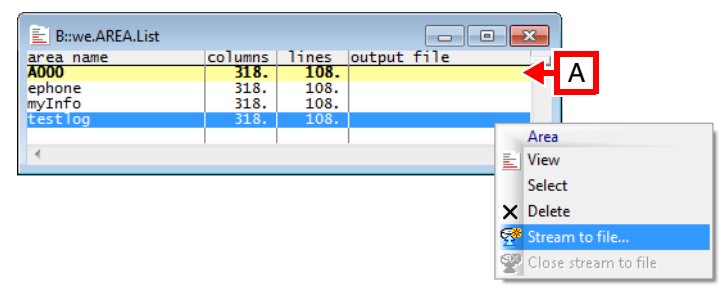

**A** Yellow and bold indicate the active **AREA** window.

Right-click the name of an **AREA** window to open the **Message Area** popup menu:

- **[View](#page-24-0)** brings a window with this window name to the front.
- **[Select](#page-22-0)** highlights a row in yellow and bold to indicate the active **AREA** window. Information can now be printed to this **AREA** window, e.g. with the commands **PRINT** and **ENTER**. Additionally, the same information can be streamed to a file with the **Stream to file** option.
- **[Delete](#page-17-1)** removes the selected message area and closes the associated **[AREA](#page-15-1)** window. If there are multiple windows for the same message area name, then all window copies will be closed as well. For an example, see **[AREA.Delete](#page-17-1)**.
- **[Stream to file](#page-20-0)** displays the **AREA.OPEN** window, where you can create or browse for a streaming file. You can open a streaming file for each **AREA** window, but streaming is possible to only one file at a time, i.e. to the file of the active **AREA** window.
- **[Close stream to file](#page-16-1)** closes the associated streaming file.

Double-clicking an entry selects and opens this **[AREA](#page-15-1)** window.

### <span id="page-19-0"></span>**Example**:

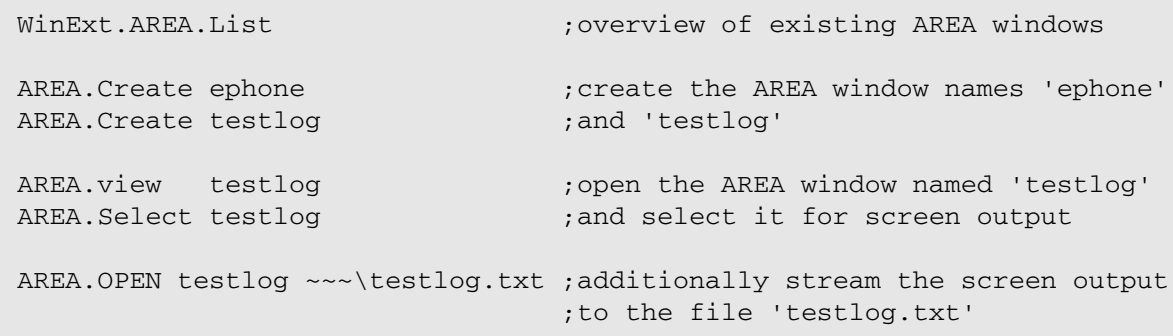

**See also**

■ [AREA](#page-15-1)  ■ [AREA.OPEN](#page-20-0)

▲ 'Release Information' in 'Legacy Release History'

<span id="page-20-0"></span>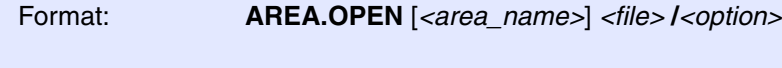

*<option>*: **Create** | **Append** | **NoFileCache**

The outputs to the **[AREA](#page-24-0)** window are saved in a file. The file can be closed with the **[AREA.CLOSE](#page-16-1)** command.

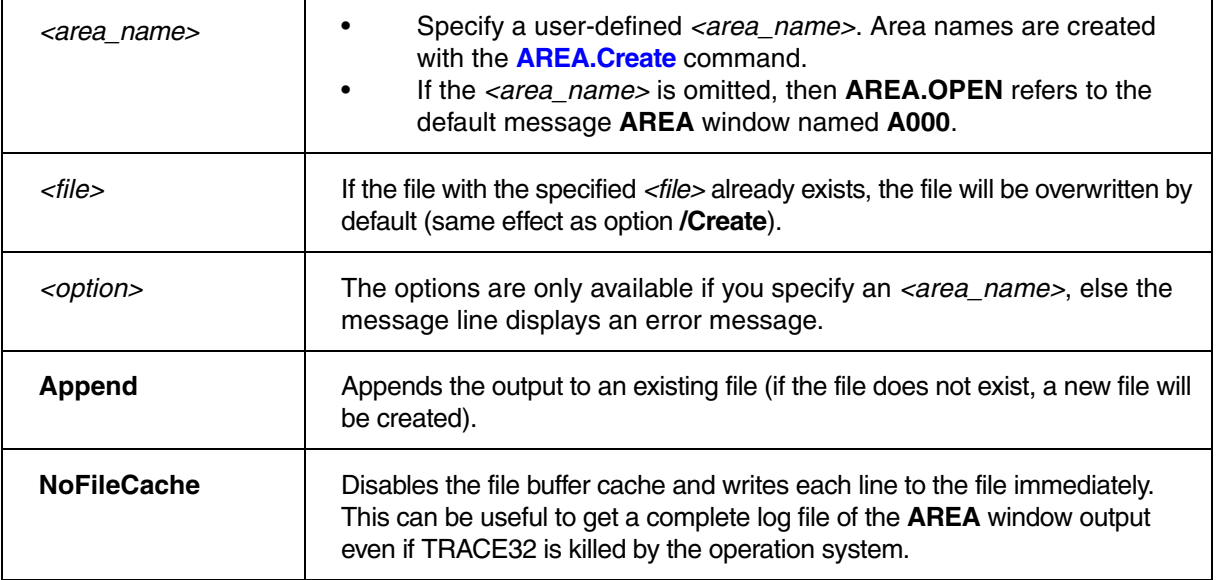

### **Examples**:

AREA.OPEN A000 protocol.lst DO test ... AREA.CLOSE A000 ; area will be saved in 'protocol.lst' ; all messages will be saved

AREA.OPEN A000 ~~~\file.txt /Append

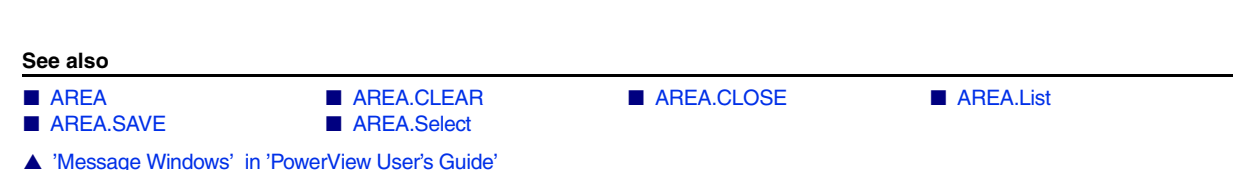

<span id="page-21-0"></span>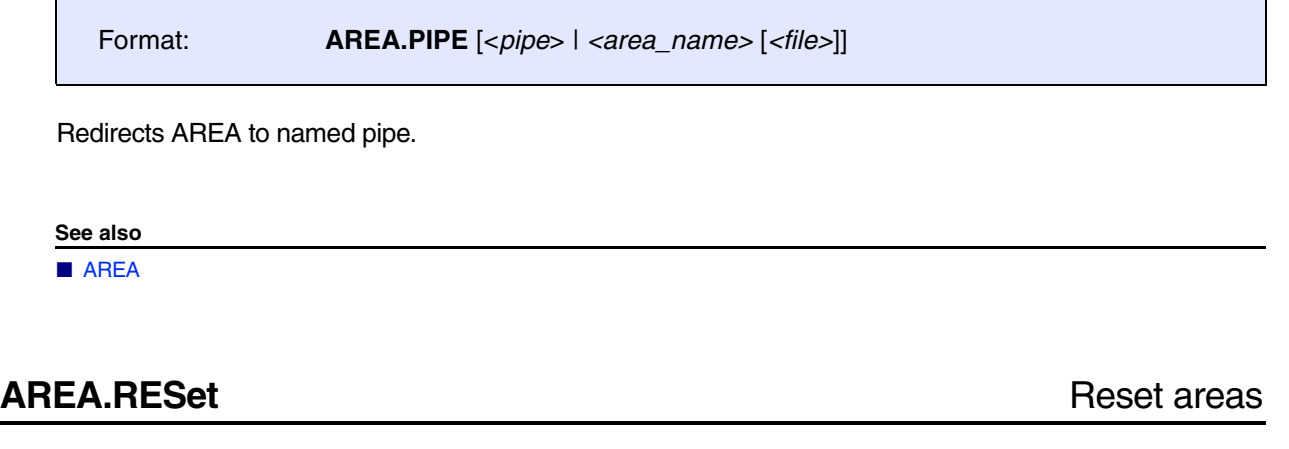

<span id="page-21-1"></span>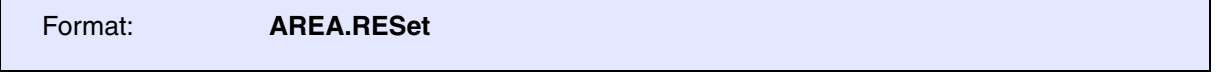

All additionally created areas are removed from the area system, and the message **[AREA](#page-15-1) A000** is set to the default size (one page). All print outputs and error messages are routed to this **[AREA](#page-15-1)** window.

**AREA.RESet** closes all open **[AREA](#page-15-1)** windows, which have been created with **[AREA.Create](#page-17-0)**. However, the window displaying the default message area **A000** is not closed by **AREA.RESet**.

**See also**

■ [AREA](#page-15-1)  [AREA.CLEAR](#page-16-0)  AREA.CLOSE

▲ 'Message Windows' in 'PowerView User's Guide'

▲ 'I/O Commands' in 'Training Script Language PRACTICE'

# <span id="page-21-2"></span>**AREA.SAVE** Save AREA window contents to file

Format: **AREA.SAVE** [*<area\_name>*] *<file>* 

Saves the complete and current contents of the specified **[AREA](#page-15-1)** window to file. Alternatively, right-click in the **AREA** window, and then select **Save** from the popup menu.

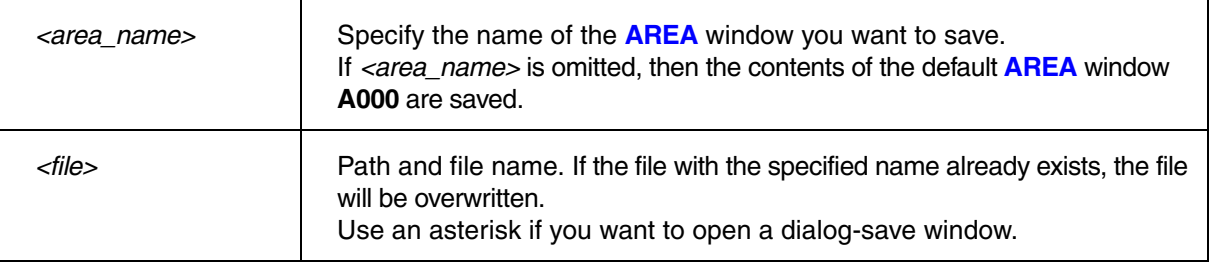

### **Example**:

The path prefix  $\sim\sim$  expands to the temporary directory of TRACE32.

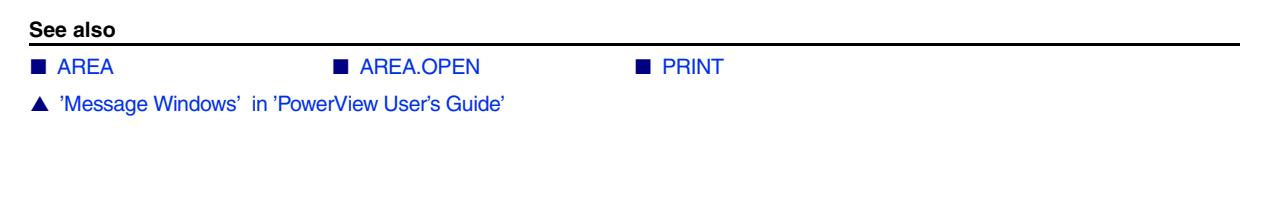

# <span id="page-22-0"></span>**AREA.Select** Select area

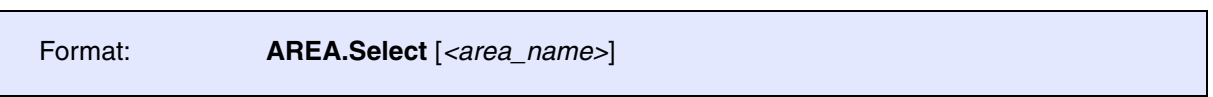

Selects an output area for the **PRINT** command, when running under PRACTICE. Internal system and error messages are not affected by this command, they are always displayed in the **[AREA](#page-15-1) A000**.

### **Example**:

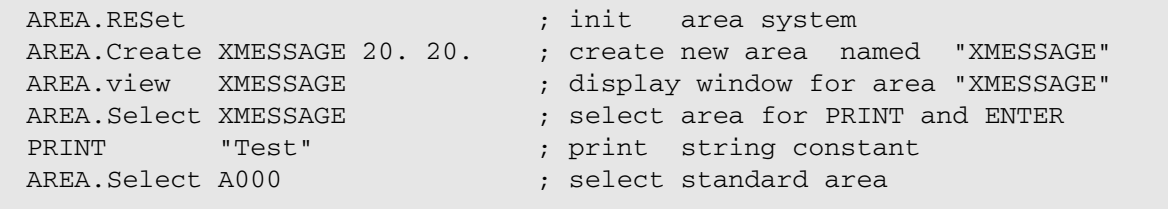

### **See also**

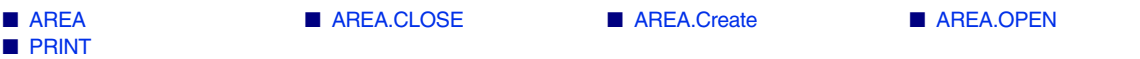

▲ 'Message Windows' in 'PowerView User's Guide'

▲ 'I/O Commands' in 'Training Script Language PRACTICE'

<span id="page-23-0"></span>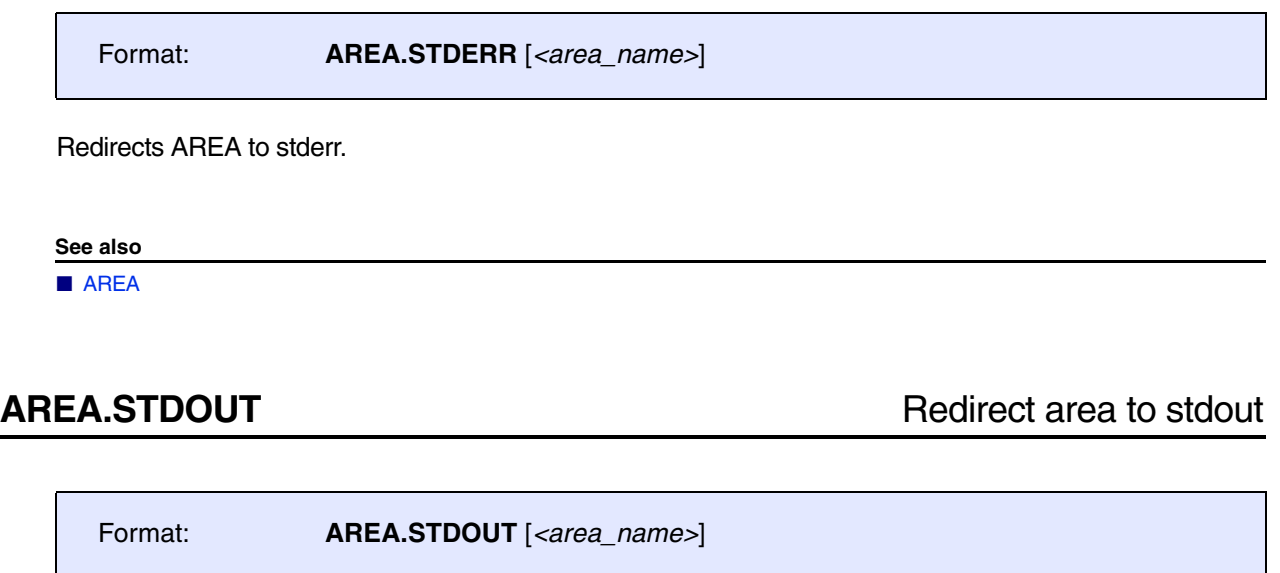

<span id="page-23-1"></span>Redirects AREA to stdout.

**See also**

■ AREA

<span id="page-24-0"></span>Format: **AREA.view** [*<area\_name>*]

Displays a message area in an **AREA.view** window. If no argument is used, the default message area **A000** will be displayed in the **AREA.view** window.

### **Example 1**:

```
; initialize the area system
AREA.RESet
; display the default message area A000 in an AREA window
AREA.view
; create a new, user-defined message area named 'XMESSAGE'
AREA.Create XMESSAGE 20. 20.
; display the new message area 'XMESSAGE' in a second AREA window
AREA.view XMESSAGE
; select the message area 'XMESSAGE' for a PRINT operation
AREA.Select XMESSAGE
; print a string constant to the message area 'XMESSAGE' (see AREA win.)
PRINT "Test"
; select the default message area A000
AREA.Select A000
PRINT "Name of this message area: " AREA. SELECTed()
```
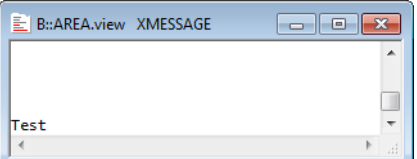

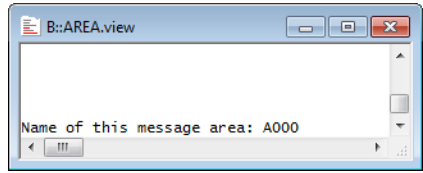

Starting from TRACE32 release 02.2022, **[AREA](#page-24-0)** windows include the *debugger time absolute* (see **[ZERO](#page-369-0)** command). The *debugger time absolute* is started with the first **SYStem.Up**.

Timestamps can be displayed by scale area of **AREA.view** window.

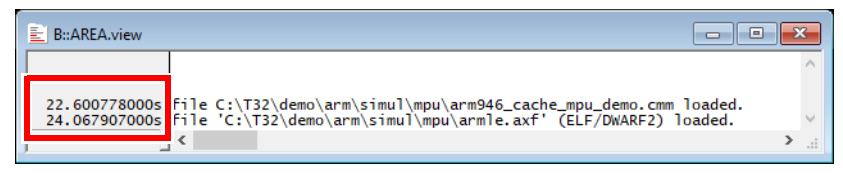

### **See also**

- 
- [AREA](#page-15-1)  PRINT
- ▲ 'Message Windows' in 'PowerView User's Guide'
- ▲ 'I/O Commands' in 'Training Script Language PRACTICE'

# <span id="page-26-1"></span><span id="page-26-0"></span>**AutoSTOre** Save and restore settings (history, GUI, etc.) automatically

[[Example\]](#page-27-0)

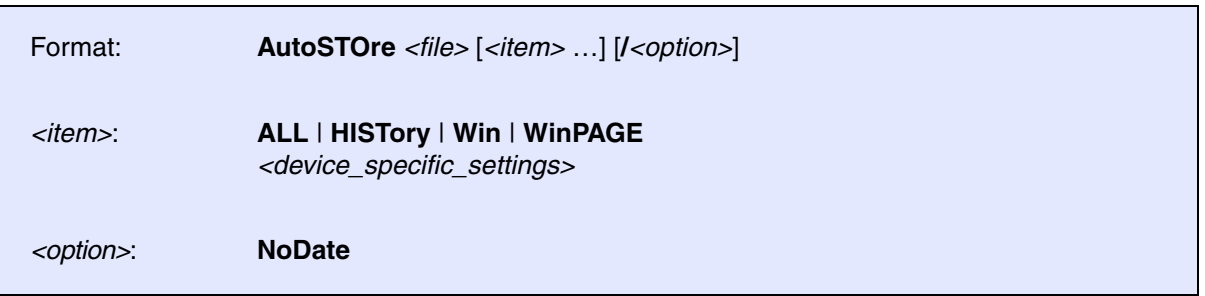

Restores settings from the previous TRACE32 session and stores specified settings automatically at the end of a TRACE32 session.

When **AutoSTOre** is executed, the following happens:

- **AutoSTOre** calls the PRACTICE script specified by *<file>*. The script is executed as if it was executed by the **DO** command.
- **AutoSTOre** registers the specified items to be stored when the TRACE32 session ends. The settings will be stored to the PRACTICE script specified by *<file>*.

The **AutoSTOre** command should be used only once per TRACE32 session. Usually it is used within the PRACTICE script file autostore.cmm (which you should not edit), but you can also use it again in the PRACTICE script files system-settings.cmm (in the TRACE32 system directory) or user-settings.cmm (in the user settings directory, on Windows %APPDATA%\TRACE32 or ~/.trace32 otherwise).

Alternatively, you can save settings manually with the **[STOre](#page-322-1)** command and restore them with the **DO** command. Therefore you might want to use **[SETUP.QUITDO](#page-308-0)** to execute **[STOre](#page-322-1)** at the end of a TRACE32 session.

The **AutoSTOre** command is available also in other systems, like analyzers, with more system specific options.

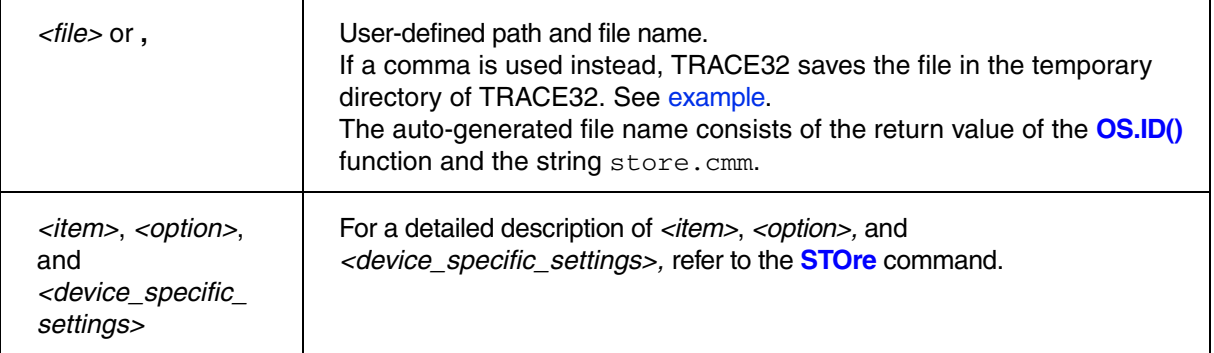

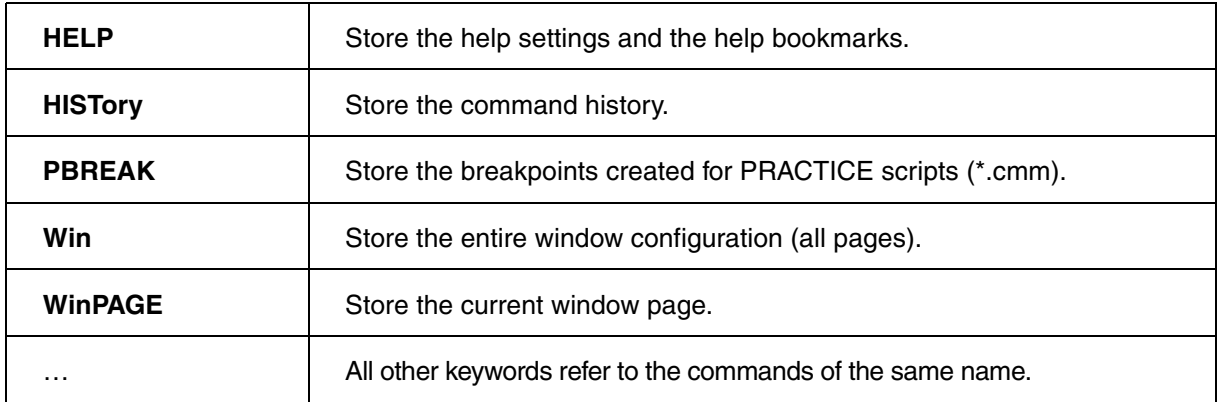

<span id="page-27-0"></span>**Example**: Restore settings saved by **AutoSTOre** in the previous TRACE32 session and register the saving of the following items when TRACE32 gets closed: Command history (HISTORY), the address and trace bookmarks (BOOKMARK) and the help bookmarks (HELP).

AutoSTOre , HISTory BookMark HELP

**See also** ■ [ClipSTOre](#page-30-1) ■ [SETUP.STOre](#page-313-0) ■ SETUP.STOR

▲ 'Window System' in 'PowerView User's Guide'

# <span id="page-28-0"></span>**BITMAPEDIT**

<span id="page-28-1"></span>**BITMAPEDIT** Bitmap editor for user-defined icons

(

 **[ ]**  $\qquad \qquad$  ) ;… ENDDO

Format: **BITMAPEDIT** [*<file>*]

TOOLITEM "newbutton" "cmd"

Allows you to edit bitmaps embedded in the following TRACE32 file types: PRACTICE (\*.cmm), menu (\*.men), or dialog (\*.dlg) files. Bitmaps can be included in three different formats and two variants. The bitmap editor can **only** be used **to modify bitmaps**. Insert the **placeholder [ ] for the bitmap before** you open the file in the **BITMAPEDIT** editor. For step-by-step procedures, see **"Icons"** in PowerView User's Guide, page 113 (ide\_user.pdf).

```
MENUITEM "[ ]New Menu" …
MENUITEM "[ ]Second New Menu"
                                         ; The square brackets will later
                                         ; contain the bitmap.
  MENU.ReProgram
  (
     ADD
     TOOLBAR
                                         ; e.g. file addmybutton.cmm in
                                         ; directory ~~/demo/menu/
```

```
; The square brackets will later
; contain the bitmap.
```
B::BITMAPEDIT **addmybutton.cmm** ; Opens a window for defining and ; modifying the bitmap.

The bitmaps can be placed in one string or into multiple lines. The multiple line format is only suitable for **TOOLITEM** commands in menu definition files. The string format can be placed in toolbar buttons, dialog buttons, window buttons and menu items. The brackets can contain either a reference to a predefined bitmap (which cannot be edited with the bitmap editor) or the data for a colored bitmap. The bitmap can have three different formats:

- **NATIVE**: In the plain format each character corresponds to one pixel in the bitmap. The character defines the color of the pixel.
- **RLE**: The compressed format adds a simple run-length compression to this format to save space. Both formats (plain and compressed) can also be edited with a regular text editor.
- **SIGNATURE:** The signature format provides the best compression, but the bitmap can only be edited by this bitmap editor.

# <span id="page-29-0"></span>**ChDir**

<span id="page-29-1"></span>**ChDir** Change directory

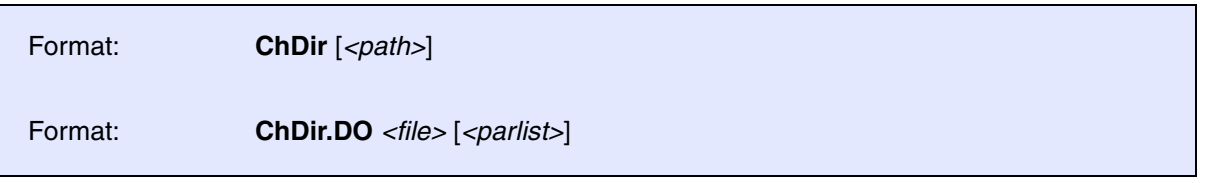

Changes or displays the current working directory. On Windows environments the drive may be selected too. When used as a command prefix, the directory is changed to the path used in the command line (implicit change).

### **Examples**:

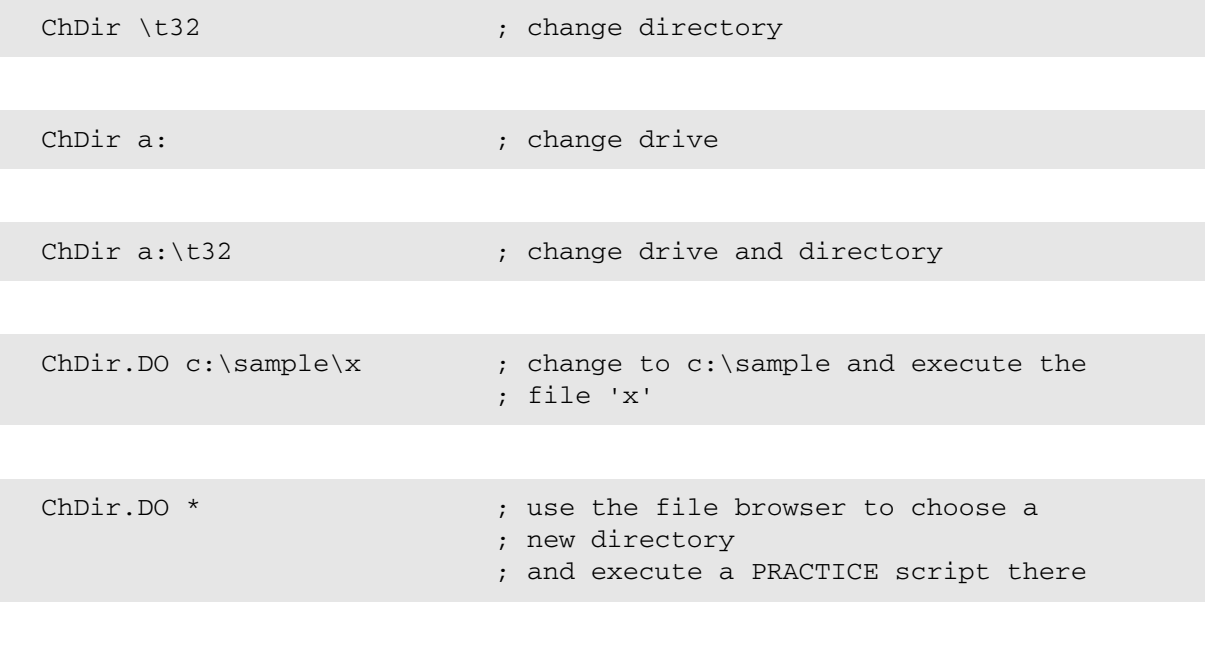

ChDir.Data.LOAD.Elf \*

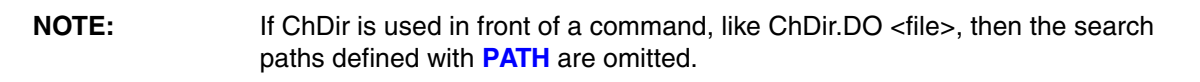

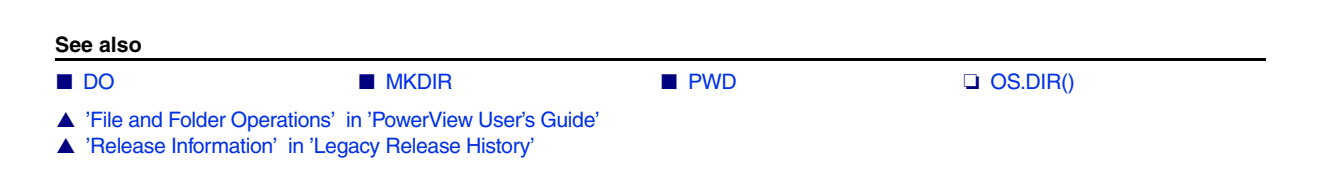

# <span id="page-30-0"></span>**ClipSTOre**

<span id="page-30-1"></span>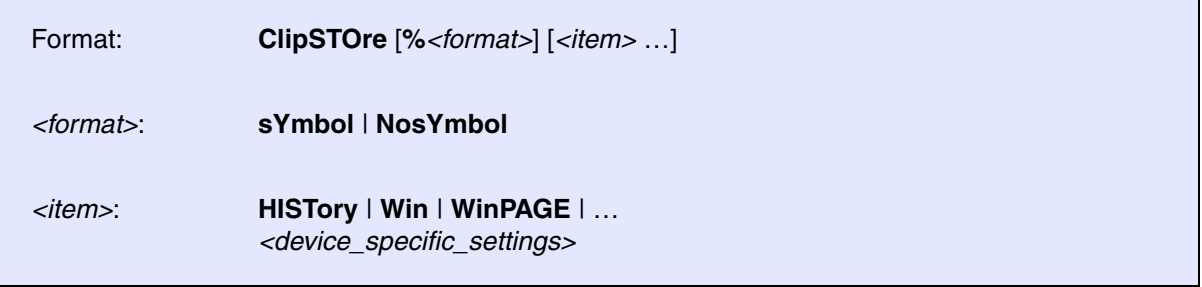

Stores settings to the clipboard. Press **Ctrl+V** to paste the clipboard contents into a file, e.g. a PRACTICE script file (\*.cmm). The **ClipSTOre** command is available also in other systems, like analyzers, with more system specific options.

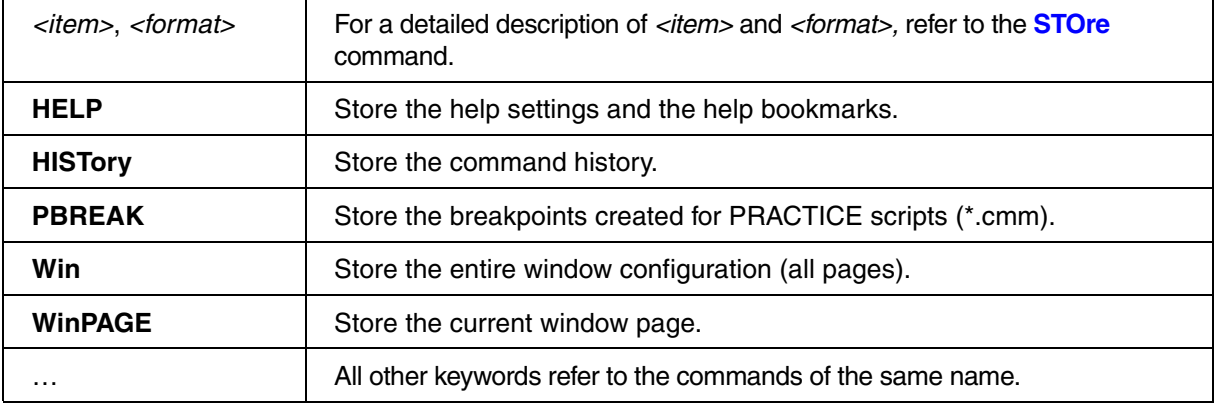

**Example 1**: Copies the current settings of the **SYStem.state** window to the clipboard.

ClipSTOre SYStem

**Example 2**: Copies the current settings of the **SYStem.state** window and the command history to the clipboard.

ClipSTOre SYStem HISTory

**See also**

■ [AutoSTOre](#page-26-1) ■ PEDIT ■ [SETUP.STOre](#page-313-0) ■ [STOre](#page-322-1)

▲ 'Window System' in 'PowerView User's Guide'

# <span id="page-31-1"></span><span id="page-31-0"></span>**CmdPOS** Controls the position of TRACE32 in MWI window mode

[[Examples\]](#page-32-0)

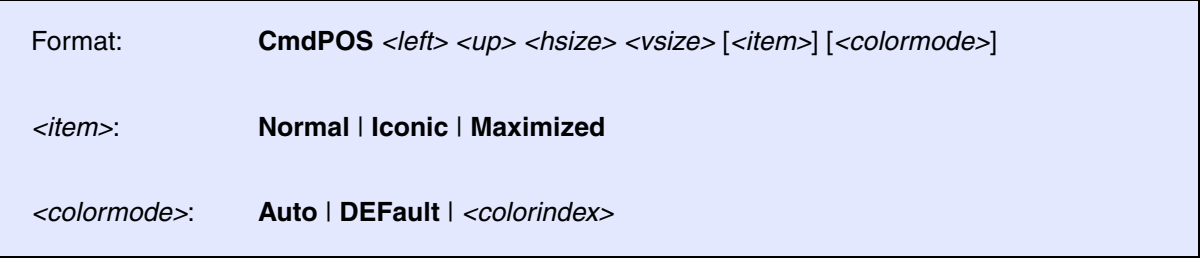

Controls the position and size of the TRACE32 main window if TRACE32 is configured to work in MWI window mode (Multiple Window Interface). Use the optional *<colorindex>* parameter to set the toolbar and/or MWI background color to one of the available eight colors that can be assigned to cores and windows for multicore debugging.

In MWI window mode, the TRACE32 windows and dialog boxes float freely *outside* the TRACE32 main window.

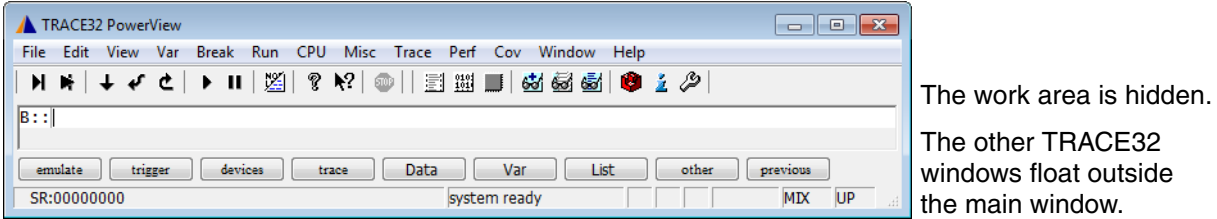

- For more information about the user interface, see **"Graphical User Interface Window Modes"** in PowerView User's Guide, page 12 (ide user.pdf).
- For an overview of the eight colors for cores, open the **[SETUP.COLOR](#page-274-0)** window.

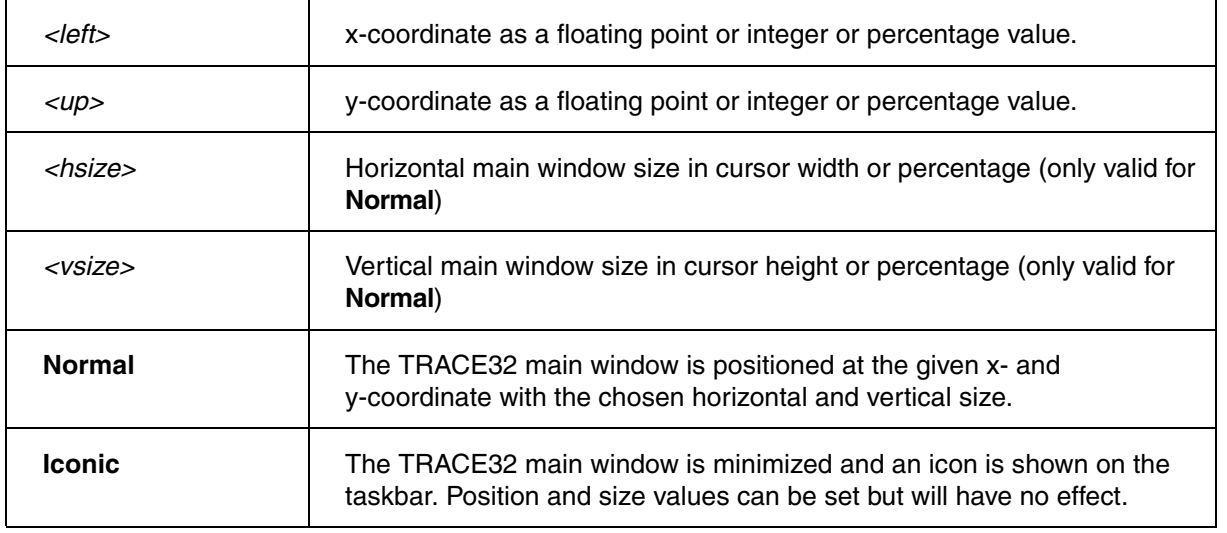

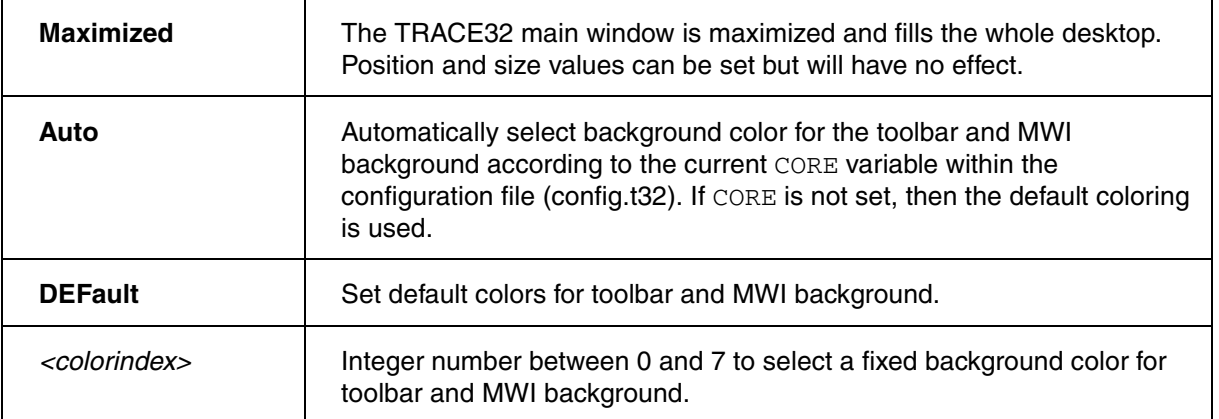

### <span id="page-32-0"></span>**Examples**:

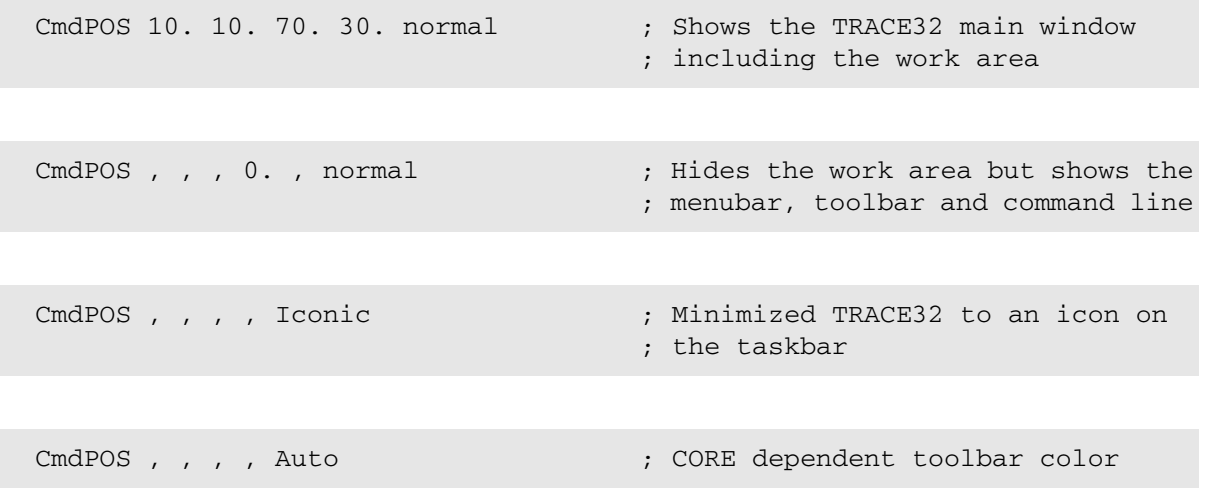

**See also**

■ [FramePOS](#page-131-1) ■ [SETUP.COLOR](#page-274-0) ■ CORE.SHOWACTIVE

▲ 'PowerView - Screen Display' in 'PowerView User's Guide'

▲ 'Commands' in 'PowerView User's Guide'

▲ 'Release Information' in 'Legacy Release History'

# <span id="page-33-1"></span><span id="page-33-0"></span>**CommandLineKEYS** Special characters

[build 160740 - DVD 09/2023]

Format: **CommandLineKEYS**

Opens a window to assist typing special characters into the command line.

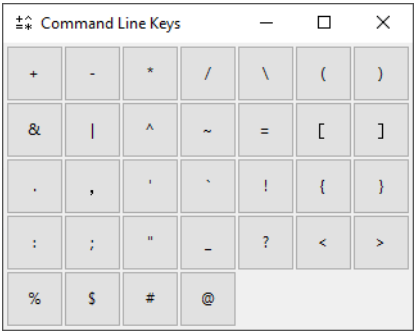

# <span id="page-34-0"></span>**ComPare**

<span id="page-34-1"></span>**ComPare** Compare files

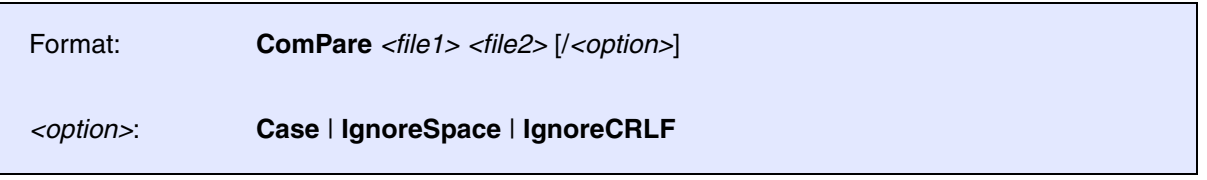

Compares two files on a byte-by-byte level. The **ComPare** command stops at the first difference. The different bytes are displayed, together with the position counted in bytes, in lines and columns. The result will be found in the **FOUND()** function. By comparing test results to reference files, complex system tests will become very simple.

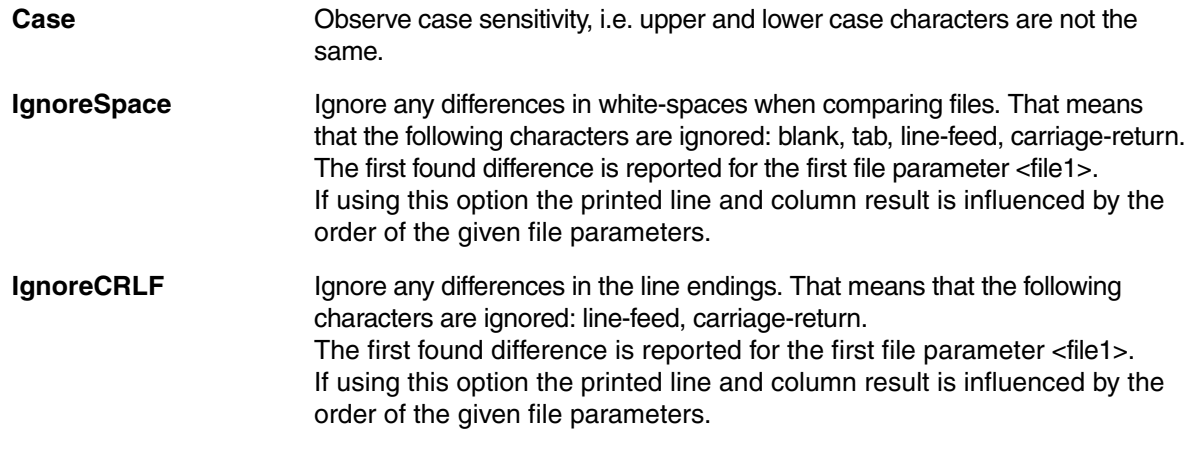

**NOTE:** The options can be combined since TRACE32 build. 130739 (R.2021.02).

### **Examples**:

ComPare mcc.c mcc.bak

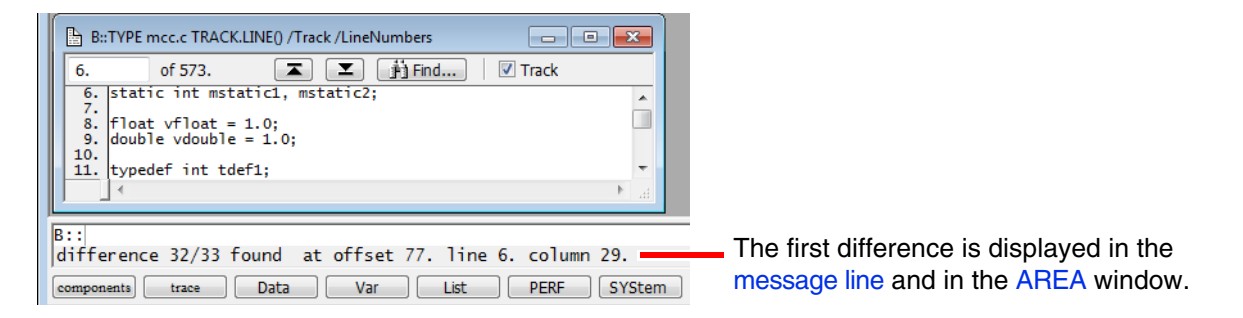

```
PRINT "Comparing files..."
OPEN #1 C:\testfiles\test.log /Append
ComPare &file name flash.dump
IF FOUND()
     WRITE #1 "the files are different"
ELSE
     WRITE #1 "the files are identical"
// &verifyResult=FOUND()
// WRITE #1 "&verifyResult"
CLOSE #1
```
### **See also**

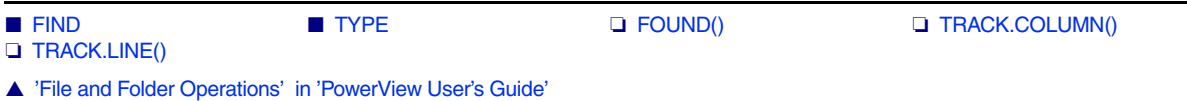

▲ 'Release Information' in 'Legacy Release History'
**COPY** COPY

Format: **COPY** *<source> <destination>*

Duplicates one file. No query will be made if the destination file already exists.

## **Examples**:

COPY ~~~/per68302.t32 per68302.per COPY text1.txt text1.old

# **DATE**

For architectures that do not have the **CLOCK** command group, **CLOCK** is an alias for **DATE**.

## **DATE** DATE DISPLAY DISPLAY DISPLAY DISPLAY DISPLAY ON A DISPLAY OF THE USE OF THE USE OF THE USE OF THE USE OF THE USE OF THE USE OF THE USE OF THE USE OF THE USE OF THE USE OF THE USE OF THE USE OF THE USE OF THE USE OF

Format: **DATE**

Opens a window with the current system time and date. Useful for documentary purposes in screenshots.

⑦ B::DATE □ □ ■ <del>区</del>  $\frac{10}{10}$ . Jun 2015

The date and time values are returned by the functions **DATE.DATE()** and **DATE.TIME()**.

**Example**:

```
DATE in the contract of the contract of the contract of the contract of the contract of the contract of the contract of the contract of the contract of the contract of the contract of the contract of the contract of the c
PRINT DATE.DATE() " " DATE.TIME() ;print date and time to message line
```
## **See also**

- CLOCK ❏ CONVert.TIMEMSTOINT() ❏ CONVert.TIMESTOINT() ❏ CONVert.TIMEUSTOINT() ❏ DATE.DATE() ❏ DATE.TIME()
- ▲ 'DATE Functions' in 'PowerView Function Reference'

**DEL** Delete file

Format: **DEL** *<file>*

This command removes one file. Wildcard characters within the file name will open the browser for selecting one file.

## **Example**:

DEL "c:/t32/test.bak"

## **See also**

■ RM

▲ 'File and Folder Operations' in 'PowerView User's Guide'

The **DIALOG** command group and its dialog elements, such as buttons and edit boxes, are used to create and display custom dialog boxes. They are normally used to increase the flexibility of PRACTICE script files by providing user selectable actions or requesting information from the user, e.g. actual firmware file name for the flash process.

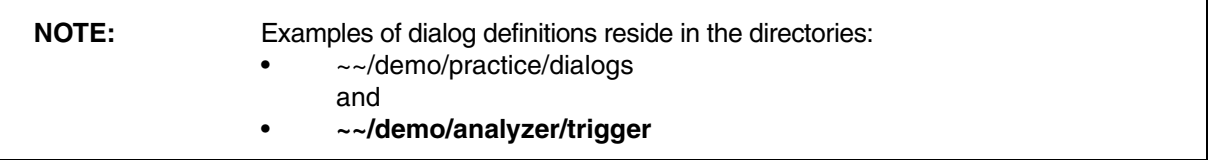

For information about dialog syntax, file types, built-in icons, return values, and PRACTICE macros inside dialog definitions, see **"Dialog Programming"** in PowerView User's Guide, page 79 (ide\_user.pdf).

For reference information, screen shots, and source code examples of the various dialog elements, see "**[Dialog Definition Programming Commands](#page-39-0)**" in this manual.

## **See also**

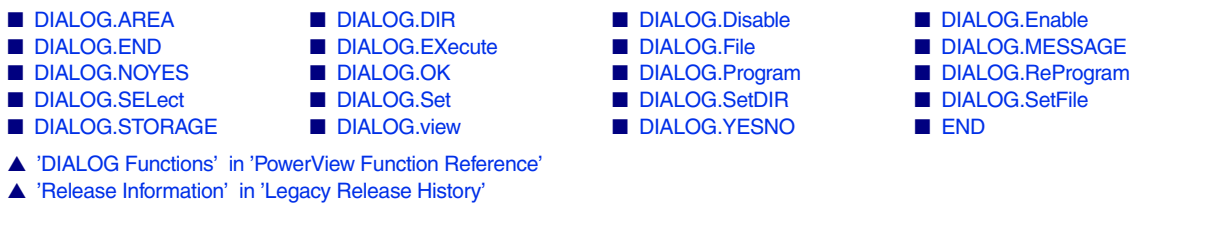

# <span id="page-39-0"></span>**Dialog Definition Programming Commands**

The syntax of a definition file is line oriented. Blanks and empty lines can be inserted to structure the script. Comment lines start with a semicolon.

Commands which define a dialog element can have a label in front of the command. This label can be used to access the value of the dialog element.

The initial position and size of a custom dialog box on the screen can be governed with the **[WinPOS](#page-359-0)** command.

The position and size of buttons, drop-down lists, etc. on a custom dialog box can be governed with **[POS](#page-70-0)**, **[POSX](#page-72-0)**, and **[POSY](#page-72-1)**.

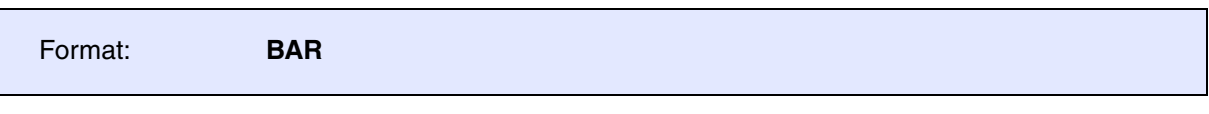

Defines a progress bar. The length of the progress bar is governed by the *<width>* of **[POS](#page-70-0)**. The length of the blue indicator is measured in percentage (%) and can be modified using **[DIALOG.Set](#page-94-0)**.

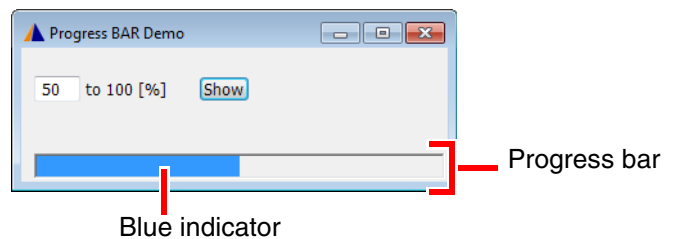

**Example 1**: To reproduce the screenshot above, use this script.

```
LOCAL &IndicatorLength
DIALOG.view
    (
    HEADER "Progress BAR Demo"
    ;define position (x, y) and horizontal width of the EDIT field
    POS 1. 1. 4.5 
myLabel: EDIT "0" ""
    ;define descriptional TEXT field
    POS 6. 1. 11.
    TEXT "to 100 [%]"
    ;define action button
    POS 17. 1. 5.
    DEFBUTTON "Show" 
    (
     ;this action is executed when the 'Show' button is pressed
     &IndicatorLength=DIALOG.STRing(myLabel)+"."
     DIALOG.Set myProgressBar &IndicatorLength
    )
    ;define progress bar with a width of 40. units
    POS 1. 4. 40. 1.
myProgressBar: BAR
    )
STOP
DIALOG.END
ENDDO
```
**Example 2**: An advanced demo script is included in your TRACE32 installation. To access the script, run this command:

B::CD.PEDIT ~~/demo/practice/dialogs/dialog\_update.cmm

Format: **BOX** [**"***<text>***"**]

Defines a box around other items. It has no effect on input in the window. Position and size are governed by **[POS](#page-70-0)**.

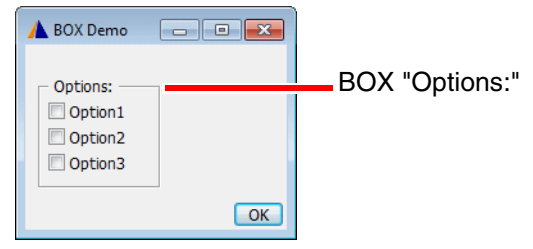

**Example**: To reproduce the screenshot above, use this script.

```
DIALOG.view
(
   HEADER "BOX Demo"
   POS 1. 1. 12. 5.
   BOX "Options:"
   POS 2. 2. 10. 1.
   Option1: CHECKBOX "Option1" ""
   Option2: CHECKBOX "Option2" ""
   Option3: CHECKBOX "Option3" ""
   POS 20. 6. 5.
   DEFBUTTON "OK" "CONTinue"
)
STOP
DIALOG.END
ENDDO
```
<span id="page-42-0"></span>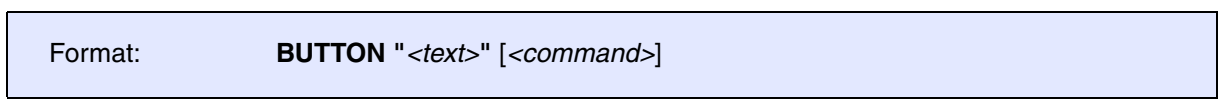

Defines a raised button that can display an icon and text. The button can execute a command when clicked. If the command string is omitted, the next line must begin with an open bracket to include a PRACTICE script.

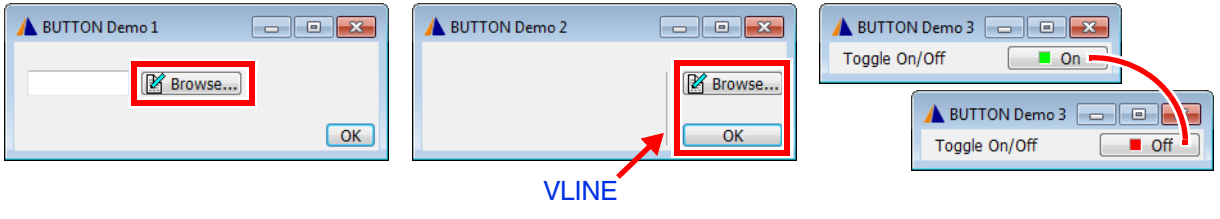

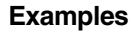

- The position and size of buttons, drop-down lists, etc. on a custom dialog box can be governed with **[POS](#page-70-0)**, **[POSX](#page-72-0)**, and **[POSY](#page-72-1)**. **[POS](#page-70-0)** is used in the following two examples.
- The third example uses **[POSY](#page-72-1)** to place the toggle button to the right of the label "Toggle On/Off".

```
Example 1:
```

```
DIALOG.view
(
        HEADER "BUTTON Demo 1"
        POS 1. 1. 10. ,
LAB: EDIT "" ""
        POS 12. 1. 10. ,
        BUTTON "[:edit]Browse..."
\sim (
           DIALOG.SetFile LAB ~~/demo/practice/dialogs/*.cmm
       \lambda POS 30. 3. 5. ,
        DEFBUTTON "OK" "CONTinue"
)
STOP
DIALOG.END
ENDDO
```
**Example 2**:

```
WinResist.DIALOG.view
\left( HEADER "Button Demo 2"
    ; x y w height
   POS 23. 1. 1. 3.
   VLINE ""
    ; height
   POS 25. 1. 10. 1.
   BUTTON "[:edit]Browse..."
    (
      ;your code, see also DIALOG.SetFile
   \lambdaheight
   POS 25. 3. 10. ,
   DEFBUTTON "OK" "CONTinue"
)
STOP
DIALOG.END
ENDDO
```
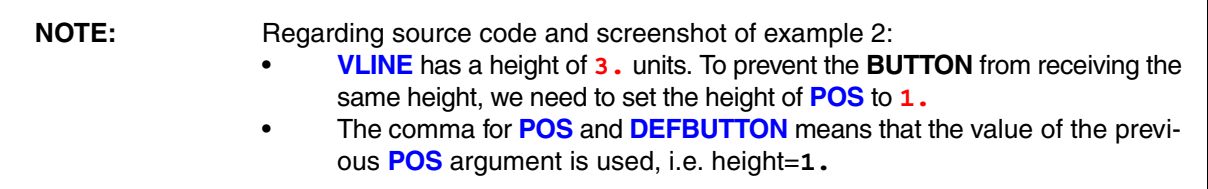

**Example 3** shows how to implement a toggle button using the two keywords **"ON"** and **"OFF"** in the **[DIALOG.Set](#page-94-0)** command.

```
DIALOG
(
       HEADER "BUTTON Demo 3"
       POS 1. 0. 
       TEXT "Toggle On/Off"
       POSX 5. 10. 1.
btn: BUTTON "[:colorlime]On, [:colorred]Off"
       ( 
           LOCAL &tmp
           ENTRY &tmp
           IF "&tmp"=="ON"
              DIALOG.Set btn "OFF"
           ELSE
              DIALOG.Set btn "ON"
       )
\left( \right)STOP
DIALOG.END
ENDDO
```

```
Format: CHECKBOX "<text>" [<command>]
```
Defines a check box item. A check box can have two states: ON or OFF. The *<command>* is executed when the check box state is changed. If the command string is omitted the next line must begin with an open bracket to include a PRACTICE script. The ON or OFF state is passed as parameter to this script. Here, selecting the check box formats 16 as a hex value; clearing the check box formats the hex value as 16 again.

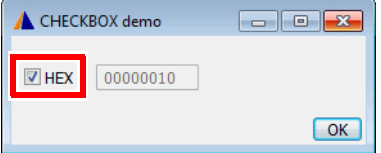

## **Example 1**:

```
DIALOG.view
\left( HEADER "CHECKBOX demo"
     POS 1. 1. 5.
cbHEX: CHECKBOX "HEX" "GOTO cbStatus"
     POS 8. 1. 10.
VAL: EDIT "16" ""
    POS 29. 3. 5.
     DEFBUTTON "OK" "CONTinue"
)
; Opens the dialog with the checkbox selected
DIALOG.Set cbHEX ; Omit line to start with the checkbox cleared
DIALOG.Disable VAL ; Make the EDIT text box read-only.
; Respond to the status of the checkbox
cbStatus:
IF DIALOG.BOOLEAN(cbHEX)
     DIALOG.Set VAL FORMAT.HEX(8,16.)
ELSE
     DIALOG.Set VAL FORMAT.DECIMAL(8,16.)
STOP
DIALOG.END
ENDDO
```
## **Example 2**: An advanced demo script is included in your TRACE32 installation. To access the script, run this command:

B::CD.PSTEP ~~/demo/practice/dialogs/dialog\_checkbox.cmm

Format: *<label>* **CHOOSEBOX "***<text>***"** [*<command>*]

*<label>*: *<group\_name>***.***<subname>***:**

Defines a choose box item (radio button type). Normally a choose box is an element of a set/group of buttons, from which only one button can be active at any time.

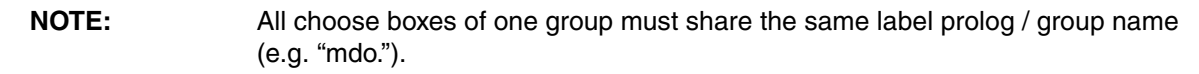

The differentiation which choose box item belongs to which group will be done only by the group name independent of the definition order of all choose box items.

The optional command is executed when the choose box is activated. If the command string is omitted, the next line must begin with an open bracket to include a PRACTICE script.

**Example 1**: For the source code of this screenshot, refer to the script on the next page.

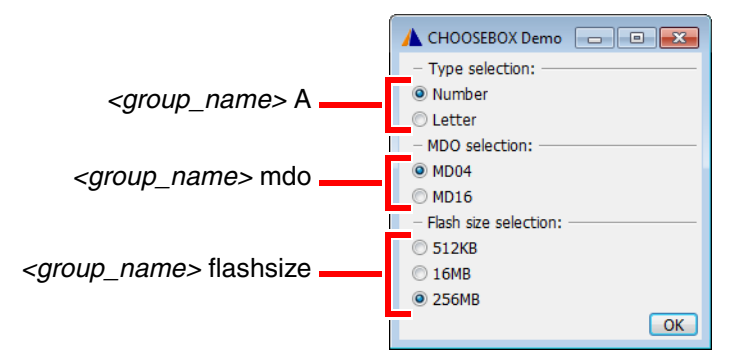

**Example 2**: Another demo script is included in your TRACE32 installation. To access the script, run this command:

B::CD.PSTEP ~~/demo/practice/dialogs/dialog\_choosebox.cmm

**Example**:

```
LOCAL &count &mdo_type &flashsize_selection
    &count=""
    &mdo_type=""
DIALOG.view
    ( 
               HEADER "CHOOSEBOX Demo"
               POS 1. 0. 28.
               LINE "Type selection:"
A.C: CHOOSEBOX "Number" ""
A.T: CHOOSEBOX "Letter" ""
               LINE "MDO selection:"
mdo.aaaa: CHOOSEBOX "MD04"
\left( &mdo_type="MD04"
                                    PRINT "MDO type 04 selected"
\lambdamdo.cccc: CHOOSEBOX "MD16"
(
                                    &mdo_type="MD16"
                                    PRINT "MDO type 16 selected"
\lambda LINE "Flash size selection:"
flashsize.1: CHOOSEBOX "512KB" "&flashsize_selection=""512kb"""
flashsize.2: CHOOSEBOX " 16MB" "&flashsize_selection=""16mb"""
flashsize.3: CHOOSEBOX "256MB" "&flashsize_selection=""256mb"""
               POS 24. 10. 5.
              DEFBUTTON "OK" "CONTinue"
    ) STOP
    AREA
    AREA.CLEAR
; --------- check result of choosebox group "A" ---------
     IF DIALOG.BOOLEAN(A.C)
          &count=1.
     ELSE IF DIALOG.BOOLEAN(A.T)
         &count=0.
     ELSE
         PRINT "- no Type selected"
; --------- check result of choosebox group "mdo"
     IF "&mdo_type"==""
          PRINT "- no MDO type selected"
     ELSE
     (
          PRINT "- MDO type selected: &mdo_type"
          IF POWERNEXUS()
               SYStem.Option.NEXUS &mdo_type
    ); --------- check result of choosebox group "flashsize" ---------
    PRINT "&flashsize selection"
DIALOG.END
ENDDO
```
Format: **CLOSE** [*<command>*]

Executes a command when the user tries to close the dialog window. If the command string is omitted, the next line must begin with an open bracket to include a PRACTICE script. The dialog window is NOT closed when this command is present. Closing the window with the **[DIALOG.END](#page-84-1)** command is still possible.

## **Example**:

```
LOCAL &label
    DIALOG.view
    (
         POS 1. 1. 10.
LAB: EDIT "" ""
         POS 1. 3. 5.
         DEFBUTTON "OK" "JUMPTO okclose"
         CLOSE "JUMPTO winclose"
    )
    STOP
okclose:
    &label=DIALOG.STRing(LAB)
winclose:
    DIALOG.END
    ENDDO
```
## <span id="page-48-0"></span>Format: **COMBOBOX "***<list\_items>***"** [*<command>*]

Defines a combobox item. A combobox provides a list of pre-defined items like a **[PULLDOWN](#page-73-0)**, but additionally lets the user enter a value/string which is not pre-defined. You can set the current list item using the **[DIALOG.Set](#page-94-0)** command. Use **DIALOG.STRing()** to retrieve the active list item.

## **Example**:

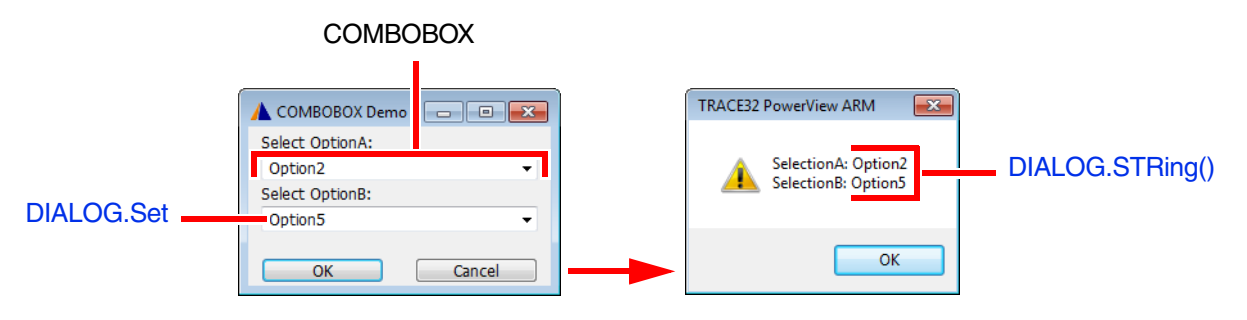

The demo script for the above example is included in your TRACE32 installation. To access the script, run this command:

B::PSTEP ~~/demo/practice/dialogs/dialog\_combobox.cmm

<span id="page-49-0"></span>Format: **DEFBUTTON "***<text>***"** [*<command>*]

Defines a **[BUTTON](#page-42-0)** item which has the input focus when the dialog is opened. Only one element of a dialog can have the default input focus.

**DEFCOMBOBOX** Define a default combo box

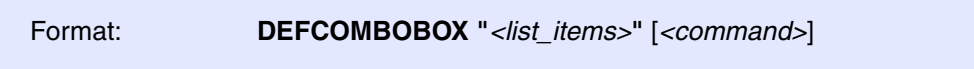

Defines a **[COMBOBOX](#page-48-0)** control which has the input focus when the dialog is opened. Only one element of a dialog can have the default input focus.

**DEFEDIT** DEFERIT DEFINITION OF A SERVICE A GEOGRAPH CONTROLLER A GEOGRAPH CONTROLLER AND A GEOGRAPH CONTROLLER A GEOGRAPH CONTROLLER A GEOGRAPH CONTROLLER A GEOGRAPH CONTROLLER A GEOGRAPH CONTROLLER A GEOGRAPH CONTROLLER

Format: **DEFEDIT "***<initial\_text>***"** [*<command>*]

Defines an **[EDIT](#page-57-0)** control which has the input focus when the dialog is opened. Only one element of a dialog can have the default input focus.

**DEFHOTCOMBOBOX** Define a default hot combo box

Format: **DEFHOTCOMBOBOX "***<list\_items>***"** [*<command>*]

Defines a **[HOTCOMBOBOX](#page-61-0)** control which has the input focus when the dialog is opened. Only one element of a dialog can have the default input focus.

**DEFHOTEDIT** DEFINITION CONTROLLED **DEFINITION** 

Format: **DEFHOTEDIT "***<initial\_text>***"** [*<command>*]

Defines a **[HOTEDIT](#page-60-0)** control which has the input focus when the dialog is opened. Only one element of a dialog can have the default input focus.

Format: **DEFMEDIT"***<initial\_text>***"** [*<command>*]

Defines an **[MEDIT](#page-68-0)** control which has the input focus when the dialog is opened. Only one element of a dialog can have the default input focus.

**DLISTBOX** DESTINY DEFINE A DEFINE A draggable list box

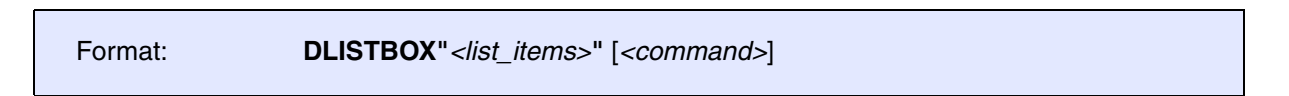

Defines a **[LISTBOX](#page-66-0)** control where the list items can be rearranged by drag and drop.

## **Example**:

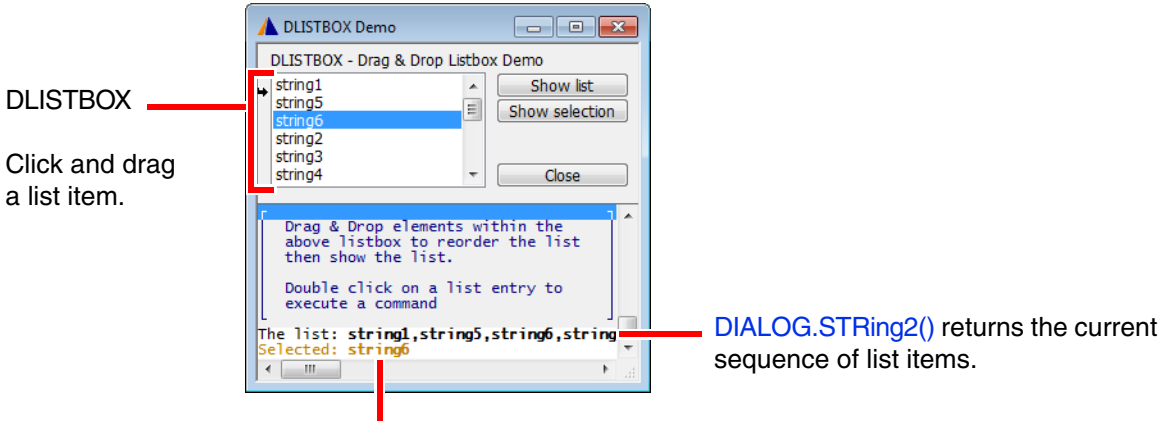

DIALOG.STRing() returns the selected list item.

The demo script for the above dialog is included in your TRACE32 installation. To access the script, run this command:

B::PSTEP ~~/demo/practice/dialogs/dialog\_dlistbox.cmm

# <span id="page-51-0"></span>Format: **DYNAMIC "***<initial\_text>***"**

Defines a single-line area that can be dynamically modified using **[DIALOG.Set](#page-94-0)** while the dialog is open.

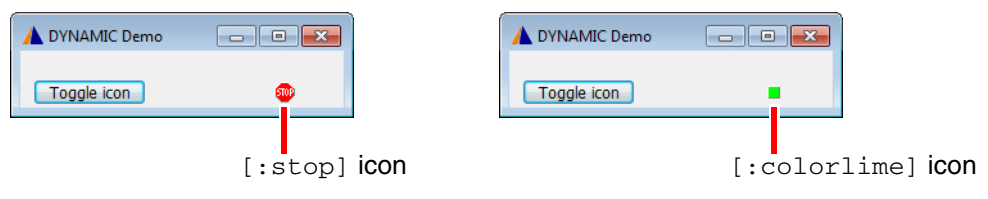

**Example 1**: To reproduce the screenshots above, use this script.

```
LOCAL &switch 
&switch=0
DIALOG.view
(
     HEADER "DYNAMIC Demo"
     POS 20. 1. 
myIcon: DYNAMIC "[:stop]"
     POS 1. 1. 
     DEFBUTTON "Toggle icon"
\overline{\phantom{a}} IF &switch==0
\sim (
          DIALOG.Set myIcon "[:colorlime]"
          &switch=1
\overline{\phantom{a}} ELSE
\sim (
          DIALOG.Set myIcon "[:stop]"
          &switch=0
\overline{\phantom{a}} )
)
STOP 
DIALOG.END
```
**Example 2**: An advanced demo script is included in your TRACE32 installation. To access the script, run this command:

B::CD.PSTEP ~~/demo/practice/event\_controlled\_program/dialog\_dynamic.cmm

<span id="page-52-0"></span>Format: **DYNCOMBOBOX "***<list\_items>***"** [*<command>*]

Defines a dynamic combo box which does not have the input focus when the dialog is opened.

**DYNDEFCOMBOBOX** Define a default dynamic combo box

Format: **DYNDEFCOMBOBOX "***<list\_items>***"** [*<command>*]

Defines a **[DYNCOMBOBOX](#page-52-0)** control which has the input focus when the dialog is opened. Only one element of a dialog can have the default input focus.

**DYNDEFHOTCOMBOBOX** Define a dynamic default hot combo box

Format: **DYNDEFHOTCOMBOBOX "***<list\_items>***"** [*<command>*]

Defines a **[DYNHOTCOMBOBOX](#page-52-1)** control which has the input focus when the dialog is opened. Only one element of a dialog can have the default input focus.

<span id="page-52-1"></span>**DYNHOTCOMBOBOX** DYNHOTCOMBOBOX

Format: **DYNHOTCOMBOBOX "***<list\_items>***"** [*<command>*]

Defines a dynamic hot combo box which does not have the input focus when the dialog is opened.

<span id="page-53-0"></span>Format: **DYNLTEXT "***<initial\_text>***"**

Defines a single-line text area in bold and large font size. This text area can be dynamically modified using **[DIALOG.Set](#page-94-0)** while the dialog is open. This is useful, for example, if you want to toggle the display of text you want to emphasize.

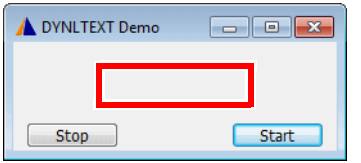

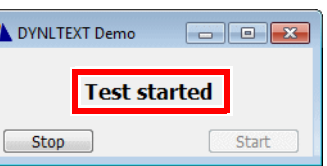

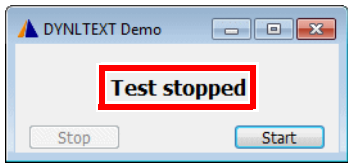

**Example**: To reproduce the screenshots above, use this script.

```
DIALOG.view
(
   HEADER "DYNLTEXT Demo"
   POS 9. 1. 22.
myMsg: DYNLTEXT ""
   POS 21. 3. 9.
StartBTN: DEFBUTTON "Start" 
     \left( DIALOG.Set myMsg "Test started"
      DIALOG.Disable StartBTN
      DIALOG.Enable StopBTN
     )
   POS 1. , ,
StopBTN: BUTTON "Stop" 
     \left( DIALOG.Set myMsg "Test stopped"
      DIALOG.Enable StartBTN
      DIALOG.Disable StopBTN
     )
)
STOP
DIALOG.END
ENDDO
```
[[Example\]](#page-55-0)

14:46:42

## Format: **DYNPULLDOWN "***<list\_items>***"** [*<command>*]

Defines a pull-down list that can be dynamically modified using **[DIALOG.Set](#page-94-0)** while the dialog is open.

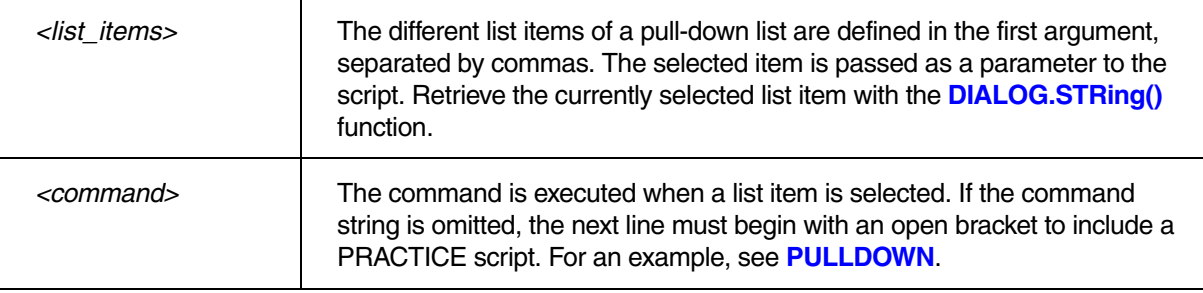

**Example**: The dialog opens with an empty pull-down list. Clicking the first button loads the list items into the pull-down list. Result: "b" appears as the first item in the pull-down list. In addition, the second button is now activated.

Clicking the second button replaces the previous list items with new ones. Result: "7" appears as the first list item.

The list item that is displayed first (here, "b" and then "7") is in both cases defined by **[DIALOG.Set](#page-94-0)**, and not by **DYNPULLDOWN**. To reproduce this example, see source code below.

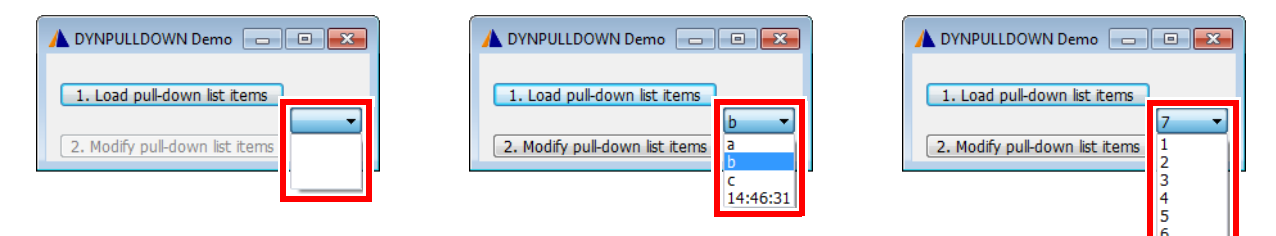

<span id="page-55-0"></span>Source code for the above example:

```
DIALOG.view
(
HEADER "DYNPULLDOWN Demo"
POS 31. 2. 7.
; the pull-down list is initialized with three empty lines,
; one comma for each line
myEntries: DYNPULLDOWN ",,," ""
POS 1. 1. 25.
BTN1: DEFBUTTON "1. Load pull-down list entries" 
    ( ; "b" is the value that is displayed first.
     DIALOG.Set myEntries "b" "a,b,c,"+CLOCK.TIME()
    DIALOG.Enable BTN2
   \lambdaPOS 1. 3. 25.
BTN2: BUTTON "2. Modify pull-down list entries" 
    ( ; "7" is the value that is displayed first.
     DIALOG.Set myEntries "7" "1,2,3,4,5,6,7,"+CLOCK.TIME()
   \lambda)
DIALOG.Disable BTN2 ;Deactivate the 2nd button temporarily
STOP
DIALOG.END
ENDDO
```
The *<list\_items>* can be controlled by external data sources (e.g. register contents, etc.) and displayed on screen as members of a dynamic pull-down list using **[DIALOG.Set](#page-94-0)**. However, this is only possible if the string to be displayed really is and remains a member of *<list items>*. If it is not the case (due to misspelling, other name, etc.), a blank space will be displayed instead. There is no error message.

Format: **DYNTEXT "***<initial\_text>***"**

Defines a dynamic, single-line text area in regular font size. This text area can be dynamically modified using **[DIALOG.Set](#page-94-0)** while the dialog is open. This is useful, for example, for text that needs to be refreshed while the dialog is open.

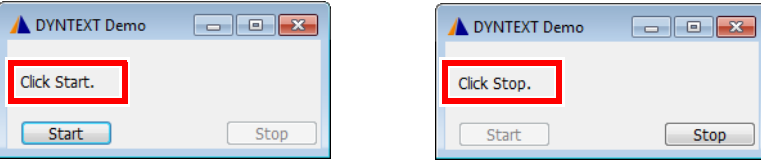

**Example**: To reproduce the screenshots above, use this script.

```
DIALOG.view
(
   HEADER "DYNTEXT Demo"
   POS 1. 1. 22.
myMsg: DYNTEXT "Click Start."
   POS 21. 3. 9.
StopBTN: BUTTON "Stop" 
     (
      DIALOG.Set myMsg "Click Start."
      DIALOG.Enable StartBTN
      DIALOG.Disable StopBTN
     )
   POS 1. , ,
StartBTN: DEFBUTTON "Start" 
     (
      DIALOG.Set myMsg "Click Stop."
      DIALOG.Disable StartBTN
      DIALOG.Enable StopBTN
     )
)
DIALOG.Disable StopBTN
STOP
DIALOG.END
ENDDO
```
<span id="page-57-0"></span>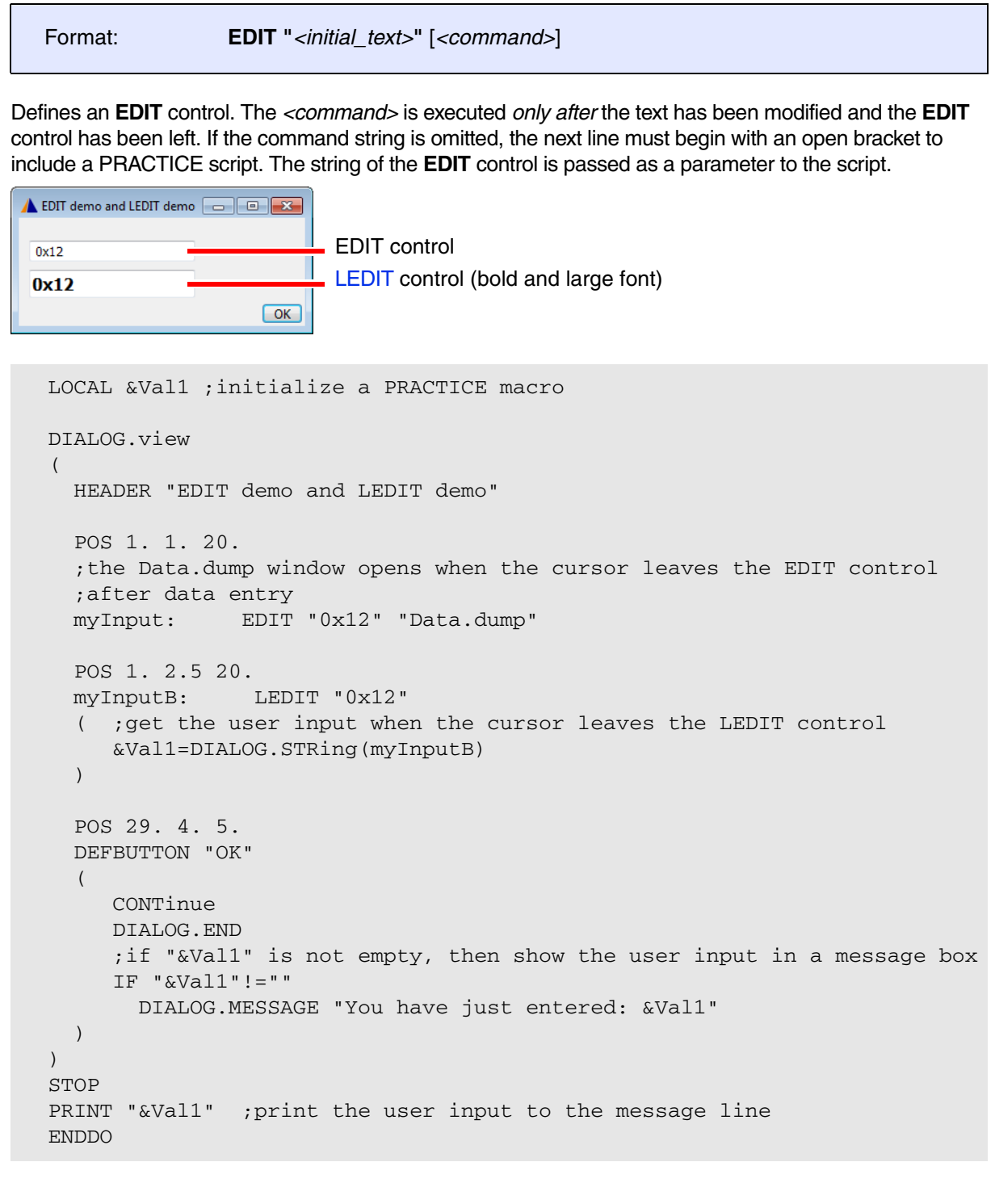

## A more complex demo script is included in your TRACE32 installation. To access the script, run this command:

```
B::CD.PSTEP ~~/demo/practice/dialogs/dialog_edit.cmm
```
The **[HOTEDIT](#page-60-0)** control executes the *<command>* for each character *while* you are typing.

Format: **HEADER "***<text>***"**

Defines the header line of a dialog. You can also customize the icon in the top left corner using **[ICON](#page-61-1)**.

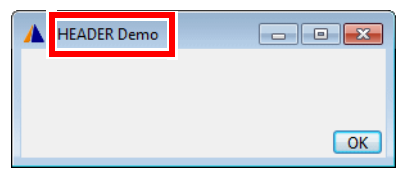

**Example 1:** Dialog with a static header line.

```
DIALOG.view
(
   HEADER "HEADER Demo"
   POS 30. 3. 5.
  DEFBUTTON "OK" "CONTinue"
)
STOP
DIALOG.END
ENDDO
```
**Example 2**: To implement a variable header line, remember to use the ampersand character & as shown below.

```
LOCAL &header_text ; declare local PRACTICE macro
&header_text="HEADER Demo 2" ;assign parameter value to macro
DIALOG.view
(& ;note that the ampersand (&) character is required here.
       HEADER "&header_text"
       POS 30. 3. 5.
       DEFBUTTON "OK" "CONTinue"
)
STOP
DIALOG.END
ENDDO
```
Format: **HELP** *<name>*

## <span id="page-60-0"></span>Format: **HOTEDIT "***<initial\_text>***"** [*<command>*]

Defines an **[EDIT](#page-57-0)** control. While a normal **EDIT** control executes *<command>* when the control loses input focus, **HOTEDIT** executes *<command>* whenever the text in the control changes.

In the following example, **HOTEDIT** is used to validate user input. Without input, the **OK** button and the icon are grayed out. If the input is valid, the **OK** button is activated and the icon turns green. If the input is invalid (e.g. a disallowed character), a red icon prompts users to correct their inputs before they can proceed.

Two disallowed characters: blank and ?

```
A HOTEDIT Demo
             \Box\Box\BoxHOTEDIT Demo
                                          A HOTEDIT Demo
                                                                                Enter string:
                             Enter string:
                                                                   Enter string:
                              NoDisallowedCharacter
                                                                   NoDisallowed Character?
           ٠
                                                                              п
           \alphaOK
                                                                              OK
  DIALOG.view
  \left( HEADER "HOTEDIT Demo"
    POS 1. 0. 29. 1.
    TEXT "Enter string:" 
 myHEDT: HOTEDIT ""
              (;for each keystroke execute <command>:
                PRIVATE &Input 
                &Input=DIALOG.STRing(myHEDT)
                DIALOG.Disable btnOK
               ;check the input for the following disallowed characters
                IF STRing.FIND("&Input", "\/:*?<>|äöü"" ,")==TRUE()
                      DIALOG.Set myIcon "[:colorred]"
                ELSE IF "&Input"==""
                      DIALOG.Set myIcon "[:colorgrey]"
                ELSE
                    (;enable the OK button if the input is valid
                      DIALOG.Set myIcon "[:colorlime]"
                      DIALOG.Enable btnOK
  experience of the control of the control of the control of the control of the control of the control of the co
   )
 myIcon: DYNAMIC "[:colorgrey]" 
  btnOK: DEFBUTTON "OK" "CONTinue"
  \lambdaDIALOG.Disable btnOK ;disable the OK button
  STOP EXECUTE: THE USE TOP THE USER THE USER THE USER THE USER THE USER THE USER THE USER THE USER THE USER THE USE
  &retVal=DIALOG.STRing(myHEDT);get the string and then
  DIALOG.END ; close the dialog
  DIALOG.OK "Result: &retVal" ;display the string
```
A more complex demo script is included in your TRACE32 installation. To access the script, run this command: B::CD.PSTEP ~~/demo/practice/dialogs/dialog\_hotedit.cmm

<span id="page-61-0"></span>Format: **HOTCOMBOBOX "***<list\_items>***"** [*<command>*]

Defines a **[COMBOBOX](#page-48-0)** control. While a normal **[COMBOBOX](#page-48-0)** control executes *<command>* when the control loses input focus, **HOTCOMBOBOX** executes *<command>* whenever the control's text or selection changes.

<span id="page-61-1"></span>**ICON** New icon in top left corner of dialog

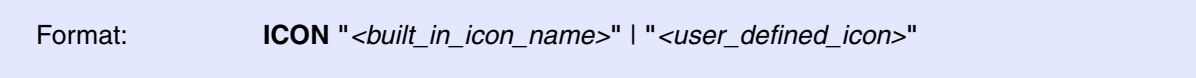

Replaces the default icon in the top left corner of a dialog with a different icon. To display icons from the TRACE32 icon library in a dialog, observe the rules shown in [**A**] and [**B**]:

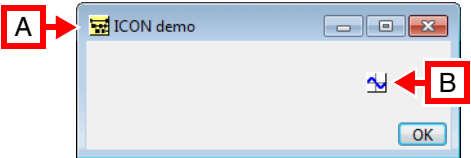

**A** To show an icon in the header, use **ICON**.

**B** To show icons below the header, use **[STATIC](#page-74-0)** or **[DYNAMIC](#page-51-0)**.

## **Example**:

```
DIALOG.view
(
   ; (A) icon in header: omit brackets
   ICON "[:achartnest]"
  HEADER "ICON demo"
   ; (B) icon below header: include brackets
   POS 27. 1. 2.
   STATIC "[:ddraw]"
   POS 30. 3. 5.
  DEFBUTTON "OK" "CONTinue"
)
STOP
DIALOG.END
ENDDO
```
For more information about icons, type at the TRACE32 command line: Help. Index "icons"

[[Example\]](#page-63-0)

| Format:                                        | $INFOTEXT$ " <msg_text>" <math>[background&gt;[border _style&gt;[st][cont&gt;[const]</math><br/>[<scrollbar>] [<padding>]</padding></scrollbar></msg_text> |
|------------------------------------------------|----------------------------------------------------------------------------------------------------|
| <back<br>ground&gt;:</back<br>                 | GRay   WHite   LightGray   DarkGray   STicker                                                                                                    |
| <i><border< i=""><br/>style&gt;:</border<></i> | NoBorder   Simple   SUnken   RAised                                                                                                    |
| <font>:</font>                                 | Variable1   Fixed1   Fixed2   Fixed3   Fixed4                                                                                                    |
| <scrollbar>:</scrollbar>                       | <b>HScroll</b>                                                                                                    |
| <padding>:</padding>                           | 07                                                                                                    |

Defines a multiline info text box for messages you want to display on a dialog. Unlike **[DIALOG.AREA](#page-81-0)**, an **INFOTEXT** can be placed anywhere on the dialog. The display of an **INFOTEXT** box can be formatted with the options listed above.

The message text is write-protected and cannot be directly edited by users. However, the message text can be dynamically modified using **[DIALOG.Set](#page-94-0)** while the dialog is open. This is useful, for example, if you want to provide embedded user assistance on a dialog.

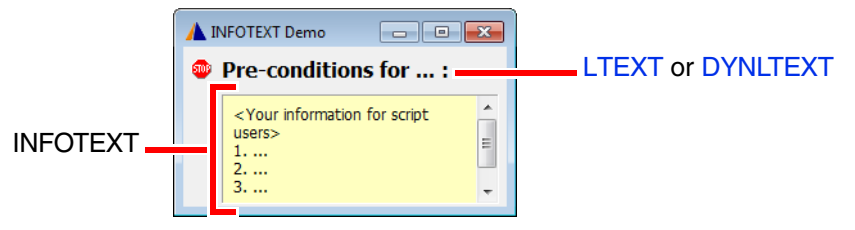

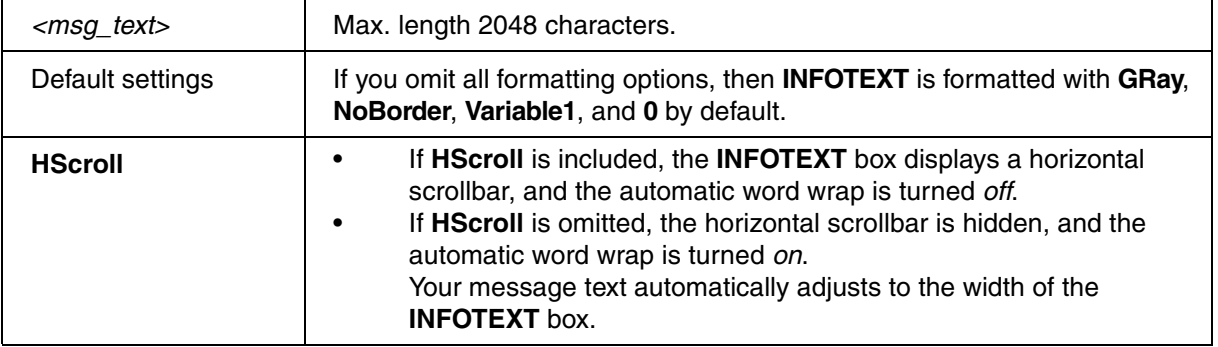

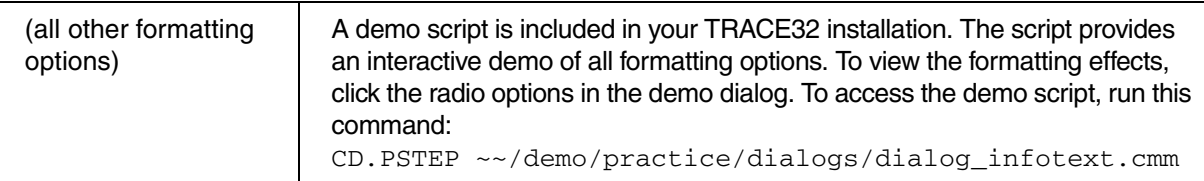

## <span id="page-63-0"></span>**Example**:

```
LOCAL &addTxt ;declare local macro
&addTxt="<Your information for script users>"+CONVert.CHAR(10.)
&addTxt="&addTxt"+"1. ..."+CONVert.CHAR(10.) ;adds a line feed
&addTxt="&addTxt"+"2. ..."+CONVert.CHAR(10.)
&addTxt="&addTxt"+"3. ..."+CONVert.CHAR(10.)
&addTxt="&addTxt"+"4. ..."
DIALOG.view
(&+ 
           ; '&+' allows you to pass the local macro to a
           ; dialog block that is embedded in a *.cmm file
           HEADER "INFOTEXT Demo"
           ; x y width height
          POS  0.5  0.25  2.  1.
           STATIC "[:stop]"
           POSX 1. 27.
           LTEXT "Pre-conditions for ... :"
          POSY 0.5 , 4.25
myLabel: INFOTEXT "&addTxt" STicker SImple Variable1 7.
\lambdaSTOP
DIALOG.END
```
**INIT** INIT

[build 142541 - DVD 02/2022]

Format: **INIT** ["*<command>*"]

Executes a command or command block when the dialog window is opened. If the command string is omitted, the next line must begin with an open bracket to include a PRACTICE script. Use this block to initialize dialog elements, or to **[set up and initialize dialog storage macros](#page-100-1)**.

## **Example**:

```
DIALOG.view
(
cb1: CHECKBOX "Option" ""
      INIT
     \left( ;checkbox cb1 is checked when dialog opens
            DIALOG.Set cb1 TRUE()
      )
)
```
Format: **LINE "***<text>***"**

Defines an decorative line. It has no effect on input in the window.

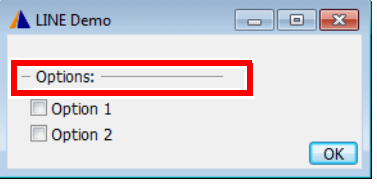

## **Example**:

```
DIALOG.view
(
  HEADER "LINE Demo"
  POS 1. 1. 20.
  LINE "Options:"
  POS 2. 2.25 10. 1.
  Option1: CHECKBOX "Option 1" ""
  Option2: CHECKBOX "Option 2" ""
  POS 29. 5. 5.
  DEFBUTTON "OK" "CONTinue"
)STOP
DIALOG.END
ENDDO
```
<span id="page-66-0"></span>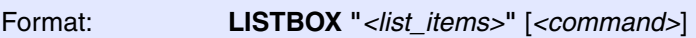

Defines a listbox control. The control allows to select one of the items in the list. Set the current selection using the **[DIALOG.Set](#page-94-0)** command. Retrieve the current selection with the **DIALOG.STRing()** function.

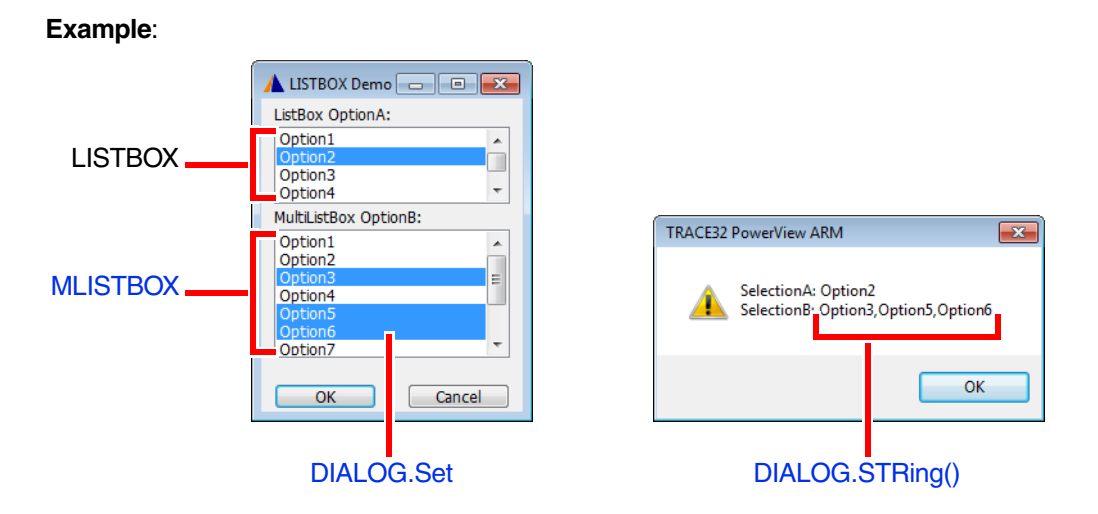

The demo script for the above example is included in your TRACE32 installation. To access the script, run this command:

B::CD.PSTEP ~~/demo/practice/dialogs/dialog\_listbox.cmm

<span id="page-67-0"></span>Format: **LTEXT "***<text>***"**

Defines a static, single-line text area in bold and large font size. This is useful, for example, if you want to format text as a heading or alert users to important things.

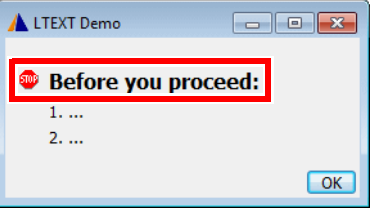

**Example**: To reproduce the screenshot above, use this script.

```
DIALOG.view
(
   HEADER "LTEXT Demo"
   POS 1. 1. 2.
   STATIC "[:stop]"
   POS 4. 1. 29.
   LTEXT "Before you proceed:"
  POS 4. 2.25 
   TEXT "1. ..." 
   TEXT "2. ..." 
  POS 29. 5. 5.
   DEFBUTTON "OK" "CONTinue"
\lambdaSTOP
DIALOG.END
ENDDO
```
<span id="page-68-1"></span>

Format: **LEDIT "***<initial\_text>***"** [*<command>*]

Defines an edit control in which the user input is formatted in bold and large font. For an illustration of **LEDIT** and **EDIT**, see **[EDIT](#page-57-0)**.

<span id="page-68-0"></span>**MEDIT Define a multiline edit control** 

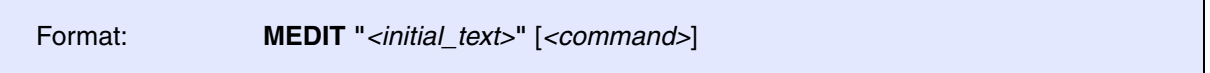

Defines a multiline edit control. Compared to the normal **[EDIT](#page-57-0)** control, **MEDIT** is capable of holding multiple lines of text. Set the edit text using **[DIALOG.Set](#page-94-0)**. Retrieve the current text with the **DIALOG.STRing()** function.

## **Example**:

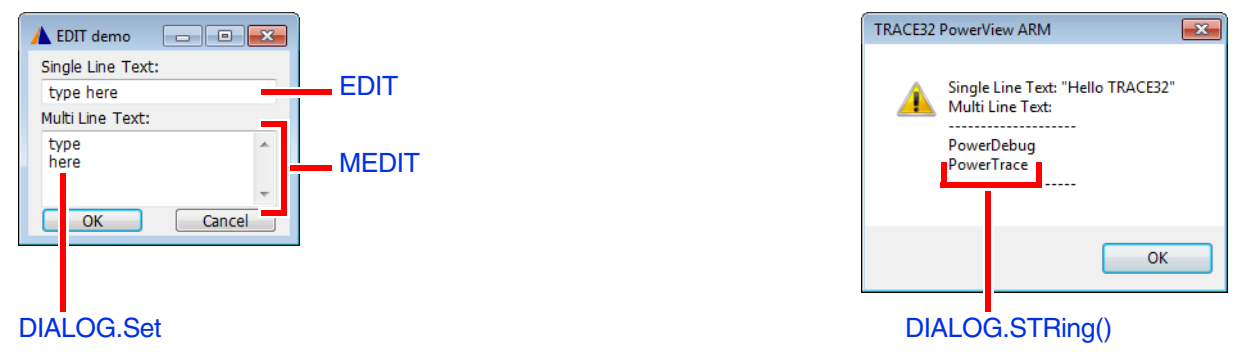

The demo script for the above example is included in your TRACE32 installation. To access the script, run this command:

B::CD.PSTEP ~~/demo/practice/dialogs/dialog\_edit.cmm

<span id="page-68-2"></span>**MLISTBOX** Define a multiline list box

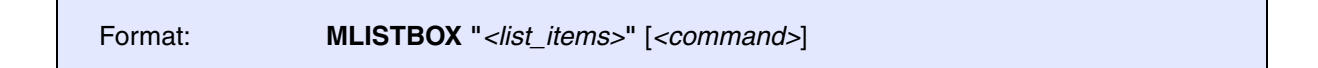

Defines a multiline **[LISTBOX](#page-66-0)** control. The control allows to select one or more items at the same time of the items in the list. Set the selected items using **[DIALOG.Set](#page-94-0)**. Retrieve the current selection with the **DIALOG.STRing()** function. The selected items are transferred in a comma-separated string.

**Example**: An advanced demo script is included in your TRACE32 installation. To access the script, run this command:

B::CD.PSTEP ~~/demo/practice/dialogs/dialog\_listbox.cmm

Format: **NAME "***<text>***"**

Defines an internal name for a dialog. Empty names are not allowed. The internal name is not displayed on the GUI. Internal names can be used to manipulate dialogs programmatically. For example, you can programmatically check and respond to the status of a dialog (open or close). The dialog name can also be used to bring a particular dialog to the front when it is hidden behind a lot of other open dialogs and windows.

Using the NAME element in a dialog will overwrite a previous name defined with the command **[WinPOS](#page-359-0)**.

**Example**: The **Toggle 2nd dialog** button opens and closes the small dialog based on the return value of the **WINDOW.NAME()** function. If you comment or leave out the line **DIALOG.SELect myDlg2** then the large dialog is closed.

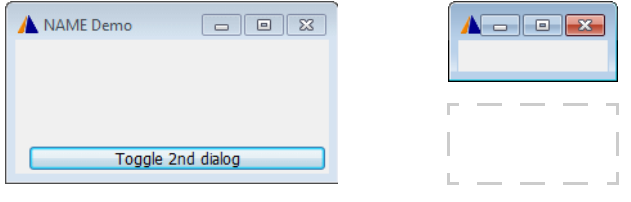

```
DIALOG.view
(
   NAME "myDlg"
   HEADER "NAME Demo"
   POS 1. 4. 29.
   DEFBUTTON "Toggle 2nd dialog" 
   (
    IF WINDOW.EXIST("myDlg2")==FALSE()
       GOSUB NextDialog
    ELSE 
       DIALOG.SELect myDlg2
       DIALOG.END
   )
)
STOP
DIALOG.END
ENDDO
;------------------------------------
NextDialog:
DIALOG
(
   NAME "myDlg2"
   HEADER "NAME Demo 2"
)
STOP
DIALOG.END
ENDDO
```
<span id="page-70-0"></span>

Format: **POS** *<x> <y> <width> <height>*

Defines the size and position of the next dialog element in units. Buttons in normal dialog windows have a width of 9. units and a height of 1. unit. Without **POS**, the vertical position of a dialog element is advanced by  $1$ . unit, and the default size is  $9 \cdot x 1$ . units.

**NOTE: POS** has no effect on the size of the dialog or window itself. **POS** determines only the size and position of the next dialog element, e.g. a **[BUTTON](#page-42-0)** or an **[EDIT](#page-57-0)** control.

1 **POS** unit is *not equal* to 1 **[WinPOS](#page-359-0)** unit.

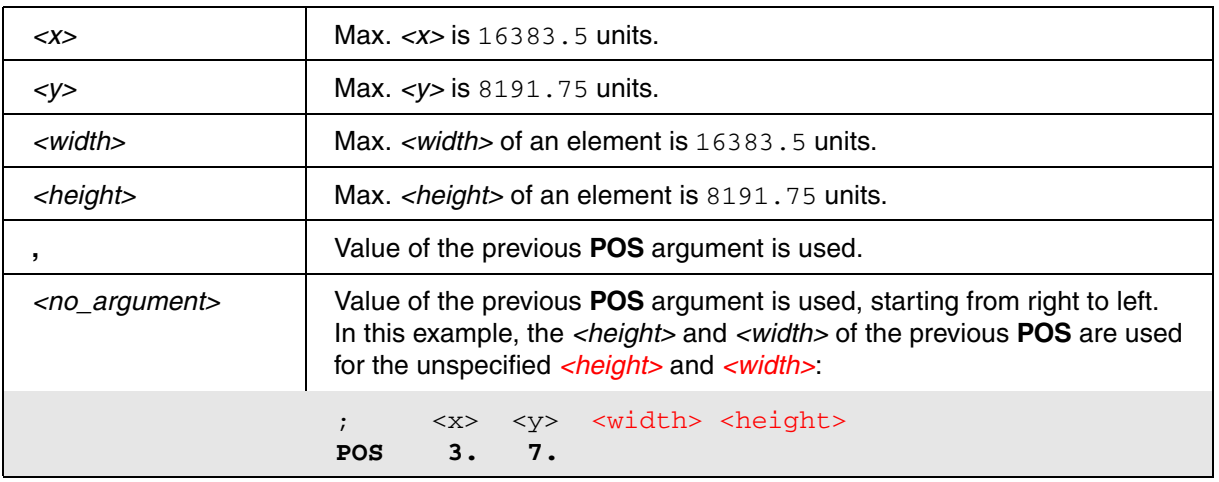

The horizontal size and position can be selected in half units:  $(0.0 - 0.5 - 1.0 - 1.5 - 2.0 - ...)$ . The vertical size and position can be selected in half and quarter units:  $(0.0 - 0.25 - 0.5 - 0.75 - ...).$ 

**Example**: The following script is for demo purposes only. It illustrates how **POS** can be used to determine the positions and sizes of several **[BUTTON](#page-42-0)** dialog elements in a very large custom dialog.

By executing an optional **[WinPOS](#page-359-0)** command before the dialog block, you can limit the initial size of very large custom dialogs; scrollbars are added automatically.

x and y, height and width are **POS** units.

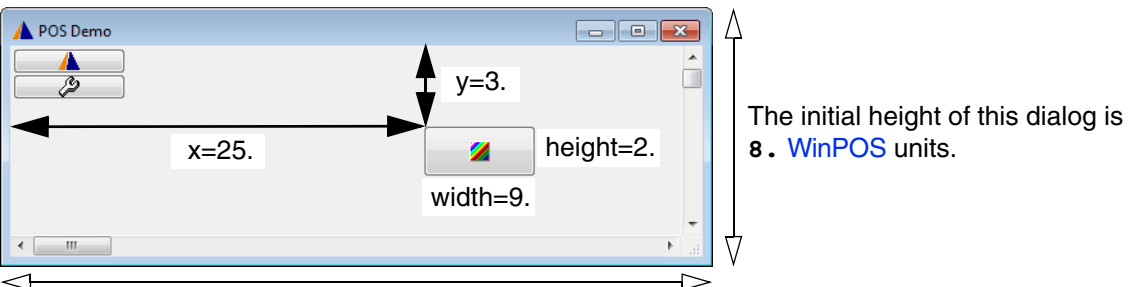

The initial width of this dialog is **67.** [WinPOS](#page-359-0) units.

To try this script, simply copy it to a test.cmm file, and then run it in TRACE32 (See "**How to...**").

```
WinPOS , , 67. 8. ;limit the initial size of this large custom dialog
DIALOG.view
(
  HEADER "POS Demo"
  ;No POS command => default width is 9. and default height is 1. unit
  BUTTON "[:t32]" "PRINT ""This is a demo."" "
  ;No POS command => next element is advanced by 1. unit on the y-axis
  BUTTON "[:config]" ""
  ; <x> <y> <button_width> <button_height>
POS 25. 3. , 2.
  BUTTON "[:colors]" "" 
  ; <x> <y> <button_width> <no_argument>
 POS 500. 100. 10.
  BUTTON "OK" "CONTinue"
)
```
<span id="page-72-0"></span>Format: **POSX** *<increment> <width> <height>*

Defines the position and size (width and height) of one dialog element or a block of dialog elements on the x-axis relative to the absolute position of the previous **POS** command. For parameter descriptions, see **POS**[.](#page-70-0)

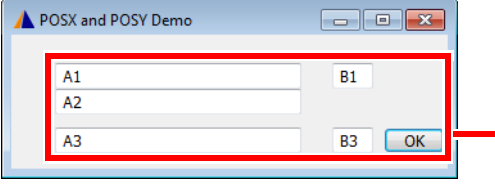

By modifying just the two *<x>* and *<y>* values of **POS** in the source code below, you can move the entire block up/down, left/right.

```
Example:
```

```
DIALOG.view
      (
         HEADER "POSX and POSY Demo"
        ; \langle x \rangle \langle y \rangle \langle w \rangle \langle h \rangle POS 4. 1. 24. 1.
myBox1: EDIT "A1" ""
myBox2: EDIT "A2" ""
       POSY 0.5
myBox3: EDIT "A3" ""
         POSX 3. 4. 1.
         POSY -2.5
myBox4: EDIT "B1" ""
        ; <no arguments>
         POSY 1.5
myBox5: EDIT "B3" ""
         POSX 1. 6. 1.
         DEFBUTTON "OK" "CONTinue"
      )
STOP
DIALOG.MESSAGE DIALOG.STRing(myBox1) ;get value of EDIT box by label
DIALOG.END
```
<span id="page-72-1"></span>

**POSY** Define position and size on the y-axis

Format: **POSY** *<increment> <width> <height>*

Defines the position and size (width and height) of one dialog element or a block of dialog elements on the y-axis relative to the absolute position of the previous **[POS](#page-70-0)** command. For parameter descriptions, see **[POS](#page-70-0)**. Format: **PULLDOWN "***<list\_items>***"** [*<command>*]

Defines a static pull-down list.

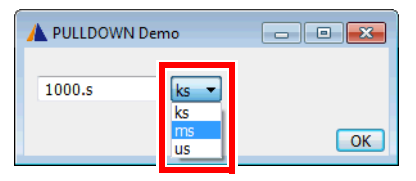

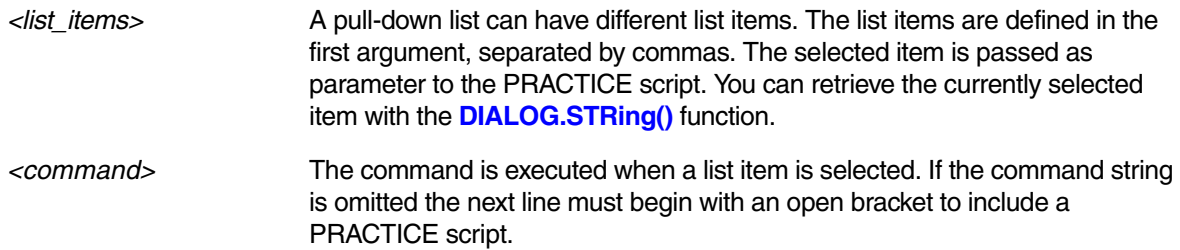

## **Example 1**:

```
DIALOG.view
(
    HEADER "PULLDOWN Demo"
    POS 1. 1. 12.
BASE: EDIT "" ""
    POS 14. 1. 5.
UNIT: PULLDOWN "ks,ms,us" 
   \left( IF DIALOG.STRing(UNIT)=="ks" 
         DIALOG.Set BASE "1000.s"
     IF DIALOG.STRing(UNIT)=="ms"
         DIALOG.Set BASE "1/1000. s"
     IF DIALOG.STRing(UNIT)=="us"
         DIALOG.Set BASE "1/1000000. s"
    )
    POS 30. 3. 5.
    DEFBUTTON "OK" "CONTinue"
)
STOP
DIALOG.END
ENDDO
```
**Example 2**: A more complex demo script is included in your TRACE32 installation. To access the script, run this command:

B::CD.PSTEP ~~/demo/practice/dialogs/dialog\_pulldown.cmm

Format: **SPACE**

Applies the *<height>* of the previous **[POS](#page-70-0)**, **[POSX](#page-72-0)**, or **[POSY](#page-72-1)** command to the next dialog element.

**STATIC** Place an icon in a dialog

Format: **STATIC "***<built\_in\_icon\_name>***"** | **"***<user\_defined\_icon>***"**

Defines a static, single-line area. **STATIC** is typically used to place an icon in a dialog. See also **[ICON](#page-61-0)**.

It is recommended that you use **[TEXT](#page-76-0)** if you want to display text next to the icon. Assigning icon and text directly to **STATIC** is possible, too. But this approach makes it difficult to position the element.

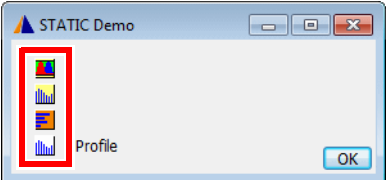

## **Example**:

```
DIALOG.view
(
   HEADER "STATIC Demo"
  ; x y width height
   POS 2. 0.5 2. , 
   STATIC "[:aprochart]"
   STATIC "[:aprofile]"
   STATIC "[:pperf]"
   STATIC "[:profile]"
   POS 6 , 6. 
  TEXT "Profile"
   POS 30. 4. 5.
   DEFBUTTON "OK" "CONTinue"
)
STOP
DIALOG.END
ENDDO
```
For more information about icons, type at the TRACE32 command line: Help. Index "icons"

[build 142541 - DVD 02/2022]

Format: **SUBROUTINE**

Defines a subroutine of the DIALOG window. The subroutine is available for usage in all command blocks of the DIALOG program. The SUBROUTINE keyword must be succeeded by a command block.

## **Example**:

```
DIALOG.view
(
     BUTTON "Add 1" "GOSUB Calc 1"
    BUTTON "Subtract 1" "GOSUB Calc -1"
nu: EDIT "0" ****
     INIT
     (
       DIALOG.STORAGE.define &value
       &value=0
       DIALOG.Disable nu
     )
     SUBROUTINE Calc
    \left( LOCAL &diff
       ENTRY &diff
       &value=&value+&diff
       DIALOG.Set nu FORMAT.DECIMAL(1.,&value)
     )
)
ENDDO
```
<span id="page-76-0"></span>Format: **TEXT "***<text>***"**

Defines a static, single-line text area in regular font size. **TEXT** can be used to display a user-defined name for a control, here for an **[EDIT](#page-57-0)** text box.

In addition, you can use **TEXT** to specify the initial width for any dialog. Simply combine **TEXT** and **[POS](#page-70-0)** to create an empty line, see source code below.

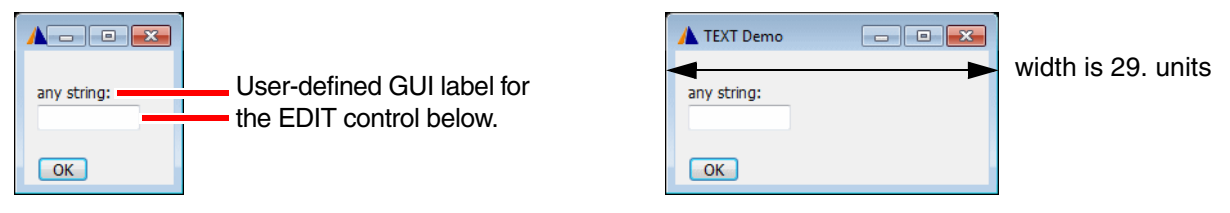

**Example**:

```
DIALOG.view
(
   HEADER "TEXT Demo"
; define width of dialog by printing an empty text: width is 29. units
; x y w h
   POS 0. 0. 29. 1.
   TEXT ""
   POS 1. 1.
   TEXT "any string:"
   POS 1. 2. 10. 
myLabel: EDIT "" ""
   POS 1. 4. 5.
   DEFBUTTON "OK" "CONTinue"
\left( \right)STOP
DIALOG.END
ENDDO
```
Alternatively, you can set the initial dialog width by moving, for example, the **OK** button to the right of the dialog as far as required. For information about the maximum values of width and height, see **[POS](#page-70-0)**.

**POS 30.** 3. 5. DEFBUTTON **"OK"** "CONTinue"

<span id="page-77-0"></span>Format: **TEXTBUTTON "***<text>***"** [*<command>*]

Defines a flat button with text only. The result is comparable to a clickable area where the borders are not visible. The button can execute a command when clicked. If the command string is omitted, the next line must begin with an open bracket to include a PRACTICE script.

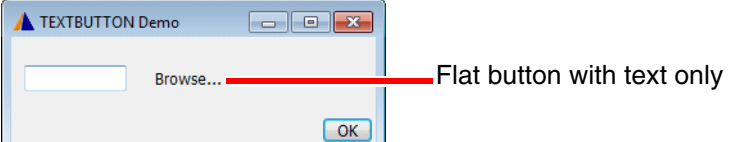

**Example**:

```
DIALOG.view
(
    HEADER "TEXTBUTTON Demo"
    POS 1. 1. 10.
myLabel: EDIT "" ""
    POS 12. 1. 10. 
    TEXTBUTTON "Browse..."
    (
     DIALOG.SetFile myLabel ~~/demo/practice/dialogs/*.cmm
    )
    POS 30. 3. 5. 
    DEFBUTTON "OK" "CONTinue"
)
STOP
DIALOG.END
ENDDO
```
## Format: **TREEBUTTON ""** [*<command>*]

Implements a +/- toggle button on a dialog. Clicking the button toggles between a [+] icon and a [-] icon. The +/- toggle button can execute a command when clicked. If the command string is omitted, the next line must begin with an open bracket to include a PRACTICE script. You can increase the clickable area, by using **TREEBUTTON** together with **[TEXTBUTTON](#page-77-0)**.

In the example below, clicking the +/- toggle button expands and collapses the lower part of a dialog: This dialog part could, for example, be used for (a) making advanced options available or (b) a brief description of a script or (c) quick access to the source code of the script or (d) quick access to the location of the script.

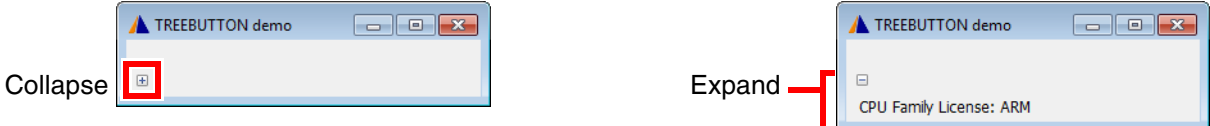

## **Example**:

```
LOCAL &expand
&expand=0
DIALOG.view
 (
          NAME "myDemoDlg"
          HEADER "TREEBUTTON demo"
          POS 1. 1. 1.
treeBTN: TREEBUTTON ""
\overline{\phantom{a}} IF &expand==0
\mathcal{L}(\mathcal{L}(\mathcal{ DIALOG.Set treeBTN "ON"
                                                      &expand=1
                                                      WinRESIZE 35. 3. myDemoDlg
experience of the contract of the contract of the contract of the contract of the contract of the contract of
                                          ELSE
\mathcal{L}(\mathcal{L}(\mathcal{ DIALOG.Set treeBTN "OFF"
                                                      &expand=0
                                                      WinRESIZE 35. 2. myDemoDlg
experience of the contract of the contract of the contract of the contract of the contract of the contract of
\qquad \qquad \Box POS 1. 2. 25.
          DYNTEXT "CPU Family License: "+LICENSE.FAMILY(LICENSE.getINDEX())
\lambdaWinRESIZE 35. 2. myDemoDlg ;Initial dialog size, collapsed
STOP
DIALOG.END
ENDDO
```
Format: **UPDATE** [**"***<command\_string>***"**] [*<update\_interval>*]

Executes commands periodically. The default update interval is one second. The *<update\_interval>* cannot be interrupted. It is recommended that you comment out the **UPDATE** line before debugging such a PRACTICE script.

**Example 1**: Here, the **[DIALOG.Set](#page-94-0)** command is parametrized with the **DATE.Time()** function to implement a timer on a dialog.

```
UPDATE Demo
                      1 second A UPDATE Demo<br>14.33.41
            \blacksquare \blacksquare \blacksquare \blacksquareUPDATE Demo
                                                                            \Boxe x
14:33:4014:33:42
  DIALOG.view
  (
     NAME "myDlg"
     HEADER "UPDATE Demo"
     ; Defines the position of the next GUI control.
     ; x y w h
     POS 0. 0. 29. 
     ; This GUI control is a text box that can be updated dynamically, 
     ; i.e. while the dialog is open. 
     ; Display the current time in this text box.
  ; Assign the label myTimer to the dynamic text box.
  myTimer: DYNTEXT DATE.TIME()
     ; Loop to update the text box labeled myTimer.
     ; The text box is updated as long as the dialog is open.
     UPDATE "DIALOG.Set myTimer DATE.TIME()" 1.0s 
  )
  STOP
  DIALOG.END
  ENDDO
```
**Example 2**: A more complex demo script is included in your TRACE32 installation. To access the script, run this command:

B::CD.PEDIT ~~/demo/practice/dialogs/dialog\_update.cmm Remember that the *<update\_interval>* of **UPDATE** cannot be interrupted.

An alternative to **UPDATE** is **ON TIME**. To access the demo script, run this command: B::CD.PSTEP ~~/demo/practice/event\_controlled\_program/dialog\_ontime.cmm **ON TIME** can be interrupted.

Format: **VLINE ""**

Define a decorative vertical line. It has no effect on input in the window.

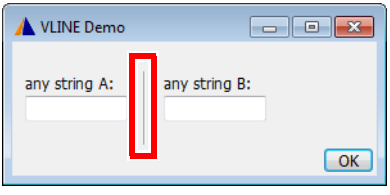

## **Example**:

```
DIALOG.view
\left( HEADER "VLINE Demo"
   POS 1. 1. 10. 1.
   TEXT "any string 1:"
myLabelA: EDIT "" ""
    ; x y w height
   POS 12. 1. , 3.
   VLINE ""
   POS 14.25 1. 10. 1.
   TEXT "any string 2:"
myLabelB: EDIT "" ""
   POS 30. 4. 5. ,
   DEFBUTTON "OK" "CONTinue"
)
STOP
DIALOG.END
ENDDO
```
**VLINE** Decorative vertical line

<span id="page-81-0"></span>

Format: **DIALOG.AREA** [*<area\_name>* [*<file>*]]

Adds a named output **[AREA](#page-15-0)** at the bottom of custom dialogs.

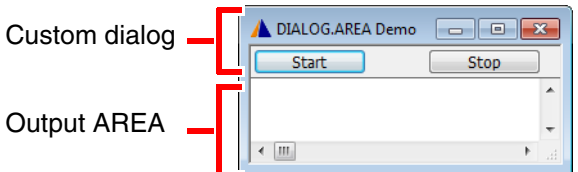

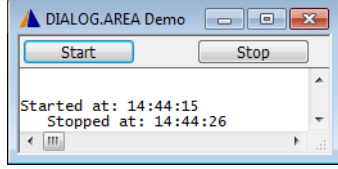

**Example 1 - Source code for the above screenshots (\*.cmm and \*.dlg file)** : The named **AREA** is created by a \*.cmm file. The **DIALOG.AREA** command in the \*.cmm file calls the \*.dlg file containing the actual dialog definition.

```
;*.cmm file:
;copy and paste this block in a *.cmm file which calls the *.dlg file:
AREA.Create myMsg ;create a named area that is invisible
AREA.Select myMsq \qquad \qquad ; select this area for output
DIALOG.AREA myMsg ~~/mytest.dlg ;call the *.dlg file
```

```
;*.dlg file:
;copy and paste this block in the *.dlg file called by the *.cmm file:
            HEADER "DIALOG.AREA Demo"
StartBTN: DEFBUTTON "Start"
\overline{\phantom{a}} PRINT "Started at: "+DATE.TIME()
               ;...<your_code>
\overline{\phantom{a}} ;move button 6 units on the x axis
            POSX 6.
StopBTN: BUTTON "Stop" 
\overline{\phantom{a}} PRINT " Stopped at: "+DATE.TIME()
               ;...<your_code>
\overline{\phantom{a}}CLOSE 
( ;select default AREA A000 for output again and close the dialog
    AREA.Select A000
    DIALOG.END
)
```
**Example 2 - a single \*.cmm file**: The entire **DIALOG.AREA** block is embedded in the same \*.cmm file, where the named **AREA** is created. This demo script is included in your TRACE32 installation. To access the script, run this command:

B::CD.PSTEP ~~/demo/practice/dialogs/dialog\_area.cmm

### **See also**

- [DIALOG](#page-39-0)  [DIALOG.view](#page-101-0)
- ▲ 'Dialog Programming' in 'PowerView User's Guide'

## <span id="page-82-0"></span>**DIALOG.DIR** Display a folder picker dialog

Format: **DIALOG.DIR** *<directory\_name>*

Creates a dialog box to choose a directory name. The directory must exist. The directory name can contain wildcard characters.The result of the selection is returned like the result value of a subroutine.

### **Example**:

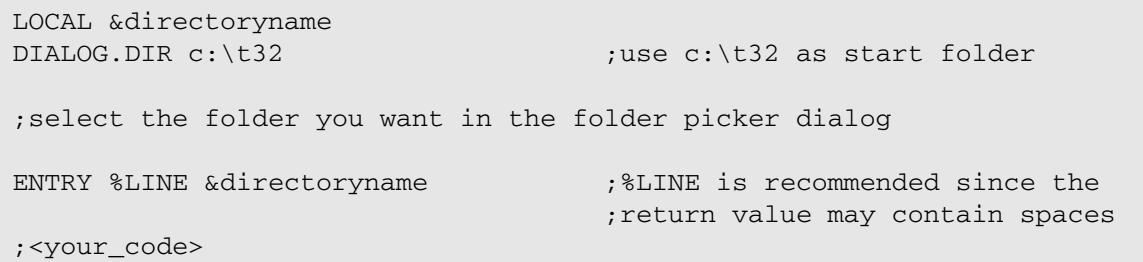

In case of spaces in the selected directory name or its path **ENTRY %LINE** &directoryname needs to be used.

**See also**

■ [DIALOG](#page-39-0) ■ [DIALOG.SetDIR](#page-96-0) ■ DIALOG.view

<span id="page-83-0"></span>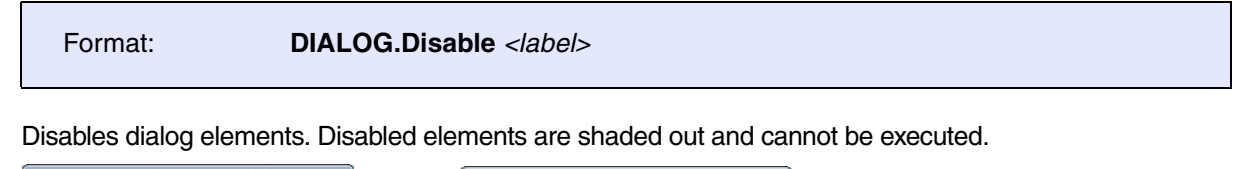

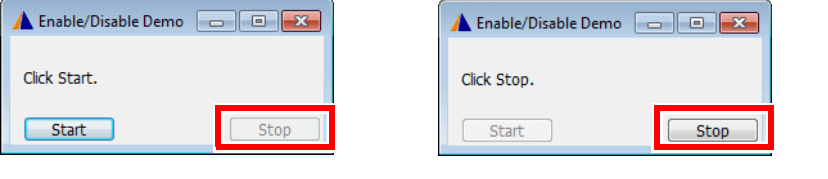

*<label>* User-defined label identifying a dialog element.

## **Example**:

```
DIALOG.view
(
  HEADER "Enable/Disable Demo"
           POS 1. 1. 22.
myMsg: DYNTEXT "Click Start."
           POS 21. 3. 9.
StopBTN: BUTTON "Stop" 
\overline{\phantom{a}} DIALOG.Set myMsg "Click Start."
                DIALOG.Enable StartBTN
                DIALOG.Disable StopBTN
\qquad \qquad \Box POS 1. , ,
StartBTN: DEFBUTTON "Start" 
\overline{\phantom{a}} DIALOG.Set myMsg "Click Stop."
                DIALOG.Disable StartBTN
                DIALOG.Enable StopBTN
\qquad \qquad \Box)
DIALOG.Disable StopBTN
STOP
DIALOG.END
ENDDO
```
### **See also**

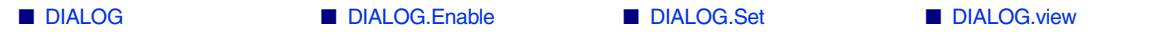

<span id="page-84-1"></span><span id="page-84-0"></span>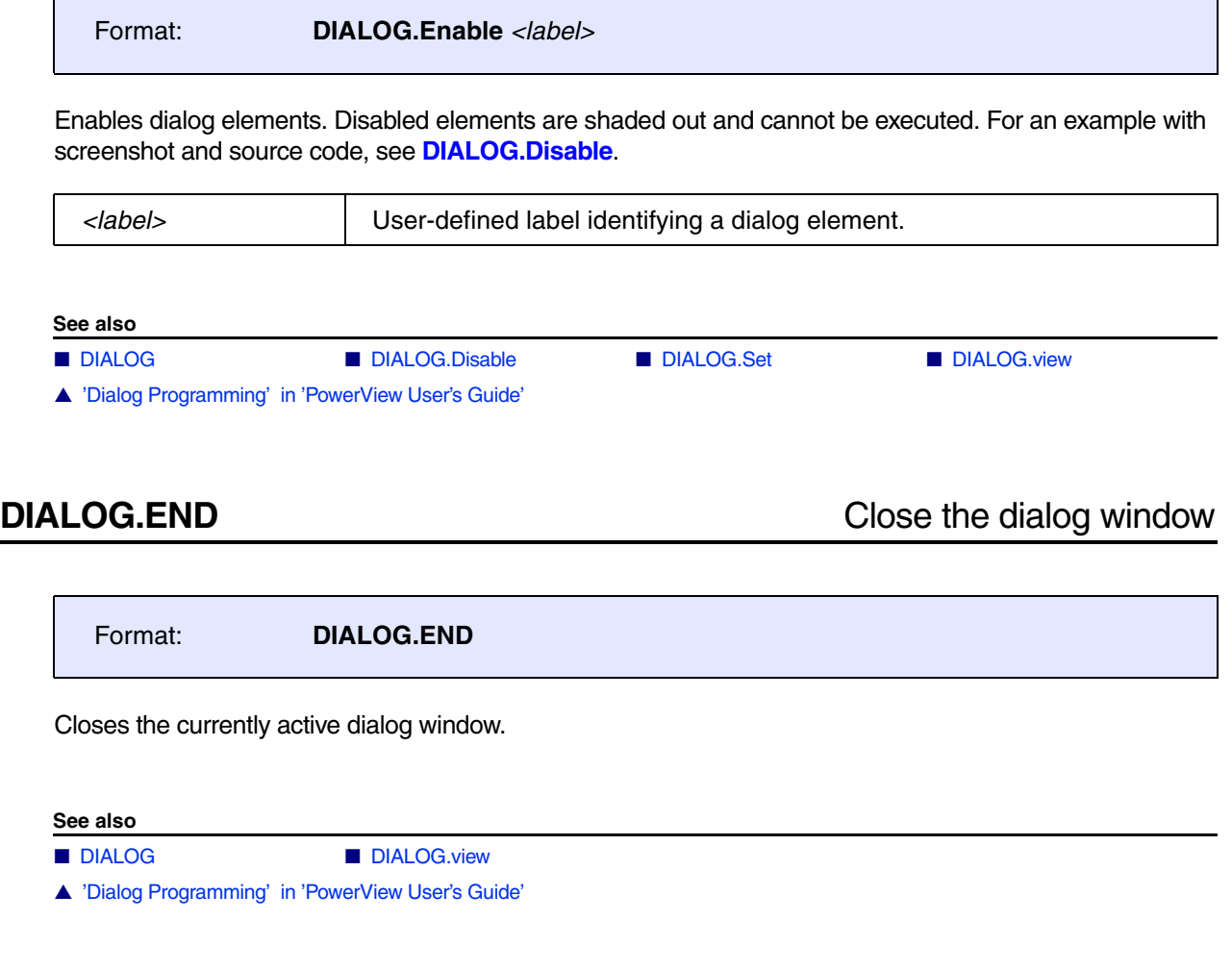

<span id="page-84-2"></span>**DIALOG.EXecute** Execute Execute a dialog button

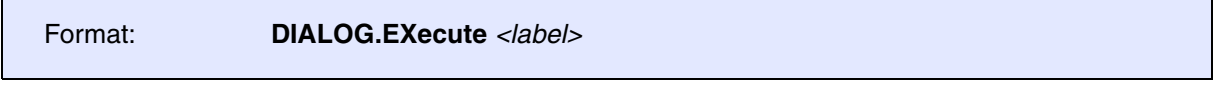

Executes the command of a button. This can be useful when the commands one button should be included in the sequence executed by another button.

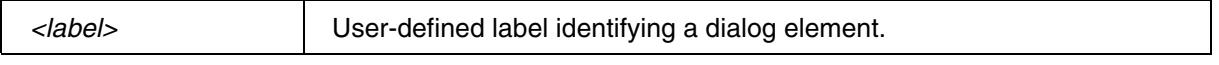

**See also**

■ [DIALOG](#page-39-0) ■ [DIALOG.view](#page-101-0)

<span id="page-85-0"></span>Using the **DIALOG.File** command group, you can incorporate three different types of OS file dialogs in your PRACTICE scripts (\*.cmm). This allows users of your script to pick a file via a dialog.

The execution of a script stops when a file dialog is called and waits for the user input. After users have opened, saved, or selected the file they want, the file name is passed to the PRACTICE script and script execution continues right away.

The table below provides an overview of the differences between the three dialog types.

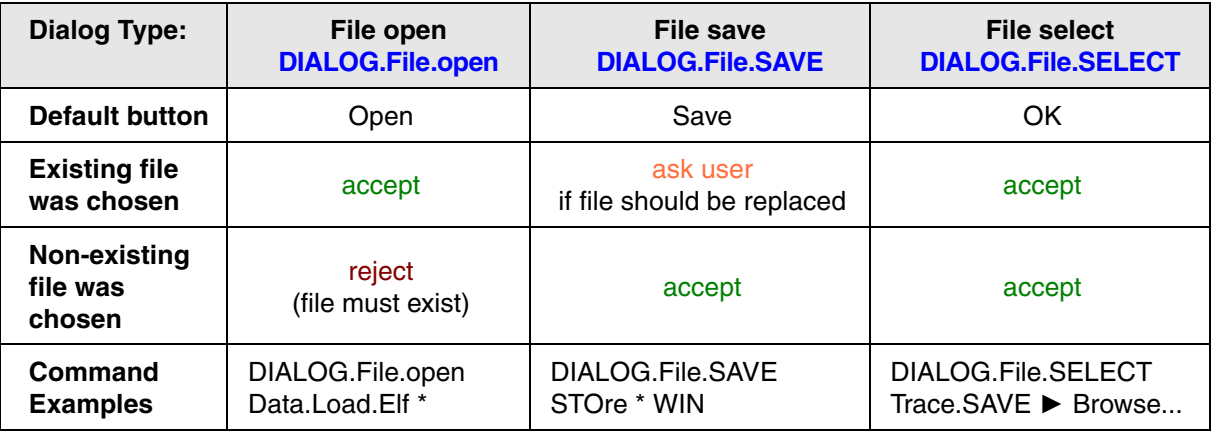

**NOTE:** If you want the user input to be passed to your own custom dialogs, then use the commands of the **[DIALOG.SetFile](#page-97-0)** command group.

### **See also**

■ [DIALOG.SetFile](#page-97-0) ■ [DIALOG.view](#page-101-0)

■ [DIALOG.File.open](#page-86-0) ■ [DIALOG.File.SAVE](#page-87-0) ■ [DIALOG.File.SELECT](#page-88-0) ■ DIALOG

<span id="page-86-0"></span>Format: **DIALOG.File.open** *<file>*

Creates a dialog box for choosing a file name. The file name usually contains a wildcard character. The file selection is returned like the return value of a subroutine.

- Assumes read access to the file.
- The file chosen by the user always exists. (The file-open dialog will refuse to close if the user enters the name of a non-existing file.)

**Example**: This script opens an OS file-open dialog with the title **Open my text file**. After you have selected a \*.txt file, the dialog closes, and the script reads and prints the first line of the \*.txt file it to the TRACE32 message line. To try this script, copy it to a test.cmm file, and then run it in TRACE32 (See "**How to...**").

```
PRIVATE &filename &string
WinPOS ,,,,,,,, "Open my text file" ;window title of file-open dialog
DIALOG.File.open "*.txt"
ENTRY %LINE &filename : : ; ; %LINE is recommended since the
                                    ;return value may contain spaces 
IF "&filename"!="" ;if the user has not clicked Cancel
(
    OPEN #1 "&filename" /Read
    READ #1 %LINE &string
    CLOSE #1
    PRINT "The files first line says: &string"
)
```
In case of spaces in the selected file name or its path **ENTRY %LINE** &filename needs to be used.

**NOTE:** For TRACE32 PowerView older than 2016/03 just write **DIALOG.File** instead of **DIALOG.File.open**. For those older versions you must use a wildcard in the file name.

**See also**

■ [DIALOG.File](#page-85-0) ■ [DIALOG.SetFile.open](#page-97-1)

<span id="page-87-0"></span>Format: **DIALOG.File.SAVE** *<file>*

**DIALOG.FileW** *<file>* (deprecated)

Creates a dialog box for choosing a file name. The file name usually contains a wildcard character. The file selection is returned like the return value of a subroutine.

- Assumes write access to the file.
- The file chosen by the user does not need to exist.
- The dialog box will show a warning if the user selects an existing file.

**Example**: This script opens an OS file-save dialog with the title **Save my text file**. After you have entered a file name and clicked **Save**, the dialog closes and the \*.txt file is created. The script now writes "Hello World" to the newly-created \*.txt file. To try this script, copy it to a test.cmm file, and then run it in TRACE32 (See "**How to...**").

```
PRIVATE &filename
WinPOS ,,,,,,,, "Save my text file" ;window title of file-save dialog
DIALOG.File.SAVE "~~~/*.txt"
ENTRY %LINE &filename ; %LINE is recommended because the
                                   ;return value may contain spaces 
IF "&filename"!="" ;if the user has not clicked Cancel
(
    OPEN #1 "&filename" /Create
    WRITE #1 "Hello World"
    CLOSE #1
)
```
In case of spaces in the selected file name or its path **ENTRY %LINE** &filename needs to be used.

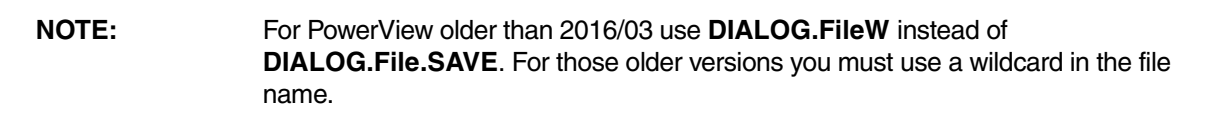

**See also**

■ [DIALOG.File](#page-85-0) ■ [DIALOG.SetFile.SAVE](#page-99-0)

[build 72519 - DVD 09/2016]

<span id="page-88-0"></span>Format: **DIALOG.File.SELECT** *<file>*

Creates a dialog box for choosing a file name. The file name usually contains a wildcard character. The file selection is returned like the return value of a subroutine.

- Assumes proper access rights to the file.
- The file chosen by the user does not need to exist.
- Use **DIALOG.File.SELECT** if you do not intend to open the file or write to it immediately.

To try this script, copy it to a test.cmm file, and then run it in TRACE32 (See "**How to...**").

PRIVATE &filename WinPOS ,,,,,,,, "Check Read Permission" ;window title of file select **DIALOG.File.SELECT "\*.elf"** ;dialog ENTRY %LINE &filename  $;$  %LINE is recommended since the ;return value may contain spaces IF OS.FILE.ACCESS("&filename","cw") PRINT "You may open '&filename'" ELSE PRINT %ERROR "Sorry, you may not open '&filename'"

In case of spaces in the selected filename or its path, **ENTRY %LINE** &file name needs to be used.

**See also**

■ [DIALOG.File](#page-85-0) ■ [DIALOG.SetFile.SELECT](#page-99-1)

<span id="page-89-0"></span>Format: **DIALOG.MESSAGE** *<message>*

Creates a standard dialog box with an information icon and an **OK** button.

## **Example**:

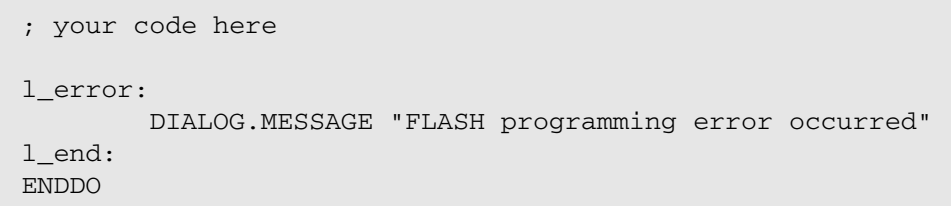

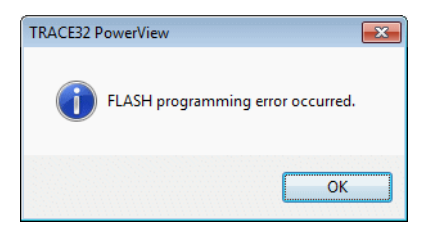

For information about line breaks and the line continuation character, see **[DIALOG.OK](#page-90-0)**.

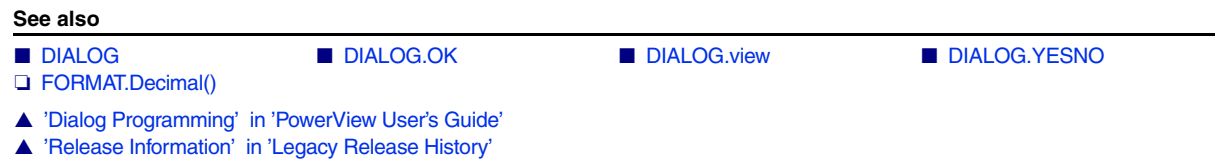

## <span id="page-89-1"></span>**DIALOG.NOYES** Create dialog box with NO and YES buttons

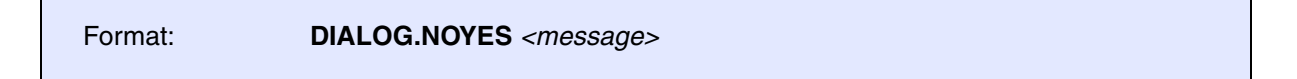

Similarly to the **[DIALOG.YESNO](#page-103-0)** command, however the default button is No.

**See also**

■ [DIALOG](#page-39-0) ■ [DIALOG.view](#page-101-0) ■ DIALOG.YESNO

<span id="page-90-0"></span>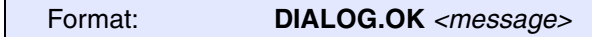

Creates a standard dialog box with an exclamation mark icon and an **OK** button.

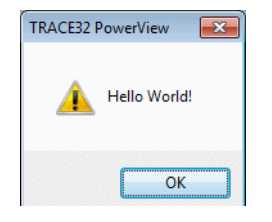

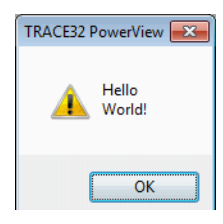

To create a line break in the message of a dialog box, use for example: **+CONVert.CHAR(0x0D)+** 

```
DIALOG.OK "Hello"+CONVert.CHAR(0x0D)+"World!" ; is carriage return
                                                    ; '\r'
DIALOG.OK "Hello"+CONVert.CHAR(0x0A)+"World!" ; is line feed '\n'
DIALOG.OK "Hello"+CONVert.CHAR(0x0D0A)+"World!" ; is carriage return 
                                                    ; + line feed '\rightharpoonup rDIALOG.OK "Hello" "World!" ; an empty space also creates a line break
```
A backslash **\** is used as a line continuation character. It allows you to continue with the message text in the next line of the script file. Only the first line may be indented, the other lines must start in the first column.

```
DIALOG.OK "Please switch ON the TRACE32 debugger first"\
+CONVert.CHAR(0x0d)+
"and then switch ON the target board."
      DIALOG.OK "Please switch ON the hardware \
in this sequence:" \
"1. Switch ON the TRACE32 debugger." \
"2. Switch ON the target board."
```
As the above example shows, the line continuation character **\** and the empty-space line break can be combined, too.

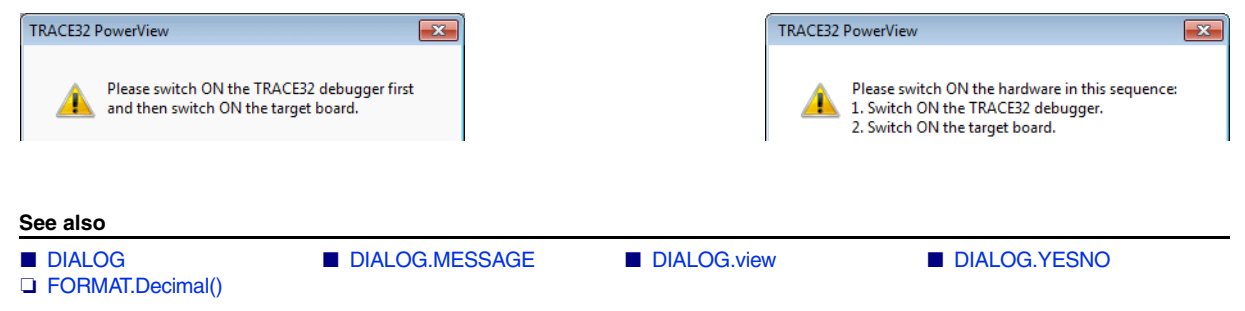

- ▲ 'Dialog Programming' in 'PowerView User's Guide'
- ▲ 'I/O Commands' in 'Training Script Language PRACTICE'

## <span id="page-91-0"></span>**DIALOG.Program Interactive programming**

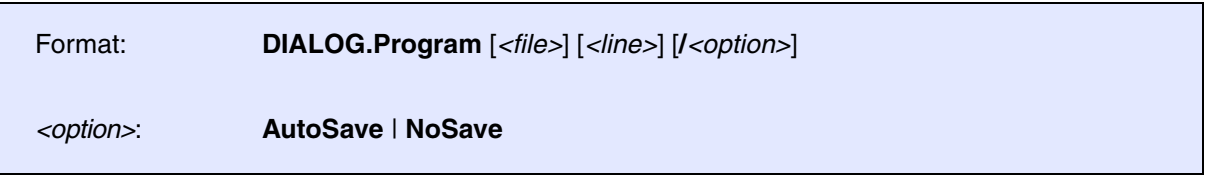

Opens the **DIALOG.Program** editor window, where you can create and edit dialog definition files for your own dialogs.

The editor provides syntax highlighting, configurable auto-indentation, and an online syntax check. The input is guided by softkeys. The [syntax for the dialog definition file](#page-39-1) is described in the introduction to the **[DIALOG](#page-39-0)** command group. You can view your dialogs with the **[DIALOG.view](#page-101-0)** command.

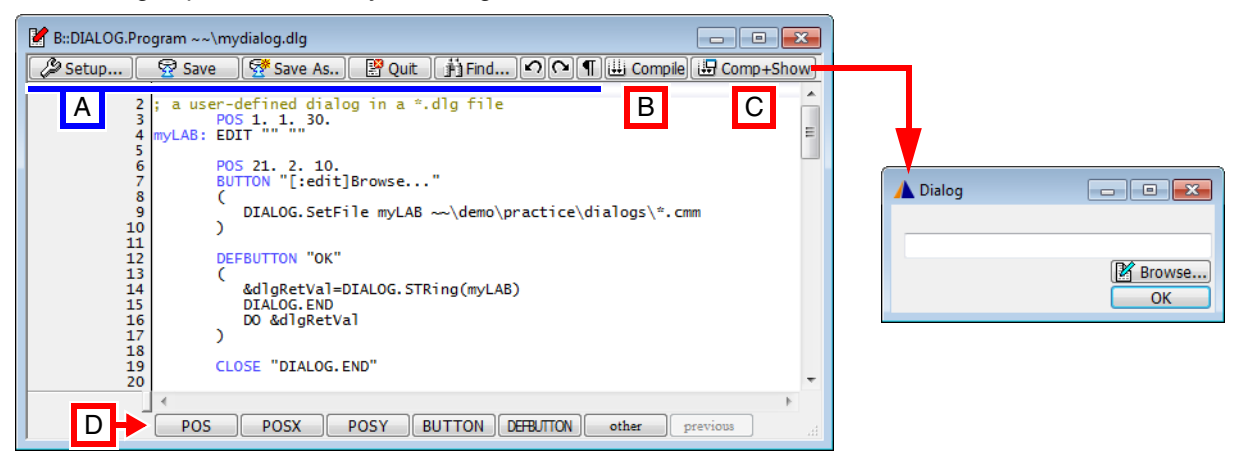

## **Buttons common to all TRACE32 editors:**

**A** For button descriptions, see **[EDIT.file](#page-112-0)**.

## **Buttons specific to this editor:**

- **B Compile** performs a syntax check and, if an error is found, displays an error message.
- **C Compile+Show** performs a syntax check and, if the code is error free, displays the dialog.
- **D** Commands for dialog programming. For descriptions and examples, refer to the **[DIALOG](#page-39-0)** command group.

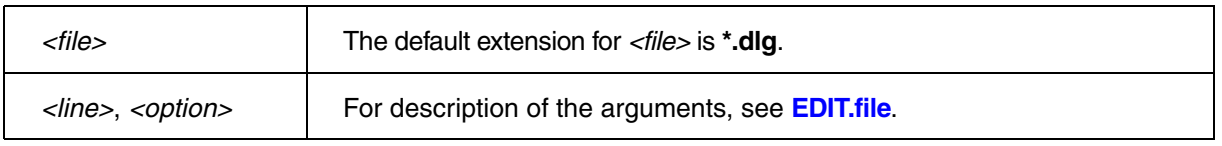

### **See also**

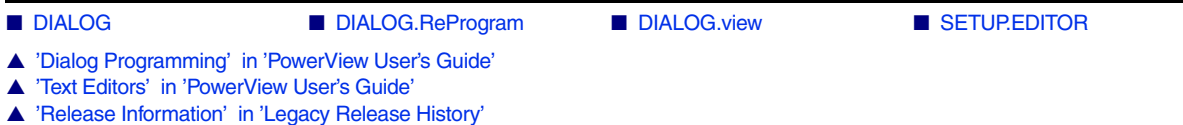

<span id="page-93-0"></span>Format: **DIALOG.ReProgram** [*<file>*]

Without parameter the default file name in the actual working directory is used (t32.dlg). Without parameter in a PRACTICE script, the definition is embedded in the block following the command. With parameter the corresponding file is compiled. The file should not have any errors, when using this command.

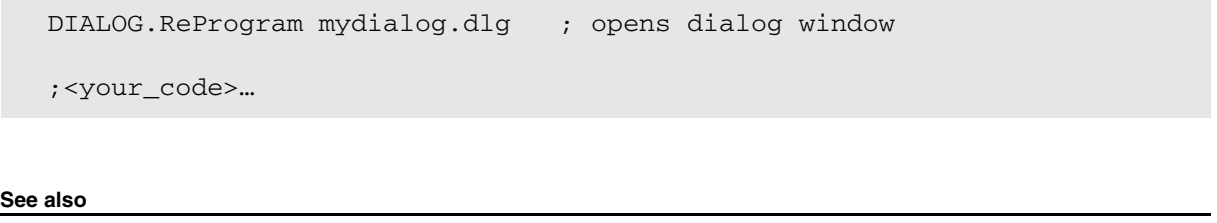

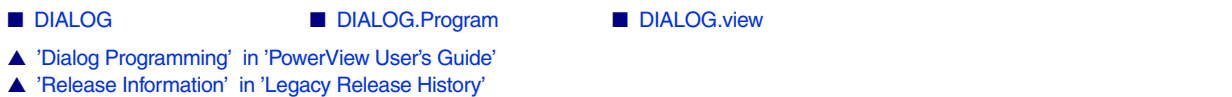

## <span id="page-93-1"></span>**DIALOG.SELect** Programmatically focus on this dialog

Format: **DIALOG.Select** [*<name>*]

Places the programmatic focus on the named dialog. For an example, see **[NAME](#page-69-0)**. To bring the dialog to the front from a user's point of view, use **[WinTOP](#page-367-0)**.

**See also**

■ [DIALOG](#page-39-0) ● ■ [DIALOG.view](#page-101-0)

## <span id="page-94-0"></span>Format: **DIALOG.Set** *<label> <value>*

Dynamically changes the value or state of a dialog element while the dialog remains open.

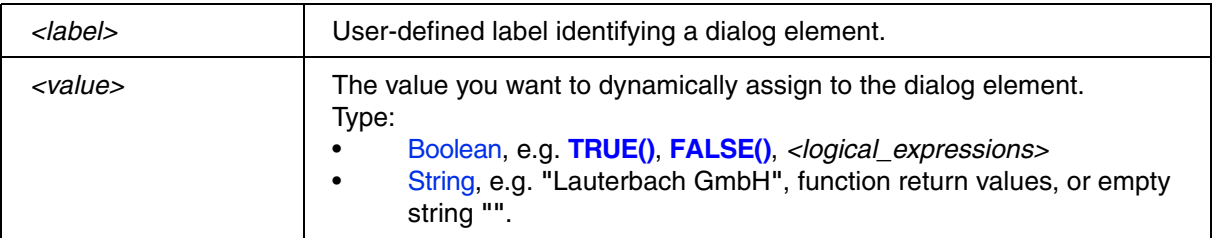

**Example 1**: Here, selecting the check box formats 16 as a hex value; clearing the check box formats the hex value as 16 again.

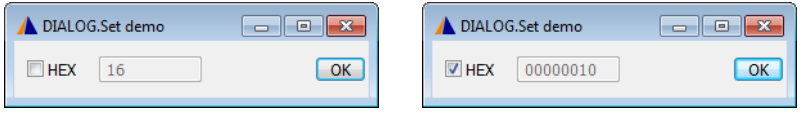

To run, simply copy and paste the entire example into the TRACE32 command line:

```
DIALOG
(
       HEADER "DIALOG.Set demo"
       POS 1. 1. 5.
HEX: CHECKBOX "HEX"
       (
         IF DIALOG.BOOLEAN(HEX)
           DIALOG.Set VAL FORMAT.HEX(8,16.)
         ELSE
           DIALOG.Set VAL FORMAT.DECIMAL(8,16.)
       )
      POS 8. 1. 10.
VAL: EDIT "16" ""
       POS 29. 3. 5.
       DEFBUTTON "OK" "CONTinue"
)
DIALOG.Disable VAL
STOP
DIALOG.END
ENDDO
```
**Example 2**: This script shows how you can set and toggle the state of **[CHECKBOX](#page-44-0)** and **[CHOOSEBOX](#page-45-0)** using **DIALOG.Set**. Simply copy the script to a test.cmm file, and then step through the script (See "**How to...**").

```
DIALOG.view ;examples for boolean elements
(
          HEADER "DIALOG.Set demo"
          POS 0.5 0.5 27.
CHECK: CHECKBOX "Checkbox Example" ""
CHOOSE.1: CHOOSEBOX "First Choosebox" ""
CHOOSE.2: CHOOSEBOX "Second Choosebox" ""
\lambda;e.g. assign a state to a boolean element, e.g. a CHECKBOX
DIALOG.Set CHECK TRUE() 
DIALOG.Set CHECK FALSE()
DIALOG.Set CHECK "ON" 
DIALOG.Set CHECK "OFF"
;e.g. using the result value of a boolean expression
DIALOG.Set CHECK VERSION.BUILD()>75234.
;e.g. select a CHOOSEBOX
DIALOG.Set CHOOSE.2 ;now "Second Choosebox" is selected
DIALOG.Set CHOOSE.1 ;now "First Choosebox" is selected and
                        ;"Second Choosebox" is de-selected
```
**Example 3**: To run, simply copy and paste the PRACTICE script example into the TRACE32 command line.

```
DIALOG.view ;examples for string elements
\left( HEADER "DIALOG.Set demo"
         POS 0.5 0.5 27.
myVAL: EDIT "Example String" ""
btnA: BUTTON "Modify A" "GOTO StringA"
btnB: BUTTON "Modify B" "GOTO StringB"
\lambdaSTOP
StringA: ;e.g. assign a string
DIALOG.Set myVAL "New Example String"
STOP
StringB: ; e.g. using the result value of a boolean expression
DIALOG.Set myVAL "TRACE32 Build "+FORMAT.DECIMAL(0.,VERSION.BUILD())
STOP
ENDDO
```
**See also**

- 
- 

■ [DIALOG](#page-39-0) ■ [DIALOG.Disable](#page-83-0) ■ [DIALOG.Enable](#page-84-0) ■ DIALOG.Triew

<span id="page-96-0"></span>Format: **DIALOG.SetDIR** *<label> <folder\_path>*

Sets a *<folder\_path>* to the **[EDIT](#page-57-0)** box. The *<label>* is the same user-defined label that is assigned to the **[EDIT](#page-57-0)** box.

If the path contains wildcard characters, e.g. an asterisk \*, a **Browse to Folder** dialog opens where you can browse for the folder you want.

**Example**: To run, simply copy and paste the PRACTICE script example into the TRACE32 command line.

```
DIALOG.view
( 
         POS 1. 1. 20.
myLAB: EDIT "" ""
         POS 11. 2. 10.
         BUTTON "[:coloryellow]Folder"
\overline{a} DIALOG.SetDIR myLAB ~~/demo/
\overline{\phantom{a}} DEFBUTTON "OK" "CONTinue"
)
STOP
&retVal=DIALOG.STRing(myLAB) ;get the string from the EDIT box
DIALOG.END ; and then close the dialog
IF "&retVal"!="" ;if the user has selected a directory or 
   DIALOG.OK "&retVal" ;entered a path in the EDIT box
```
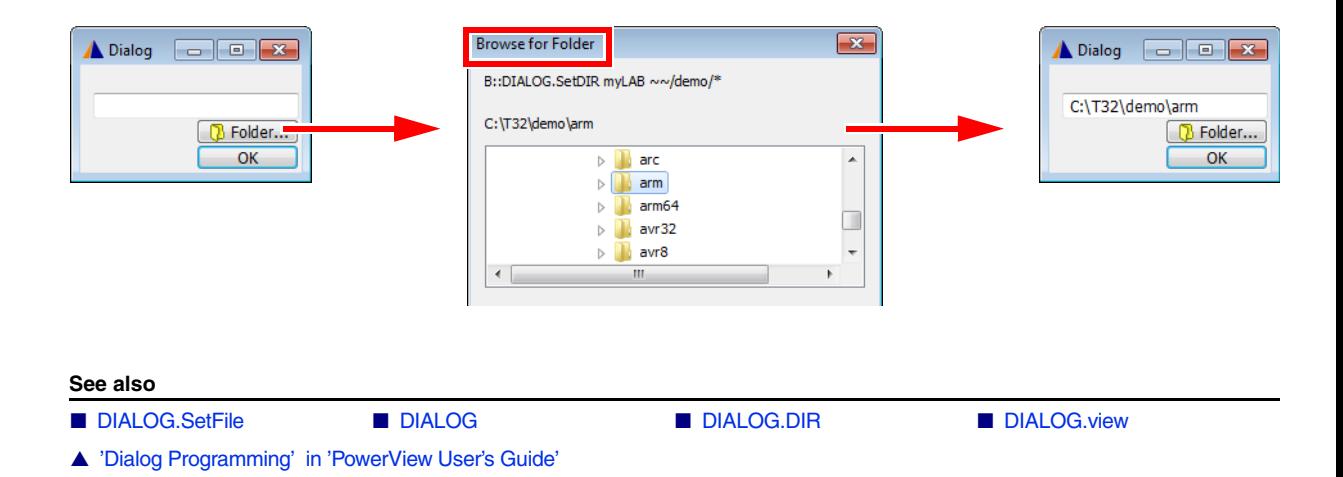

ENDDO

<span id="page-97-0"></span>The **DIALOG.SetFile** commands are used to pick a file via an OS file dialog. The file name is then assigned to an **[EDIT](#page-57-0)** or **[DEFEDIT](#page-49-0)** control of a custom dialog opened with the **[DIALOG.view](#page-101-0)** command.

The execution of your script-based workflow stops when an OS file dialog is opened. After users have opened, saved, or selected the file they want, the commands after the **DIALOG.SetFile** command are executed (if there are any).

However, **DIALOG.SetFile** is usually used within the command (or command block) executed when clicking a **[BUTTON](#page-42-0)** of a custom dialog. In this case, there are usually no commands to execute after **DIALOG.SetFile**.

The table below provides an overview of the differences between the three OS dialog types.

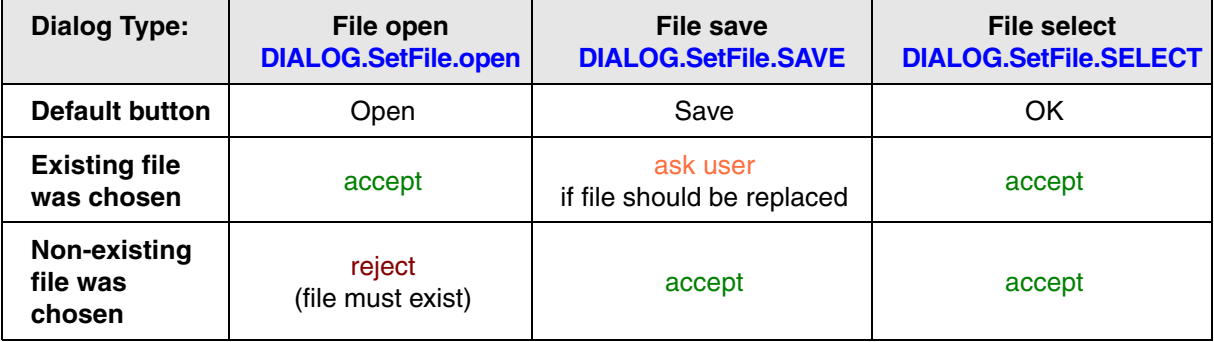

### **See also**

- [DIALOG.SetFile.open](#page-97-1)  [DIALOG.SetFile.SAVE](#page-99-0) [DIALOG.SetFile.SELECT](#page-99-1) [DIALOG.SetDIR](#page-96-0)  ■ [DIALOG](#page-39-0) ● ■ [DIALOG.File](#page-85-0) ■ ■ DIALOG.View
- ▲ 'Dialog Programming' in 'PowerView User's Guide'

## <span id="page-97-1"></span>**DIALOG.SetFile.open** OS file-open dialog > file name > EDIT element

[[Example\]](#page-98-0)

Format: **DIALOG.SetFile.open** *<label> <file>*

Creates a dialog box for choosing a file name and assigns that file name to an **[EDIT](#page-57-0)** dialog element that has the specified *<label>*. The file name usually contains a wildcard character.

- Assumes read access to the file.
- The file chosen by the user always exists. (The file-open dialog will refuse to close if the user selects a non-existing file.)

<span id="page-98-0"></span>**Example**:

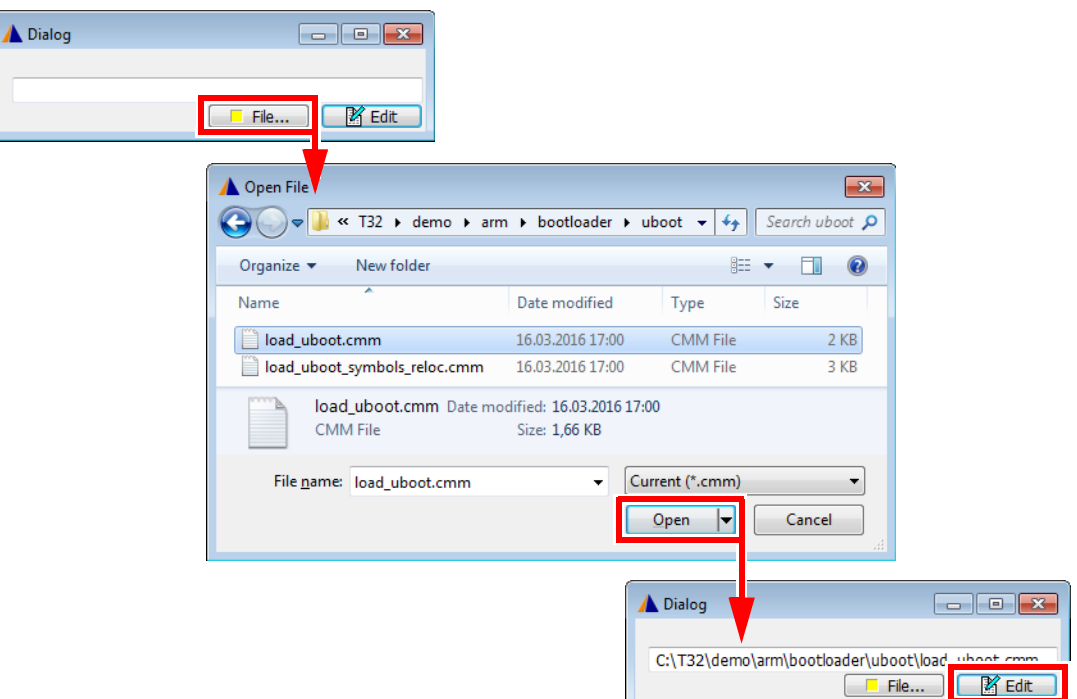

To run, simply copy and paste the PRACTICE script example into the TRACE32 command line.

```
DIALOG.view
( 
        POS 1. 1. 40.
myLAB: EDIT "" ""
        POS 20. 2. 10.
        BUTTON "[:coloryellow]File..."
         ( ;window title of file-open dialog
          WinPOS, , , , , , , , "Open File"
           ;display the file-open dialog, set file type filter to *.cmm
           DIALOG.SetFile.open myLAB "~~/demo/*.cmm"
        )
        POSX 1.
       DEFBUTTON "[:edit]Edit"
       \left( PRIVATE &file
         &file=DIALOG.STRing(myLAB)
         ;clicking Edit opens the file in the TRACE32 built-in editor
         PEDIT "&file"
\overline{\phantom{a}})
ENDDO
```
**See also**

■ [DIALOG.SetFile](#page-97-0) ■ DIALOG.File.open

<span id="page-99-0"></span>

Format: **DIALOG.SetFile.SAVE** *<label> <file>* **DIALOG.SetFileW** *<label> <file>* (deprecated)

Creates an OS file-save dialog for choosing a file name and assigns that file name to an **[EDIT](#page-57-0)** dialog element that has the specified *<label>*. The file name usually contains a wildcard character.

- Assumes write access to the file.
- The file chosen by the user does not need to exist.
- The dialog box will show a warning if the user selects an existing file.

For an example, see **[DIALOG.SetFile.open](#page-97-1)**.

**See also**

■ [DIALOG.SetFile](#page-97-0) ■ DIALOG.File.SAVE

## <span id="page-99-1"></span>**DIALOG.SetFile.SELECT** OS file-select dialog > file name > EDIT element

[build 72519 - DVD 09/2016]

Format: **DIALOG.SetFile.SELECT** *<label> <file>*

Opens an OS file-select dialog for choosing a file name and assigns that file name to an **[EDIT](#page-57-0)** dialog element that has the specified *<label>*. The file name usually contains a wildcard character.

- Assumes proper access rights to the file.
- The file chosen by the user does not need to exist.
- Use **DIALOG.File.SELECT** if you do not intend to open the file or write to it immediately.

For an example, see **[DIALOG.SetFile.open](#page-97-1)**.

**See also**

■ [DIALOG.SetFile](#page-97-0) ■ DIALOG.File.SELECT

## <span id="page-100-0"></span>**DIALOG.STORAGE** Stored macros in the dialog context

[build 142541 - DVD 02/2022]

**See also**

■ [DIALOG](#page-39-0) ■ [DIALOG.view](#page-101-0)

## **DIALOG.STORAGE.define** Define macros stored in the dialog context

[build 142541 - DVD 02/2022]

Format: **DIALOG.STORAGE.define** *<macro>* [*<macro>* ...]

Defines the macros that will be available in the context of all dialog command blocks. This macros can be used to store data that is not stored in one of the dialog elements. Use in the **[INIT block of the dialog](#page-63-0)  [program](#page-63-0)**. It is not allowed to use the command DIALOG.STORAGE.define in subroutines, even the subroutine is called from the INIT block.

**Example:** The macro &starttime is defined to be part of the dialog context. It can be read and written in any of the dialog's command blocks.

```
DIALOG.view
(
   POS 0. 0. 40.
   STATIC "PLEASE READ:"
   STATIC "Important Information"
   BUTTON "Close" "GOSUB OnBtnClose"
   INIT
   (
     ;define macro &starttime to be part of dialog context
     DIALOG.STORAGE.define &starttime
     &starttime=OS.TIMER()
  \lambda SUBROUTINE OnBtnClose
  \left( LOCAL &time
     ;macro &starttime is available in this subroutine
     &time=(OS.TIMER()-&starttime)/1000.
     PRINT "The dialog was opened for &time seconds"
     DIALOG.END
   )
\lambdaENDDO
```
[build 142541 - DVD 02/2022]

Format: **DIALOG.STORAGE.LOAD**

Loads the macros stored in the context of the current dialog to the current PRACTICE stack. Used internally by PowerView in DIALOG programming. Do not use in your scripts.

## **DIALOG.STORAGE.SAVE** Update macros stored in the dialog context

[build 142541 - DVD 02/2022]

Format: **DIALOG.STORAGE.SAVE**

Updates the macros stored in the context of the current dialog with the values of the macros on the current PRACTICE stack. Used internally by PowerView in DIALOG programming. Do not use in your scripts.

<span id="page-101-0"></span>**DIALOG.view** Show dialog window

Format: **DIALOG.view** [*<file>*]

Compiles and shows a dialog window. Without parameters the dialog definition follows the command in round brackets.

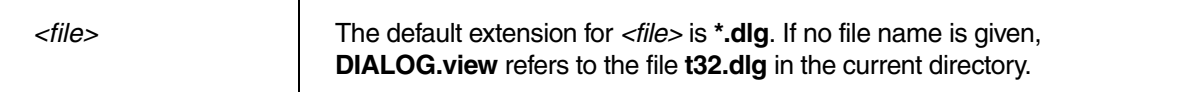

**Example**: The PRACTICE script file calls the dialog file, which contains an embedded PRACTICE script.

```
PRACTICE script file (*.cmm)
```

```
Dialog file (*.dlg)
```
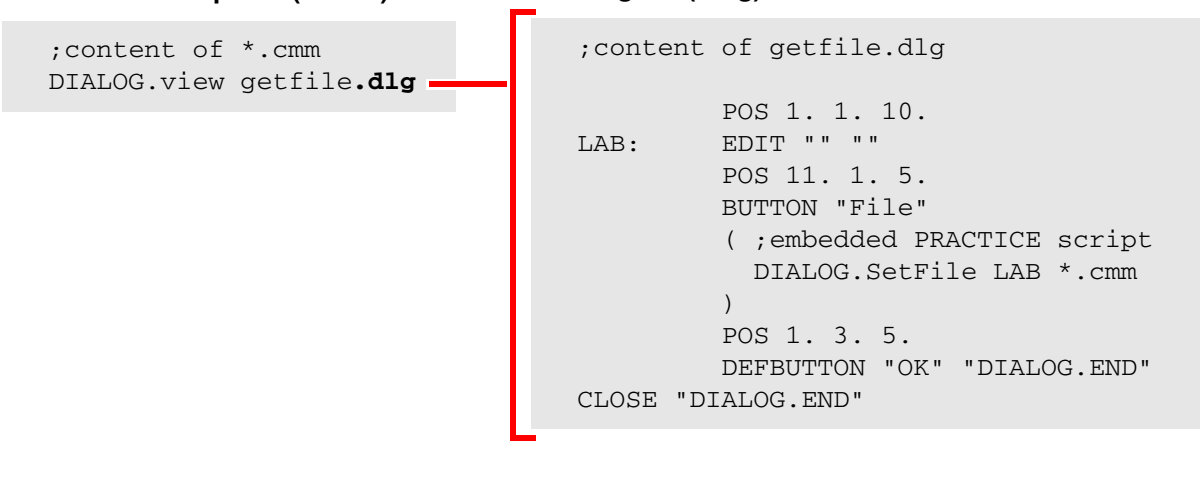

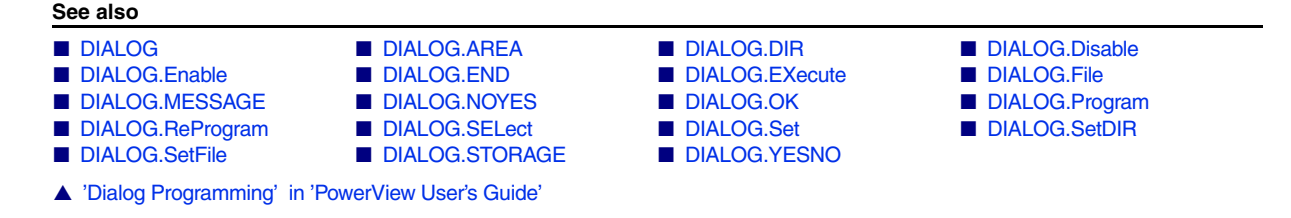

<span id="page-103-0"></span>Format: **DIALOG.YESNO** *<message>*

Creates a standard dialog box with a question mark icon and the buttons **Yes** and **No**. The result is returned like the result value of a subroutine.

## **NOTE:** The **DIALOG.YESNO** command is very useful if it is combined with **[SETUP.QUITDO](#page-308-0)**. With **[SETUP.QUITDO](#page-308-0)** you can define a PRACTICE script which will be executed before TRACE32 quits.

## **Example**:

```
LOCAL &result
DIALOG.YESNO "Program FLASH memory?"
ENTRY &result
IF &result==FALSE()
   ENDDO
PRINT "User clicked Yes."
;... <your_code>
```
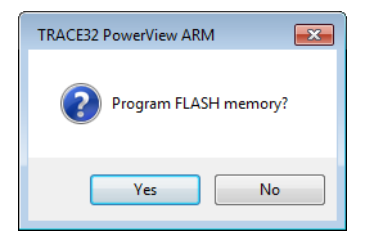

For information about line breaks and the line continuation character, see **[DIALOG.OK](#page-90-0)**.

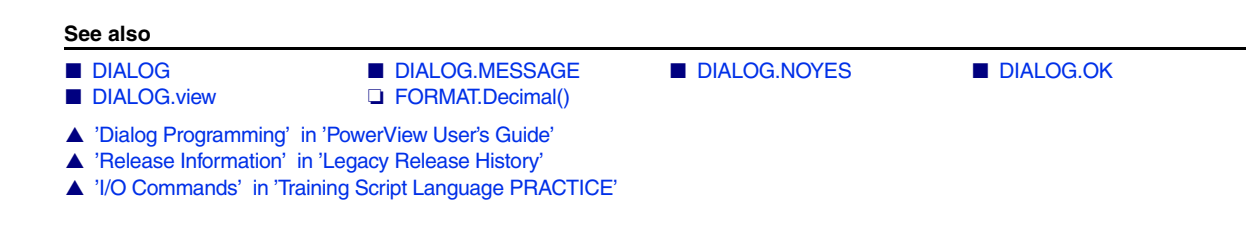

[[Examples\]](#page-105-0)

## Format: **DIR** [*<path>*] [**/PATH**] | [**/Recursive** *<depth>*]

Opens a **DIR** window, listing the contents of the specified directory or the contents matching the search criterion. You can use the asterisk character (**\***) as a wildcard.

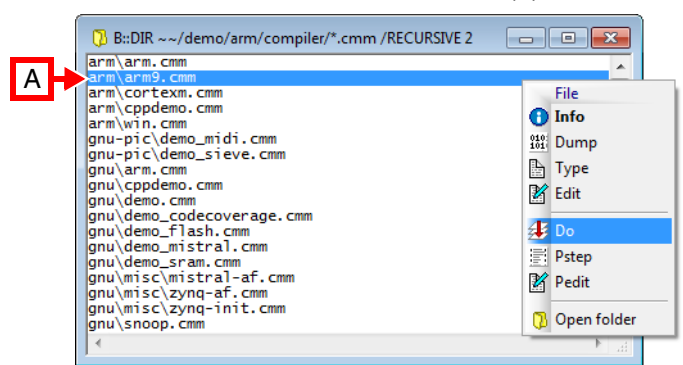

**A** You can drag and drop files into the TRACE32 command line in order to execute the file, e.g. a PRACTICE script file (\*.cmm). This is useful for executing PRACTICE script files that expect TRACE32 command line arguments.

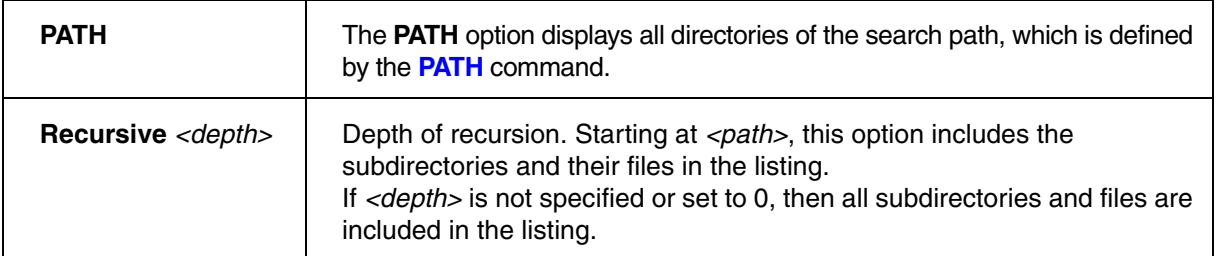

Left-click a file to display additional information in the TRACE32 message line (path, size, and datetimestamp).

Right-click a file to open the **File** popup menu:

- **[DUMP](#page-106-0)** creates a binary file dump.
- **[TYPE](#page-330-0)** opens the file as read-only.
- **[EDIT](#page-108-0)** opens the file in the built-in TRACE32 editor, unless you have configured an external editor with **[SETUP.EDITEXT](#page-276-0)**.
- **DO** starts a PRACTICE script (\*.cmm).
- **PSTEP** lets you step through a PRACTICE script.
- **PEDIT** opens the file in the PRACTICE script editor.
- **[Open folder](#page-229-0)** opens the file explorer and selects the file useful when you want to place a PRACTICE script file under version control in a version manager such as SVN.

Double-clicking directory names printed in bold opens the selected directory in a new **DIR** window.

## <span id="page-105-0"></span>**Examples**

## **Example 1**:

DIR \*.c  $\qquad \qquad ;$  show all '.c' files

## **Example 2:** The path prefix  $\sim$  expands to the system directory of TRACE32.

;List all cmm files under the specified path and include the next two ;directory levels in the listing DIR ~~/demo/arm/compiler/\*.cmm /Recursive 2

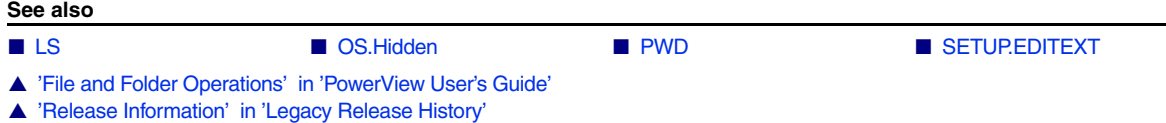

# **DUMP**

<span id="page-106-0"></span>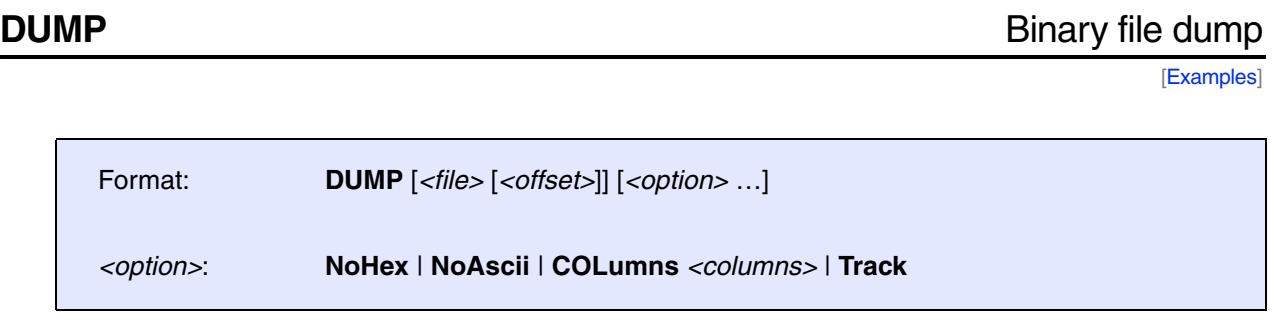

Displays a binary file in hex and ASCII format. Without arguments the command displays the last file that gave an error during download.

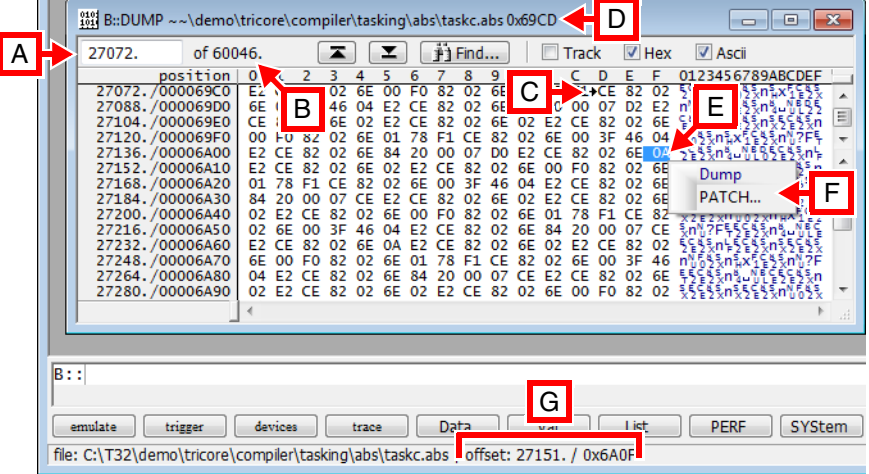

- **A** Scroll to file offset.
- **B** File size in bytes.
- **C** A small black arrow indicates the content at the file offset.
- **D** File offset entered in the command line.1
- **E** Current selection.
- **F** Right-click for popup menu.
- **G** Offset of current selection in decimal and hex.

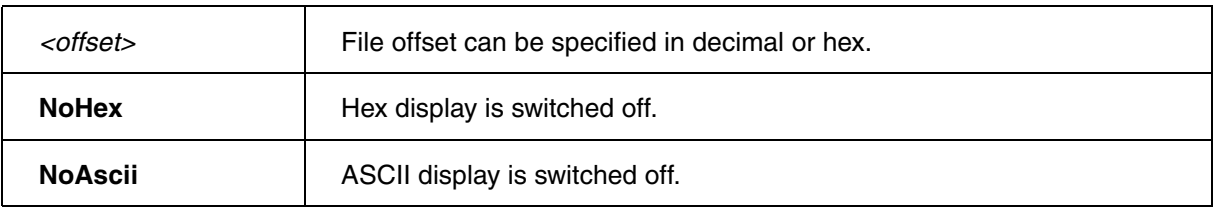

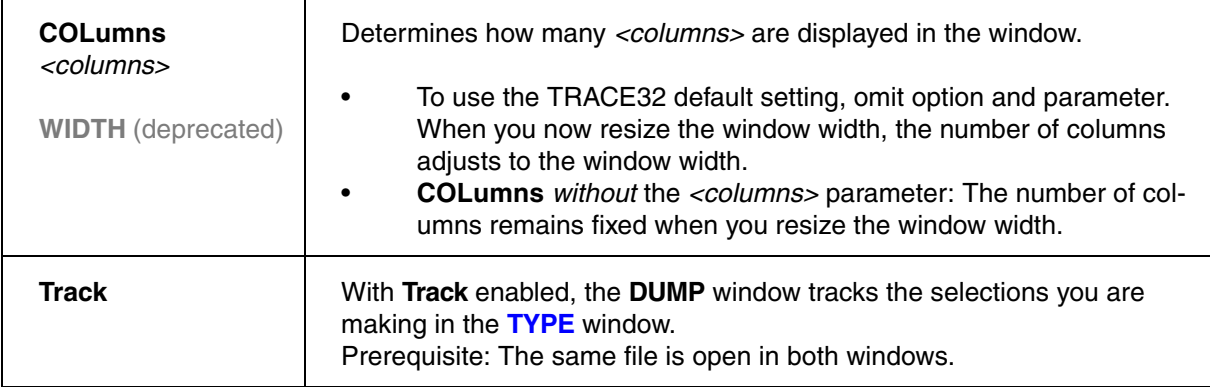

## <span id="page-107-0"></span>**Example 1**:

;display file in hex and ASCII, start at file offset 1000 (hex) DUMP mcc.abs 0x1000

## **Example 2**:

Data.LOAD.Ieee mcc.abs

;let's now assume that the following error is displayed in the TRACE32 ;message line: **ERROR ENTRY NEAR OFFSET 1234. IN FILE mcc.abs**

;display the file which caused the error

**See also**

■ [PATCH](#page-236-0) ■ [TYPE](#page-330-0) ■ Data.dump

▲ 'File and Folder Operations' in 'PowerView User's Guide'
<span id="page-108-0"></span>**EDIT** TRACE32 editor

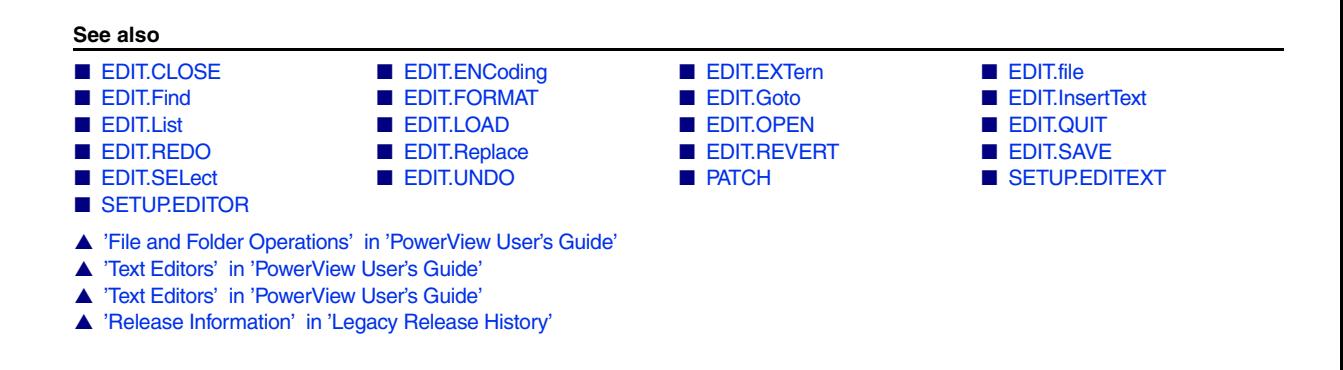

# **Overview EDIT**

Using the commands in the **EDIT** command group, you can perform the basic editing operations that are common to all TRACE32 editors, such as multiple undo/redo, find, replace, and goto operations.

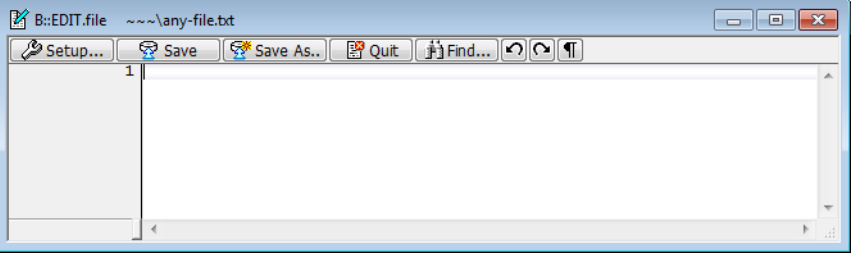

For information about the editor feature highlights and a list of the editors for the various TRACE32-specific file types, please refer to **["PowerView User's Guide"](#page-1-0)** (ide\_user.pdf).

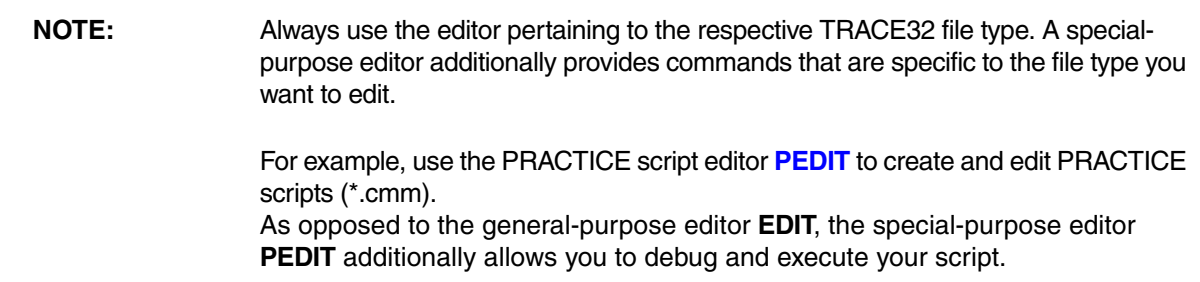

The commands **EDIT.file** and **EDIT.OPEN** are specific to the general-purpose editor. We recommend that you use these two **EDIT.\*** commands only if you want to create and edit text files, e.g. \*.txt, \*.log, \*.dat, etc.

# **What is the difference between the commands...?**

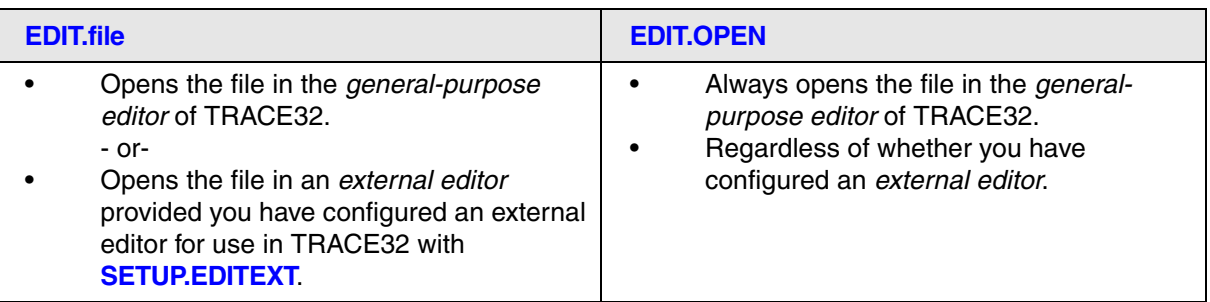

# **What is the difference between the commands ...?**

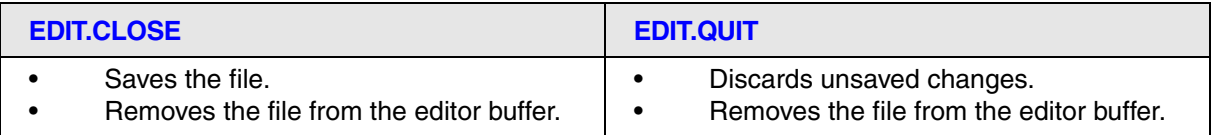

# **What is the difference between the commands ...?**

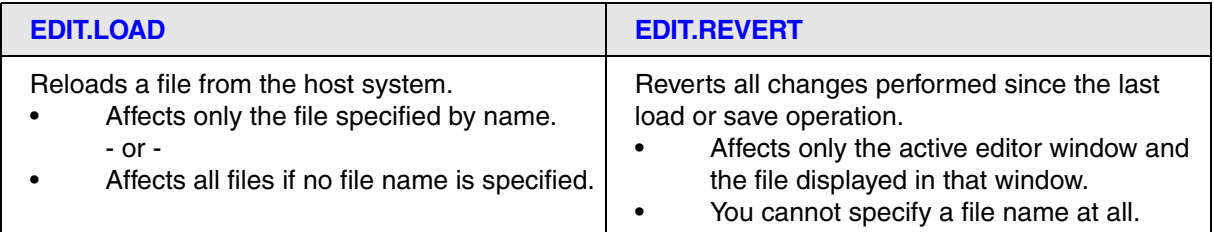

<span id="page-109-0"></span>**EDIT.CLOSE** Close a text file

Format: **EDIT.CLOSE** [*<file>*]

Saves the *<file>* and removes it from the editor buffer. This command includes the commands **[EDIT.SAVE](#page-124-0)** and **[EDIT.QUIT](#page-122-0)**.

If no file name is defined, all files in the editor buffer will be saved and closed.

**NOTE:** For a comparison of the commands **EDIT.CLOSE** and **EDIT.QUIT**, refer to the introduction to the **[EDIT](#page-108-0)** command group.

# **Examples**:

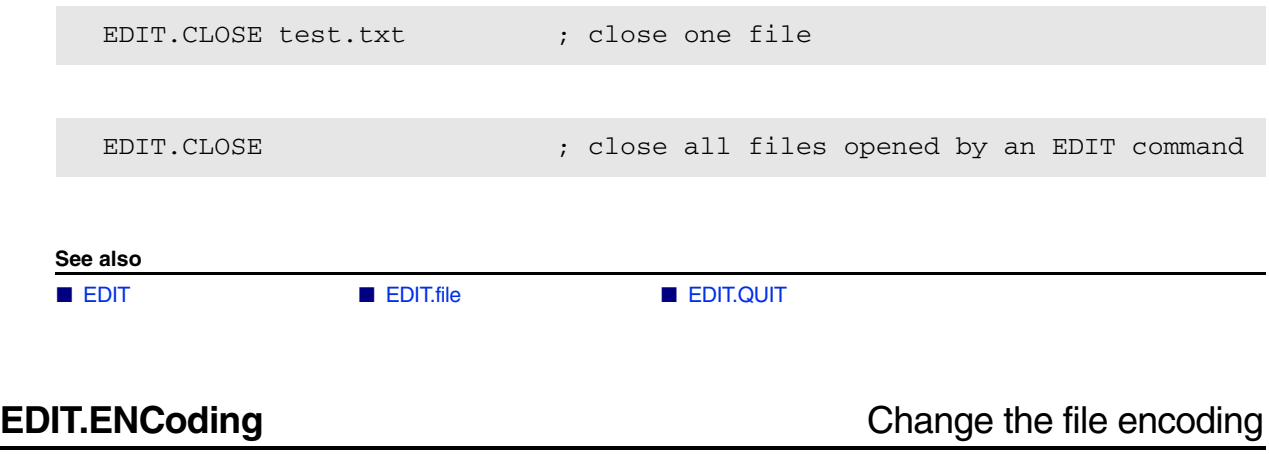

[build 150073 - DVD 09/2022]

<span id="page-110-0"></span>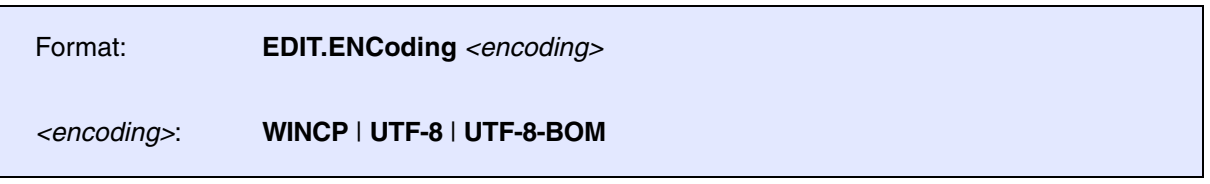

Allows to define the file encoding of the currently edited file. The new encoding becomes active when the file is saved.

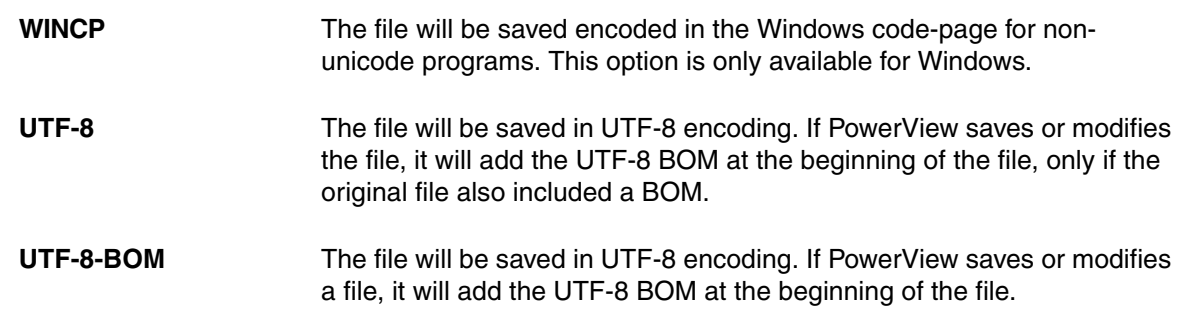

**See also**

■ [EDIT](#page-108-0) ■ [EDIT.file](#page-112-0)

<span id="page-111-0"></span>Format: **EDIT.EXTern** *<file>* [*<line>*]

Opens a file in an external editor - but only on condition you have configured an external editor with the command **[SETUP.EDITEXT](#page-276-0) OFF**.

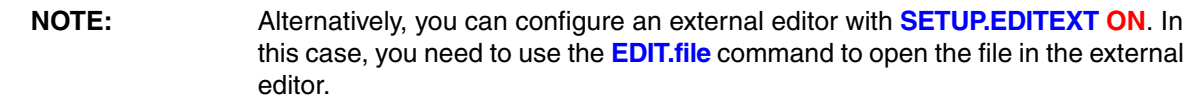

# **Examples**:

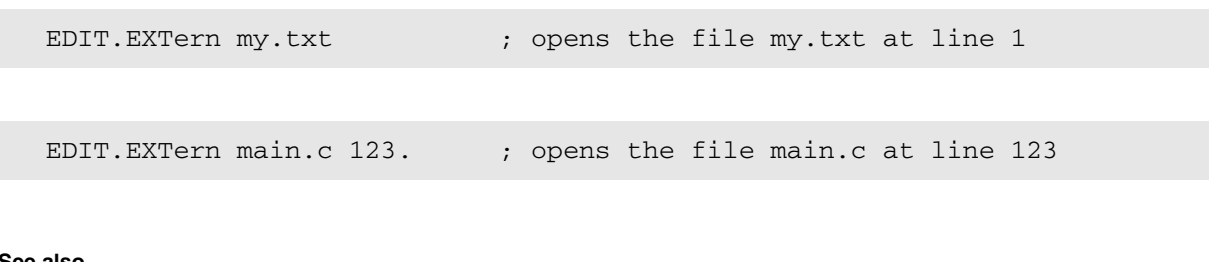

**See also**

■ [EDIT](#page-108-0) ■ [EDIT.file](#page-112-0) ■ EDIT.file ■ [SETUP.EDITEXT](#page-276-0)

<span id="page-112-0"></span>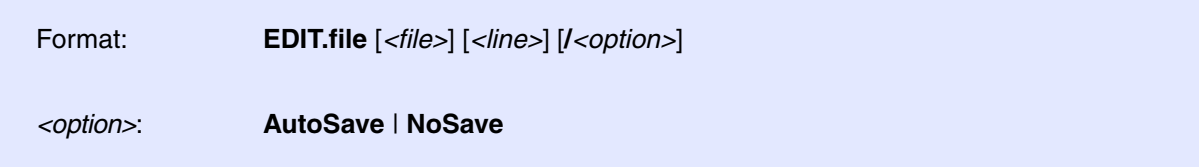

Depending on your TRACE32 configuration, **EDIT.file** opens the specified file either in the general-purpose editor of TRACE32 or in an external editor. The external editor is called if you have configured an external editor with the command **[SETUP.EDITEXT](#page-276-0) ON**.

The general-purpose editor is primarily used to create and edit text files, e.g. \*.txt, \*.log, \*.dat, etc.

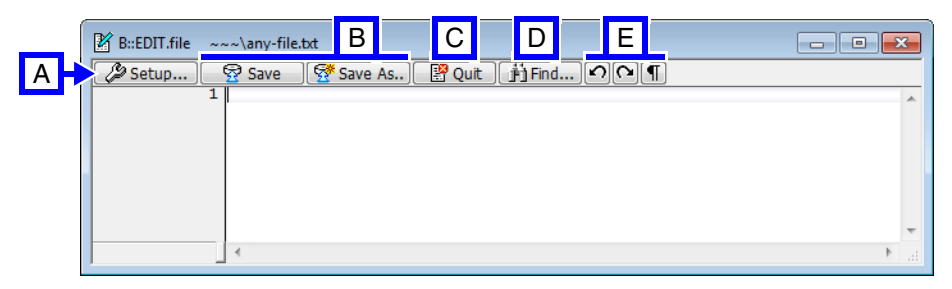

# **Buttons common to all TRACE32 editors:**

- **A** You can configure the editor settings, such as auto-indentation with spaces or tabs, using command group **[SETUP.EDITOR](#page-278-0)**.
- **B** Save file / Save file with a new name (**[EDIT.SAVE](#page-124-0)**).
- **C** Close window. A message box prompts you to save unsaved changes. The file is removed from the editor buffer.
- **D** Open the **[EDIT.Find](#page-115-0)** dialog for find, replace, and goto operations.
- **E** 2Undo (**[EDIT.UNDO](#page-126-0)**). **Redo (<b>[EDIT.REDO](#page-122-1)**). Toggle Show All (**[SETUP.EDITOR.Mode s](#page-283-0)witch**).

**NOTE:** For a comparison of the commands **EDIT.file** and **EDIT.OPEN**, refer to the introduction to the **[EDIT](#page-108-0)** command group.

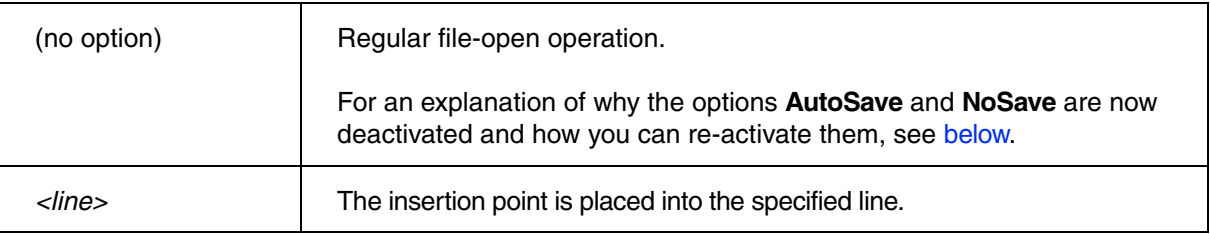

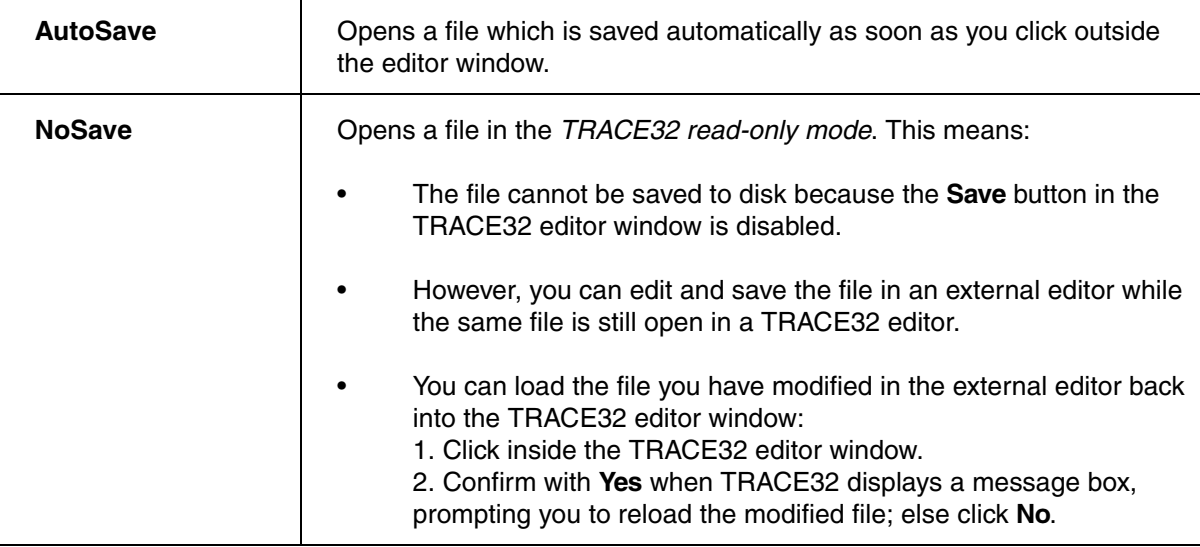

# <span id="page-113-0"></span>**Why are the softkey buttons for the options AutoSave and NoSave deactivated?**

TRACE32 grays out the softkeys of both options **AutoSave** and **NoSave** in the following scenario:

- You are closing the *editor window* of a file via the **x** button. In your next step, you want to re-open the window and include one of the two options - while the file is still in the *editor buffer*. This would result in a conflicting option settings for the file in question. To prevent that, TRACE32 deactivates both options.
- By clicking the **x** button of an editor window, you are closing only the editor window. The file itself remains in the editor buffer until *you* remove the file from the editor buffer. To view the files in the editor buffer, use the **[EDIT.List](#page-119-1)** window.

# **How do I remove a file from the editor buffer?**

Click the **Quit** button in the editor window. This removes the file from the editor buffer + closes the editor window. Alternatively, use the command **[EDIT.QUIT](#page-122-0)** *<file>* or **[EDIT.CLOSE](#page-109-0)** *<file>* to remove the file from the editor buffer.

This reactivates the options **AutoSave** or **NoSave**. You can now (re-)open the same file and apply one of the options - if you want to.

## **Examples**

**Example 1**: This script line performs a regular file-open operation for the specified file. The softkey buttons of the options **AutoSave** and **NoSave** are deactivated.

```
EDIT.file ~~/my-todos.txt
```
;to re-activate the softkey buttons for the options AutoSave and NoSave, ;you need to remove the file from the editor buffer like this: EDIT.CLOSE ~~/my-todos.txt

For information about why the options are deactivated in a regular file-open operation, see **[EDIT.file](#page-112-0)**.

**Example 2:** The file that is opened in this script is saved automatically whenever you click outside the editor window.

;let's open the file with the AutoSave option. EDIT.file ~~/my-todos.txt /AutoSave

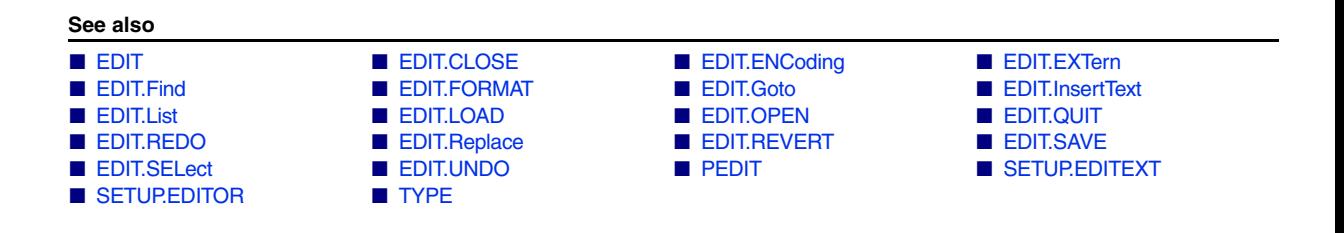

<span id="page-115-0"></span>This command is only available if **[SETUP.EDITOR.TYPE](#page-289-0)** is set to **PowerView**. [[Example\]](#page-116-0)

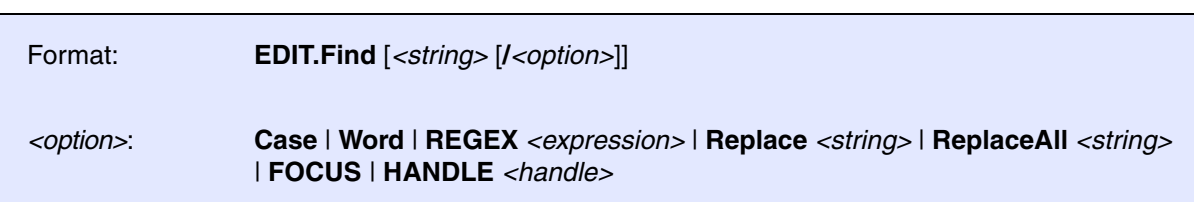

**With arguments**: The command performs a find, replace or goto operation in the selected TRACE32 editor window.

**Without arguments**: The command opens the **EDIT.Find** dialog window, which is available in all TRACE32 editors.

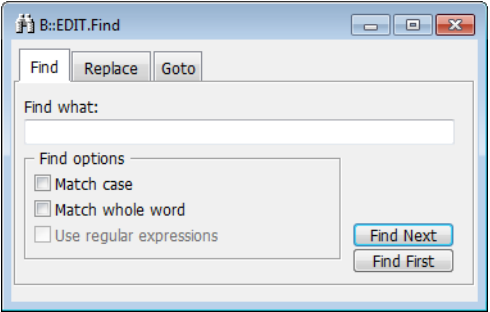

If you have opened multiple editor windows, you need to control in which editor window you want to perform the find, replace or goto operation. To do this, you can:

- Click inside the editor window you want, and then execute the command.
- Work with user-defined window names. For more information, see **[WinPOS](#page-359-0)** and **[WinTOP](#page-367-0)**.
- Use the **HANDLE** option.

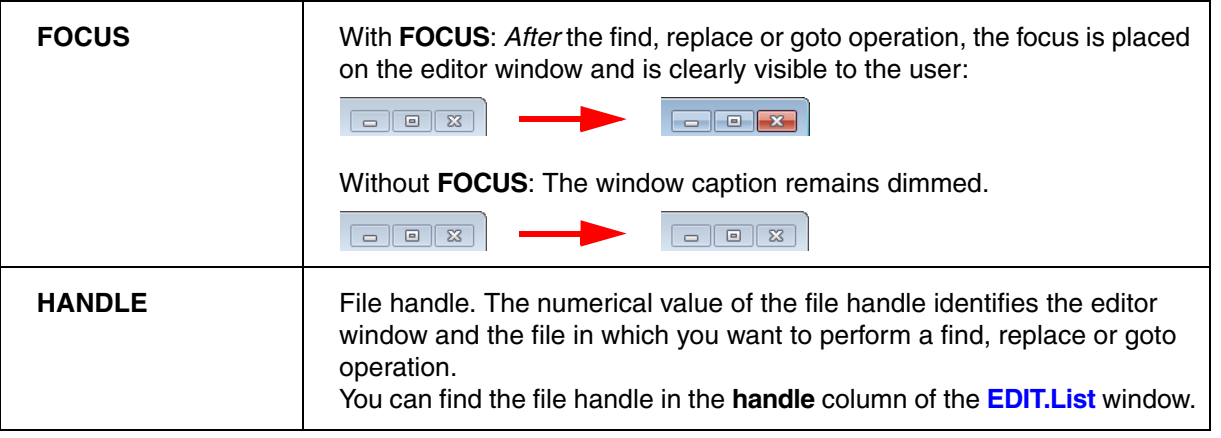

## <span id="page-116-0"></span>**Example**:

```
;open a file in the PEDIT window. This window has the focus because we 
;have just opened it.
PEDIT ~~~/my_script.cmm
;for demo purposes, let's correct the camel casing of the ENDDO command
EDIT.Find "enddo" /Case /Word /ReplaceAll "ENDDO" /FOCUS
```
**See also**

■ [EDIT](#page-108-0) ■ [EDIT.file](#page-112-0) ■ EDIT.file ■ [EDIT.Goto](#page-118-0) ■ EDIT.Replace

<span id="page-117-0"></span>This command is only available if **[SETUP.EDITOR.TYPE](#page-289-0)** is set to **PowerView**.

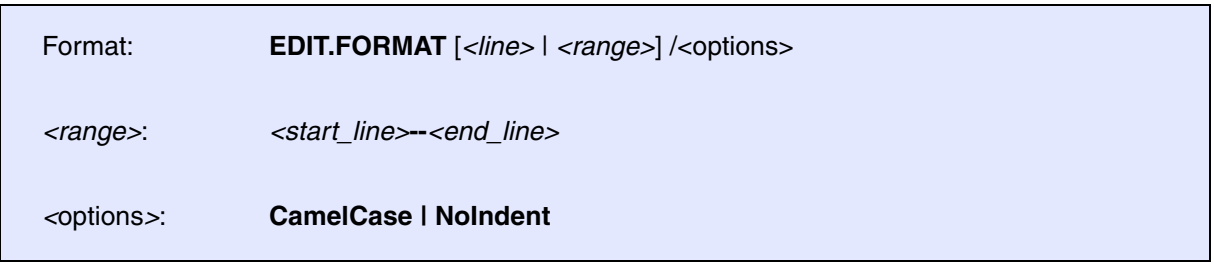

Formats the file contents as per the format settings in the **[SETUP.EDITOR.state](#page-287-0)** window. Without arguments, the entire file is formatted. Alternatively, right-click a selection in an editor window, and then select **Format Selection** from the popup menu.

Available for **PEDIT**, **[MENU.Program](#page-195-0)** and **PER.Program**.

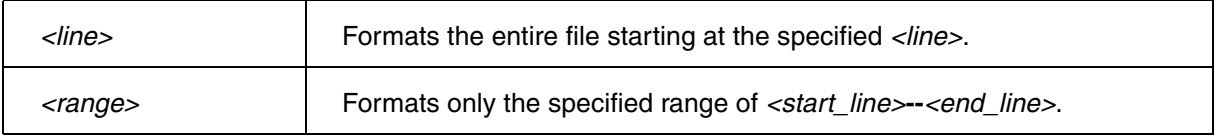

Following options are available:

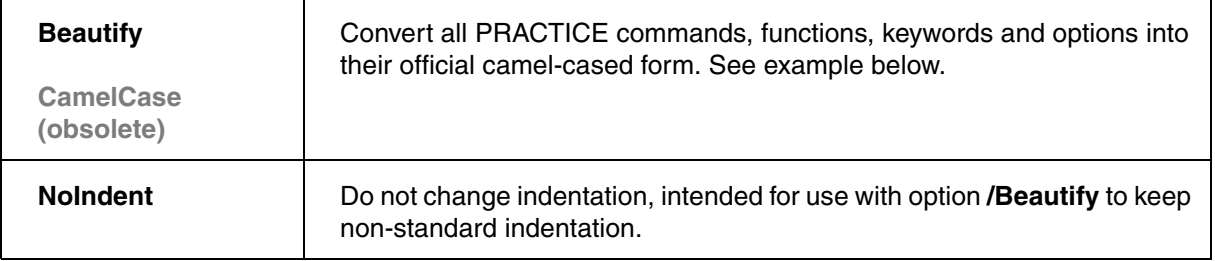

## Example for EDIT.FORMAT /Beautify, before and after

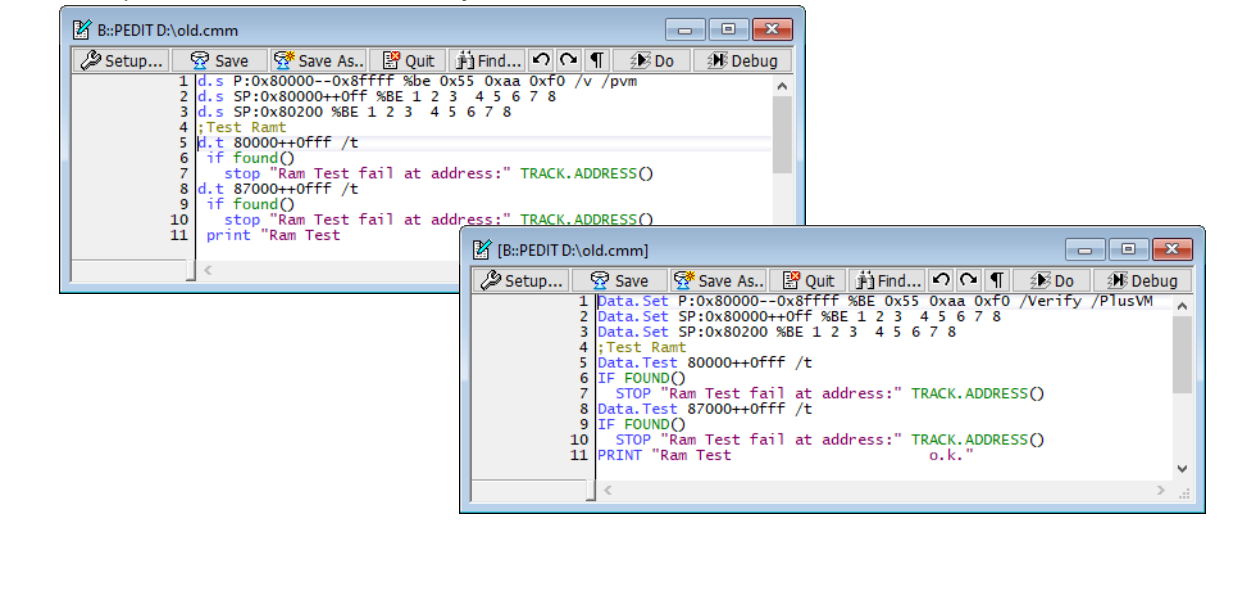

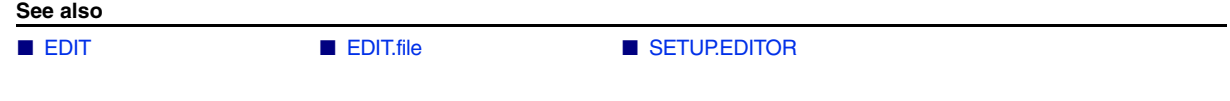

<span id="page-118-0"></span>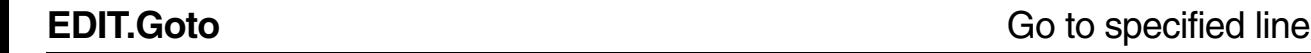

This command is only available if **[SETUP.EDITOR.TYPE](#page-289-0)** is set to **PowerView**.

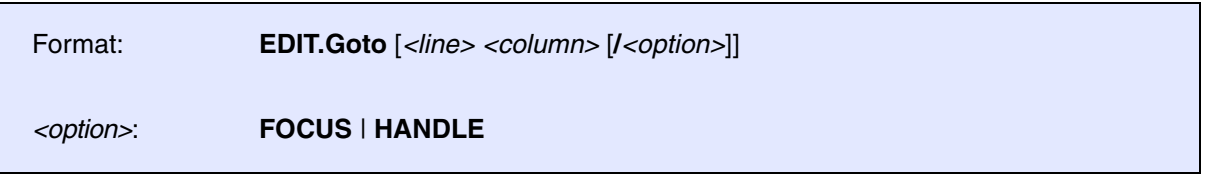

**With arguments**: The command performs a goto operation to the specified line in a TRACE32 editor window.

**Without arguments**: The command opens the dialog window for find, replace and goto operations, bringing the **Goto** tab to the front.

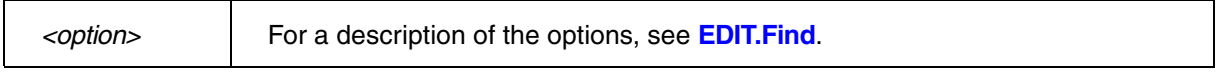

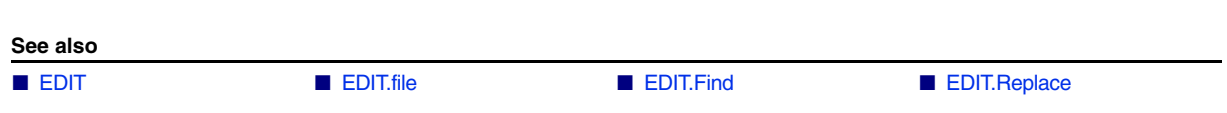

[build 137983 - DVD 02/2022]

<span id="page-119-0"></span>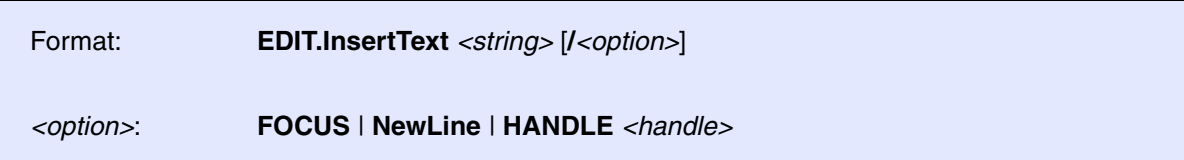

This command is used to insert text into a document opened in the editor.

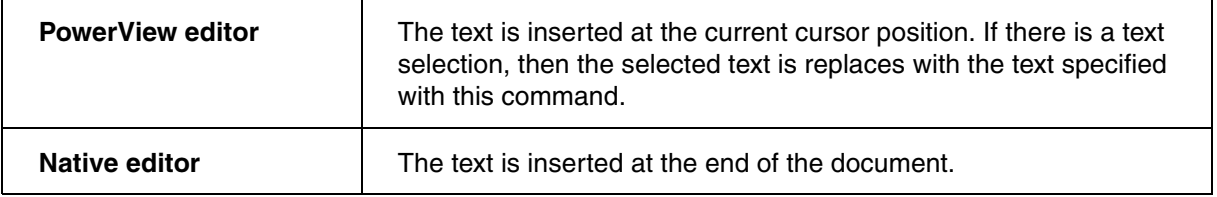

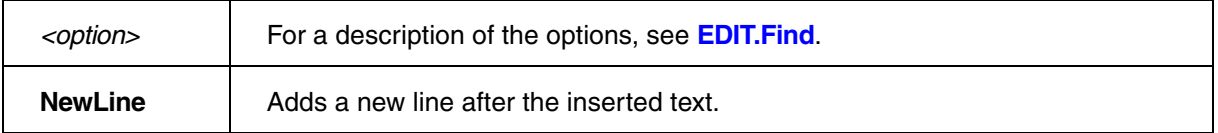

## **See also**

■ [EDIT](#page-108-0) ■ [EDIT.file](#page-112-0)

<span id="page-119-1"></span>**EDIT.List** List editor files

Format: **EDIT.List**

Lists all editor files that are in the editor buffer of TRACE32. Double-clicking a file name in this list opens the file for editing in the respective editor window; see **command** column.

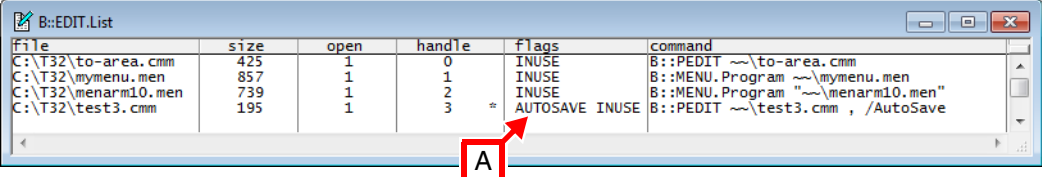

**A** The **AutoSave** option saves a file automatically as soon as you click outside the editor window. For more information about how to use the option and its counterpart **NoSave**, see **[EDIT.file](#page-112-0)**.

**See also**

■ [EDIT](#page-108-0) ● ■ [EDIT.file](#page-112-0)

<span id="page-120-0"></span>Format: **EDIT.LOAD** [*<file>*]

Reloads a file from the host system. The temporary work copy of the file is rejected. If no file name is defined, all files opened by the editor will be reloaded from the host system.

**NOTE:** For a comparison of the commands **EDIT.LOAD** and **EDIT.REVERT**, refer to the introduction to the **[EDIT](#page-108-0)** command group.

**Example**:

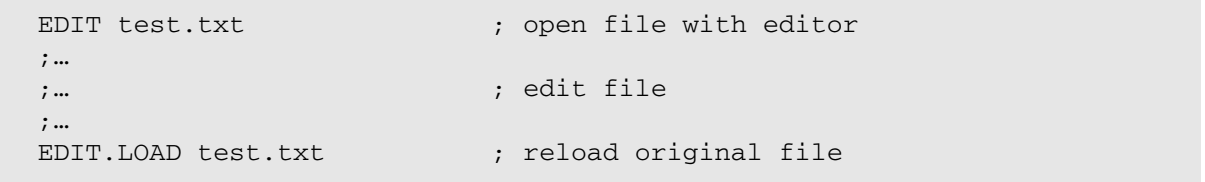

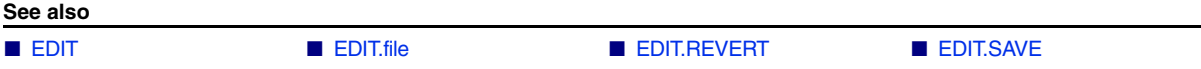

<span id="page-121-0"></span>Format: **EDIT.OPEN** [*<file>*] [*<line>*] [**/***<option>*]

*<option>*: **AutoSave** | **NoSave**

Always opens the specified file in the general-purpose editor of TRACE32 - regardless of whether you have configured an external editor with the command **[SETUP.EDITEXT](#page-276-0) ON** *<cmdline>*.

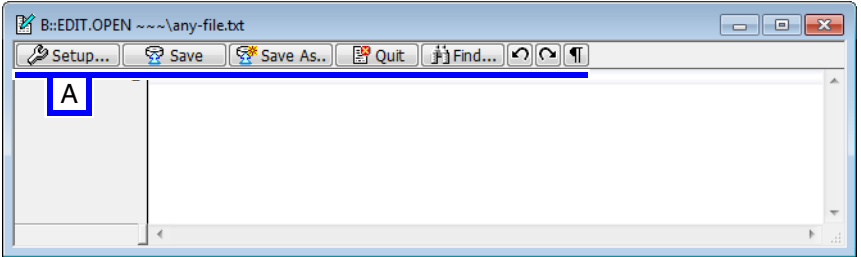

**A** For descriptions of the buttons that are common to all TRACE32 editors, see **[EDIT.file](#page-112-0)**.

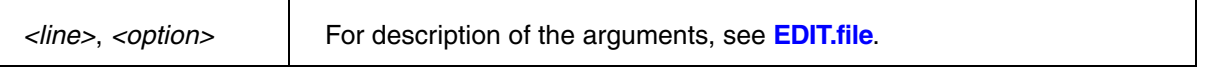

```
NOTE: For a comparison of the commands EDIT.OPEN and EDIT.file, refer to the 
                 introduction to the EDIT command group.
```
## **Examples**:

```
; open file config.t32 for editing
EDIT.OPEN config.t32
```

```
; cursor is placed into line 50.
EDIT.OPEN C:\T32_MPC\menp4xxx.men 50.
```

```
; "*" allows to use the file browser to select the file
EDIT.OPEN *.c
```
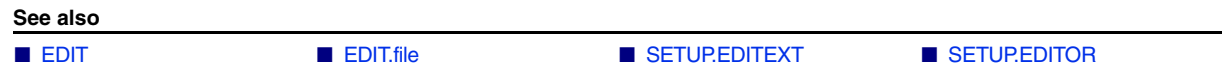

<span id="page-122-0"></span>Format: **EDIT.QUIT** [*<file>*]

Removes the specified file from the editor buffer. All unsaved changes of the files are discarded.

If no file name is defined, all opened files within the editor buffer will be removed from the editor buffer.

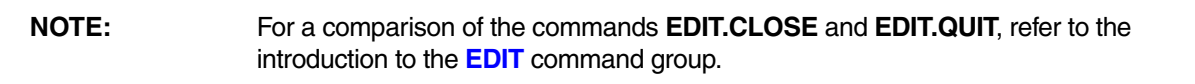

# **Examples**:

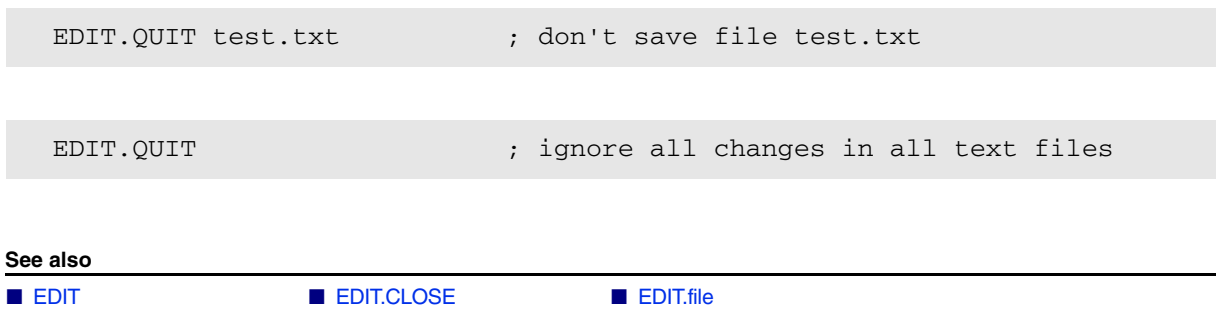

<span id="page-122-1"></span>**EDIT.REDO** Redo the previously undone edit/edits

This command is only available if **[SETUP.EDITOR.TYPE](#page-289-0)** is set to **PowerView**.

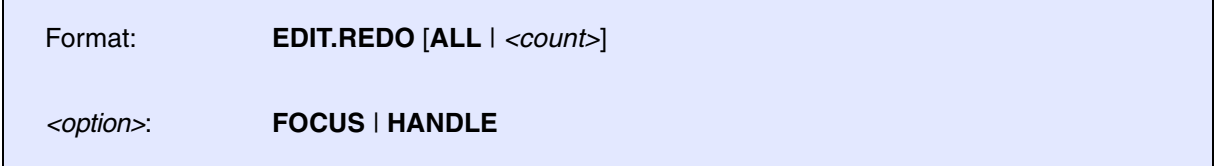

Redoes the previously undone edit in a TRACE32 editor.

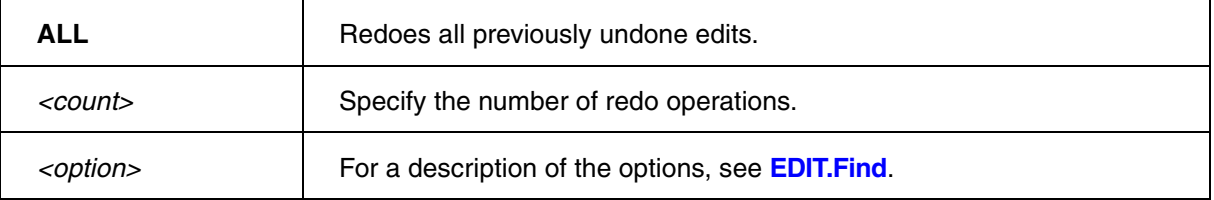

**See also**

■ [EDIT](#page-108-0).file ■ [EDIT.file](#page-112-0) ■ EDIT.file ■ EDIT.UNDO

<span id="page-123-0"></span>This command is only available if **[SETUP.EDITOR.TYPE](#page-289-0)** is set to **PowerView**.

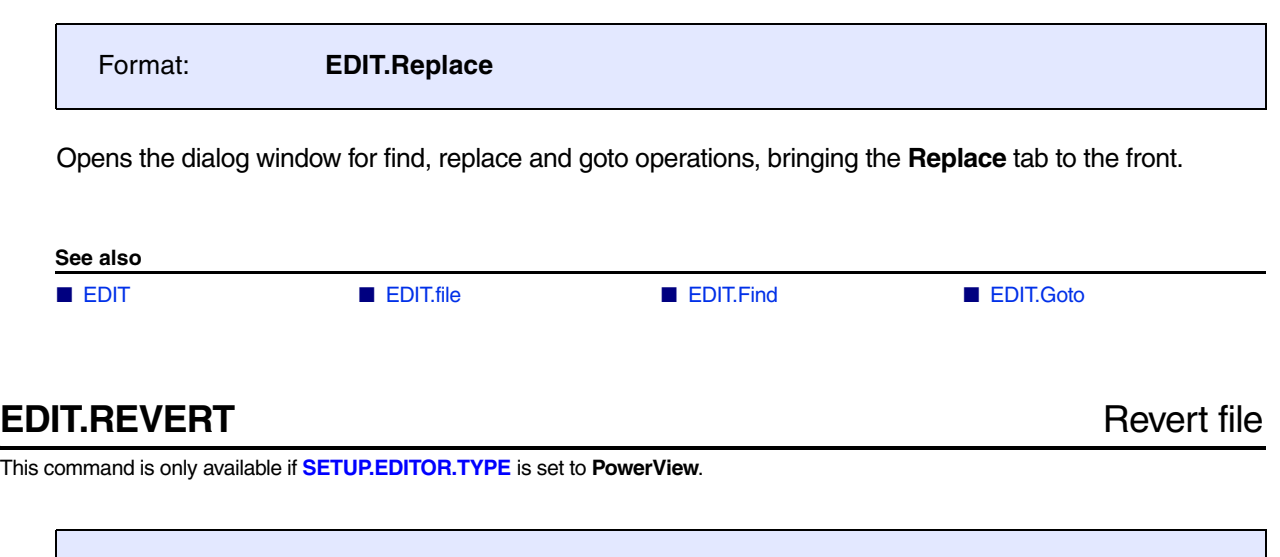

<span id="page-123-1"></span>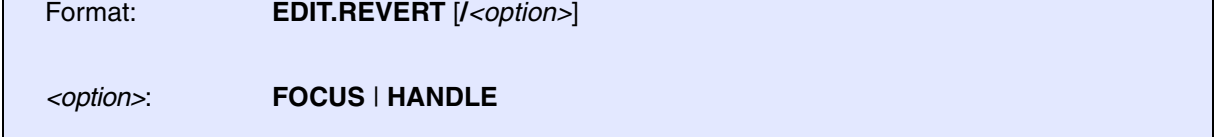

Reverts a file by loading the last saved file version from the host system back into the active editor window.

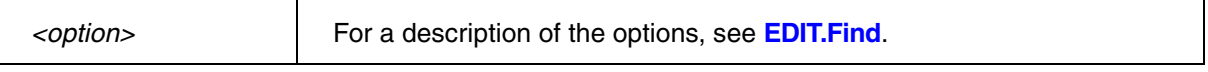

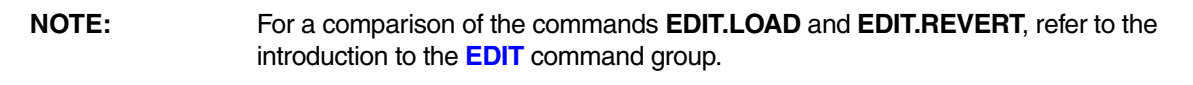

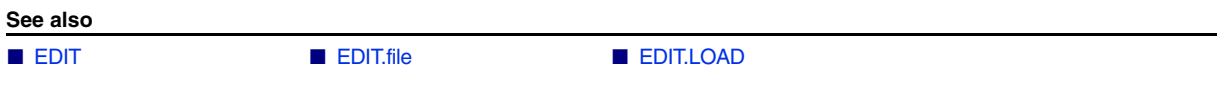

<span id="page-124-0"></span>Format: **EDIT.SAVE** [*<file>* [*<save\_as>*]]

After the file has been saved, it remains in the editor buffer for further editing. If no file name is defined, all open editor files will be saved.

# **Examples**:

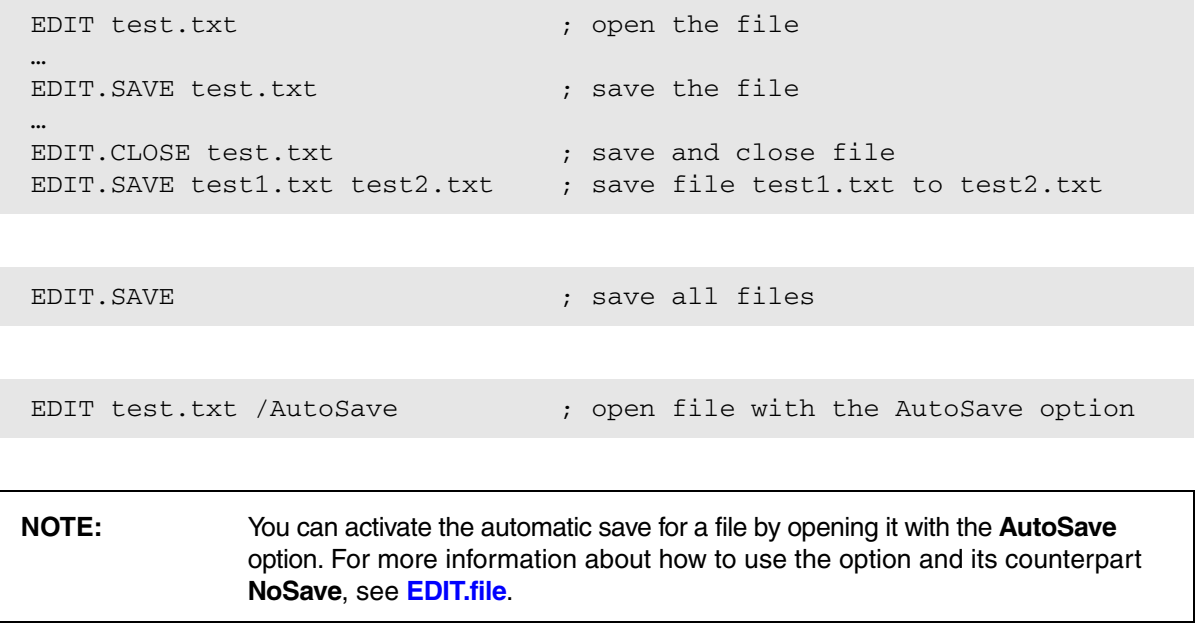

**See also** ■ [EDIT](#page-108-0) ■ [EDIT.file](#page-112-0) ■ [EDIT.LOAD](#page-120-0)  <span id="page-125-0"></span>This command is only available if **[SETUP.EDITOR.TYPE](#page-289-0)** is set to **PowerView**.

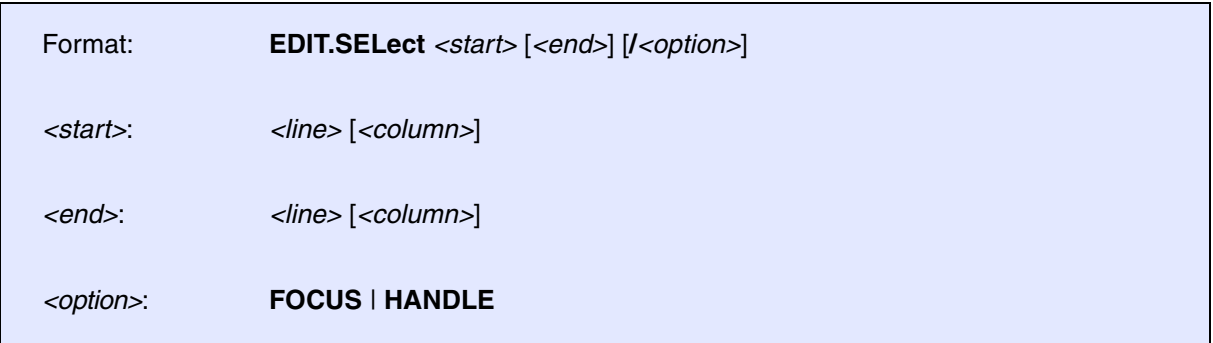

Selects text/code in an editor window.

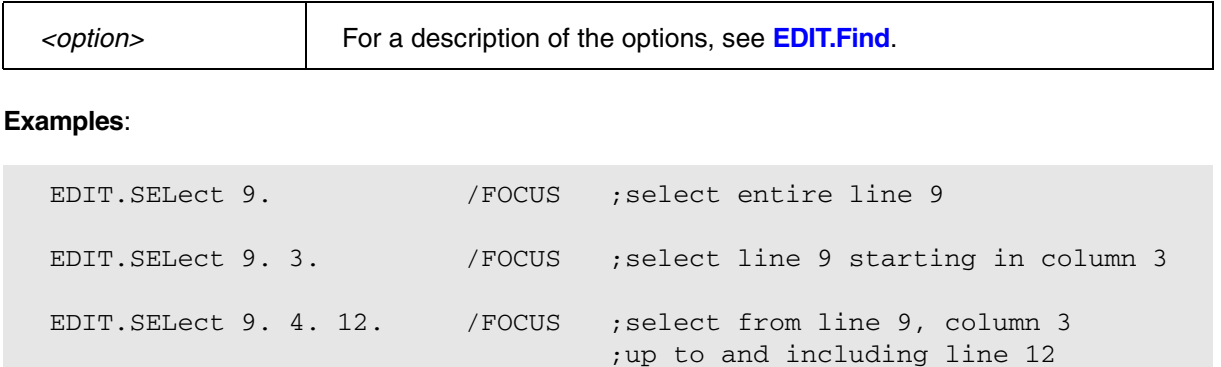

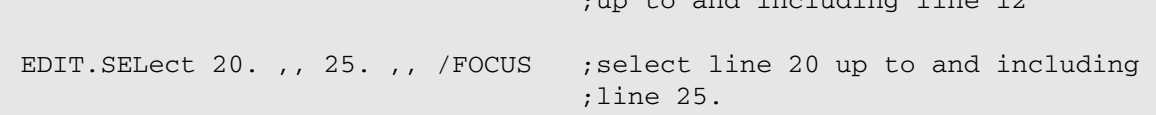

**See also**

■ [EDIT](#page-108-0) ■ [EDIT.file](#page-112-0)

<span id="page-126-0"></span>This command is only available if **[SETUP.EDITOR.TYPE](#page-289-0)** is set to **PowerView**.

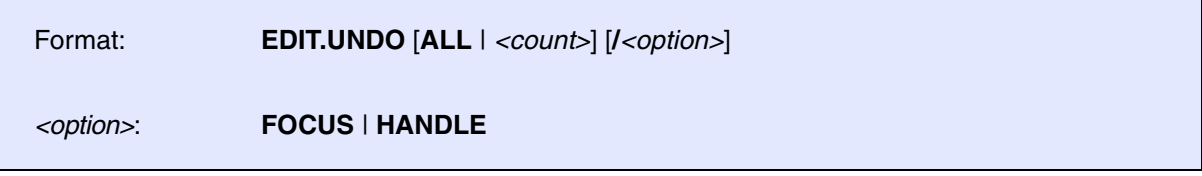

Undoes the last edit in a TRACE32 editor.

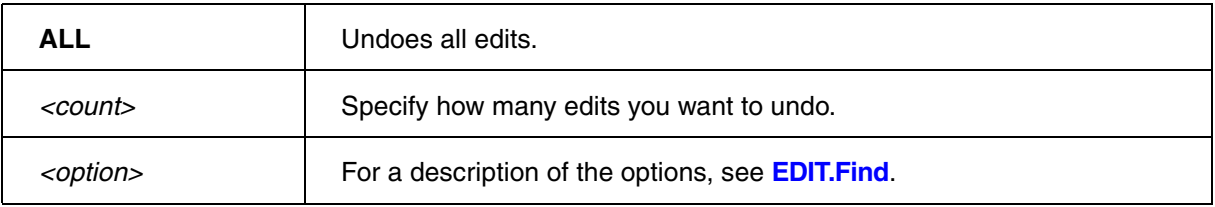

**See also**

■ [EDIT](#page-108-0). ■ [EDIT.file](#page-112-0) ■ EDIT.file ■ [EDIT.REDO](#page-122-1)

Format: **ERROR.RESet**

The information structure of PRACTICE which contains data of the last occurred error will be cleared.

## **Example**:

```
 ERROR.RESet ; clear PRACTICE error structure
l_system_up:
   SYStem.Up
  IF ERROR.OCCURRED()
   (
; check for target power fail
      IF ERROR.ID()=="#emu_errpwrf"
      (
; PRINT "Please power up the target board!"
        DIALOG.OK "Please power up the target board!"
       GOTO 1 system up
      )
      ELSE IF ERROR.ID()!=""
      (
        PRINT "other error occurred: " ERROR.ID()
        ENDDO
      )
   )
```
## **See also**

❏ ERROR.ADDRESS() ❏ ERROR.ID() ❏ ERROR.OCCURRED()

▲ 'ERROR Functions' in 'PowerView Function Reference'

# **EVAL**

**Eval** Evaluate expression

Format: **Eval** *<expression>*

Evaluates an expression. The result can be returned with the **EVAL()** functions.

**Example 1**: To try this script, copy it to a test.cmm file, and then run it in TRACE32 (See "How to...").

```
SETUP.RADIX Hex ; set the default interpretation of numbers that
                        ;do not have the prefix 0x or postfix . to hex
AREA.view ;open an AREA window
PRINT "NOTE: For a HEX value, start with the prefix 0x"
PRINT " For an integer, append the postfix . (a period)"
RePeaT ; run the user prompt in the AREA window
(as an endless loop) (as an endless loop)
    ON ERROR CONTinue
   PRINT "val=" ; your text for the user prompt
   ENTER &a ; generate a user prompt in the AREA window
                        ;and wait for the user input
    Eval &a ;evaluate the user input with the Eval command
   IF EVAL.TYPE() = 0 \times 0004 PRINT " You have entered the hex value 0x" %Hex &a
   ELSE IF EVAL.TYPE() ==0x0008 PRINT " You have entered the integer " %Decimal &a "."
    ELSE
       PRINT " You have entered '&a'"
)
```
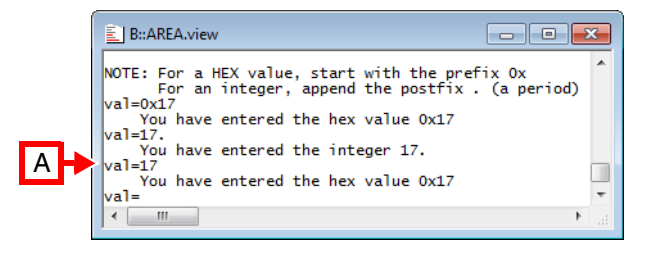

**A** Without the prefix '**0x**' or the postfix '**.**' the user input is interpreted as a hex value, see code line **SETUP.RADIX Hex** in the above example.

# **Example 2**:

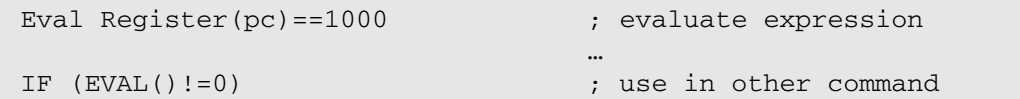

# **Example 3**:

```
ENTRY &delayvalue
Eval &delayvalue
IF EVAL.TYPE()!=0x400
    GOSUB err_no_timevalue
```
- ; evaluate user input value
- … ; time value entered?

### **See also**

❏ EVAL.TYPE()

▲ 'Release Information' in 'Legacy Release History'

❏ EVAL.FLOAT() ❏ EVAL.PARAM() ❏ EVAL.STRing() ❏ EVAL.TIme()

■ Var.Eval ❏ EVAL() ❏ EVAL.ADDRESS() ❏ EVAL.BOOLEAN()

# **FIND**

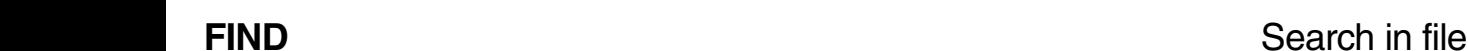

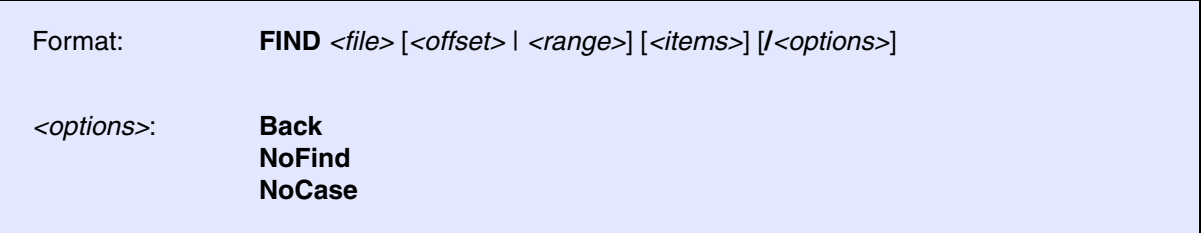

Searches in a file for the occurrence of a string or bytes.

## **Example 1**:

FIND test.c, "main(" ; search for the string "main(" in whole file

**Example 2**: This script searches for a string in a file and, if the string is found, opens the file in the **[TYPE](#page-330-0)** window.

```
LOCAL &file
&file="~~/demo/arm/compiler/gnu/src/sieve.c"
FIND &file, "main(" ; search for the string "main(" in whole file
IF FOUND()==TRUE()
( ;if found, open file in TYPE window and
                         ;scroll to the line where the string was found
   TYPE &file TRACK.LINE() /LineNumbers
)
```
**See also** ■ [ComPare](#page-34-0) ■ [TYPE](#page-330-0) ■ [WinFIND](#page-349-0) ■ Data.Find ■ Data.GOTO ■ Data.GREP ❏ FOUND() ❏ TRACK.COLUMN() ❏ TRACK.LINE() ▲ 'FOUND Functions' in 'PowerView Function Reference' ▲ 'File and Folder Operations' in 'PowerView User's Guide'

# **FramePOS** Controls the position of TRACE32 in MDI window mode

[[Examples\]](#page-133-0)

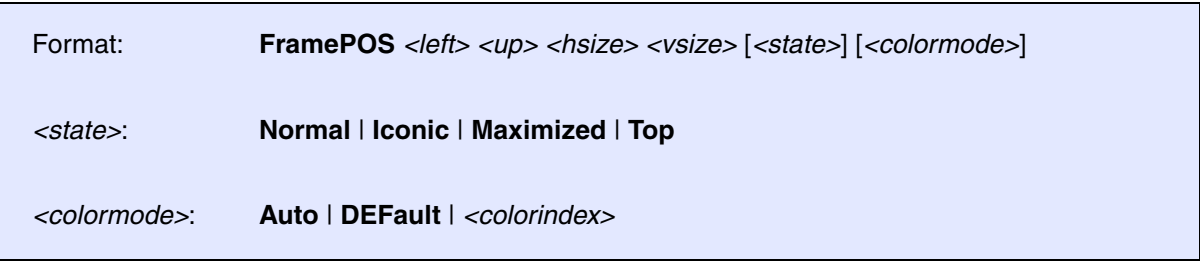

Controls the position and size of the TRACE32 main window if TRACE32 is configured to work in MDI window mode (Multiple Document Interface). In MDI mode, the TRACE32 windows and dialog boxes float freely *inside* the TRACE32 main window. Use the optional *<colormode>* parameter to set the toolbar and/or MDI background color to one of the available eight colors that can be assigned to cores and windows for multicore debugging.

For more information about the user interface, see **"Graphical User Interface - Window Modes"** in PowerView User's Guide, page 12 (ide\_user.pdf).

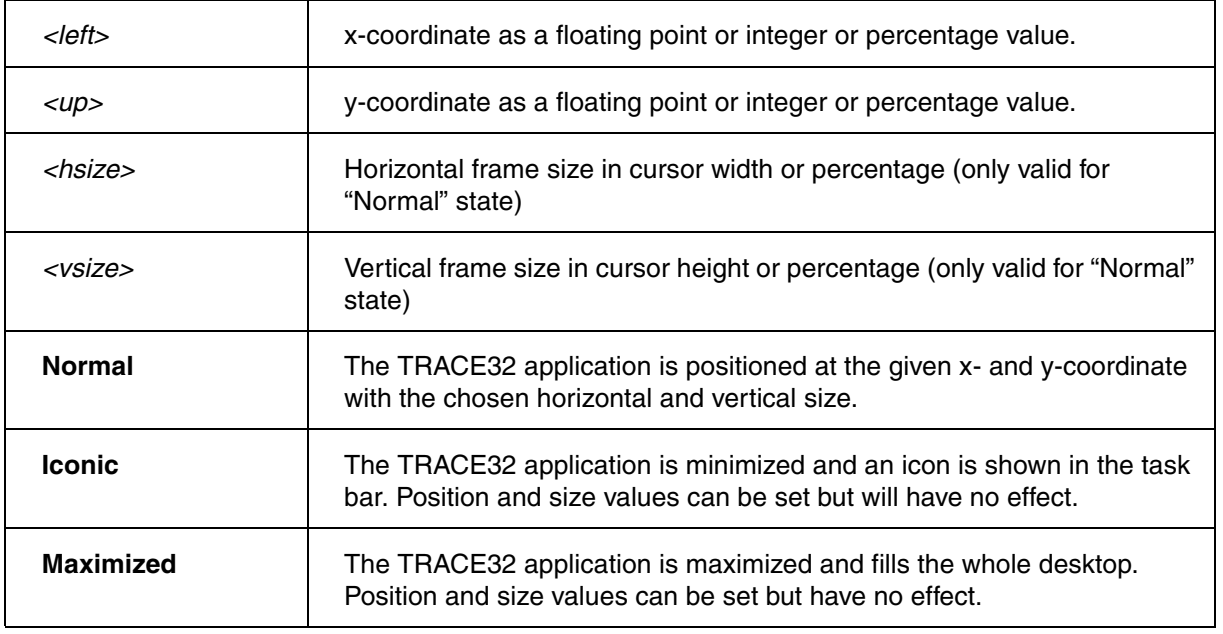

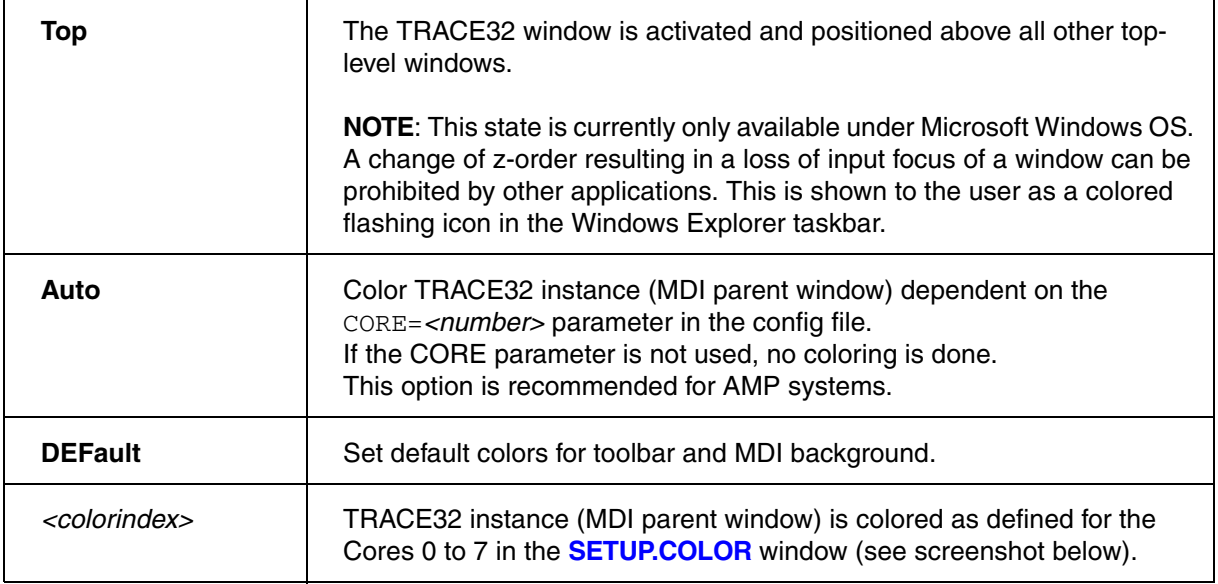

# CORE parameter in config file:

PBI= USB CORE=2

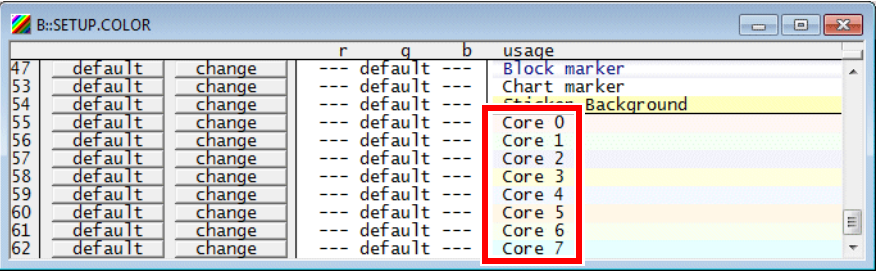

# <span id="page-133-0"></span>**Examples:**

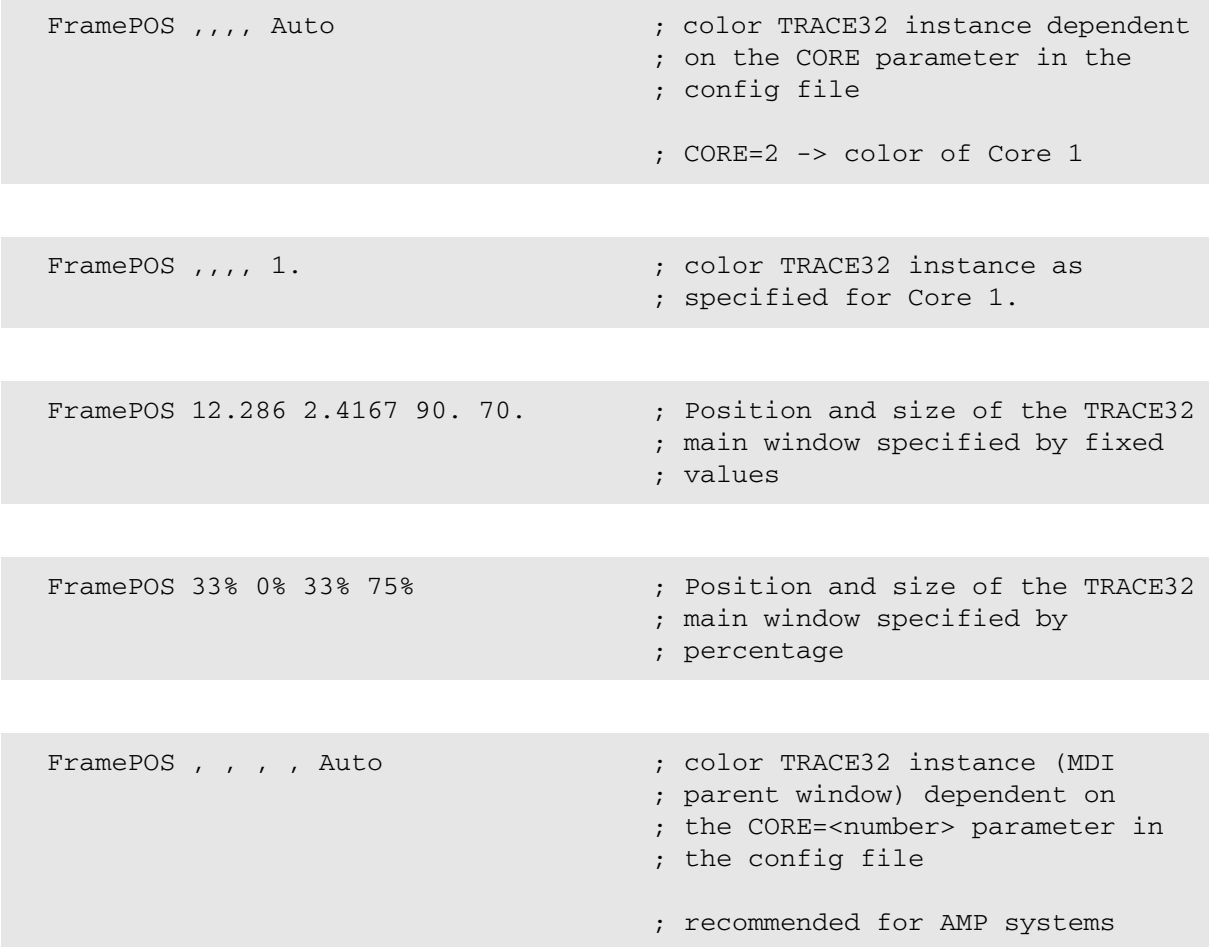

**See also**

■ [CmdPOS](#page-31-0) ■ [SETUP.COLOR](#page-274-0) ■ [WinExt](#page-349-1) ■ WEXT ■ CORE.SHOWACTIVE ▲ 'PowerView - Screen Display' in 'PowerView User's Guide' ▲ 'Commands' in 'PowerView User's Guide'

▲ 'Release Information' in 'Legacy Release History'

# **HELP**

<span id="page-134-0"></span>The TRACE32 help system is divided in two parts:

- The **HELP** window is used to navigate through the help files and to search for any topic.
- An external PDF viewer displays the selected topics.

You can configure the TRACE32 help system with a few mouse-clicks to display the PDF help files in your favorite PDF viewer; see **"Configure the Help System"** in PowerView User's Guide, page 90 (ide\_user.pdf).

The **HELP** window can be accessed by pressing **F1**, using the **Help** menu, or by typing the **[HELP](#page-139-0)** command at the TRACE32 command line.

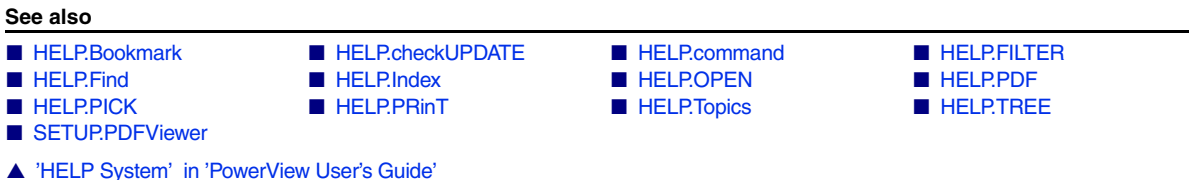

▲ 'Release Information' in 'Legacy Release History'

<span id="page-135-0"></span>

Format: **HELP.Bookmark**

Opens the bookmark page of the online help and shows the current bookmarks. A double-click will show the bookmarked file at the right place.

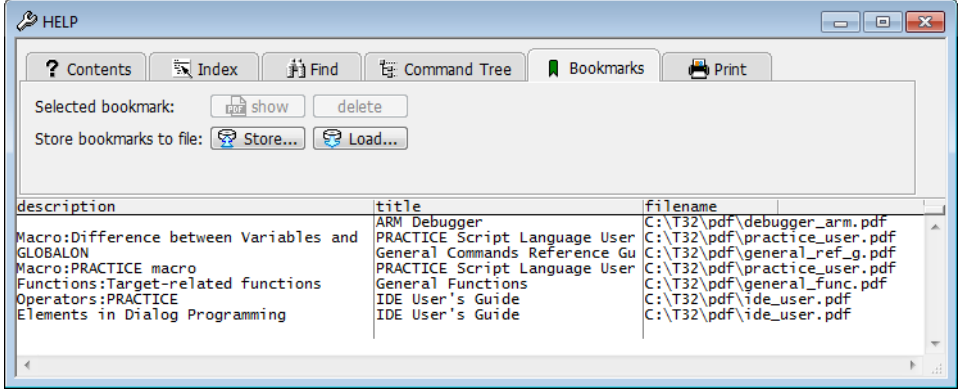

**NOTE:** Unsaved help bookmarks are only available during the current TRACE32 session. If you want to re-use your help bookmarks in future sessions, remember to store your help bookmarks. The best way to accomplish this that is to modify your PRACTICE start-up script (\*.cmm), so that help bookmarks are stored automatically. See **"Store and Load Help Bookmarks Automatically"** in PowerView User's Guide, page 93 (ide\_user.pdf).

**See also** ■ [HELP.Bookmark.ADD](#page-136-0) ■ [HELP.Bookmark.DELete](#page-138-0) ■ [HELP.Bookmark.show](#page-139-2) ■ HELP <span id="page-136-0"></span>**See also**

■ [HELP.Bookmark.ADD.file](#page-136-1) ■ [HELP.Bookmark.ADD.Find](#page-137-0) ■ [HELP.Bookmark.ADD.Index](#page-138-1) ■ [HELP.Bookmark](#page-135-0) ■ HFI P.Bookmark.show

# <span id="page-136-1"></span>**HELP.Bookmark.ADD.file** Add file to bookmark list

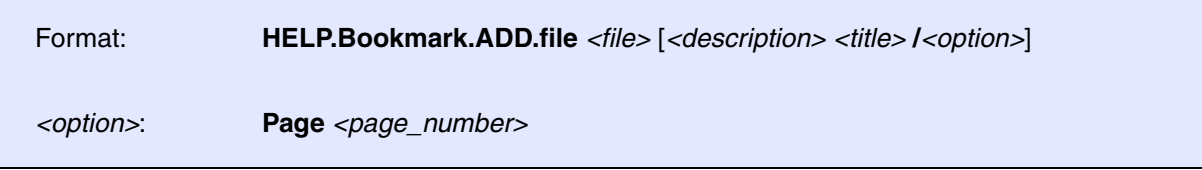

Adds a new PDF file to the help bookmark list. When closing the TRACE32 software, all bookmarks will be stored automatically. To store the bookmarks manually, use the **[STOre](#page-322-0)** command.

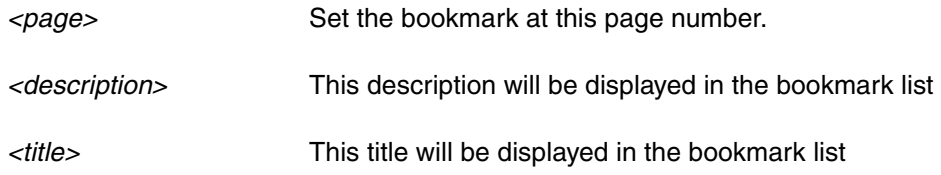

## **Examples**:

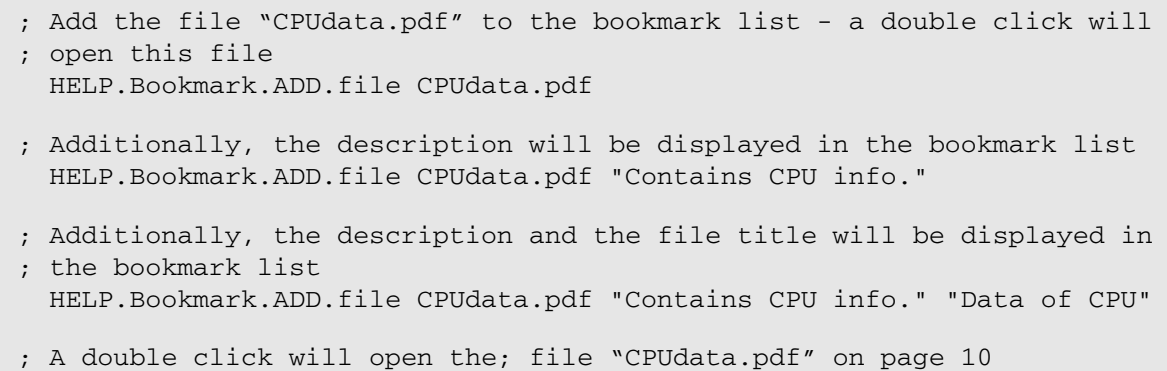

HELP.Bookmark.ADD.file CPUdata.pdf "" "" /Page 10

### **See also**

■ HELP.Bookmark.ADD

▲ 'Release Information' in 'Legacy Release History'

<span id="page-137-0"></span>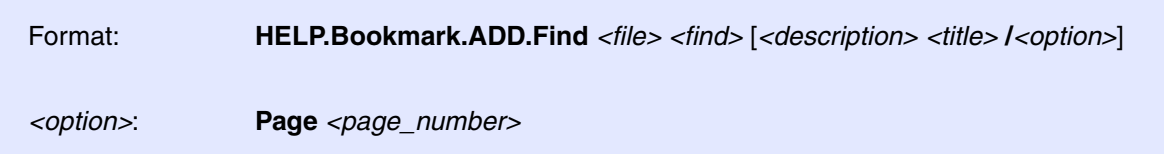

Adds a new PDF file to the help bookmark list. With the Find option, a find text can be added, and the bookmark will be set on the first occurrence of the find string.

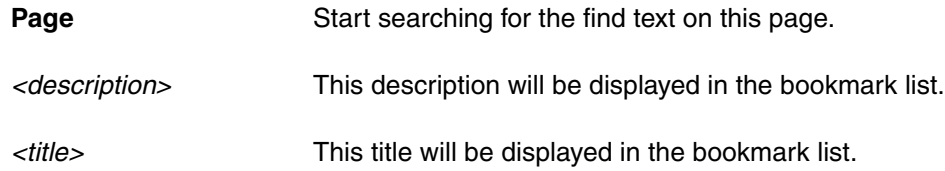

For example, use the heading text of the desired page you want see.

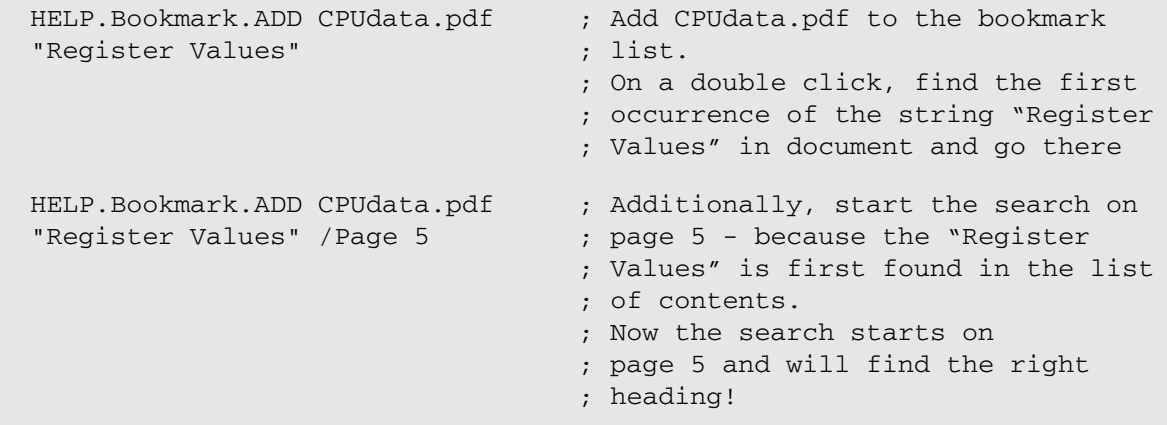

**See also**

■ HELP.Bookmark.ADD

▲ 'Release Information' in 'Legacy Release History'

<span id="page-138-1"></span>Format: **HELP.Bookmark.ADD.Index** *<file> <index>* [*<description> <title>*]

Adds a new PDF file to the help bookmark list. To specify the exact position in the file, you can use "named destinations" as described in the PDF specification. Add a bookmark on a named destination with this command:

## **Example**:

```
HELP.Bookmark.ADD.Index 
CPUdata.pdf "g154634"
                                      ; Add a bookmark on the named
                                      ; destination "g154634" in the file
                                      ; "CPUdata.pdf" 
HELP.Bookmark.ADD CPUdata.pdf 
"g154634" "Chapter 17: Registers" 
"Data of CPU"
                                      ; Additionally, the description and
                                      ; the file title will be displayed
                                      ; in the bookmark list
```
**See also**

■ HELP.Bookmark.ADD

▲ 'Release Information' in 'Legacy Release History'

# <span id="page-138-0"></span>**HELP.Bookmark.DELete Delete** Delete from bookmark list

Format: **HELP.Bookmark.DELete** *<value>*

Deletes a bookmark from the list of bookmarks, *<value>* is the position in the bookmark list (counting starts with 0).

**See also**

■ HELPRookmark ■ HELPRookmark.show

<span id="page-139-2"></span>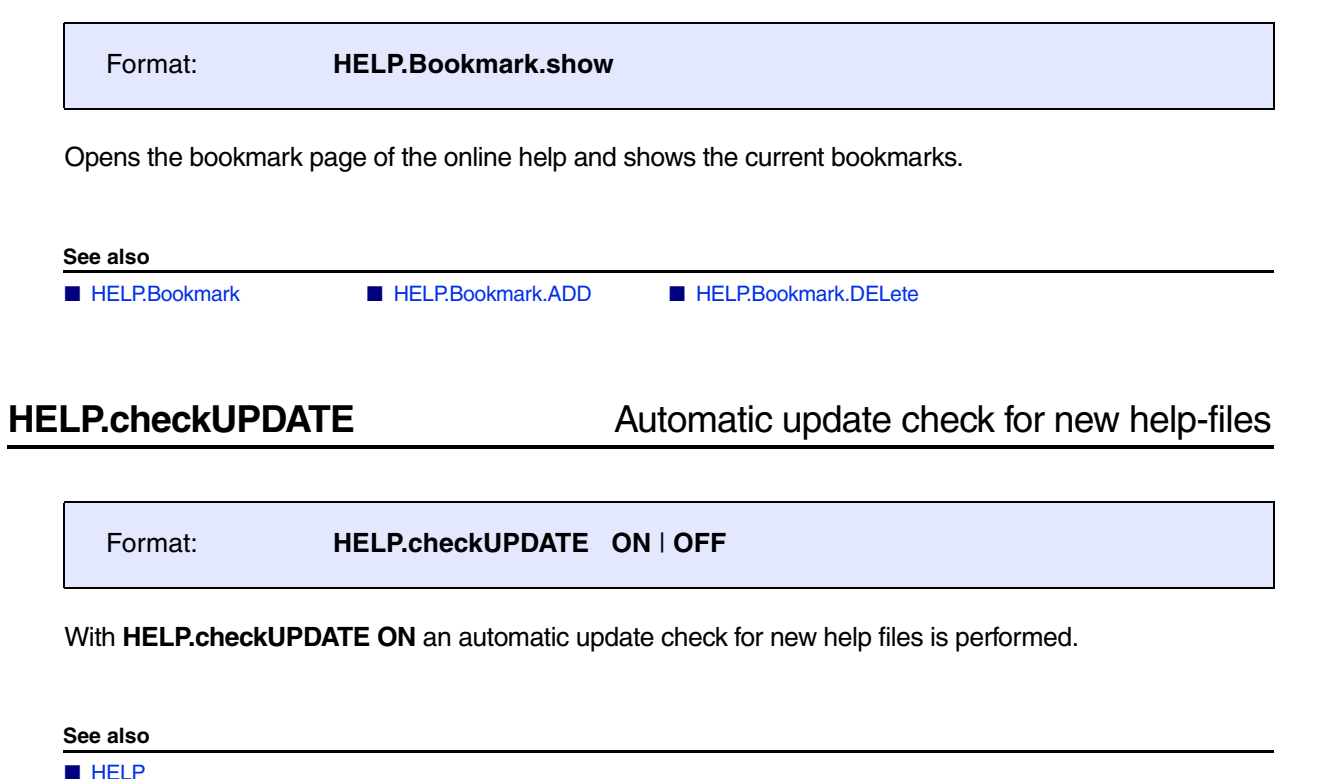

<span id="page-139-1"></span>

# <span id="page-139-0"></span>**HELP.command Command Command related support**

Format: **HELP.command** [*<command\_name>* | *<system\_name>*]

The command **HELP** without an argument displays the table of contents. An argument can be a command, or a prompt name.

## **Example**:

HELP ; Displays the table of contents HELP Register ;Displays information about the Register command

Alternatively, you can get help on a command even quicker by entering the command name and a trailing blank, and then pressing the «HELP» key (F1 on WINDOWS).

**See also**

■ [HELP](#page-134-0) 

<span id="page-140-0"></span>The online help presents only the information/manuals relevant to the current setup by default.

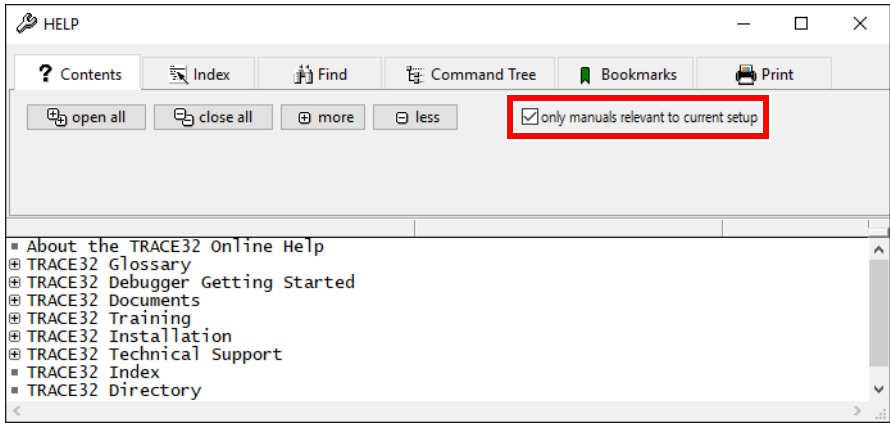

TRACE32 uses help filters for this purpose. Most filters are set automatically, depending on the connected TRACE32 hardware, the selected CPU and other settings. Some help filters have to be set by the command **[HELP.FILTER.ADD](#page-141-0)**. These include manuals for integration with third-party tools, OS Awareness manuals and other TRACE32 debug extensions.

The command **[HELP.FILTER.List](#page-142-0)** provides a list of all active help filters.

You can activate/deactivate the help filters, add or delete help filters using the commands listed in the **See also** block below. The help filters are listed in **["Appendix A - Help Filters"](#page-371-0)**, page 371.

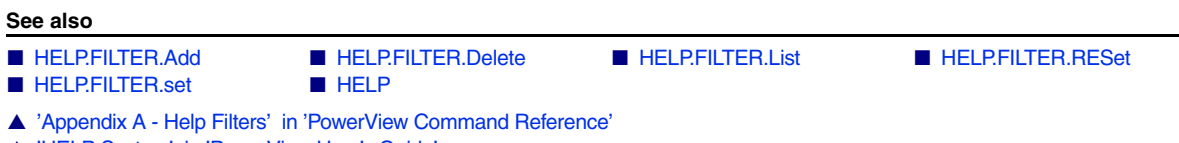

▲ ['HELP System' in 'PowerView User's Guide'](#page-371-0)

<span id="page-141-0"></span>Format: **HELP.FILTER.Add** *<help\_filter>*

Adds filter *<help\_filter>* to the help filter list. Adding the filter causes the accompanying manual to appear in the online help.

## **Example**:

```
; show Linux debugging manuals in the online help
HELP.FILTER.Add rtoslinux
; show manuals that provide details about the integration for Simulink 
; in the online help
HELP.FILTER.Add intsimulink
```
**See also**

■ HELPEILTER ■ HELPEILTER.set

<span id="page-141-1"></span>**HELP.FILTER.Delete** Delete **Delete** The Delete filter from help filter list

Format: **HELP.FILTER.Delete** *<help\_filter>*

Deletes the help filter <help\_filter> from the help filter list. Removing the filter results in the accompanying manual no longer being displayed in the online help.

## **Example**:

;Active help filters: bdmarm;rtoslinux HELP.FILTER.Delete rtoslinux ;Remaining help filter: bdmarm;

**See also**

■ [HELP.FILTER](#page-140-0) ■ HELP.FILTER.set

▲ 'Release Information' in 'Legacy Release History'

<span id="page-142-0"></span>Format: **HELP.FILTER.List**

List all active help filters.

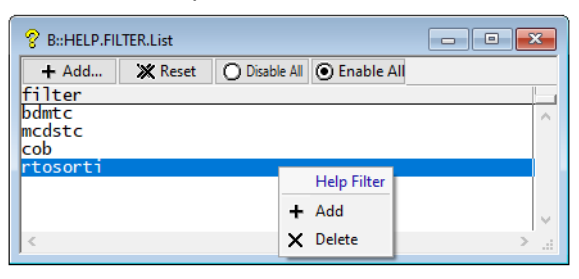

### **See also**

■ [HELP.FILTER](#page-140-0) ■ HELP.FILTER.set

# <span id="page-142-1"></span>**HELP.FILTER.RESet** Reset help filter system

Format: **HELP.FILTER.RESet**

Deletes all help filters and unchecks the check box **only manuals relevant to current setup**. All TRACE32 manuals are displayed.

**See also**

■ [HELP.FILTER](#page-140-0) ■ HELP.FILTER.set

<span id="page-143-1"></span>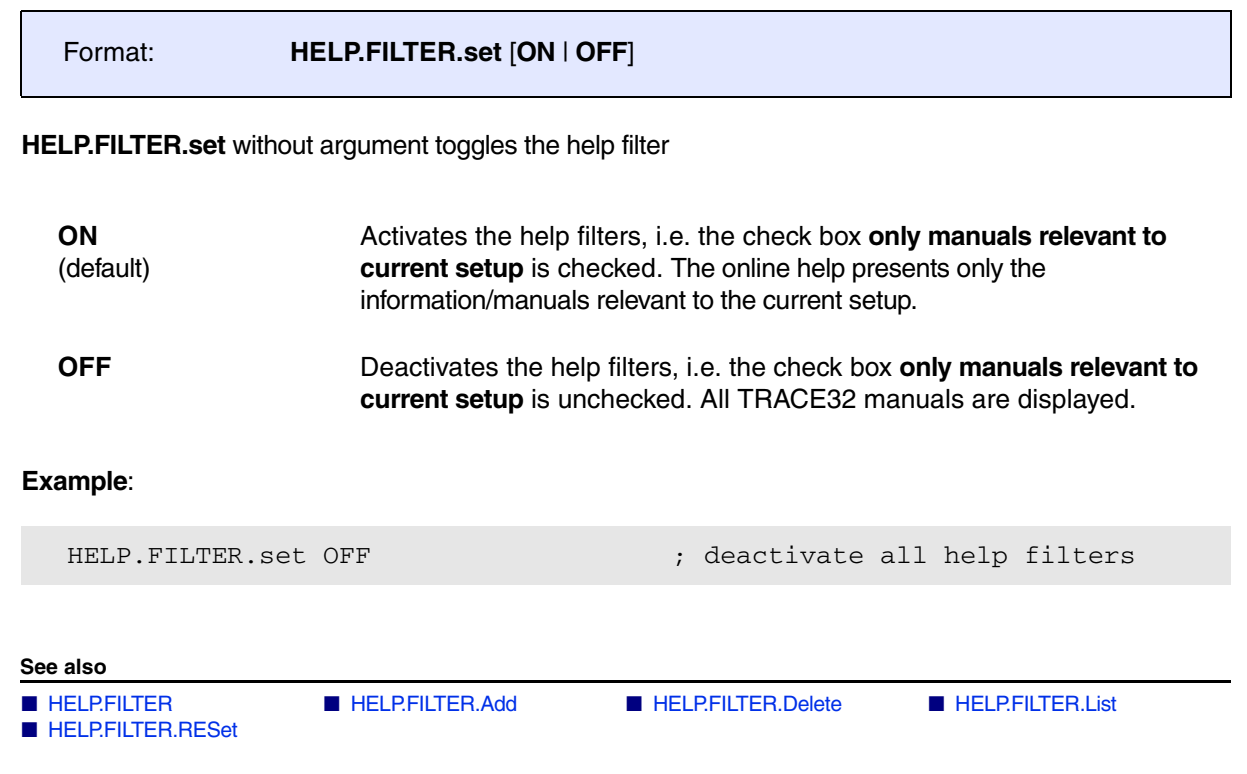

# <span id="page-143-0"></span>**HELP.Find Perform a full-text search in online help**

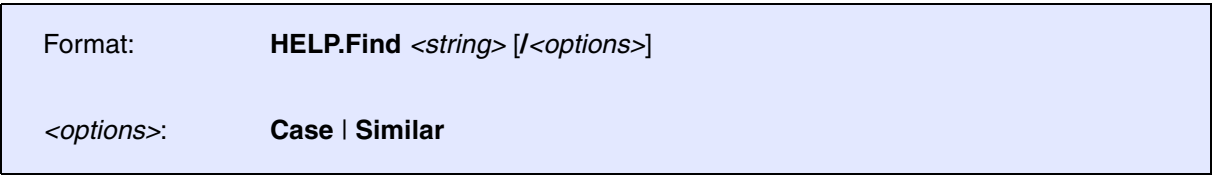

The command **HELP.Find** without an argument opens the **HELP** window on the **Find** tab. You can use one or more keywords to perform a full-text search.
Please be aware, that online help presents only the information/manuals relevant to the current setup by default. If you want to perform your search through all document uncheck first the check box **only manuals relevant to current** setup first.

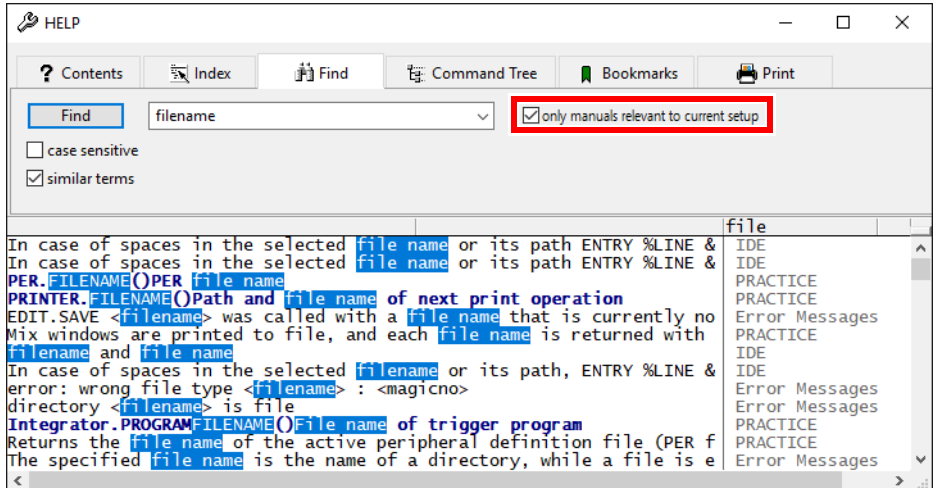

The search can be customized by the following options:

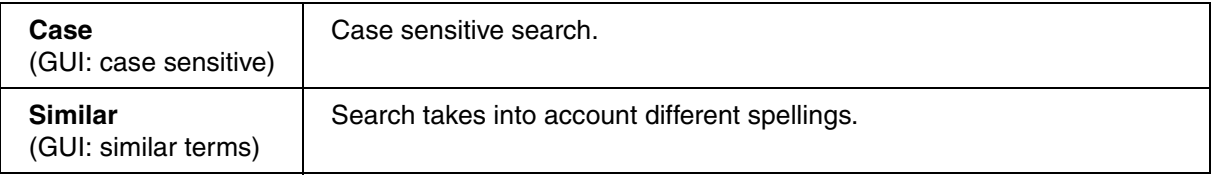

The Find string can be modified using the following operators:

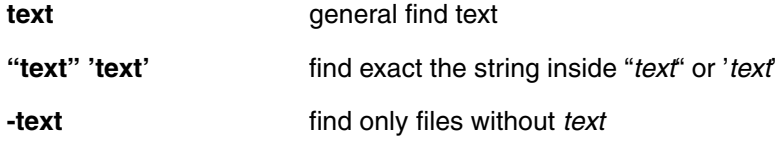

Here are some examples of how to use the search options:

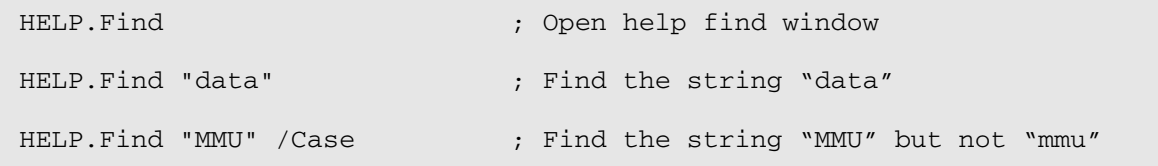

The colors of the find results have the following meaning:

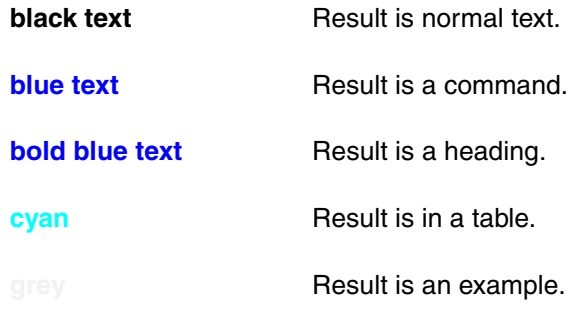

**See also**

■ HELP

▲ 'Release Information' in 'Legacy Release History'

## Format: **HELP.Index** [*<string>*] [**All** | **Command** | **Function** | **Short**]

Opens the **HELP.Index** window, displaying a complete alphabetic list of the TRACE32 commands, functions, and other indexed terms.

Please be aware, that online help presents only the information/manuals relevant to the current setup by default. If you want to perform your search through all document uncheck first the check box **only manuals relevant to current** setup first.

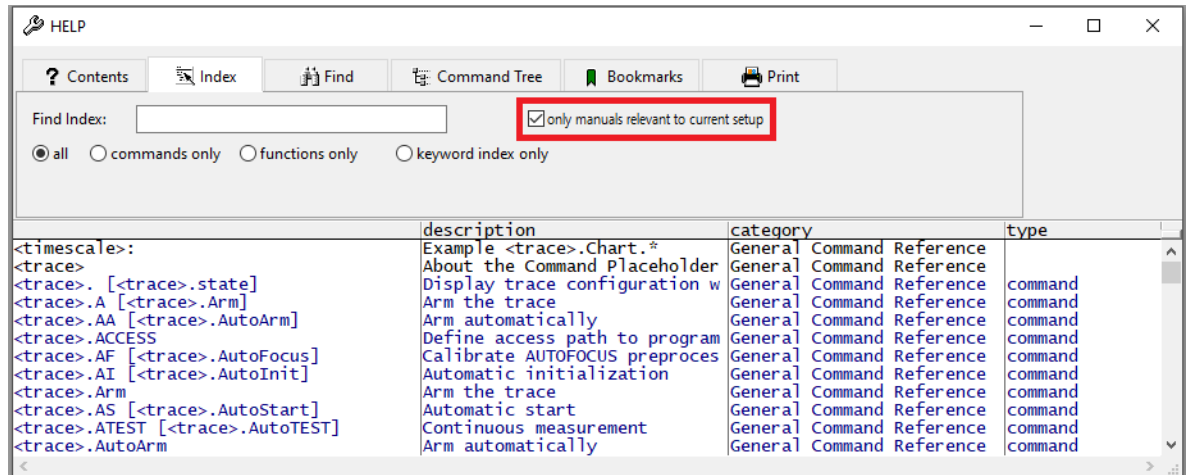

The help index contains the full and short forms of the commands and functions. For more information about short and full forms, see **"Long Form and Short Form of Commands and Functions"** in PowerView User's Guide, page 29 (ide\_user.pdf).

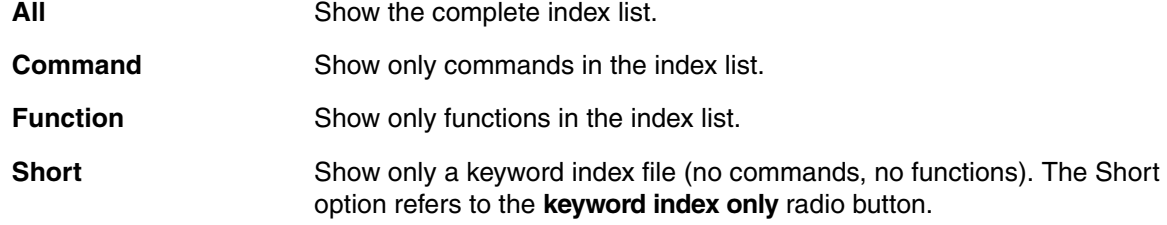

The colors of the index entry show the type:

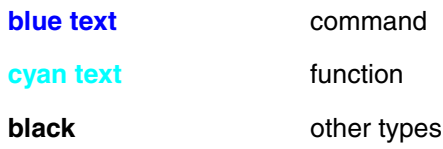

## **To find help via the Help window:**

- 1. Choose **Help** menu > **Index**.
- 2. Type the short form in **Find Index** box, and then press **Enter**.
- 3. In the **Help** window, double-click the index entry to open the pdf file in a PDF viewer, e.g. Acrobat Reader. Double-clicking takes you right to the description of the selected index entry.

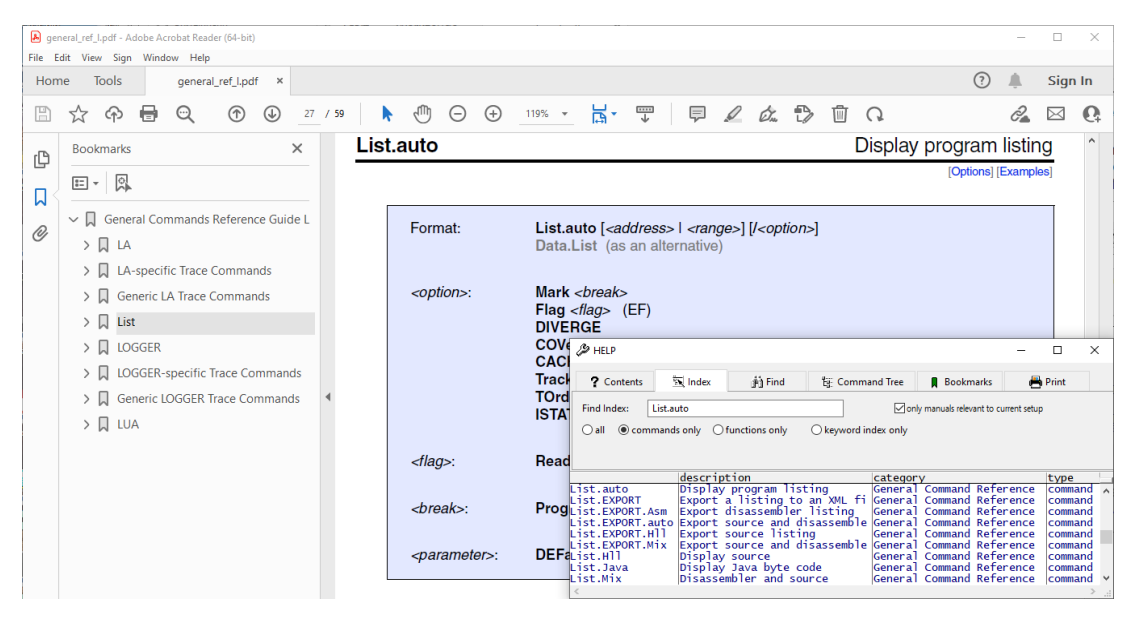

## **See also**

■ HELP

▲ 'HELP System' in 'PowerView User's Guide'

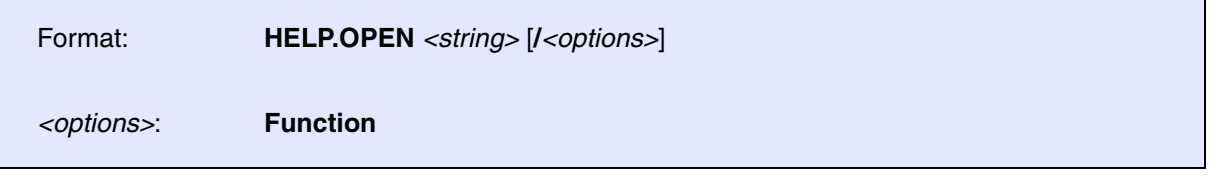

Opens the PDF documentation for the specified command or function. The **[HELP](#page-134-0)** window is not opened.

**See also**

■ HELP

Format: **HELP.PDF** *<file>*

Opens a PDF file in a PDF viewer.

**Example**:

HELP.PDF ~~\pdf\ide ref.pdf ;Open the IDE Reference Guide of TRACE32

The path prefix  $\sim$  expands to the system directory of TRACE32, by default C:\T32. In a default installation, the pdf files of the online help reside in the  $\sim$  \pdf folder.

## **See also**

■ HELP

▲ 'HELP System' in 'PowerView User's Guide'

**HELP.PICK** Context-sensitive help

Format: **HELP.PICK**

Offers a help cursor to get help on buttons, dialog boxes etc. The same command is also available by clicking this button  $\mathbb{R}^2$  on the TRACE32 main toolbar.

**See also**

■ HELP

▲ 'HELP System' in 'PowerView User's Guide'

<span id="page-150-2"></span>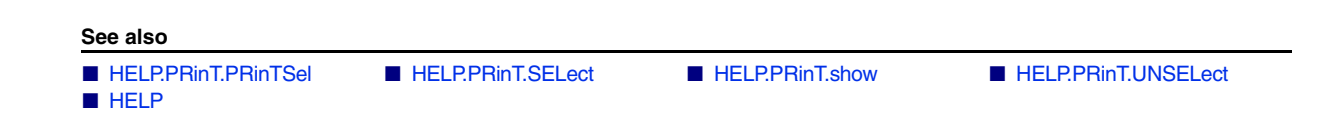

# <span id="page-150-0"></span>**HELP.PRinT.PRinTSel Print selected files**

Format: **HELP.PRinT.PRinTSel** [**/No DiaLoG** | **/DiaLoG**]

Prints all selected files - options see **[HELP.PRinT.show](#page-151-0)**

**See also**

■ HELP.PRinT

## <span id="page-150-1"></span>**HELP.PRinT.SELect** Select files to print

Format: **HELP.PRinT.SELect** [*<value>*]

Selects the file number *<value>* to add it to the print list. If value is not set, all files are selected.

**See also**

■ HELP.PRinT

## <span id="page-151-0"></span>Format: **HELP.PRinT.show** [**/NoDiaLoG** | **/DiaLoG**]

Opens the print-page of the online help and shows a list of files to print.

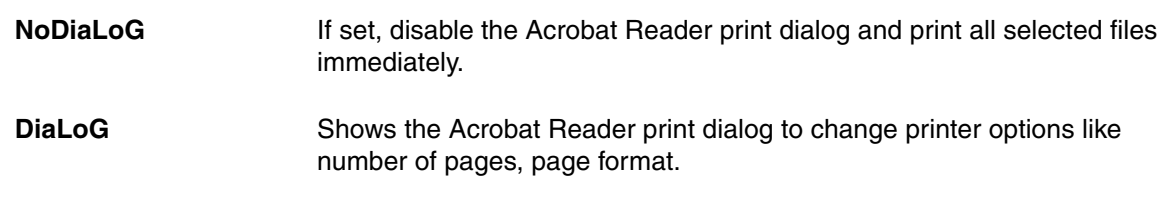

**See also**

■ HELP.PRinT

# <span id="page-151-1"></span>**HELP.PRInT.UNSELect** Unselect all print files

Format: **HELP.PRinT.UNSELect** [*<value>*]

Removes the file number *<value>* from the print list. If value is not set, unselect all files.

**See also**

■ HELP.PRinT

Format: **HELP.Topics** [**/Close** | **/Open**]

Shows the structure of the online help system..

**Close** Close all open tree branches.

**Open** Open all tree branches.

The online help structure lists all help pdfs. Please be aware, that online help presents only the information/manuals relevant to the current setup by default. If you want a list of all pdfs uncheck first the check box **only manuals relevant to current** setup first.

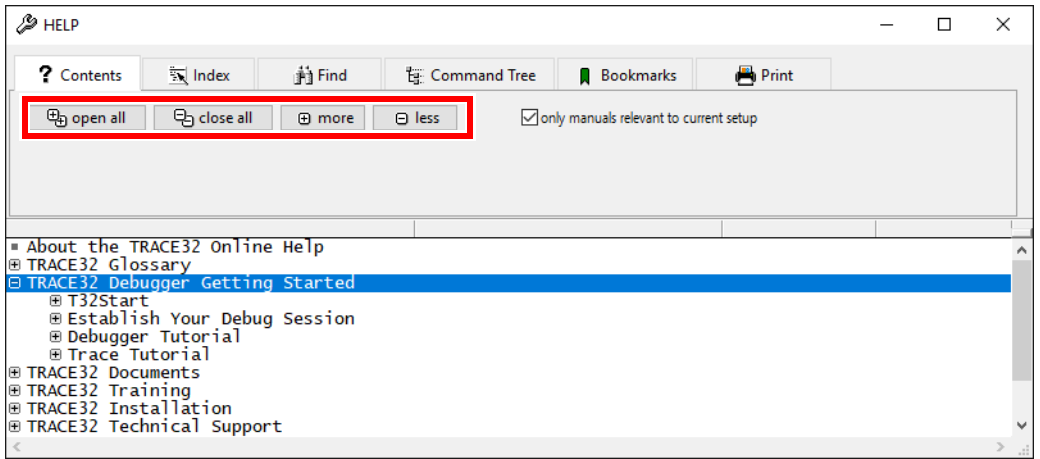

**See also**

■ HELP

▲ 'HELP System' in 'PowerView User's Guide'

Format: **HELP.TREE** *<command>* [**/OPEN** | **/CLOSE**]

Lists all available commands for your hardware configuration in alphabetical order.

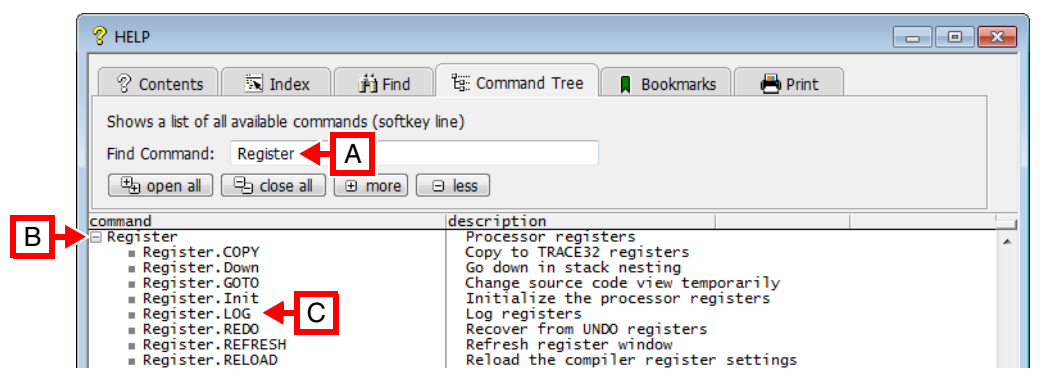

- **A** To search for a specific command, type some letters in the **Find Command** input field.
- **B** The list automatically scrolls to the first command matching your input.
- **C** Double-clicking the desired command opens the appropriate help file in a PDF viewer.

The command tree is a complete reference of all softkeys, and is in the same hierarchical order as the softkeys. For example, the **Register** command has the subcommands: **Register.COPY**, **Register.Up**,... These subcommands can be seen:

- In the command tree when you click the tree symbol  $\mathbb{F}$
- In the command tree when you type Register in the **Find Command** field.
- In the softkey line when you click the **Register** softkey button.
- In the softkey line when you type "Register." in the command line.

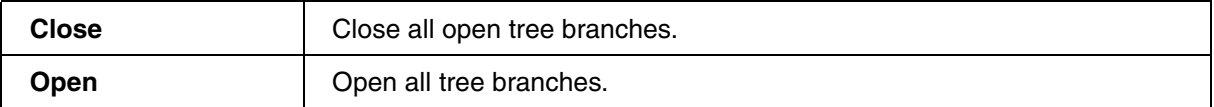

## **Examples**:

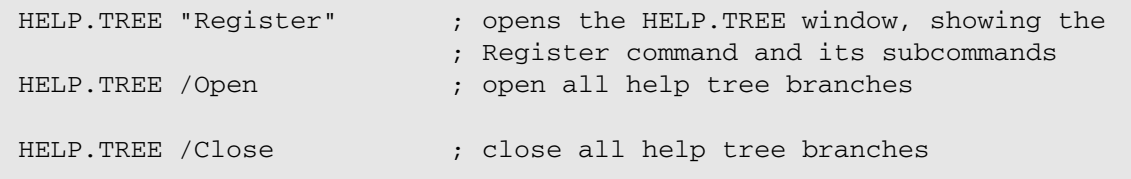

**See also**

- [HELP](#page-134-0)
- 'PowerView Screen Display' in 'PowerView User's Guide'

# **HISTory**

# <span id="page-154-0"></span>**HISTory** Command history of last executed commands

The last executed commands **you have typed at the TRACE32 command line** are stored in a history buffer, which can be displayed in the **[HISTory.type](#page-158-0)** window. The history buffer also records command inputs that contain syntax errors and are thus not executed.

Direct commands, or those commands executed under PRACTICE are not recorded in the history. They can be recorded by the **[LOG](#page-181-0)** command group.

To recall the last executed commands from the history buffer, you have the following options:

- Press the **up-arrow** key in the command line to recall the most recent command in the command line. Press the **up-arrow** key repeatedly to recall older history entries.
- Press the **down-arrow** key to return to the most recent command in the history buffer.
- Type any string in the TRACE32 command line, and then press the **up-arrow** key or **down-arrow** key to perform a search in the history for lines matching the keyword.
- Use the **[HISTory.type](#page-158-0)** window.

**Example**: Let's assume you have typed list at the command line and are pressing the up-arrow key. Only history entries containing the search item list will be suggested in the command line. In the **[HISTory.type](#page-158-0)** window, the current match for list will additionally be highlighted [A].

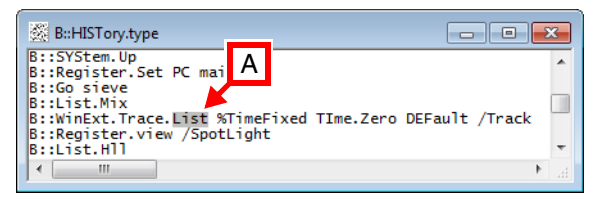

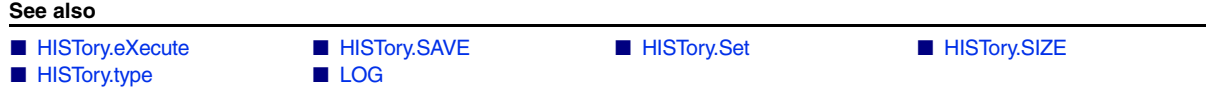

▲ 'Create a PRACTICE Script' in 'Training Script Language PRACTICE'

<span id="page-155-0"></span>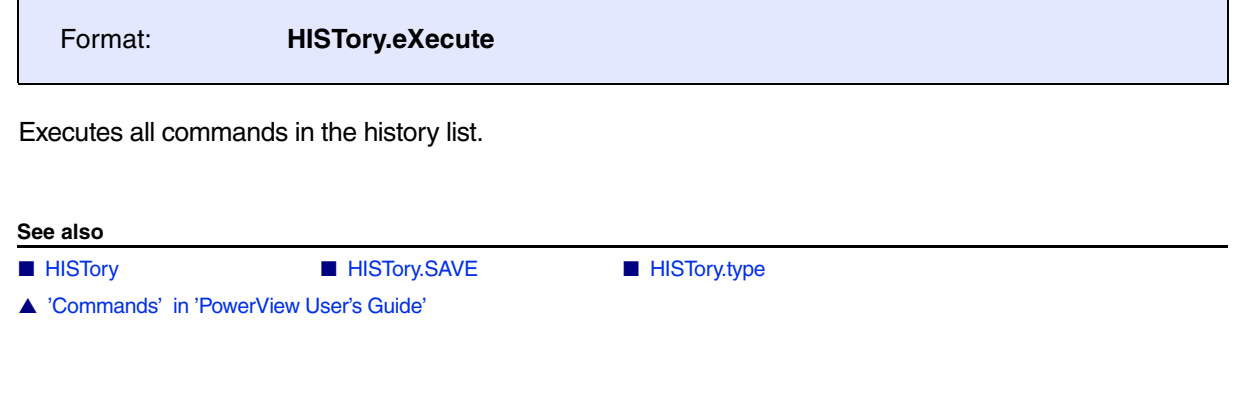

<span id="page-155-1"></span>**HISTory.SAVE** Store command history log

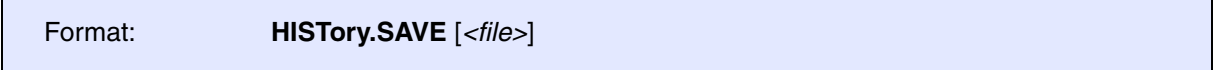

Saves only the commands from the history file to the specified file. The resulting file has the format of a PRACTICE script.

## **Example**:

;save the commands from the history to this PRACTICE script file HISTory.SAVE ~~/myCommandHistory.cmm ;open the file in the PRACTICE script editor of TRACE32 PEDIT ~~/myCommandHistory.cmm

The path prefix  $\sim$  expands to the system directory of TRACE32, by default c: $\text{t32}$ .

You can consider this script as your first draft toward your final script. The next step is then to edit the draft version of your script by adding program flow controls, such as **IF** ... **ELSE**, **WHILE** loop, **RePeaT** loop, etc.

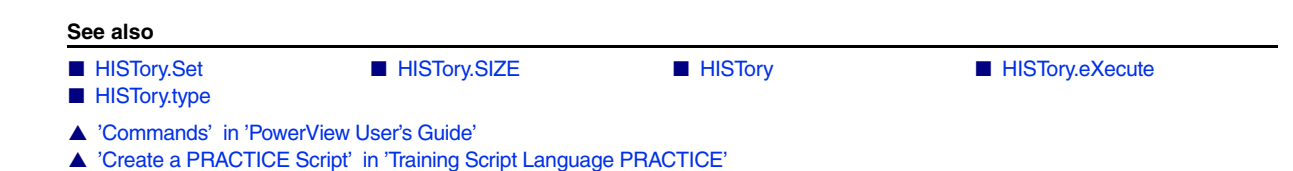

<span id="page-156-0"></span>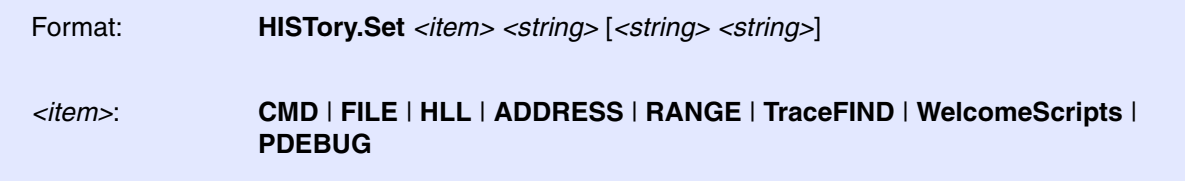

Stores entries into the parameter history. This command is usually only used by the **[STOre](#page-322-0) HISTory** command.

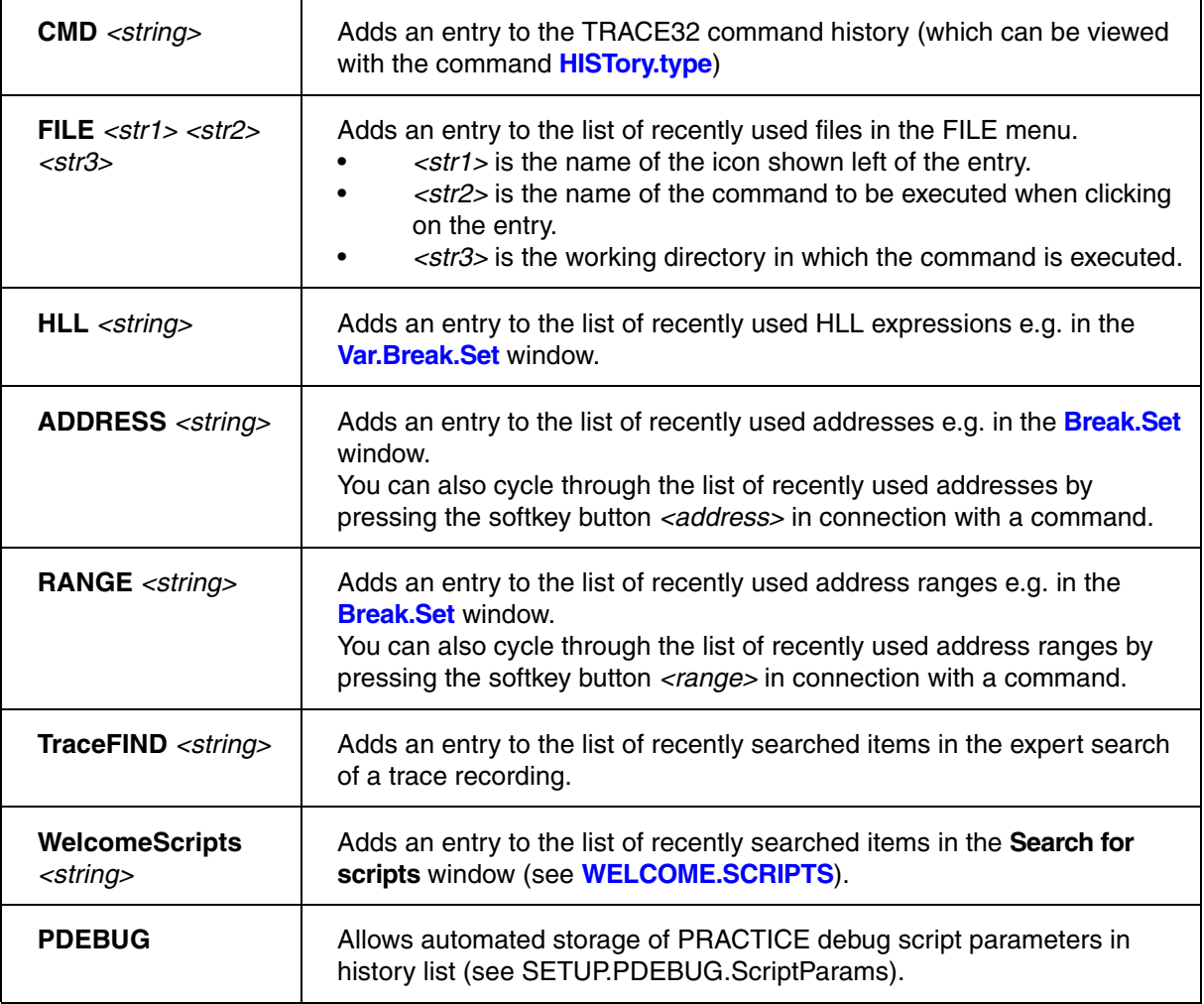

## **See also**

■ [HISTory.SAVE](#page-155-1) ■ [HISTory](#page-154-0) ■ HISTory ■ [HISTory.type](#page-158-0)

▲ 'Commands' in 'PowerView User's Guide'

<span id="page-157-0"></span>Using the **HISTore.SIZE** command group, you can define the (a) number of commands that can be stored in the command history as well as (b) the number of recently used files that can be displayed in the **File** menu.

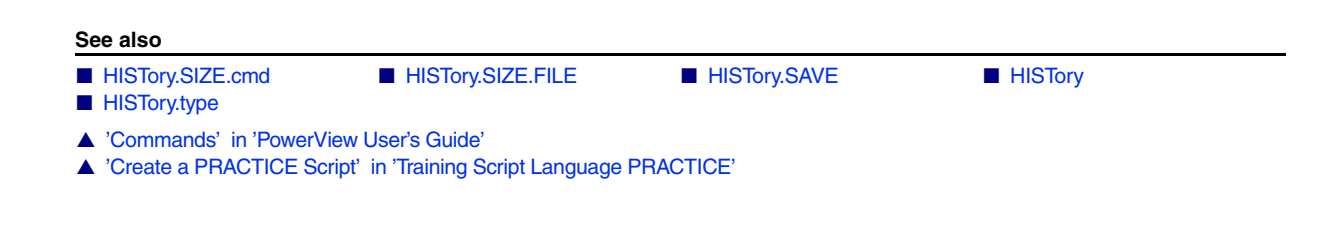

<span id="page-157-1"></span>**HISTory.SIZE.cmd** Define log size of command history

Format: **HISTory.SIZE.cmd** [*<size>*] **HISTory.SIZE** [*<size>*] (deprecated)

When defining the log size of the command history, all former entries to the history are erased. Without selecting a size, the history log is erased only. Due to time constraints, the command history log **is always stored in operating memory**. Therefore, its size should be minimized (10. to 100.). The size is the number of lines with a maximum length of 100 character. Due to an optimized storage the effective number of history lines which can be used, is higher (smaller lines results in a longer history).

## **Examples**:

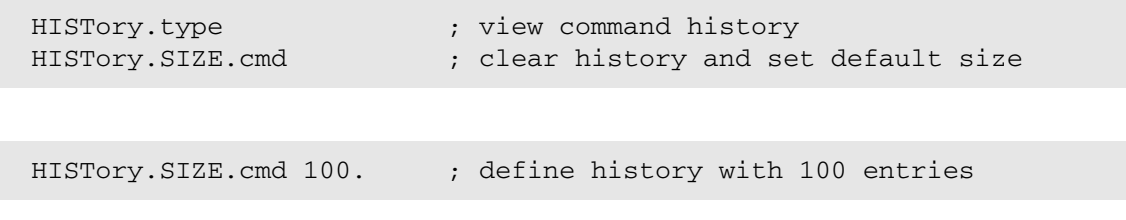

## **See also**

■ [HISTory.SIZE](#page-157-0)

<span id="page-158-1"></span>Format: **HISTory.SIZE.FILE** *<size>*

Defines the number of recently used files that are listed in the file history of the **File** menu.

Increasing the size will not erase the existing file history. Decreasing the size will only erase the oldest entries which no longer fit inside the new size of the file history size.

*<size>* Default size is 10. Maximum size is 30.

## **See also**

■ [HISTory.SIZE](#page-157-0)

# <span id="page-158-0"></span>**HISTory.type** Display command history log of last executed commands

Format: **HISTory.type**

Displays the command history buffer in the **HISTory.type** window. The highlighted bar indicates the current read position.

- Left-clicking a line copies the selected command to the TRACE32 command line. The command is *not* executed unless you press **Enter**.
- Right-clicking opens the popup menu, see below.
- Double-clicking a line immediately executes the selected command.

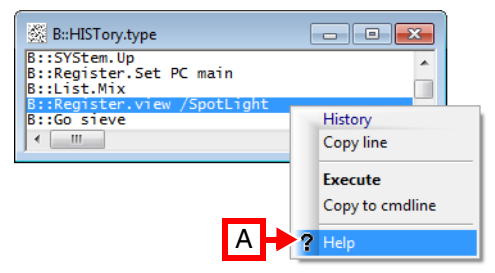

**A** Displays the online help for the selected command.

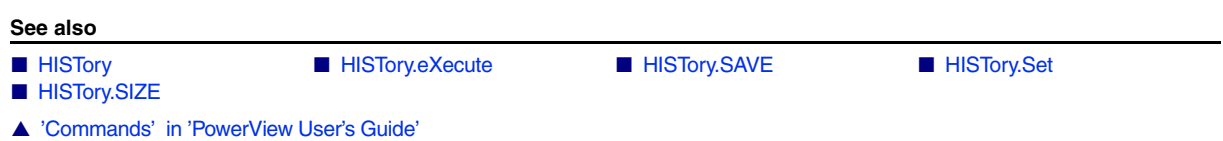

# **IFCONFIG**

## <span id="page-159-1"></span>**IFCONFIG** Ethernet or USB communication

Using the **IFCONFIG** command group, you can configure and test the Ethernet or USB communication between the TRACE32 PowerView GUI and the power debug interface of the Lauterbach hardware. In addition, the usage of resources can be visualized.

You can accomplish these task via the TRACE32 command line or via the **[IFCONFIG.state](#page-161-0)** window.

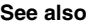

- [IFCONFIG.PROfile](#page-159-0)  IFCONFIG.state
- 
- ❏ IFCONFIG.ETHernetADDRESS() ❏ IFCONFIG.IPADDRESS()
- ❏ IFTEST.LATENCY()
- 
- [IFCONFIG.TEST](#page-163-0) ❏ IFCONFIG.DEVICENAME()
	-
- ▲ 'IFCONFIG and IFTEST Functions' in 'PowerView Function Reference'
- ▲ 'Starting a TRACE32 PowerView Instance' in 'Training Basic Debugging'
- ▲ 'Starting a TRACE32 PowerView Instance' in 'Training Basic SMP Debugging'
- ▲ 'Starting a TRACE32 PowerView Instance' in 'Training Basic SMP Debugging for Intel® x86/x64'

<span id="page-159-0"></span>**IFCONFIG.PROfile Display operation profiles** 

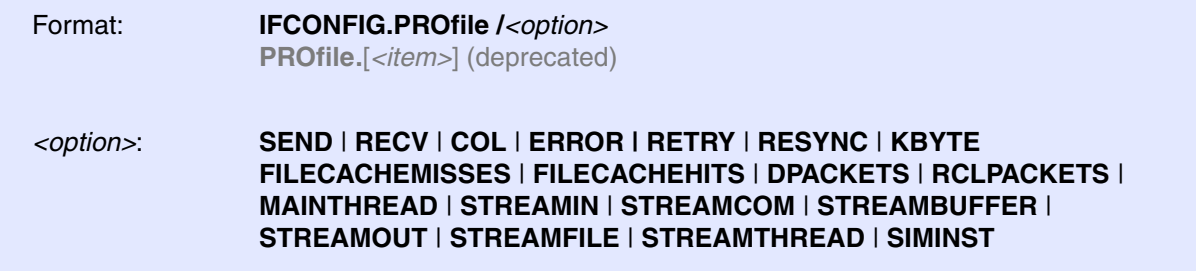

Display a time profile about the usage of resources.

Window with time profile about the usage of resources.

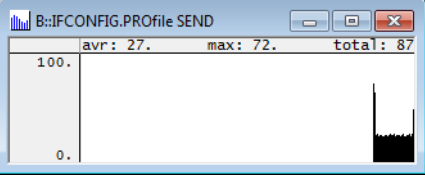

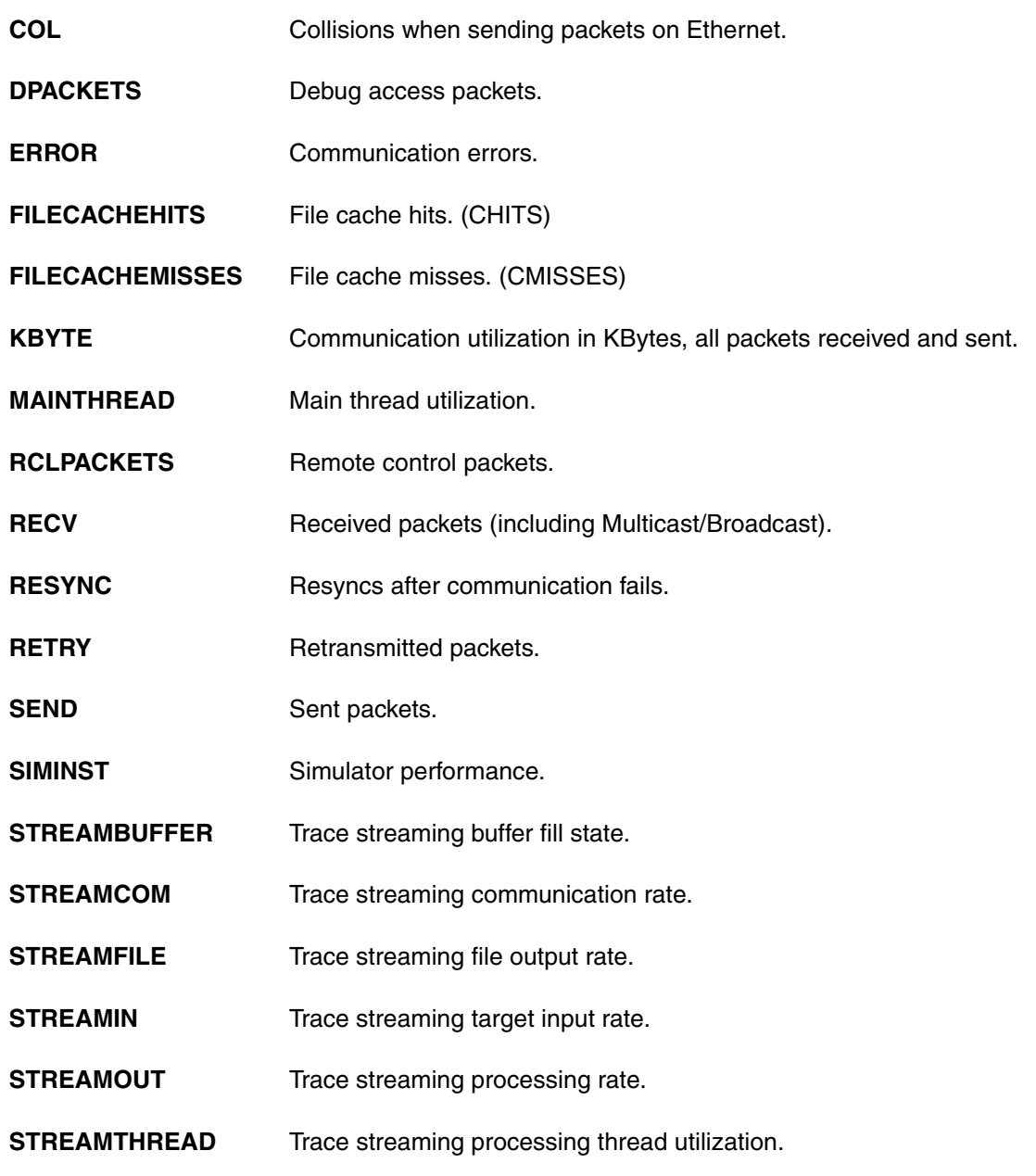

**See also**

So,i

■ [IFCONFIG](#page-159-1) ■ [IFCONFIG.state](#page-161-0) ■ IFCONFIG.TEST

▲ 'Interface' in 'PowerView User's Guide'

<span id="page-161-0"></span>

Format: **IFCONFIG.state**

Opens the **IFCONFIG.state** dialog used for configuring Ethernet / USB connections.

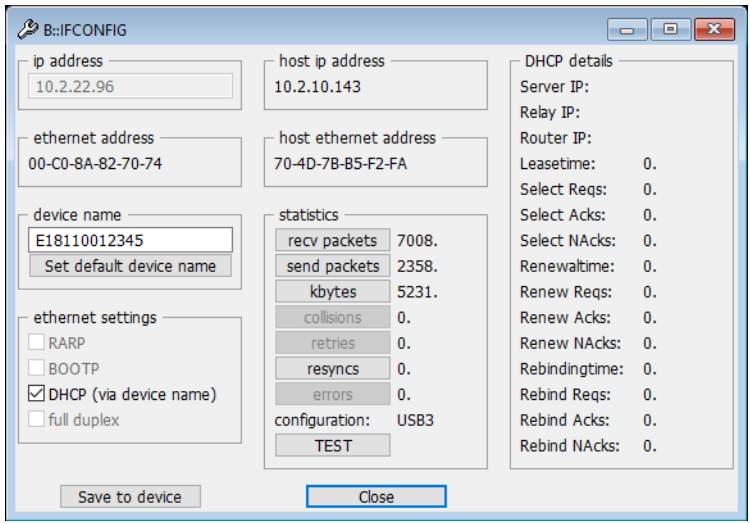

The **easiest way** to set the device name for an Ethernet configuration is to start with a USB connection. Changing an existing TRACE32 USB configuration to a TRACE32 Ethernet configuration involves these main steps:

- Assign a host name to the TRACE32 device.
- Modify the configuration file for Ethernet.
- Power off the device, disconnect USB, re-connect it via an Ethernet cable, and power up again.

Functions can be used in PRACTICE scripts to return individual values from the dialog. For more information, refer to the ❏ functions() listed in the **See also** block below.

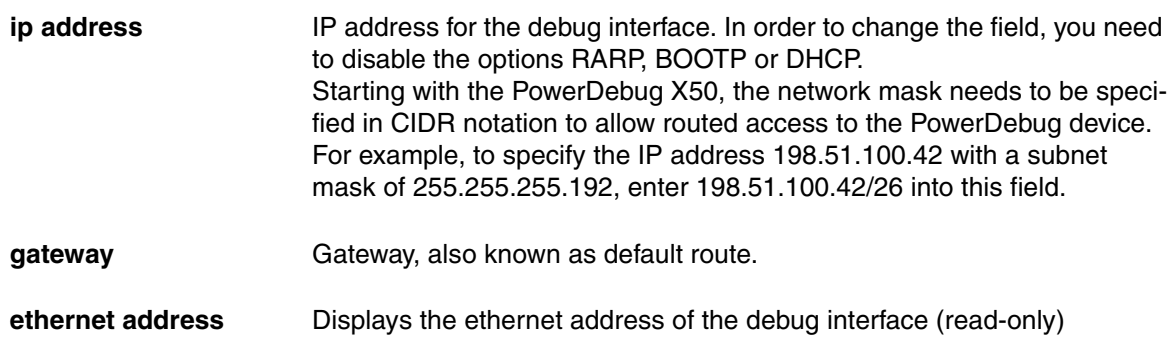

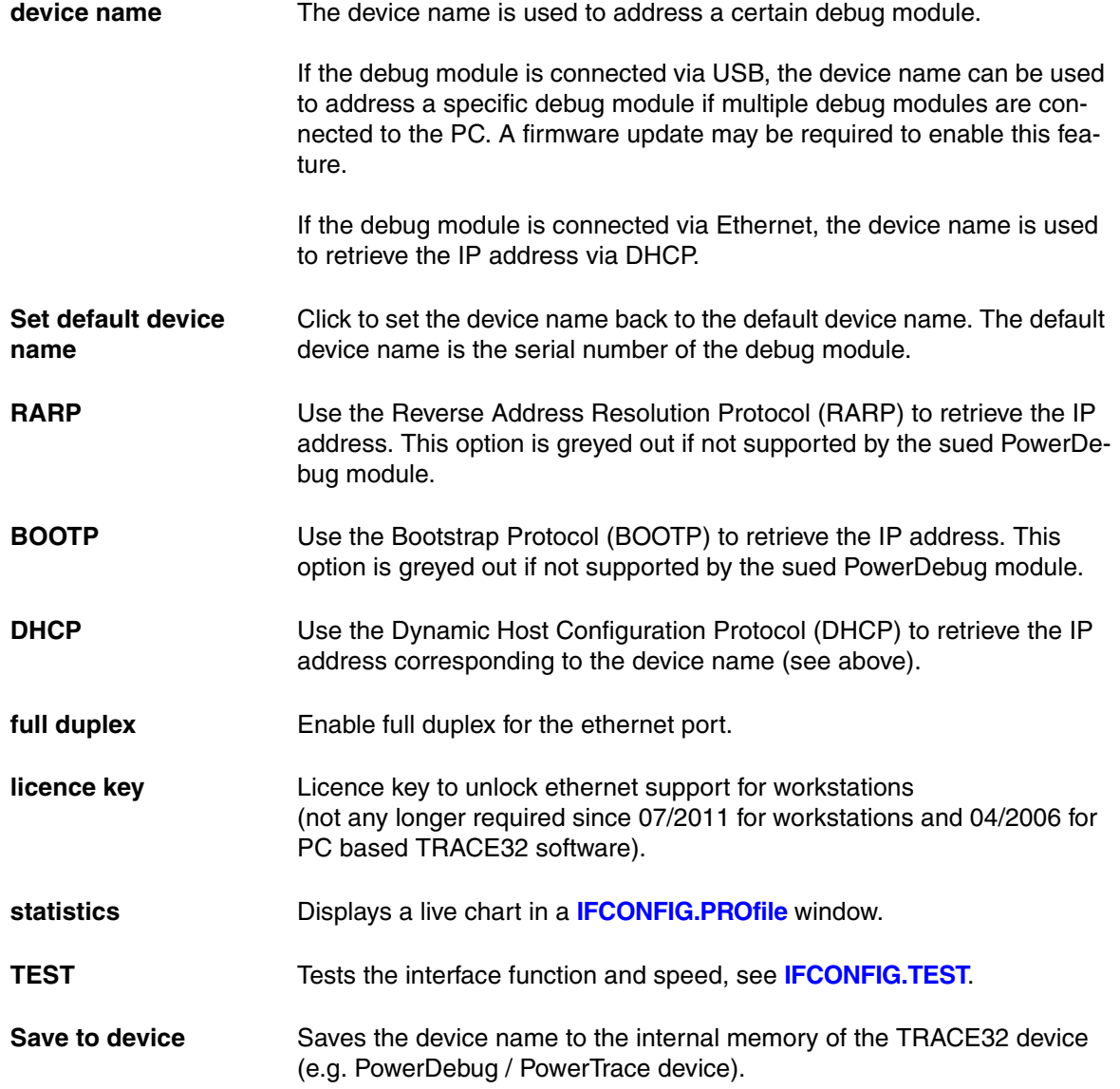

## **See also**

- 
- **[IFCONFIG.TEST](#page-163-0)**
- 
- ❏ IFCONFIG.ETHernetADDRESS() ❏ IFCONFIG.IPADDRESS()
- ❏ IFTEST.LATENCY()
- [IFCONFIG](#page-159-1) [IFCONFIG.PROfile](#page-159-0) 
	-
- ❏ HOSTIP() ❏ IFCONFIG.DEVICENAME()
	-
- ▲ 'IFCONFIG and IFTEST Functions' in 'PowerView Function Reference'
- ▲ 'Interface' in 'PowerView User's Guide'

<span id="page-163-0"></span>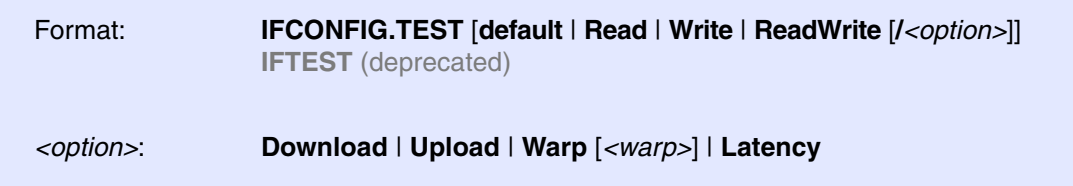

Measures the performance of upload, download, and latency of the connection to the debug interface. The result is displayed in the message bar and in the **[AREA.view](#page-24-0)** window.

This test only tests and measures the connection between host and debug interface. It is not directly related to the upload / download performance from / to the target, but a slow connection to the host will effect the max. possible upload / download performance to the target.

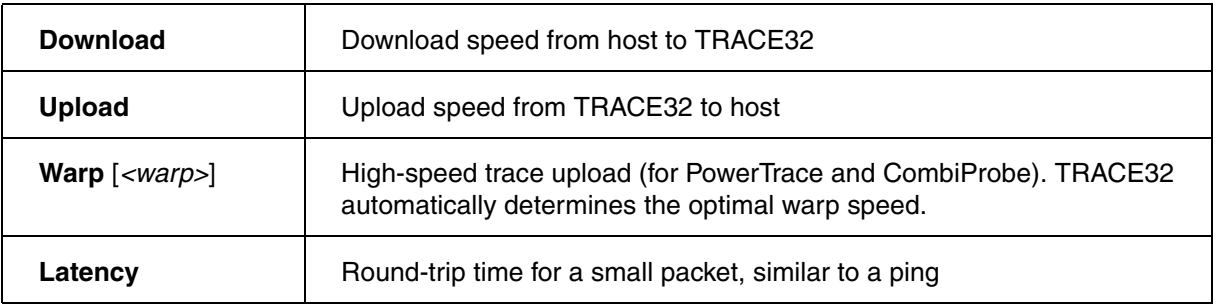

## **Example**:

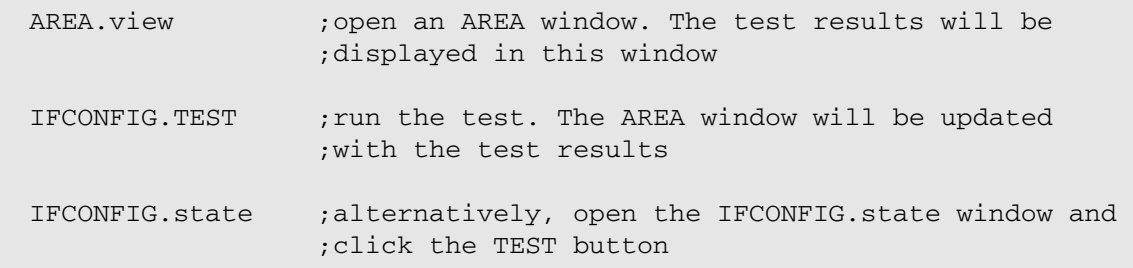

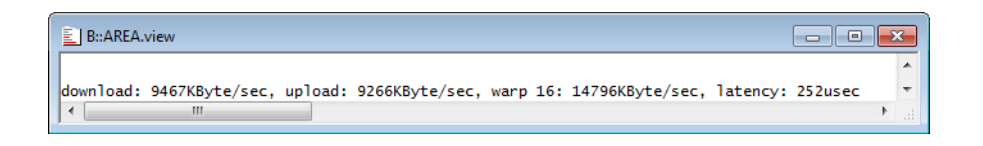

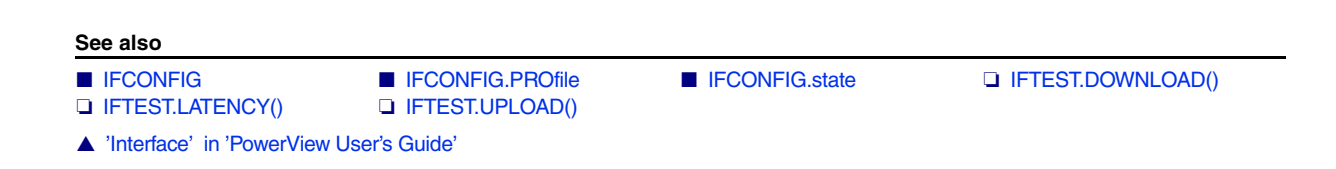

# <span id="page-164-0"></span>**InterCom** Data exchange between different TRACE32 PowerView instances

The **InterCom** system allows the exchange of data between different TRACE32 systems. The exchange is based on UDP. The destination system is defined by a port number of a UDP port used by this TRACE32 system. This requires an entry in the 'config.t32' file of any participating TRACE32 system:

```
IC=NETASSIST
PORT=20001
NAME=firstInstance
...
```
**NOTE:** If multiple TRACE32 systems are used on one host, the port numbers must differ!

A good way to familiarize yourself with the **InterCom** command group is to start with the example given in **[InterCom.ENable](#page-165-0)**.

## **See also**

- [InterCom.ENable](#page-165-0) InterCom.Evaluate
- 
- 
- 
- [InterCom.PORT](#page-174-1) InterCom.WAIT
- [SETUP.InterComACKTIMEOUT](#page-298-0) SYnch
- 
- 
- ❏ InterCom.PORT()
- ▲ 'InterCom Functions' in 'PowerView Function Reference'
- ▲ 'InterCom' in 'PowerView User's Guide'

■ [InterCom.execute](#page-168-0) ■ [InterCom.executeNoWait](#page-170-0) ■ [InterCom.NAME](#page-170-1) ■ InterCom.PING ■ [InterCom.PipeCLOSE](#page-172-1) ■ [InterCom.PipeOPEN](#page-173-0) ■ [InterCom.PipeREAD](#page-173-1) ■ InterCom.PipeREAD

- 
- 
- TargetSystem ❏ InterCom.PING()
- ❏ InterCom.PODPORT() ❏ InterCom.PODPORTNUMBER()

[[Example\]](#page-166-0)

<span id="page-165-0"></span>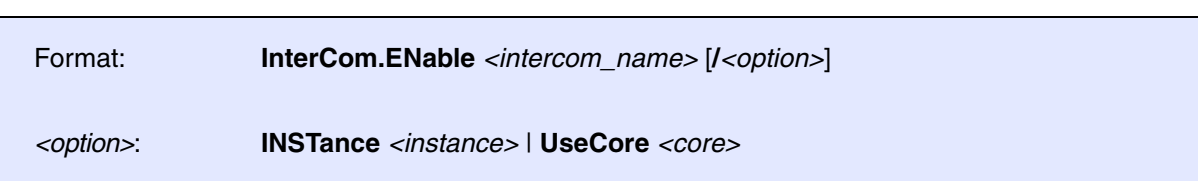

Assigns a user-defined InterCom name to the current TRACE32 PowerView instance, and TRACE32 *automatically* chooses and assigns the next free InterCom UDP port number.

If the InterCom name was already set in the config file, this command overrides the initial InterCom name from the config file.

To view or return the current InterCom name and UDP port number, open the **TargetSystem.state** window or use the functions **InterCom.NAME()** and **InterCom.PORT()**.

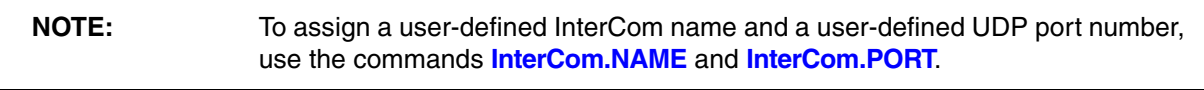

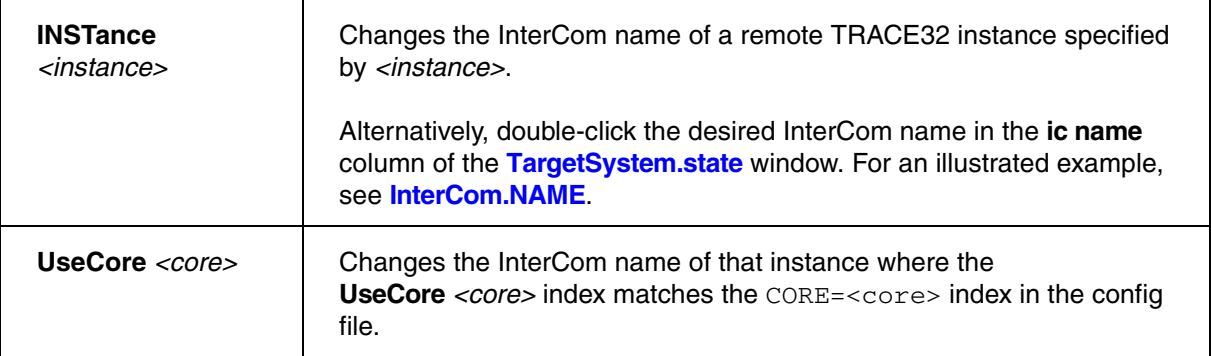

<span id="page-166-0"></span>**Example:** The TRACE32 PowerView instance named  $firstInst$  starts another instance named secondInst for the purpose of debugging two cores of an AMP system.

;shut down previous debug session InterCom.execute ALL WinCLEAR InterCom.execute ALL SYStem.Down ;assign the user-defined InterCom name 'firstInst' to the instance ;executing this PRACTICE script InterCom.ENable firstInst ;select the 1st CortexA9MPCore core of OMAP4430 for this instance SYStem.CPU OMAP4430 CORE.ASSIGN 1. SYStem.CONFIG.CORE 1. 1. ;open a 2nd TRACE32 PowerView instance and assign the user-defined ;InterCom name 'secondInst' TargetSystem.NewInstance secondInst /ONCE ;select the 2nd CortexA9MPCore core of OMAP4430 for the 2nd instance InterCom.execute secondInst SYStem.CPU OMAP4430 InterCom.execute secondInst CORE.ASSIGN 2. InterCom.execute secondInst SYStem.CONFIG.CORE 2. 1. ;display a status overview of the AMP system TargetSystem.state DEFault /Global /UseICName ;connect to the AMP system SYStem.Up InterCom.execute OTHERS SYStem.Up ;<your\_code> ... e.g. load your application program with ;InterCom.execute <instance\_name> Data.LOAD... InterCom.execute ALL GoB::TargetSystem.state DEFault /Global /UseICName **Called** St target system<br>∟⊡1: OMAP4430 core type core state CORTEXA9MPCORE\ARM<br>CORTEXA9MPCORE\ARM 1: firstInst<br>2: secondInst running runnina

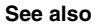

- [InterCom](#page-164-0) [InterCom.execute](#page-168-0)  [SUBTITLE](#page-323-0) TITLE ■ SYnch.Connect ■ TargetSystem.NewInstance
- ▲ 'Release Information' in 'Legacy Release History'

<span id="page-167-0"></span>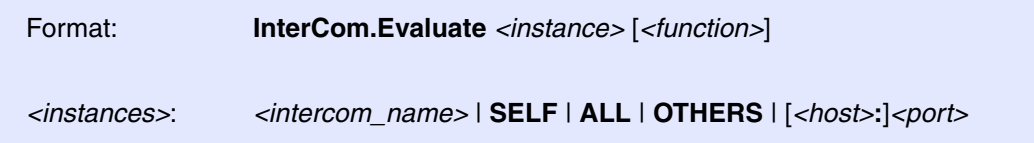

Retrieves the result of a function executed on the remote system. Once retrieved, the result can be accessed by using the (local) **EVAL()** function. If no function is specified, the result of the remote **EVAL()** function will be retrieved

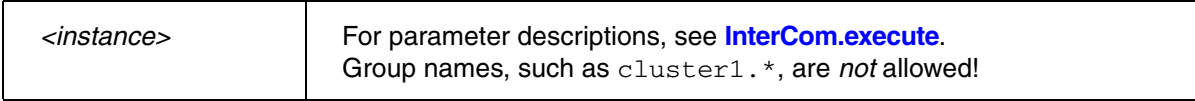

**Example**: This script reads the value of the register DEC of the TRACE32 PowerView instance named secondInstance

InterCom.Evaluate secondInstance Register(DEC) &remote\_register\_value=EVAL() PRINT "DEC=" EVAL()

**See also**

■ [InterCom](#page-164-0) ■ [InterCom.execute](#page-168-0) ❏ EVAL()

▲ 'InterCom' in 'PowerView User's Guide'

▲ 'Release Information' in 'Legacy Release History'

[[Examples\]](#page-169-1)

<span id="page-168-0"></span>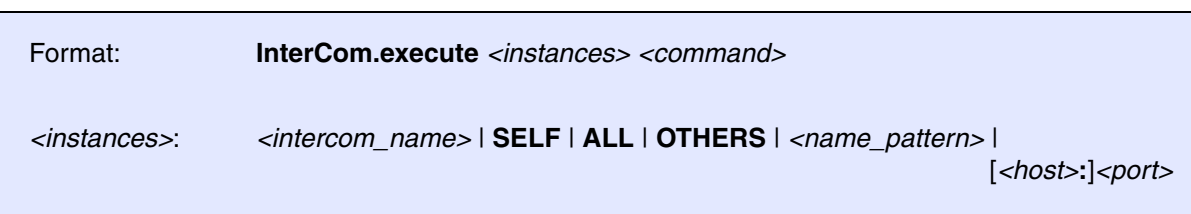

Executes TRACE32 commands on the remote system. The commands will be executed immediately. The local system will wait until the remote system has completed the command.

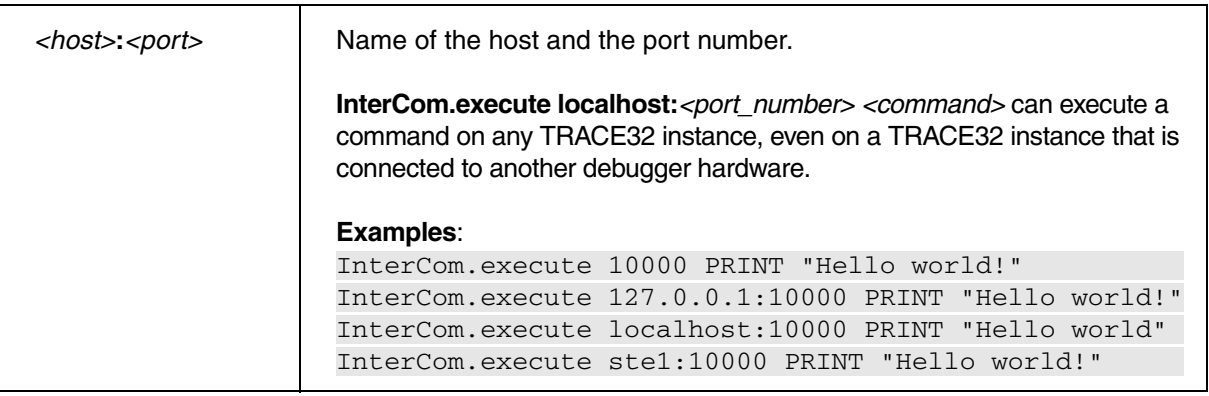

The following arguments work only in AMP debug scenarios:

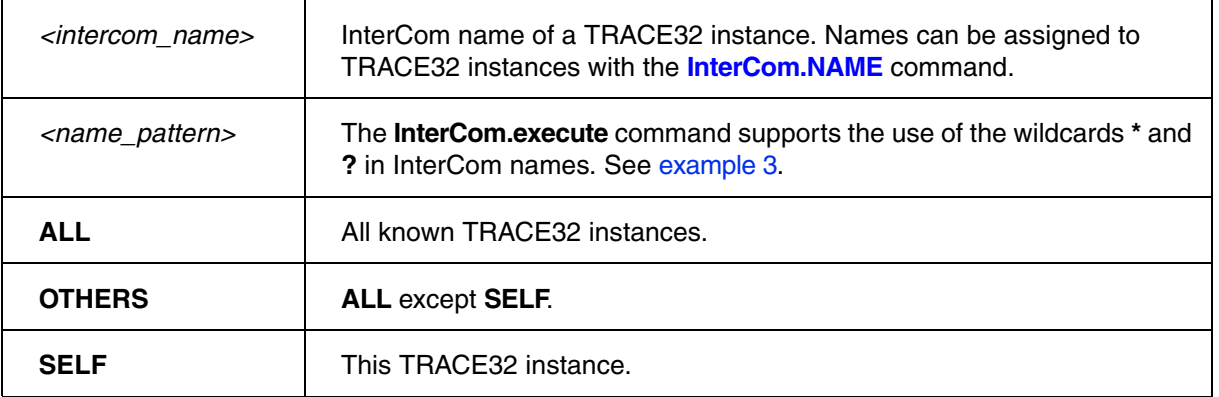

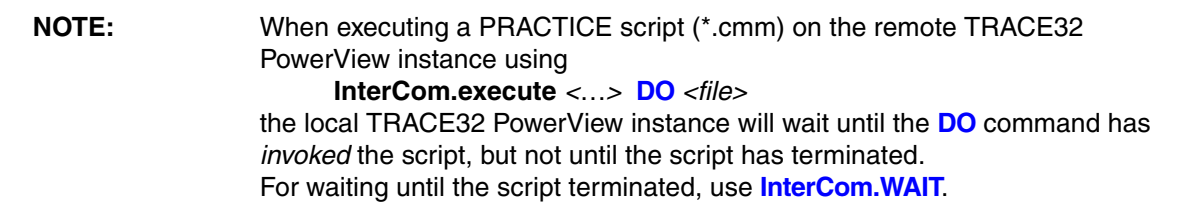

<span id="page-169-1"></span>**Example 1**: This script shuts down the previous AMP debug session.

InterCom.execute ALL WinCLEAR ;close all windows of the previous AMP ;debug session InterCom.execute ALL SYStem.Down

**Example 2**: In this script, two commands are executed on the remote TRACE32 PowerView instance.

InterCom.execute localhost:20002 Register.RESet

InterCom.execute localhost:20002 Go.direct

<span id="page-169-0"></span>**Example 3**: This script executes the **SYStem.Attach** command on all TRACE32 PowerView instances whose InterCom names start with  $c$ luster1.

InterCom.execute cluster1.**\*** SYStem.Attach

## **See also**

- 
- 
- 
- 
- [InterCom.PipeREAD](#page-173-1) InterCom.PipeWRITE
- ▲ 'InterCom' in 'PowerView User's Guide'
- ▲ 'Release Information' in 'Legacy Release History'
- [InterCom](#page-164-0) [InterCom.ENable](#page-165-0)  [InterCom.Evaluate](#page-167-0)  InterCom.Evaluate InterCom.Evaluate
- [InterCom.NAME](#page-170-1)  [InterCom.PING](#page-172-0) [InterCom.PipeCLOSE](#page-172-1)  InterCom.PipeOPEN<br>■ InterCom.PipeNEAD InterCom.PipeWRITE InterCom.PORT InterCom.WAIT
	-
- 
- 
- 

<span id="page-170-0"></span>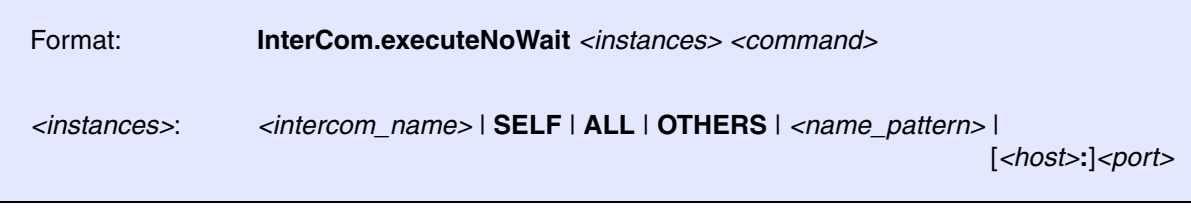

Executes TRACE32 commands on the remote TRACE32 PowerView instance. The commands will be executed immediately, and the local system will *not wait* until the remote TRACE32 PowerView instance has completed the command.

Use **InterCom.executeNoWait** if you don't need to wait locally until the command has completed, or if the command takes a long time to complete.

*<instances>* For parameter descriptions, see **[InterCom.execute](#page-168-0)**.

**Example**: Execute commands on the remote TRACE32 PowerView instance named secondInstance

InterCom.executeNoWait secondInstance Data.LOAD.Elf bigfile.elf

- **See also**
- [InterCom](#page-164-0) ■ InterCom.execute
- ▲ 'Release Information' in 'Legacy Release History'

## <span id="page-170-1"></span>**InterCom.NAME** Assign user-defined InterCom name

[[Example\]](#page-171-0)

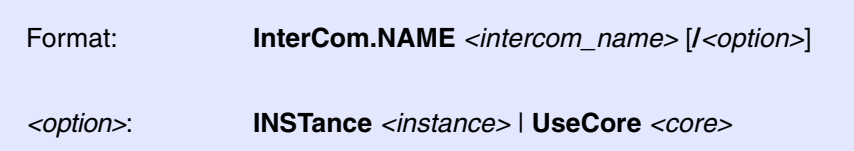

Assigns a user-defined InterCom name to the current TRACE32 PowerView instance. If the InterCom name was already set in the config file, this command overrides the initial InterCom name from the config file.

To view or return the current InterCom name, open the **TargetSystem.state** window or use the **InterCom.NAME()** function.

**NOTE:** InterCom.NAME <intercom\_name> does not change the current InterCom UDP port number, in contrast to **[InterCom.ENable](#page-165-0)** *<intercom\_name>*.

<span id="page-171-0"></span>**Example**: The following example is for demo purposes only. It shows how to assign a new InterCom name to a TRACE32 instance. See also screenshot below.

```
;assigns the name 'firstInst' to the current TRACE32 PowerView instance
InterCom.NAME firstInst
;returns: firstInst
PRINT InterCom.NAME()
;displays the name in the 'ic name' column
TargetSystem.state INSTance InterComName DEFault
```
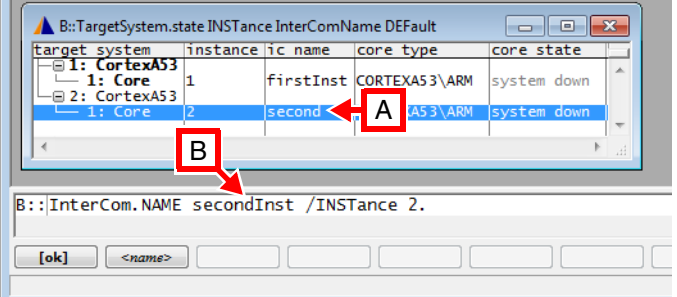

**A** You can rename an instance by double-clicking a name in the **ic name** column.

**B** Double-clicking inserts the command **InterCom.NAME** into the TRACE32 command line. Simply enter a new name before the **/Instance** option, e.g. secondInst.

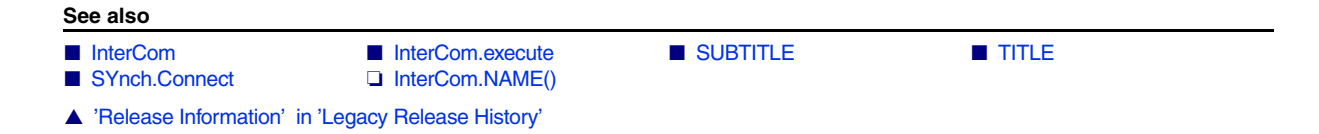

<span id="page-172-0"></span>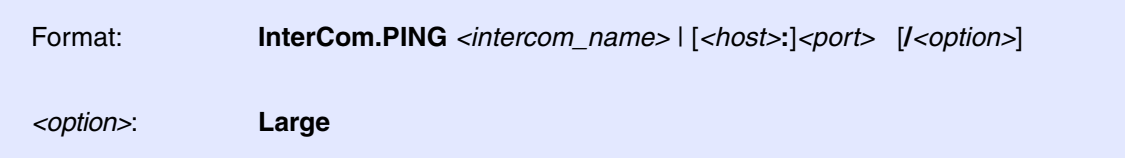

Sends one test message through the InterCom system to another TRACE32 PowerView instance. If everything works, the other instance will display the message 'PING received' and the sending TRACE32 PowerView instance will display the message 'PING response received'.

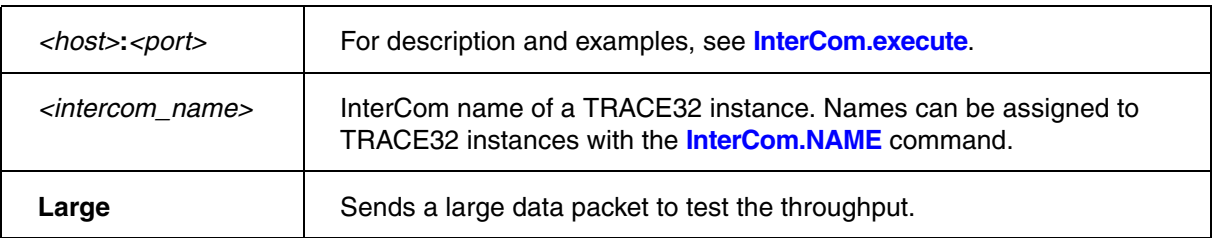

**Example**: This script checks the connection of the TRACE32 system with the InterCom UDP port 20002 on host node 'ste':

InterCom.PING ste:20002

## **See also**

■ [InterCom](#page-164-0) ■ [InterCom.execute](#page-168-0) ❏ InterCom.PING()

▲ 'InterCom' in 'PowerView User's Guide'

# <span id="page-172-1"></span>**InterCom.PipeCLOSE** Close named pipe

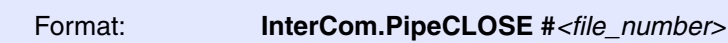

Closes the named pipe.

**See also**

■ [InterCom](#page-164-0) ■ InterCom.execute

▲ 'InterCom' in 'PowerView User's Guide'

<span id="page-173-0"></span>Format: **InterCom.PipeOPEN #***<file\_number> <file>* [**/***<option>*]

*<option>*: **Read** | **Write** | **Create**

Opens or creates a named pipe. Named pipes allow to exchange data between different applications. The usage depends on the host OS.

**Example**:

;Opens a pipe for listening on Windows ;NOTE: The directory name is fixed for Windows hosts! InterCom.PipeOPEN #1 \\.\pipe\mypipe /Read /Create

**See also**

■ [InterCom](#page-164-0) ■ InterCom execute

▲ 'InterCom' in 'PowerView User's Guide'

## <span id="page-173-1"></span>**InterCom.PipeREAD** Read from named pipe

Format: **InterCom.PipeREAD #***<file\_number> <macro>*

Gets input from a named pipe. Similar to the PRACTICE **READ** command. If the pipe has no data ready the command returns empty strings.

**See also**

■ [InterCom](#page-164-0) ■ InterCom.execute

▲ 'InterCom' in 'PowerView User's Guide'

<span id="page-174-0"></span>Writes data to a named pipe. Similar to the PRACTICE **WRITE** command. **See also** ■ [InterCom](#page-164-0) ■ InterCom.execute ▲ 'InterCom' in 'PowerView User's Guide' **InterCom.PORT** Assign user-defined InterCom UDP port number Format: **InterCom.PipeWRITE #***<file\_number> <arglist>*

<span id="page-174-1"></span>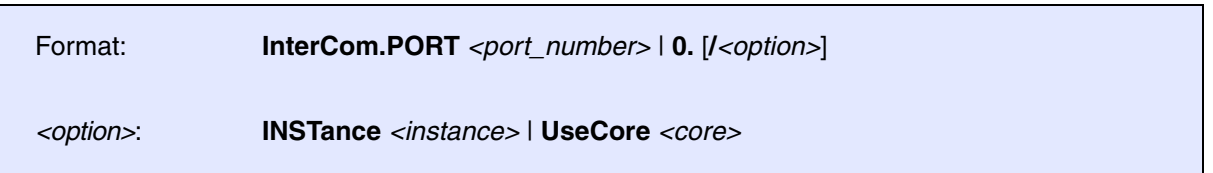

Assigns a user-defined InterCom UDP port number to the current TRACE32 PowerView instance. If the InterCom UDP port number was already set in the config file, this command overrides the initial port number from the config file.

To view or return the current InterCom UDP port number, open the **TargetSystem.state** window or use the **InterCom.PORT()** function.

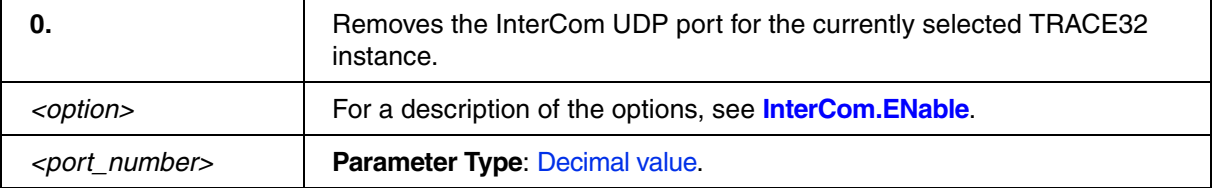

**Example**: This script is for demo purposes only. It shows how to assign a new InterCom UDP port number to a TRACE32 instance. See also screenshot below.

```
;assigns port number 10000. to the current TRACE32 PowerView instance
InterCom.PORT 10000.
;returns: 10000.
PRINT InterCom.PORT()
;displays the port number in the 'ic port' column
TargetSystem.state DEFault InterComPort
```
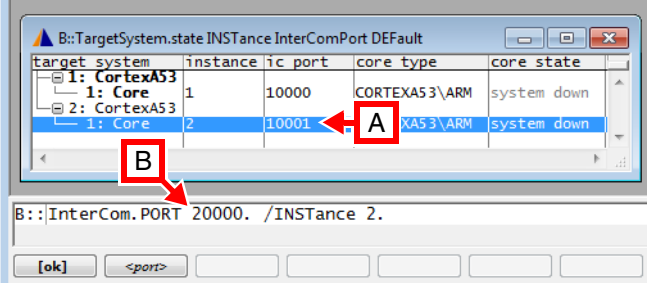

- **A** You can assign a new port number by double-clicking a port number in the **ic port** column.
- **B** Double-clicking inserts the command **InterCom.PORT** into the TRACE32 command line. Simply enter a new port number before the **/Instance** option, e.g. 20000.

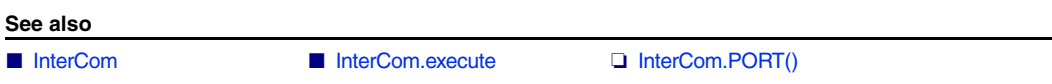

<span id="page-176-0"></span>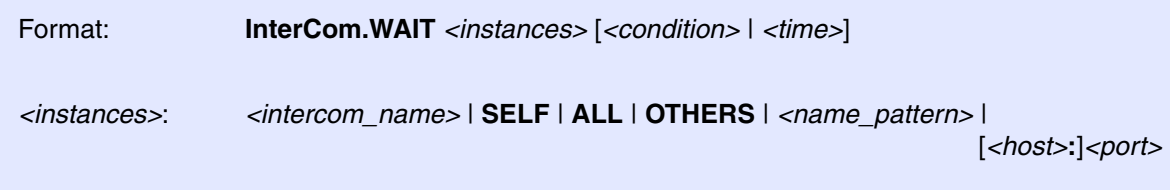

The command **InterCom.WAIT** has two main applications:

- Wait until the remote system is responsive and available.
- Wait until the remote system finished executing a running script i.e. until the PRACTICE interpreter becomes "idle".

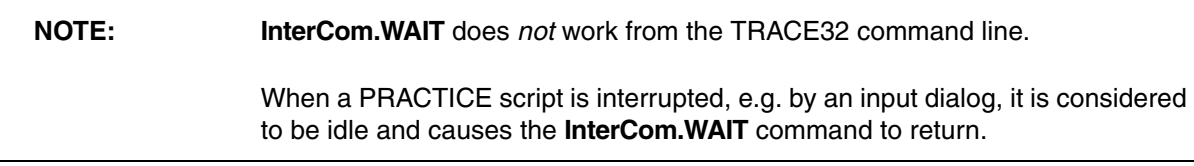

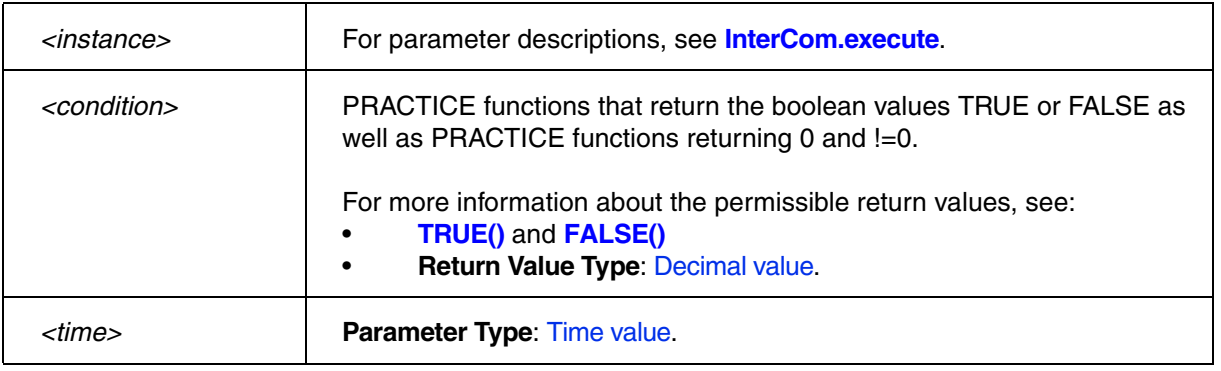

**Example 1**: Start a second TRACE32 system and wait until it can be controlled via **[InterCom](#page-164-0)**:

DO start\_trace32\_b.cmm ; start debugger that listens on port 10001 InterCom.WAIT localhost:10001

## **Example 2**:

InterCom.WAIT ALL !RUN() ;wait till all instances have stopped InterCom.executeNoWait ALL Data.LOAD.Elf big.elf /NoCODE InterCom.WAIT ALL

**See also**

- [InterCom](#page-164-0) InterCom.execute
- ▲ 'Release Information' in 'Legacy Release History'

# **LICENSE**

## <span id="page-177-1"></span>**LICENSE** Manage TRACE32 licenses

Using the **LICENSE** command group, you can list the serial numbers and maintenance contracts of your debugging product and update your maintenance license.

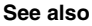

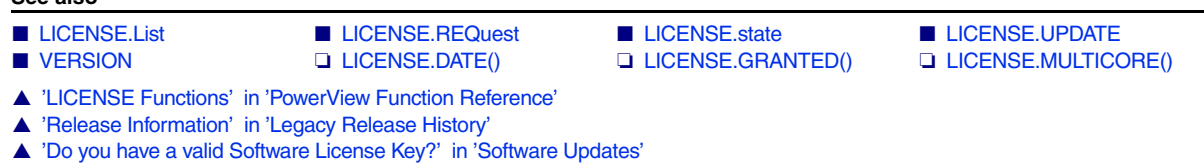

<span id="page-177-0"></span>**LICENSE.List** Display all license information

Format: **LICENSE.List**

Opens a window which shows all **serial numbers** and corresponding **maintenance contracts** of your debugging product.

If you are using a In-Circuit Debugger, the window shows also the **feature keys** stored in your Debug Cable, Nexus Adapter or Preprocessor.

**Example 1**: **LICENSE.List** window for a setup with a debug cable and preprocessor:

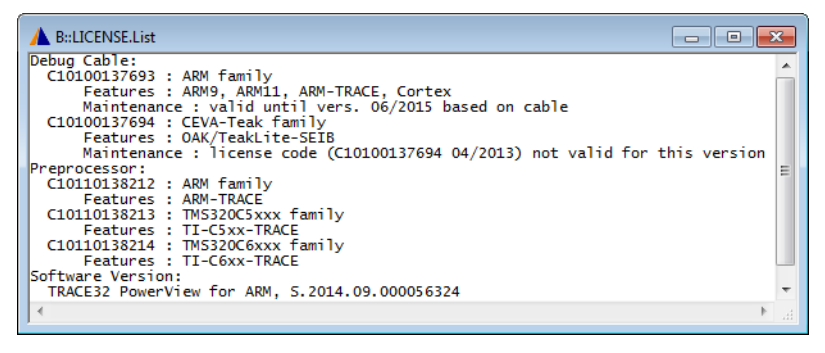

**Example 2**: **LICENSE.List** window for a software-only setup using **[LICENSE.REQuest](#page-178-0)**:

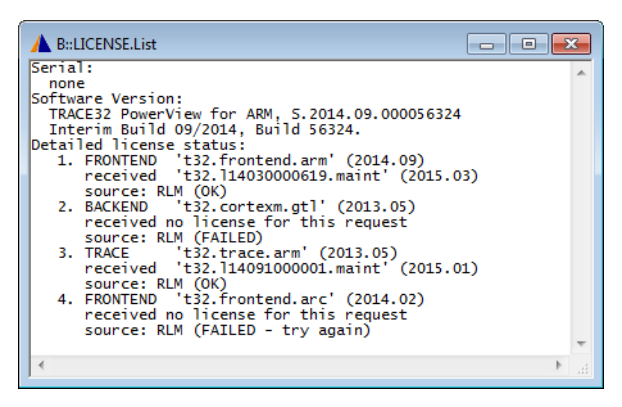

**See also**

■ LICENSE

▲ 'Release Information' in 'Legacy Release History'

# <span id="page-178-0"></span>**LICENSE.REQuest Request Request Request** a license

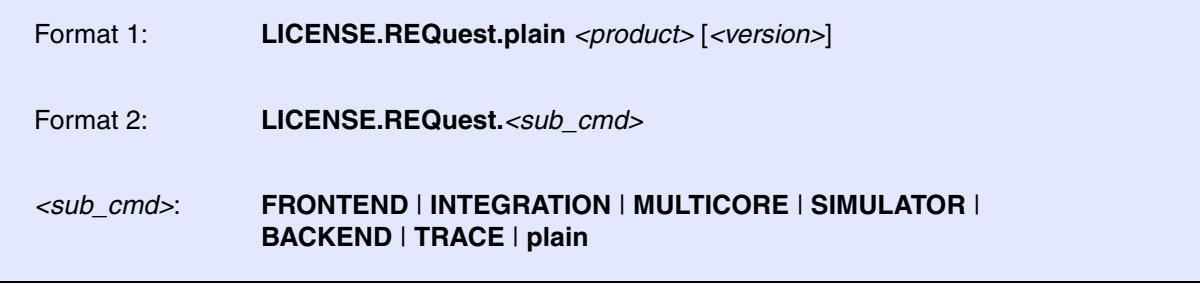

Requests a specific license from TRACE32. If the requested license is not yet available to TRACE32, then the license is checked out from an RLM server. The checked-out license is then blocked for the duration of the TRACE32 session.

You can view the licenses used by TRACE32 in the **[LICENSE.List](#page-177-0)** window. To check the state of the license in a PRACTICE script (\*.cmm), use the function **LICENSE.GRANTED()**.

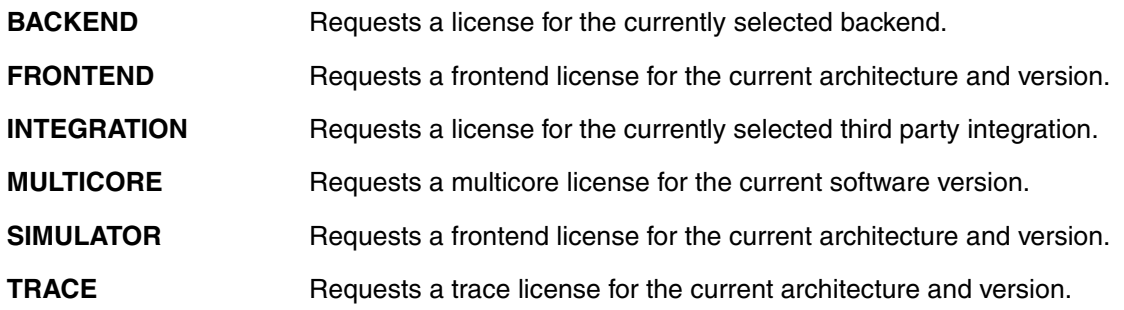

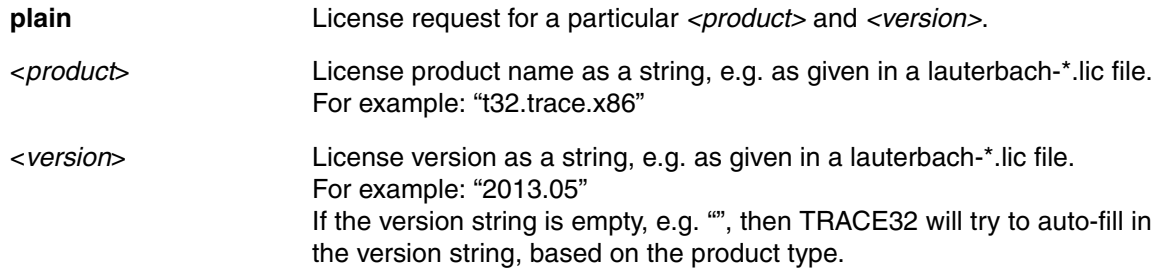

Please note that it is possible to request and check out Lauterbach licenses (if the license server has them) that are not required to run the current TRACE32 version. This is convenient for testing, e.g. to make sure a particular license is available on the license server.

**See also** ■ [LICENSE](#page-177-1) ❏ LICENSE.GRANTED()

# <span id="page-179-0"></span>**LICENSE.state** Display the currently used maintenance contract

Format: **LICENSE.state**

Shows the state of the currently used maintenance contract. You can also update your maintenance license via this window.

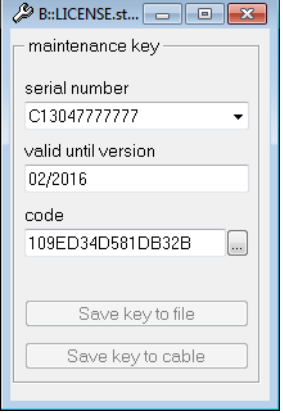

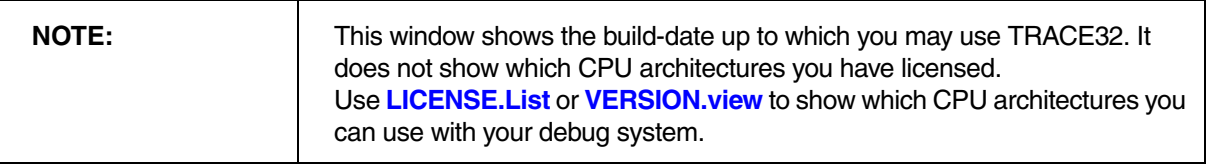

## **See also**

■ LICENSE
Format: **LICENSE.UPDATE** [*<license\_file>* | *<maintenance>* [**/FILE**]]

Updates the **maintenance contract(s)** inside your plugged Debug Cable or Nexus Adapter.

If the license is not intended for a Debug Cable or Nexus Adapter or if the option **FILE** is used, the license in your license file (usually license.t32) is updated.

### **Examples**:

```
; example for <license_file>
; updates all maintenance contracts in currently used Debug Cable/
; Nexus Adapter from data in given file
LICENSE.UPDATE license095970.t32
```
; example for <maintenance> ; stores given maintenance contract to currently used Debug Cable/

; Nexus Adapter

### **LICENSE.UPDATE C09110125362 12/2011 9a090df28631ac9c**

**LICENSE.UPDATE "C09110125362 12/2011 9a090df28631ac9c"**

; stores currently used maintenance contract to Debug Cable/Nexus Adapter **LICENSE.UPDATE**

### **See also**

■ LICENSE

▲ 'Release Information' in 'Legacy Release History'

# <span id="page-181-0"></span>**LOG** Log TRACE32 commands and PRACTICE script calls

Using the **LOG** command group, you can trace all executed TRACE32 commands and the call hierarchy of PRACTICE scripts (\*.cmm). Operations activated by the mouse will be changed to line-oriented commands. Commands and PRACTICE script calls are stored in log files which have either a default or a user-defined log file name. Commands can additionally be logged by printing them to an **AREA** window and recording them in a command log file at the same time.

Regardless of which output you choose, the trace information is recorded line by line in the command line format.

# **Command Log File**

Every new **[LOG.OPEN](#page-184-0)** command generates a new command log file, overwriting the old one. The size of the command log file is *unlimited*. Once the command log file has been activated, command execution (especially in the case of PRACTICE) will slow down due to the recording.

# **Log File for PRACTICE Script Calls**

The call hierarchy of PRACTICE scripts can be logged automatically or manually. In either case, the log mechanism is based on the **LOG.DO** command.

- The automatic log mechanism is useful for logging the call hierarchy of scripts that are executed automatically on start-up of TRACE32. For more information, refer to **"Logging the Call Hierarchy of PRACTICE Scripts"** in PRACTICE Script Language User's Guide, page 17 (practice\_user.pdf).
- After the start-up of TRACE32, you can manually log the calls of PRACTICE script files using the **[LOG.DO](#page-182-0)** command.

## **AREA Window**

The size of an **[AREA](#page-15-0)** window is by default limited to about 100 lines. However, you can increase the number of lines with the **[AREA.Create](#page-17-0)** command. To route command log entries to the **[AREA](#page-15-0)** window, use the command **[LOG.toAREA](#page-186-0)**.

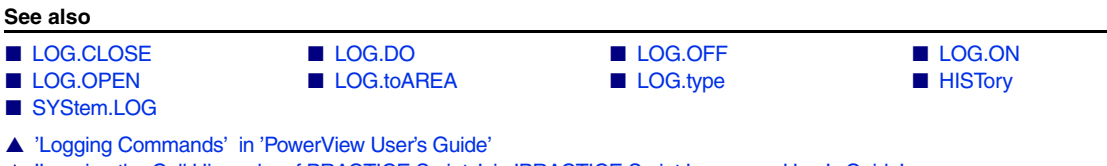

▲ 'Logging the Call Hierarchy of PRACTICE Scripts' in 'PRACTICE Script Language User's Guide'

<span id="page-182-1"></span>Format: **LOG.CLOSE**

The activated command log file is closed.

## **Example**:

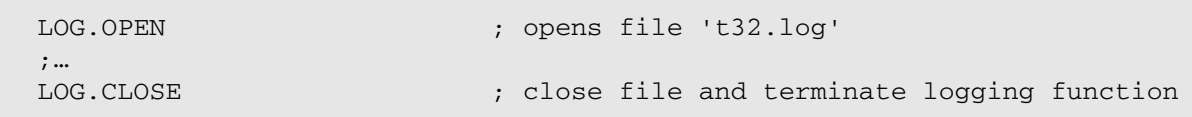

**See also**

- [LOG](#page-181-0)  [LOG.OPEN](#page-184-0) [LOG.type](#page-190-0)
- ▲ 'Logging Commands' in 'PowerView User's Guide'
- ▲ 'Create a PRACTICE Script' in 'Training Script Language PRACTICE'

# <span id="page-182-0"></span>**LOG.DO** Log calls of PRACTICE scripts

Format: **LOG.DO** [*<file>*]

Logs the calls of PRACTICE scripts (\*.cmm) to a file. Whenever a PRACTICE script is called by **DO**, **RUN**, **PSTEP** or **[AutoSTOre](#page-26-0)** or via an event in a **[DIALOG](#page-39-0)** or **PER** file, a line is appended to the log file.

Logging will stop when:

- The last PRACTICE script ends (**PMACRO** window does not show any active scripts).
- The command **ENDDO** is executed while no script is active.
- The command **LOG.DO** is executed without a file name.
- The command **END** is executed.

## **Example**:

```
LOG.DO "~~~/myScriptNesting.log" ; start log in temporary directory
DO myScript.cmm ; start PRACTICE script
; log ends when PRACTICE stack becomes empty
```
### Possible output in myScriptNesting.log:

```
// LOG.DO, Started via command line, TRACE32 for ARM, GUI ID: myt32
DO C:\T32\tmp\myScript.cmm
    DO C:\T32\tmp\two.cmm 123 // from line 5.
         ChDir.DO C:\T32\tmp\three.cmm a b c // from line 2.
        DO C:\T32\tmp\three.cmm d e f // from line 3.
    ON CoMmanD MYBLUBB DO C:\T32\tmp\three.cmm blubber // from line 6.
    ON TIME 2000.ms DO C:\T32\tmp\four.cmm // from line 20.
RUN C:\T32\tmp\three.cmm 456
ENDDO
```
**See also**

■ [LOG](#page-181-0) ■ [LOG.type](#page-190-0) ❏ LOG.DO.FILE()

▲ 'Logging Commands' in 'PowerView User's Guide'

▲ 'Logging the Call Hierarchy of PRACTICE Scripts' in 'PRACTICE Script Language User's Guide'

▲ 'Release Information' in 'Legacy Release History'

<span id="page-183-0"></span>**LOG.OFF** Switch off command log

Format: **LOG.OFF**

The commands are no longer logged. However, the command log remains operational. It can be reactivated by the **[LOG.ON](#page-184-1)** command.

### **Example**:

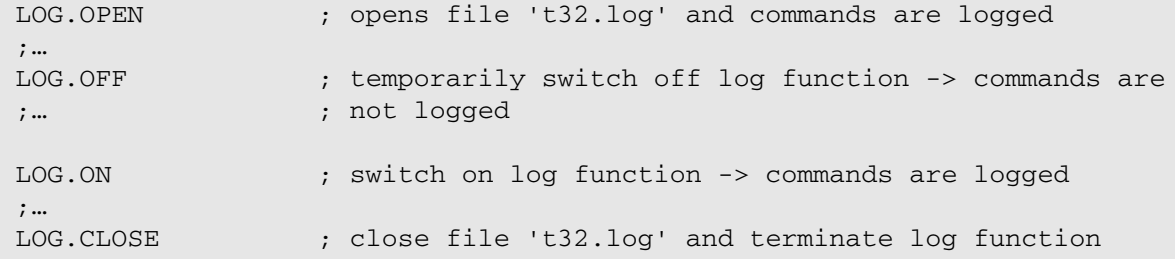

### **See also**

■ [LOG.ON](#page-184-1) ■ [LOG](#page-181-0) ■ LOG ■ [LOG.type](#page-190-0)

▲ 'Logging Commands' in 'PowerView User's Guide'

▲ 'Create a PRACTICE Script' in 'Training Script Language PRACTICE'

<span id="page-184-1"></span>Format: **LOG.ON**

All commands are logged. This command can be used after the log has been turned off with the command **[LOG.OFF](#page-183-0)**.

## **Example**:

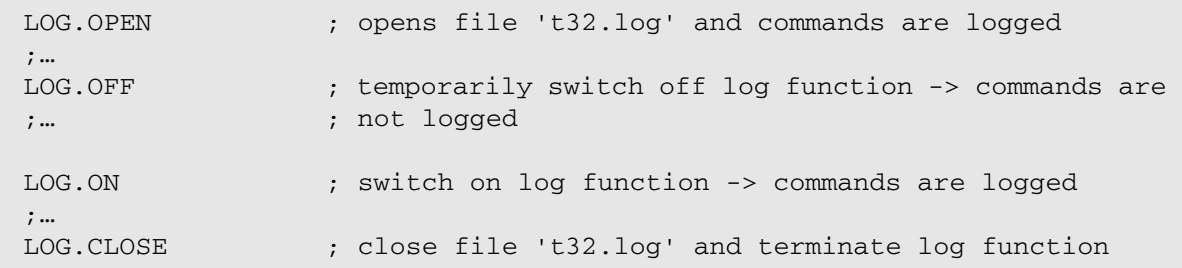

### **See also**

■ [LOG.OFF](#page-183-0) ■ [LOG](#page-181-0) ■ LOG ■ [LOG.type](#page-190-0)

▲ 'Logging Commands' in 'PowerView User's Guide'

▲ 'Create a PRACTICE Script' in 'Training Script Language PRACTICE'

<span id="page-184-0"></span>**LOG.OPEN** Open command log file

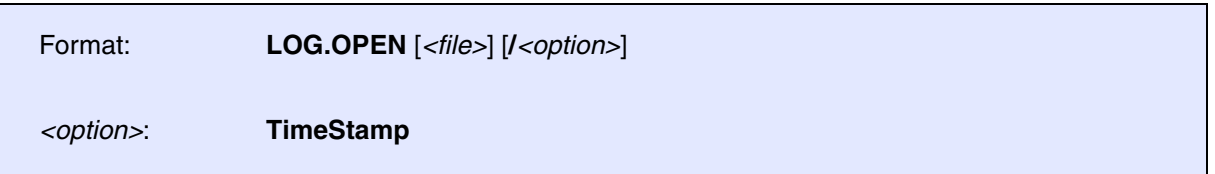

A new command log file will be generated. Only *one* **LOG** command can be activated at one time. Nesting of files is not possible. If no file name is defined, the file 't32.log' will be used.

**TimeStamp Adds** global timestamps to log.

# **Example**:

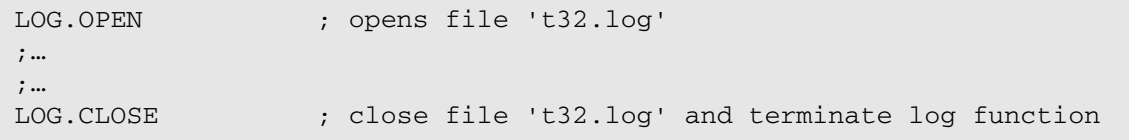

## **See also**

■ [LOG](#page-181-0) ■ [LOG.CLOSE](#page-182-1) ■ [LOG.type](#page-190-0)

▲ 'Logging Commands' in 'PowerView User's Guide'

▲ 'Create a PRACTICE Script' in 'Training Script Language PRACTICE'

[[Examples\]](#page-187-0)

<span id="page-186-0"></span>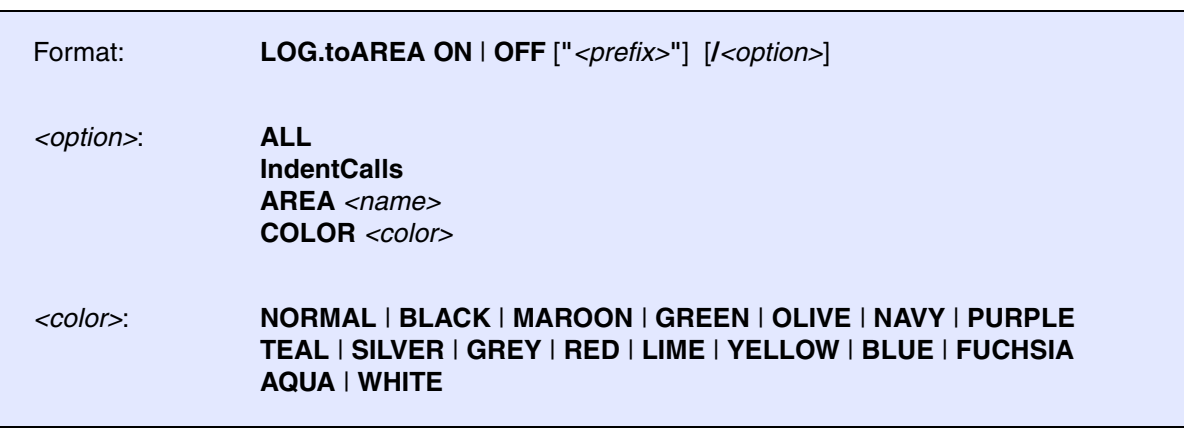

Writes log entries about commands to the default **[AREA](#page-15-0)** window **A000** or a user-defined **[AREA](#page-15-0)** window *before* they are executed. After pre-processing, the PRACTICE macros are replaced by their contents and comments are stripped before logging.

If an error occurs during the actual execution of the command, the error message is printed directly below the command that has just been executed.

In contrast to the **[LOG.OPEN](#page-184-0)** command, the executed commands are **not** recorded in a command log file but printed to the **[AREA](#page-15-0)** window. However, if you want to *additionally* record the log entries in a \*.txt file, then use the **[AREA.OPEN](#page-20-0)** command, as shown in [example 2.](#page-188-0)

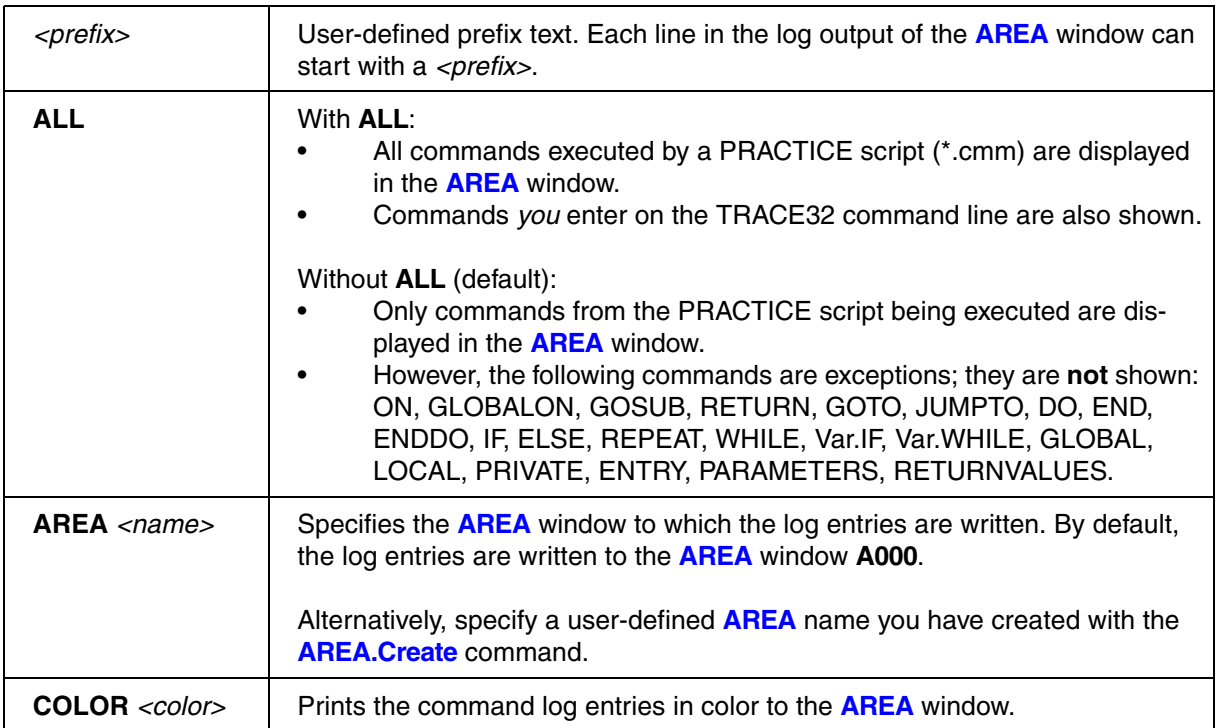

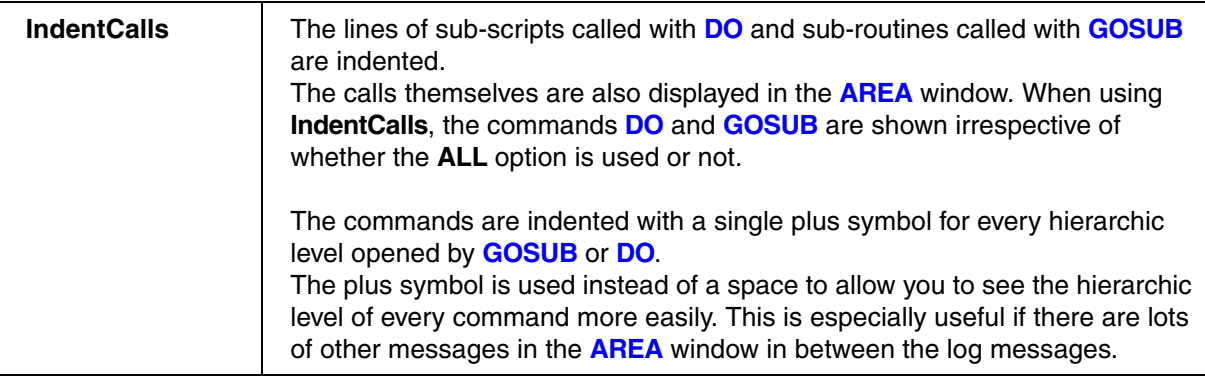

## <span id="page-187-0"></span>**Example 1**

In case of an error, an error message is printed in red below the command that has caused the error.

```
AREA.view A000 (display the default AREA window.
LOG.toAREA ON /ALL /COLOR.GREEN ; log commands by writing them
                                 ;to the AREA window.
ChDir.DO ~~\my-test-script-012.cmm ;for demo purposes, let's call
                                 ;a non-existing file to cause
                                 ;an error.
SYSem.state ; for demo purposes, a typo in the
                                 ;command SYStem.state to cause
                                 ;an error.
LOG.toAREA OFF ; terminate the log.
```
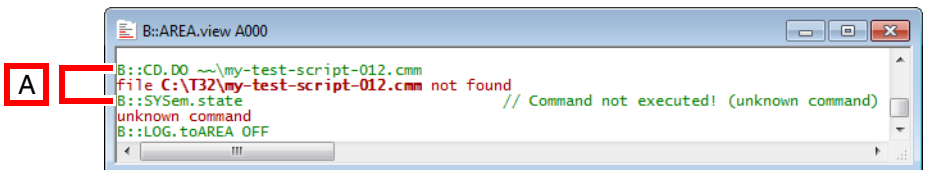

**A** The commands that have caused the errors. The error messages are printed directly below.

<span id="page-188-0"></span>The log entries are printed to the default **[AREA](#page-15-0)** window **A000** and are at the same time stored in a \*.txt file using the **[AREA.OPEN](#page-20-0)** command.

```
AREA.view A000 ;display the default AREA window.
AREA.OPEN A000 \sim \my{-log.txt} ; save output that will be shown
                                   ;in the AREA window to a file.
LOG.toAREA ON /ALL /COLOR.GREEN ; log commands by printing them
                                   ;to the AREA window.
;two commands for demo purposes:
Data.Set VM:0x0 "Hello World!" 0 ;set two zero-terminated strings
Data.Set VM:0x30 "Hello Universe!" 0 ; to the TRACE32 virtual memory.
LOG.toAREA OFF \qquad \qquad ; terminate the log.
AREA.CLOSE A000 ; close the output file.
EDIT.OPEN ~~\my-log.txt ;open the file in an EDIT window.
```
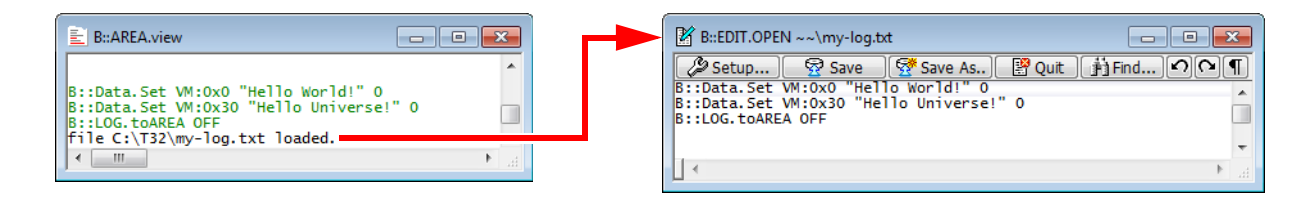

A *user-defined* **[AREA](#page-15-0)** window is created for command logging, and all lines are preceded by a user-defined prefix.

```
;create a user-defined AREA window named myLogAREA for command logging
AREA.Create myLogAREA
AREA.view myLogAREA
;optionally, select the default AREA window A000 if you want to prevent
;the result of any PRINT command from showing up in myLogAREA 
AREA.Select A000
;log commands by printing them to myLogAREA, and format them in green
LOG.toAREA ON "user-defined prefix - " /AREA myLogAREA /COLOR.GREEN
;these commands are logged to myLogAREA
List.auto
Break.List
Trace.List
PRINT Register(PP)
;deactivate the logging function
LOG.toAREA OFF
```
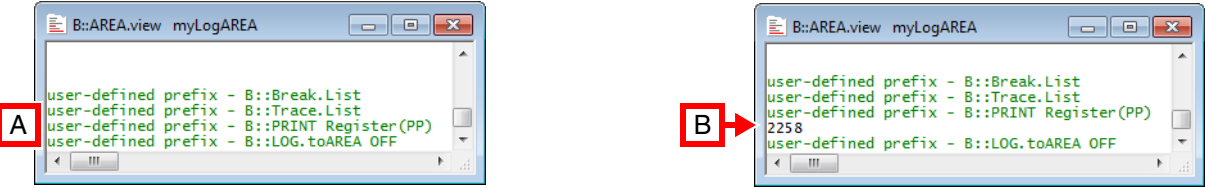

- **A** The return value of PRINT Register(PP) does **not** show up in the command log because AREA.Select A000 routes the return value to the default **[AREA](#page-15-0)** window **A000**.
- **B** The return value of PRINT Register (PP) shows up in the command log if AREA. Select A000 is omitted from the above example script.

For information about how to save the contents of the **[AREA](#page-15-0)** window as an \*.html file, see **[PRinTer.FILE](#page-252-0)**.

**See also**

■ [LOG](#page-181-0) ■ [LOG.type](#page-190-0) ■ [AREA](#page-15-0)

▲ 'Message Windows' in 'PowerView User's Guide' ▲ 'Logging Commands' in 'PowerView User's Guide' <span id="page-190-0"></span>Format: **LOG.type**

Displays the current command log file.

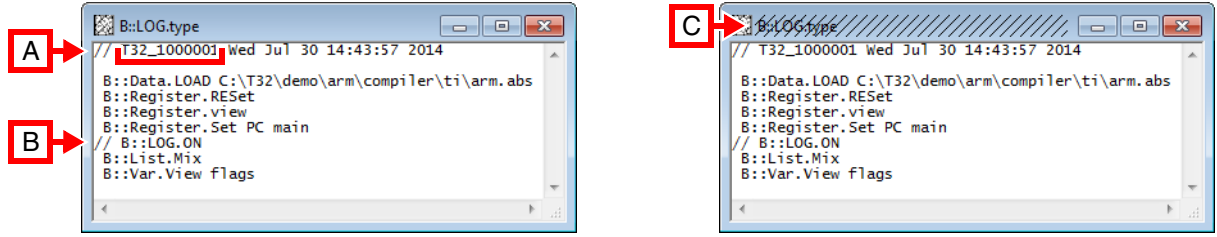

- **A** User ID assigned to  $ID =$  in the config.t32 file as well as the creation date and time of the command log file.
- **B** This commented-out line indicates that command logging was temporarily suspended by **[LOG.OFF](#page-183-0)** and resumed later on by **[LOG.ON](#page-184-1)**.
- **C** Diagonal lines indicate that the command log file has been closed with **[LOG.CLOSE](#page-182-1)**.

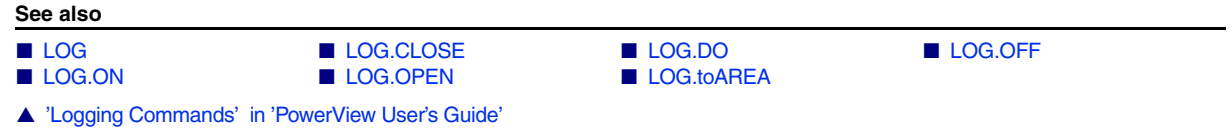

# **LS**

**LS** Display directory

Format: **LS** [*<path>*] [**/PATH**] [**/Recursive**]

For a description of the **LS** command, see **[DIR](#page-104-0)**.

### **See also**

■ [DIR](#page-104-0) 

- ▲ 'File and Folder Operations' in 'PowerView User's Guide'
- ▲ 'Release Information' in 'Legacy Release History'

# **MENU**

<span id="page-191-1"></span>The **MENU** command group allows to customize the following elements of the user interface:

- **[Main menu bar](#page-191-0)**
- Accelerators, see **[MENU.AddMenu](#page-191-0)** or **[MENUITEM](#page-208-0)**
- **[Main toolbar](#page-192-0)**
- **[Local popup menus](#page-206-0)**
- **[Local buttons](#page-202-0)**

The default configuration for the menu and toolbar is loaded from the t32.men file. This file must be present in the TRACE32 system directory. Additional items can be added to this menu by the **ADD** dialog statement without modifying this file.

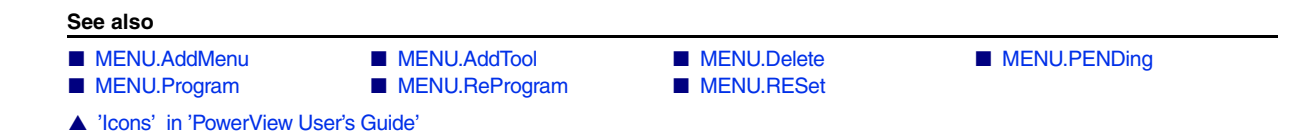

# <span id="page-191-0"></span>**MENU.AddMenu** and a menu item

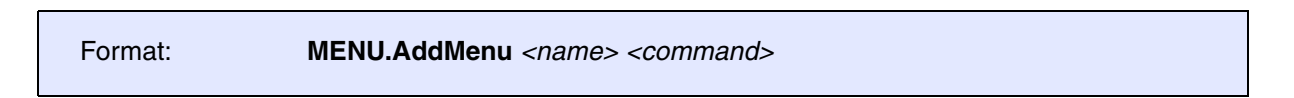

Adds a menu to the main menu bar. By default, this menu is named **User**. This command can be used to quickly add one item for temporary use. If more (or more complex) items need to be added, it is recommended to use the **[Menu.Program](#page-195-0)** or **[Menu.ReProgram](#page-196-0)** command. The parameters are the same as described for the **[MENUITEM](#page-208-0)** statement.

MENU.AddMenu "In Byte**,ALT+F10**" "Data.In io:0x100"

The menu can be removed using **[MENU.Delete.NAME USER.ADDMENU](#page-193-1)**.

**See also** ■ [MENU.AddTool](#page-192-0) ■ [MENU](#page-191-1) ■ [MENU.RESet](#page-199-0) ▲ 'PowerView - Screen Display' in 'PowerView User's Guide' ▲ 'Release Information' in 'Legacy Release History' ▲ 'TRACE32 PowerView' in 'Training Basic Debugging' ▲ 'TRACE32 PowerView' in 'Training Basic SMP Debugging'

<span id="page-192-0"></span>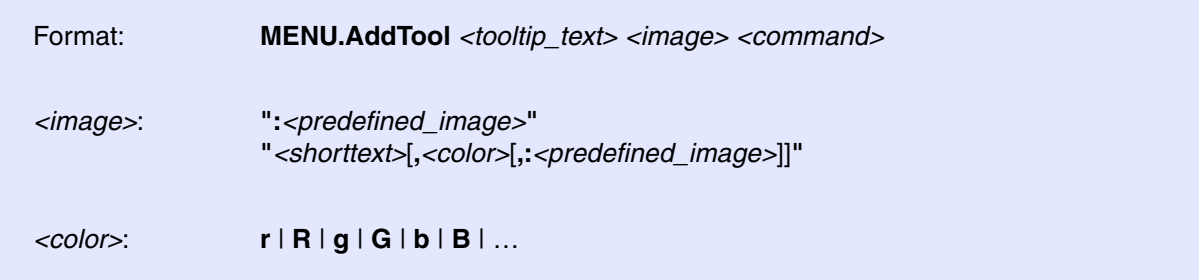

Adds a button to the main toolbar. This command is useful to quickly add one button for temporary use. This means, the button is only available for the current TRACE32 session. If more (or more complex) items need to be added it is recommended to use the **[MENU.Program](#page-195-0)** or **[MENU.ReProgram](#page-196-0)** command. The parameters are the same as described for the **[TOOLITEM](#page-213-0)** statement.

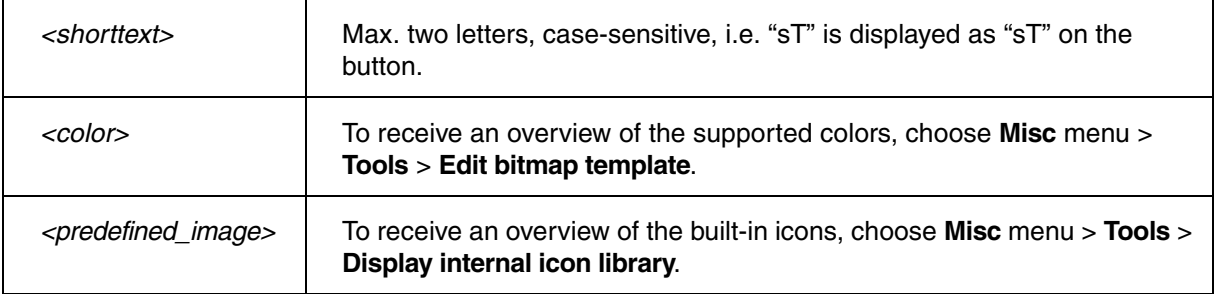

**Example**: Four temporary buttons are added to the main toolbar.

```
;icon only
MENU.AddTool "List functions" "[:aview]" "Help.Index , /Function"
;button with red text
MENU.AddTool "Open Data.List window" "DL,R" "Data.List /Track"
;button with white text against background icon. Icon name is :reg
MENU.AddTool "Register window" "R,W,:reg" "Register.view /SpotLight"
;button with black text
MENU.AddTool "Input Byte" "IB,B" "Data.In io:0x100"
```
The button can be removed using **[MENU.Delete.NAME USER.ADDTOOL](#page-193-1)**.

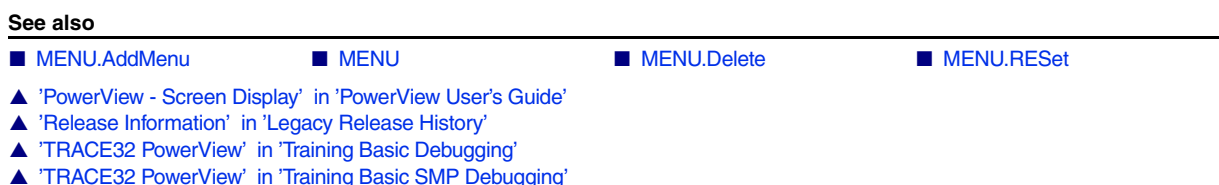

<span id="page-193-0"></span>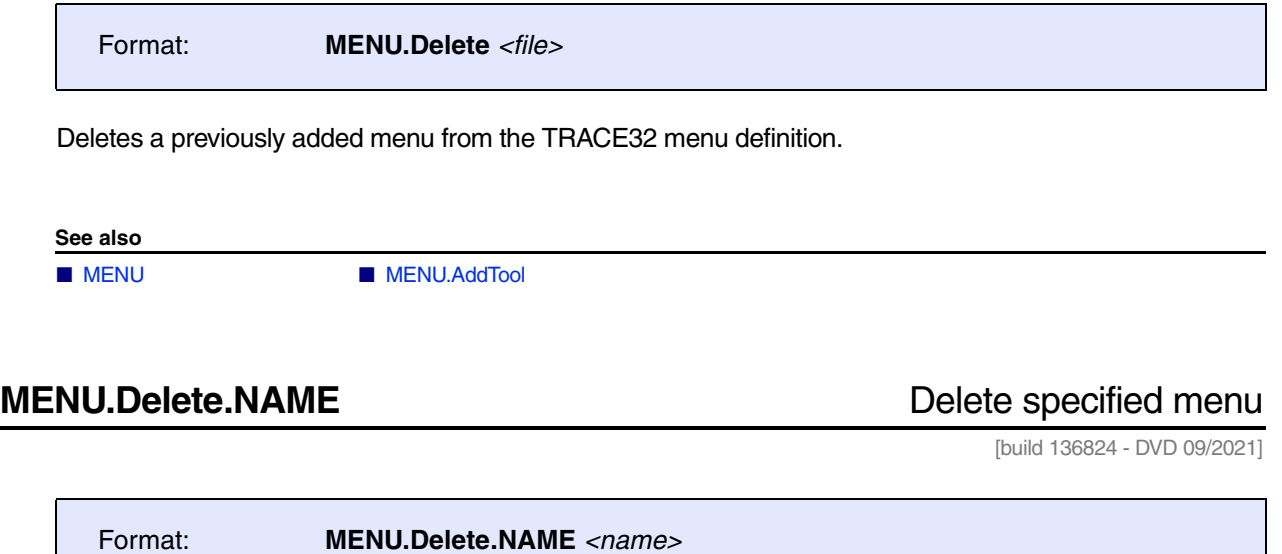

<span id="page-193-1"></span>Deletes a menu specified by name.

<span id="page-194-0"></span>**See also**

■ [MENU.PENDing.List](#page-194-1) ■ [MENU.PENDing.RESet](#page-194-2) ■ [MENU](#page-191-1)

# <span id="page-194-1"></span>**MENU.PENDing.List** List menu files waiting for compilation

Format: **MENU.PENDing.List**

Shows a list of menu files whose compilation is pending due to a **[WAIT](#page-216-0)** command in the menu file (\*.men).

As soon as the **[WAIT](#page-216-0)** *<condition>* for a menu file is met, the file is compiled, added to the TRACE32 menu bar, and the menu file is removed from this list.

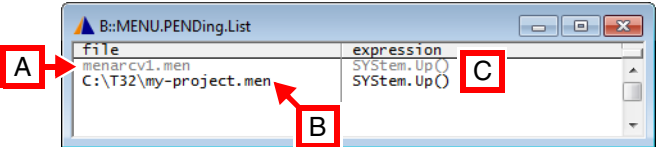

- **A** Gray: CPU-specific menu file. It is called automatically when you select a CPU with **SYStem.CPU**. If the menu file (\*.men) contains a **[WAIT](#page-216-0)** *<condition>*, the menu file is automatically added to the **MENU.PENDing.List** window. The list entry is automatically removed if the condition is met or when you select another CPU.
- **B** Black: Any other menu file that is called with **[MENU.ReProgram](#page-196-0)** and contains a **[WAIT](#page-216-0)** *<condition>*.
- **C** Example of a **[WAIT](#page-216-0)** *<condition>*: The menu is compiled and displayed as soon as the target is up and regular memory can be accessed.

**See also**

■ MENU.PENDing

<span id="page-194-2"></span>**MENU.PENDing.RESet** Clear list of pending menu files

Format: **MENU.PENDing.RESet**

Clears all menu files (\*.men) from the list of pending menu files. See **[MENU.PENDing.List](#page-194-1)**.

**See also**

■ MENU.PENDing

<span id="page-195-0"></span>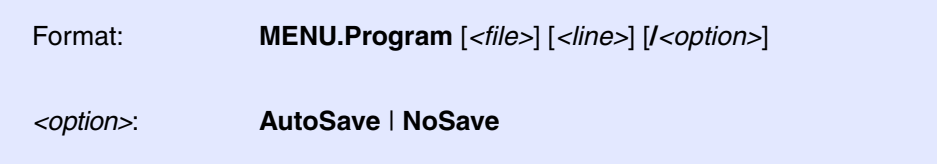

Opens the **MENU.Program** editor window, where you can create menu or toolbar definition files. Using the editor, you can modify the built-in TRACE32 menus, create your own menus, and add new buttons to the TRACE32 toolbar.

The editor provides syntax highlighting, configurable auto-indentation, and an online syntax check. The input is guided by softkeys. The syntax for the definition file is described in section "[Programming Commands](#page-200-0)".

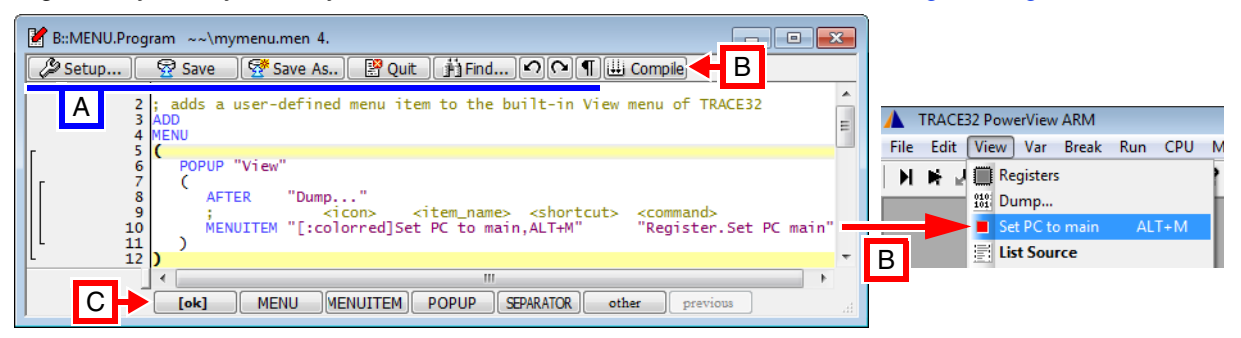

# **Buttons common to all TRACE32 editors:**

**A** For button descriptions, see **[EDIT.file](#page-112-0)**.

# **Buttons specific to this editor:**

**B Compile** performs a syntax check and, if an error is found, displays an error message. If the menu definition file (\*.men) is error free, then the user interface is modified as defined in the \*.men file.

In this example, the **View** menu is modified: A user-defined menu item called **Set PC to main** is added below the **Dump** menu item.

**C** Commands for menu programming. For descriptions and examples, refer to the **[MENU](#page-191-1)** command group as well as to the training manual listed in the **See also** block below.

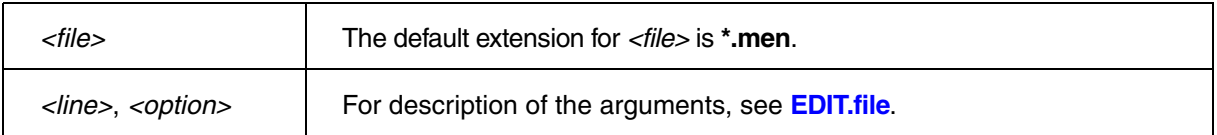

### **See also**

■ [MENU](#page-191-1) ■ [MENU.ReProgram](#page-196-0) ■ [SETUP.EDITOR](#page-278-0) 

- ▲ 'PowerView Screen Display' in 'PowerView User's Guide'
- ▲ 'Text Editors' in 'PowerView User's Guide'
- ▲ 'Release Information' in 'Legacy Release History'
- ▲ 'Customizable GUI Elements' in 'Training Menu Programming'

<span id="page-196-0"></span>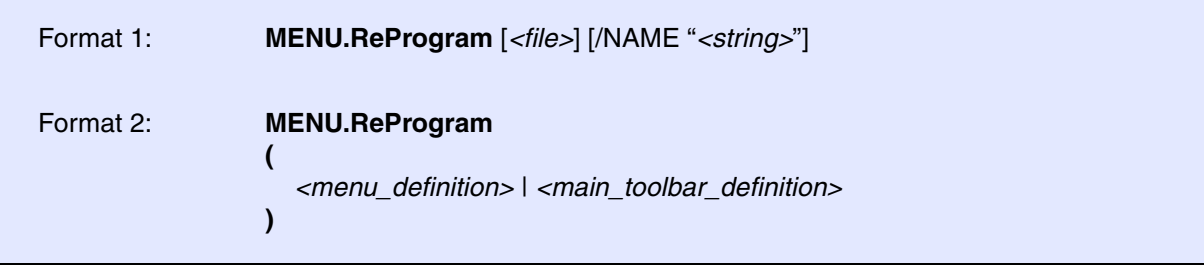

**Format 1**: If you enter the command at the cmdline *without parameter*, then the default menu file t32.men in the system directory is executed.

With parameter, the corresponding file is compiled and executed. You receive an error message if the file contains any errors.

/NAME *<string>* See **["NAME Define an internal menu name"](#page-208-1)**, page 209

**Format 2**: If the command is used in a PRACTICE script (\*.cmm) *without* the *<file>* parameter, a menu or main toolbar definition is embedded in the PRACTICE script. The definition block must be enclosed in parentheses and follow the command **MENU.ReProgram** as shown in [example 2.](#page-197-0)

**Example 1 - Format 1**: The menu or toolbar definition is stored in a separate \*.men file. It is executed by a PRACTICE script (\*.cmm) with **MENU.ReProgram** *<file>***.men**:

;your code **MENU.ReProgram ~~/mymenu.men** ;add or modify menu or main toolbar ;using a \*.men file ;your code

<span id="page-197-0"></span>**Example 2 - Format 2**: The menu definition is embedded in a PRACTICE script (\*.cmm).

```
;your code
MENU.ReProgram ;embedded menu definition (...) here 
(
  ADD
  MENU
  (; <menu name>
    POPUP "MyMenu"
    ( ; <icon><item_name> <command>
      MENUITEM "[:reg]MyMenuItem" "Register.view /SpotLight"
      MENUITEM "[:syslog]System Log" "SYStem.LOG.state"
     )
   )
)
;your code
```
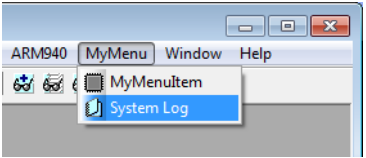

**Example 3 - Format 2**: The definition of a user-defined main toolbar button is embedded in a PRACTICE script (\*.cmm).

```
;your code
;embedded toolbar button definition (...) here
MENU.ReProgram 
(
  ADD
  TOOLBAR
   ( ; <tooltip> <icon> <command>
     TOOLITEM "MyToolbarButton" "[:colors]" "Register.view /SpotLight"
   )
)
;your code
```
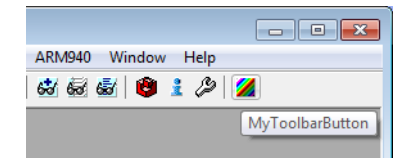

**Example 4 - Format 2**: The opening block delimiter **(&+** allows you to pass a PRACTICE macro to the userdefined main toolbar button, which is embedded in a PRACTICE script (\*.cmm).

```
LOCAL &myPath
&myPath=OS.ENV(SystemDrive)+"/SVN/demo"
MENU.ReProgram 
(&+ 
  ADD
  TOOLBAR
   ( ; <tooltip> <icon> <command> 
     TOOLITEM "" "[:folder]" "OS.OPEN ""&myPath"""
  )
)
```
For more information about passing PRACTICE macros to embedded script blocks, see **"Switching PRACTICE Macro Expansion ON or OFF"** in PRACTICE Script Language User's Guide, page 11 (practice\_user.pdf).

### **See also**

■ [MENU](#page-191-1) ■ MENU.Program

- ▲ 'PowerView Screen Display' in 'PowerView User's Guide'
- ▲ 'Release Information' in 'Legacy Release History'

<span id="page-199-0"></span>Format: **MENU.RESet**

Restores the default configuration of the menus and the main toolbar.

### **See also**

■ [MENU](#page-191-1) ■ [MENU.AddMenu](#page-191-0)  ■ MENU.AddTool

- ▲ 'PowerView Screen Display' in 'PowerView User's Guide'
- ▲ 'TRACE32 PowerView' in 'Training Basic Debugging'
- ▲ 'TRACE32 PowerView' in 'Training Basic Debugging'
- ▲ 'TRACE32 PowerView' in 'Training Basic SMP Debugging'
- ▲ 'TRACE32 PowerView' in 'Training Basic SMP Debugging'

<span id="page-200-0"></span>The syntax of a definition file is line oriented. Blanks and empty lines can be inserted to structure the script. Comment lines start with a semicolon. Examples of definitions reside in the directory **~~/demo/menu**.

<span id="page-200-1"></span>**ADD** Add definition to existing menu

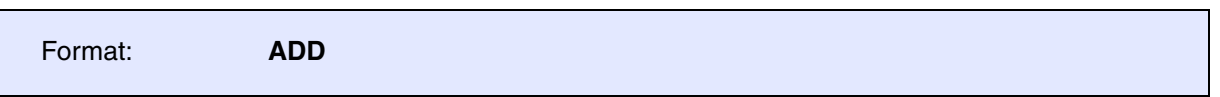

The menu definition is added to the existing menu definition. Without this command, the new definition replaces the old one. This command can be used on the top-level of the script only. It is valid for the whole file.

# **Behavior of subsequent ADDs after the first ADD:**

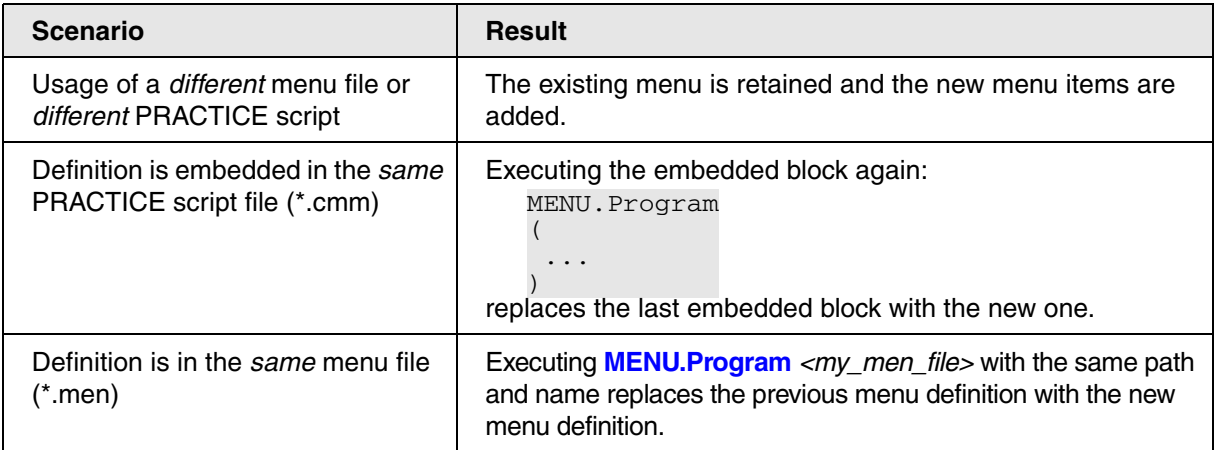

**ADDHERE** Define hook

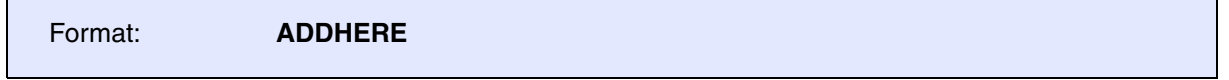

When items are added to an existing menu, they are usually added to the end of the menu. The **ADDHERE** command allows to choose a different insertion point for additional items.

<span id="page-201-1"></span>Format: **AFTER "***<menu\_item\_name>***"**

```
MENU.ReProgram ;embed menu definition in a PRACTICE script file (*.cmm)
\left( ADD
 MENU
  ( ;in the View menu...
    POPUP "&View"
    ( ;... place two new menu items after the menu item "Registers"
      AFTER "Registers" 
      MENUITEM "[:syslog]System Log" "WinResist.WinExt.SYStem.LOG.state"
      AFTER "Registers"
      MENUITEM "[:config]Interface Config." "WinResist.IFCONFIG.state"
      ;... place a separator after the menu item "Registers"
      AFTER "Registers"
      SEPARATOR
      ;... place a separator before the menu item "Dump..."
      BEFORE "Dump..."
      SEPARATOR
    )
  )
)
```
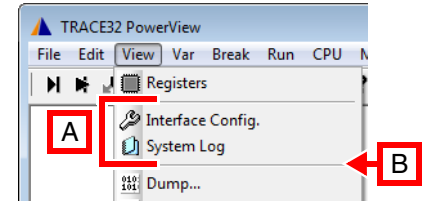

**A** Two new menu items and a separator have been inserted by the menu command **AFTER**.

**B** A new separator has been inserted by the menu command **[BEFORE](#page-201-0)**.

<span id="page-201-0"></span>**BEFORE** Place a new menu item or separator before the named menu item

Format: **BEFORE "***<menu\_item\_name>***"**

For an example, see menu command **[AFTER](#page-201-1)**.

<span id="page-202-0"></span>Format: **BUTTONS** *<window>*

Adds one or more user-defined local buttons to a window. The **BUTTONS** command can be used on the top-level of the script only. User-defined local buttons cannot be added to all windows.

The *<window>* parameter must be the short form of a command that opens a window, e.g. **F.** for **Frame.view** or **R.** for **Register.view**. Simply omit all lower-case letters to get the command short form.

You can include icons in user-defined local buttons and adjust the local button width with **[WIDTH](#page-217-0)**. If a button text is longer than the permissible number of characters in a button, the button text starts to shrink or is cut off.

- *With* an icon, the max. width of a button text is 6 characters, if you do not use **WIDTH**.
- *Without an icon*, the max. width of a button text is 9 characters, if you do not use **WIDTH**.

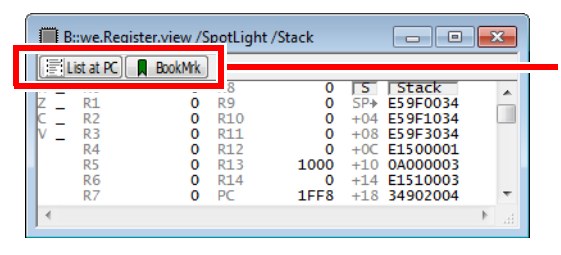

Two user-defined local buttons in the Register.view window

This script adds two user-defined local buttons to the **Register.view** window, as shown above, for opening the **List.auto** and **BookMark.List** window. You can now easily navigate between the current position of the program counter (PC) and your bookmarks - if you have created any bookmarks.

```
MENU.ReProgram
(
ADD
BUTTONS "R."
   (
     ;1st button
     MENUITEM "[:list]List at PC"
       (;determine whether the named window is already open
        IF WINdow.EXIST("myList")==FALSE() 
           (;apply a user-defined name to the window
          WinPOS 0. 0.,,,,,, myList
           List.auto /MarkPC /Track 
\qquad \qquad \qquadData.GOTO Register(PC) ;go to the program counter (PC)
       )
     ;2nd button
     MENUITEM "[:bookmark]BookMrk" "Bookmark.List"
\qquad \qquad)
;let's make the modified window float above the other windows
WinExt.Register.view /SpotLight /Stack ;and open the window
```
**DEFAULT** DEFAULT **DEFAULT** 

Marks the next item as the default item of a menu. On some hosts, this item can be selected by double clicking on the popup menu which contains the default button.

# **DELETE** DELETE

The user given name string will be searched inside the specified popup menu and deleted if a corresponding menu item is found.

For deleting a TOOLBAR button the *<tooltip\_text>* of the TOOLITEM definition is used instead.

```
ADD
MENU
(
   POPUP "&OSE Delta"
  \left( DELETE "Enable OSEDelta awareness"
     DEFAULT
     MENUITEM "Display &Processes" "TASK.DProc"
 …
   )
)
ADD
TOOLBAR
( ;previous definition of MyToolbarButton
    ;TOOLITEM "MyToolbarButton" "[:colors]" "Register.view /SpotLight"
    DELETE "MyToolbarButton"
)
```
**ELSE** Conditional compile

Format: **ELSE**

Used together with the **IF** statement to define a block that is only compiled when the **IF** condition is false.

Format: **DEFAULT**

Format: **DELETE** *<name>*

Format: **ENABLE** *<condition>*

Enables the next **[MENUITEM](#page-208-0)** within a **[MENU](#page-206-0)** block only if the condition is TRUE. Otherwise the **[MENUITEM](#page-208-0)** is shaded out and cannot be selected.

**Example**: A menu definition is embedded in a PRACTICE script with **[MENU.ReProgram](#page-196-0)**. The first menu item is always active, because it is used without **ENABLE**. The second menu item is used together with **ENABLE** and two conditions. As a result, the second menu item is only active if the two conditions are true.

```
LOCAL &path &exe ;declare two PRACTICE macros
&path="~~/demo/arm/compiler/arm" ;path to PRACTICE demo scripts
&exe=OS.PresentExecutableFile() ;get path and file name of TRACE32
                                      ;executable
&exe=OS.FILE.NAME(&exe) ;return just the file name
MENU.ReProgram ;embeds a menu definition in a PRACTICE script
(& ;'&' activates the PRACTICE macro expansion
   ADD
  MENU
     ( ;this menu block creates a user-defined menu with two menu items
      POPUP "MyMenu"
       ( ;this menu item is always enabled
         MENUITEM "Browse..." "ChDir.PSTEP ~~/demo/*.cmm"
          ;this menu item is enabled if TRACE32 runs as an instruction
          ;set simulator and the TRACE32 executable is t32marm.exe
        ENABLE (INTERFACE.SIM() == TRUE())\&&("&exe" == "t32mann.exe") MENUITEM "Start Demo" "ChDir.DO &path/arm9.cmm"
\overline{\phantom{a}} )
)
```
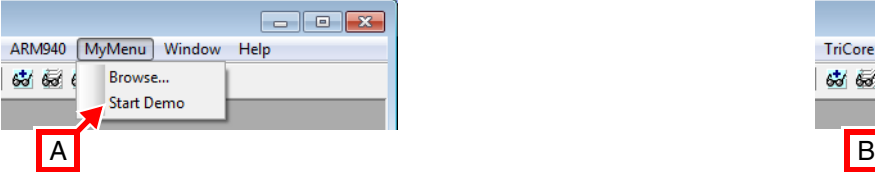

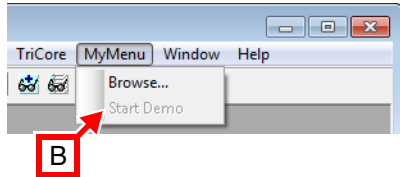

- **A** Both conditions are TRUE. As a result, the second menu item is active.
- **B** One of the two conditions is FALSE. As a result, the second menu item is grayed out and inactive.

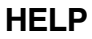

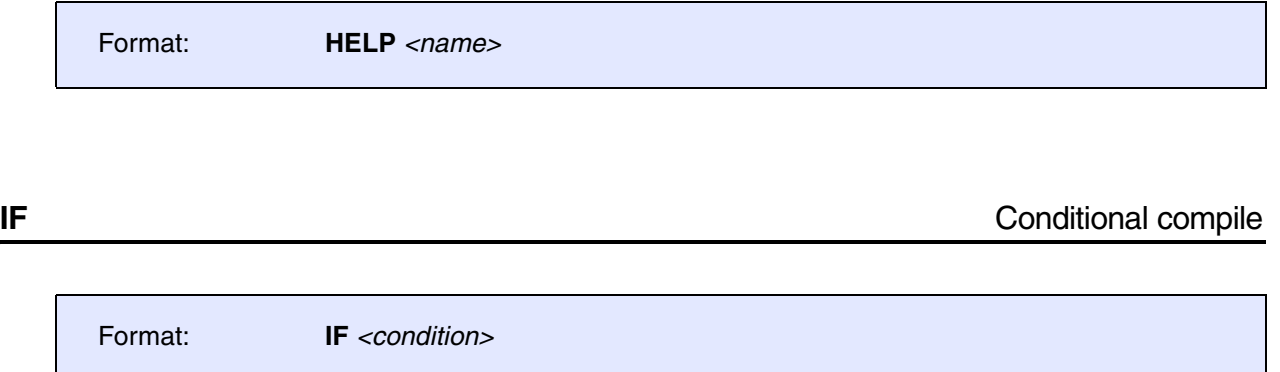

The following block is compiled only when the condition is true. The block may be followed by an **ELSE** statement. The condition is evaluated when the menu is compiled.

<span id="page-206-0"></span>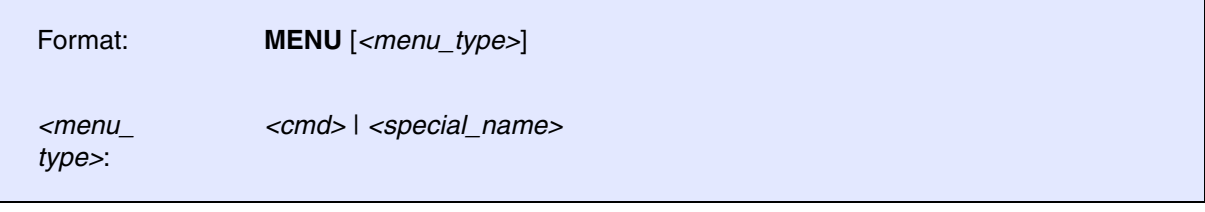

The following block contains the definition of a menu.

- Without parameters, a new menu is added to the main menu bar.
- With parameters, the menu can be a local popup menu in a specific window or a special local popup.

This command can be used on the top-level of the script only.

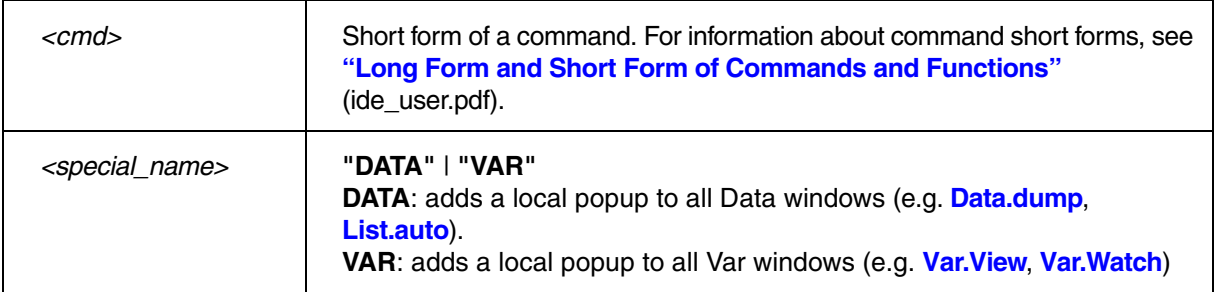

**Example 1**: The **MENU** command is used without parameter to add a new menu called **MyPopup** to the main menu bar.

```
MENU.ReProgram ;embed menu definition in a PRACTICE script file (*.cmm)
(
   ADD
   ;add a menu to the main menu bar
  MENU
   (
     POPUP "MyPopup"
     (
       MENUITEM "MyItem" "HELP.Index"
     )
   )
)
```
**Example 2**: The **MENU** command takes a command short form as an argument to add a local popup menu to a specific window, here to the **List.auto** window. The command short form of **List.auto** is **L.**

```
MENU.ReProgram ;embed menu definition in a PRACTICE script file (*.cmm)
   (
    ADD
    MENU "L."
      (
      SEPARATOR
      POPUP "MyPopup"
\sim (
        MENUITEM "MarkPC" "List.auto Register(PC) /MarkPC /Track"
         DEFAULT 
        MENUITEM "Bookmark List" "WinExt.BookMark.List"
\overline{\phantom{a}} )
   )
```
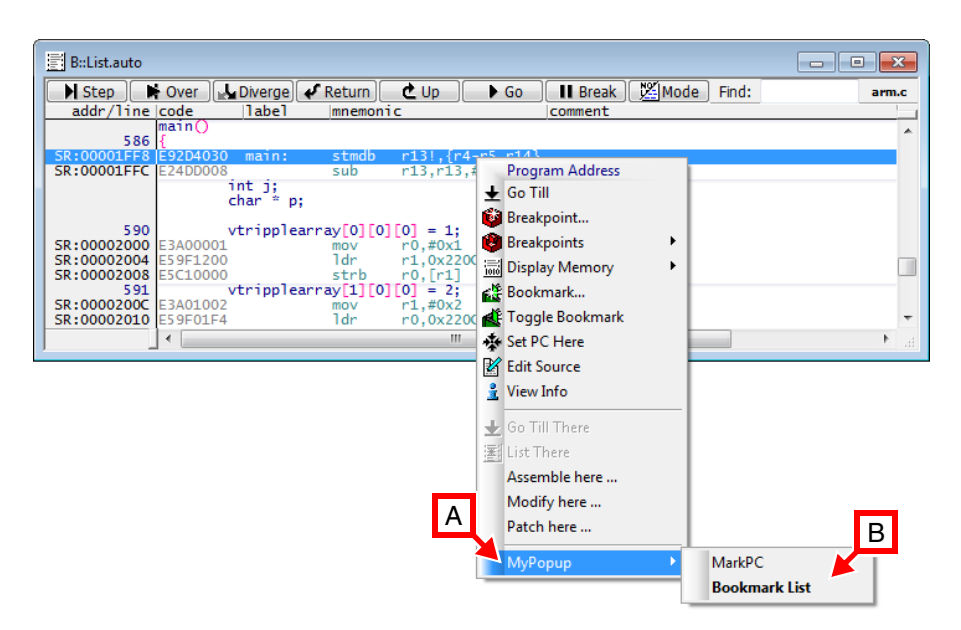

- **A** Local popup menu.
- **B** Menu items on the new local popup menu.

<span id="page-208-0"></span>Format: **MENUITEM** *<name>* [*<command>*]

Defines an item in a menu, popup menu or a local button. The name of a menu can optionally contain a hotkey, and a mnemonic or an accelerator.

- The hotkey is the character that can be used to select the item. It must be a character of the name and is marked by prepending a "&" to the character.
- The mnemonic can be an abbreviation of the menu entry, e.g. EBU for External Bus Unit. The menu name and its mnemonic are separated by the semicolon character ";". The mnemonic is displayed right-aligned and has no special meaning.
- The accelerator is the name of a special key or combination, which can be used to activate the menu directly without browsing through the menu (e.g. F10 or ALT-X). The accelerator is separated from the menu name by a comma and displayed right-aligned.

The concurrent use of accelerators and mnemonics is not supported and results in undefined behavior.

The instruction for the menu can either be included as additional parameter, or as an embedded script after the **MENUITEM** definition.

<span id="page-208-1"></span>

**NAME NAME Define an internal menu name** 

Format: **NAME** *<name>*

Defines an internal name for a menu. The internal name is not displayed on the GUI. Internal names can be used to check if a specific menu is loaded using **MENU.EXIST**(<*name*>) or to delete menus using **[MENU.Delete.NAME](#page-193-1)** <name>.

The **NAME** must be set on top-level before the **[ADD](#page-200-1)** command.

*<name>* The MENU name must only contain the following characters: [**a-z** | **A-Z** | **0-9** | **\_**]

The MENU name is case-insensitive.

[[Examples\]](#page-209-0)

Format: **PERMENU** *<file> <name>* [*<level>*]

Creates a menu or submenu structure which represents the **TREE** elements of the stated peripheral *<file>* (\*.per). Clicking one of these elements will open a new **PER.view** window showing the selected item.

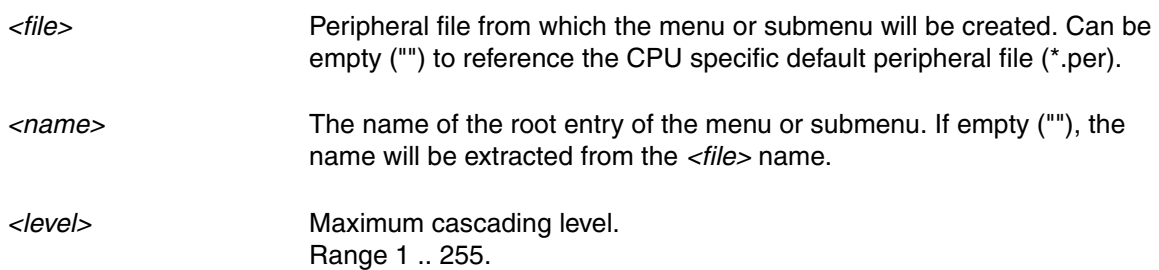

# **To update the PERMENU entries after changing the contents of the peripheral file:**

- Case 1: *<file>* is an empty string. Execute **PER.ReProgram** to update the **PERMENU** entries.
- Case 2: *<file>* is not empty. Execute **PER.ReProgram**, and then **[MENU.RESet](#page-199-0)** to update the **PERMENU** entries.

<span id="page-209-0"></span>**Example 1**: The TRACE32 built-in **CPU** menu is extended by a submenu called **Peripherals**. Using the **PERMENU** command, the new submenu is populated with the tree elements defined in the CPU specific default peripheral file (\*.per).

```
ADD
MENU
(
    POPUP "&CPU"
     (
     PERMENU "" "Peripherals"
      ;...
     )
)
```
Menu blocks, such as the one shown above, can be stored in the following menu files (\*.men):

- In the CPU specific menu file (men\*.men): As a result, tree elements defined in the CPU specific default peripheral file (\*.per) are automatically added to a menu or submenu when you select a CPU with **SYStem.CPU**.
- In an extra menu file (\*.men): The resulting menu or submenu is only available if you execute the menu file with the command **[MENU.ReProgram](#page-196-0)** *<file>***.men**

**Example 2**: Custom peripheral file

```
ADD
MENU
(
    POPUP "&CPU"
    (
        PERMENU "perMyPerfile.per" "My Peripherals"
        ;...
    )
)
```
**POPUP** POPUP **POPUP POPUP** 

Format: **POPUP** *<name>*

Defines a new popup menu. The popup can be part of a main menu or of another popup menu. The definition follows the command, embedded in round brackets.

# Format: **REPLACE**

The following menu item will replace an existing item with the same name. Otherwise the menu item will be added to the menu, even when the names are the same. The names are compared without menu labels and without accelerators. This allows also to change the labels of accelerators of the default menu.

```
ADD
MENU
(
     POPUP "File"
     (
          REPLACE
          MENUITEM "Load…" "Data.LOAD.Ieee * e: /Puzzled /ZP2"
          …
     )
     POPUP "Run"
     (
          ; change the accelerator for step over call
          REPLACE
          MENUITEM "Step Over Call,F8" "Step.Over"
     )
     …
)
```
**SEPARATOR** Separator definition

Format: **SEPARATOR**

Inserts a separator in a menu or toolbar.

Format: **SUBROUTINE**

Defines a PRACTICE subroutine. The subroutine can be called by all MENUITEM and TOOLITEM items that are defined in the same menu file or menu block. Subroutines can be used to consolidate functions that are used by multiple menu items or used by menu items and toolbar items together. The subroutine is not accessible from outside the menu program in which it was defined.

```
ADD
MENU
(
   POPUP "MemoryActions"
   (
     MENUITEM "Init" "GOSUB InitMemory"
     MENUITEM "Erase" "GOSUB EraseMemory"
     MENUITEM "Show Memory" "Data.dump 0--0xFFF"
   )
)
TOOLBAR
(
   TOOLITEM "Init" "IN" "GOSUB InitMemory"
   TOOLITEM "Erase" "ER" "GOSUB EraseMemory"
\lambdaSUBROUTINE AccessCheck
(
   IF !SYStem.Up()||STATE.RUN()
  \left( DIALOG.OK "Error: Can not access memory"
     END ;end script execution
   )
)
SUBROUTINE EraseMemory
\left( GOSUB AccessCheck
   Data.Set 0--0xFFF 0xFF
)
SUBROUTINE InitMemory
(
   GOSUB AccessCheck
  Data.Set 0--0xFFF 0x00)
```
# ©**1989-2024** Lauterbach PowerView Command Reference | 214

Format: **TEAROFF**

Marks the next popup menu as tearoff menu. Tearoff menus can be disconnected from the menu and placed anywhere on the screen. Tearoff functionality may not be available on all hosts.

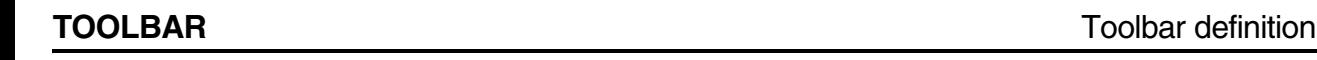

Format: **TOOLBAR**

The following block contains the definition of the main toolbar. This command can be used on the top-level of the script only. This example shows how to add a button to the main toolbar.

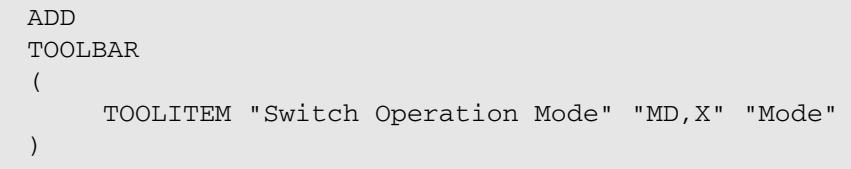

<span id="page-213-0"></span>**TOOLITEM Item definition** 

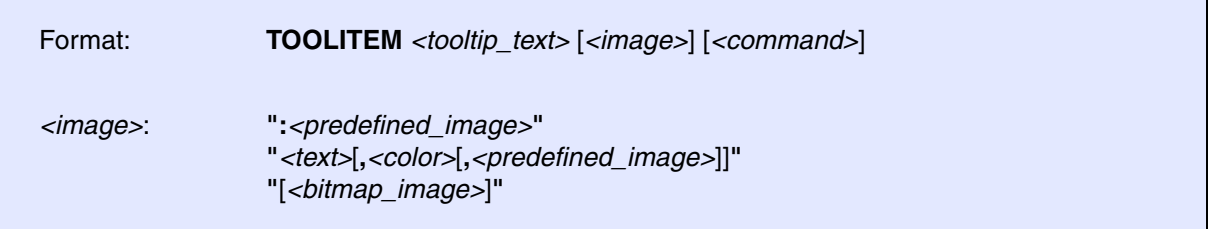

Defines a button in the main toolbar. The tooltip text is displayed when the mouse is moved above the button. The toolbar image defines the layout of the button. It can contain a short text, a fixed image, the combination of both, or a user-defined image. A user-defined image can either be embedded in square brackets in the string or included after the **TOOLITEM** command embedded in square brackets. The instruction for the button can either be included as additional parameter, or as an embedded script after the **TOOLITEM** definition (round brackets).

The following colors can be used for the image and bitmap definition:

- **r, R** dark red / light red
- **g, G** dark green / light green

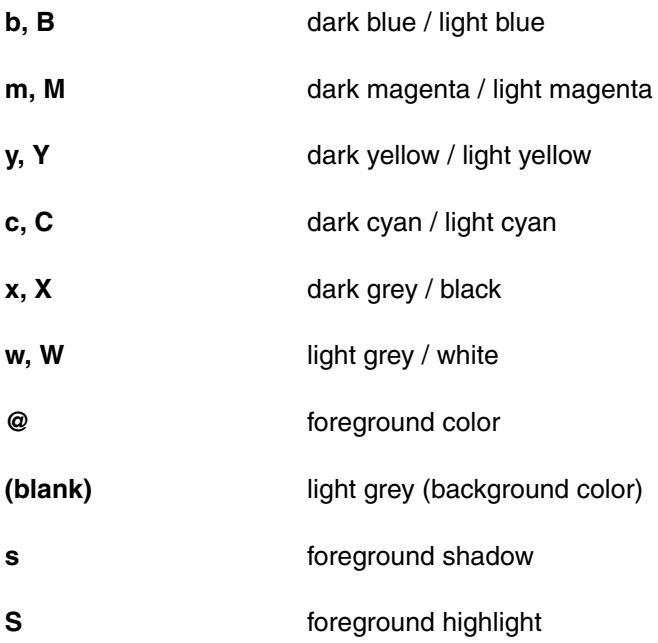

The names of the predefined images can be found in ~~/demo/menu/t32icon.h. The images can also be used as a template for new bitmaps. Just copy the desired string contents. The bitmaps can be viewed or modified with the **[BITMAPEDIT](#page-28-0)** command.

```
MENU.ReProgram
(
 ADD
 TOOLBAR
  (
    TOOLITEM "Switch Operation Mode" "MD,X" "Mode"
    TOOLITEM "Dump File" ":Dump" "DUMP *"
    TOOLITEM "Load Binary File" "LF" "Data.LOAD.Binary *"
    TOOLITEM "Map and Load IEEE File" "LF,R"
     (
         MAP.RESet
         MAP.DEFault 0--0xffff
         Data.LOAD.Ieee *.x
     )
    TOOLITEM "Edit .c File" ".c,R,:edit" "EDIT *.c"
    TOOLITEM "Reload File" "DO reload"
     \Gamma XX
          XXX
          XXXX
       XXXXXXXX
      XXXXXXXXX
      XX XXXX
    XX XXX
    XX XX
    XX
    XX
      XX XX
      XXX XXX
       XXXXXXXXXX
         XXXXXX
    ]
  )
)
```
[build 107321 - DVD 09/2019

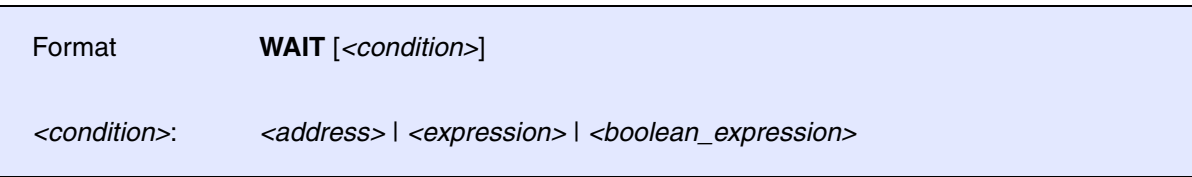

The **WAIT** command is available for all architectures and menu files, but it should only be used when required (i.e. **[IF](#page-205-0)** with target-dependent values). Most architectures will probably *not* require **WAIT**. But if there is a need to use **WAIT**, then the recommendation is to use **WAIT** at the beginning of a menu file (\*.men file).

You can view the list of menu files waiting for compilation with the command **[MENU.PENDing.List](#page-194-0)**.

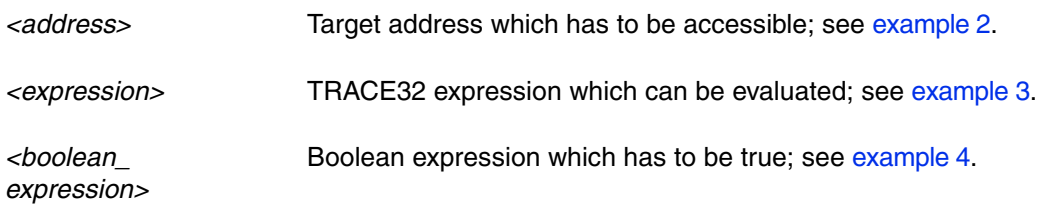

There are four ways to use the **WAIT** command, see examples 1 to 4.

**Example 1**: Wait with compilation until the target is up and regular memory can be accessed (this usually means that the target is stopped).

**WATT** 

<span id="page-216-0"></span>**Example 2**: Wait with compilation until the target is up and the given memory address can be accessed.

WAIT ETM:0

<span id="page-216-1"></span>**Example 3**: Wait with compilation until the target is up and the expression can be evaluated (the result does not matter).

WAIT Data.Long(D:0)

<span id="page-216-2"></span>**Example 4**: Wait with compilation until the target is up and the boolean expression evaluates to true.

WAIT Data.Long $(D:0)$ !=0

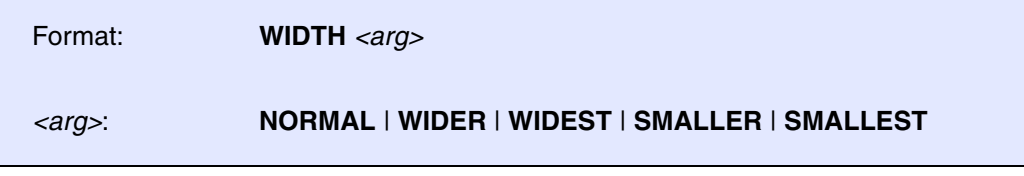

Sets the width of the next button that is defined with **[MENUITEM](#page-208-0)** inside the group **[BUTTONS](#page-202-0)**.

**Example**: The same **PERipherals** button is added five times to the **Register.view** window to illustrate the various button width settings. To try this script, simply copy and paste it into the TRACE32 command line.

```
MENU.ReProgram
(
     ADD
     BUTTONS "R." 
     (
         WIDTH NORMAL
         MENUITEM "[:chip]PERipherals" "PER.view"
         WIDTH WIDER
        MENUITEM "[:chip]PERipherals" "PER.view"
         WIDTH WIDEST
        MENUITEM "[:chip]PERipherals" "PER.view"
         WIDTH SMALLER
        MENUITEM "[:chip]PERipherals" "PER.view"
         WIDTH SMALLEST
        MENUITEM "[:chip]PERipherals" "PER.view"
     )
)
Register.view
```
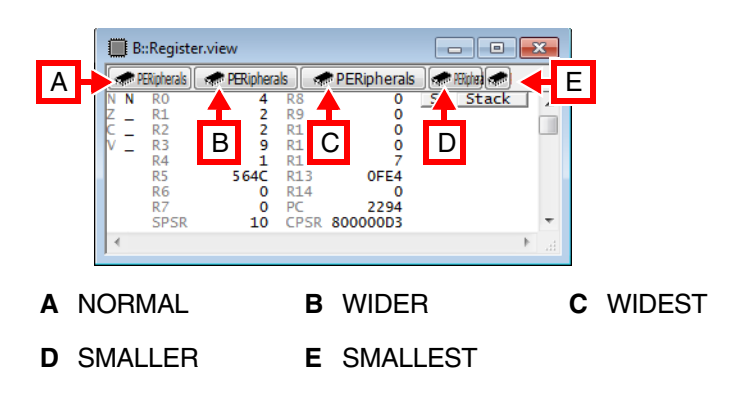

# **MKDIR**

<span id="page-218-0"></span>**MKDIR** Create new directory

Format: **MKDIR** *<path>*

This built-in TRACE32 command **MKDIR** creates a new subdirectory.

### **Example 1**:

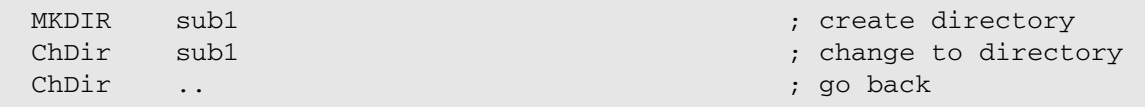

**Example 2**: The following example creates a folder only if it does not exist. In addition, the TRACE32 command **[OS.Command](#page-227-0)** executes the host command start on the host operating system (OS) level: The Windows Explorer is started and the newly created folder is selected in Windows Explorer.

```
LOCAL &folder
&folder="c:\temp2"
;if the folder does not exist, 
IF OS.DIR(&folder)==FALSE()
( 
    ;then create it
    MKDIR &folder
) 
;open the folder in Windows Explorer
OS.OPEN "&folder"
```
TRACE32 expands the PRACTICE macro &folder before it is passed to the host shell.

For more information about how to execute host commands on the host shell from within TRACE32, refer to the **[OS](#page-223-0)** command group.

**See also**

■ [MKTEMP](#page-219-0) ■ [ChDir](#page-29-0) ■ ChDir ■ ■ RMDIR

▲ 'File and Folder Operations' in 'PowerView User's Guide'

[[Examples\]](#page-220-0)

<span id="page-219-0"></span>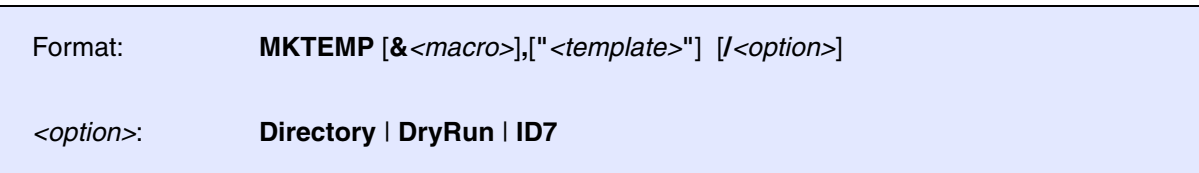

Creates a new empty file or directory, based on a *<template>* name. The name of the created file is printed to the **[AREA](#page-15-0)** window. Use the pre-command **[SILENT](#page-319-0)** to suppress the output to the **[AREA](#page-15-0)** window and the TRACE32 message line.

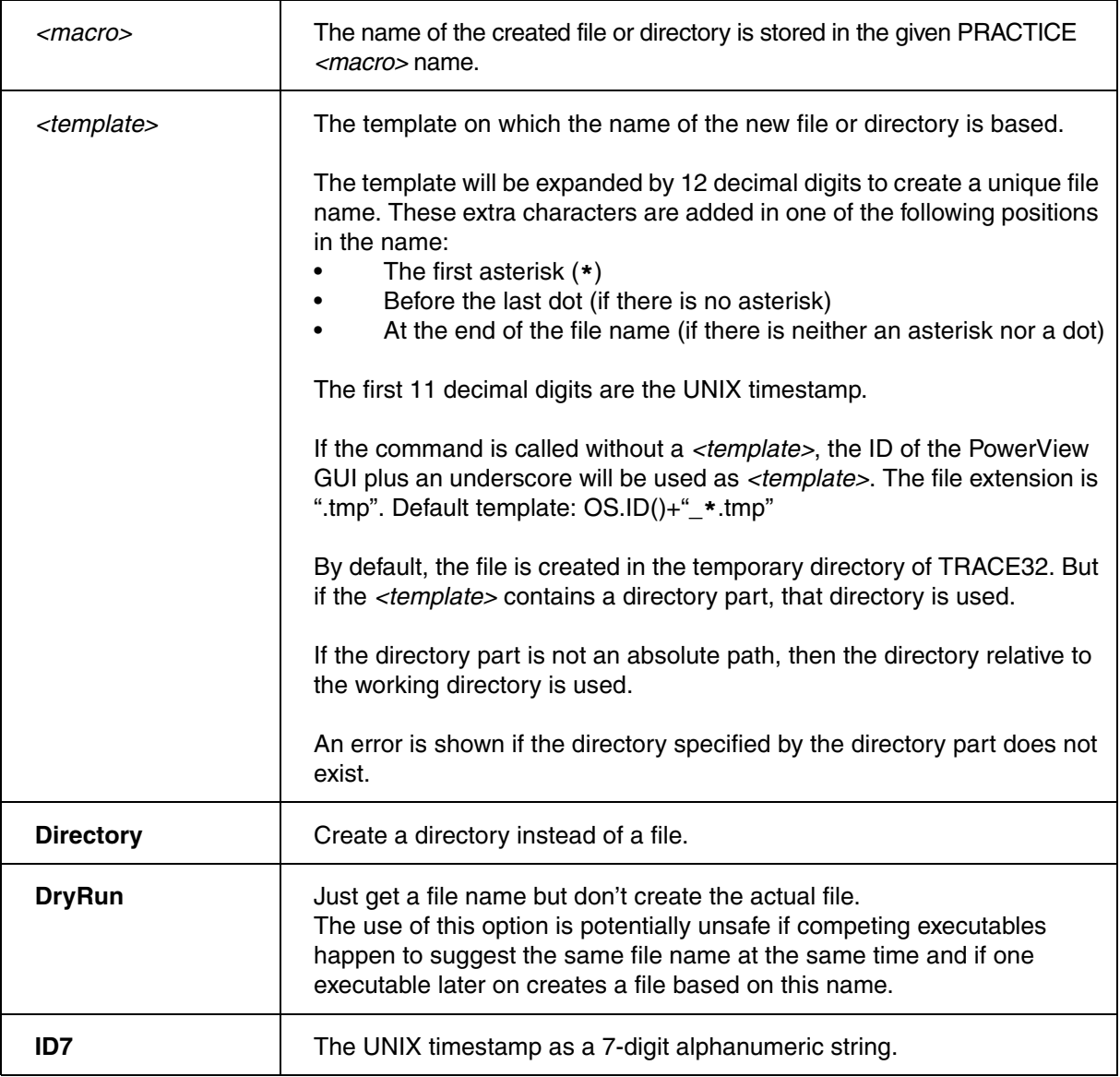

The following table shows the difference between the command **MKTEMP** and the PRACTICE function **OS.TMPFILE()**.

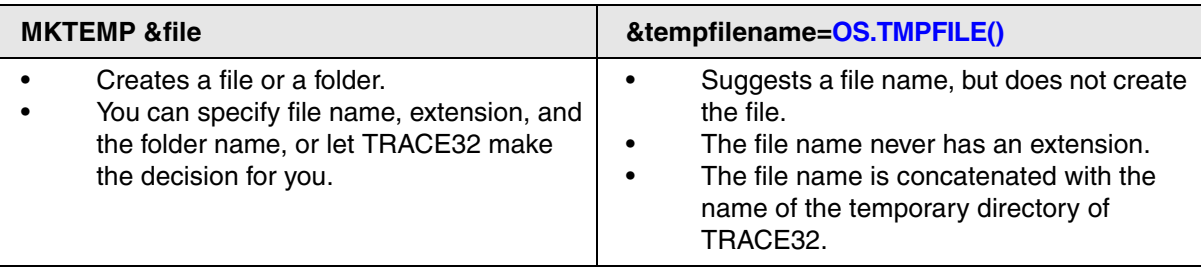

### <span id="page-220-0"></span>**Examples**

**Example 1**: This script line creates a file with the extension \*.tmp in the temporary directory of TRACE32. The file name consists of the ID of the PowerView GUI where the script line is executed plus 12 decimal digits to create a unique file name.

MKTEMP **interpreterally** interest and name of the new file are printed to ;the AREA window and TRACE32 message line

### **Result**:

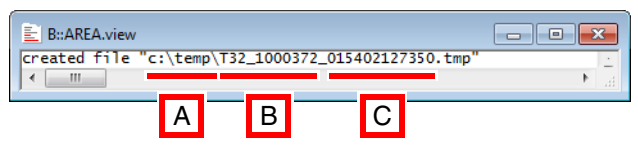

- **A** Temporary directory of TRACE32. See also PRACTICE function **OS.PresentTemporaryDirectory()**.
- **B** ID of the PowerView GUI. See also **OS.ID()**.
- **C** The first 11 of the 12 decimal digits are the UNIX timestamp.

**Example 2**: This script creates a temporary file without a specific extension in the working directory of TRACE32. Path and file name are assigned the PRACTICE macro &tmpfile. Based on the PRACTICE macro &tmpfile, the temporary file is deleted later on with the **[RM](#page-267-1)** command.

```
MKTEMP &tmpfile ".\setminus"; the path prefix . \setminus expands to the working
                            ;directory of TRACE32
;your code
RM &tmpfile
```
**Example 3:** In this script, **MKTEMP** creates the new subfolder  $\log x$  with a 7-digit alphanumeric suffix in the working directory of TRACE32 (.\). Using the **OPEN** command, a new file with a user-defined name is created in the subfolder, and then the current local date is inserted into the new file.

```
;create new subfolder and assign folder path to PRACTICE macro &folder
MKTEMP &folder ".\logs_*" /Directory /ID7
;create a file with a user-defined file name and then write the current
;local date to the file
OPEN #1 &folder\mytest.dat /Create
WRITE #1 FORMAT.UnixTime("d.m.Y",DATE.UnixTime(),DATE.utcOffset())
;your code
CLOSE #1 
;let's display the result in the TRACE32 editor
EDIT.OPEN &folder\mytest.dat
```
#### **Result**:

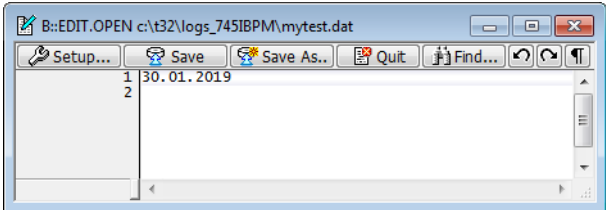

**See also**

■ [MKDIR](#page-218-0) ■ APPEND ■ [RM](#page-267-1) ■ [RMDIR](#page-267-0) ■ WRITE ◯ ◯ OS.TMPFILE()

# **MV**

**MV** Rename file

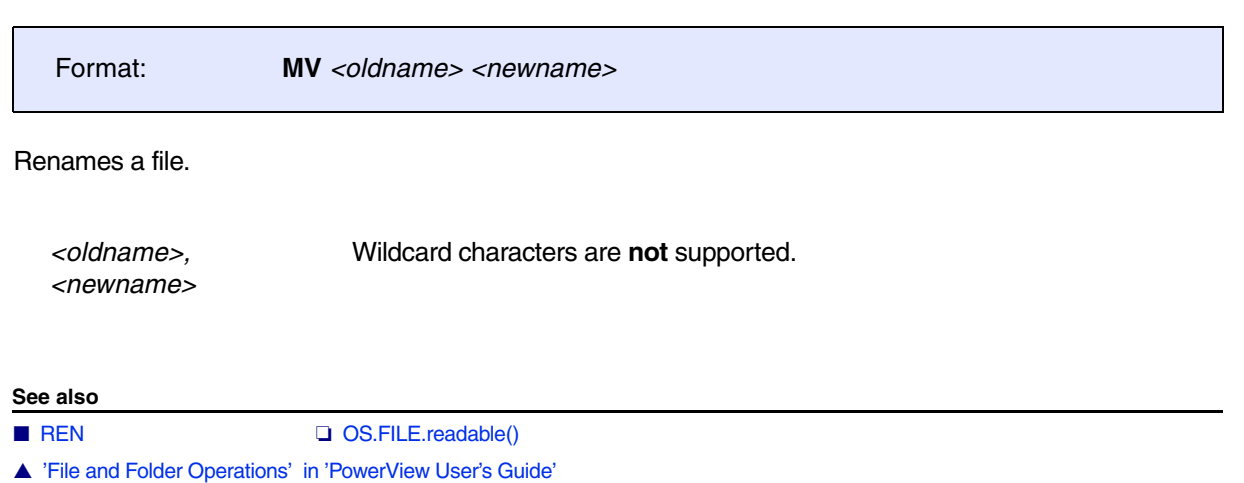

<span id="page-223-0"></span>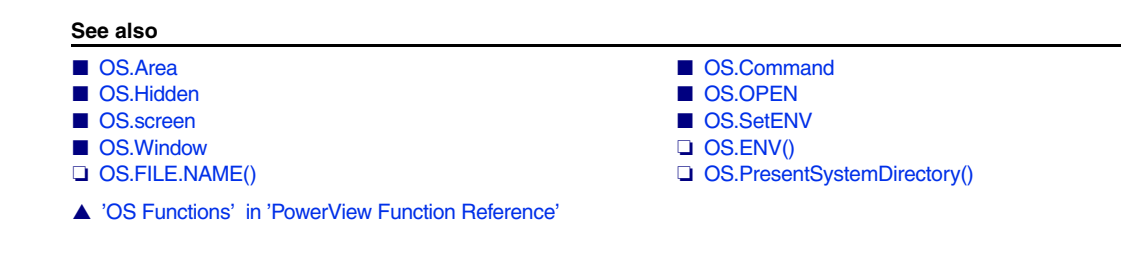

# **Overview OS**

The **OS** commands allow the execution of host commands within TRACE32 on the system shell of the underlying host operating system.

The **OS** commands **[OS.Area](#page-226-0)** and **[OS.Window](#page-234-0)** and **[OS.Hidden](#page-229-0)** read back the output of a host command from a temporary file in order to display the output in TRACE32 PowerView. Therefore, the TRACE32 configuration variables SYS= or TMP= in the config.t32 file have to point to a read and writable directory.

### **Comparison of the OS Commands**

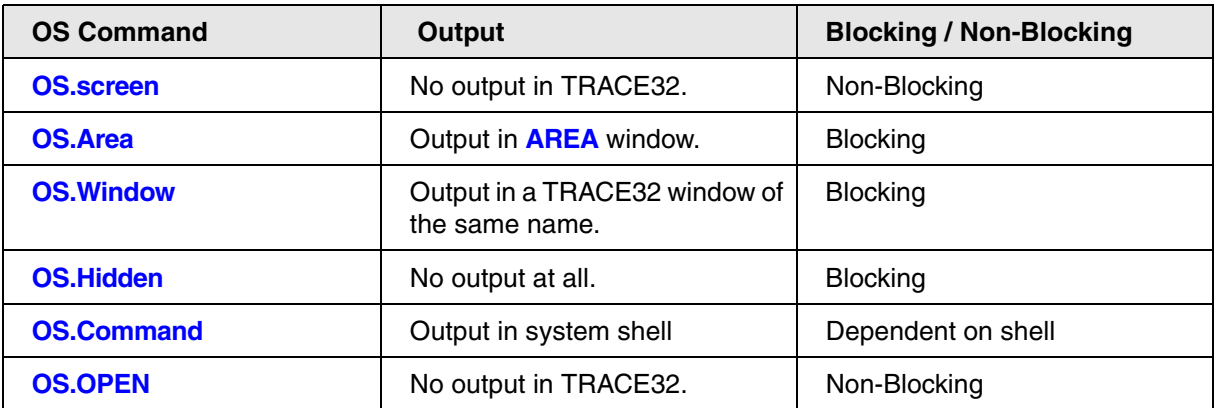

### **Comparison of the OS Commands to their Windows and Linux Counterparts**

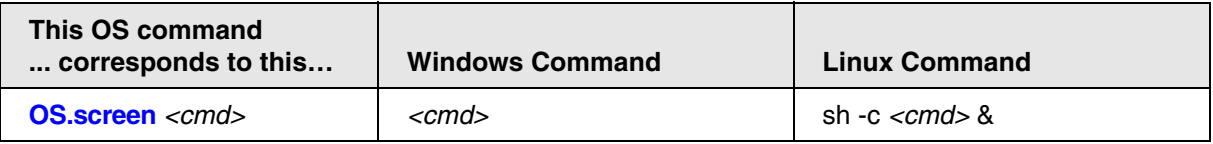

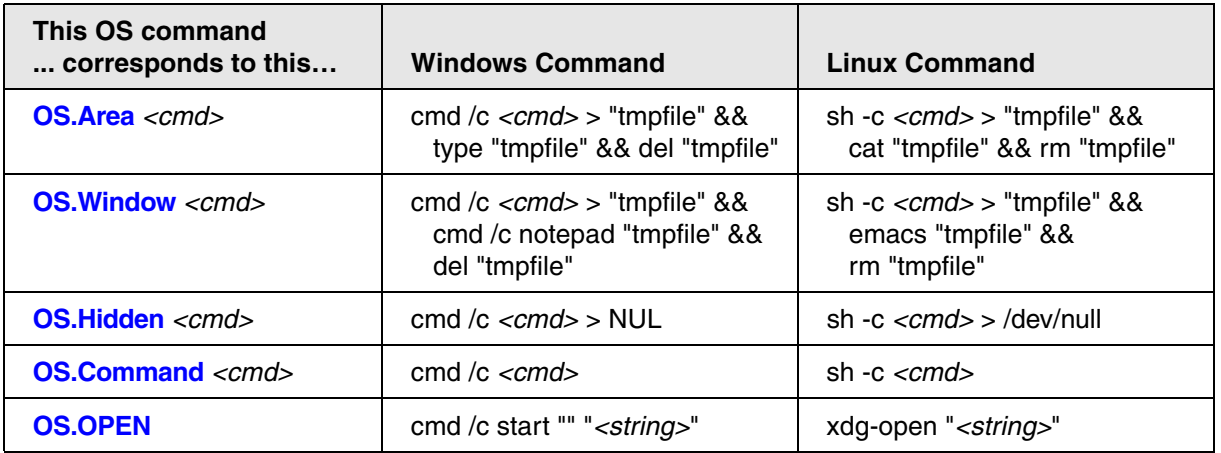

### <span id="page-224-0"></span>**Blocking and Non-Blocking OS Commands**

The purpose of blocking **OS** commands is to prevent forks in PRACTICE scripts (\*.cmm). Whereas non-blocking **OS** commands allow forks in PRACTICE scripts.

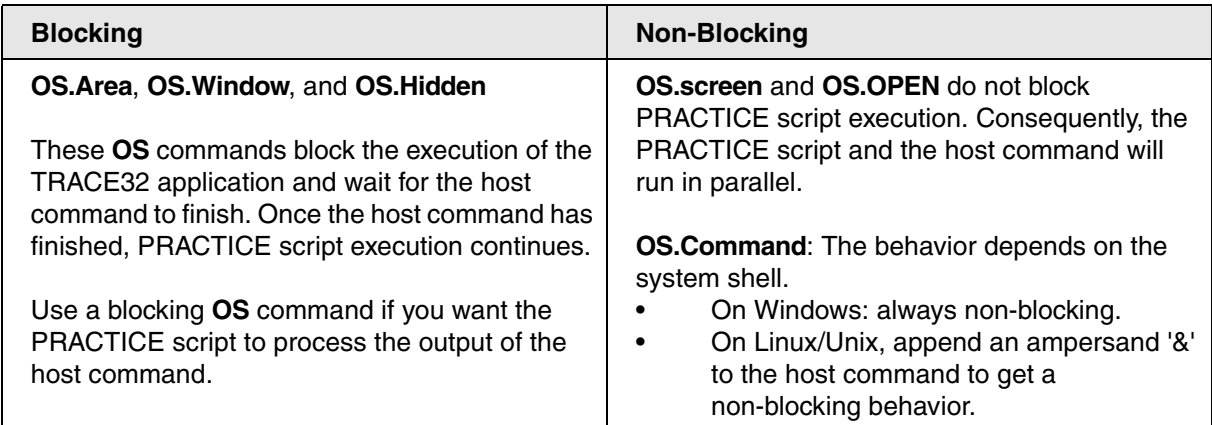

### **What is the difference between the commands ...?**

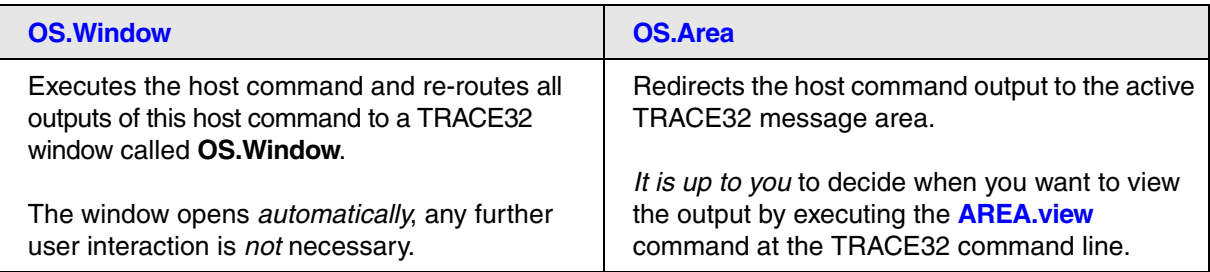

Both commands are useful for displaying the output of a host command in TRACE32, e.g. a directory listing of the host command dir.

## **What is the difference between the commands ...?**

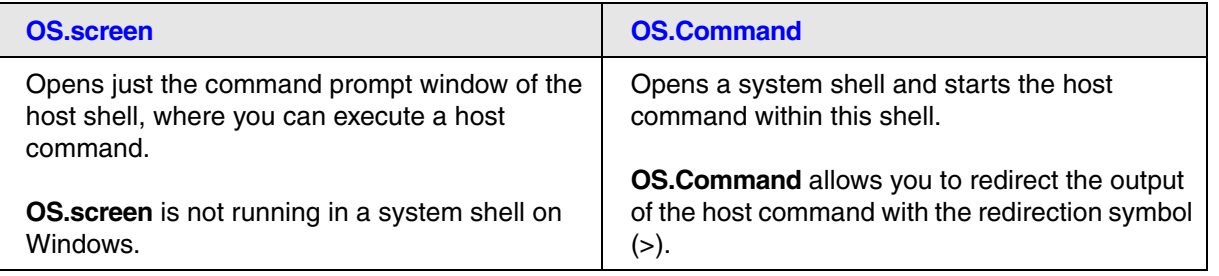

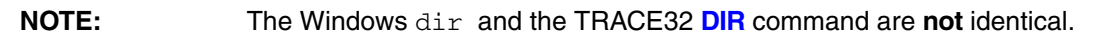

[\[About Blocking and Non-blocking OS Commands\]](#page-224-0)

<span id="page-226-0"></span>Format: **OS.Area** *<cmdline>*

Executes a command on the host operating system (OS) level. Outputs of this host command are re-routed to the **[AREA](#page-15-0)** window.

> Outputs of the operating system may be viewed only. Running under DOS, most terminal-oriented programs do not use the operating system! During program execution nothing is displayed on the terminal. Therefore interactive program entries cannot be carried out. The host interface of the TRACE32 remains in active mode during execution. Executing the command without parameters will start the shell invisible to the user.

**Example**: The Windows  $\text{dir}$  command is executed from within TRACE32, and the output can then be viewed in the **[AREA](#page-15-0)** window of TRACE32.

TRACE32 commands are formatted in bold. Windows commands are formatted in regular font.

;open an AREA window **AREA.view**

;in the AREA window, list the file names of all PRACTICE scripts (\*.cmm) ;that start with 'dia' and reside in the system directory of TRACE32. **OS.Area** DIR /b C:\T32\dia\*.cmm

;list time stamps and file sizes of all \*.cmm files starting with 'dia' **OS.Area** DIR C:\T32\dia\*.cmm

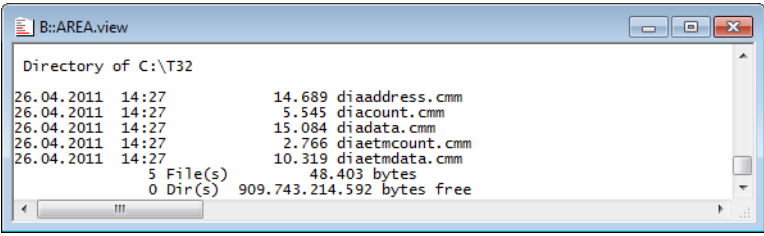

**See also** ■ [OS](#page-223-0) ■ [OS.screen](#page-232-0) ❏ OS.ENV() ❏ OS.FIRSTFILE() ❏ OS.NEXTFILE()

▲ 'Host Commands' in 'PowerView User's Guide'

## <span id="page-227-0"></span>**S.Command** Execute a host command

[\[About Blocking and Non-blocking OS Commands\]](#page-224-0)

#### Format: **OS.Command** [*<cmdline>*]

If the command contains an argument, it will immediately be executed by the shell of the host. A single **OS.Command** can also pass multiple host commands to the host. In addition, PRACTICE macros can be used in the *<cmdline>* passed from TRACE32 to the host. This allows you to combine PRACTICE, the Lauterbach script language for TRACE32, with the script language of the host. You can run the resulting PRACTICE script from within TRACE32.

If **OS.Command** does not contain any argument, it opens just a system shell.

### **Example 1 - Copy files (Windows)**

The copy command of the host copies files starting with 'ide' from folder A to folder B. The folders A and B are specified by two PRACTICE macros and two PRACTICE functions. After a successful copy operation, the start command of the host opens Windows Explorer, directly in the destination folder B.

TRACE32 commands and functions are formatted in bold. Host commands are formatted in regular font. The conditional processing symbols  $\&&&&&&&\text{of the operating system are formatted in red.}$ 

To try this script, simply copy it to a test.cmm file, and then run it in TRACE32 (See "**How to...**").

**LOCAL &sFld &dFld** ;declare TRACE32 PRACTICE macros ;initialize the PRACTICE macros using two PRACTICE functions **&sFld=OS.PresentHELPDirectory()** ;source A: the pdf online help ;directory of TRACE32 **&dFld=OS.PresentTemporaryDirectory()** ;destination B: the temporary ;directory of TRACE32 ;copy the files, then open Windows Explorer in the destination folder **OS.Command** copy **&sFld**\ide\*.pdf **&dFld &&** start explorer.exe **&dFld**

For more information about conditional processing symbols, refer to the *Windows Command-Line Reference*.

#### **Example 2**

The environment variables are written to a txt file, which is then opened in an editor.

**Windows**:

```
;write environment variables to txt file
OS.Command set > %temp%\environment variables.txt
;open txt file in an editor
OS.Command start notepad.exe %temp%\environment_variables.txt
```
**Linux**: Depending on your Linux installation, the environment variable for your TEMP folder might have a different name. You can list your Linux environment variables within TRACE32 by using the **[OS.Window](#page-234-0)** command.

;write environment variables to txt file **OS.Command** env > \$TMPDIR/env.txt ;open txt file in an editor **OS.Command** emacs \$TMPDIR/env.txt &

**See also**

■ [OS](#page-223-0) ■ [OS.screen](#page-232-0) ❏ OS.ENV() ▲ 'Host Commands' in 'PowerView User's Guide'

[\[About Blocking and Non-blocking OS Commands\]](#page-224-0)

<span id="page-229-0"></span>Format: **OS.Hidden** *<cmdline>*

Is similar to the **[OS.Window](#page-234-0)** command. However, the outputs of the operating system level are discarded. This is suitable for commands that do not require data inputs and whose outputs are not of interest to the user.

#### **Example 1**:

;opens Windows Explorer and selects the file arm9.cmm ;useful when you want to place a PRACTICE script file under version ;control in a version manager such as SVN LOCAL &file &file=OS.FILE.ABSPATH(~~/demo/arm/compiler/arm/arm9.cmm) **OS.Hidden** explorer.exe /select, &file

**Example 2**:

```
;opens a hidden shell command window and starts a batch file
;with two parameters
OS.Hidden cmd.exe /C ""D:\my test.bat" "D:\Path To 
Scripthome\myScript.py" "--signal COMMAND { \"path\" : 
\"MySpecialCommandName\" }""
```
The TRACE32 command is formatted in bold. Host commands are formatted in regular font.

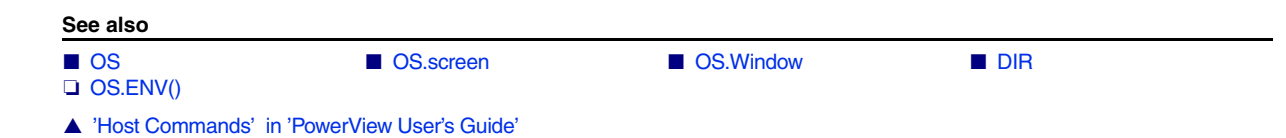

## <span id="page-230-0"></span>**OS.OPEN OPEN OPEN OPEN OPEN OPEN OPEN**

[\[About Blocking and Non-blocking OS Commands\]](#page-224-0)

Format: **OS.OPEN** *<file>* | *<path>* | *"<url>"*

Opens a file, folder, or URL in the default application of the operating system. That is, for a file, **OS.OPEN** performs the same operation as a double-click on a file in the file explorer of the operating system.

**NOTE:** If you are using **OS.OPEN** in a PRACTICE script to open a URL you must enclose the URL in double-quotes. Otherwise the two slashes after the schema of a URL will be handled as the beginning of a comment by the PRACTICE interpreter.

**Example 1**: This script line opens the TRACE32 demo folder in the file explorer of the operating system.

```
OS.OPEN c:\t32\demo
```
**Example 2**: This script line opens the Lauterbach website in the default web browser of your operating system.

**OS.OPEN** "https://www.lauterbach.com"

**Example 3**: This script exports two \*.csv files from TRACE32 and opens the two files in one and the same Excel instance.

```
;set the working directory to c:\t32
PWD c:\t32
;export the function nesting to a *.csv file in the working directory
Trace.EXPORT.CSVFunc func.csv 
;export the variables 'flags' and 'ast' to a *.csv file in the working
;directory
Var.EXPORT variables.csv %Type %Location %Index flags ast
;start only one instance of the default application associated with the
;file type *.csv, e.g. Excel
OS.OPEN func.csv
;the second file will also open in that instance, i.e. another Excel 
;instance will not be started
OS.OPEN variables.csv
```
**See also**

- ▲ 'Host Commands' in 'PowerView User's Guide'
- ▲ 'Release Information' in 'Legacy Release History'

[\[About Blocking and Non-blocking OS Commands\]](#page-224-0)

<span id="page-232-0"></span>Format: **OS.screen** [*<cmdline>*]

If the **OS.screen** command contains an argument, it will immediately be executed by the shell of the host.

If **OS.screen** does not contain any argument, it opens just a system shell. Returning to the TRACE32 system is then dependent on the host. In the case of the Windows shell, the EXIT command is used; in the case of UNIX, CTRL-D will be the standard function key. Before program execution the host interface is deactivated and the terminal and keyboard operating modes are initialized.

In the examples below, the TRACE32 commands are formatted in bold. Host commands are formatted in regular font. The Windows host command cmd / C (or cmd.exe / C) is highlighted in red to emphasize its importance for the **OS.screen** command.

#### **Example 1**

This example shows how to call up the command shell of the host from within TRACE32, run a few host commands, and then return to TRACE32.

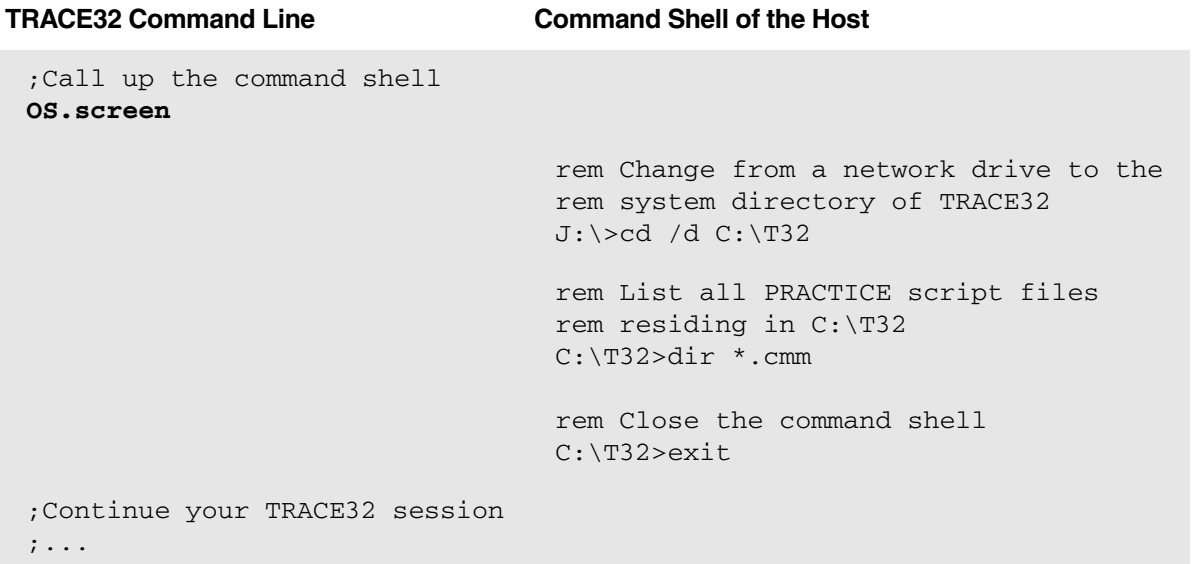

**Example 2 - Start another application from the TRACE32 command line** 

;NOTE: omit the Windows "start" command in case of the OS.screen command **OS.screen** notepad.exe

### **Example 3 - Write file names to a txt file (Windows)**

The **PER** files of TRACE32 reside in the system directory of TRACE32, which is C:\T32 by default for Windows. In this example, all \*.per file names are written to a txt file. The resulting txt file is saved to your TEMP folder. The exact folder path depends on the parameter assigned to the environment variable %temp% of your host.

;list the \*.per files **OS.screen** cmd /C dir /b C:\t32\\*.per > %temp%\perfilenames\_only.txt

#### **Example 4 - Write a string to a txt file (Windows)**

**OS.screen** cmd.exe /C echo Hello World! > %temp%\file1.txt

The TRACE32 commands **Data.WRITESTRING** and **WRITE** can also be used to write strings to a file.

#### **Example 5 - Print the path of the Windows environment variable %temp% to the command shell**

**OS.screen** cmd /C echo %temp% && pause ;produces the same result as OS.screen above, but display the path of ;the environment variable %temp% in the OS.Window of TRACE32 **OS.Window** echo %temp%

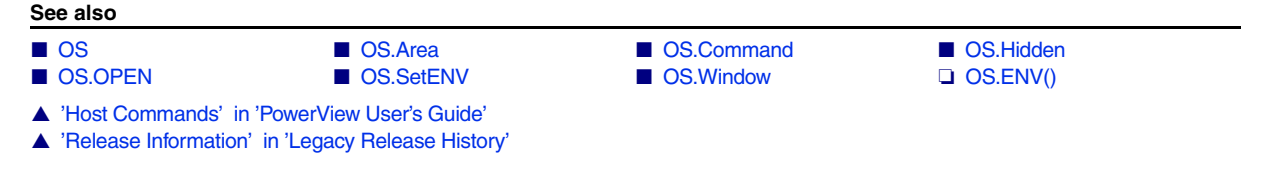

# <span id="page-233-0"></span>**OS.SetENV** Set operating system environment variables

[build 135727 - DVD 09/2021]

Format: **OS.SetENV** *<name> <value>*

While starting an external executable, then it might need to set environment variables, which are evaluated by the external executable.

**See also**

■ [OS](#page-223-0) ■ [OS.screen](#page-232-0)

[\[About Blocking and Non-blocking OS Commands\]](#page-224-0)

<span id="page-234-0"></span>Format: **OS.Window** *<cmdline>*

A TRACE32 window will be generated and then the host command will be executed. All outputs of this host command are re-routed to the TRACE32 window.

To illustrate the **OS.Window** command, the examples below show how to create a directory listing, a tree structure of a directory, and how to list the environment variables of the host within TRACE32.

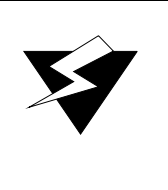

Outputs of the operating system may be viewed only. While running under DOS, most terminal-oriented programs do not use the operating system! During program execution nothing is displayed on the terminal. Therefore interactive program entries cannot be carried out. The host interface of the TRACE32 remains in active mode during execution.

TRACE32 commands are formatted in bold. Host commands are formatted in regular font.

#### **Example 1 - Directory listing, tree structure, and environment variables (Windows)**

;display a listing of the TRACE32 system directory in a TRACE32 window **OS.Window** dir c:\t32 ;display a tree structure of the demo folder in a TRACE32 window **OS.Window** tree c:\t32\demo /f /a

;display the environment variables of the host in a TRACE32 window **OS.Window** set

#### **Example 2 - Directory listing and environment variables (Linux)**

;display a listing of the TRACE32 system directory in a TRACE32 window **OS.Window** ls -l /home/user/t32 ;display the environment variables of the host in a TRACE32 window **OS.Window** env

**See also**

■ [OS](#page-223-0) ■ [OS.Hidden](#page-229-0) ■ [OS.screen](#page-232-0) ❏ OS.ENV()

▲ 'Host Commands' in 'PowerView User's Guide'

**PACK** Compress files (with LZW algorithm)

Format: **PACK** *<source>* [*<destination>*]

The source file is compressed to about 10-60% of the original file size by a Lempel-Ziv-Welch algorithm. The source and destination file names must be different. The **PACK** command can be used to compress the data files of the analyzer ('.ad' files), or the boot files generated by the dynamic linker (boot00.t32 etc.). If only one argument is supplied, the source file is packed. When opening files, TRACE32 recognizes all packed files automatically.

### **Examples**:

E::PACK ref1.ad ref1.pak E::Analyzer.LOAD ref1.pak ; pack analyzer file ; un-packing is done automatically ::PACK \t32\boot00.t32 ; pack boot file

**See also**

■ [UNPACK](#page-333-0) ■ [UNZIP](#page-334-0) ■ ■ UN[ZIP](#page-370-0) ■ ZIP

▲ 'File and Folder Operations' in 'PowerView User's Guide'

# **PATCH**

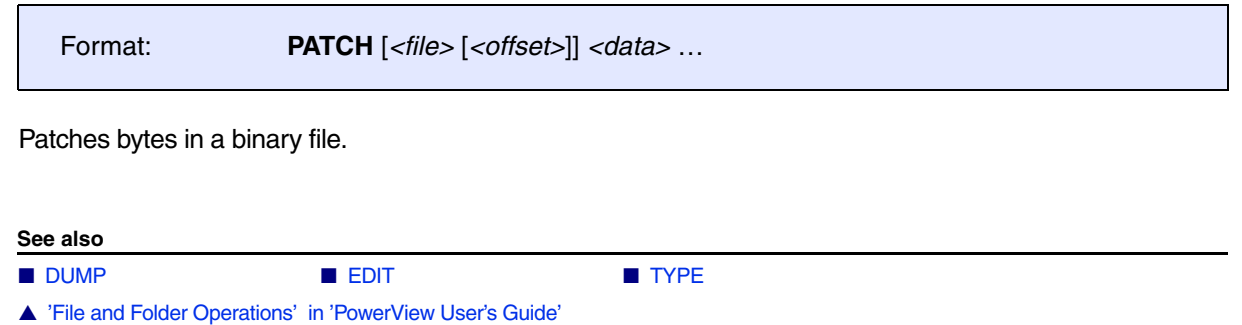

# <span id="page-237-0"></span>**PATH** Define search paths for files used by TRACE32 commands

The command group **PATH** defines or modifies the search path for files which are used by the TRACE32 commands listed below.

Please be aware of the following:

- The search paths are only used for file names **without** a path specification. The files will be searched first in the working directory.
- No recursive search will be done.
- **The directory names are case-sensitive.**
- This command **cannot be used** to search for the source files for HLL debugging.
- If **[ChDir](#page-29-0)** is used with the command, the search paths are **deactivated**. E.g. the command CO.DO my\_script.cmm will only find the script if it is located in the current working directory.

#### Searching is enabled for the following commands:

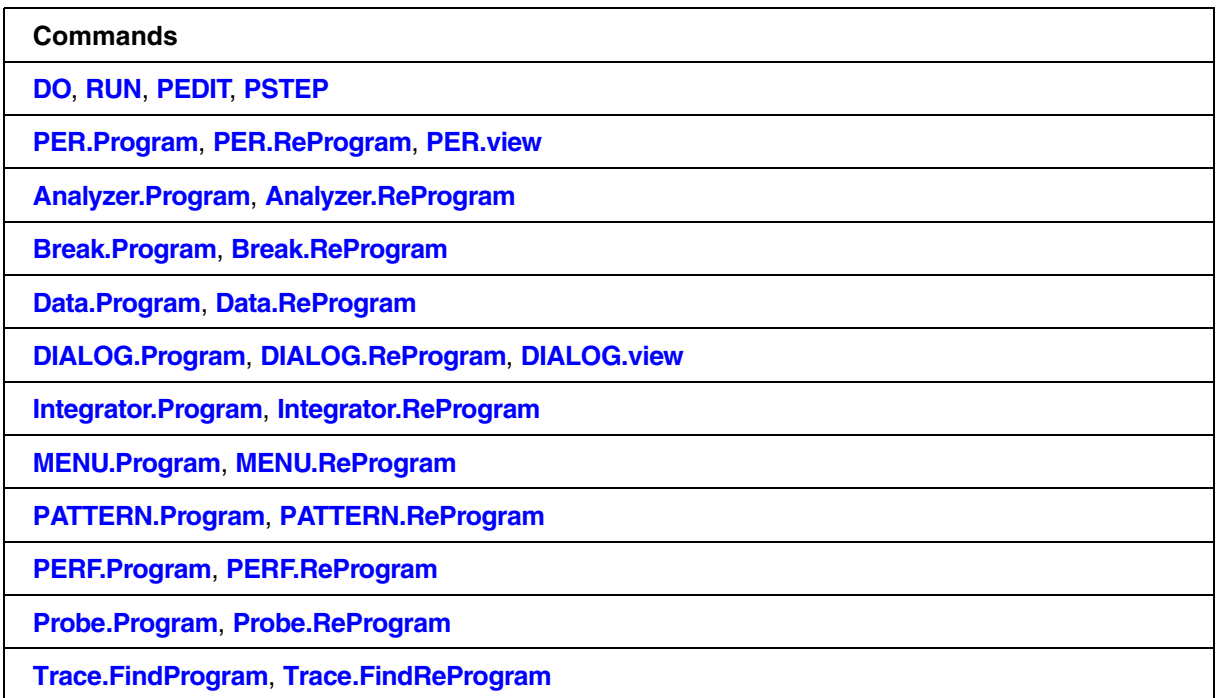

#### **See also**

- 
- 

▲ 'PATH Functions' in 'PowerView Function Reference'

■ [PATH.Delete](#page-238-0) ■ [PATH.DOWN](#page-239-0) ■ [PATH.List](#page-240-0) ■ PATH.List ■ PATH.RESet ■ [PATH.Set](#page-241-0) ■ [PATH.UP](#page-242-0) ❏ PATH.NUMBER() ❏ PATH.PATH()

Format: **PATH** [**+** | **-**] [*<path>* …] (deprecated)

Defines or modifies the search path for files. This search path is used for some frequent used file formats. The files will be searched first in the current or specified directory.

A **PATH** command without any parameter removes all previous defined search directory entries.

This command **cannot be used** to specify source file search paths for HLL debugging. Please use command group **sYmbol.SourcePATH** instead.

```
PATH \t32\exam\cmm \use\me\mycmm ; define two search directories
PATH + ..\cmm ; add one more directory
PATH - \use\me\mycmm ; delete a certain directory
PATH EXECUTE: \alpha delete all directory entries
```
## <span id="page-238-0"></span>**PATH.Delete** Delete search path

Format: **PATH.Delete** *<directory>* ...

Delete one or more search path entries.

**The directory names are treated case-sensitive - even under Windows.**

```
PATH.Delete W:\t32\exam\cmm W:\use\mycmm ; delete 2 search
                                         ; directories
PATH.Delete ..\cmm ; delete one directory
PATH.Set W:\mycmms
PATH.Delete w:\Mycmms
PATH.Delete W:\mycmms
                                         ; define one directory
                                         ; given directory isn't
                                         ; found
                                         ; delete one directory
```
#### **See also**

■ [PATH](#page-237-0)

<span id="page-239-0"></span>Format: **PATH.DOWN** *<directory>*

Defines an additional directory entry at the end of the search path order. The files will be searched first in the current or specified directory. An existing entry with the same directory name will be deleted automatically to avoid duplicate entries.

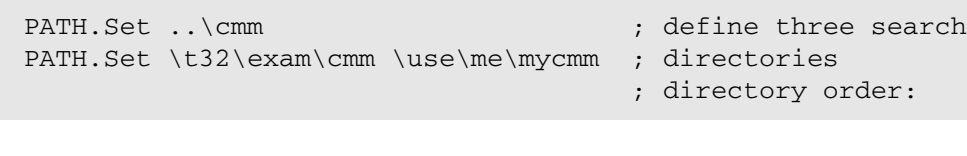

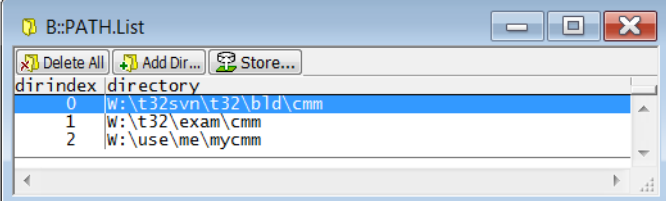

; move a directory at the end

; new directory order:

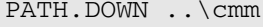

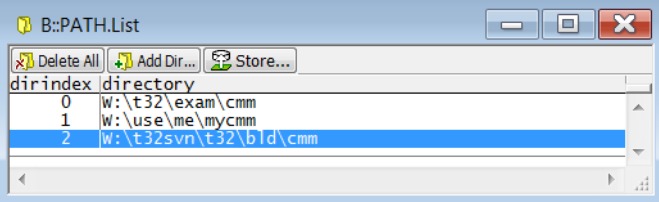

#### **See also**

■ [PATH](#page-237-0)

<span id="page-240-0"></span>

Format: **PATH.List**

Displays the defined search path directory entries. The directory index represents the search order **after** the current or specified directory.

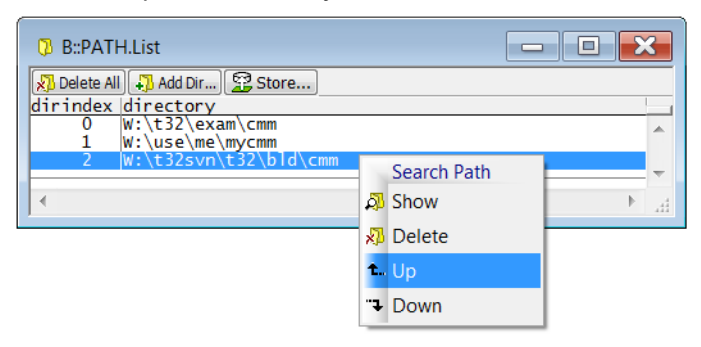

The actual search path settings are saved with command **[STOre](#page-322-0)** in combination with the keyword **PATH**.

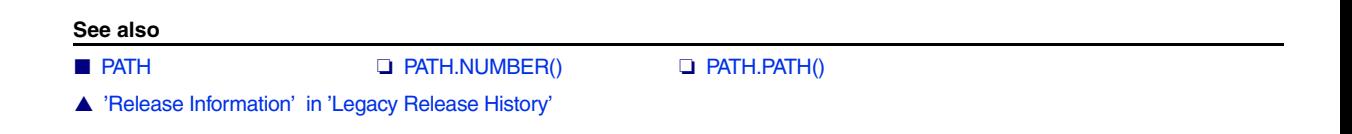

<span id="page-240-1"></span>**PATH.RESet** Reset search path

Format: **PATH.RESet**

Deletes all search path entries.

**See also**

■ [PATH](#page-237-0)

<span id="page-241-0"></span>Format: **PATH.Set** *<directory>* ...

Defines the search path for some frequent used file formats (e.g. PRACTICE scripts).

The files will be searched first in the working directory and then in all defined search path directories. e.g. DO abc.cmm

If a file name contains a certain specified directory a search will be restricted exactly to this directory.

e.g. DO C:\t32\abc.cmm

 DO .\abc.cmm DO your\abc.cmm

The actual search path settings can be saved with command **[STOre](#page-322-0)** in combination with the keyword **PATH**.

This command **cannot be used** to specify source file search paths for HLL debugging. Please use command group **sYmbol.SourcePATH** instead.

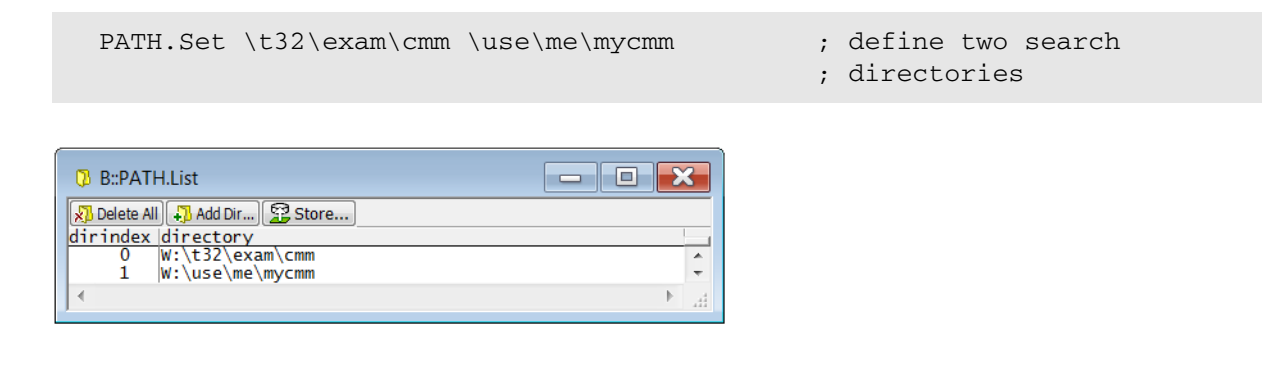

PATH.Set ..\cmm ; add one more directory

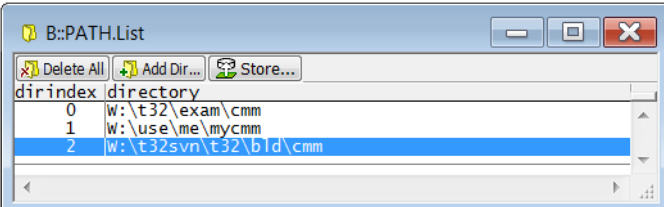

**See also**

■ [PATH](#page-237-0)

- ▲ 'File and Folder Operations' in 'PowerView User's Guide'
- ▲ 'Release Information' in 'Legacy Release History'

<span id="page-242-0"></span>Format: **PATH.UP** *<directory>*

Defines an additional directory entry at the beginning of the search path. The files will be searched first in the current or specified directory.

An existing entry with the same directory name will be deleted automatically to avoid duplicate entries.

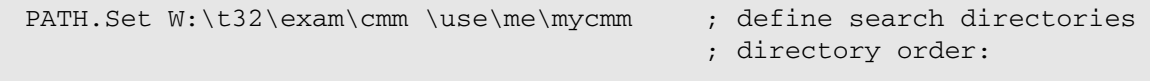

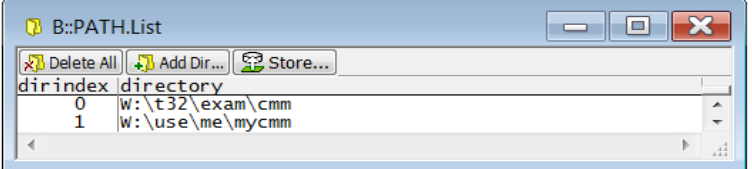

- PATH.UP ..\cmm ; add a directory at the top
	- ; directory order now:

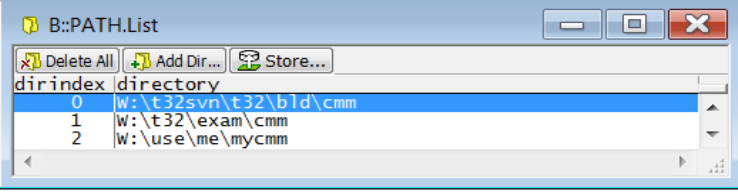

#### **See also**

■ [PATH](#page-237-0)

# **PRinTer**

# <span id="page-243-0"></span>**PRinTer** Print and export window contents

Using the **PRinTer** command group, you can send every window or the complete screen from TRACE32 to:

- The default printer
- The clipboard
- A file
- The default **[AREA](#page-15-0)** window **A000**

You can define the format, e.g. font, font size, file type ASCII, enhanced ASCII, XHTML, XML, and HTML for each output medium. When printing to file, you can specify path and file name or browse for an existing file.

You can configure printouts via the TRACE32 command line, a PRACTICE script (\*.cmm), or via the **[PRinTer.select](#page-260-0)** window:

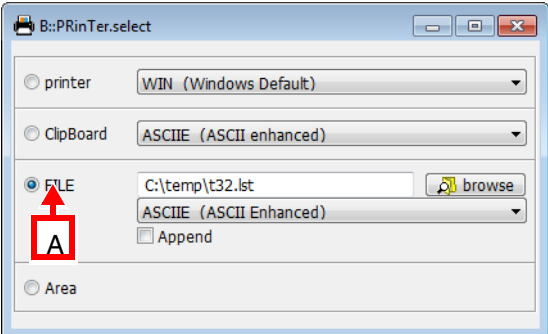

**A** For descriptions of the commands in the **[PRinTer.select](#page-260-0)** window, please refer to the **PRinTer.\*** commands in this chapter. **Example**: For information about the **FILE** option, see **[PRinTer.FILE](#page-252-0)**.

For PRACTICE script examples, see:

- **[PRinTer.FILE](#page-252-0)**
- **[PRinTer.OPEN](#page-257-0)**
- **[PRinTer.HardCopy](#page-256-0)**
- **[PRinTer.Area](#page-244-0)**

#### **See also**

- 
- -
- 
- 
- ▲ 'PRINTER Function' in 'PowerView Function Reference'
- ▲ 'Printer Operations' in 'PowerView User's Guide'

■ [PRinTer.Area](#page-244-0)  ■ [PRinTer.ClipBoard](#page-245-0) ■ [PRinTer.CLOSE](#page-245-1) ■ PRinTer.CONFIG ■ [PRinTer.EXPORT](#page-248-0) ■ [PRinTer.FILE](#page-252-0) ■ PRinTer.FILE ■ [PRinTer.FileType](#page-255-0) ■ [PRinTer.HardCopy](#page-256-0)<br>■ PRinTer.OFFSET ■ PRinTer.OPEN ■ PRinTer.PRINT ■ PRinTer.select ■ [PRinTer.PRINT](#page-259-0) ■ [PRinTer.SIZE](#page-261-0)  ■ PRINT ■ [WinPrint](#page-362-0) ■ [WinPRT](#page-363-0)

<span id="page-244-0"></span>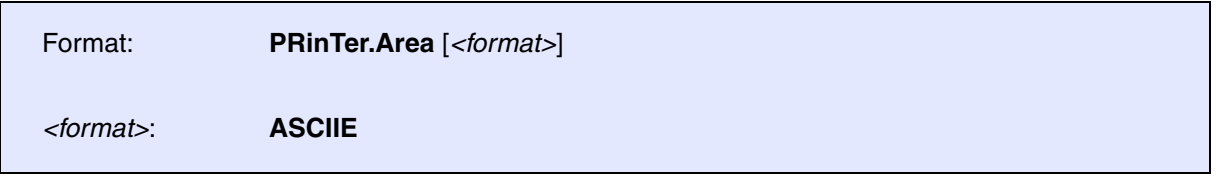

Re-directs the printer output to the currently selected **AREA** window. To specify the window you want to print to the **AREA** window, use one of the following commands:

- **[WinPrint.](#page-362-0)***<command>*
- **[WinPRT](#page-363-0)**
- **[PRinTer.HardCopy](#page-256-0)**

To select an **AREA** window to which you want to re-route the printer output, use the **[AREA.Select](#page-22-0)** command.

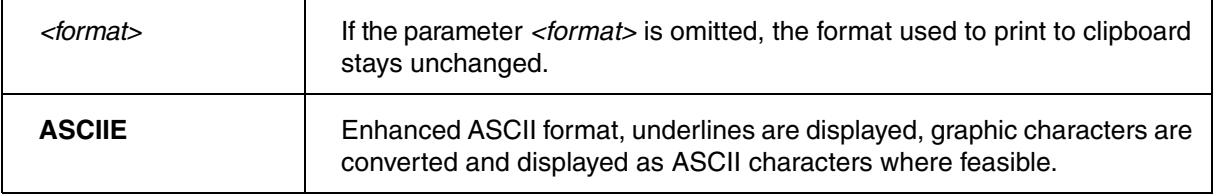

### **Example**:

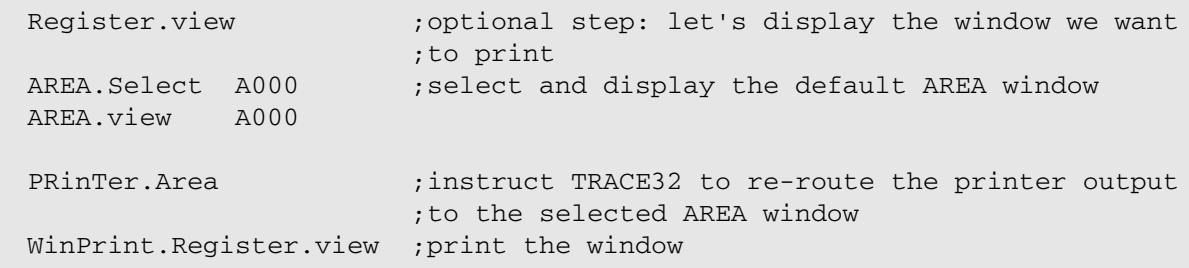

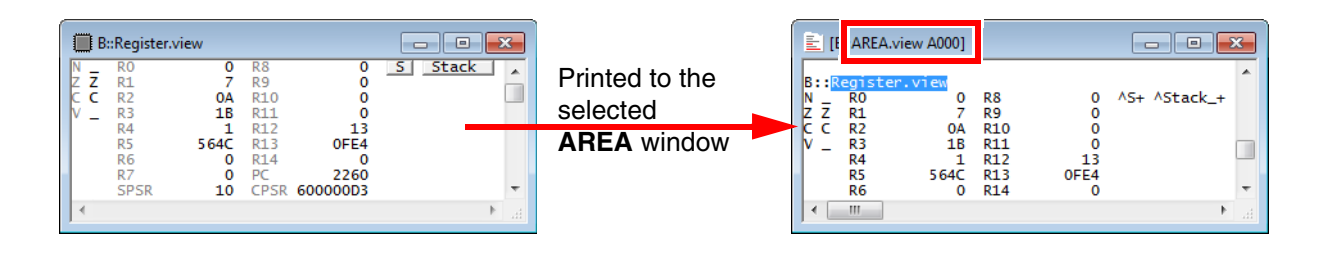

**See also**

■ [PRinTer](#page-243-0) ■ PRinTer.select

<span id="page-245-0"></span>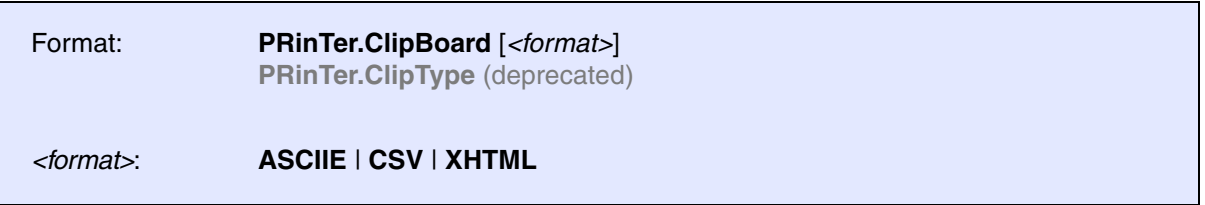

Re-directs the printer output to the clipboard. To specify which window you want to print to the clipboard, use **[WinPrint.](#page-362-0)***<command>*. For an example, see **[PRinTer.HardCopy](#page-256-0)**.

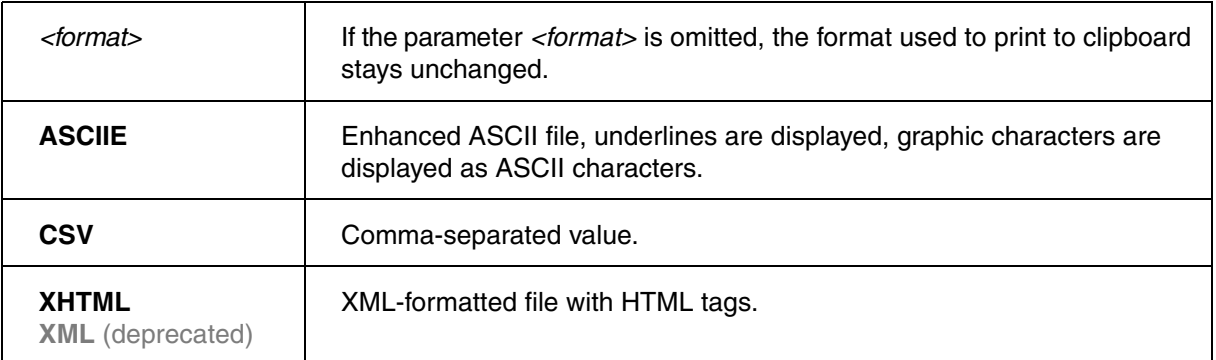

**See also**

- [PRinTer](#page-243-0)  PRinTer.select
- ▲ 'Window System' in 'PowerView User's Guide'

# <span id="page-245-1"></span>**PRinTer.CLOSE** Close file after multiple printer outputs

Format: **PRinTer.CLOSE**

The file, opened by the **[PRinTer.OPEN](#page-257-0)** command, is closed. Alternatively, click the **close file** button in the **[PRinTer.select](#page-260-0)** window.

**See also**

- 
- [PRinTer](#page-243-0)  [PRinTer.OPEN](#page-257-0)  [PRinTer.select](#page-260-0)

- ▲ 'Window System' in 'PowerView User's Guide'
- ▲ 'Printer Operations' in 'PowerView User's Guide'

<span id="page-246-0"></span>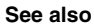

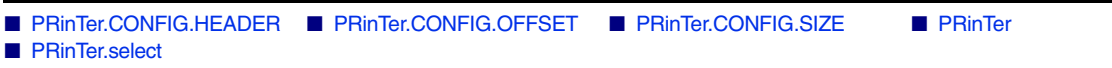

## <span id="page-246-1"></span>**PRInTer.CONFIG.HEADER** PRINTER Print window title

[build 147215 - DVD 09/2022]

The window title is printed as first line of the output. Format: **PRinTer.CONFIG.HEADER** [**ON** | **OFF**]

Default: ON

**See also**

■ PRinTer.CONFIG

# <span id="page-246-2"></span>**PRinTer.CONFIG.OFFSET** Specify print-out borders

Format: **PRinTer.CONFIG.OFFSET** [*<columns>*] [*<lines>*]

This command is used to adjust the position of the print-out on the paper. It is very useful to leave a white margin on the left side of the page. The size of the print-out must be changed accordingly.

### **Example**:

```
PRinTer.select LJL
PRinTer.CONFIG.OFFSET 12.
PRinTer.CONFIG.SIZE 80.
WinPrint.HELP Data.dump
                             ; choose printer
                             ; leave space for perforation
                             ; adjust printout size, make it smaller
                             ; print chapter of manual
```
#### **See also**

■ PRinTer.CONFIG

<span id="page-247-0"></span>Format: **PRinTer.CONFIG.SIZE** [*<columns>*] [*<lines>*]

Adjusts the size of the print-out to the parameters of the printer. If a file is selected as output, the lines value can be set to zero, to switch to a non-paged file structure. A column value of zero causes a packed file, i.e. trailing blanks are cut.

#### **Example**:

```
PRinTer.CONFIG.SIZE 70. 50. ; make printer-output smaller
PRinTer.CONFIG.OFFSET 10. 5. ; shift output to get space for headers
PRinTer.FILE list1 \qquad \qquad ; redirect output to file
PRinTer. SIZE 0. 0. \qquad \qquad ; output without paging and without
                                ; trailing blanks
```
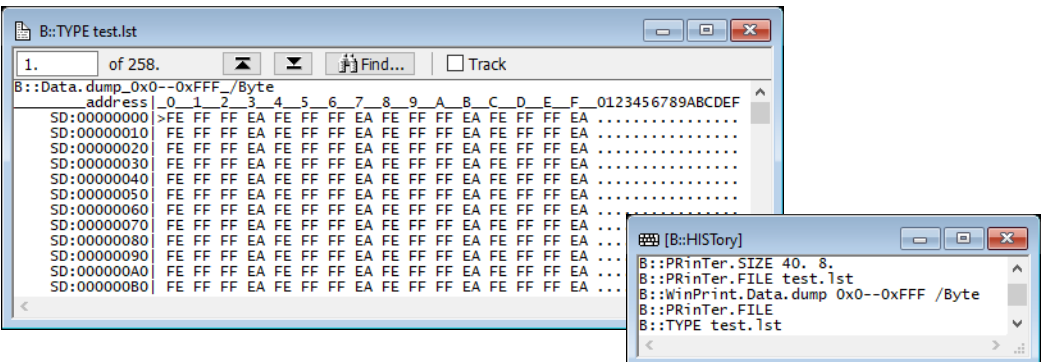

**See also**

- PRinTer.CONFIG
- ▲ 'Printer Operations' in 'PowerView User's Guide'

[[Format 1\]](#page-248-1) [\[Format 2\]](#page-249-1) [\[Options\]](#page-249-2) [[Examples\]](#page-249-3)

<span id="page-248-0"></span>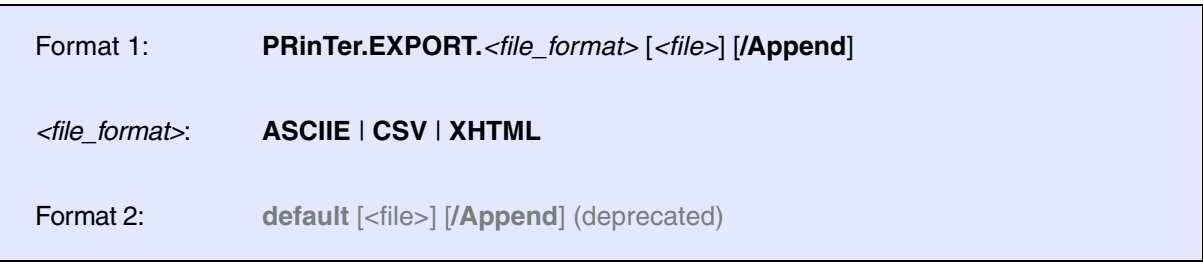

Defines an output file and sets the output format to the specified *<file\_format>*. To actually export a TRACE32 window, use the **[WinPrint](#page-362-0)** pre-command. It re-directs the window contents to the output file in the format specified with **PRinTer.EXPORT.***<file\_format>*.

The output file is opened when executing a print function, and closed immediately after it.

### <span id="page-248-1"></span>**Format 1:**

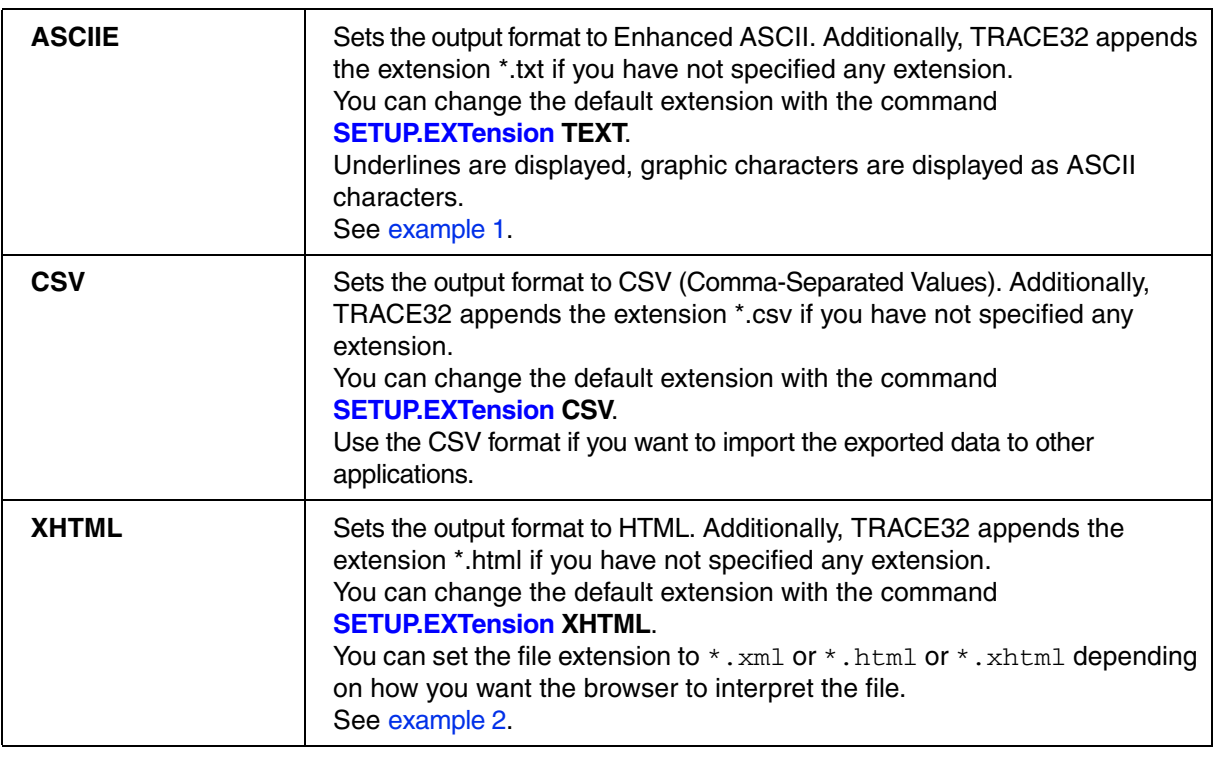

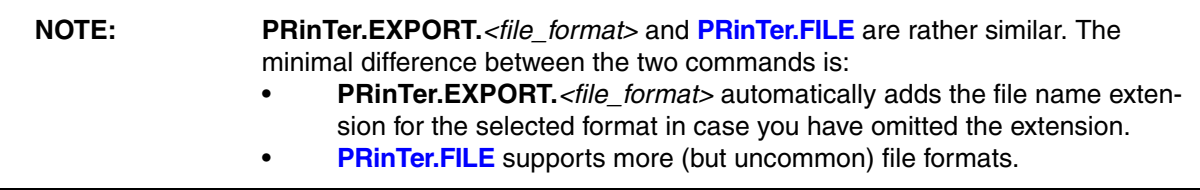

<span id="page-249-1"></span>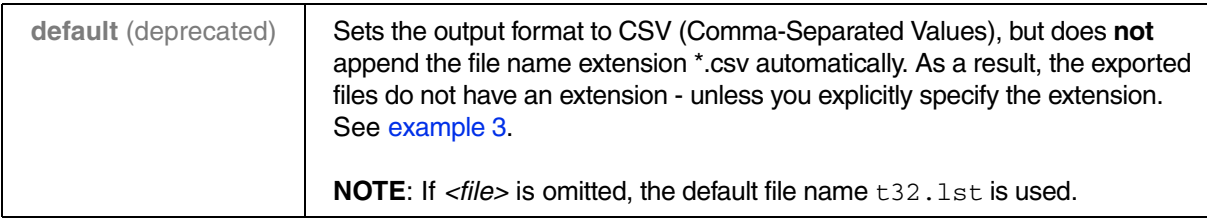

### <span id="page-249-2"></span>**Options for Format 1 and Format 2:**

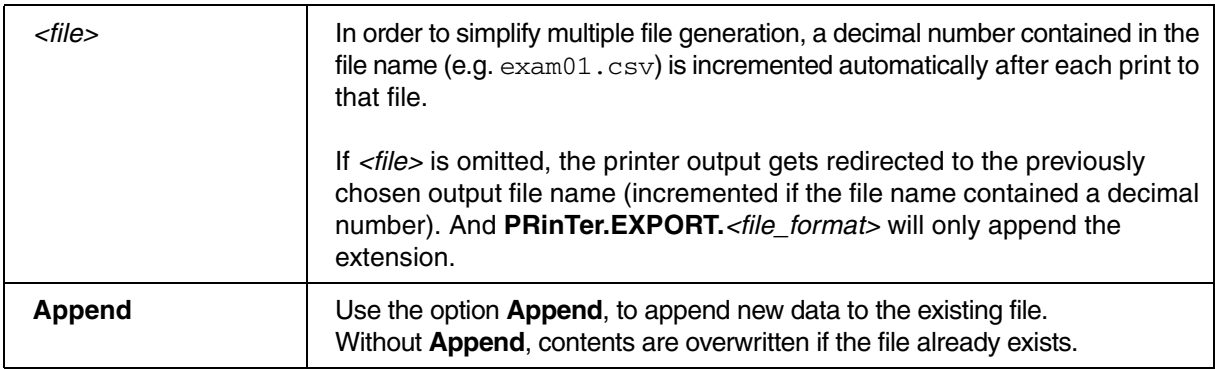

### <span id="page-249-3"></span>**Examples**

<span id="page-249-0"></span>**Example 1**: The file name extension omitted by the user is added automatically by TRACE32. Using the **Append** option, three windows are printed to the same file.

```
;TRACE32 automatically completes the file name with the extension .txt
PRinTer.EXPORT.ASCIIE "~~~\line tree var" /Append
;print the first window to the specified file
WinPrint.Trace.STATistic.Line
;append the next two windows to the same file
WinPrint.Trace.STATistic.TREE
WinPrint.Trace.STATistic.Var
;right-click the file in the DIR window to open the file
DIR "~~~\line_tree_var.txt"
```
#### <span id="page-250-0"></span>**Example 2**:

```
;in the *.xml file, insert the tag <?xml-stylesheet ...href="..."?>
;with the specified *.xsl file as href="..." attribute
SETUP.XSLTSTYLESHEET "file:///c:/myfiles/mywinprint.xsl"
;export the Register.view and Var.Watch window to the same file
PRinTer.EXPORT.XHTML "c:\t32\win_export.xml" /Append
WinPrint.Register.view
WinPrint.Var.Watch %SpotLight flags ast
;display the file on a browser tab:
OS.Command start firefox "c:\t32\win_export.xml"
;view the XML source code on another browser tab:
WAIT 2.s 
OS.Command start firefox "view-source:file:///c:/t32/win_export.xml"
```
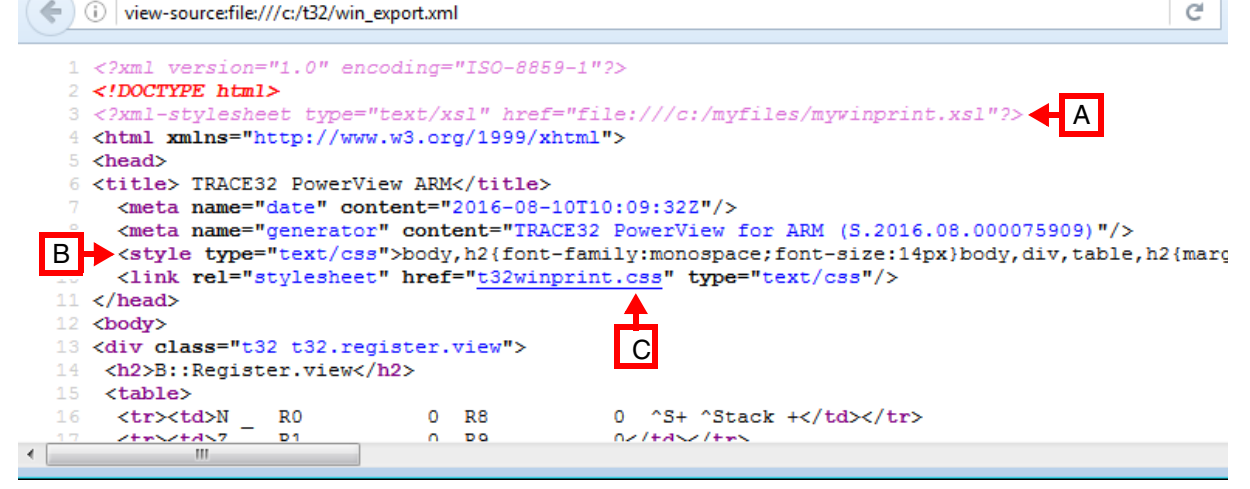

- **A** The reference to *your* XSLT stylesheet is only included if the XSLT stylesheet is explicitly specified with the **[SETUP.XSLTSTYLESHEET](#page-317-0)** command. The \*.xsl file is **not** created by TRACE32.
- **B** Basic formatting provided by TRACE32.
- **C** The line with the \*.css file name is included for your convenience to allow a user-definable formatting. The \*.css file is **not** created by TRACE32.

<span id="page-251-0"></span>**Example 3 - regarding the deprecated command PRinTer.EXPORT.default**: An output file name with a decimal number is defined. In the next block, three windows are printed to separate files. For each print operation, the decimal number in the file name is incremented.

```
PRinTer.EXPORT.default "~~~\test-5.csv" ;start with this file name
WinPrint.Trace.STATistic.Line ;print to test-5.csv
WinPrint.Trace.STATistic.TREE : print to test-6.csv
WinPrint.Trace.STATistic.Var ;print to test-7.csv
DIR "~~~\test-*.csv" ;list the files in the TRACE32
                                    ;DIR window.
                                    ;right-click to open a file
```
#### **See also**

■ [PRinTer](#page-243-0) ■ [PRinTer.FILE](#page-252-0) ■ [PRinTer.select](#page-260-0) ■ [WinPrint](#page-362-0) 

■ Var.EXPORT

▲ 'Printer Operations' in 'PowerView User's Guide'
[[Examples\]](#page-253-1)

<span id="page-252-0"></span>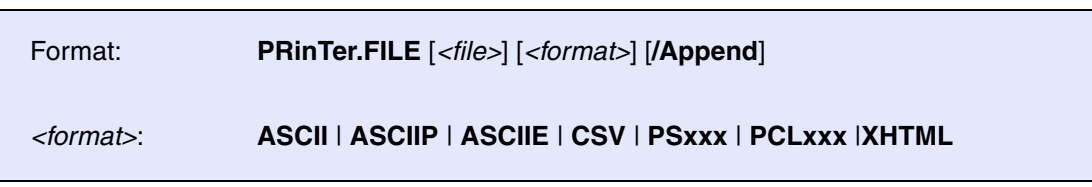

Re-directs the printer output to a file, which is opened when executing a print function, and closed immediately after it. You can specify the file format together with the file name.

To specify which window you want to print to file, use **[WinPrint.](#page-362-0)***<command>*, as shown in the PRACTICE script [examples](#page-253-1) below.

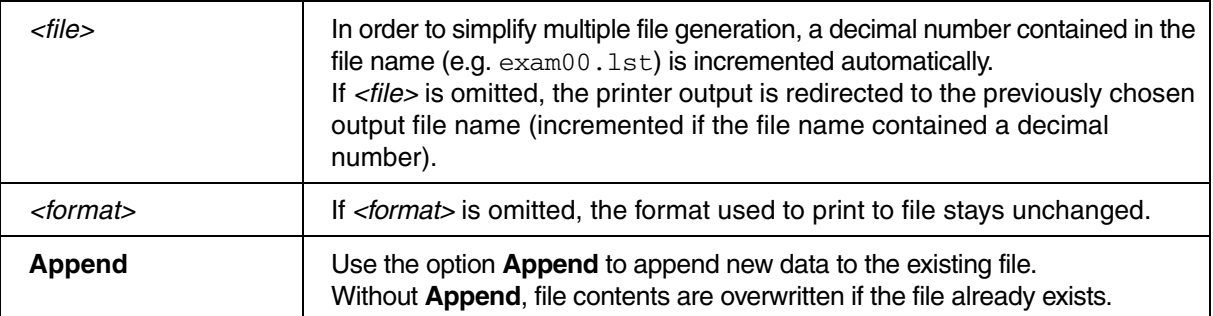

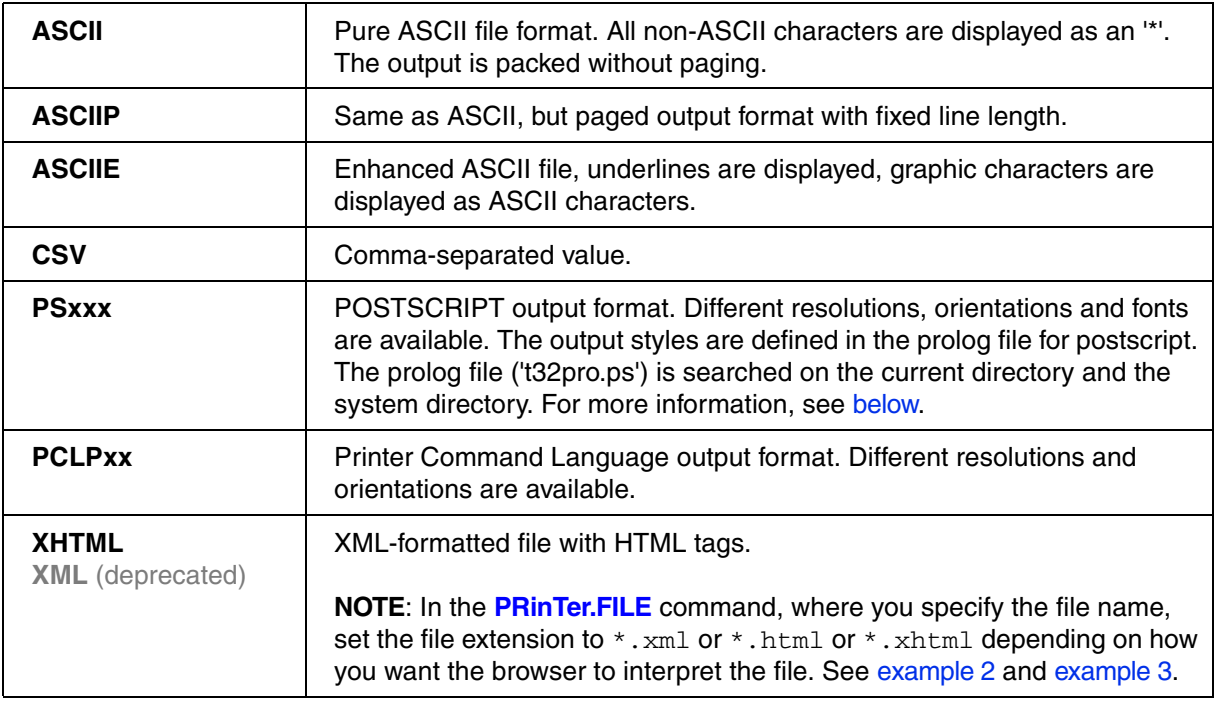

<span id="page-253-1"></span>**Data.dump** windows are printed to separate files in ASCIIE format.

```
PRinTer.FILE ~~~/exam00.lst ASCIIE ; choose output file name and format
WinPrint.Data.dump 0x100--0x1ff ; print window to exam00.1st
WinPrint.Data.dump 0x200--0x2ff ; print window to exam01.1st
WinPrint.Data.dump 0x300--0x3ff ; print window to exam02.1st
PRinTer.FILE, PSPS12 ; print window to exam03.1st in
WinPrint.Data.dump 0x400--0x4ff ; POSTSCRIPT format
```
### <span id="page-253-0"></span>**Example 2**

**List.Mix** windows are printed to separate files in HTML format.

```
PRinTer.FILE ~~~/file01.html XHTML ;choose output file name and format
WinPrint.List.Mix func7--func17 ;print window to file01.html
WinPrint.List.Mix func18--func25 ;print window to file02.html
;display the files on two tabs in a browser:
OS.Command start firefox c:\temp\file01.html c:\temp\file02.html
;view the source on a third browser tab:
WAIT 2.s 
OS.Command start firefox "view-source:file:///c:/temp/file01.html"
```

```
(i) view-source:file:///c:/temp/file01.html
                                                                                                 e
  1 <? xml version="1.0" encoding="ISO-8859-1"?>
  2 <!DOCTYPE html>
  3 <html xmlns="http://www.w3.org/1999/xhtml">
  4 <head>
  5 <title> TRACE32 PowerView ARM</title>
      <meta name="date" content="2016-06-22T11:47:29Z"/>
      <meta name="generator" content="TRACE32 PowerView for ARM (S.2016.06.000074450)"/>
 A
    <style type="text/css">body, h2{font-family:monospace;font-size:14px}body,div,table, h2{marg>
      <link rel="stylesheet" href="t32winprint.css" type="text/css"/>
 10 \times /head>
 11 <br/>body>
                                             B12 <div class="t32 t32.list.mix">
    <h2>B::List.Mix func7--func17</h2>
 14 <table>
```
**A** Basic formatting provided by TRACE32.

**B** The line with the \*.css file name is included for your convenience to allow a user-definable formatting. The \*.css file is **not** created by TRACE32.

## <span id="page-254-0"></span>**Example 3**

**List.Mix** windows are exported to separate XML files, and each XML file contains a reference to a userdefined XSLT stylesheet.

```
;in the *.xml file, insert the tag <?xml-stylesheet ...href="..."?>
;with the specified *.xsl file as href="..." attribute
SETUP.XSLTSTYLESHEET "file:///c:/myfiles/mywinprint.xsl"
PRinTer.FILE c:\t32\file01.xml XHTML ;choose output file name and format
WinPrint.List.Mix func7--func17 ;print window to file01.xml
WinPrint.List.Mix func18--func25 ;print window to file02.xml
;display the files on two tabs in a browser:
OS.Command start firefox c:\t32\file01.xml c:\t32\file02.xml
;view the source on the third browser tab:
WAIT 2.s 
OS.Command start firefox "view-source:file:///c:/t32/file01.xml"
```

```
\bigcap view-source:file:///c:/t32/file01.xml
                                                                                                \epsilon1 <?xml version="1.0" encoding="ISO-8859-1"?>
 2 <!DOCTYPE html>
 3 < ?xml-stylesheet type="text/xsl" href="file:///c:/myfiles/myvinprint.xsl"?>
                                                                                       A4 <html xmlns="http://www.w3.org/1999/xhtml">
 5 <head>
 6 <title> TRACE32 PowerView ARM</title>
    <meta name="date" content="2016-06-30T09:09:16Z"/>
 R.
    <meta name="generator" content="TRACE32 PowerView for ARM (S.2016.06.000074588)"/>
\alpha<style type="text/css">body, h2{font-family:monospace;font-size:14px}body,div,table, h2{mar
10<sup>-1</sup><link rel="stylesheet" href="t32winprint.css" type="text/css"/>
11 \times /head>
13 <div class="t32 t32.list.mix">
14 <h2>B::List.Mix func7--func17</h2>
15 <table>
```
**A** The reference to *your* XSLT stylesheet is only included if the XSLT stylesheet is explicitly specified with the **[SETUP.XSLTSTYLESHEET](#page-317-0)** command. The \*.xsl file is **not** created by TRACE32.

## <span id="page-255-0"></span>**POSTSCRIPT**

The style of POSTSCRIPT outputs can be widely varied by modifying the prolog file 't32pro.ps'. This file is prepended to all POSTSCRIPT outputs send to a file or to a printer. The file also contains the definitions of printout formats made available to TRACE32. New printer formats, extra page headers or other fonts can be added by modifying this file. The produced POSTSCRIPT files can use as encapsulated postscript files to include them in documentations produced by desktop publishing software.

For information on POSTSCRIPT:

- Adobe Systems Inc. Postscript Language Reference Manual, Second Edition Addison Wesley 1991, ISBN 0-201-18127-4
- Adobe Systems Inc. Postscript Language Tutorial and Cookbook, Addison Wesly 1985 ISBN 0-201-10179-3

Emphasizes examples to illustrate the many capabilities of the PostScript language. Should give enough information to make your own prologue.

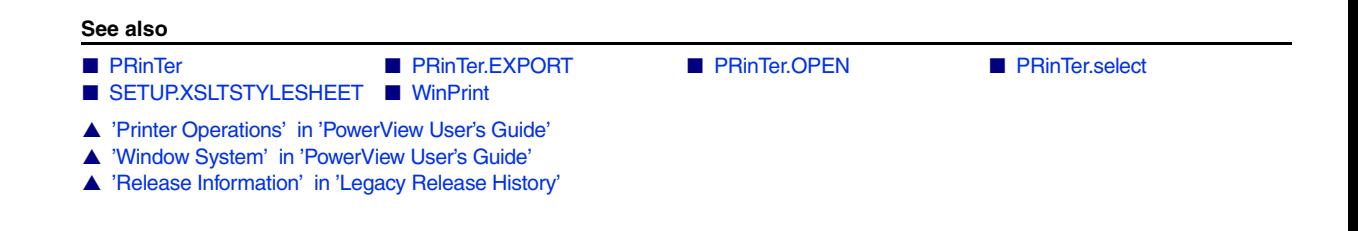

# <span id="page-255-1"></span>**PRinTer.FileType** Select file format

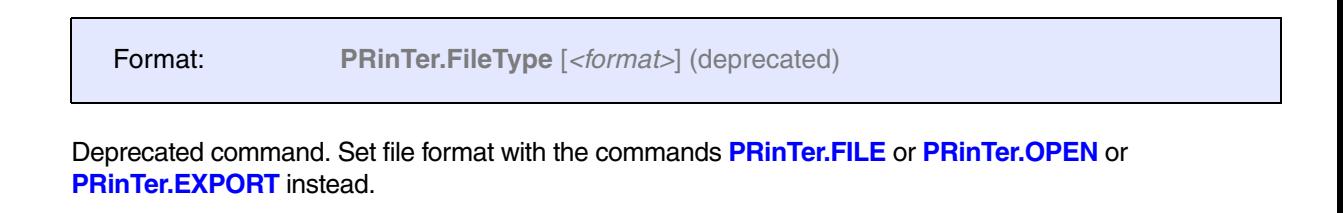

**See also**

- [PRinTer](#page-243-0)  PRinTer.select
- ▲ 'Release Information' in 'Legacy Release History'

<span id="page-256-0"></span>Format: **PRinTer.HardCopy**

Prints the full screen layout.

The following example is for demo purposes only. It provides an overview of how to use the **PRinTer.HardCopy** command to send a window from TRACE32 to:

- The default printer
- The clipboard
- A file

**Example**: To try this script, copy it to a test.cmm file, and then run it in TRACE32 (See "How to...").

```
;Let's open and print a window and a dialog for demo purposes 
Register.view ;open the Register.view window
PRinTer.select ;open the PRinTer dialog with the current
                  ;TRACE32 printer settings
;output to printer
PRinTer WINC12 ; select printer, font and size: Windows Courier 10pt
PRinTer.HardCopy ;send hardcopy to your printer (or click Cancel)
;output to clipboard
PRinTer.ClipBoard ASCIIE ;select the clipboard with format ASCIIE 
PRinTer.HardCopy ; send hardcopy to your clipboard
;output to file
PRinTer.FILE C:\temp\t32.lst ASCIIE ;specify file path and format
PRinTer.HardCopy \qquad \qquad ; send hardcopy to specified file
```
### **See also**

## ■ [PRinTer](#page-243-0) ■ [PRinTer.select](#page-260-0) ■ WinPRT

▲ 'Printer Operations' in 'PowerView User's Guide'

▲ 'Window System' in 'PowerView User's Guide'

<span id="page-256-1"></span>**PRinTer.OFFSET** Specify print-out borders

## Deprecated. See **[PRinTer.CONFIG.OFFSET](#page-246-0)**

### **See also**

■ [PRinTer](#page-243-0) ■ [PRinTer.select](#page-260-0) ■ [WinPrint](#page-362-0)

▲ 'Printer Operations' in 'PowerView User's Guide'

[[Examples\]](#page-258-0)

<span id="page-257-0"></span>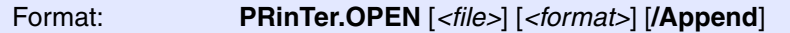

Redirects all printer output generated with the **[WinPrint](#page-362-0)** pre-command to the same file. You can specify the file format together with the file name.

Use **[PRinTer.CLOSE](#page-245-0)** to close the file and end the output redirection.

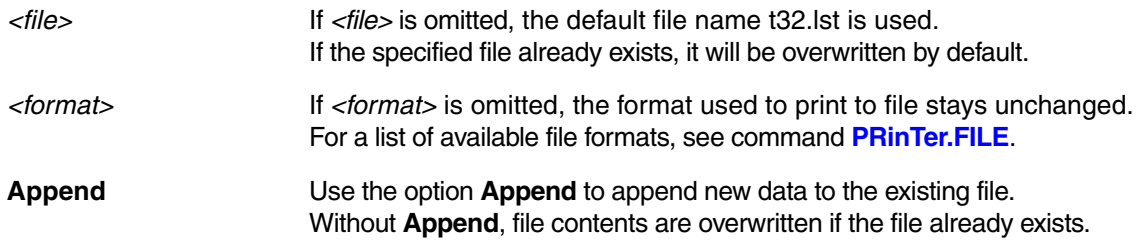

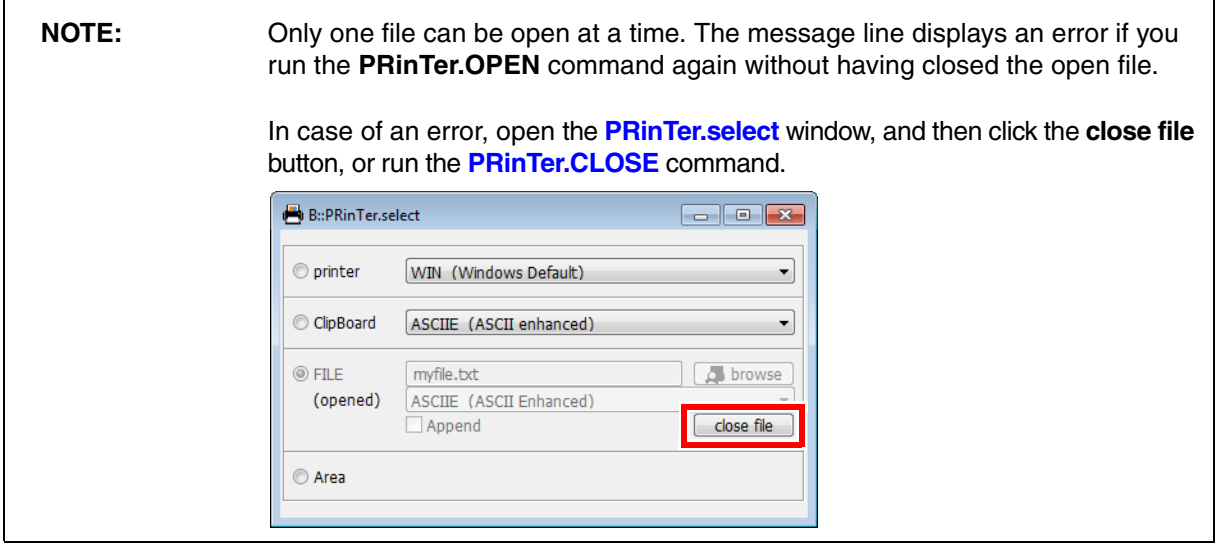

### <span id="page-258-0"></span>**Example 1**

The following example is for demo purposes only. The contents of the **List** window and the **sYmbol.Browse.Function** window are printed to file. Then the file is opened in TRACE32.

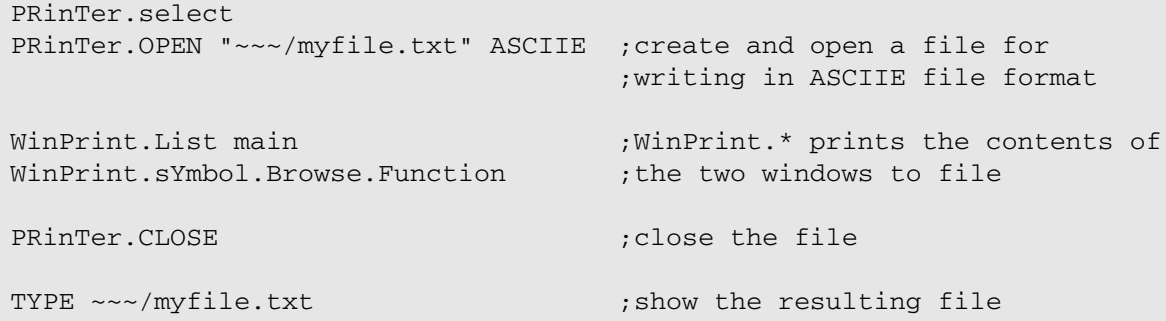

## **Example 2**

Some commands require some processing time before the result is complete, like **Trace.STATistic** or **Trace.Chart**. The command **SCREEN.WAIT** will ensure that processing of the window has completed before script execution continues.

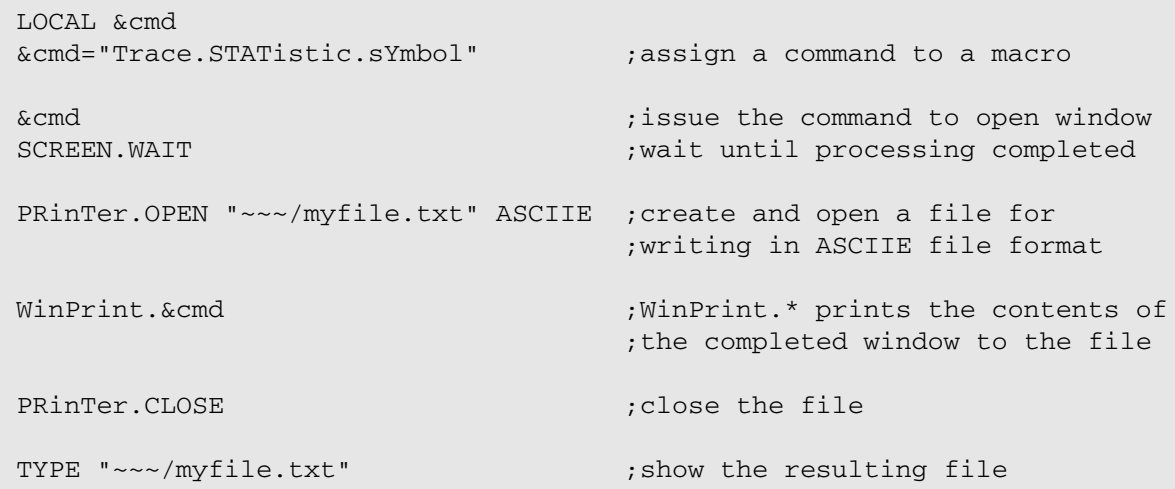

The path prefix ~~~ expands to the temporary directory of TRACE32.

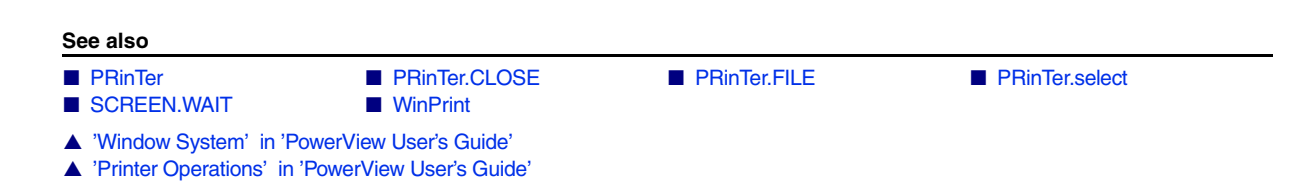

<span id="page-259-0"></span>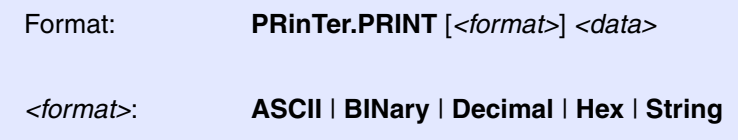

Writes the specified data to the file selected with **[PRinTer.OPEN](#page-257-0)**. Use the **PRinTer.PRINT** command to store additional information to the printed windows.

**Example**: A timestamp is printed at the beginning of the file, and then two windows are printed to file.

```
PRinTer.OPEN "~~~/myfile.txt" ASCIIE ;create and open a file for 
                                   ;writing in ASCIIE file format
PRinTer.PRINT ""
PRinTer.PRINT " Time: "+DATE.TIME() ;print timestamp to file
PRinTer.PRINT ""
WinPrint.Register ;WinPrint.* prints the contents of
WinPrint.List \qquad \qquad ; these two windows to file
PRinTer.CLOSE \qquad \qquad ; \text{close the file}TYPE "~~~/myfile.txt" ;show the resulting file
```
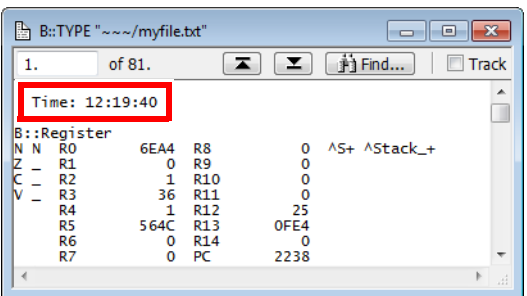

**See also**

■ [PRinTer](#page-243-0) ■ PRinTer.select

<span id="page-260-0"></span>Format: **PRinTer.select** [*<printer>*]

Selects a physical printer or opens the **PRinTer.select** window, where you can configure all printing options.

- **With argument**: If the command is used with the *<printer>* parameter, all further printing is redirected to the specified physical printer.
- **Without argument**: If the command is used *without* the *<printer>* parameter, the **PRinTer.select** window is displayed. In this window, you can choose whether you want to send the printout to a printer, to the clipboard, to a file, or to an **[AREA](#page-15-0)** window. You can define the format, e.g. font, font size, ASCII, enhanced ASCII for each output medium. You can specify path and file name or browse for an existing file.

To specify which TRACE32 window you want to send to the printer or to the clipboard or to file, use **[WinPrint](#page-362-0)***,* as shown in the **[PRinTer.FILE](#page-252-0)** example. Printers must be configured in the host system to appear in the **printer** drop-down list of the **PRinTer.select** window.

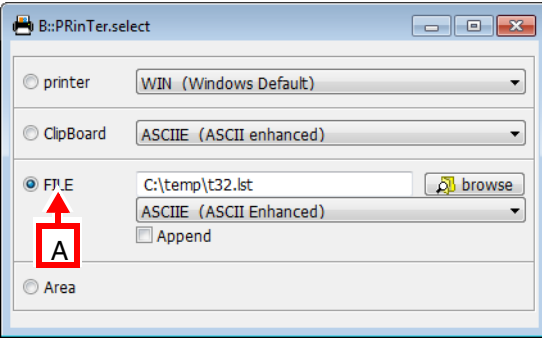

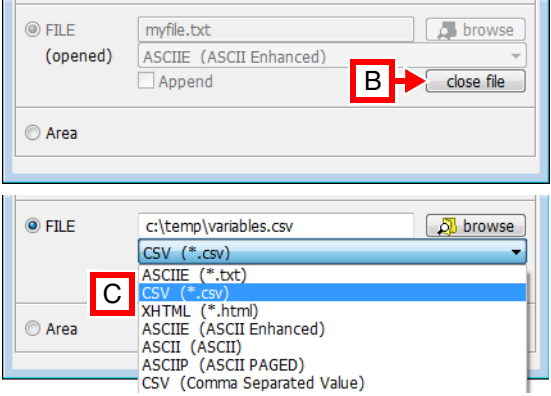

- **A** For descriptions of the commands in the **PRinTer.select** window, please refer to the **PRinTer.**\* commands in this chapter. **Example**: For information about **FILE**, see **[PRinTer.FILE](#page-252-0)**.
- **B** When is the **close file** button visible?
	- It becomes visible after a file has been opened with **[PRinTer.OPEN](#page-257-0)**. The button remains visible until *you close* the file again (a) by clicking the **close file** button or (b) by running the **[PRinTer.CLOSE](#page-245-0)** command.
	- It is hidden if a file is opened with **[PRinTer.FILE](#page-252-0)** because *TRACE32 automatically closes* that file again after the print operation.
- **C** If you select a list entry with a file name extension, then the extension is automatically appended to the file name. In all other cases, you can define your own extension or omit the extension.

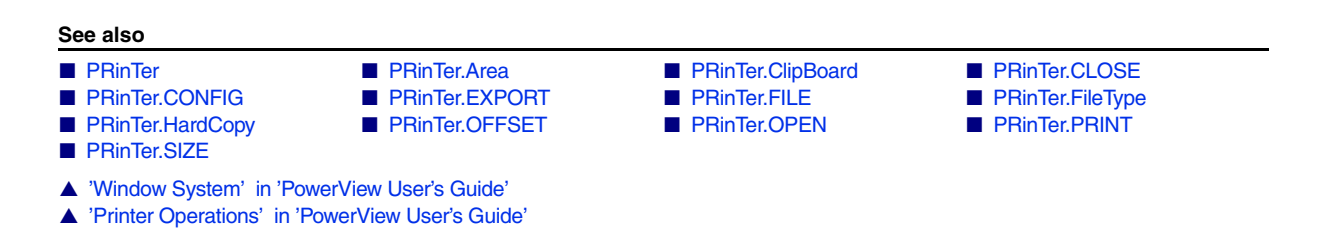

<span id="page-261-0"></span>Deprecated. See **[PRinTer.CONFIG.SIZE](#page-247-0)**

**See also**

■ [PRinTer](#page-243-0) ■ PRinTer.select

▲ 'Printer Operations' in 'PowerView User's Guide'

# **PWD**

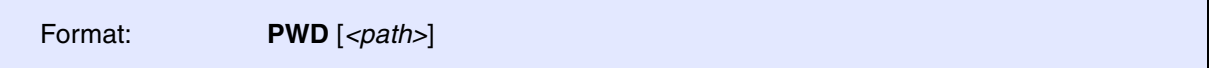

If used *without <path>*, **PWD** displays the current working directory in the TRACE32 message line.

If used *with <path>*, **PWD** changes the working directory as specified in *<path>* and displays the new working directory in the TRACE32 message line.

On Windows environments, the drive may be selected too. When used as a command prefix, the directory is changed to the path used in the command line (implicit change).

## **Example 1**:

PWD /t32 ; change directory

## **Example 2**:

```
;set the working directory to c:\t32
PWD c:\t32
;export the function nesting to a *.csv file in the working directory
Trace.EXPORT.CSVFunc func.csv 
;export the variables 'flags' and 'ast' to a *.csv file in the working
;directory
Var.EXPORT variables.csv %Type %Location %Index flags ast
;start a new Excel instance and open the two *.csv files in the new 
;Excel instance
OS.Command start excel.exe func.csv variables.csv
```
**See also**

■ [ChDir](#page-29-0) ■ DIR

- ❏ OS.DIR() ❏ OS.PresentWorkingDirectory()
- ▲ 'Commands' in 'PowerView User's Guide'
- ▲ 'File and Folder Operations' in 'PowerView User's Guide'

The PYthon command group allows you to execute Python code directly from TRACE32 PowerView GUI. If you have multiple Python interpreter installed **[SETUP.PYthon.EXEcutable](#page-307-0)** can be used to configure which one is used.

Python scripts can be executed using the **[PYthon.RUN](#page-264-0)** command. Your python script can then control the debugger using the Python RCL Module.

Please refer to  $\sim$ /demo/api/python/ $rcl/doc/html/index.html$  on how to install and use the Python RCL module. The source for the Python RCL module can be found in ~~/demo/api/python/rcl/dist. You can either install it manually or use **[PYthon.INSTALL](#page-263-0)** command.

You can also execute your Python scripts directly, for instance from your Python IDE or from command line and control the debugger from outside of PowerView.

<span id="page-263-1"></span>**PYthon.EDIT CONSECTIVITY Open Python script in editor** 

Format: **PYthon.EDIT** *<filename>*

Opens given script in Python editor window.

# <span id="page-263-0"></span>**PYthon.INSTALL** Install RCL module and Python interpreter

Format: **PYthon.INSTALL** *<module\_name>*

Installs the RCL module and the Python interpreter configured by **[SETUP.PYthon.EXEcutable](#page-307-0)**. While installing script execution is blocked. The result of the installation process is written into the area window.

**Example**:

PYthon.INSTALL RCL

<span id="page-264-0"></span>Format: **PYthon.RUN** *<scriptname> <par1> <par2> ....* 

Executes Python script with given parameter. Output and input of the script are redirected to dedicated window. Python version (min. 3.6) and the presence of the of the Python RCL module will be verified on the first run. Path to the Python interpreter can be defined using **[SETUP.PYthon.EXEcutable](#page-307-0)**.

**[PYthon.RUN](#page-264-0)** opens dedicated terminal window for input and output of the Python script or reuses existing one if already open. Please check in case of troubles both the Python terminal and **[AREA](#page-15-0)** window for error, warning and info messages.

# **QUIT**

<span id="page-265-0"></span>**QUIT** QUIT

Format: **QUIT** [*<os\_return>*]

Closes TRACE32.

After executing **[QUIT](#page-265-0)**, all settings and memory contents are lost! If a continuation of the same setting is wanted, the saving via the **[STOre](#page-322-0)** command will be necessary.

With **[SETUP.QUITDO](#page-308-0)** you can define a PRACTICE script (\*.cmm) which will be executed before TRACE32 quits.

**Example** for Unix/Cygwin to use the *<os\_return>* value in a script:

./t32marm echo \$?

**Example** for Windows to use the *<os\_return>* value in a batch file:

```
start "" /wait t32marm.exe
echo %ERRORLEVEL%
```
### **See also**

- SETUP.QUITDO
- ▲ 'Program End' in 'PowerView User's Guide'

# **REN**

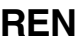

**Rename file** 

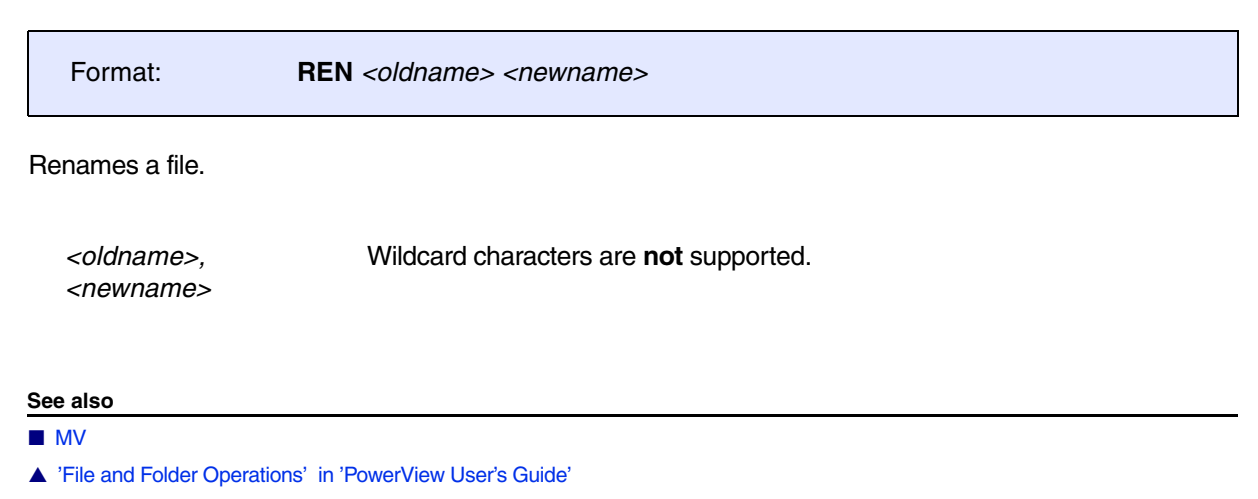

# **RM, RMDIR**

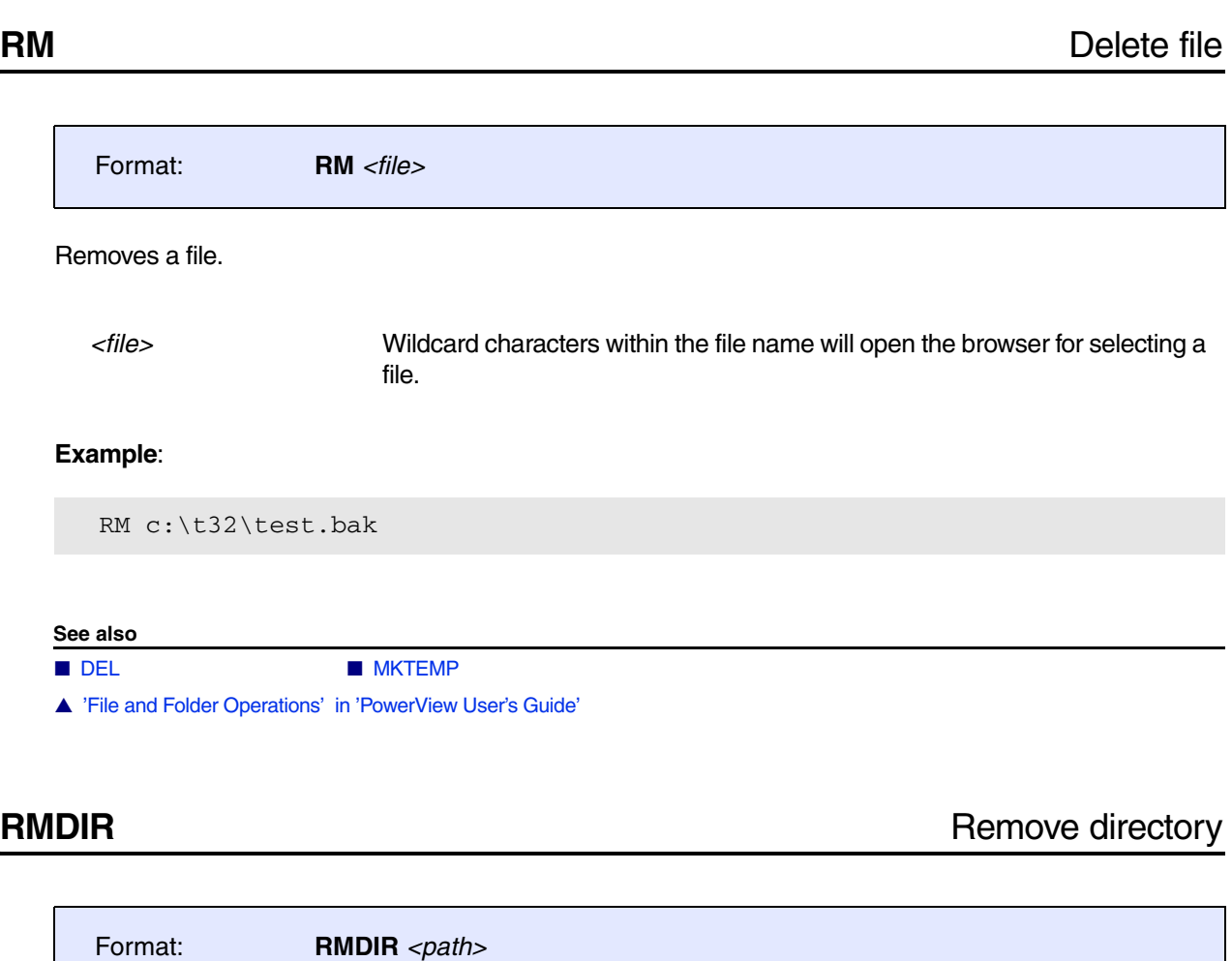

Removes a sub-directory. The directory must be empty.

**See also**

■ [MKDIR](#page-218-0) ■ [MKTEMP](#page-219-0)

▲ 'File and Folder Operations' in 'PowerView User's Guide'

# **SCreenShot** Save a screenshot of a window to a file

[[Examples\]](#page-269-0)

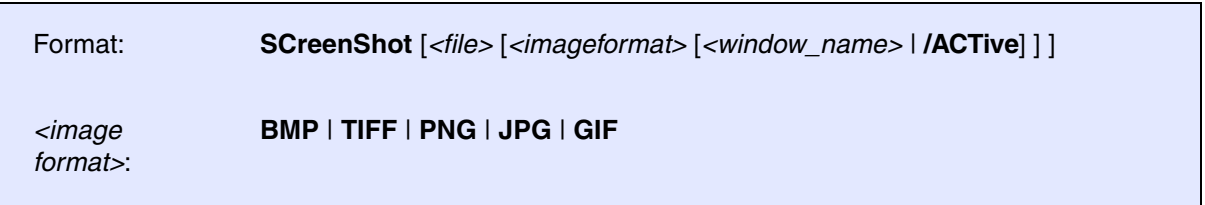

Captures a screenshot of the whole user interface or a single window and saves the captured image with a selected image format to a file. The default image type is the BMP format. If the file name contains any wildcards, a file-save dialog opens. File names containing any space characters must be enclosed in quotation marks.

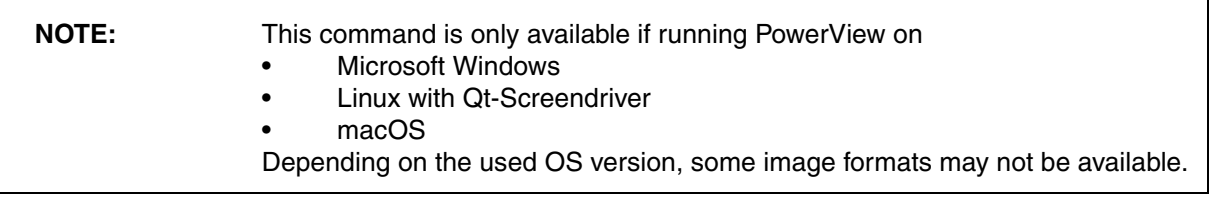

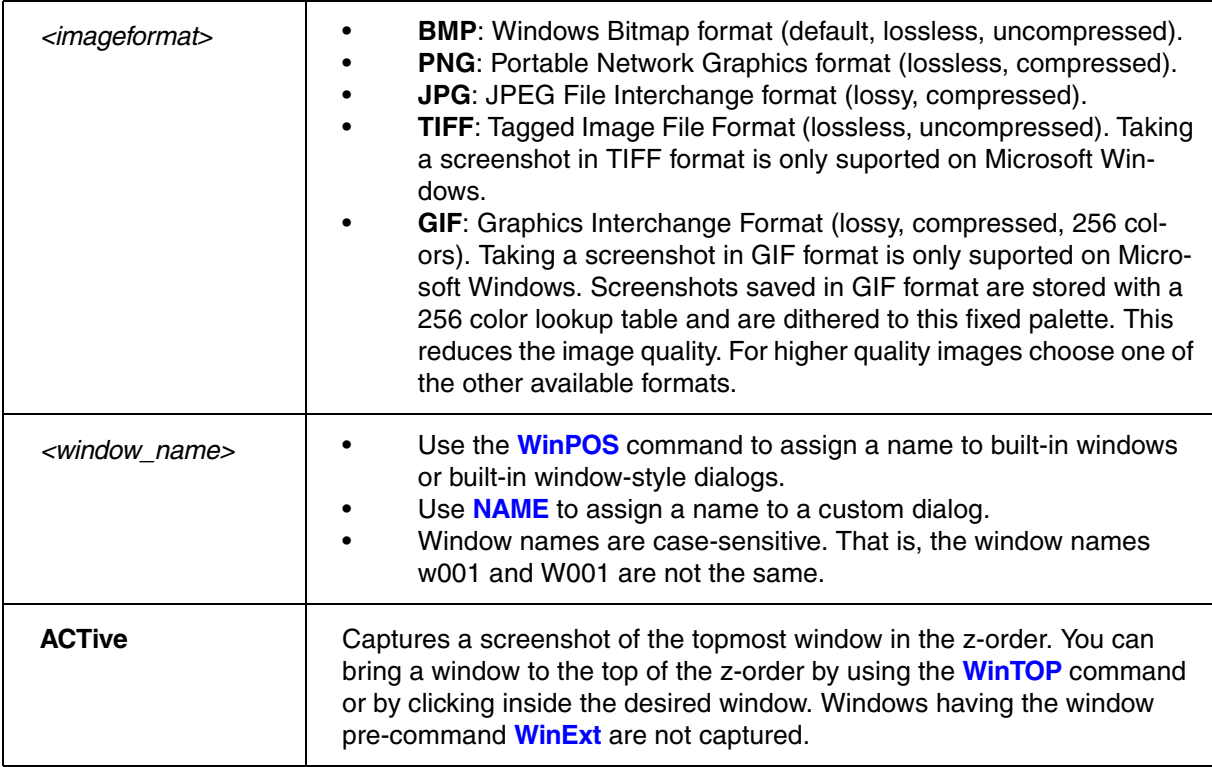

## <span id="page-269-0"></span>**Example 1**:

```
; Capture a screenshot of the main window and save in JPEG format:
SCreenShot "~~~/screenshot.jpeg" JPG
```
## **Example 2**:

```
; Capture a screenshot of window named W001 and save in GIF format:
WinPOS ,,,,,,W001
SYStem.state
WAIT 200.ms
SCreenShot "~~~/screenshot.gif" GIF W001
```
## **Example 3**:

```
; Open the SYStem.CONFIG window and capture a screenshot of it:
WinPOS ,,,,,,myWin
SYStem.CONFIG
SCreenShot "~~~/screenshot.png" PNG myWin
```
<span id="page-270-0"></span>Using the **SETUP** command group, many window system and user interface parameters can be modified, and rarely-used system functions can be executed.

For additional **SETUP** commands, refer to the **SETUP** commands in **"General Commands Reference Guide S"** (general\_ref\_s.pdf).

**See also**

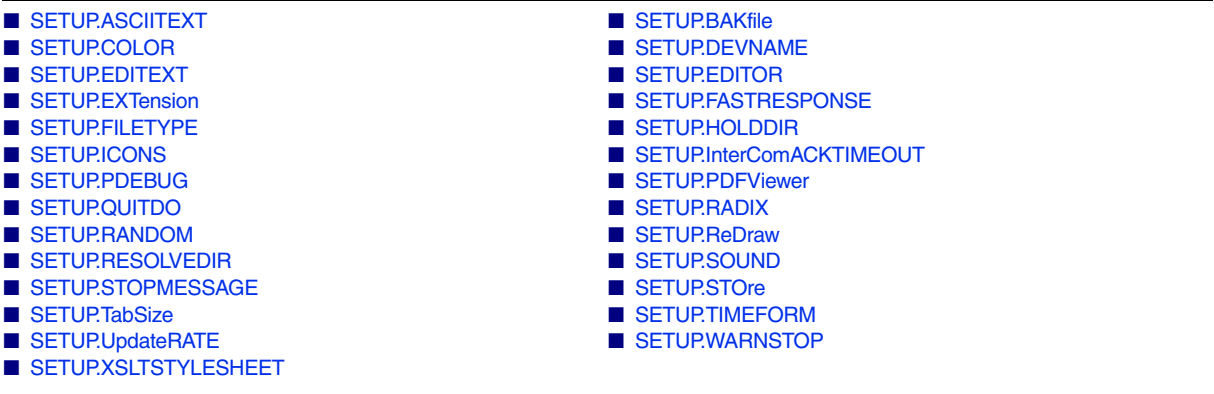

▲ 'SETUP' in 'General Commands Reference Guide S'

<span id="page-271-0"></span>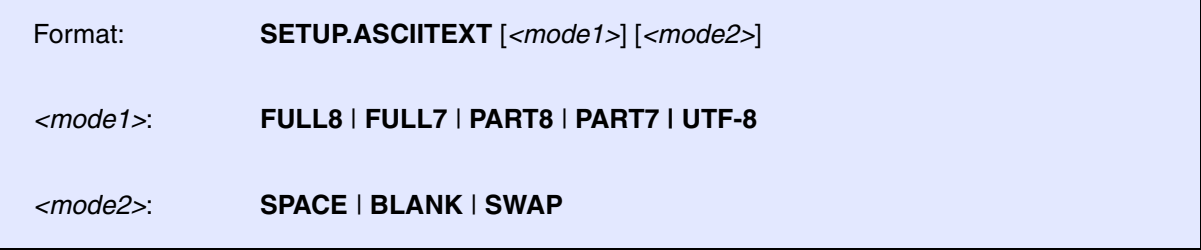

Configures the display mode for all non-standard characters in dump windows.

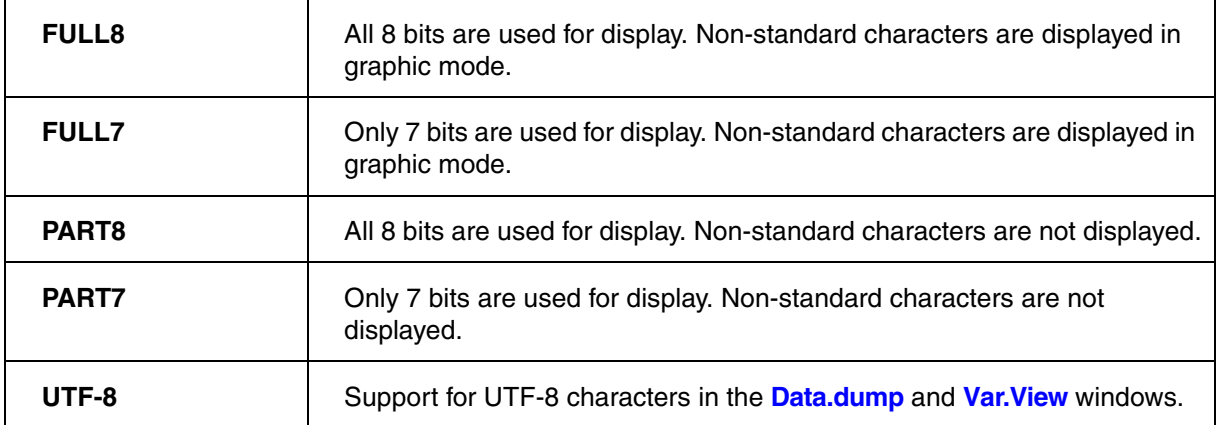

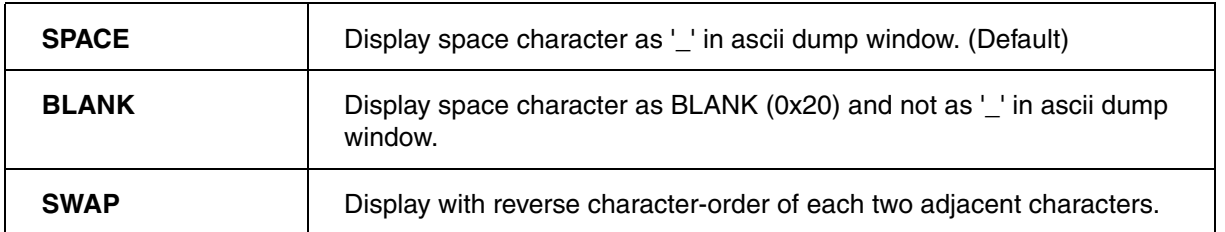

| <sup>232</sup> B::Data.dump (000007A0) /DIALOG<br>e |             |               |                |                                                                      |
|-----------------------------------------------------|-------------|---------------|----------------|----------------------------------------------------------------------|
|                                                     | SD:0x7A0    | in Find       | Modify<br>Long | $\Box$ Track $\Box$ H<br>I E I<br>$\checkmark$                       |
|                                                     | address     | 4<br>$\Omega$ | 8              | C 0123456789ABCDEF                                                   |
|                                                     | SD:000007A0 |               |                | $+BC80B002$ 4708BC02 B082B580 6078AF00 .0.<.<.G.5.0./x               |
|                                                     | SD:000007B0 |               |                | 687B6039 601A683A 1C18687B B00246BD 9 {h:h. {h. =F. 0                |
|                                                     | SD:000007C0 |               |                | Ξ<br>BC02BC80 46C04708 B082B580 6078AF00 .<.<. G@F.5.0./x            |
|                                                     | SD:000007D0 |               |                | 687B6039 601A683A B00246BD BC01BC80 9 {h:h. =F.O.<.<                 |
|                                                     | SD:000007E0 |               |                | 46C04700 B082B580 6078AF00 687B6039 .G@F.5.0./x'9'{h                 |
|                                                     | SD:000007F0 |               |                | 601A683A B00246BD BC01BC80 46C04700 :h. =F.O.<.<. G@F<br>◠           |
|                                                     | SD:00000800 |               |                | AF00B580 681B4B03 46BD1C18 BC02BC80 .5./.K.h=F.<.<                   |
|                                                     | SD:00000810 |               |                | 46C04708 0001E13C B082B580 6078AF00 .G@F <a5.0. th="" x<=""></a5.0.> |
|                                                     | SD:00000820 |               |                | 681B687B 687B1C5A 687B601A 46BD1C18 {h.hZ.{h. {h. =F                 |
|                                                     | SD:00000830 |               |                | BC80B002 4708BC02 B082B580 6078AF00 .0.<.<. G.5.0./x                 |
|                                                     | SD:00000840 |               |                | 687B6039 683B681A 687B18D2 687B601A 9 {h.h:hR.{h. {h                 |
|                                                     | SD:00000850 |               |                | 46BD1C18 BC80B002 4708BC02 B082B580 =F.O.<.<. G.5.0<br>$\checkmark$  |
|                                                     |             |               |                | $= 1$                                                                |
|                                                     |             |               |                |                                                                      |

B::SETUP.ASCIITEXT PART7

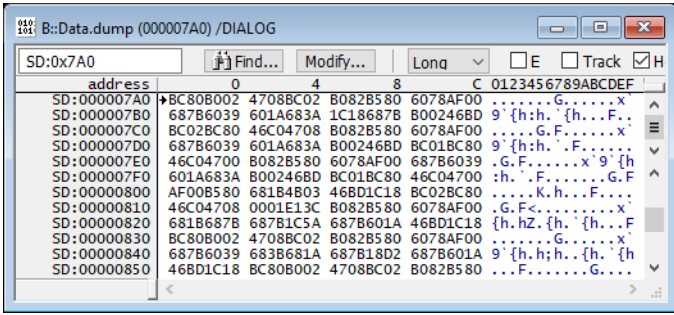

## B::SETUP.ASCIITEXT PART8

### **See also**

■ [SETUP](#page-270-0) ■ Data.dump

▲ 'System Setup and Configuration' in 'PowerView User's Guide'

▲ 'Release Information' in 'Legacy Release History'

<span id="page-273-0"></span>Format: **SETUP.BAKfile** [**ON** | **OFF**]

If ON (default) and the debugger is about to overwrite an existing file (due to e.g. Data.SAVE, Trace.SAVE), the debugger will make a backup of the existing file by renaming the file extension.

**NOTE:** The default file extension of the backup file is . BAK The backup file extension can be changed using **[SETUP.EXT](#page-290-0) BAK.** This command does not affect the backup file creation for files opened in the editor. See **[SETUP.EDITOR BAKfile](#page-280-0)** on how to control backup file creation for files opened in the editor.

**See also**

■ [SETUP](#page-270-0)

▲ 'System Setup and Configuration' in 'PowerView User's Guide'

<span id="page-274-0"></span>

Format: **SETUP.COLOR** [*<object> <red> <green> <blue>*]

If the command is entered without parameters, the **SETUP.COLOR** window is opened.

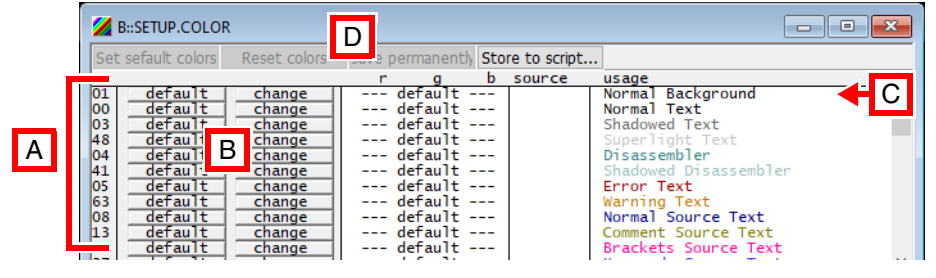

- 
- **A** *<object>* identifier column. **B** Click **change** to modify a color.
- **C** Scroll down to view the colors that can be applied to TRACE32 windows in multicore debug sessions. For example, if green stands for core 1, then information from core 1 will be displayed in windows with a green window background.
- **D** Button functions

Set default colors: Set all colors to default values Reset colors: Reset colors to the colors currently saved in config.t32 or preferences Save permanently: Save colors to user preferences Store to script: Generates a script to reproduce the currently selected color settings

**For all host operating systems,** the color depth for each color channel is 8 bit.Values go from 0(darkest) to 255 (lightest color).

```
SETUP.COLOR 40. 0xff 0x14 0x93 ; Change the Info Message
```
; Background (40.) to DeepPink

**Backwards compatibility mode for CDE/Motiv:** In addition to the 8 bit depth per color channel, when the CDE/Motif screen driver is used, SETUP.COLOR also supports 16 bits per color channel. Values exceeding 0xFF are automatically scaled down. The compatibility mode exists to for PowerView versions before build 136645. Usage is not recommended for new installations. E.g. DeepPink (FF 14 93) results as below command:

**;CDE/Motiv only:** SETUP.COLOR 40. 0xff00 0x1400 0x9300 **;any host OS and screen driver:** SETUP.COLOR 40. 0xff 0x14 0x93

; Change the Info Message ; Background (40.) to DeepPink ; (RGB values: FF 14 93)

For Unix derivates the X11 color values, see **http://en.wikipedia.org/wiki/web\_colors**

See example script  $\sim$  /demo/practice/colors/presentation.cmm

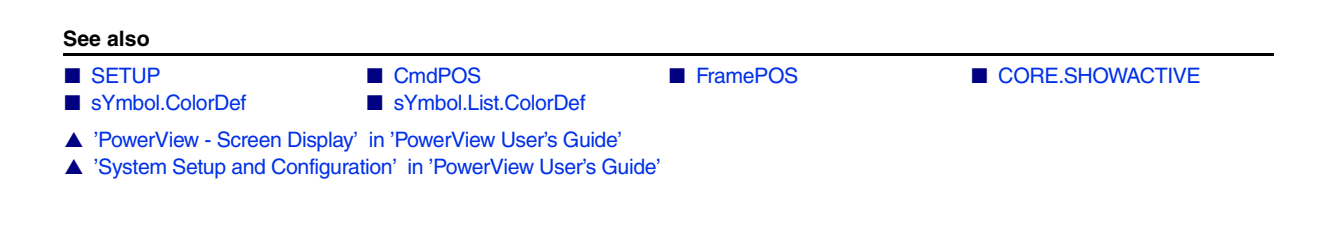

<span id="page-275-0"></span>**SETUP.DEVNAME** Set logical device name

```
Format: SETUP.DEVNAME [<sysname>]
```
Defines an new device name for the selected device. This command is used when more than one device is used in a debug environment, e.g. multicore debugging.

## **Example**:

```
B::SETUP.DEVNAME JTAG1
JTAG1::
JTAG1::Data.List main
                             ; sets new name
                             ; from now the device name is "JTAG1"
                             ; next command
```
## **See also**

■ [SETUP](#page-270-0)

▲ 'System Setup and Configuration' in 'PowerView User's Guide'

<span id="page-276-0"></span>

Format: **SETUP.EDITEXT ON** | **OFF** [*<cmdline>*]

Replaces the TRACE32 built-in editor call with an external editor call.

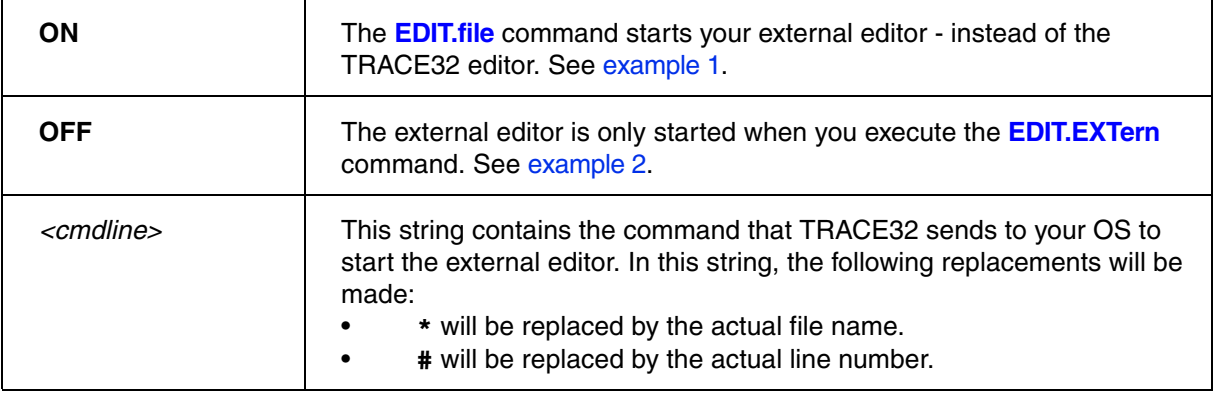

<span id="page-276-1"></span>**Example 1**: This script shows how to configure TextPad (or JEDIT or UltraEdit) as an external editor for TRACE32 PowerView with the **ON** setting:

```
;configure TextPad as an external editor
SETUP.EDITEXT ON "C:\Program Files\TextPad 5\TextPad.exe ""* (#)"""
;configure JEDIT as an external editor
;SETUP.EDITEXT ON "C:\eclipse\jedit5.0.0\jedit.exe ""*"" +line:#"
;configure UltraEdit as an external editor
;SETUP.EDITEXT ON "C:\IDM\UltraEdit\uedit32.exe ""*"""
;PRACTICE script file opens in the external editor
EDIT.file ~~~/my-script.cmm
```
<span id="page-277-0"></span>**Example 2**: This script shows how to configure TextPad as an external editor for TRACE32 PowerView with the **OFF** setting:

```
;configure an external editor
SETUP.EDITEXT OFF "C:\Program Files\TextPad 5\TextPad.exe ""* (#)"""
;Text file opens in the built-in TRACE32 editor as usual
EDIT.file ~~~/mylog.txt
;Text file now opens in the external editor
EDIT.EXTern ~~~/mylog.txt
```
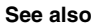

■ SETUPEDITOR ■ [SETUP](#page-270-0) ● ■ [DIR](#page-104-0) ■ [EDIT](#page-108-0)

■ [EDIT.EXTern](#page-111-0) ■ [EDIT.file](#page-112-0) ■ EDIT.file ■ EDIT.OPEN

- ▲ 'Text Editors' in 'PowerView User's Guide'
- ▲ 'System Setup and Configuration' in 'PowerView User's Guide'
- ▲ 'File and Folder Operations' in 'PowerView User's Guide'
- ▲ 'Release Information' in 'Legacy Release History'

<span id="page-278-0"></span>The **SETUP.EDITOR** command group allows you configure the format settings for and the behavior of the TRACE32 editors.

To make your configuration settings, use the TRACE32 command line, a PRACTICE script (\*.cmm), or the **SETUP.EDITOR.state** dialog window:

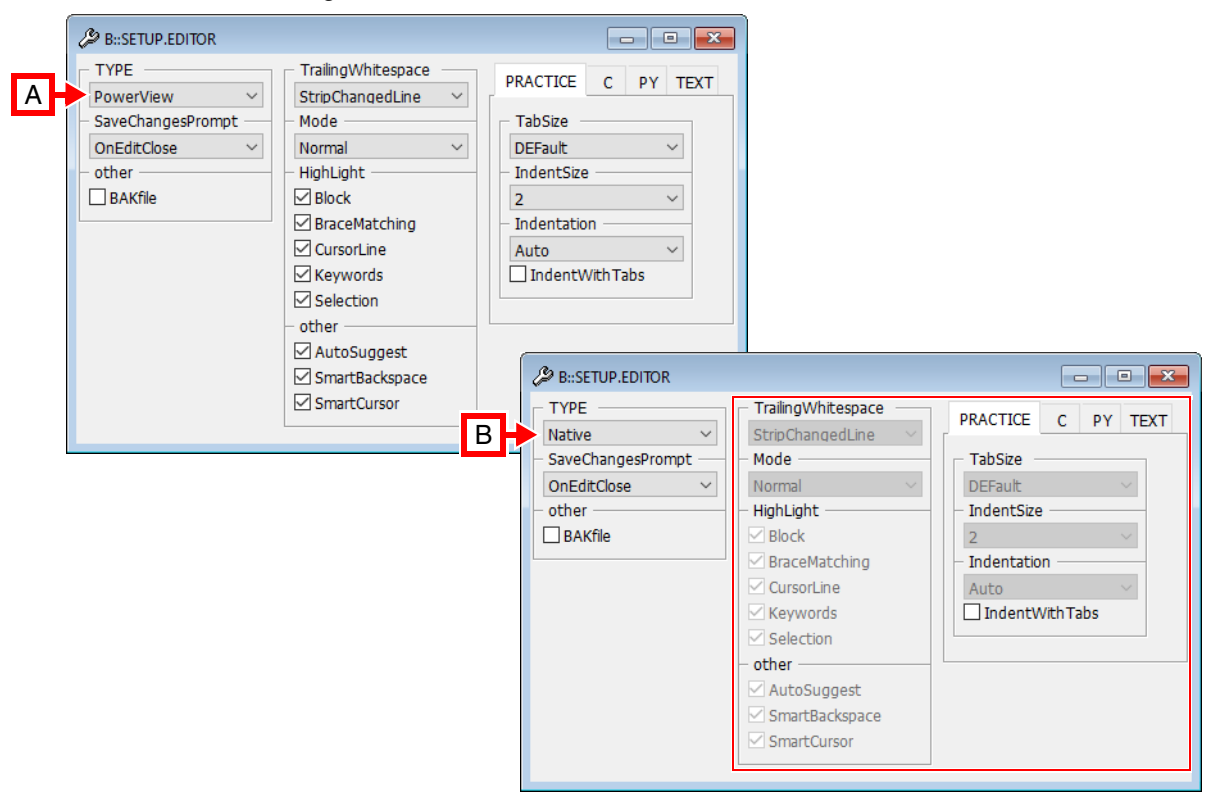

- **A** All settings are only available if the **TYPE** *<editor\_feature\_set>* is set to **PowerView**.
- **B** When you change the **TYPE** setting from **PowerView** to **Native**, most of the settings are deactivated. For more information, see **[SETUP.EDITOR.TYPE](#page-289-0)** *<editor\_feature\_set>*.

For a description of the commands on the dialog window, see **[SETUP.EDITOR.state](#page-287-0)**.

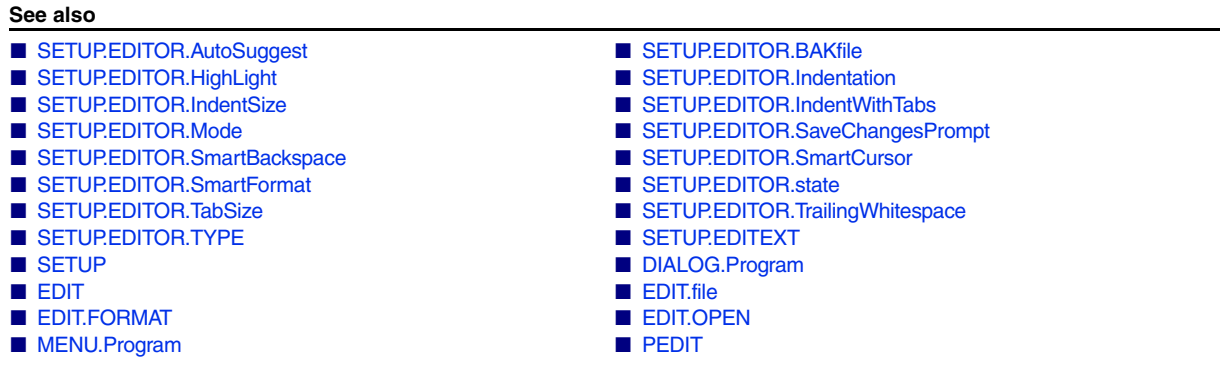

- Analyzer.Program Data.PROGRAM
- Integrator.Program PER.Program
- ▲ 'System Setup and Configuration' in 'PowerView User's Guide'

<span id="page-279-0"></span>**SETUP.EDITOR.AutoSuggest** Show input suggestions while typing

This command is only available if **[SETUP.EDITOR.TYPE](#page-289-0)** is set to **PowerView**.

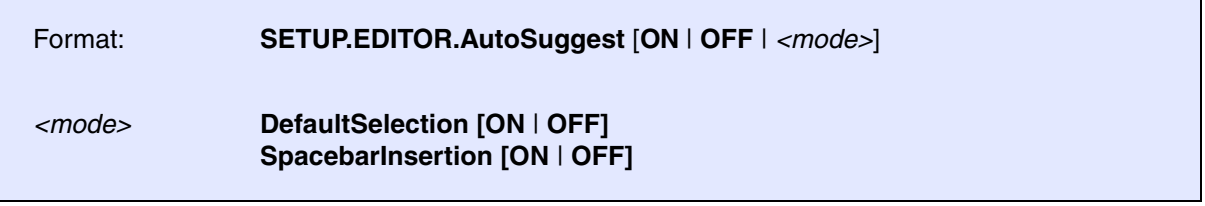

Defines when the PowerView editor shows input suggestions or auto completion candidates.

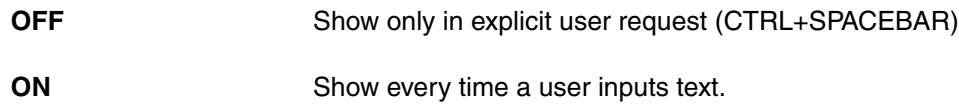

Input suggestions / auto completion are currently supported for the PRACTICE editor **PEDIT** and supports commands, command parameters, keywords, file paths and PRACTICE macros.

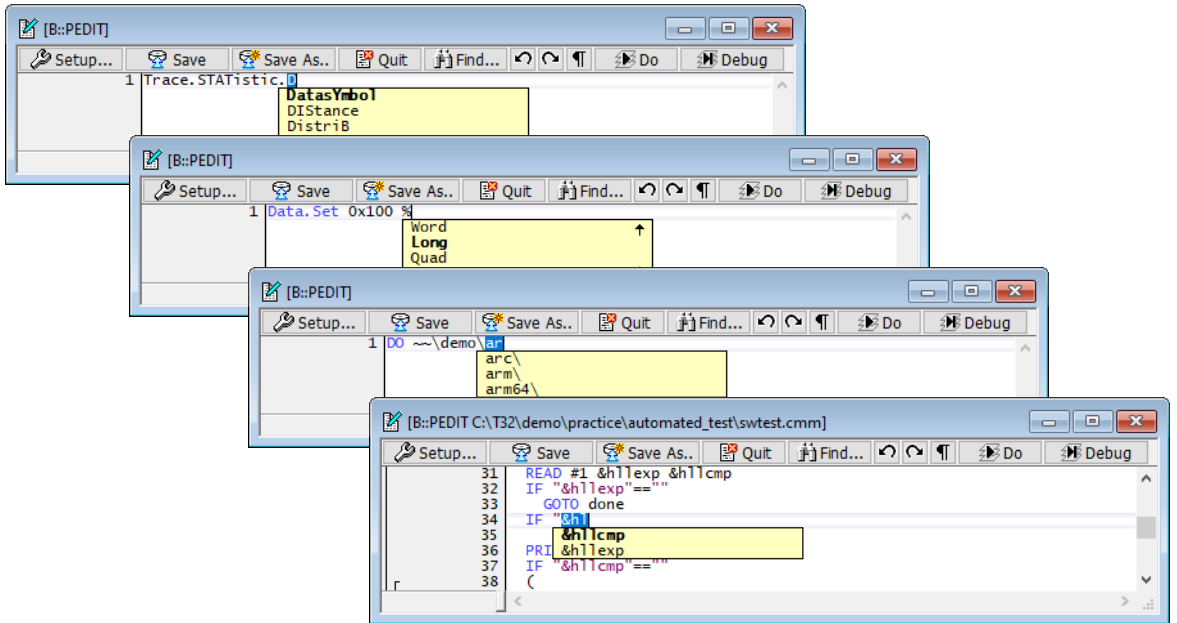

Enhanced modes are available for more efficient (though also more intrusive) use of the auto suggestion feature:

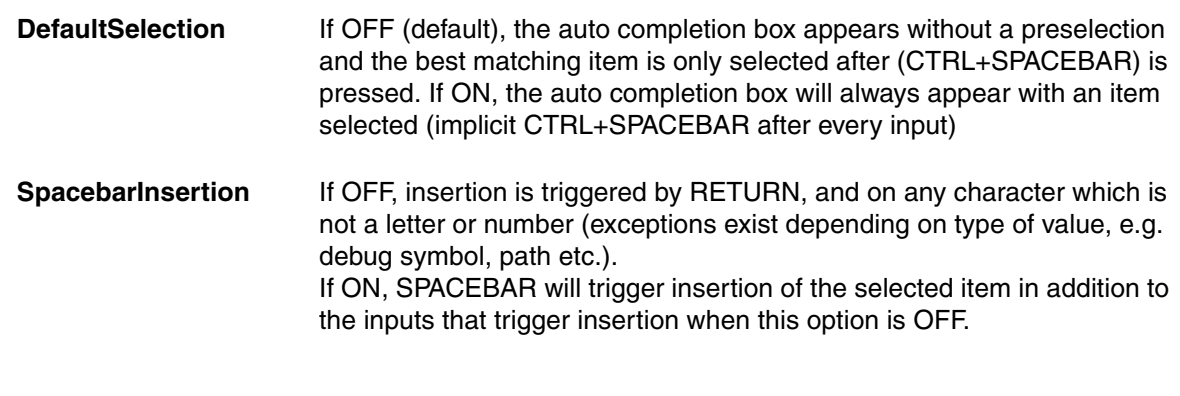

**See also**

■ [SETUP.EDITOR](#page-278-0) ■ SETUP.EDITOR.state

# <span id="page-280-0"></span>**SETUP.EDITOR.BAKfile** Make backup copy when file is saved

Format: **SETUP.EDITOR.BAKfile** [**ON** | **OFF**]

Defines if the TRACE32 editor should make a backup copy if an existing file before saving the new file.

Note: In order to configure if other commands (e.g. Data.SAVE, Trace.SAVE) should make backups before overwriting existing files, see **[SETUP.BAKfile](#page-273-0)**.

### **See also**

■ [SETUP.EDITOR](#page-278-0) ■ SETUP.EDITOR.state

# <span id="page-280-1"></span>**SETUP.EDITOR.HighLight** Control syntax highlighting

This command is only available if **[SETUP.EDITOR.TYPE](#page-289-0)** is set to **PowerView**.

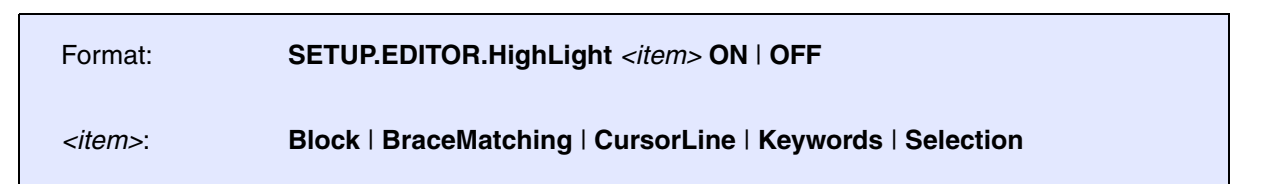

Default: ON for each *<item>*.

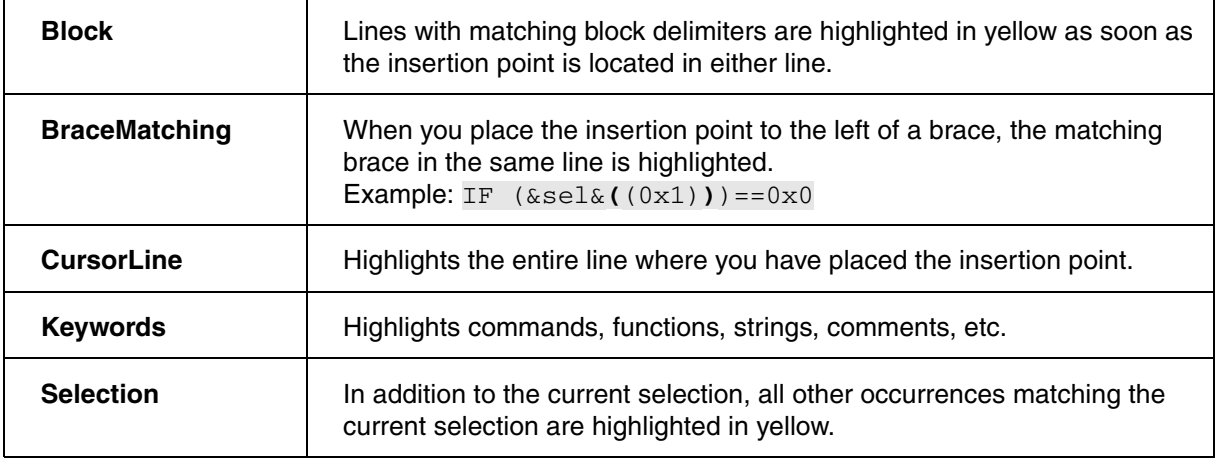

### **See also**

■ [SETUP.EDITOR](#page-278-0) ■ SETUP.EDITOR.state

# <span id="page-281-0"></span>**SETUP.EDITOR.Indentation** Select indentation method

This command is only available if **[SETUP.EDITOR.TYPE](#page-289-0)** is set to **PowerView**.

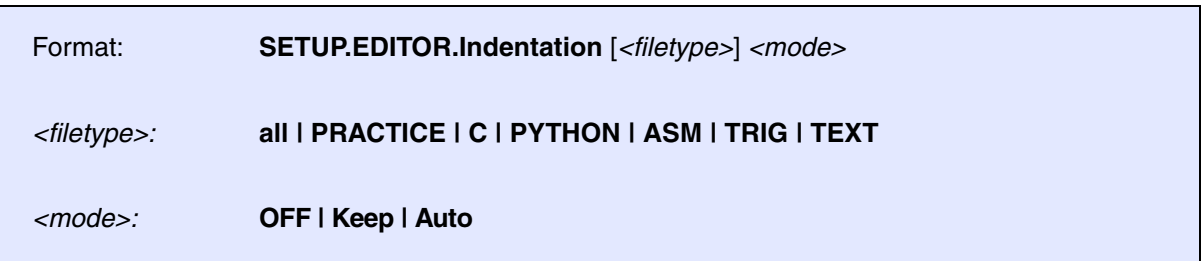

This command defines how the PowerView editor indents new lines when the user presses the RETURN key.

<span id="page-281-1"></span>Settings can be applied to either all file types together or for several file types individually. The table below lists all available file types that support individual settings:

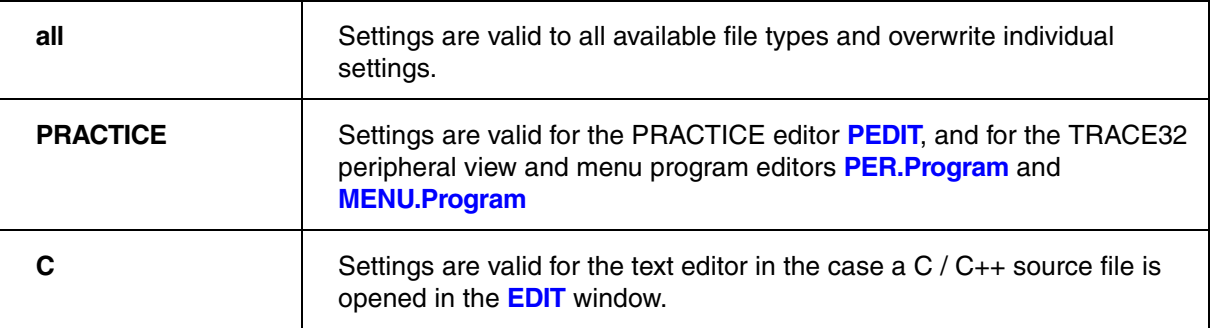

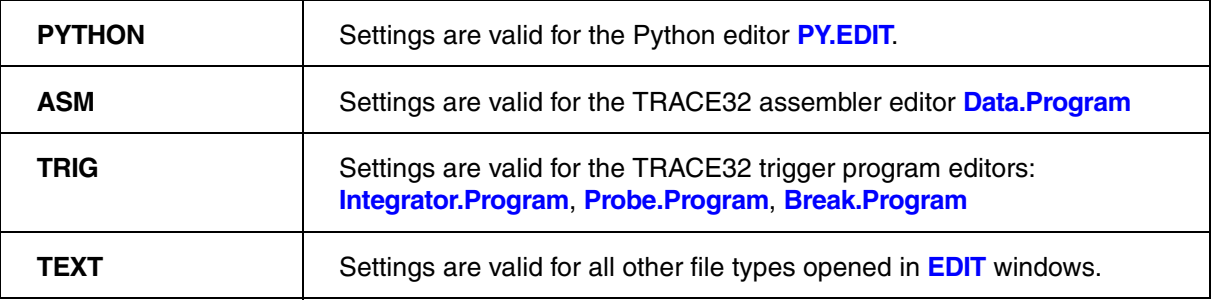

Supported indentation modes:

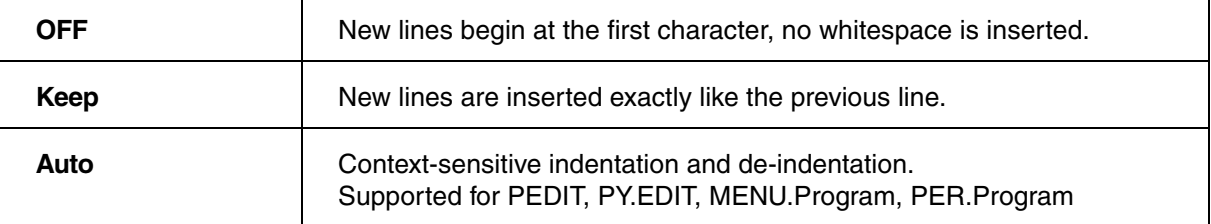

### **See also**

■ [SETUP.EDITOR](#page-278-0) ■ SETUP.EDITOR.state

# <span id="page-282-0"></span>**SETUP.EDITOR.IndentSize** SETUP.EDITOR.IndentSize

This command is only available if **[SETUP.EDITOR.TYPE](#page-289-0)** is set to **PowerView**.

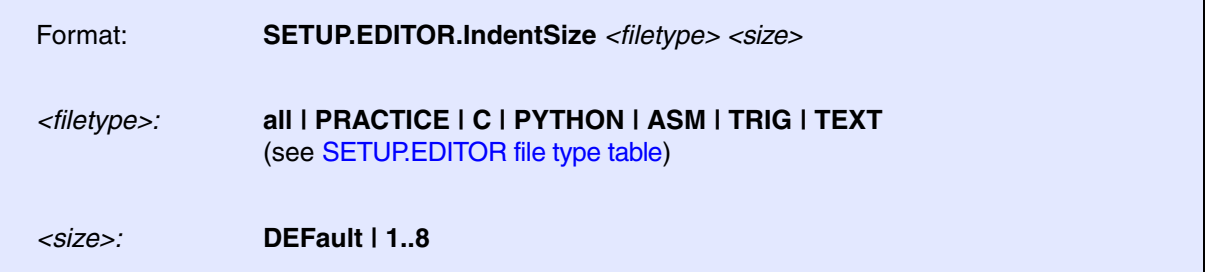

This command defines the indentation size used by the PowerView editor.

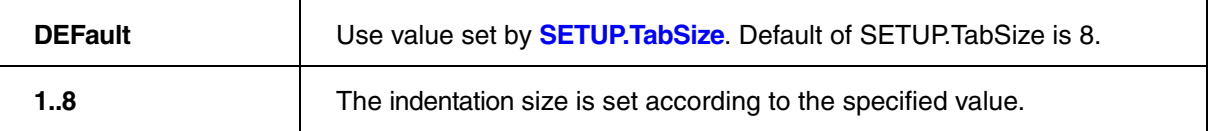

**See also**

■ [SETUP.EDITOR](#page-278-0) ■ [SETUP.EDITOR.state](#page-287-0) ■ SETUP.TabSize

<span id="page-283-0"></span>This command is only available if **[SETUP.EDITOR.TYPE](#page-289-0)** is set to **PowerView**.

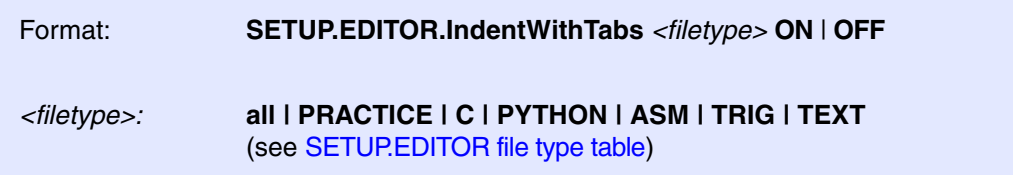

This command defines if the PowerView editor uses tabs for indentation.

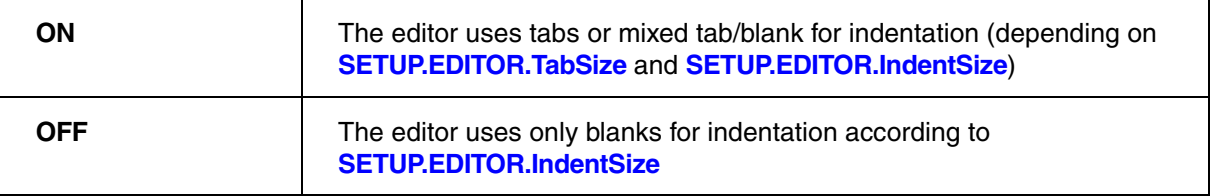

**See also**

■ [SETUP.EDITOR](#page-278-0) ■ SETUP.EDITOR.state

# <span id="page-283-1"></span>**SETUP.EDITOR.Mode** Show visible whitespace or ASCII view

This command is only available if **[SETUP.EDITOR.TYPE](#page-289-0)** is set to **PowerView**.

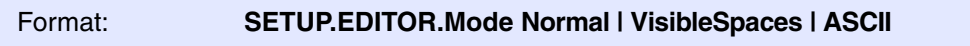

This command defines how the PowerView editor shows the text document.

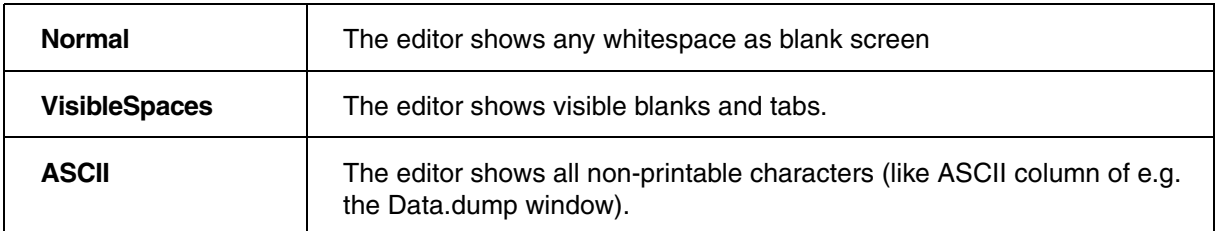

**See also**

# <span id="page-284-0"></span>Format: **SETUP.EDITOR.SaveChangesPrompt** [**OnT32Quit** | **OnEditClose**]

Defines when PowerView asks if a file that is opened and modified in the TRACE32 editor should be saved.

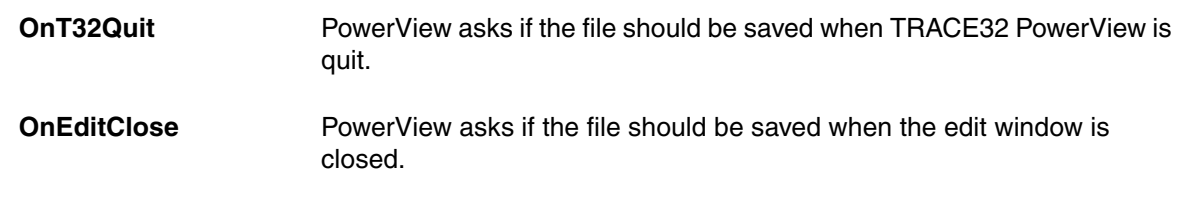

**See also**

# <span id="page-285-0"></span>**SETUP.EDITOR.SmartBackspace** Backspace maintains indentation

This command is only available if **[SETUP.EDITOR.TYPE](#page-289-0)** is set to **PowerView**.

## Format: **SETUP.EDITOR.SmartBackspace ON** | **OFF**

Default: OFF.

Controls the effect of the Backspace key if the cursor os at the first non-whitespace character of the current line.

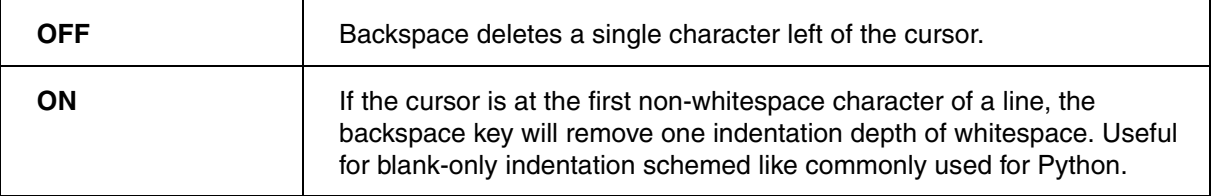

**See also**

■ [SETUP.EDITOR](#page-278-0) ■ SETUP.EDITOR.state

# <span id="page-285-1"></span>**SETUP.EDITOR.SmartCursor** Control cursor movement

This command is only available if **[SETUP.EDITOR.TYPE](#page-289-0)** is set to **PowerView**.

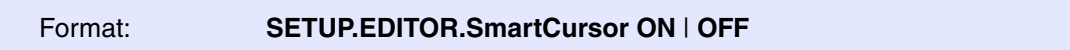

Default: OFF.

Controls how the editor sets the cursor column during vertical cursor movement (cursor up/down).

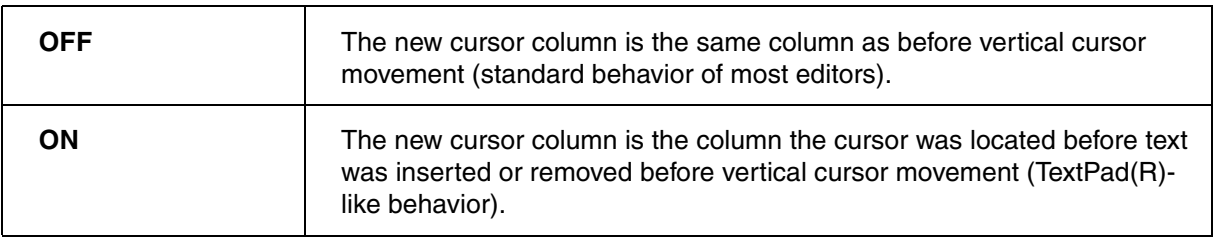

**See also**

# <span id="page-286-0"></span>**SETUP.EDITOR.SmartFormat** Automatic formatting

This command is only available if **[SETUP.EDITOR.TYPE](#page-289-0)** is set to **PowerView**.

## Format: **SETUP.EDITOR.SmartFormat ON** | **OFF**

If this setting is ON (default), automatic formatting will occur on the following occasions:

- Paste event: The pasted block will be formatted so that it matches the preceding indentation.
- Block close input event: When a block closing character is entered, the closed block will be formatted according to preceding indentation.

The automatic formatting can be undone by pressing CTRL-Z once, while pressing CTRL-Z twice will unsi the original action as well.

**See also**

<span id="page-287-0"></span>Format: **SETUP.EDITOR.state**

Opens the configuration dialog window for the TRACE32 editors.

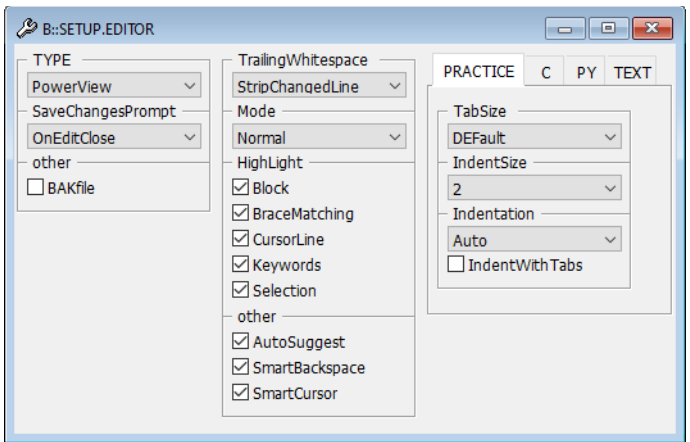

TRACE32 supports two editors, the fully integrated PowerView editor and an OS / UI framework native editor as fallback. Most configuration options are only available for the PowerView editor. The desired editor can be set using the command **[SETUP.EDITOR.TYPE](#page-289-0)**.

**NOTE:** Use the **[ClipSTOre](#page-30-0)** or **[STOre](#page-322-0)** command to obtain the current **[SETUP.EDITOR.state](#page-287-0)** settings in the form of a PRACTICE script. By copying and pasting the resulting script into your user-settings.cmm or system-settings.cmm, you can re-use your preferred settings in future TRACE32 sessions. For more information about the files user-settings.cmm and system-settings.cmm, refer to **"Automatic Start-up Scripts"** in PRACTICE Script Language User's Guide, page 15 (practice user.pdf).

### **See also**

- 
- 
- SETUP.EDITOR.Indentation
- [SETUP.EDITOR.IndentWithTabs](#page-283-0)  [SETUP.EDITOR.Mode](#page-283-1)
- [SETUP.EDITOR.SaveChangesPrompt](#page-284-0)  [SETUP.EDITOR.SmartBackspace](#page-285-0)<br>■ SETUP.EDITOR.SmartCursor SETUP.EDITOR.SmartFormat
- 
- 
- [SETUP.EDITOR.TYPE](#page-289-0)
- [SETUP.EDITOR](#page-278-0)  SETUP.EDITOR.AutoSuggest ■ [SETUP.EDITOR.BAKfile](#page-280-0) ■ [SETUP.EDITOR.HighLight](#page-280-1)<br>■ SETUP.EDITOR.Indentation ■ SETUP.EDITOR.IndentSize
	-
	-
- [SETUP.EDITOR.SmartCursor](#page-285-1)  ■ [SETUP.EDITOR.SmartFormat](#page-286-0)  SETUP.EDITOR.SmartFormat SETUP.EDITOR.TrailingWhites
	- SETUP.EDITOR.TrailingWhitespace
This command is only available if **[SETUP.EDITOR.TYPE](#page-289-0)** is set to **PowerView**.

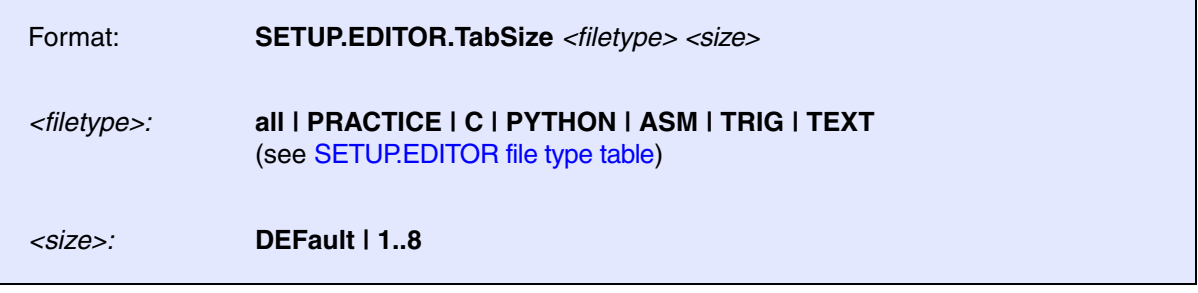

This command defines the tabulator size used by the PowerView editor.

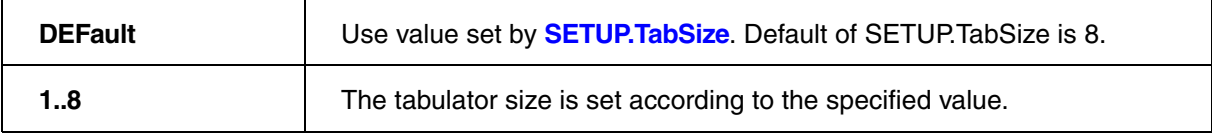

**See also**

■ [SETUP.EDITOR](#page-278-0) ■ SETUP.EDITOR.state

## **SETUP.EDITOR.TrailingWhitespace** Remove trailing whitespace

This command is only available if **[SETUP.EDITOR.TYPE](#page-289-0)** is set to **PowerView**.

### Format: **SETUP.EDITOR.TrailingWhitespace Keep** | **Strip | StripChangedLine**

This command defined if and how the PowerView editor will remove trailing whitespace. If enabled, trailing whitespace is removed every time a file is saved.

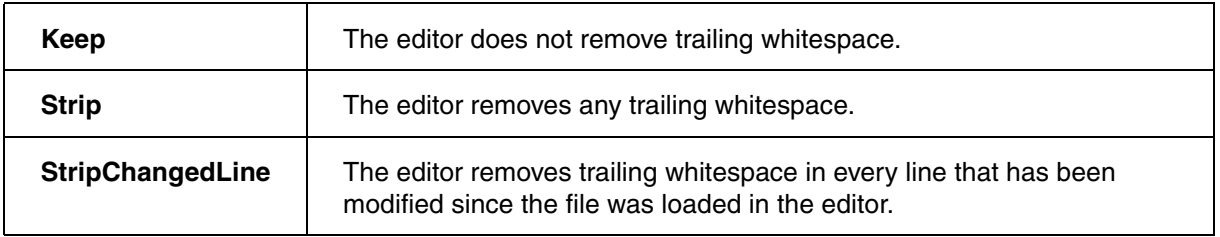

**See also**

■ [SETUP.EDITOR](#page-278-0) ■ SETUP.EDITOR.state

<span id="page-289-0"></span>Format: **SETUP.EDITOR.TYPE** *<type>*

*<type>:* **PowerView | Native**

This command defines which editor implementation is used. Default: PowerView.

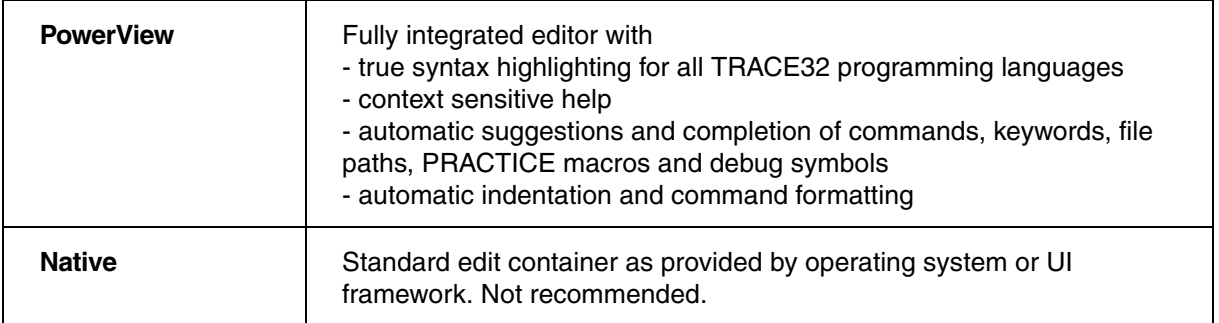

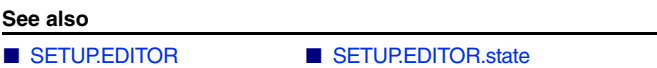

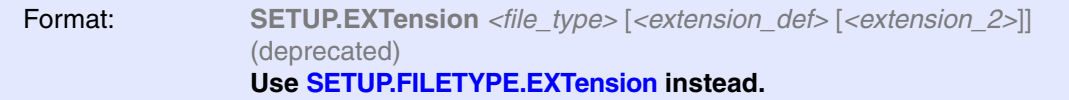

### **See also**

■ SFTUP

▲ 'System Setup and Configuration' in 'PowerView User's Guide'

## **SETUP.FASTRESPONSE** Optimize for fast response times

Format: **SETUP.FASTRESPONSE** [**ON** | **OFF**]

Configures TRACE32 PowerView for fast response times while streaming trace data. For **RTS** and **Analyzer.Mode STREAM**

By default (OFF), the debugger gives priority to streaming and processing the trace data to gain maximum transfer bandwidth. This is the recommended setting for most use cases.

If it is required to get a short reaction time on e.g. breakpoint hit notifications, only then set this option to ON.

**See also**

■ [SETUP](#page-270-0)

<span id="page-291-0"></span>**See also**

■ [SETUP.FILETYPE.ENCoding](#page-292-1) ■ [SETUP.FILETYPE.EXTension](#page-294-0) ■ [SETUP](#page-270-0)

# **SETUP.FILETYPE.DropCoMmanD** Set command for dropped files

[build 148462 - DVD 09/2022]

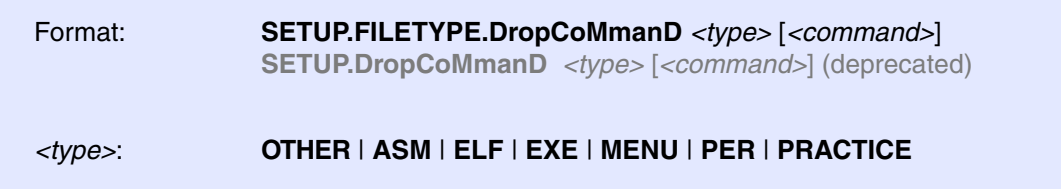

When you drag a file from an application other than TRACE32 and drop it into the TRACE32 command line, a default command is automatically prepended in the command line in order to open, execute, or load the file. The default command used depends on the file extension.

**SETUP.FILETYPE.DropCoMmanD** allows to change the *<command>* which is used when a file of a certain type is dropped into the TRACE32 command line.

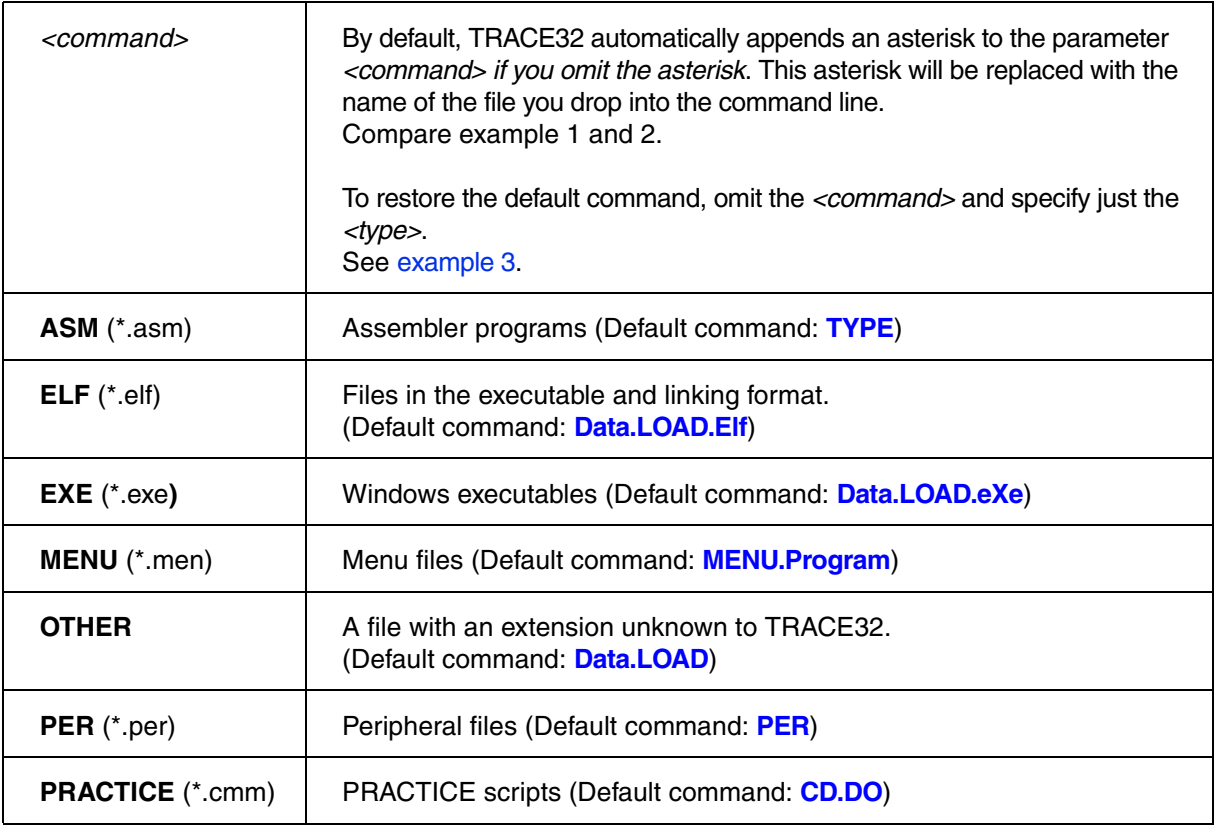

**Example 1**: This script line changes the default command for PRACTICE scripts from **CD.DO** to **CD.RUN** when they are dropped into the command line:

SETUP.DropCoMmanD PRACTICE "ChDir.RUN"

Before: After:

B:: SETUP. DropCoMmanD PRACTICE "CD. RUN" Drop-Command for PRACTICE script: "CD.DO \*"

 $\overline{\mathbf{B}$ :: Drop-Command for PRACTICE script: "CD.RUN \*"

**Example 2**: This script line changes the command for ELF files when they are dropped into the command line, so that they are loaded with the option **/CYGDRIVE** by default:

SETUP.DropCoMmanD ELF "Data.LOAD.Elf \* /CYGDRIVE"

<span id="page-292-0"></span>**Example 3**:

;change the default command "MENU.Program" to "MENU.ReProgram" SETUP.DropCoMmanD MENU "MENU.ReProgram"

;when you now drag&drop a menu file (\*.men) into the TRACE32 command ;line, the file name is prepended with "MENU.ReProgram"

;let's restore "MENU.Program" as the default command for drag&drop SETUP.DropCoMmanD MENU

<span id="page-292-1"></span>**SETUP.FILETYPE.ENCoding** SETUP.FILETYPE.ENCoding

[build 148217 - DVD 09/2022]

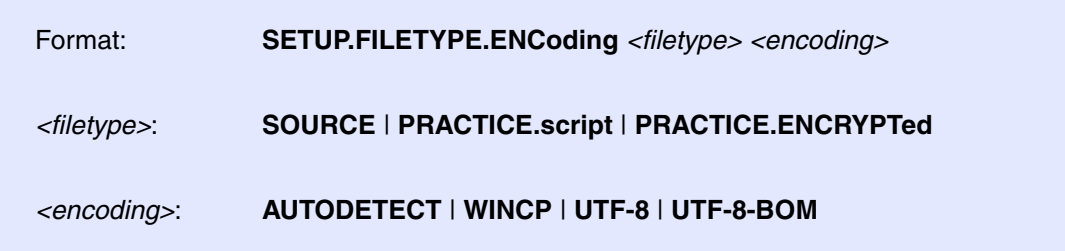

This command allows to define the file encoding for several text file types.

Default for Windows is AUTODETECT. For other operating systems, the default is UTF-8.

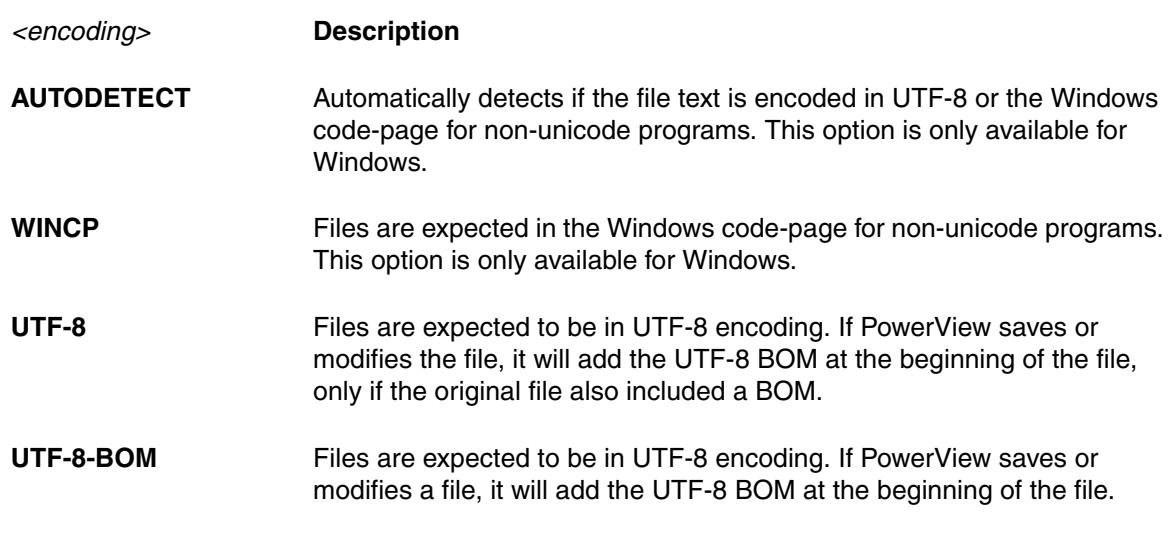

**See also**

■ [SETUP.FILETYPE](#page-291-0)

<span id="page-294-0"></span>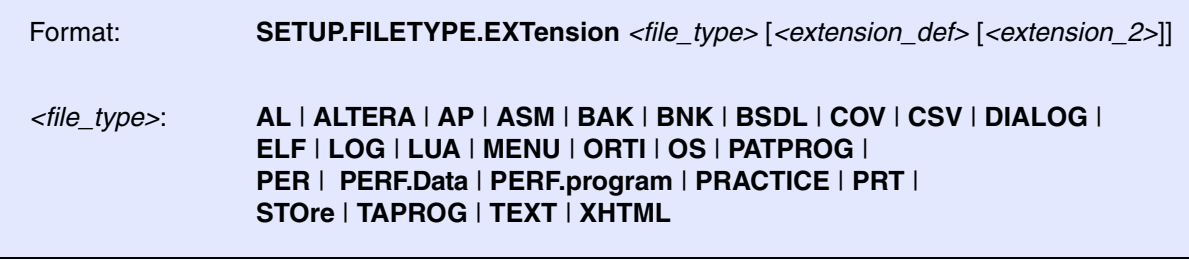

This command allows to change the default file type associations in TRACE32 PowerView. The file type association is done using the file extension (suffix).

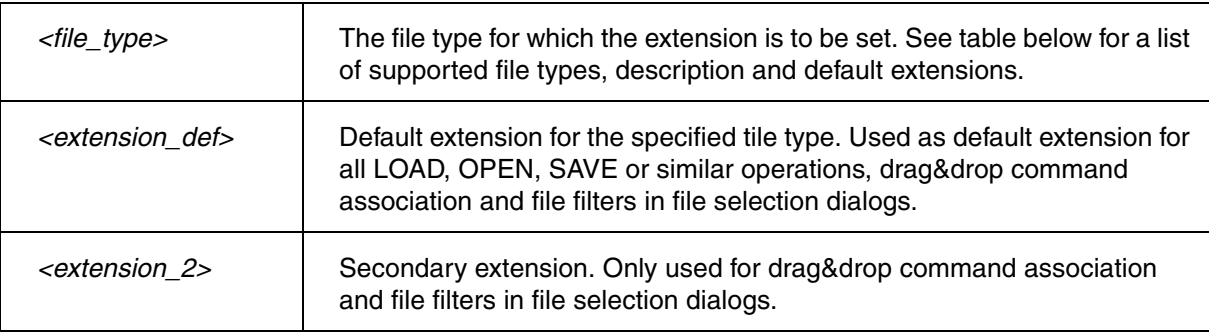

If SETUP.EXTension is called with <file\_type> only (no extensions), the currently associated extensions are displayed in the status line.

Each command in TRACE32 PowerView that loads or saves files has a file type associated to it. The file type is used for several actions:

- If a LOAD, OPEN, SAVE or similar command is entered with a file name that has no extension, TRACE32 PowerView will add the default extension automatically.
- If a file is moved to the PowerView command line using drag&drop, the command line will contain the dropped file, preceded by the command that is associated to either the default or second extension.
- If a LOAD, OPEN, SAVE or similar command is entered with wildcard(s), the file selection dialog will contain the associated extensions in the file filter box.

This table lists the file types and their extensions:

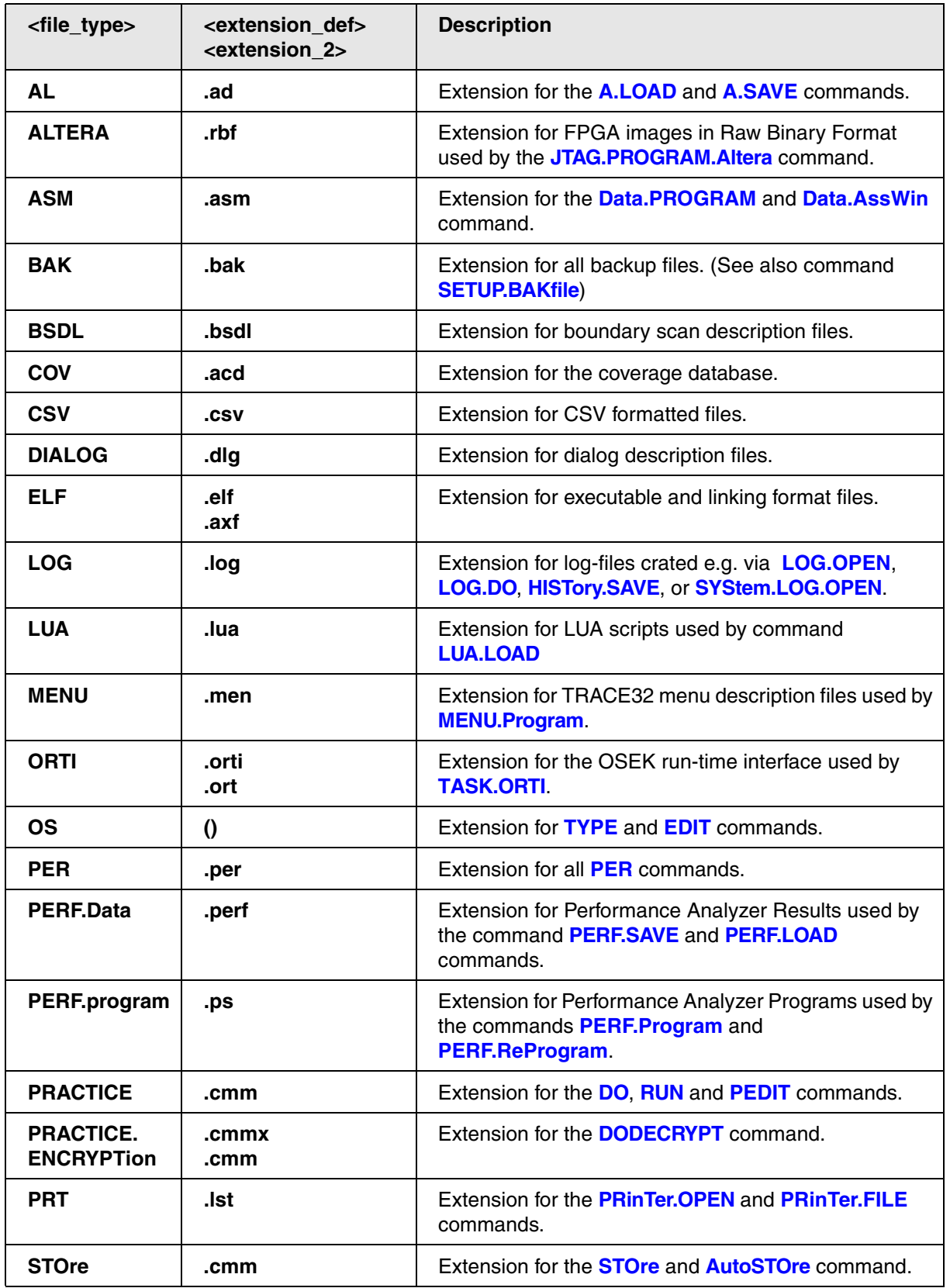

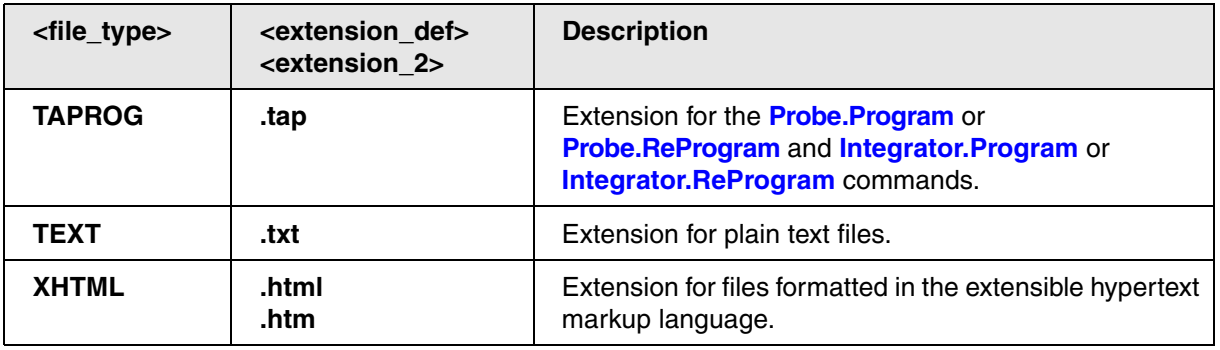

**See also**

■ [SETUP.FILETYPE](#page-291-0)

Format: **SETUP.HOLDDIR** [**ON** | **OFF**]

Default: OFF.

When switched to **OFF**, the working directory of the TRACE32 system can change, if an operating system command will be executed. Otherwise the working directory can be changed by the command **[ChDir](#page-29-0)** only.

**See also**

■ [SETUP](#page-270-0)

▲ 'System Setup and Configuration' in 'PowerView User's Guide'

# <span id="page-297-0"></span>**SETUP.ICONS** Display icons in popup menus

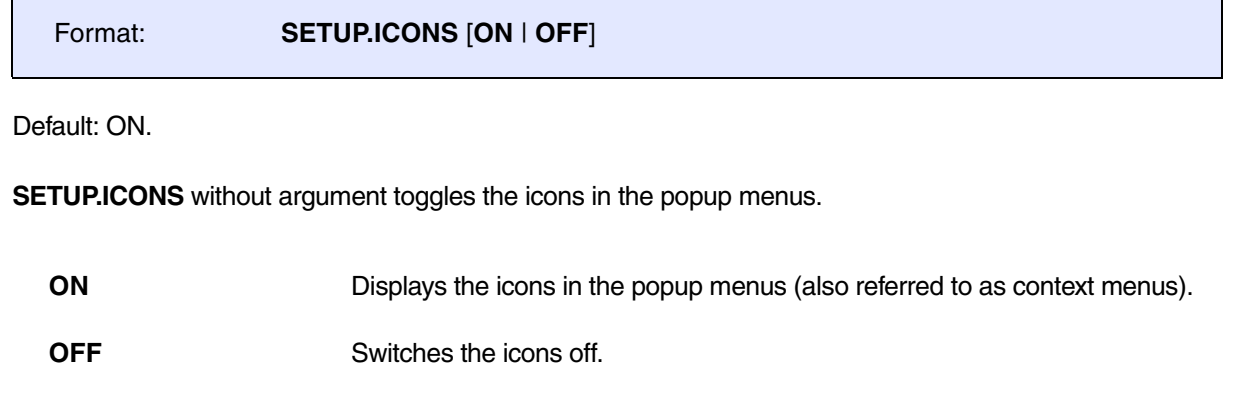

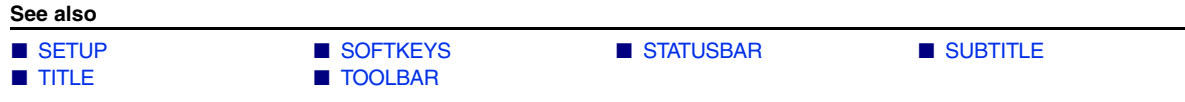

Format: **SETUP.InterComACKTIMEOUT** *<time>* | *<value>*

Using this command, you can increase the default InterCom acknowledge timeout from 500 milliseconds to a maximum of 5 seconds.

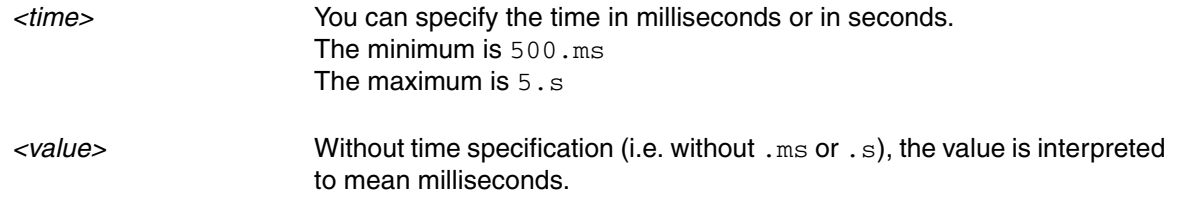

### **Example**:

SETUP.InterComACKTIMEOUT 5.s ; Increase timeout to maximum

**See also**

■ [SETUP](#page-270-0) ■ [InterCom](#page-164-0)

### <span id="page-299-0"></span>Format: **SETUP.PDEBUG**

**SETUP.PDEBUG.state** (as an alias)

Opens the PRACTICE debug configuration dialog to configure the script parameters and several preconditions a script is started with. The debug configuration settings will only be in effect while a script is started directly out of the PRACTICE editor PEDIT by using the debug toolbar button.

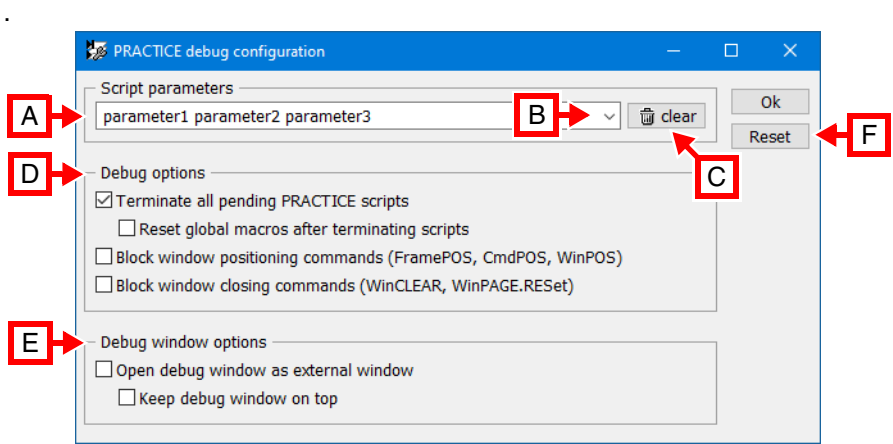

**A** Enter the parameters a script is started with. Enter the parameters the same way as the script would be started with a DO command. Press ENTER to finish the input or press the **Ok** button to finish input and instantly close the dialog. Alternatively set the parameters with the command **[SETUP.PDEBUG.ScriptParams](#page-301-0)**.

- **B** Show a dropdown list of previously used script parameters. All entered parameters are recorded in a history list which is reloaded at program start and stored at program termination (see **[HISTory.Set](#page-156-0)**)
- **C** Use the **clear** button to delete the script parameters input field
- **D** Set debug options.

Terminate all pending PRACTICE scripts. Explained in **[SETUP.PDEBUG.TermScripts](#page-301-1)** Reset global macros after terminating scripts. Explained in **[SETUP.PDEBUG.MacroRESet](#page-300-0)** Block window positioning commands. Explained in **[SETUP.PDEBUG.BlockPosition](#page-300-1)** Block window closing commands. Explained in **[SETUP.PDEBUG.BlockClose](#page-300-2)**

- **E** Set debug window options. Open debug window as external window as explained in **[SETUP.PDEBUG.WindowExternal](#page-302-0)** Keep debug window on top as explained in **[SETUP.PDEBUG.WindowOnTop](#page-302-1)**
- **F** Use the **Reset** button to reset all settings to default. The script parameters are cleared and all settings are reverted to their default values working for most usecases. Alternatively reset all settings with the command **[SETUP.PDEBUG.RESet](#page-301-2)**

**See also**

■ [SETUP](#page-270-0)

### <span id="page-300-2"></span>Format: **SETUP.PDEBUG.BlockClose** [**ON** | **OFF**]

When debugging a script from within the PRACTICE editor, this command allows to toggle how the execution mode of all window closing commands of a debugged PRACTICE script is handled.

The default state is OFF. If set to ON, the **[WinPAGE.RESet](#page-357-0)** and **[WinCLEAR](#page-345-0)** window close commands are ignored in a debugged script.

## <span id="page-300-1"></span>**SETUP.PDEBUG.BlockPosition** Block window positioning commands

[build 142827 - DVD 09/2022]

Format: **SETUP.PDEBUG.BlockPosition** [**ON** | **OFF**]

When debugging a script from within the PRACTICE editor, this command allows to toggle how the execution mode of positioning commands of a debugged PRACTICE script is handled.

The default state is OFF. If set to ON, the **[FramePOS](#page-131-0)**, **[CmdPOS](#page-31-0)** and **[WinPOS](#page-359-0)** window positioning commands are ignored in a debugged script.

## <span id="page-300-0"></span>**SETUP.PDEBUG.MacroRESet** Reset PRACTICE macros after ending script

[build 142827 - DVD 09/2022]

Format: **SETUP.PDEBUG.MacroRESet** [**ON** | **OFF**]

When debugging a script from within the PRACTICE editor, this command allows to toggle how the cleanup of all PRACTICE macros and global handlers is handled.

The default state is OFF. If set to ON, all global macros and global handlers are cleaned up after the stack is flushed and before the script starts.

This has the same effect as executing the **PMACRO.RESet** command on an empty PRACTICE stack.

### **NOTE:** The setting only takes effect if **[SETUP.PDEBUG.TermScripts](#page-301-1)** is enabled (ON). This is because global macros and handlers are only properly cleared when the PRACTICE stack is empty.

<span id="page-301-2"></span>

Format: **SETUP.PDEBUG.RESet** 

This command resets all parameters modified by **[SETUP.PDEBUG](#page-299-0)** to their default values, which will work for most use cases.

## <span id="page-301-0"></span>**SETUP.PDEBUG.ScriptParams** Set PRACTICE debug script parameters

[build 142827 - DVD 09/2022]

Format: **SETUP.PDEBUG.ScriptParams** [*<parameter\_list>*]

This command sets the script parameters for a PRACTICE script when it is started from the PRACTICE editor via the **Debug** or the **Do** button.

The default parameter list is empty. Set the parameter list as if the script is started with the **DO** command. Clear the parameter list by running the command with an empty parameter list.

**NOTE:** Any input issued to the command is stored in a history list that is displayed in the script parameter drop-down list of the **SETUP.PDEBUG.state** dialog box. The script parameters are stored at program termination and loaded at program start if the command "**[AutoSTOre](#page-26-0)** , **[HISTory](#page-154-0)**" is placed in the autostart.cmm script file.

## <span id="page-301-1"></span>**SETUP.PDEBUG.TermScripts** Terminate all pending PRACTICE scripts

[build 142827 - DVD 09/2022]

Format: **SETUP.PDEBUG.TermScripts** [**ON** | **OFF**]

When debugging a script from within the PRACTICE editor, this command allows to toggle how the cleanup of the PRACTICE stack is handled.

The default state is ON. If set to ON, the complete PRACTICE stack will be cleaned up before the script is started. Global defined macros will be kept.

This has the same effect as executing the **END** command.

### <span id="page-302-0"></span>Format: **SETUP.PDEBUG.WindowExternal** [**ON** | **OFF**]

When debugging a script within the PRACTICE editor, use this command to toggle how the **PLIST** debug window is opened

The default state is ON. If set to ON, the editor opens the **PLIST** debugging window with the prefix commands **[WinResist](#page-364-0)** and **[WinExt](#page-349-0)**.

If set to OFF, the **PLIST** window will be opened depending on the currently used graphical user interface window mode (**"Graphical User Interface - Window Modes"** in PowerView User's Guide, page 12 (ide\_user.pdf)).

## <span id="page-302-1"></span>**SETUP.PDEBUG.WindowOnTop** Keep debug window on top

[build 142827 - DVD 09/2022]

Format: **SETUP.PDEBUG.WindowOnTop** [**ON** | **OFF**]

When debugging a script within the PRACTICE editor, this command allows to toggle how the order of overlapping windows (z-order) is handled by the MDI user interface.

The default state is OFF. When set to ON and the debug window is opened, the **PLIST** debug window is kept on top of all other MDI windows.

**NOTE:** The command is only effective if TRACE32 runs on the MS Windows operating system.

[build 68795 - DVD 02/2016] [Step-by-Step Procedure] [Recommendations]

### <span id="page-303-0"></span>Format: **SETUP.PDFViewer SETUP.PDFViewer.state** (as an alias)

Opens the **SETUP.PDFViewer** dialog window, where you can configure TRACE32 to context-sensitively display the \*.pdf files of the help system in your favorite PDF viewer.

Configuration takes only a few mouse-clicks. In addition, you do **not** need to re-start TRACE32 because your settings take immediate effect. Your settings are stored in the TRACE32 user preferences and re-read on the next start-up of TRACE32.

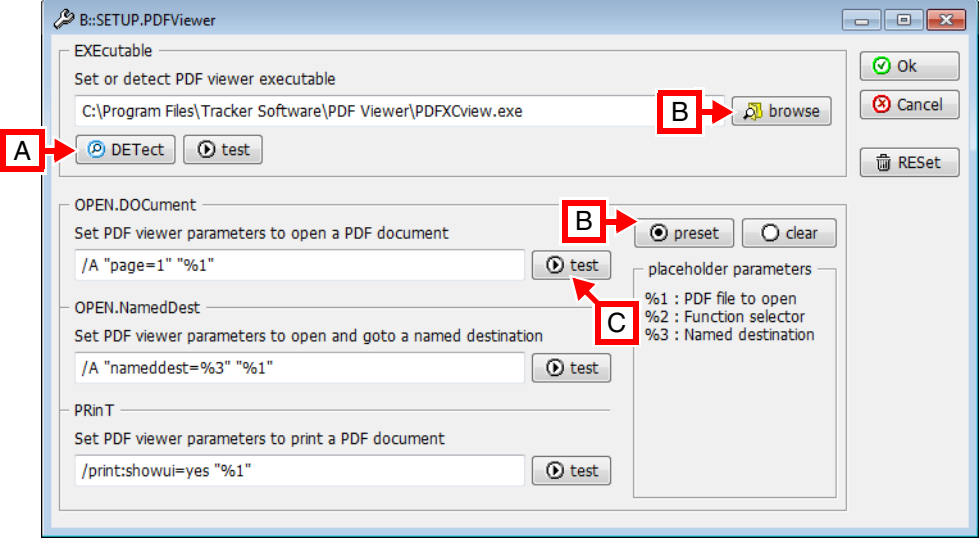

**A** Click the **DETect** button to detect your default PDF viewer. The remaining input boxes are automatically populated with the command line parameters for the selected PDF viewer. (The command line parameters are pre-configured in TRACE32.)

- **B** Alternatively, click **browse** to browse for the PDF viewer you want use. Then click the **preset** button. The remaining input boxes are automatically populated with the command line parameters for the selected PDF viewer. (The command line parameters are pre-configured in TRACE32.)
- **C** The **test** buttons allow you to immediately test the configuration suggested by the **SETUP.PDFViewer** dialog window.

TRACE32 provides pre-configured parameters for well-known PDF viewers on Windows and Linux in order to reduce the configuration effort for users to a few mouse-clicks.

**See also**

- 
- 
- [SETUP.PDFViewer.TEMPorary](#page-306-0) [SETUP](#page-270-0)
- [HELP](#page-134-0)
- ▲ 'Release Information' in 'Legacy Release History'
- [SETUP.PDFViewer.EXEcutable](#page-304-0) [SETUP.PDFViewer.OPEN](#page-304-1) SETUP.PDFViewer.OPEN SETUP.PDFViewer.RESet
	- [SETUP.PDFViewer.RESet](#page-305-1)
	-

<span id="page-304-0"></span>Format: **SETUP.PDFViewer.EXEcutable** *<executable>*

Sets up the PDF executable which is called to open the PDF files of the TRACE32 help system.

This command is only used for scripting and corresponds to the **EXEcutable** input box in the **[SETUP.PDFViewer](#page-303-0)** dialog window.

**See also**

F

■ SETUP.PDFViewer

<span id="page-304-1"></span>**SETUP.PDFViewer.OPEN** Open a PDF of the help system

<span id="page-304-2"></span>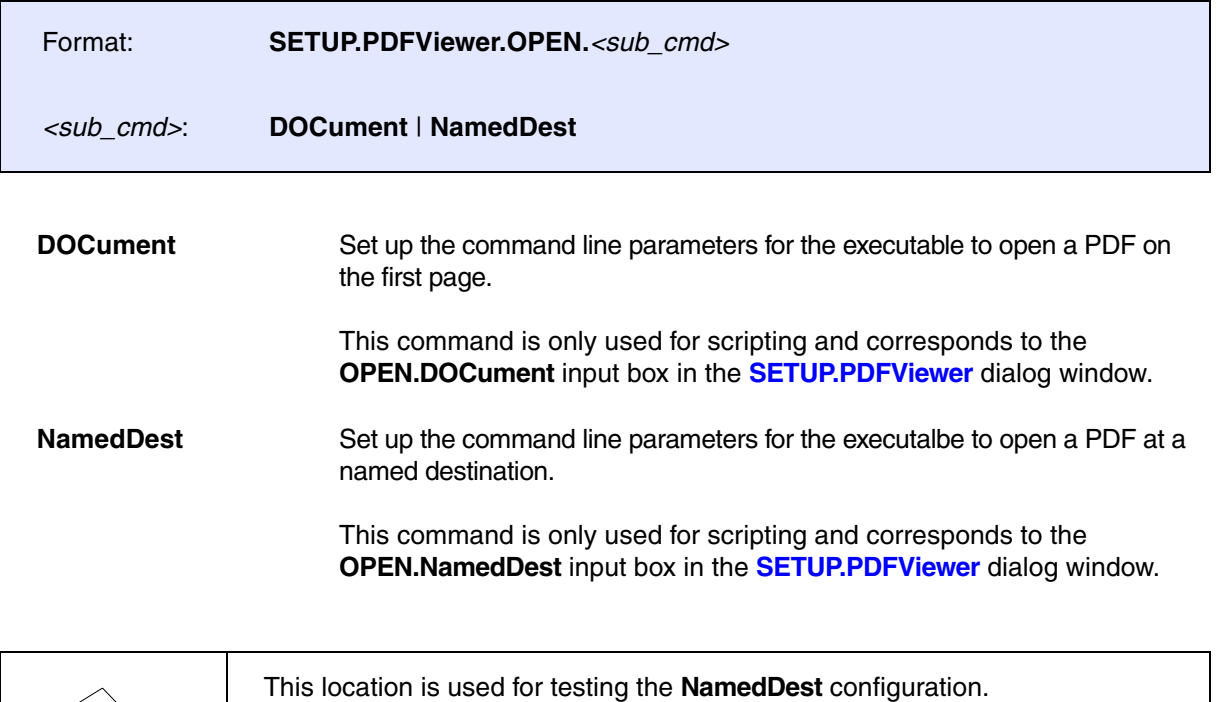

<span id="page-304-3"></span>If your PDF-Viewer opens up here, your configuration is correct.

**See also**

■ SETUP.PDFViewer

<span id="page-305-0"></span>

Format: **SETUP.PDFViewer.PRinT**

Sets up the command line parameters for the executable to open a PDF file and start printing it.

This command is only used for scripting and corresponds to the **PRinT** input box in the **[SETUP.PDFViewer](#page-303-0)** dialog window.

**See also**

■ SFTUP.PDFViewer

# <span id="page-305-1"></span>**SETUP.PDFViewer.RESet** Reset the settings in SETUP.PDFViewer dialog

Format: **SETUP.PDFViewer.RESet**

Resets the settings in the **SETUP.PDFViewer** dialog window. However, the settings continue to remain active for the current TRACE32 session. As soon as the TRACE32 session is closed, the settings are also cleaned from the TRACE32 user preferences.

This command is only used for scripting and corresponds to the **RESet** button in the **[SETUP.PDFViewer](#page-303-0)** dialog window.

**NOTE:** As long as no PDF viewer is configured for the TRACE32 help system, TRACE32 tries to access the PDF files through one of the two methods from the previous releases. See **"Previous TRACE32 Releases"** in PowerView User's Guide, page 89 (ide\_user.pdf).

**See also**

■ SETUP.PDFViewer

<span id="page-306-0"></span>The **SETUP.PDFViewer.TEMPorary** command group is only used for internal and support purposes.

**See also**

- [SETUP.PDFViewer.TEMPorary.EXEcutable](#page-306-1) [SETUP.PDFViewer.TEMPorary.OPEN](#page-306-2)<br>■ SETUP.PDFViewer.TEMPorary.PRinT SETUP.PDFViewer.TEMPorary.RESet
- 
- SFTUP.PDFViewer
- 
- [SETUP.PDFViewer.TEMPorary.RESet](#page-307-1)

# <span id="page-306-1"></span>**SETUP.PDFViewer.TEMPorary.EXEcutable** PDF viewer for demo purposes

Format: **SETUP.PDFViewer.TEMPorary.EXEcutable**

Same meaning as **[SETUP.PDFViewer.EXEcutable](#page-304-0)** but nothing is stored in the user preferences.

**See also**

F

■ [SETUP.PDFViewer.TEMPorary](#page-306-0)

# <span id="page-306-2"></span>**SETUP.PDFViewer.TEMPorary.OPEN** Open a PDF of the help system

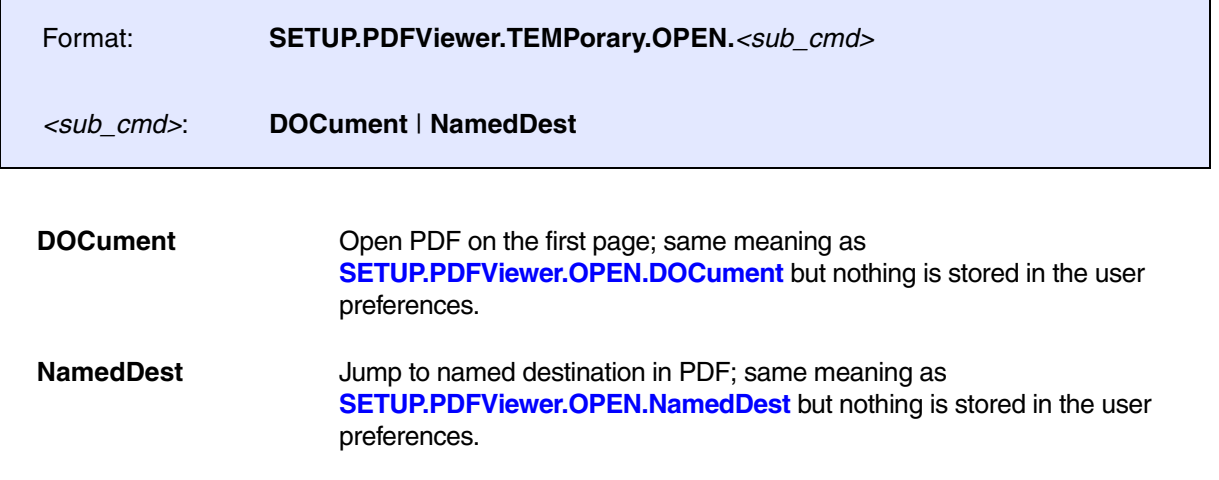

### **See also**

■ [SETUP.PDFViewer.TEMPorary](#page-306-0)

<span id="page-307-0"></span>Format: **SETUP.PDFViewer.TEMPorary.PRinT**

Same meaning as **[SETUP.PDFViewer.PRinT](#page-305-0)** but nothing is stored in the user preferences.

**See also**

■ [SETUP.PDFViewer.TEMPorary](#page-306-0)

## <span id="page-307-1"></span>**SETUP.PDFViewer.TEMPorary.RESet** Reset demo-help configuration

Format: **SETUP.PDFViewer.TEMPorary.RESet**

Same meaning as **[SETUP.PDFViewer.RESet](#page-305-1)** but nothing is stored in the user preferences.

**See also**

■ [SETUP.PDFViewer.TEMPorary](#page-306-0)

**SETUP.PYthon.EXEcutable** Defines path to python interpreter

Format: **SETUP.PYthon.EXEcutable** *<filepath>*

Defines name of Python interpreter executable, which will be used by **[PYthon](#page-263-0)** command group. The existence of executable and version of Python is not verified immediately on setting but on the next **[PYthon.RUN](#page-264-0)** call. TRACE32 requires Python version 3.6 or higher. If you want to use the default setting (which is platform dependent - python.exe for Windows based OS and python for other OS), use an empty string instead of the filepath.

**Examples:** 

```
SETUP.PYthon.EXEcutable "/usr/bin/python"
SETUP.PYthon.EXEcutable "c:/p/bin/python.exe"
SETUP.PYthon.EXEcutable "python.exe"
SETUP.PYthon.EXEcutable ""
```
<span id="page-308-0"></span>Format: **SETUP.QUITDO** [*<file>*]

Registers a PRACTICE script *<file>* (\*.cmm) that is called when leaving the TRACE32 system. The **SETUP.QUITDO** command is typically included in a start-up script.

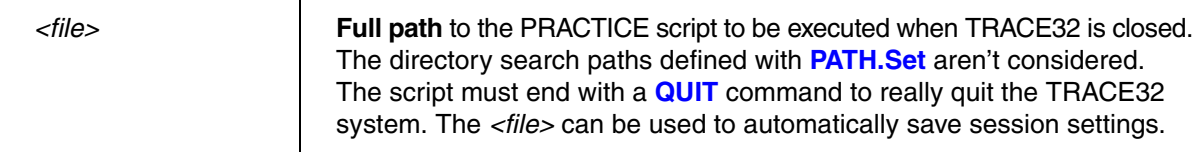

**Example**: When you start TRACE32, the start-up script **start.cmm** calls the **windows.cmm** to restore the window positions of the previous session and registers the **close.cmm**. When you close TRACE32, the **close.cmm** automatically stores the window positions in the **windows.cmm** for re-use in the next session.

**NOTE:** We recommend to execute the command DO  $\sim$  /windows.cmm only after the start-up procedure in your start-up script has run to completion. For example, load the ELF file before opening windows that refer to symbols.

```
See also
SETUPSETUP.RESOLVEDIRSTOre QUIT
■ STOre
▲ 'System Setup and Configuration' in 'PowerView User's Guide'
   ;(a) start.cmm
   ;<your_start_up_procedure>
   DO ~~/windows.cmm ;restore the window positions of the previous session
   ;instruct TRACE32 to automatically execute the script "close.cmm" when
   ;you close TRACE32, see (b) close.cmm below
   SETUP.QUITDO ~~/close.cmm
   ENDDO 
   ;(b) close.cmm
   DIALOG.YESNO "Save the window positions for the next session?"
  LOCAL &answer
   ENTRY &answer
   IF &answer==TRUE()
         STOre ~~/windows.cmm Win ;save the window positions in a file
                                  ;residing in the TRACE32 system directory 
   QUIT
```
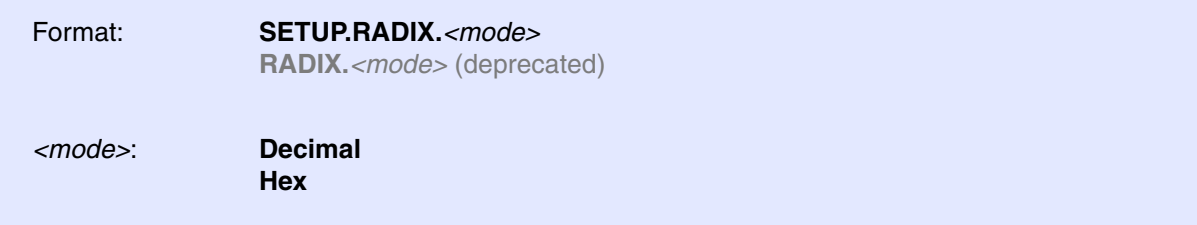

The radix mode (number base) is specified by this option. Numbers without type prefix like "**0X**" or "**0Y**" respectively postfix "**.**" are interpreted in the selected number base.

The preferred location for a different radix mode (not the default hex mode) is the user's own start-up script.

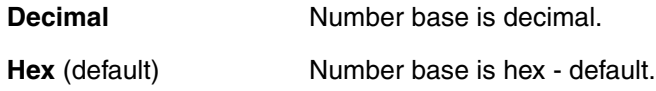

**Example**: By entering SETUP.RADIX. at the command line *without executing* the command, you can display the currently used RADIX mode in the TRACE32 message line.

**SETUP.RADIX.**

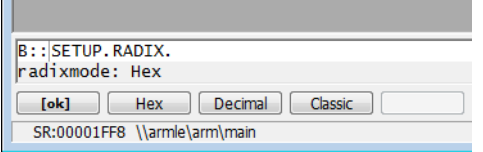

**See also**

■ [SETUP](#page-270-0) ❏ RADIX()

Format: **SETUP.RANDOM** [*<seed>*]

Sets a seed value for the internal pseudo random number generator. <seed> is an unsigned 64-bit number. If *<seed>* is skipped, the current system timer is used to define an arbitrary seed number. The seed value affects the pseudo random number sequence delivered by the PRACTICE functions **RANDOM()** and **RANDOM.RANGE()**. Note that some other TRACE32 functions which need random values are also affected by this seed value.

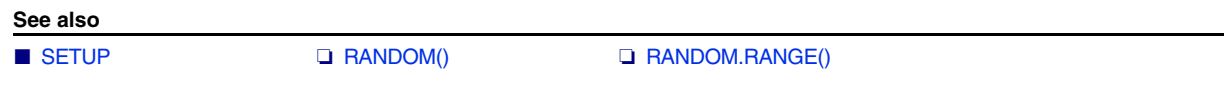

**SETUP.ReDraw CONSERVITY CONSERVITY SETUP.ReDraw Update whole screen** 

Format: **SETUP.ReDraw**

Usually only some parts of the screen are updated. This command can be used for updating, whenever a background program has overwritten the screen (e.g. messages from network drivers).

### **See also**

■ [SETUP](#page-270-0)

<span id="page-311-0"></span>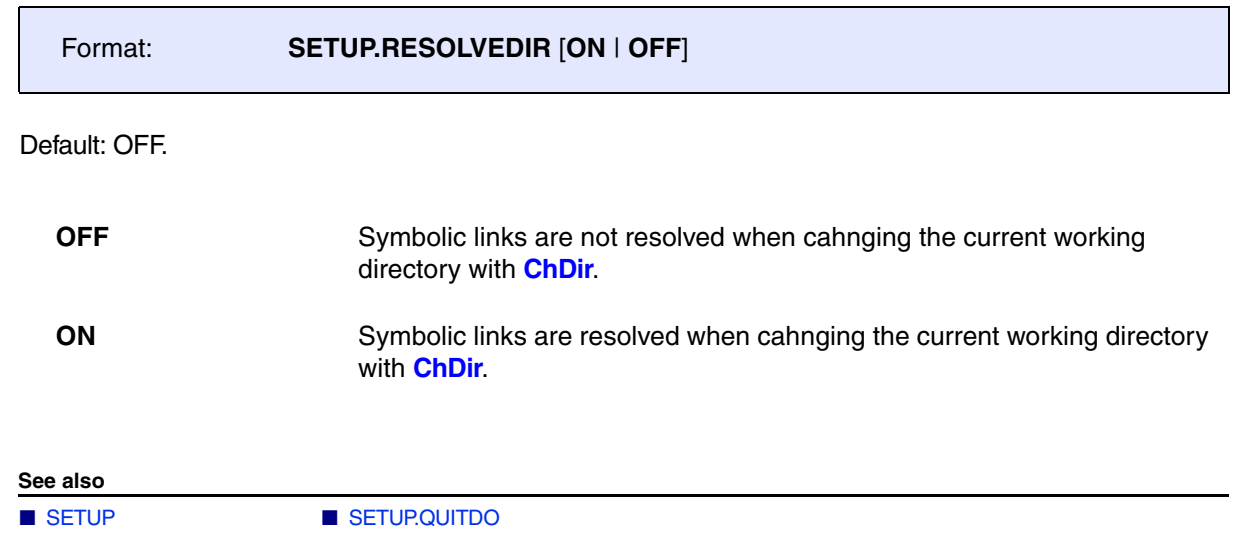

**SETUP.SOUND** Set sound generator mode

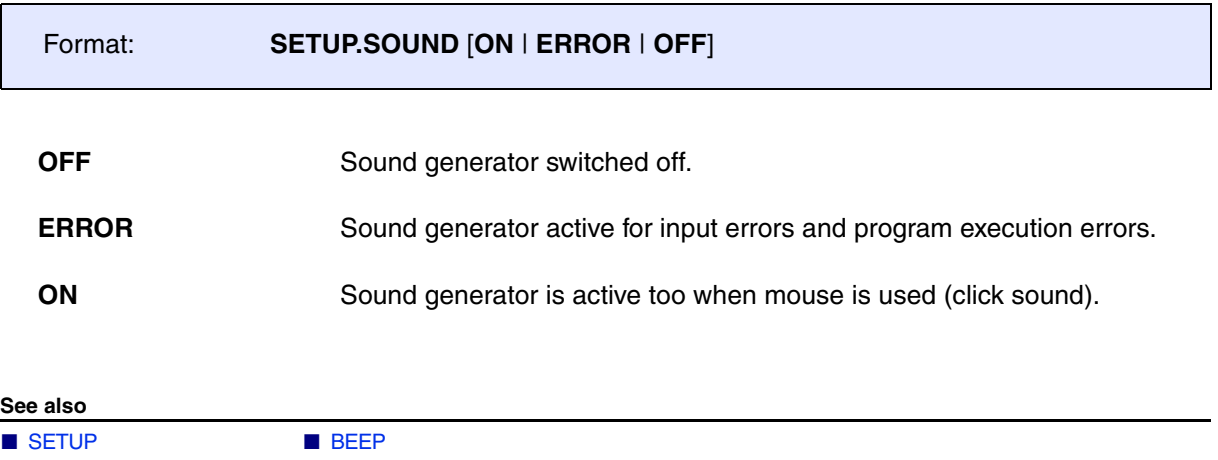

▲ 'System Setup and Configuration' in 'PowerView User's Guide'

# **SETUP.STOPMESSAGE** Print message when STOP command is executed

Format: **SETUP.STOPMESSAGE** [**ON** | **OFF**]

Default: OFF.

Controls whether a message is printed to the TRACE32 status line when a PRACTICE script executes a **STOP** command.

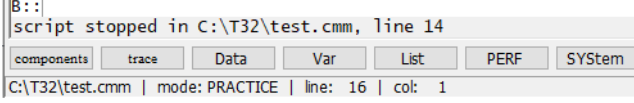

### **See also**

■ [SETUP](#page-270-0)

<span id="page-313-0"></span>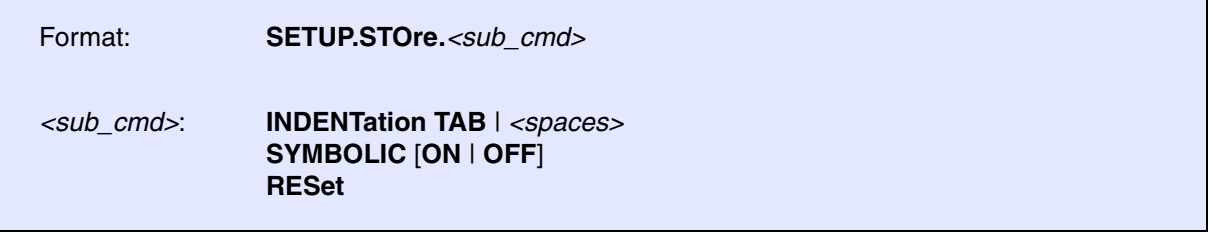

Configures the output of the commands **[STOre](#page-322-0)**, **[ClipSTOre](#page-30-0)**, and **[AutoSTOre](#page-26-0)**, which list the current TRACE32 settings in the format of a PRACTICE script (\*.cmm).

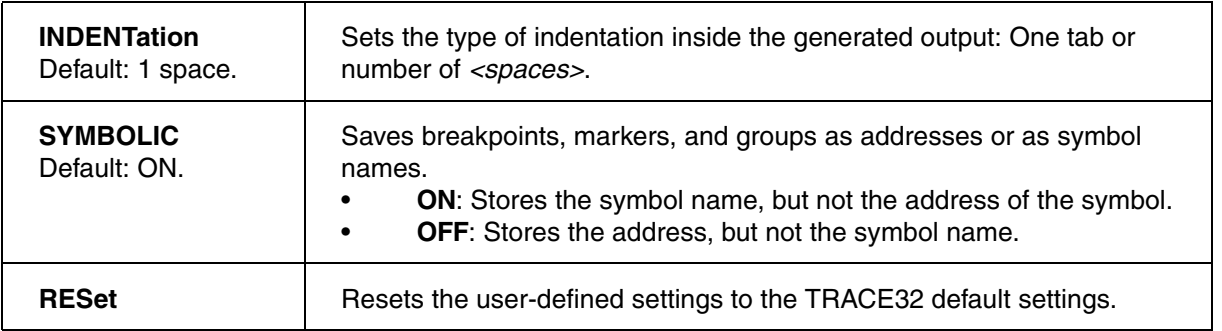

### **Example**:

```
Break.Set func2 ;for demo purposes, let's set a breakpoint
                           ;on the symbol func2
SETUP.STOre.INDENTation 4. ;let's indent with 4 spaces
SETUP.STOre.SYMBOLIC OFF ;OFF: store only the address of the symbol
                           ;ON: store only the symbol name
STOre ~~~\my-store.cmm Break Analyzer
PEDIT ~~~\my-store.cmm
```
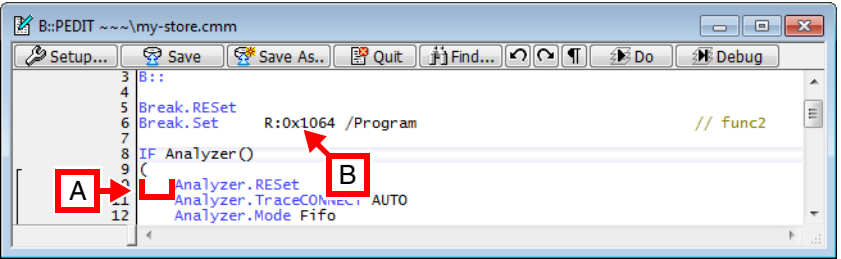

**A** Indentation: 4 spaces

**B** Only the address, here **R:0x1064** of **func2**, is stored (**SYMBOLIC OFF**).

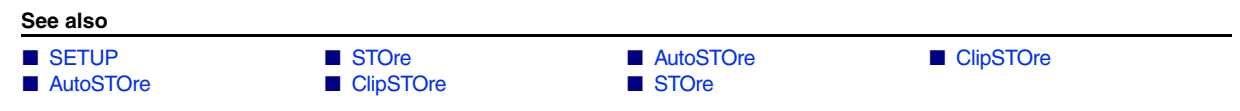

<span id="page-314-0"></span>Format: **SETUP.TabSize** [*<width>*]

Selects the number of spaces generated by a TAB character. The default is 8. Useful in conjunction with source level debuggers, if the TAB count defines the block nesting level and the TAB expansion value is not 8 (like on DOS).

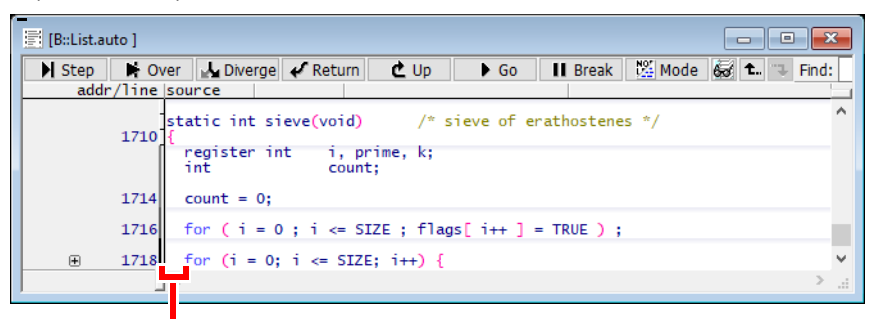

tabsize  $= 2$ 

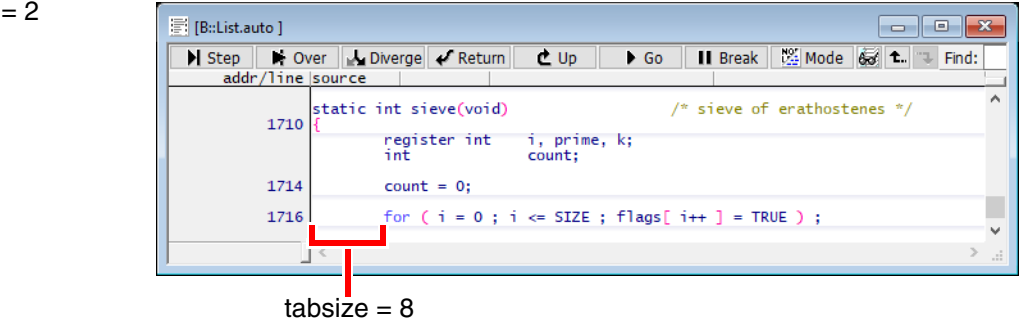

### **See also**

■ [SETUP](#page-270-0) ■ [SETUP.EDITOR.IndentSize](#page-282-0)

### Format: **SETUP.TIMEFORM** [**ON** | **OFF**]

Time values are displayed by TRACE32 in an easily readable format. If this option is activated, time values are displayed in an scientific floating point format. This format is easier to process by external tools.

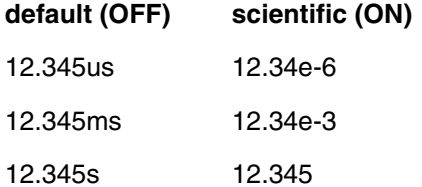

12.345ks 12.345e3

### **See also**

■ [SETUP](#page-270-0)

### Format 1: **SETUP.UpdateRATE** *<time>* | *<value>*

**Format 1 applies to PowerDebug modules**: The information of the visible windows is updated 10 times/s by default. This update is done for all windows if the program execution is stopped or for all windows with run-time/dualport access while the CPU is executing the program.

The defined update rate is not quaranteed:

- The update rate is lower e.g. if the host system is busy.
- Immediate updates are done when the mouse is moved.

```
SETUP.UpdateRATE 500.ms ; update the window information all 500 ms
SETUP. UpdateRATE 3. \qquad \qquad ; update the window information 3 times/s
```
**See also**

- [SETUP](#page-270-0) SYStem.POLLING
- ▲ 'System Setup and Configuration' in 'PowerView User's Guide'

## **SETUP.WARNSTOP** Configure PRACTICE stops

Format: **SETUP.WARNSTOP** [**ON** | **OFF**]

If enabled, PRACTICE scripts (\*.cmm) will stop on warnings. Otherwise only errors stop PRACTICE scripts, warnings don't stop.

### **See also**

■ [SETUP](#page-270-0)

Format: **SETUP.XSLTSTYLESHEET** [**"***<xsl\_file>***"**]

Use this command if you want to configure which of *your* XSLT stylesheets is used for the transformation of XML files in a web browser after they have been exported by TRACE32.

Examples of TRACE32 commands that create XML export files are the commands of the **List.EXPORT** and **COVerage.EXPORT** command group or the **[PRinTer](#page-243-0)** command group.

**NOTE:** The \*.xsl file itself is **not** created by TRACE32.

The **SETUP.XSLTSTYLESHEET** command only creates a reference to *your* XSLT stylesheet.

**Without parameter**: Resets the XSLT stylesheet to the default (t32transform.xsl).

**With parameter**: Inserts the tag <?xml-stylesheet ...href="..."?> in the XML file during file export from TRACE32 and sets the attribute  $href = "... "$  to the specified *<xsl file>*.

- The command does not check if the *<xsl\_file>* is a valid URL or not.
- To reference an absolute path to a stylesheet, the path must be in URL syntax; for example, if the path of the XSLT stylesheet is  $c:\text{sin}\phi\$  foo.xsl, you have to write:

SETUP.XSLTSTYLESHEET "file:///c:/users/john/foo.xsl"

If path and file name contain spaces, replace each space with  $823$ . Example:  $\phi \to \phi$ must be specified as  $\iota$  iohn%23doe $\iota$ 

**Example**: For an example, please see **[PRinTer.FILE](#page-252-0)**. In contrast to the other XML export commands, **[PRinTer.FILE](#page-252-0)** will only emit the tag <?xml-stylesheet ...href="..."?> if a stylesheet was explicitly specified with **SETUP.XSLTSTYLESHEET**.

**See also**

■ [SETUP](#page-270-0) ■ [PRinTer.FILE](#page-252-0) ■ COVerage.EXPORT

# **SHA1SUM**

# **SHA1SUM** Calculate SHA1 checksum of a file

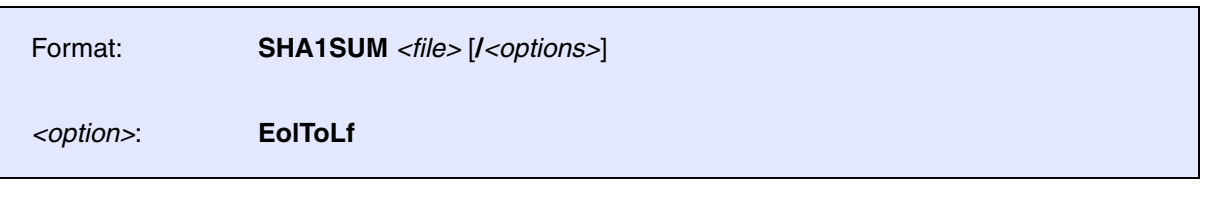

Calculates a 160-bit checksum for the given files using the Secure Hash Algorithm (SHA-1). The result is displayed in the **[AREA](#page-15-0)** window. Use the pre-command **[SILENT](#page-319-0)** to suppress the output to the **[AREA](#page-15-0)** window. The result is also available via the PRACTICE function **FILE.SUM()**.

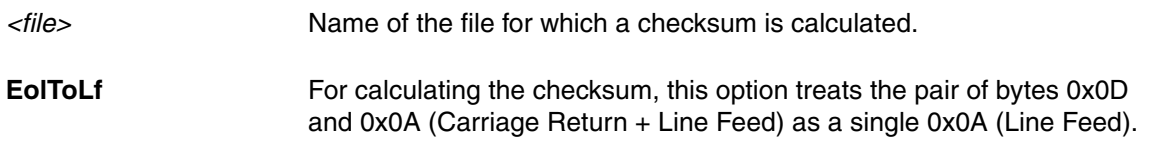

### **See also**

❏ FILE.SUM()

▲ 'Release Information' in 'Legacy Release History'

<span id="page-319-0"></span>**SILENT** Suppress informational messages in AREA window

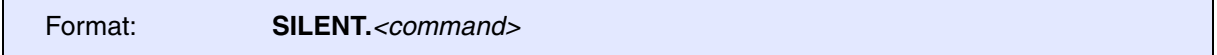

Pre-command for suppressing *informational messages* in the default **[AREA](#page-15-0)** window **A000**. The **SILENT** pre-command has no effect on error and warning messages. These messages are always printed to the default **[AREA](#page-15-0)** window **A000**.

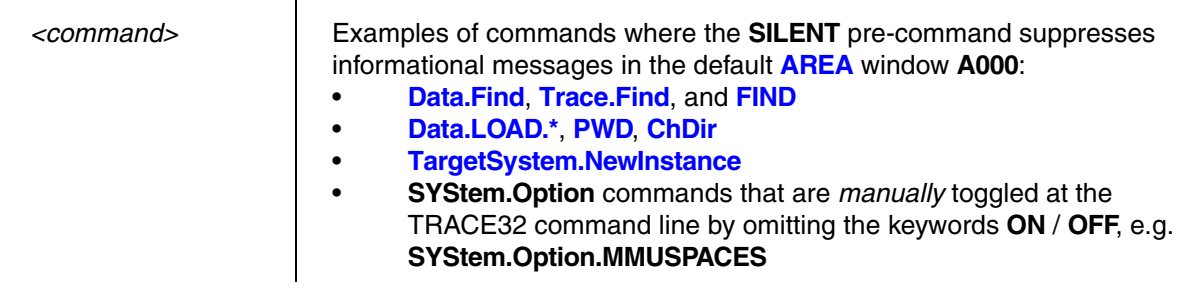

**Example**: For demo purposes, the same two commands are executed with and without the **SILENT** precommand. The result is shown in the **[AREA](#page-15-0)** window below.

```
AREA.view A000
PRINT %COLOR.RED "With the pre-command SILENT:"
SILENT.Data.LOAD.Elf "~~/demo/arm/compiler/gnu/sieve.elf" /RelPATH
SILENT.Data.Find D:0x0--0xFFFF 0xE9 /RelPATH
PRINT "" ;print an empty line
PRINT %COLOR.BLUE "Without SILENT, informational messages are printed:"
```
Data.LOAD.Elf "~~/demo/arm/compiler/gnu/sieve.elf" /RelPATH Data.Find D:0x0--0xFFFF 0xE9

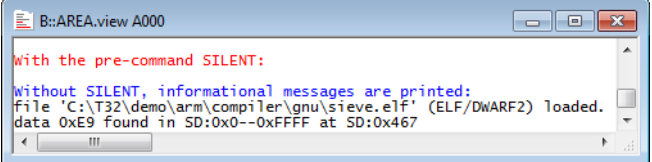

**See also**

■ [AREA](#page-15-0) 

<span id="page-320-0"></span>**SOFTKEYS Toggle the buttons on the softkey bar** 

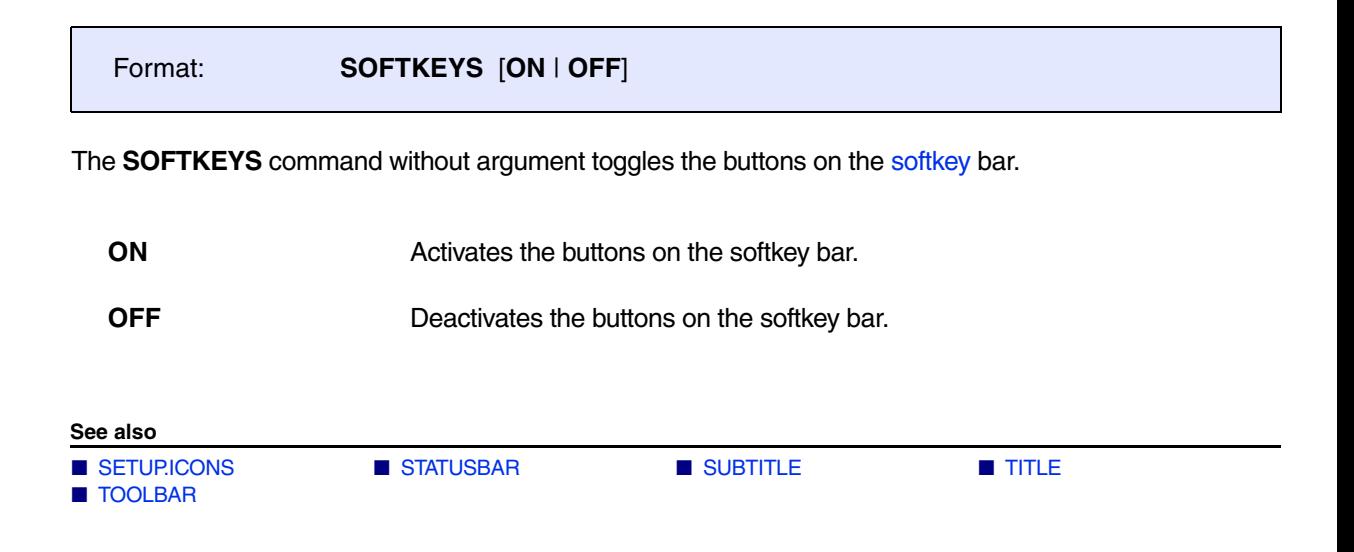

<span id="page-321-0"></span>**STATUSBAR** Toggle state line

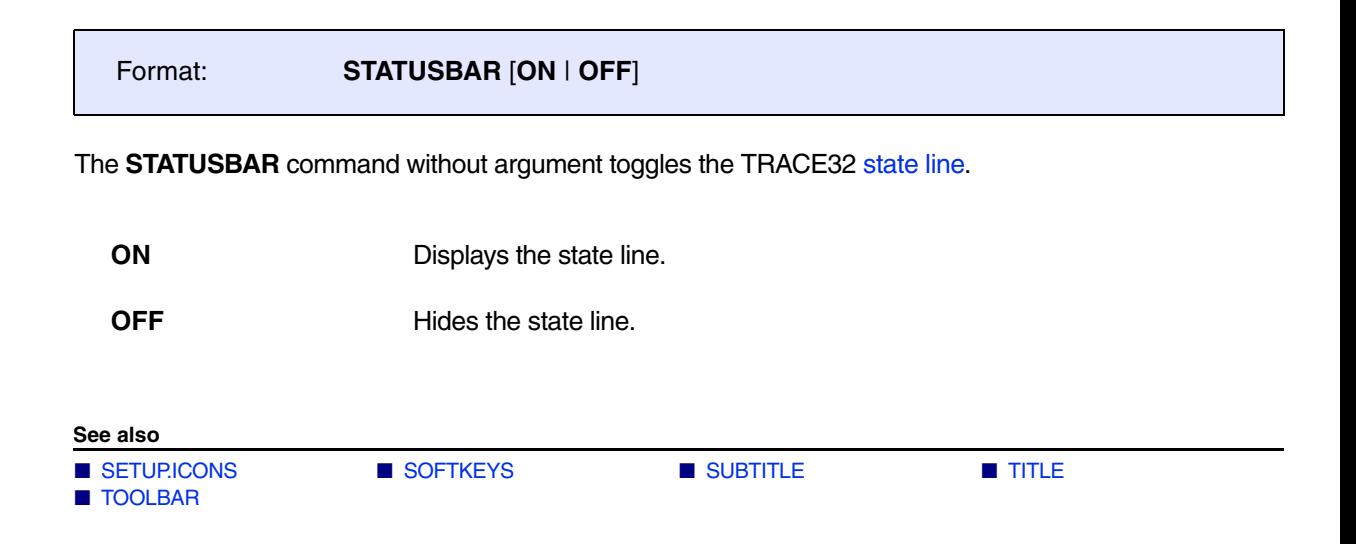

# **STOre**

# <span id="page-322-0"></span>**STOre** Store settings as PRACTICE script

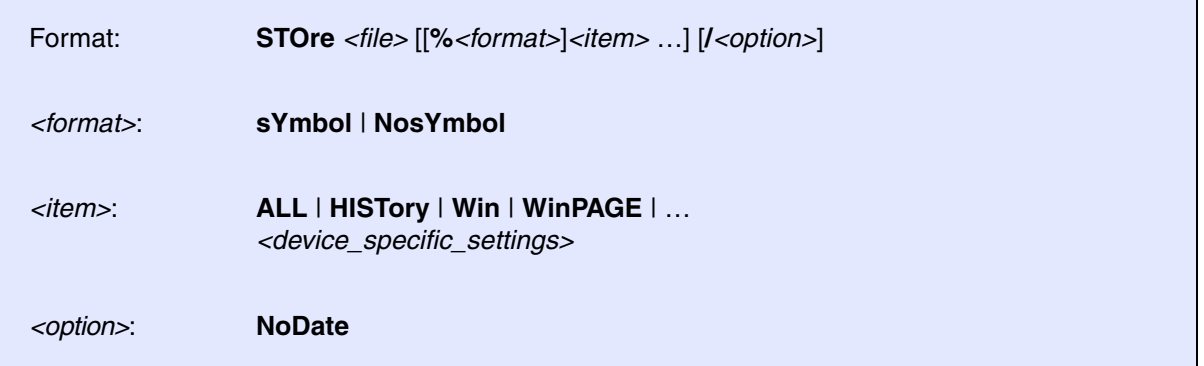

Stores the settings in the format of a PRACTICE script (\*.cmm). They can be executed by using the **DO** command. The command is available also in other systems, like analyzers, with more system specific options.

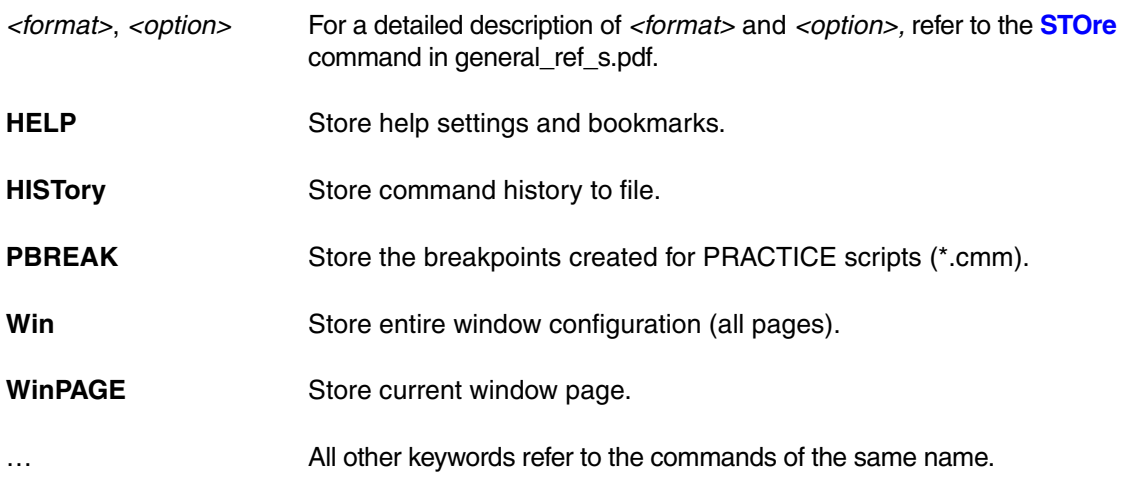

![](_page_322_Figure_6.jpeg)

▲ 'Breakpoint Handling' in 'Training Basic SMP Debugging'

## <span id="page-323-0"></span>**SUBTITLE** Define a window subtitle for AMP debugging

![](_page_323_Picture_129.jpeg)

Allows to automatically add text to the header of each window. This takes effect only for the windows opened after the subtitle definition. A **SUBTITLE** command without any parameter will delete a previous setting.

The most common field of application is in AMP (asymmetric multiprocessing) debugging. The **SUBTITLE** command helps you to easily distinguish between different TRACE32 PowerView GUIs of a multicore target.

**Example**: Let's assume you want to append the flag **; main cluster** to the TRACE32 main window and all other windows of the first TRACE32 PowerView GUI. To accomplish this, include these two lines in your PRACTICE start-up script (\*.cmm) for the first TRACE32 PowerView instance:

```
;maincluster.cmm
;... your code
TITLE "TRACE32 PowerView ; main cluster"
SUBTITLE %String " ; main cluster" 
;... your code
```
To flag the main window and all other windows of the second TRACE32 PowerView GUI with **; secondary cluster**, include these two lines in your PRACTICE start-up (\*.cmm) for the second TRACE32 PowerView instance:

```
;secondarycluster.cmm
;... your code
TITLE "TRACE32 PowerView ; secondary cluster"
SUBTITLE %String " ; secondary cluster"
;... your code
```
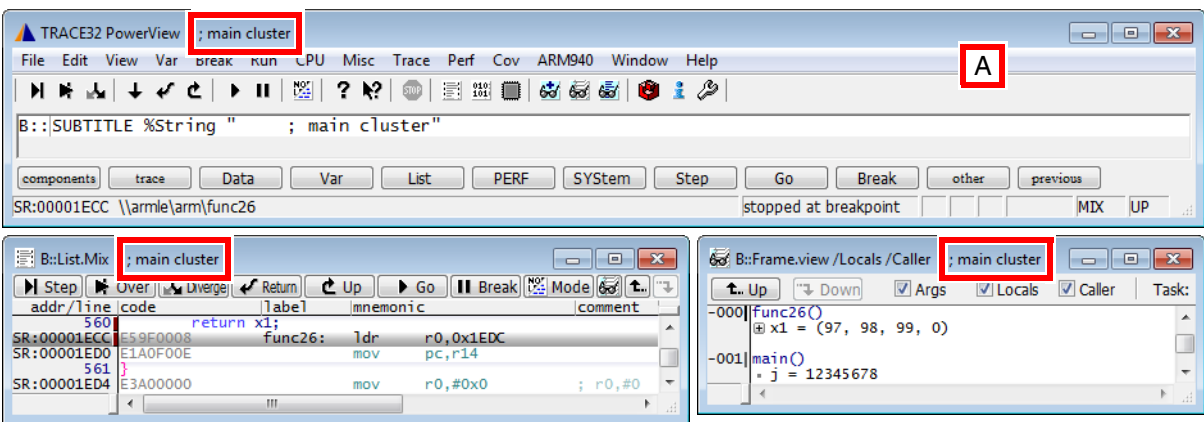

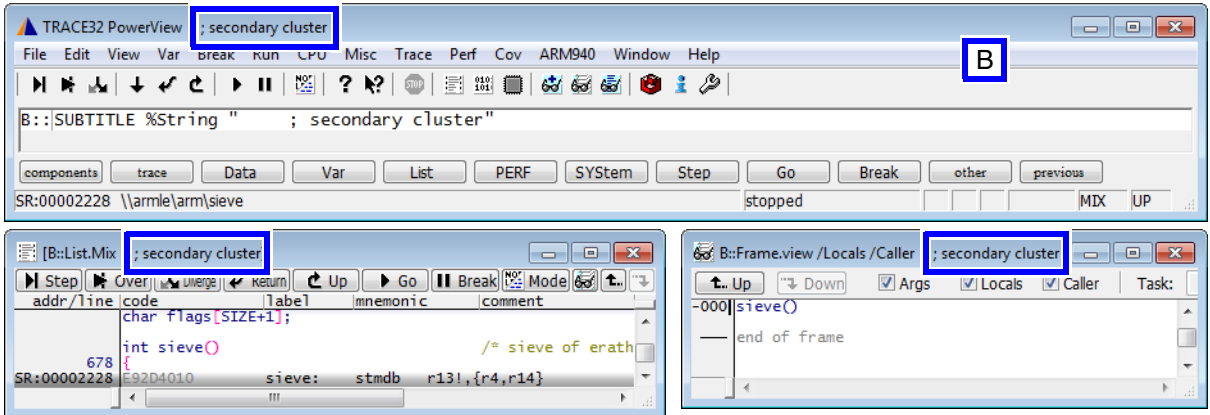

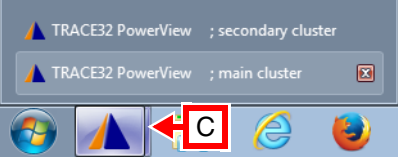

- **A** First TRACE32 PowerView instance
- **B** Second TRACE32 PowerView instance
- **C** In this example, the two TRACE32 PowerView instances were started in the FDI window mode. For this mode you need the following setting in the configuration file (config.t32):

```
 SCREEN=
```
FDI

Alternatively, you can select the FDI window mode from the **WindowMode** drop-down list in the **T32Start** application; see **"Default Advanced Settings"** in T32Start, page 13 (app\_t32start.pdf).

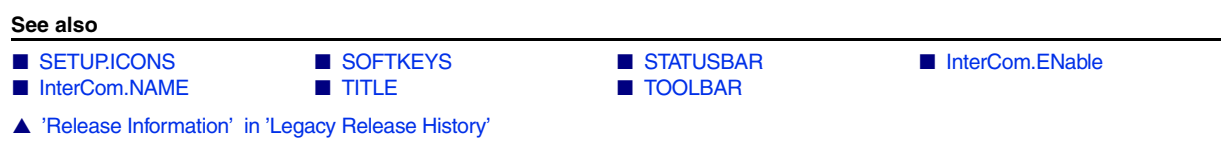

**TAR TAR Pack files into an archive** 

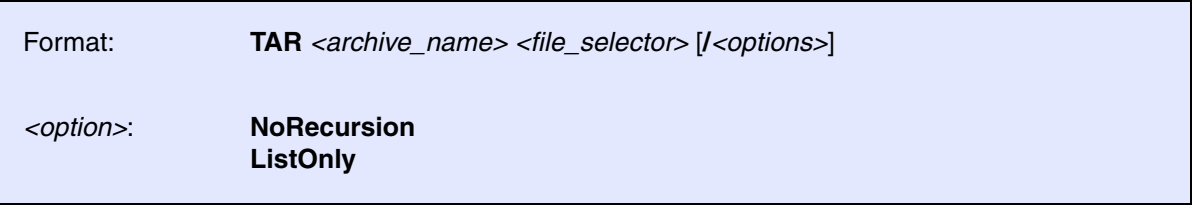

Packs the selected files *without compression* into a tape archive formatted archive. The files are selected from the directory path given by the *<file\_selector>*.

By default, the given directory from the *<file\_selector>* and all its subdirectories are scanned recursively down. All selected files from this directory tree are then stored into the archive.

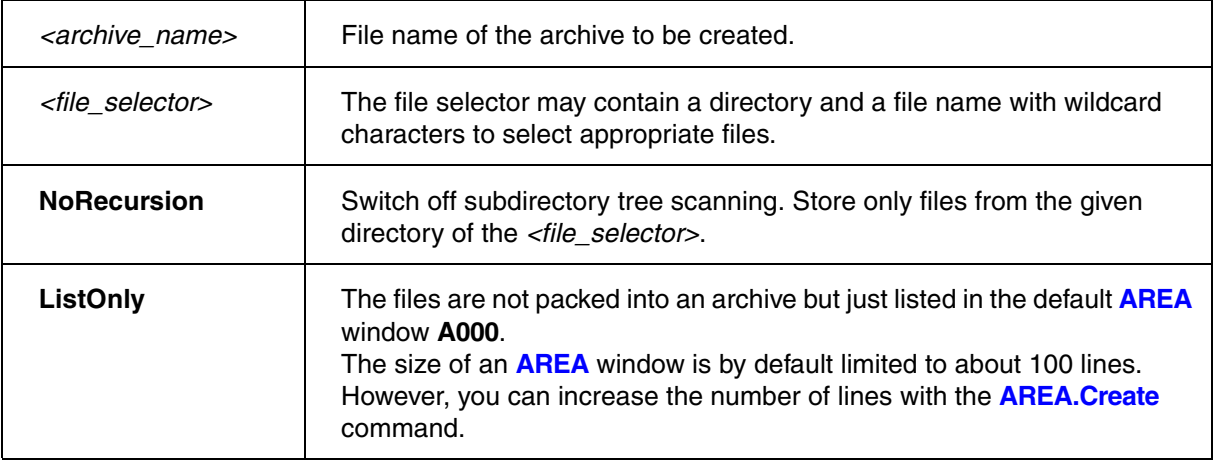

### **Example 1**:

```
;store all PRACTICE script files (*.cmm) from the TRACE32 demo
;directory and all its subdirectories. The archive "scripts.tar" is
;created within the home directory of the user.
TAR ~/scripts.tar ~~/demo/*.cmm
```
### **Example 2**:

```
;list all *.c files from the TRACE32 demo directory and all its
;subdirectories in the default AREA.view window
TAR ~/archive.tar ~~/demo/*.c /ListOnly
;display the file listing
AREA.view
```

```
;to compress the *.tar archive to a zipped tape archive file (.tar.gz),
;use the ZIP command afterwards
TAR ~/arm.tar ~~/demo/arm/*.cmm
ZIP ~/arm.tar ~/arm.tar.gz
;optional: start Windows Explorer and select the file
OS.Command start explorer.exe /select, %USERPROFILE%\arm.tar.gz
```
The host command is printed in blue.

# **TIMEOUT**

**TIMEOUT** Specify timeout for TRACE32 command

Format: **TIMEOUT** *<period> <command>*

Terminates a *<command>* after the specified *<period>* has elapsed. The **TIMEOUT** command has same effect as clicking the **STOP** button on the TRACE32 main toolbar after a defined time.

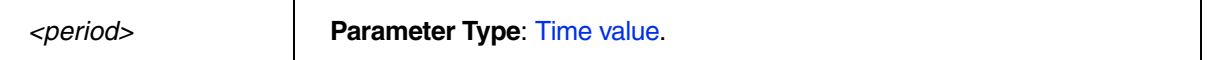

### **Example**:

```
;your start-up script
TIMEOUT 500.ms Data.COPY D:0--0x3ffffff VM:0 /Byte /Verify
IF TIMEOUT()==TRUE()
(
  PRINT %WARNING "'Data.COPY D:0--0x3ffffff VM:0' canceled after 500.ms"
)
```
### **See also**

■ SCREEN.WAIT ■ WAIT ■ WAIT コ TIMEOUT()

## <span id="page-328-0"></span>**TITLE** Define a main window title for a TRACE32 PowerView GUI

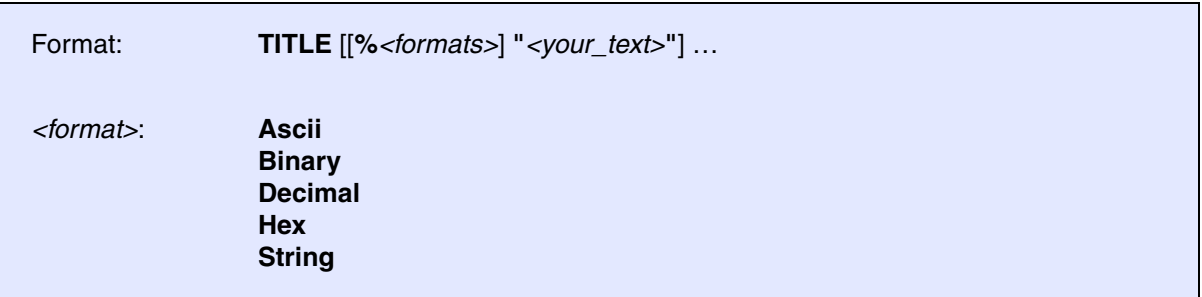

The command defines the header of the TRACE32 main window. Running the **TITLE** command without any parameter will delete the previous setting - the header will be empty.

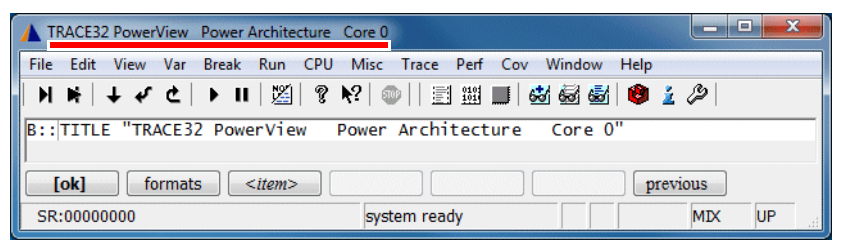

The most common field of application is to distinguish between different TRACE32 PowerView GUIs of a multicore or multi -CPU target.

### **Example**:

```
TITLE %String "TRACE32 Debugger for CPU0"
TITLE %String "TRACE32 for MPC5676R"
```
### **See also**

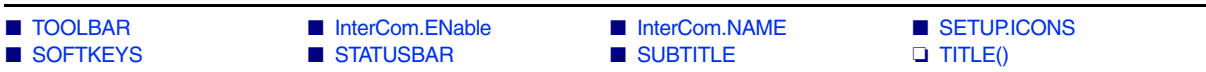

# **TOOLBAR**

<span id="page-329-0"></span>**TOOLBAR** Toggle toolbar

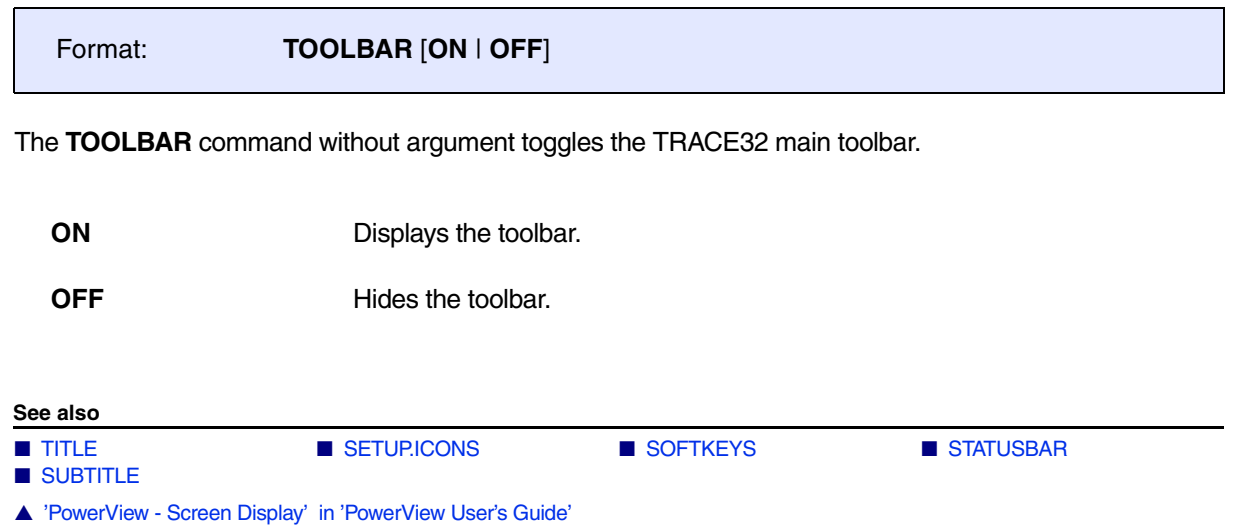

# **TYPE**

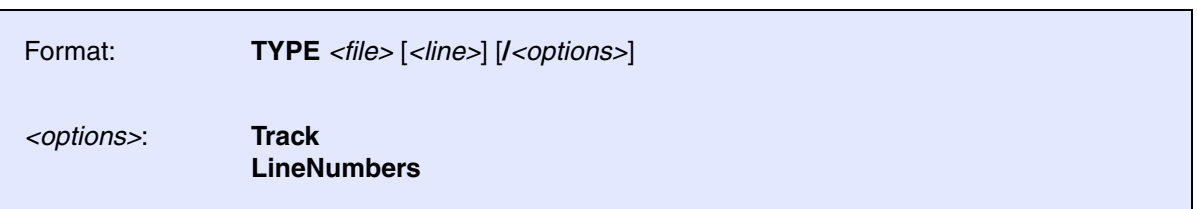

The file will be opened only, if the generated window is active. When exiting from the window, it will be frozen automatically. In the tracking mode the file is always open.

### **Example**:

```
;display file and scroll to line 7
;display line numbers
TYPE ~~/demo/arm/compiler/arm/arm.c 7. /LineNumbers
```
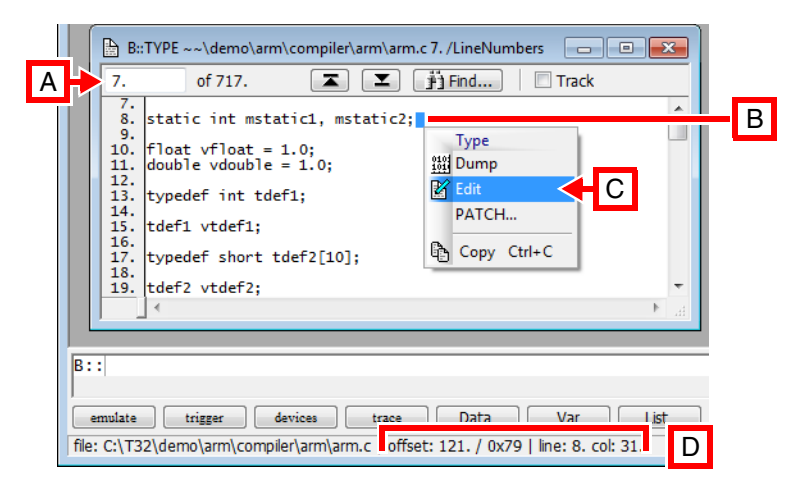

- **A** Scroll to this line number.
- **B** Current selection.
- **C** Right-click for popup menu. **[EDIT](#page-108-0)** opens the file in the TRACE32 editor. To configure an external editor, use **[SETUP.EDITEXT](#page-276-0)**.
- **D** Offset of current selection in decimal and hex as well as in line and column number.

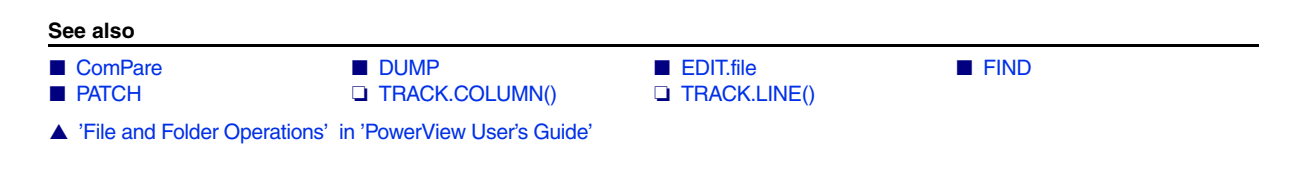

<span id="page-331-1"></span>**UNARchive** Linux and Microsoft libraries

Using the **UNARchive** commands, you can extract files from Linux libraries (.a) and Microsoft libraries (.lib) to a directory. **[UNARchive.Table](#page-332-0)** and **[UNARchive.Show](#page-332-1)** help to determine the contents of the library and to check the result of the extract operation.

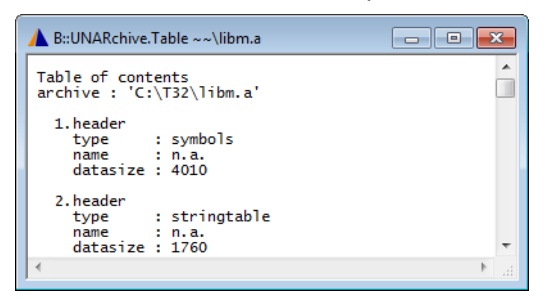

**[UNARchive.Table](#page-332-0)** displays the files in the library.

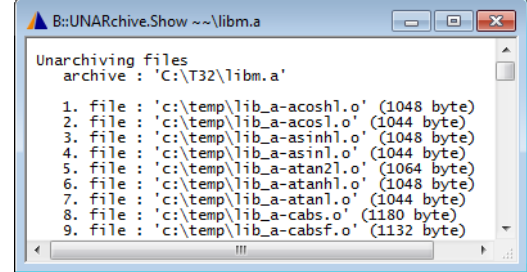

**[UNARchive.Show](#page-332-1)** displays the result of the extract operation.

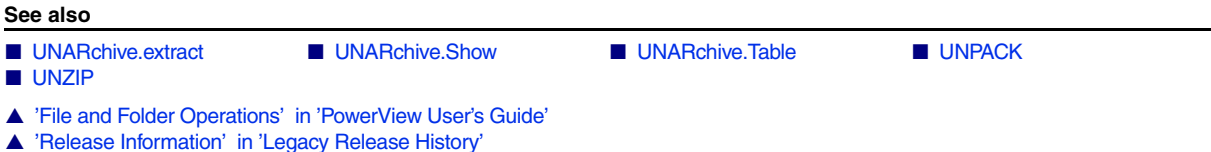

## <span id="page-331-0"></span>**UNARchive.extract** Extract files from Linux library and Microsoft library

Format: **UNARchive.extract** *<library\_name>* [*<directory>*]

Extracts all files of a library into a given directory on disc. If the directory is not given, then the temporary directory of TRACE32 is used instead.

**See also**

■ [UNARchive](#page-331-1)

### <span id="page-332-1"></span>Format: **UNARchive.Show** *<library\_name>* [*<directory>*]

Same behavior as the **UNARchive** command, but additionally lists the names of all extracted files in the **UNARchive.Show** window.

**See also**

■ [UNARchive](#page-331-1)

## <span id="page-332-0"></span>**UNARchive.Table Display table of contents of library**

Format: **UNARchive.Table** *<library\_name>*

Displays the table of contents of the library in the **UNARchive.Table** window without extracting the library files to disc.

**See also**

■ [UNARchive](#page-331-1)

# **UNPACK**

## <span id="page-333-0"></span>**UNPACK** Expand files (with LZW algorithm)

Format: **UNPACK** *<source>* [*<destination>*]

The compressed file in expanded back to the original file format. The source must be a file in LZW encoding, generated by the **PACK** command. The source and the destination file names must be different. If only one argument is supplied, the resulting file will have the same name as the source file.

### **Example**:

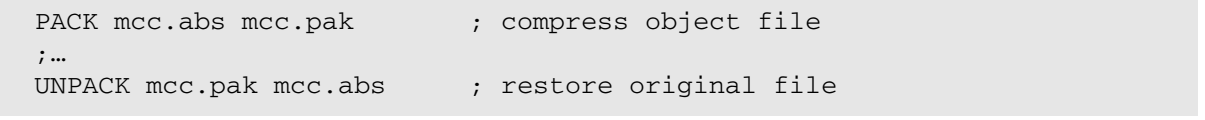

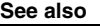

■ [UNARchive](#page-331-1) ■ [UNZIP](#page-334-0) ■ [PACK](#page-235-0) ■ ZIP

▲ 'File and Folder Operations' in 'PowerView User's Guide'

# **UNZIP**

## <span id="page-334-0"></span>**UNZIP** Expand GZIP archive file (with DEFLATE algorithm)

Format: **UNZIP** *<source>* [*<destination>*]

Unzips a file that was compressed to a GZIP archive. The source and the destination file names must be different. If only one argument is supplied, the resulting file will have the same name as the source file.

### **Example**:

UNZIP \t32\man.t32 ; un-pack online manual

**See also** ■ [UNARchive](#page-331-1) ■ [UNPACK](#page-333-0) ■ [PACK](#page-235-0) ■ ZIP ▲ 'File and Folder Operations' in 'PowerView User's Guide'

## <span id="page-335-1"></span>**VERSION VERSION**

Using the **VERSION** command group, you can display version information about the TRACE32 hardware modules and software as well as the TRACE32 environment settings.

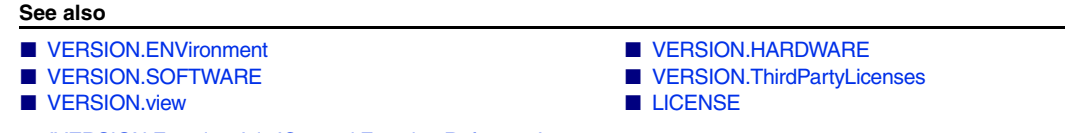

▲ 'VERSION Functions' in 'General Function Reference'

## <span id="page-335-0"></span>**VERSION.ENVironment** Display environment settings

Format: **VERSION.ENVironment**

Displays the currently used environment settings of the TRACE32 software in the **VERSION.ENVironment** window. This includes e.g. the currently started executable, TRACE32 system directory, TRACE32 configuration file, etc.

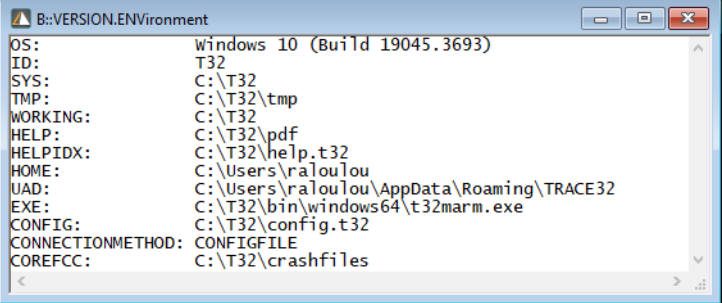

PRACTICE functions can be used in PRACTICE scripts (\*.cmm) to return individual values from the window. For more information, refer to the □ functions() listed below.

### **See also**

- 
- 
- ❏ OS.PresentExecutableDirectory() ❏ OS.PresentExecutableFile()
- ❏ OS.PresentHELPDirectory() ❏ OS.PresentHomeDirectory()
- 
- ❏ OS.PresentWorkingDirectory() ❏ OS.VERSION()
- ❏ VERSION.ENVironment()
- [VERSION](#page-335-1) [VERSION.view](#page-338-0)
- ❏ OS.ID() ❏ OS.PresentConfigurationFile()
	-
	-
- ❏ OS.PresentSystemDirectory() ❏ OS.PresentTemporaryDirectory()
	-

<span id="page-336-0"></span>Format: **VERSION.HARDWARE**

Displays the serial numbers and revision information of the TRACE32 hardware modules in the **VERSION.HARDWARE** window.

PRACTICE functions can be used in PRACTICE scripts (\*.cmm) to return individual values from the window. For more information, refer to the ❏ functions() listed below.

**See also**

- [VERSION](#page-335-1) [VERSION.view](#page-338-0) ❏ CABLE.NAME() ❏ ID.PREPROcessor() ❏ SYStem.USEMASK() ❏ VERSION.SERIAL.CABLE() ❏ VERSION.SERIAL.DEBUG()
- ▲ 'VERSION Functions' in 'General Function Reference'
- ▲ 'Version Management and Licensing' in 'PowerView User's Guide'

<span id="page-336-1"></span>**VERSION.SOFTWARE** Display software versions

Format: **VERSION.SOFTWARE**

Displays the versions of the TRACE32 software modules in the **VERSION.SOFTWARE** window.

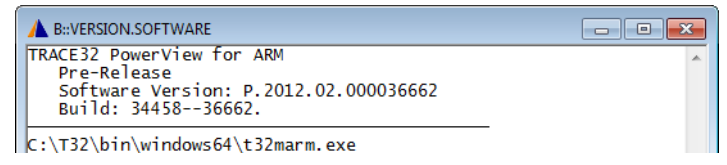

PRACTICE functions can be used in PRACTICE scripts (\*.cmm) to return individual values from the window. For more information, refer to the □ functions() listed below.

### **See also**

- 
- ❏ VERSION.BUILD.BASE() ❏ VERSION.SOFTWARE()
- 

■ [VERSION](#page-335-1) ■ [VERSION.view](#page-338-0) OS.PresentExecutableFile() □ VERSION.BUILD()

- ▲ 'Version Management and Licensing' in 'PowerView User's Guide'
- ▲ 'Appendix About the TRACE32 Software Version Numbers' in 'PowerView User's Guide'

[build 137205 - DVD 09/2021]

### <span id="page-337-0"></span>Format: **VERSION.ThirdPartyLicenses**

Displays the versions of the TRACE32 3rd party components and their licenses terms in the **VERSION.ThirdPartyLicenses** window.

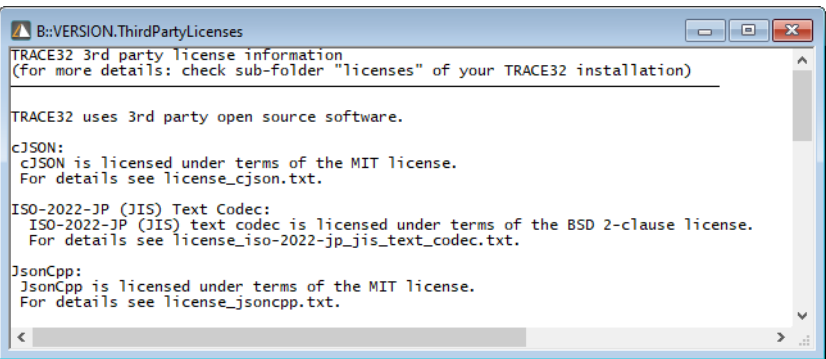

**See also**

■ [VERSION](#page-335-1) ■ [VERSION.view](#page-338-0)

<span id="page-338-0"></span>Format: **VERSION.view**

Displays the versions of the TRACE32 modules (hardware and software) and TRACE32 hardware serial numbers in the **VERSION.view** window.

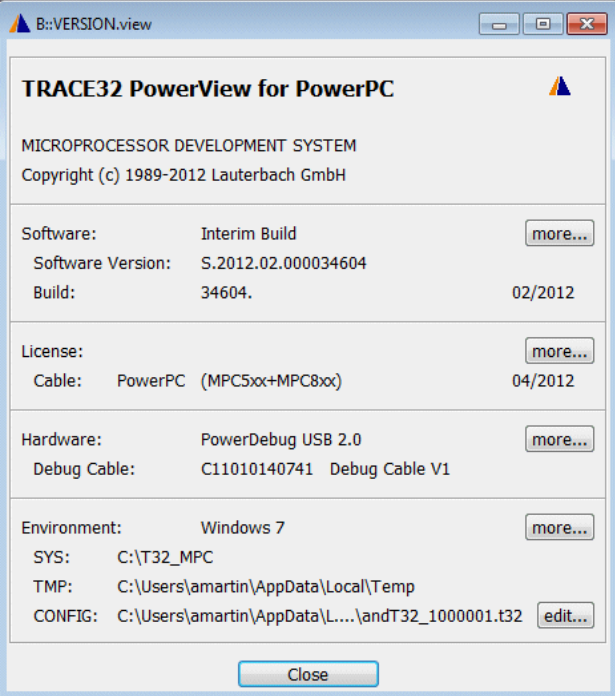

### **See also**

- 
- [VERSION.HARDWARE](#page-336-0)
- VERSION.ThirdPartyLicenses
- [VERSION](#page-335-1) [VERSION.ENVironment](#page-335-0) 
	-
- 
- ▲ 'Version Management and Licensing' in 'PowerView User's Guide'
- ▲ 'Appendix About the TRACE32 Software Version Numbers' in 'PowerView User's Guide'

# **WELCOME**

## <span id="page-339-1"></span>**WELCOME** Welcome to TRACE32

The **WELCOME** command group provides quick access to important manuals and allows you to search for PRACTICE demo scripts (\*.cmm).

We recommend that you familiarize yourself with the **WELCOME** command group by starting with the description of the **Welcome to TRACE32!** dialog, see **[WELCOME.view](#page-343-0)**.

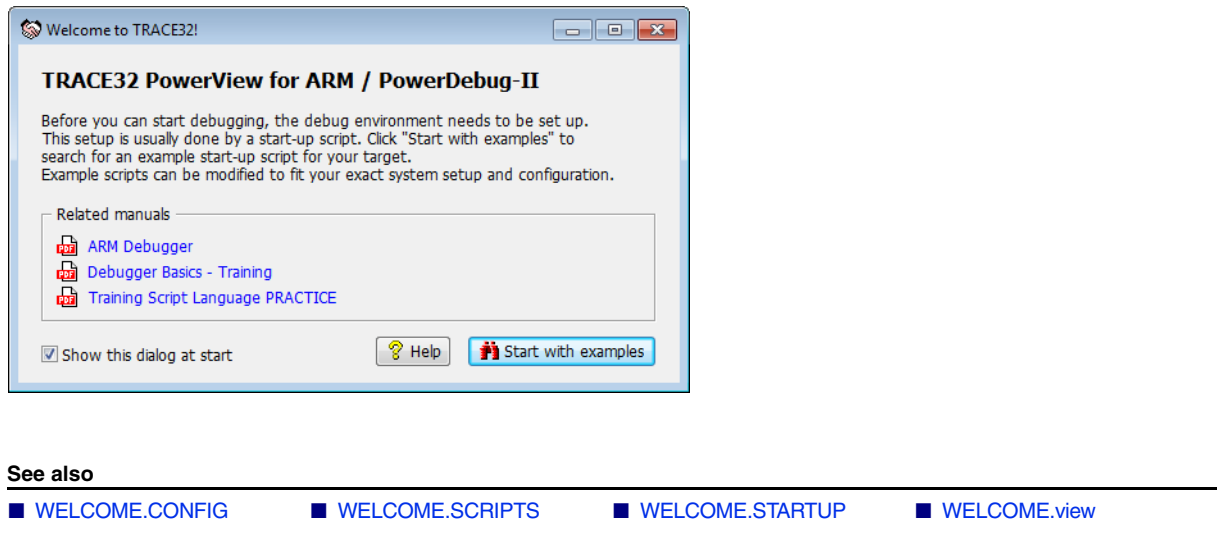

## <span id="page-339-0"></span>**WELCOME.CONFIG** Configure search paths for PRACTICE demo scripts

Using the **WELCOME.CONFIG** command group, you can add and remove the paths where the **[WELCOME.SCRIPTS](#page-342-0)** window searches for PRACTICE demo scripts (\*.cmm). In addition you can set a filter to limit the search to file names that match the filter criterion. The search directories are automatically re-scanned after you have modified the search paths or the filter. You can abort the re-scan at any time.

We recommend that you use the **[WELCOME.CONFIG.state](#page-341-0)** window for configuration.

Any changes you have made to the default search directories and the default filter can be reset.

**See also**

- 
- [WELCOME.CONFIG.ReMoveDIR](#page-340-2)  WELCOME.CONFIG.RESet
- [WELCOME.CONFIG.state](#page-341-0) ■ [WELCOME](#page-339-1)
- WELCOME.view

■ [WELCOME.CONFIG.ADDDIR](#page-340-0) ■ [WELCOME.CONFIG.FILTER](#page-340-1)

- 
- 

<span id="page-340-0"></span>Format: **WELCOME.CONFIG.ADDDIR** *<path>*

**See also**

■ WELCOME.CONFIG

## <span id="page-340-1"></span>**WELCOME.CONFIG.FILTER** Set the script search filter

<span id="page-340-3"></span><span id="page-340-2"></span>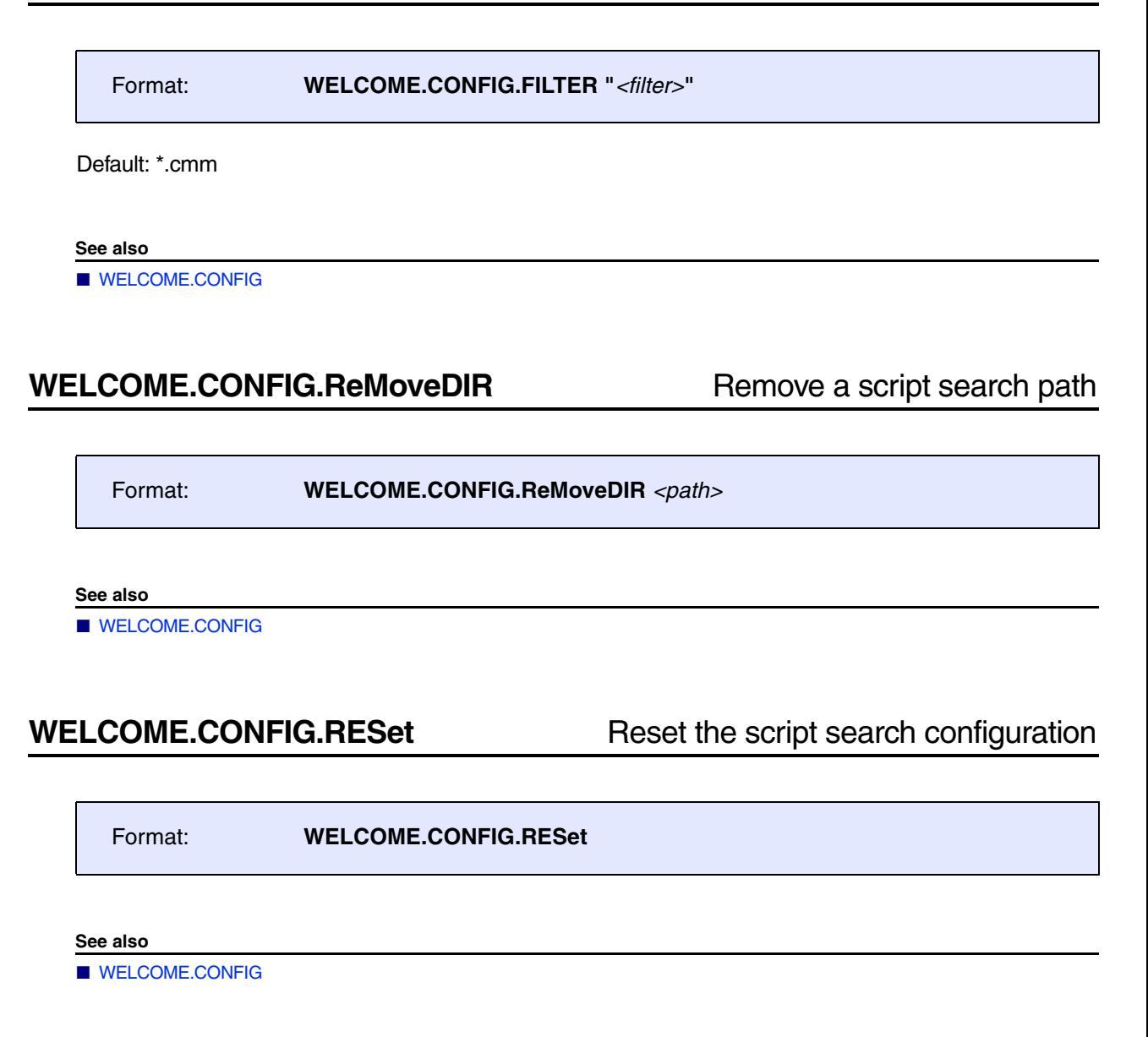

<span id="page-341-0"></span>Format: **WELCOME.CONFIG.state**

Opens the script search configuration window, listing the directories where the **[WELCOME.SCRIPTS](#page-342-0)** window searches for PRACTICE demo scripts (\*cmm).

When you initially open the window, you will see the search directories that apply to the TRACE32 executable (t32m*<architecture>*.exe) you have started.

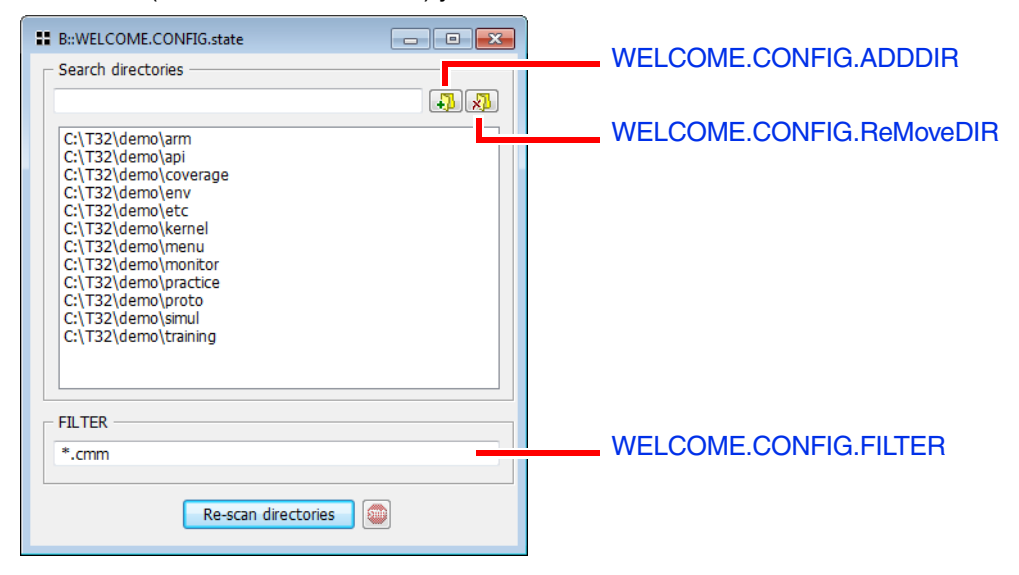

To reset the search directories, run the **[WELCOME.CONFIG.RESet](#page-340-3)** command.

### **See also**

■ WELCOME.CONFIG

[Step-by-Step Procedure]

<span id="page-342-0"></span>

Format: **WELCOME.SCRIPTS**

Displays the **Search for scripts** window, where you can search and browse for PRACTICE scripts (\*.cmm) in the TRACE32 demo folder. For a step-by-step procedure of how to search for, preview, and execute PRACTICE demo scripts, see **"Demo Scripts in the TRACE32 Demo Folder"** in PRACTICE Script Language User's Guide, page 24 (practice user.pdf).

**See also**

■ [WELCOME](#page-339-1) ■ [WELCOME.view](#page-343-0)

▲ 'Release Information' in 'Legacy Release History'

## <span id="page-342-1"></span>**WELCOME.STARTUP** Open the welcome window if not disabled

Format: **WELCOME.STARTUP**

Displays the **Welcome to TRACE32!** window unless it was disabled by the user; see check box in the **Welcome to TRACE32** window (**[WELCOME.view](#page-343-0)**).

**See also**

■ [WELCOME](#page-339-1) ■ [WELCOME.view](#page-343-0)

▲ 'Release Information' in 'Legacy Release History'

<span id="page-343-0"></span>Format: **WELCOME.view**

Displays the **Welcome to TRACE32!** window. Using this command, the dialog window pops up even if it was disabled by the user, see [**C**].

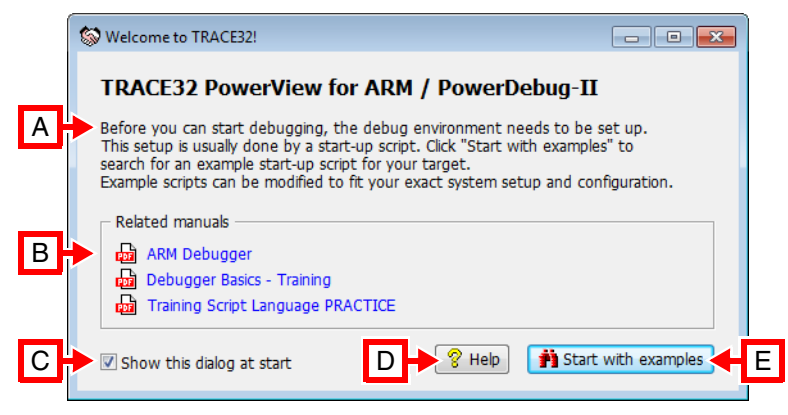

- **A** Explains what to observe before you can start debugging.
- **B** Manuals you should read. The list is dynamic, i.e. it adjusts to the TRACE32 executable (t32m*<architecture>*.exe) you are using.
- **C** Activates/deactivates this window. Your setting is stored in the TRACE32 user preferences.
- **D** Opens the **[HELP](#page-134-0)** window.
- **E** Opens the **Search for scripts** window (see **[WELCOME.SCRIPTS](#page-342-0)** command).

**See also**

■ [WELCOME](#page-339-1) ■ [WELCOME.CONFIG](#page-339-0) ■ [WELCOME.SCRIPTS](#page-342-0) ■ [WELCOME.STARTUP](#page-342-1) 

▲ 'Release Information' in 'Legacy Release History'

# **Window**

# <span id="page-344-0"></span>**Win** Window handling (size, position, font size, etc.)

There are two types of commands in the **Win** command group:

1. Window commands

Examples of window commands are **[WinPOS](#page-359-0)**, which determines size, position, and name of the next window, or **[WinCLEAR](#page-345-0)**, which closes a named window.

2. Window *pre-*commands

Examples of window pre-commands are **[WinLarge](#page-352-0)**.*<window>*, which increases the font size for a particular window, and **[WinFreeze](#page-351-0)**.*<window>*, which creates a frozen window.

The following examples are for demo purposes only. To try a script, simply copy it to a test.cmm file, and then step through the script (See "**How to...**").

**Example 1**: The window command **WinPOS** determines size, position, and name of the next window.

; <x> <y> <width> <height> <optional parameters> <name> **WinPOS** 0. 0. 130. 36. , , , myWin01 List.auto ;open the List window displaying the source listing

**Example 2**: Window pre-commands are used to open a window in large font size and a frozen window.

```
WinLarge.Register.view ;open the Register window in large font size
WinFreeze.Register.view ;open the Register window as a frozen window
```
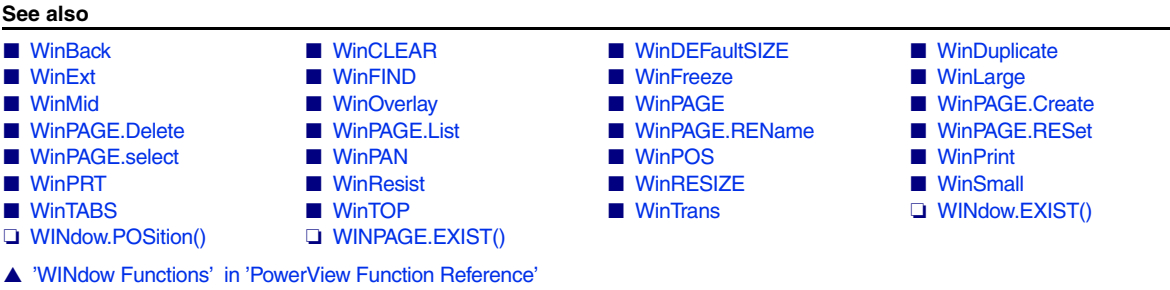

<span id="page-345-1"></span>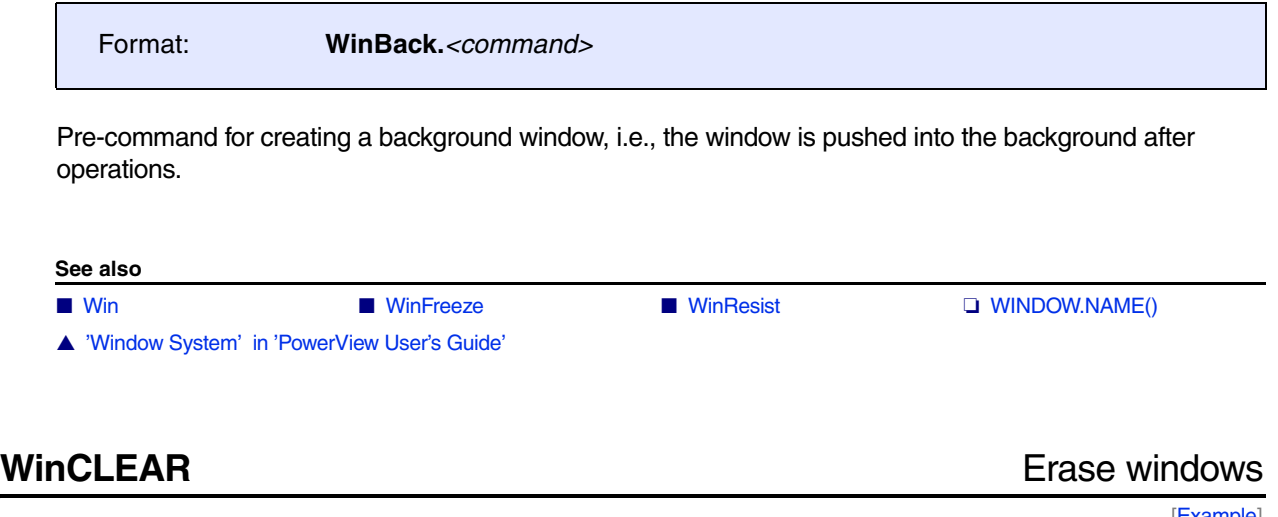

[[Example\]](#page-346-0)

<span id="page-345-0"></span>Format: **WinCLEAR** [**WinTOP** | {*<window\_name>*} | *<page\_name>*]

If no parameters are set, all windows of one page are erased. If multiple [window names](#page-359-0) are specified, only those windows will be cleared.

Resistant windows cannot be cleared by this command. That is, windows with the pre-command **[WinResist](#page-364-0)**.*<window>* or **[WR](#page-364-0)**.*<window>* are **not** cleared.

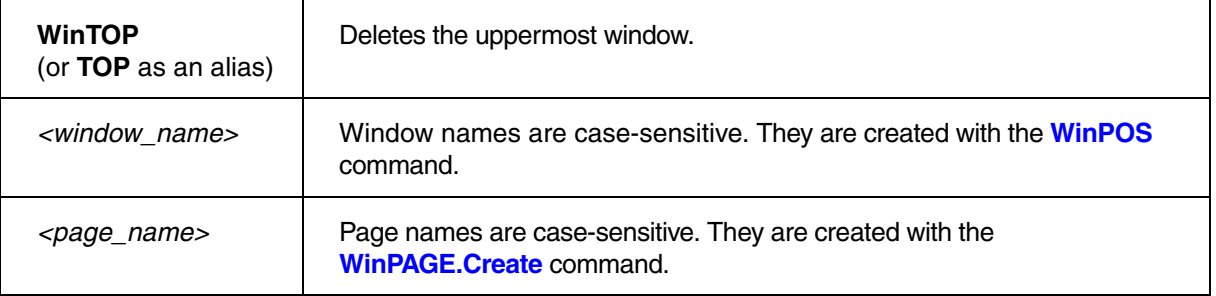

### <span id="page-346-0"></span>**Example**:

WinPOS , , , , , W1 ; open window 1 and name it W1 Register.view WinPOS , , , , , W2 ; open window 2 and name it W2 PER.view WinPOS , , , , , W3 ;open window 3 and name it W3 List.Mix WinPOS , , , , , myTraceWin ; open window 4 and name it myTraceWin Trace.List WinCLEAR TOP  $;$  clear only the uppermost window ;i.e. window myTraceWin in this example WinCLEAR W1 W3  $;$  clear only the windows named W1 and W3 ;the remaining window is W2

**See also**

■ [Win](#page-344-0) ■ [WinPAGE.RESet](#page-357-1) ■ [WinResist](#page-364-0) ❏ WINDOW.NAME() ❏ WINPAGE.EXIST() ▲ 'Window System' in 'PowerView User's Guide'

▲ 'I/O Commands' in 'Training Script Language PRACTICE'

<span id="page-347-0"></span>Format: **WinDEFaultSIZE** [*<hsize>* | *<vsize>*]

Applies a user-defined default size (width and height) to TRACE32 windows that are used to output data. The **WinDEFaultSIZE** command has *no* effect on dialog-style windows, such as the **SYStem.state** or **Break.Set** window, which are used to configure data.

Your settings are applied to all windows that are opened after executing the **WinDEFaultSIZE** command. Windows that are already open are *not* resized. The user-defined default size is valid for the current TRACE32 session or until you specify a new default size.

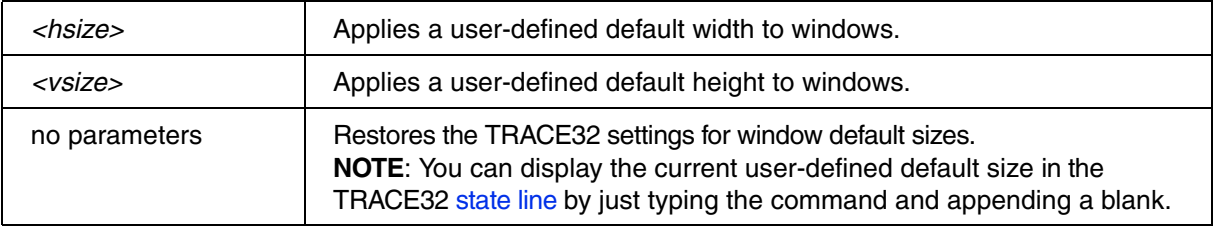

TRACE32 ignores any user-defined setting (width or height or both) that exceeds the built-in minimum or maximum size for a particular window. A warning is displayed in the TRACE32 state line if the user-defined setting exceeds the desktop size.

**Example**: This script is just intended to illustrate the effects of the various window-sizing commands on TRACE32 windows. To try this script, simply copy it to a  $test$ .  $c_{mm}$  file, and then step through the script (See "**How to...**").

**WinDEFaultSIZE 100. 10.** ;Defines the user-defined window default size

;The user-defined default size is applied to the next two windows Trace.CHART Data.List

;Overrides the user-defined default size - but only for the next window **WinPOS , , 70. 15. , , , myWin01** ;myWin01 is a user-defined window name Trace.List

;The user-defined window default size takes effect again AREA.view

**WinRESIZE 120. 20. myWin01** ;Resize the window named myWin01

;WinDEFaultSIZE has **no** effect on dialog-style windows, such as: SYStem.state

**See also**

- 
- 

■ [Win](#page-344-0) ■ [WinPOS](#page-359-0) ■ WinPOS ■ [WinRESIZE](#page-365-0)

▲ 'Release Information' in 'Legacy Release History'

<span id="page-348-0"></span>Format: **WinDuplicate**

Allows to open another window with exactly the same command than an already existing window, because sometimes it is useful to open two or more windows with the same command line and arguments.

Usually if you execute a command to open a window, PowerView will check if a window with exactly the same command line already exists. If a such a window exists, it bring this window in the foreground instead of opening a new window. This happens only if the command line is identical in its complete notation, considering case sensitivity and all of the commands arguments.

If you execute **WinDuplicate** before opening a new window you will get a new window, no matter if an identical window already exists or not. However, some special windows can exist in PowerView only once and those windows will not be created again, even when using **WinDuplicate**.

You can see the command line, which was used to open any of the existing windows, in the window **[WinPAGE.List](#page-356-0)**. The command line of an existing window is *usually* also its window title (unless this was changed with the **[WinPOS](#page-359-0)** command).

**Example**: This script will open two SYStem.CONFIG windows with the same window title.

```
;Open a first configuration window
SYStem.CONFIG
;Open an area window
AREA
;Start duplicating a window
WinDuplicate
;Open a second configuration window with the same title.
SYStem.CONFIG
```
### **See also**

■ Win

<span id="page-349-0"></span>Format: **WinExt.***<command>*

Pre-command for creating an external window, i.e., the window is handled independently of the TRACE32 main window. It's useful in an MDI configuration to move a window out of the main window.

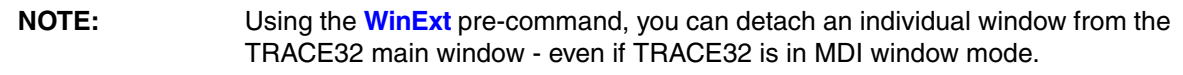

**Example**:

;In MDI mode, you cannot detach a window from the TRACE32 main window **SYStem.state** ;However, by prepending the WinExt pre-command, you can detach the ;window from the TRACE32 main window **WinExt.SYStem.state**

The position and size of TRACE32 on start-up can be defined in the SCREEN= section of the configuration file. For more information, refer to **"Screen/Windows"** (installation.pdf).

**See also** ■ [Win](#page-344-0) ■ [FramePOS](#page-131-0)

▲ 'Window System' in 'PowerView User's Guide'

<span id="page-349-1"></span>**WinFIND Search for text in window** 

[[Example\]](#page-350-0)

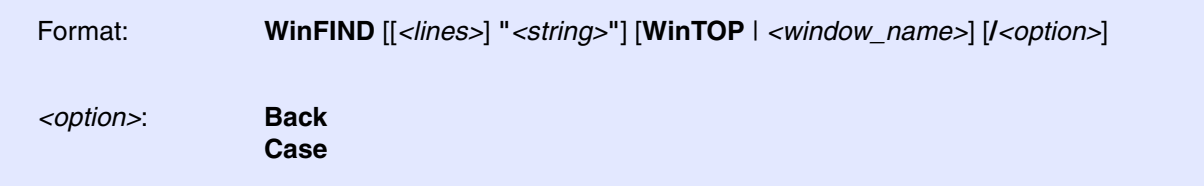

Searches for text in the uppermost window or in the window that has the specified window name. The function **FOUND()** returns TRUE if the search string was found. As an alternative to the **WinFIND** command, click the window you want, and then press **Ctrl+F** or choose **Edit** menu > **Find**.

As of build no. 86141 (July 2017), the behavior of the command has changed: It now displays an error message in the TRACE32 message line if the specified *<window\_name>* does not exist.

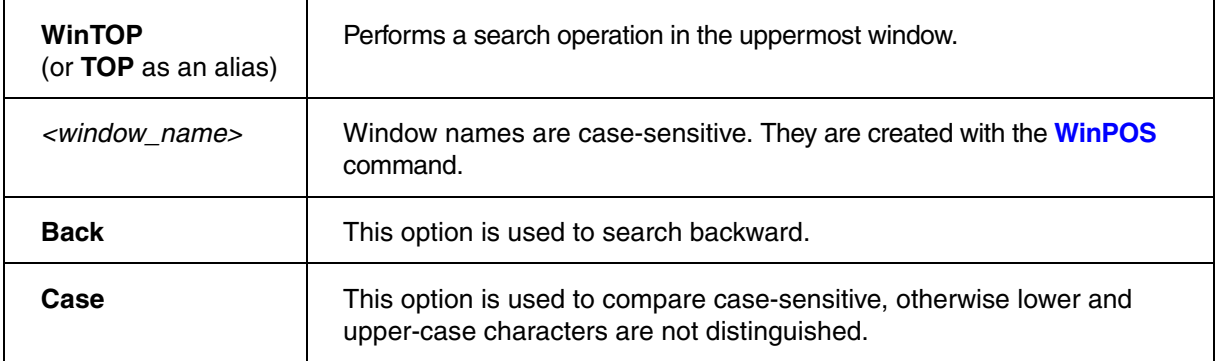

### <span id="page-350-0"></span>**Example**:

; find the string "Shell>" in the terminal window WinPOS 4. 4. 80. 25. 0. 0. MyTerm TERM.METHOD COM COM1 115200. 8 NONE 1STOP NONE TERM.view WinFIND "Shell>" MyTerm IF FOUND() PRINT "EFI Shell"

**See also**

- 
- 

▲ 'Window System' in 'PowerView User's Guide'

■ [Win](#page-344-0) ■ [FIND](#page-130-0) ■ Data.Find ■ Data.GOTO ■ Data.GREP ❏ FOUND() ❏ WINDOW.NAME()

<span id="page-351-0"></span>Format: **WinFreeze.***<command>*

Pre-command for generating a frozen window. Note that frozen window are not updated to the current state.

You can also choose **Freeze** from the window manager menu (left mouse) to freeze or unfreeze the window contents.

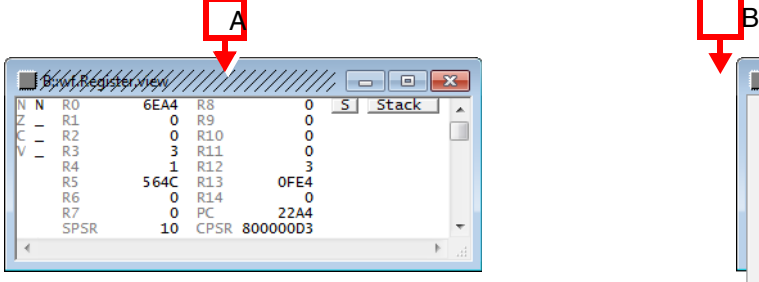

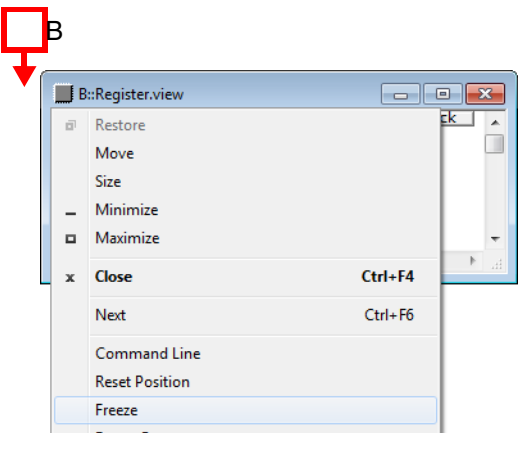

- **A** Diagonal lines indicate that the window contents are frozen.
- **B** Click the top left icon to open the window manager menu.

### **Example**:

WinFreeze.Register.view ;Open the Register window as a frozen window

**See also**

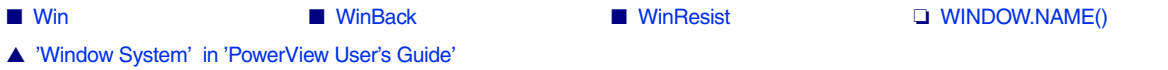

<span id="page-352-0"></span>Format: **WinLarge.***<command>*

Pre-command for generating a window with large font. Switching to large font is very useful in presentations before large audiences.

### **Example**:

```
WinPOS , , , , , WinL ; user-defined window name
WinLarge.Register.view ;large font
WinPOS , , , , , , WinM
WinMid.Register.view ; regular font (default)
WinPOS , , , , , , WinS
WinSmall.Register.view ;small font
```
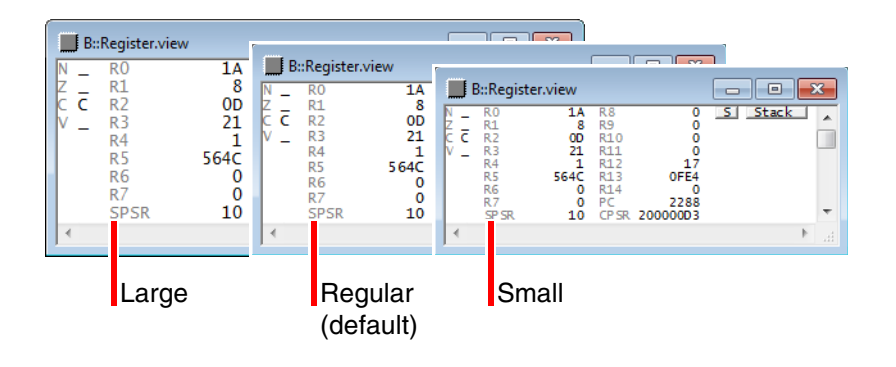

**See also**

■ [Win](#page-344-0) ■ [WinMid](#page-353-0) ■ [WinSmall](#page-366-0) ❏ WINDOW.NAME()

▲ 'Window System' in 'PowerView User's Guide'

<span id="page-353-0"></span>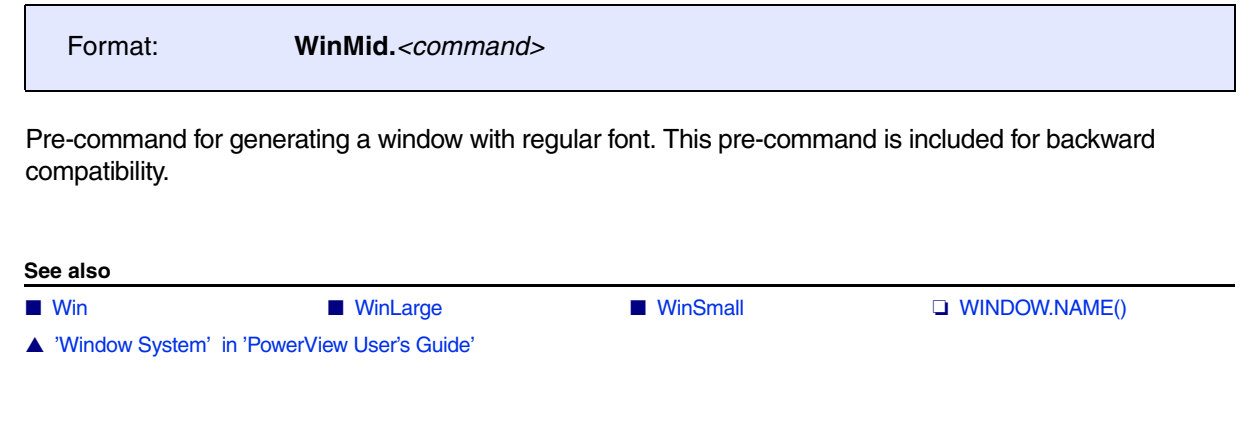

## <span id="page-353-1"></span>**WinOverlay WinOverlay Pile up windows on top of each other**

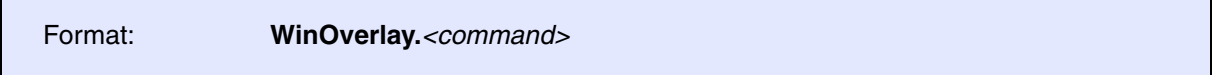

Superimposes the next window on the active window.

This behavior is used in a **List** or **Data.GREP** window to open a new **List** window on top of and with nearly the same size as the active window. Press **Esc** to return to the previous window, or drag the new window to a new position to make the previous window visible again.

Double-clicking a function or variable name in an HLL listing executes the **WinOverlay** command by default.

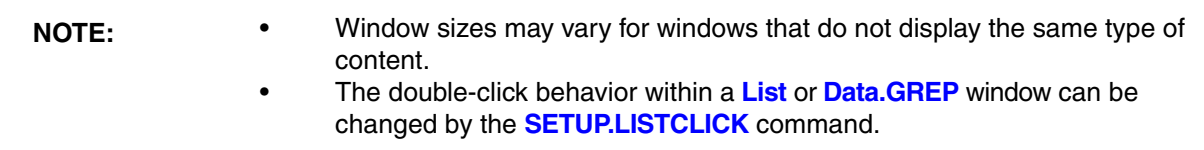

**Example**: The **Data.List** and **List.auto** windows display the same type of content and can thus be exactly superimposed in terms of position and size.

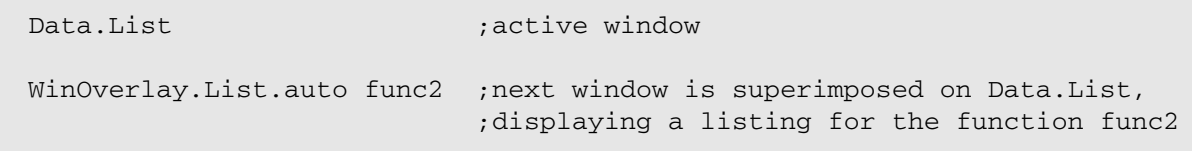

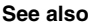

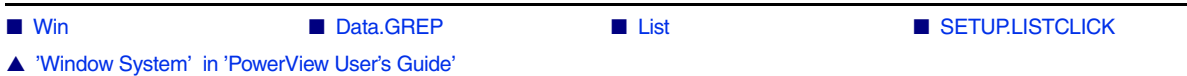

<span id="page-354-0"></span>The **WinPAGE** command group is used to create and manage window pages. A window page is a collection of windows displayed on the screen. The pages allow you to quickly switch between different window collections.

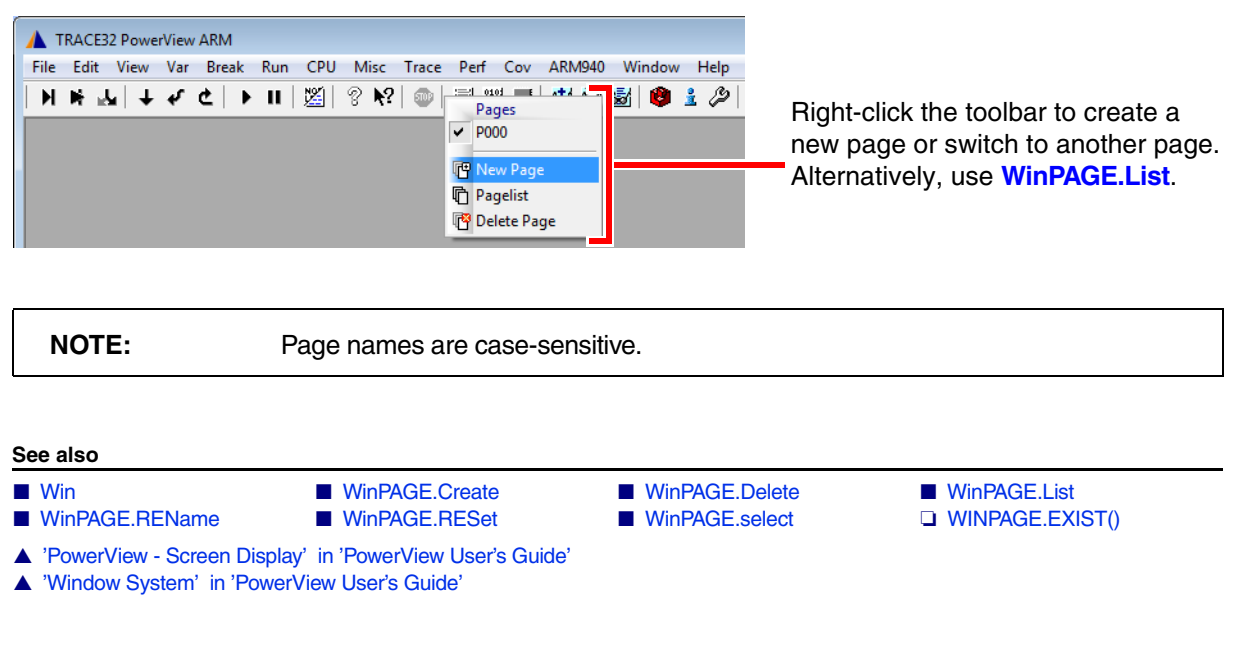

<span id="page-354-1"></span>**WinPAGE.Create Create Create Create Create** and select page

[[Example\]](#page-355-1)

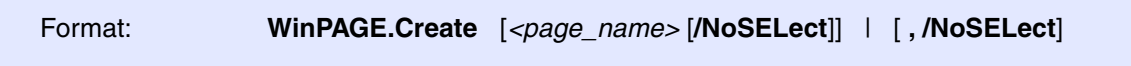

Creates a new page and selects the new page. If no parameters are set, the new page is assigned an autoincremented default window page name **P**000, **P**001, etc.

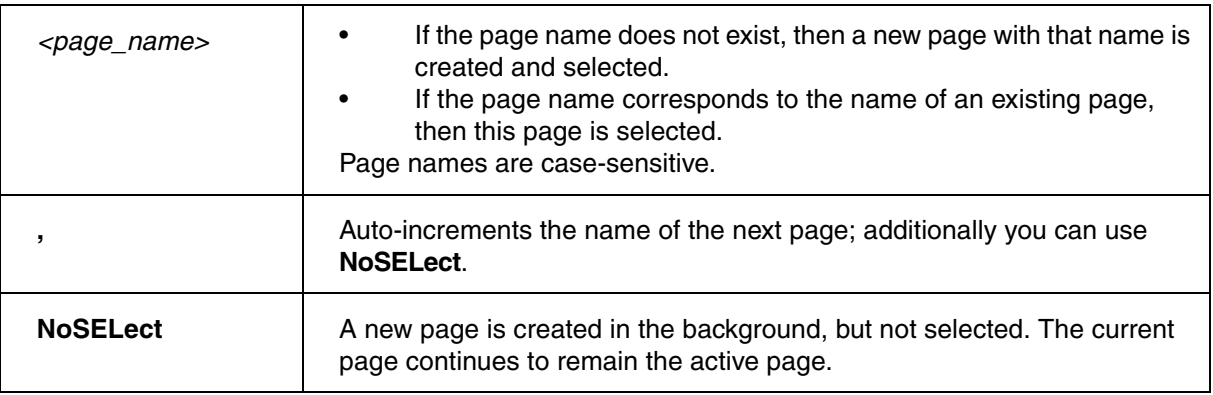

### <span id="page-355-1"></span>**Example**:

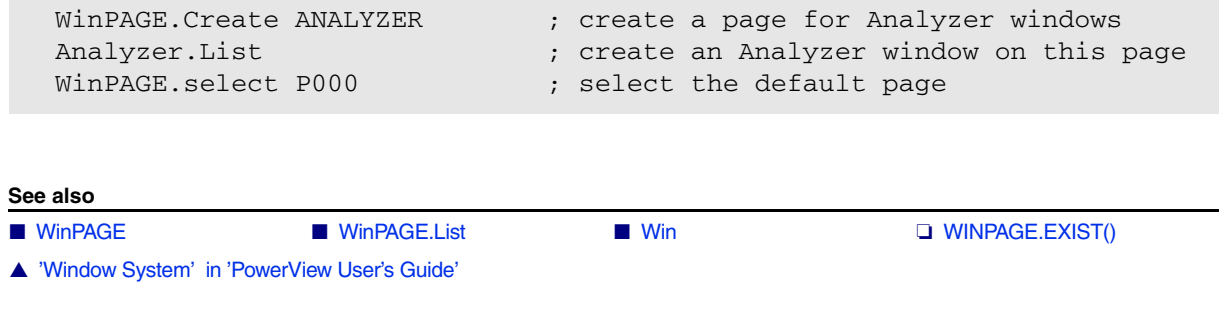

# <span id="page-355-0"></span>WinPAGE.Delete **Delete Delete** page

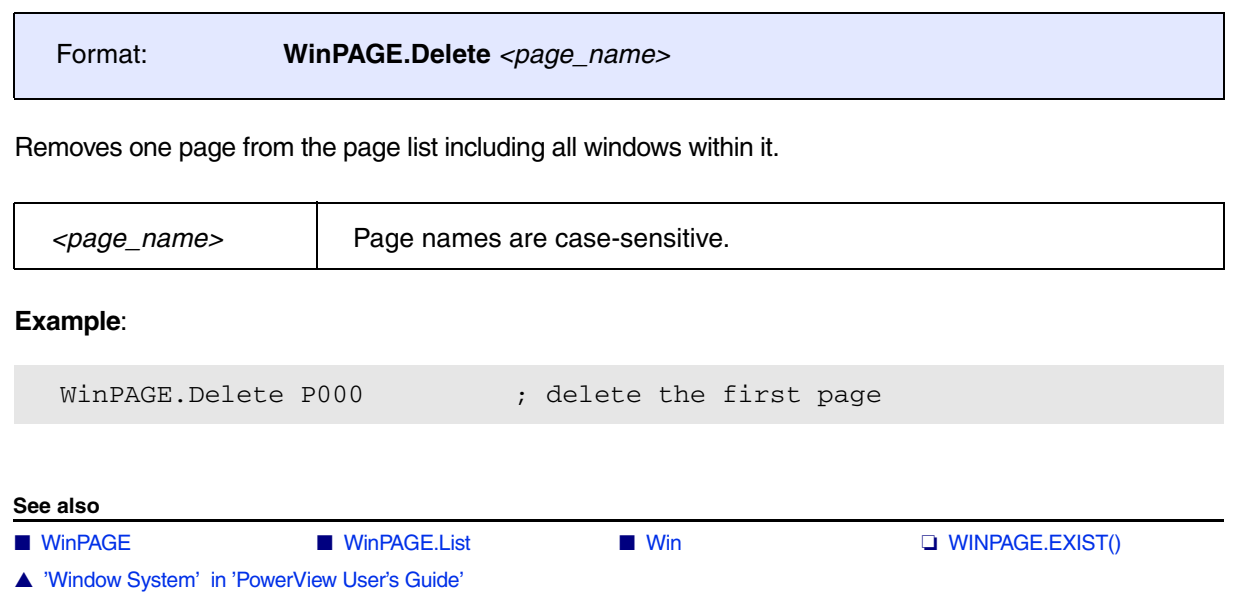

<span id="page-356-0"></span>Format: **WinPAGE.List** [**/ShowAlways**]

Opens the **WinPAGE.List** window, listing all pages and their windows by name.

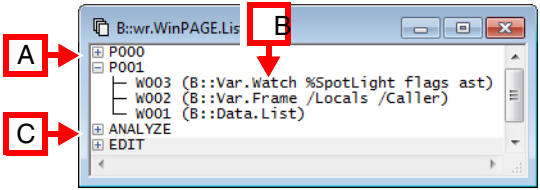

- **A P**000 and **P**001 are examples of default page names.
- **B** Three windows on page P001. Default window names are auto-incremented **W**001, **W**002, etc. To assign a user-defined name to a window, run **[WinPOS](#page-359-0)** and then open the window.
- **C** ANALYZE and EDIT are examples of user-defined page names. To create a new page with a userdefined page name, use **[WinPAGE.Create](#page-354-1)** *<page\_name>*.

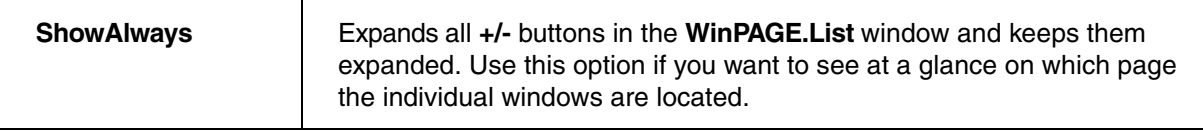

Left, right, and double-clicking inside the **WinPAGE.List** window executes these actions:

- Single-clicking any text line selects a page and *all* windows on that page.
- Double-clicking an empty line creates a new page with an auto-incremented page name, P00**0**, P00**1**, P00**2**, etc. Alternatively, right-click an empty line, and then select **New Page**.
- Right-clicking any text line opens the **Pages** popup menu:
	- **Rename** inserts the **[WinPAGE.REName](#page-357-0)** commnd in the command line. Alternatively, doubleclick the page you want. You can now rename the selected page via the command line.
	- **Delete** deletes the selected page and all windows on that page *right away*.
	- **Show** and **Hide** toggle the window list of an individual page or of all pages.
	- **Show always** corresponds to the option **ShowAlways**.

```
WinResist.WinPAGE.List (x) pen a resistant window to navigate
                           ; between pages
```
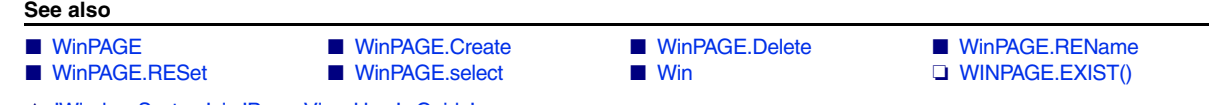

▲ 'Window System' in 'PowerView User's Guide'

<span id="page-357-2"></span><span id="page-357-1"></span><span id="page-357-0"></span>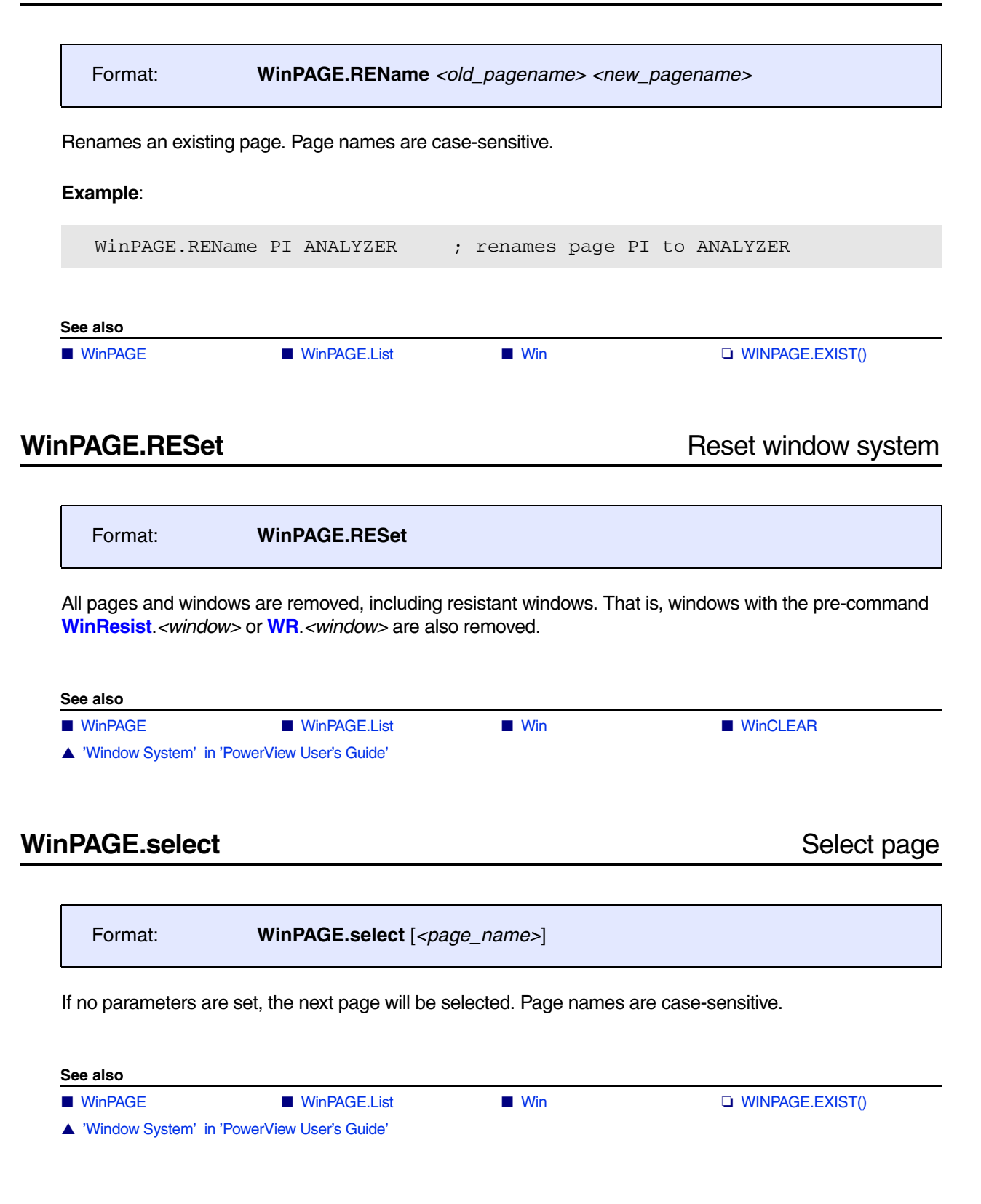

### <span id="page-358-0"></span>Format: **WinPAN** [*<x>*] [*<y>*] [**WinTOP** | *<window\_name>*]

This command is used to scroll or pan a window. If no [window name](#page-359-0) is defined, the uppermost window will be modified. This allows to scroll a window by using PRACTICE. Usually, you pan and scroll a window with the mouse.

As of build no. 86141 (July 2017), the behavior of the command has changed: It now displays an error message in the TRACE32 message line if the specified *<window\_name>* does not exist.

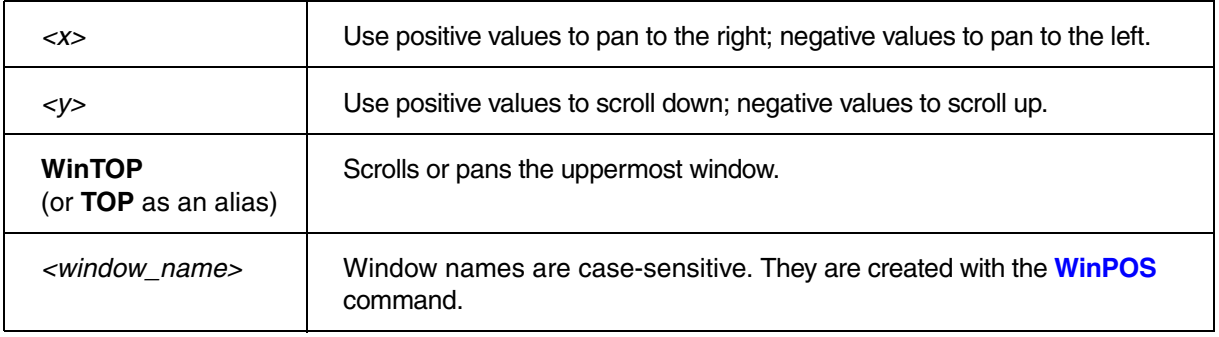

### **See also**

■ [WinPOS](#page-359-0) ■ [Win](#page-344-0) ❏ WINDOW.NAME()

▲ 'Window System' in 'PowerView User's Guide'

[[Examples](#page-360-0)] [[Script in Demo Folder\]](#page-361-0)

<span id="page-359-0"></span>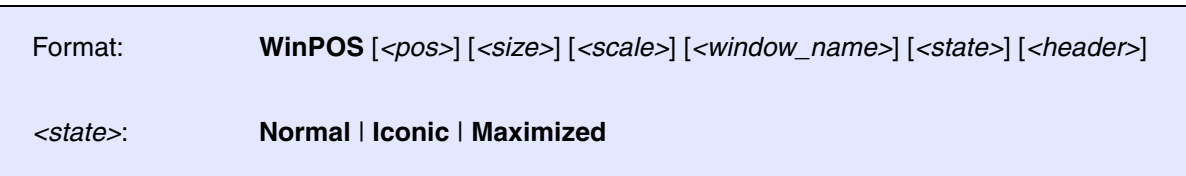

Determines the coordinates for the next window opened by a command. The window position can be specified as an integer value, floating point value or in percent of the total screen size. *<header>* allows to replace the default window header, which is the name of the command that generated the window, by a user-defined one.

**NOTE:** As of build 72592, the syntax of the **WinPOS** command was changed. If your script stops at a **WinPOS** *command with percentage values*, please check the syntax. The PRACTICE script below uses a **WinPOS** switch to illustrate the syntax change.

IF (VERSION.BUILD.BASE()>72592.) ( ;as of build 72592, 3 commas are required as separators ;after percentage values WinPOS 50% 0% 50% 100% ,,, myWinName  $\lambda$ ELSE ( ;before build 72592, only 2 commas were required WinPOS 50% 0% 50% 100% ,, myWinName )

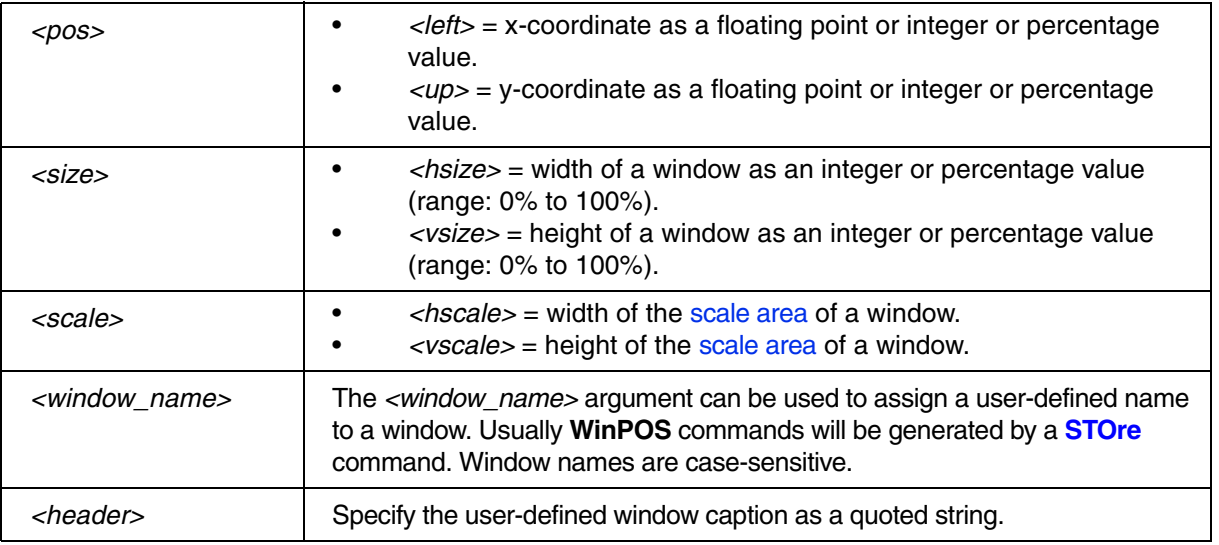
WinPOS ,,,,,, myName Trace.List ;open a Trace.List window named *myName*

;changes the <up> position of the window that is opened next WinPOS , 20% , , , , , myName2 WinPOS,  $20.$  ,,,,,, myName2 WinPOS , 200.0e-1 , , , , myName2 WinPOS , 20.0 ,,,,,, myName2  $\text{WinPOS}$  ,  $0x14$  , , , , , myName2

; window\_name> <state> <header> WinPOS 1. 1. 103. 20. 2. 0. myWin Normal "Intermixed Source/Assembly" Data.ListMix

WinPOS 1. 1. 20. 20. 2. ,, DUMP Data.dump 0x1000

WinPOS 1. 10. TYPE ~~~\test.txt

; PRACTICE script generated by the **STOre Win** command WinCLEAR WinPOS 0.0 0.0 120. 36. 16. 1. W000 WinTABS 10. 10. 25. 62. Data.List

WinPOS 0.0 40.5 58. 36. 5. 0. W001 Var.Frame /Locals /Caller

WinPOS 62.0 40.5 58. 36. 0. 0. W002 Var.Watch %SpotLight flags ast

;the individual arguments can optionally be comma-separated WinPOS 10., 20., 30, 40., 1., 2., myName3 Frame.view

### **Script in Demo Folder**

Due to the **[WinPOS](#page-359-0)** syntax change, you may encounter compatibility problems in PRACTICE scripts that (a) make heavy use of **[WinPOS](#page-359-0)** commands and (b) need to be compatible with old and new TRACE32 software.

As of build 77665, TRACE32 provides a solution in the form of a PRACTICE helper script that allows you to bypass potential **[WinPOS](#page-359-0)** compatibility problems. To preview the PRACTICE helper script, run this command:

B::CD.PSTEP ~~/demo/practice/winpos.cmm

If you encounter **[WinPOS](#page-359-0)** compatibility problems, we recommend the following solution:

- 1. Include the PRACTICE helper script in your own PRACTICE scripts (\*.cmm), see **ON CMD ...** in the example below.
- 2. Rename all **WinPOS** commands to **WinPOS2**.
- 3. Separate all existing **WinPOS2** arguments with commas (without spaces, see **WinPOS2** below).
- 4. Replace each omitted **WinPOS2** argument with a comma, too.

;register the user-defined **WinPOS2** command ON CMD WinPOS2 DO "~~/demo/practice/winpos.cmm" **WinPOS2** 0%,0%,50%,50%,,,myListWindow List.auto **WinPOS2** 50%,0%,,,,,myRegisterWindow Register.view /SpotLight

#### **See also**

■ [WinPAN](#page-358-0) ■ [Win](#page-344-0) ■ Win ■ [WinDEFaultSIZE](#page-347-0) ■ WinRESIZE

■ [WinTABS](#page-366-0) ■ [WinTOP](#page-367-0) ❏ WINdow.EXIST() ❏ WINDOW.NAME()

- ▲ 'Window System' in 'PowerView User's Guide' ▲ 'Release Information' in 'Legacy Release History'
- ▲ 'I/O Commands' in 'Training Script Language PRACTICE'

<span id="page-362-0"></span>Format: **WinPrint.***<command>*

The **WinPrint** pre-command is used to generate a hardcopy or a file from **one** command. The numbers of columns and lines in the window are adapted to the possibilities of the printer. Printer selection can be executed by the **[PRinTer](#page-260-0)** command.

Thus, the output can also be re-routed to a file. In the case of some commands, extended parameters are possible for printing more than one page.

**Example 1**:

```
WinPrint.Data.dump 0--0xfff
WinPrint.Analyzer.List (-1000.)--100. Address Data sYmbol
```
**Example 2**: For an example of how to print the contents of TRACE32 windows to file in XML format, see **[PRinTer.FILE](#page-252-0)**.

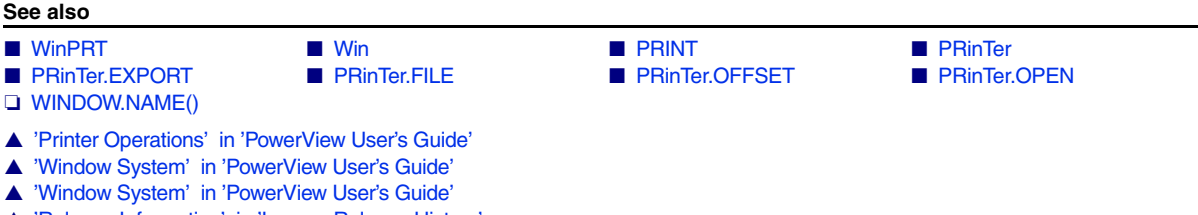

▲ 'Release Information' in 'Legacy Release History'

### <span id="page-363-0"></span>Format: **WinPRT** [**WinTOP** | *<window\_name>*]

Prints the uppermost window or the window that has the specified name. It is the same command as **Print** in the window manager menu. **WinPRT** is used to make multi-page printouts of windows where the print range can be specified only in the form of lines.

If the print range can be specified as an address, symbol or record range, use the **[WinPrint](#page-362-0)**.*<window>* command.

As of build no. 86141 (July 2017), the behavior of the command has changed: It now displays an error message in the TRACE32 message line if the specified *<window\_name>* does not exist.

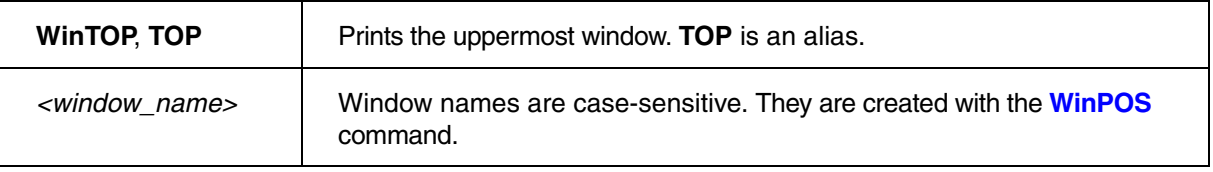

**Example**: In this script, the first 80 lines of a **PER.view** window are printed to file.

```
;define a) the width and b) the height of the PER.view window:
;a) set the width to the size of the longest line, here 200 characters
;b) set the height to 10 lines so that we can print in steps of 10 lines
WinPOS 0. 0. 200. 10. 0. 0. myWIN
PER.view , "*" ;open the window and expand all subtrees
SCREEN.WAIT
LOCAL &page
&page=0.
WHILE &page<8.
(
  WinPRT myWIN : print the lines displayed in the window
                             ;named myWIN
  WinPAN 0. 10. myWIN ; scroll down 10 lines in the window
   SCREEN.WAIT
   &page=&page+1.
\left( \right)
```
**See also** ■ [WinPrint](#page-362-0) ■ [Win](#page-344-0) ■ Win ■ [PRinTer](#page-243-0) ■ PRInTer ■ [PRinTer.HardCopy](#page-256-1) ❏ WINDOW.NAME() ▲ 'Printer Operations' in 'PowerView User's Guide' ▲ 'Window System' in 'PowerView User's Guide'

Ī

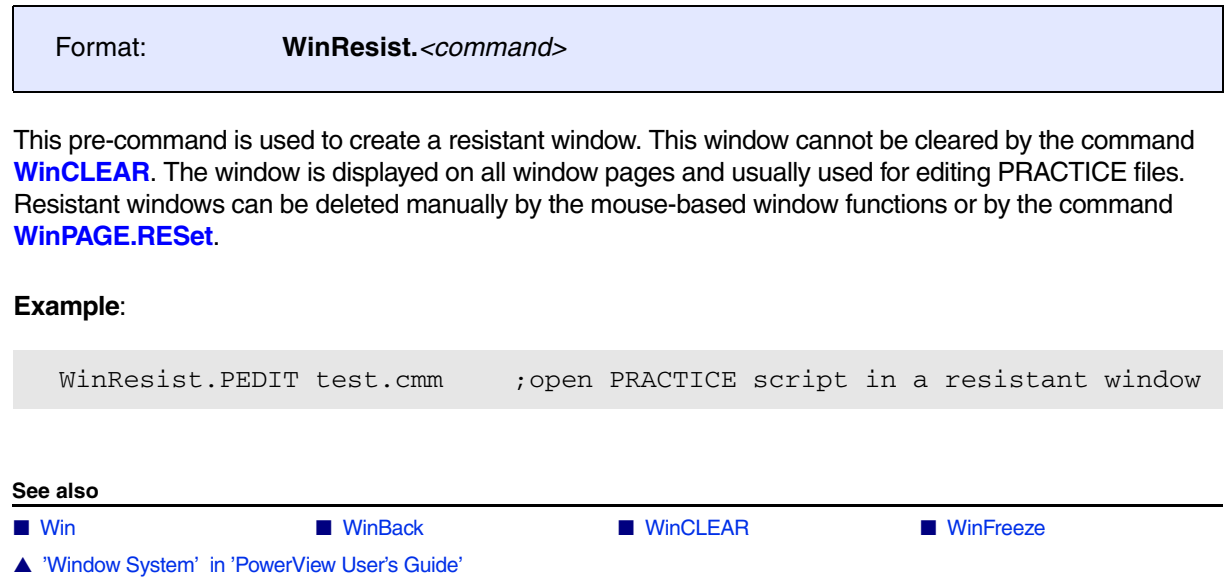

### <span id="page-365-0"></span>Format: **WinRESIZE** [*<width>*] [*<height>*] [**WinTOP** | *<window\_name>*]

Resizes the uppermost window or the window that has the specified *<window\_name>*.

As of build no. 86141 (July 2017), the behavior of the command has changed: It now displays an error message in the TRACE32 message line if the specified *<window\_name>* does not exist.

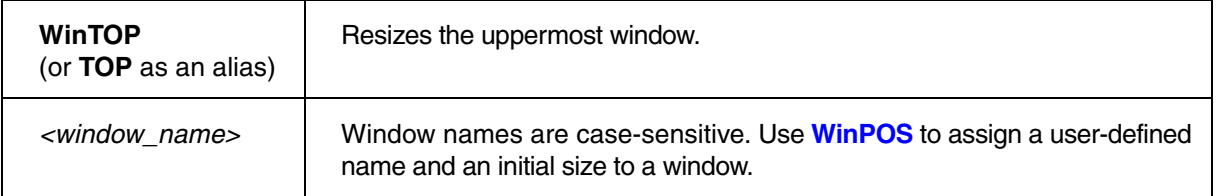

**Example**: In this script, the command **WinPOS** is used to open a window with a user-defined size and name. If the named window is already open, **WinRESIZE** is used to re-apply the user-defined size. In addition, the named window is displayed on top of all other windows.

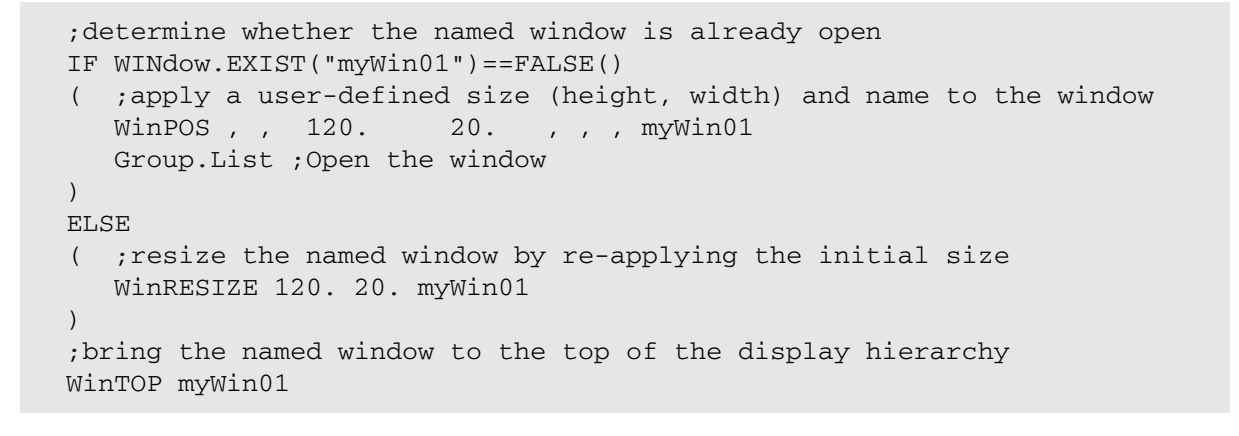

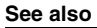

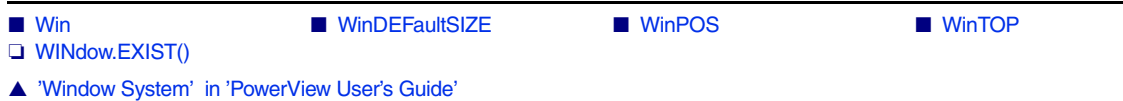

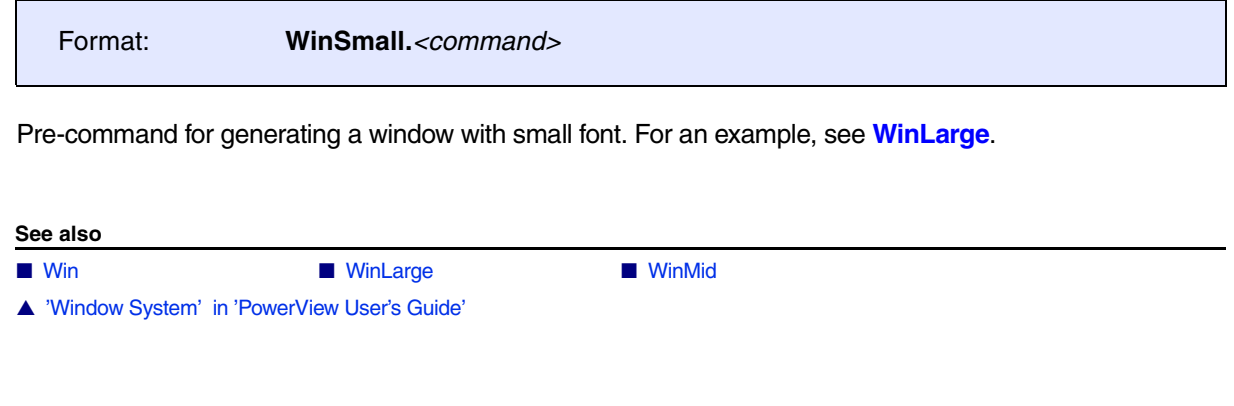

## <span id="page-366-0"></span>**WinTABS WINTABS** Specify widths of re-sizable columns

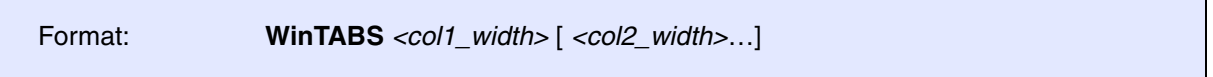

TRACE32 PowerView windows may contain fixed columns and re-sizable columns. If the mouse is positioned on the border of re-sizable column, the cursor changes to a re-size cursor (see screenshot below).

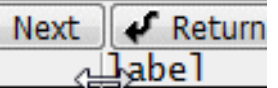

The command **WinTABS** is used the specify the width of re-sizable columns for the next window that will be opened.

### **Examples**:

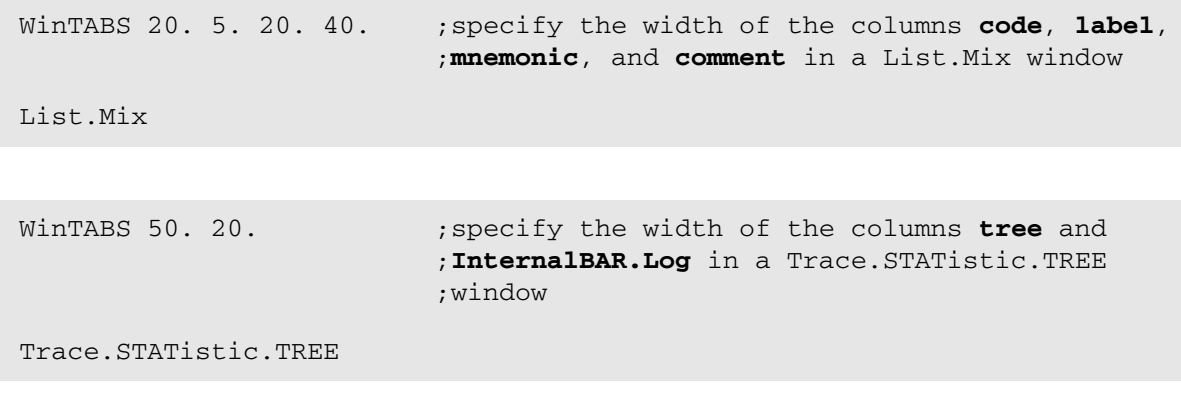

**See also**

- [Win](#page-344-0)  WinPOS
- ▲ 'Window System' in 'PowerView User's Guide'

<span id="page-367-0"></span>Format: **WinTOP** [*<window\_name>*]

Brings the named window to the top of the display hierarchy. You can now see that focus is on the window. If the named window is not on the current window page, then the page of the window is selected and the window is moved to the top of the display hierarchy. To check whether a window with given window name exists, use the PRACTICE function **WINdow.EXIST()**.

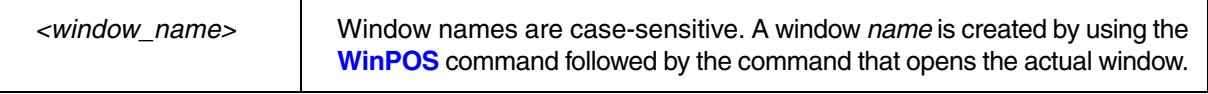

**Example**: In this script, a custom dialog with the user-defined name my\_dialog is brought to the top of the display hierarchy, provided the dialog already exists. Else a new dialog with the window name  $m y$  dialog is created.

```
IF WINdow.EXIST(my_dialog) ;if the window name exists,
(boxing the window to the top
   WinTOP my_dialog 
\lambdaELSE
( ;if the window name does not exist,
  WinPOS ,,,,,, my_dialog ;assign the window name to this
  DIALOG.view ; custom dialog
\overline{\phantom{a}} HEADER "MyDialog"
     POS 0. 0. 30. 1.
     TEXT "A named dialog window"
     BUTTON "Close" "DIALOG.End"
   )
)
ENDDO
```
**See also**

■ [Win](#page-344-0) ■ [WinPOS](#page-359-0) ■ [WinRESIZE](#page-365-0) ❏ WINdow.EXIST() ▲ 'Window System' in 'PowerView User's Guide'

Format: **WinTrans.***<command>*

Pre-command for generating a transparent window. These kinds of external windows will allow windows in the background to shimmer through.

### **Prerequisites**:

- Windows 2000 and later.
- Available for the TRACE32 window modes FDI and MTI.
- If the TRACE32 window mode is MDI, then the **WinTrans** pre-command can only be used together with the **WinExt** pre-command.

#### **Example**:

WinExt.WinTrans.Register.view ; open a transparent Register.view window ; while TRACE32 is in MDI window mode

**See also**

■ Win

▲ 'Window System' in 'PowerView User's Guide'

# **ZERO**

**See also**

■ [ZERO.offset](#page-369-0) ■ [ZERO.RESet](#page-370-0)

<span id="page-369-0"></span>**ZERO.offset** Set time reference

Format: **ZERO.offset** [*<time>*] [**/FILE**]

If the optional argument is given, sets the global reference time. The global time is used to correlate different analyzers within one TRACE32 system, e.g. state analyzer and port analyzer. Usually this function will be used like the reference cursor function. Every analyzer has one reference cursor, but the absolute reference time is unique to the whole system.

With the **/FILE option**, sets the zero point for traces loaded with the **<trace>.FILE** command.

Without an argument, opens a window showing the current time values.

### **Examples**:

ZERO 100.s ; move zero reference point by 100 s

;display a trace listing with the ti.zero column as the first column Trace.List TIme.ZERO DEFault /Track

;set the zero reference point to record no. -10000. ZERO.offset Trace.RECORD.TIME(-10000.)

;go to the zero reference point in the trace listing Trace.GOTO 0.s

ZERO.offset 5.0s ZERO.offset 7.0s /FILE ZERO.offset ; shows the following window

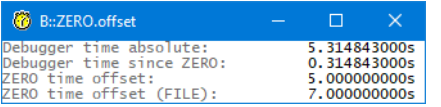

#### **See also**

■ ZERO.RESet

<span id="page-370-0"></span>

Format: **ZERO.RESet**

Resets the offset to the global reference time.

**See also**

■ [ZERO.offset](#page-369-0)

**ZIP**

# **ZIP** Compress files to GZIP archive (with DEFLATE algorithm)

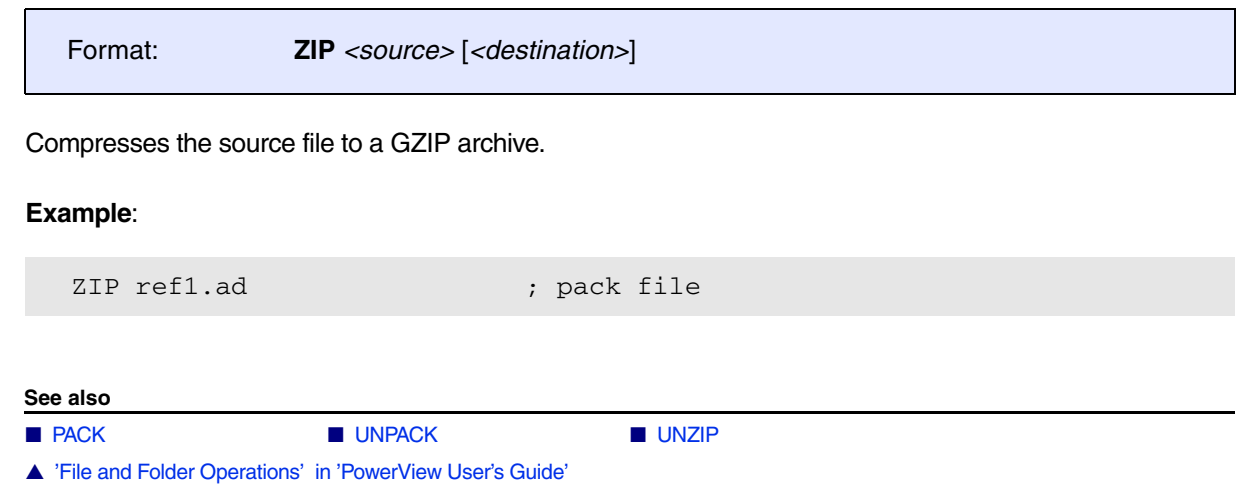

The following help filters are available for the **[HELP.FILTER](#page-140-0)** command group:

- [Help Filters for TRACE32 Hardware/Software](#page-371-0)
- [Help Filters for OS Awareness Manuals](#page-372-0)
- [Help Filters for Third-Party Integrations](#page-374-0)
- [Help Filters for UEFI Debuggers](#page-375-0)
- [Help Filters for Debug Back-Ends](#page-375-1)

### <span id="page-371-0"></span>**Help Filters for TRACE32 Hardware/Software**

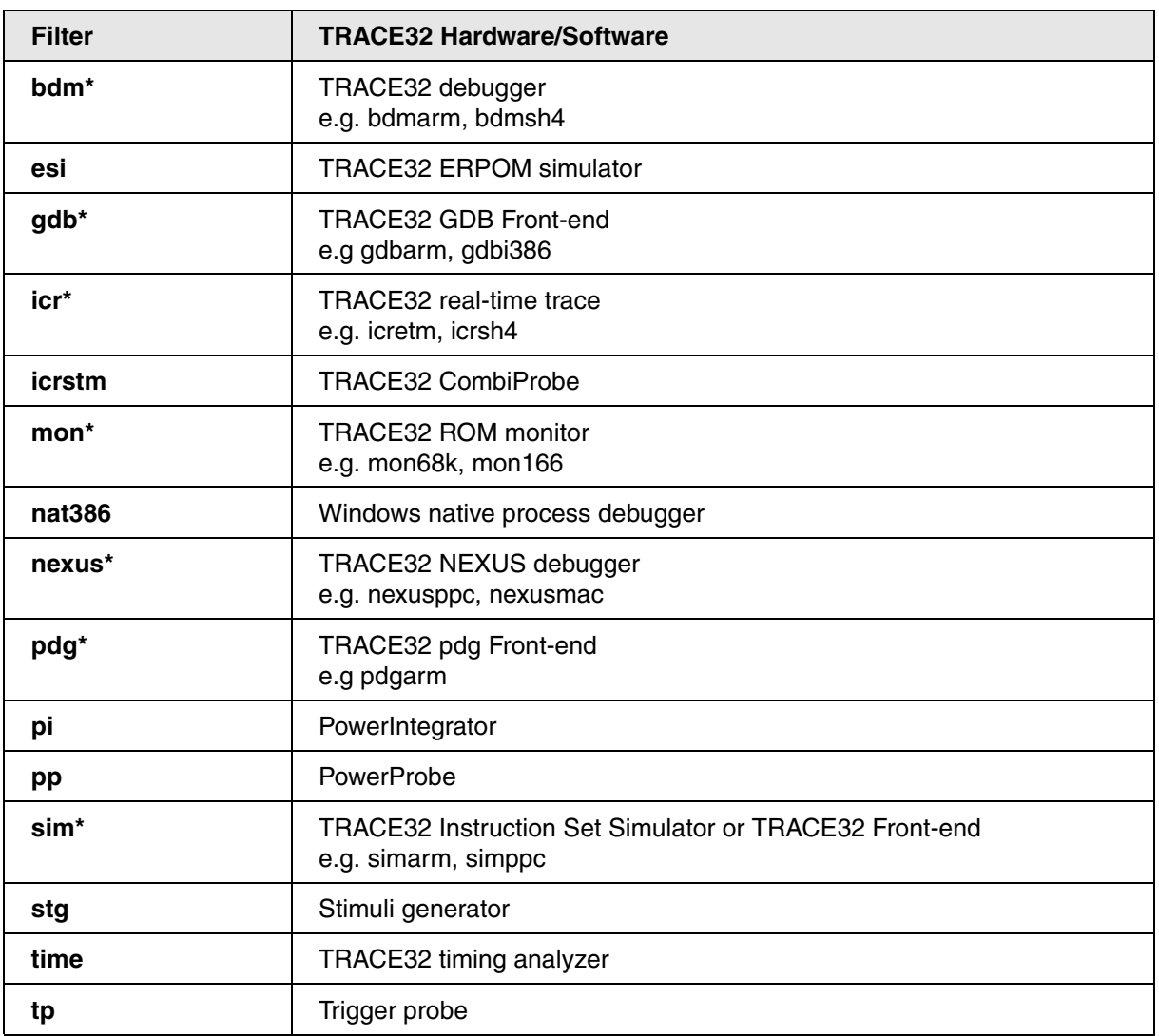

<span id="page-372-0"></span>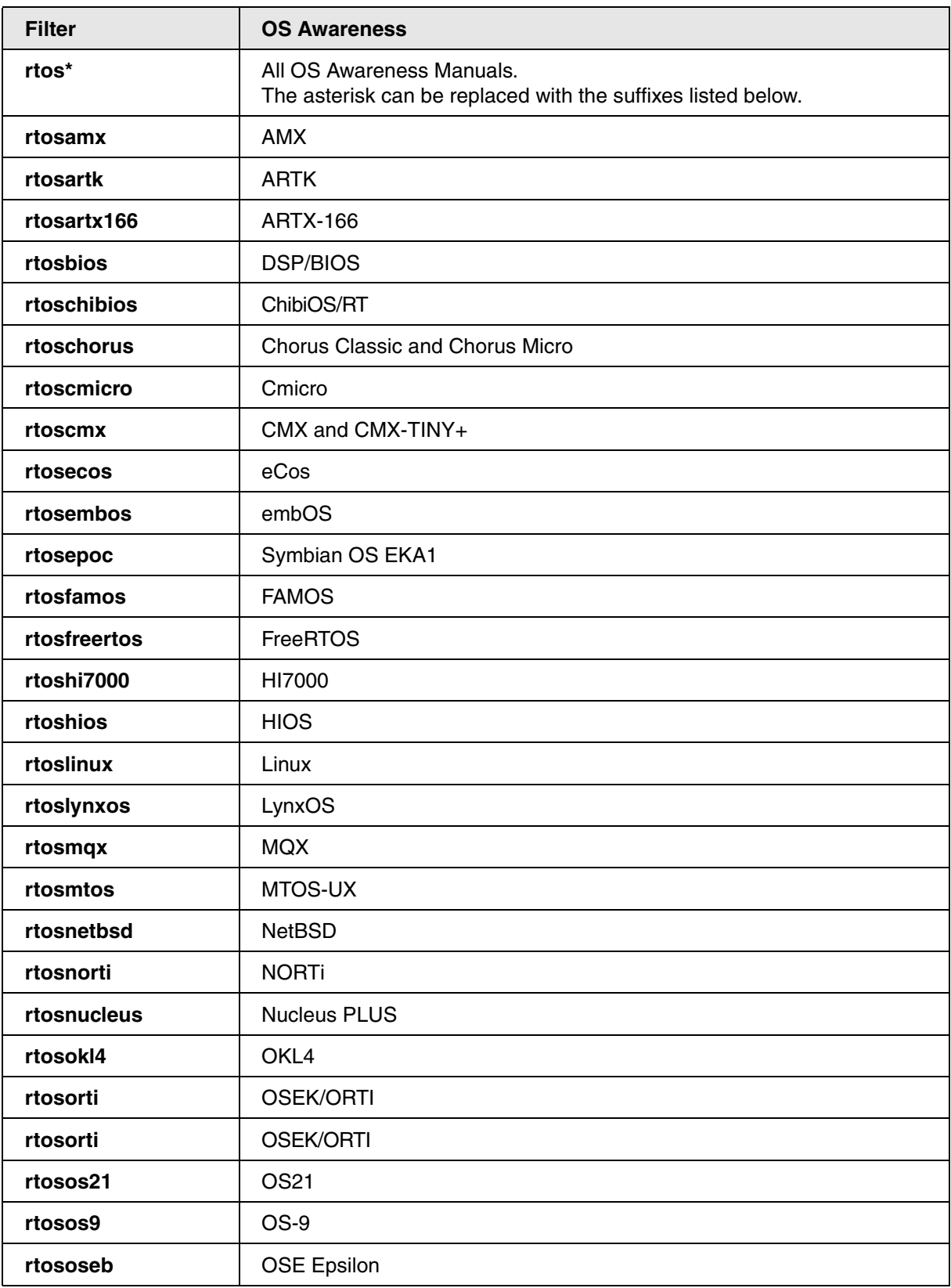

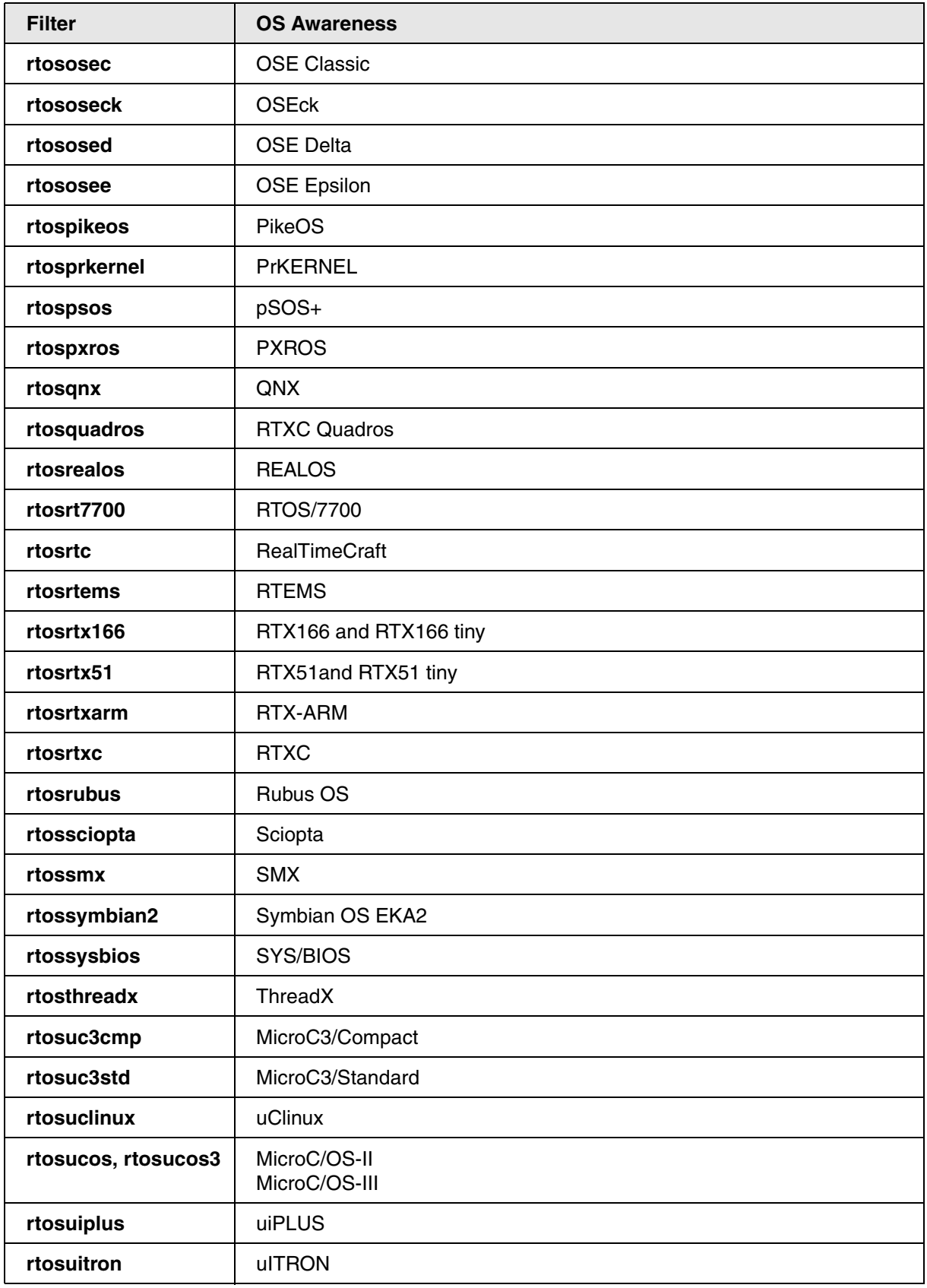

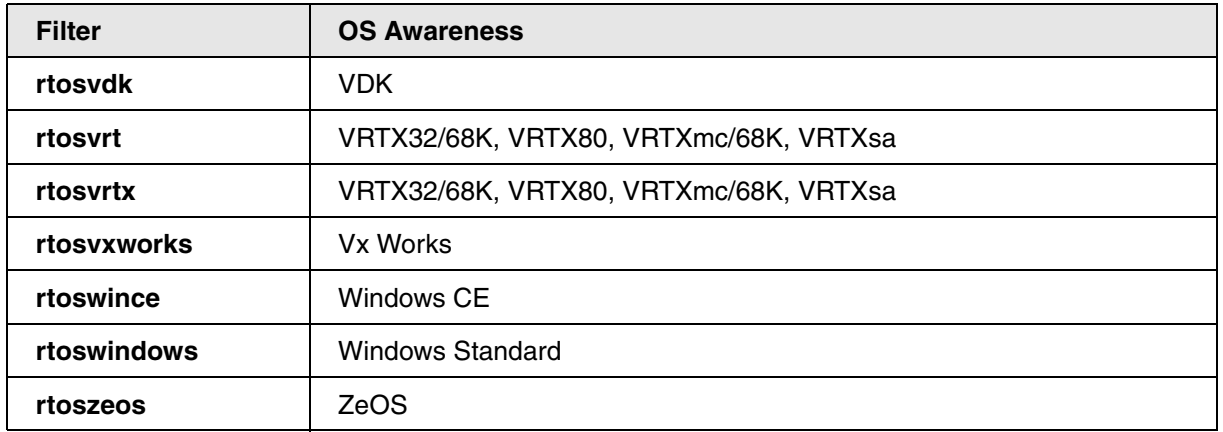

## <span id="page-374-0"></span>**Help Filters for Third-Party Integrations**

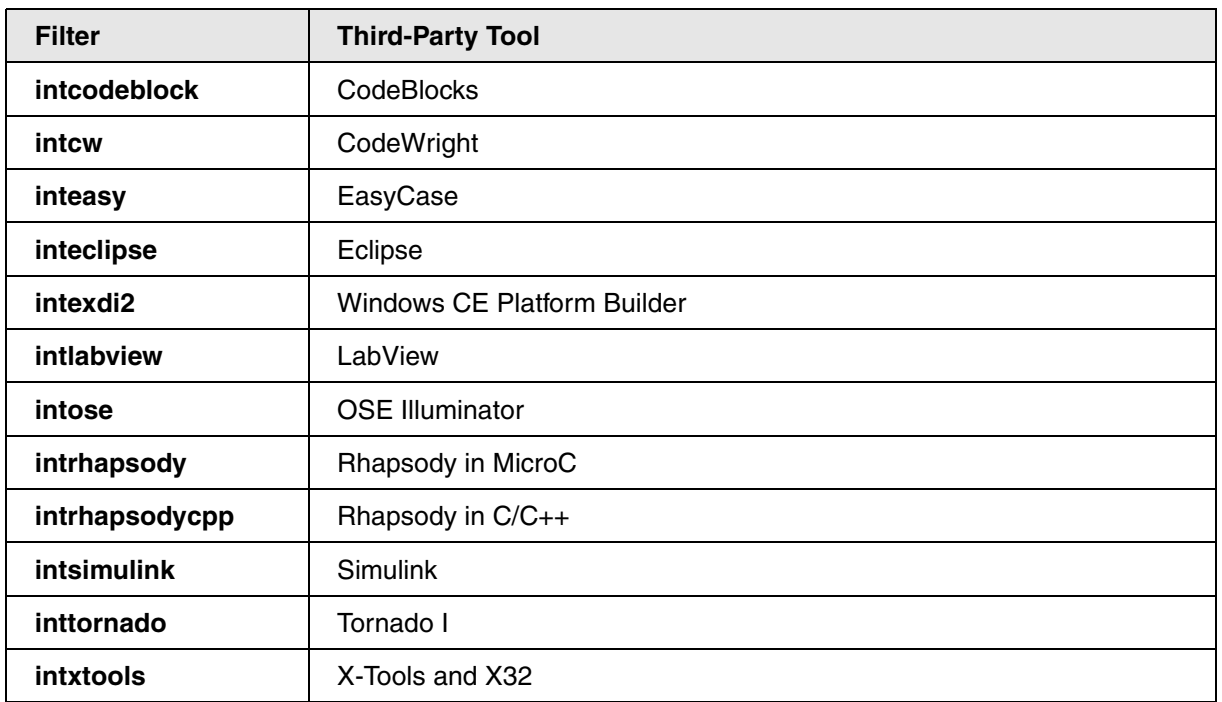

<span id="page-375-0"></span>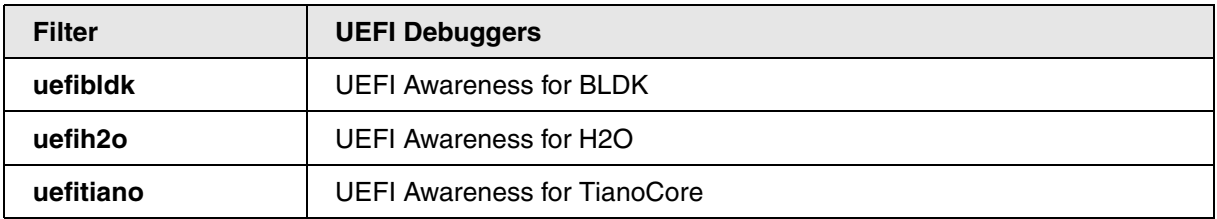

## <span id="page-375-1"></span>**Help Filters for Debug Back-Ends**

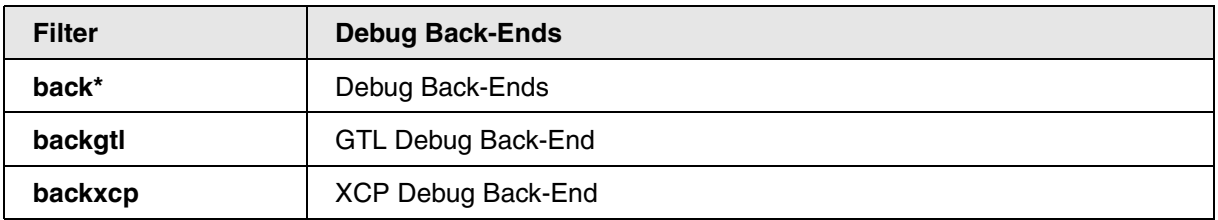